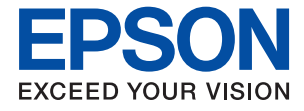

# **WF-C5790 Series Οδηγίες χρήστη**

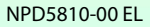

# *Περιεχόμενα*

# *[Σχετικά με το παρόν εγχειρίδιο](#page-7-0)*

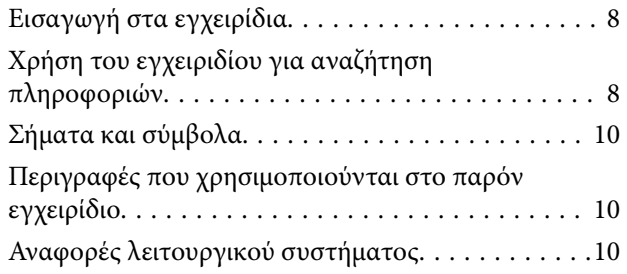

## *[Σημαντικές οδηγίες](#page-11-0)*

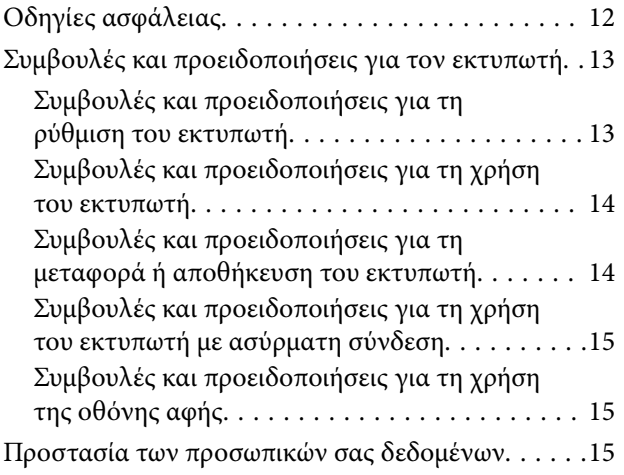

# *[Βασικά στοιχεία εκτυπωτή](#page-15-0)*

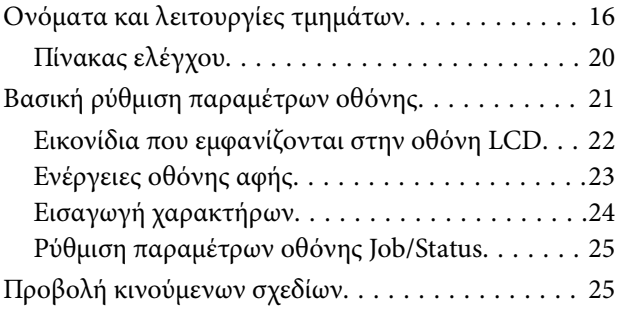

## *[Προετοιμασία του εκτυπωτή](#page-26-0)*

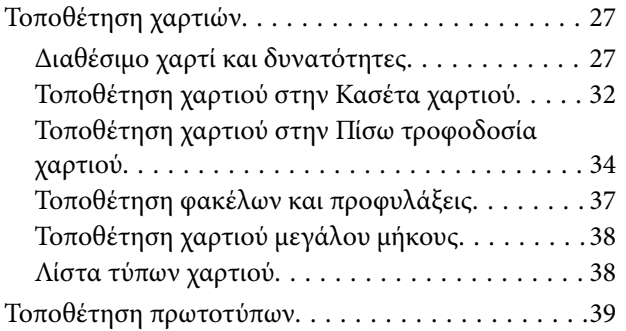

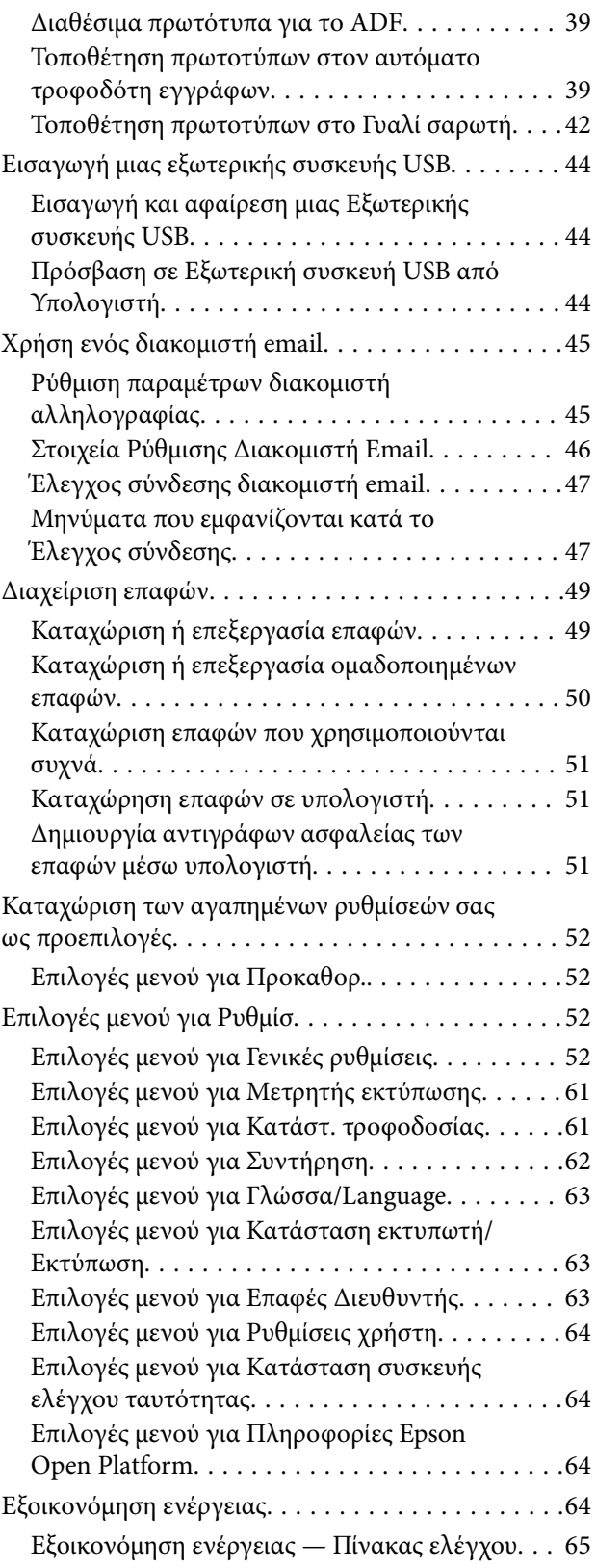

### *[Εκτύπωση](#page-65-0)*

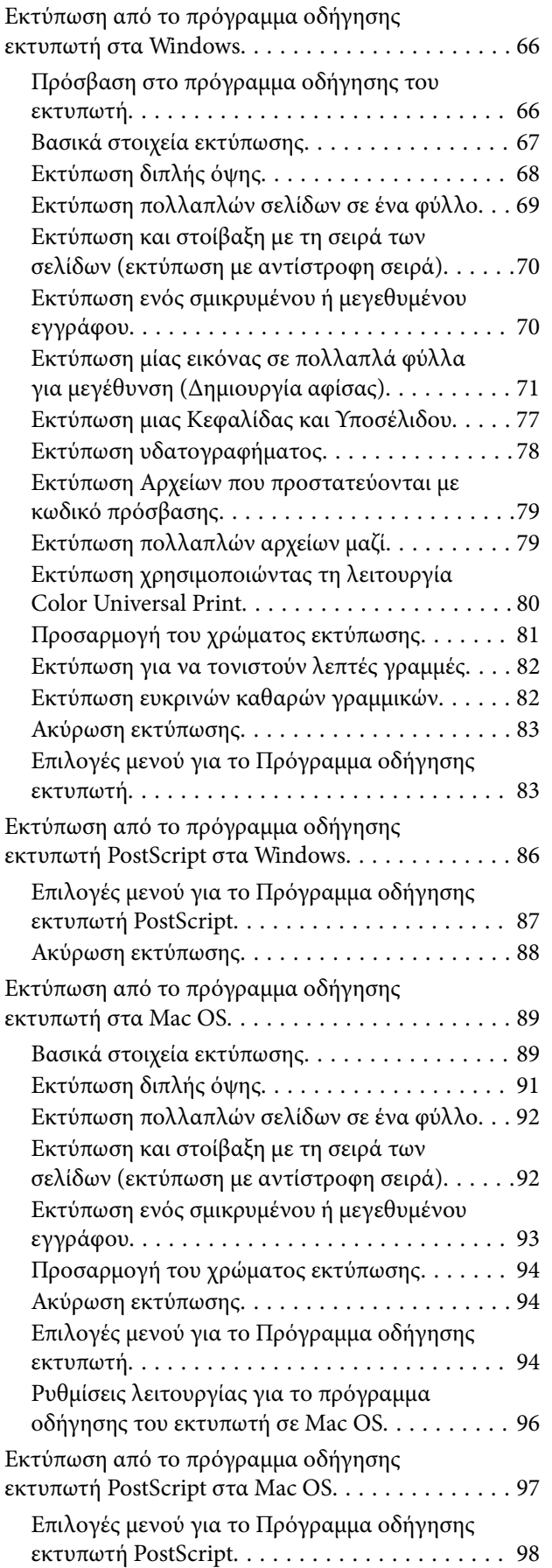

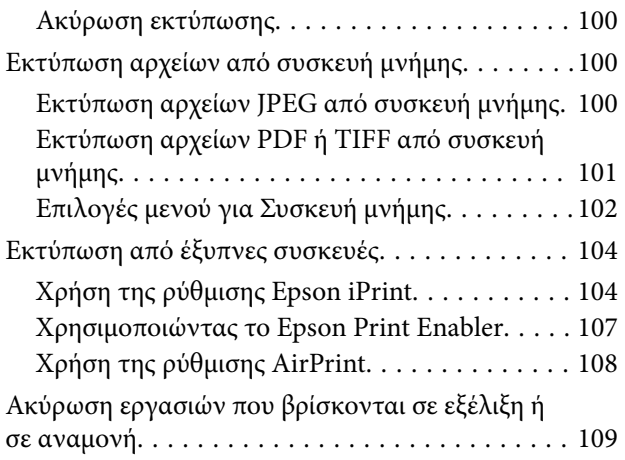

## *[Δημιουργία αντιγράφων](#page-109-0)*

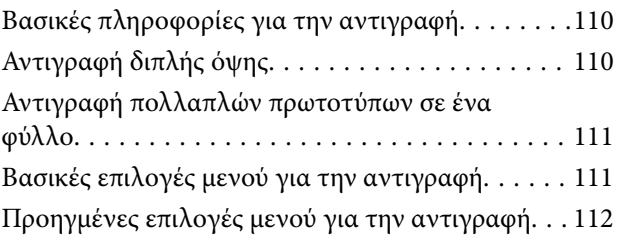

## *[Σάρωση](#page-114-0)*

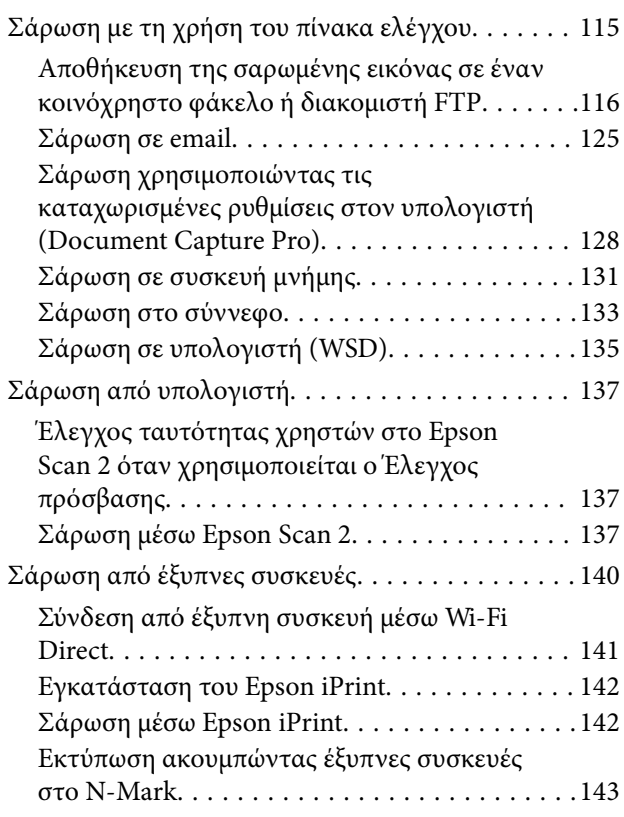

# *[Αποστολή και λήψη φαξ](#page-143-0)*

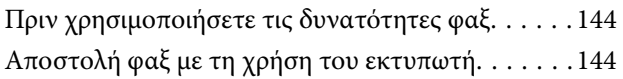

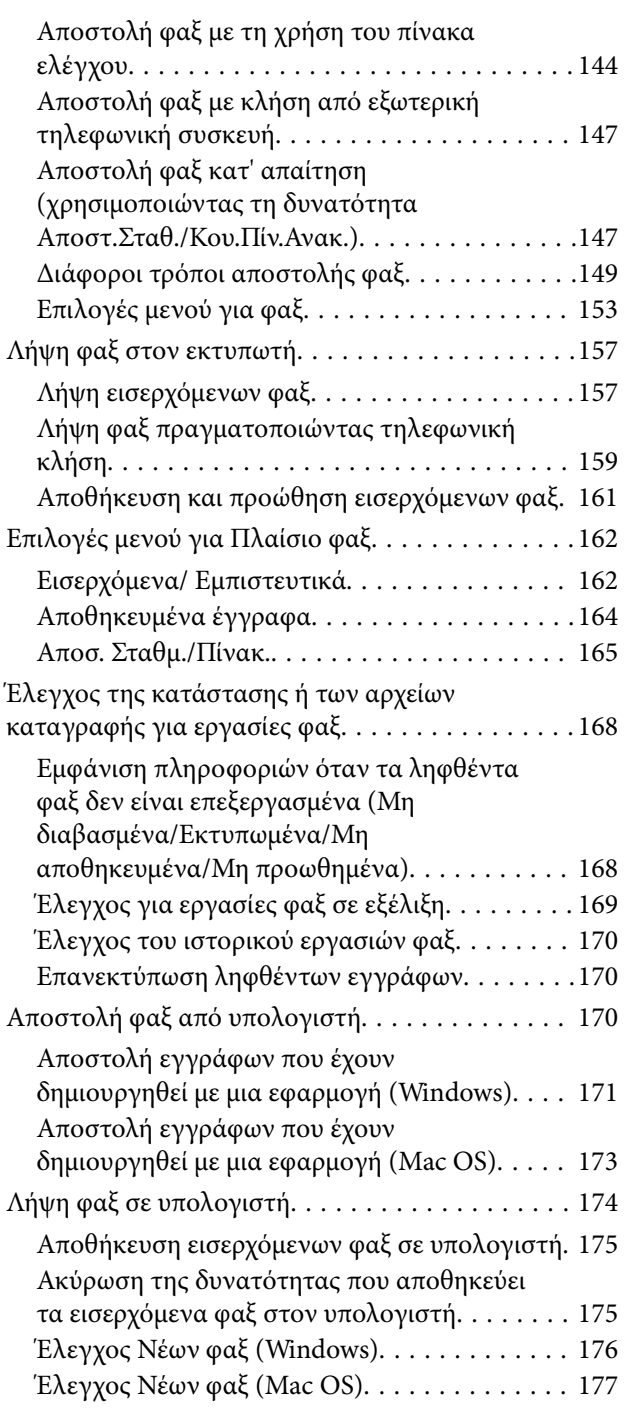

## *[Αντικατάσταση Μονάδες Παροχής](#page-177-0)  [Μελανιού και άλλων αναλώσιμων](#page-177-0)*

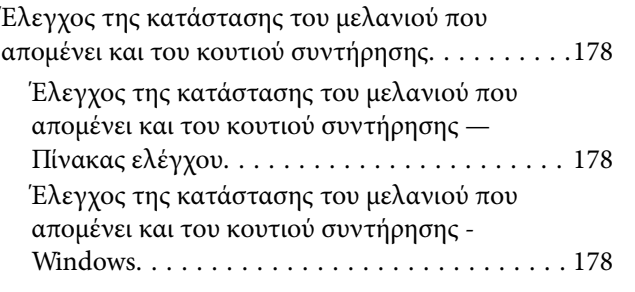

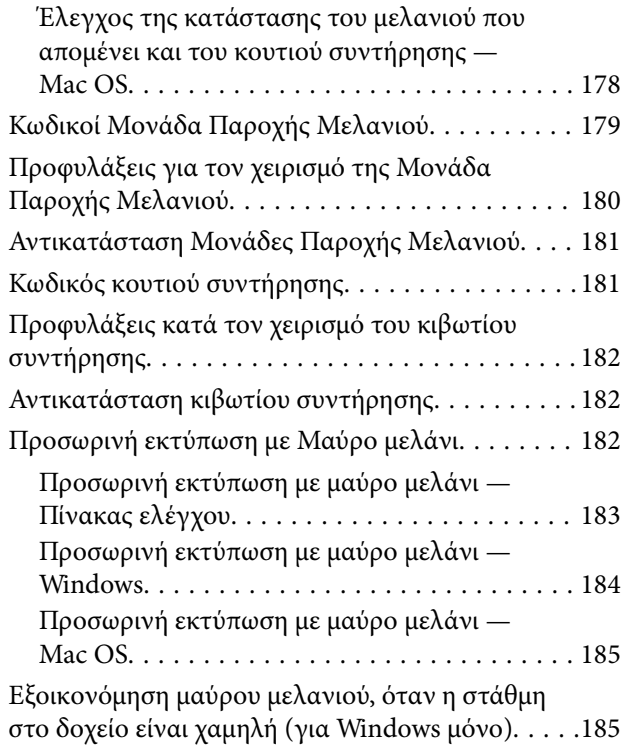

## *[Συντήρηση του Εκτυπωτή](#page-186-0)*

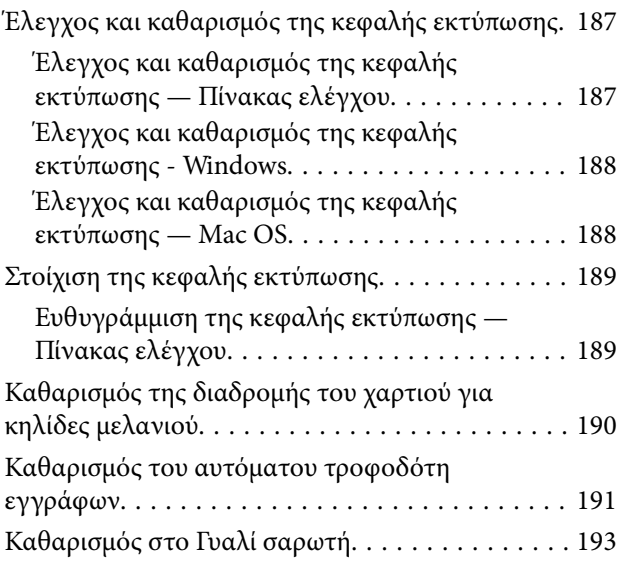

## *[Υπηρεσία δικτύου και πληροφορίες](#page-194-0)  [λογισμικού](#page-194-0)*

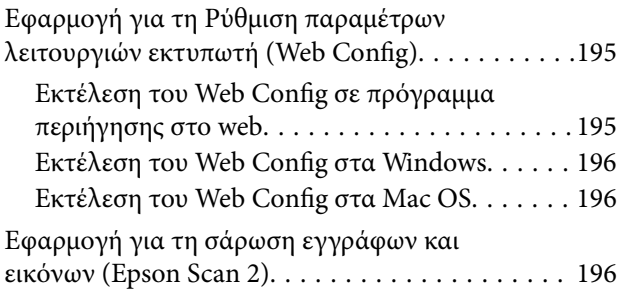

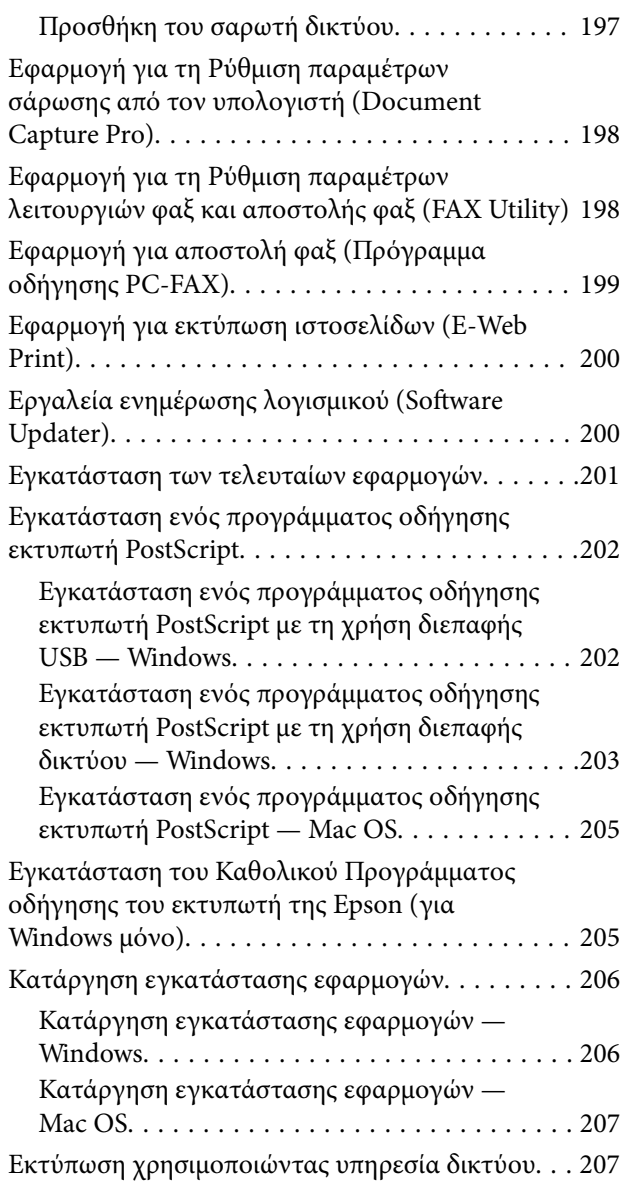

## *[Επίλυση προβλημάτων](#page-208-0)*

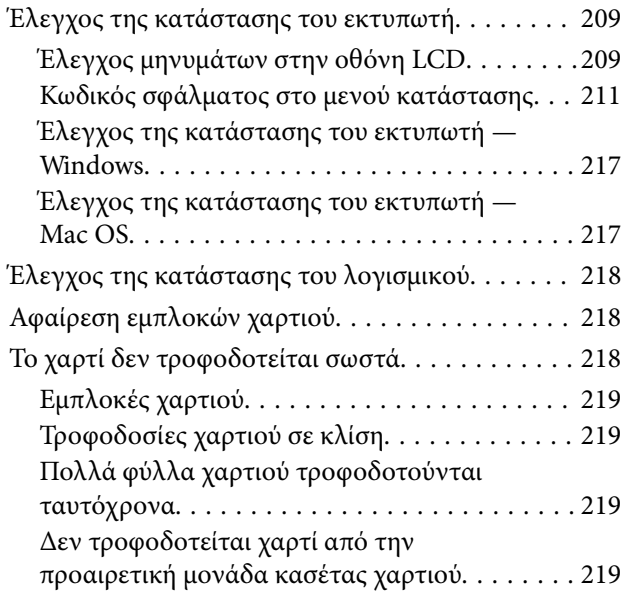

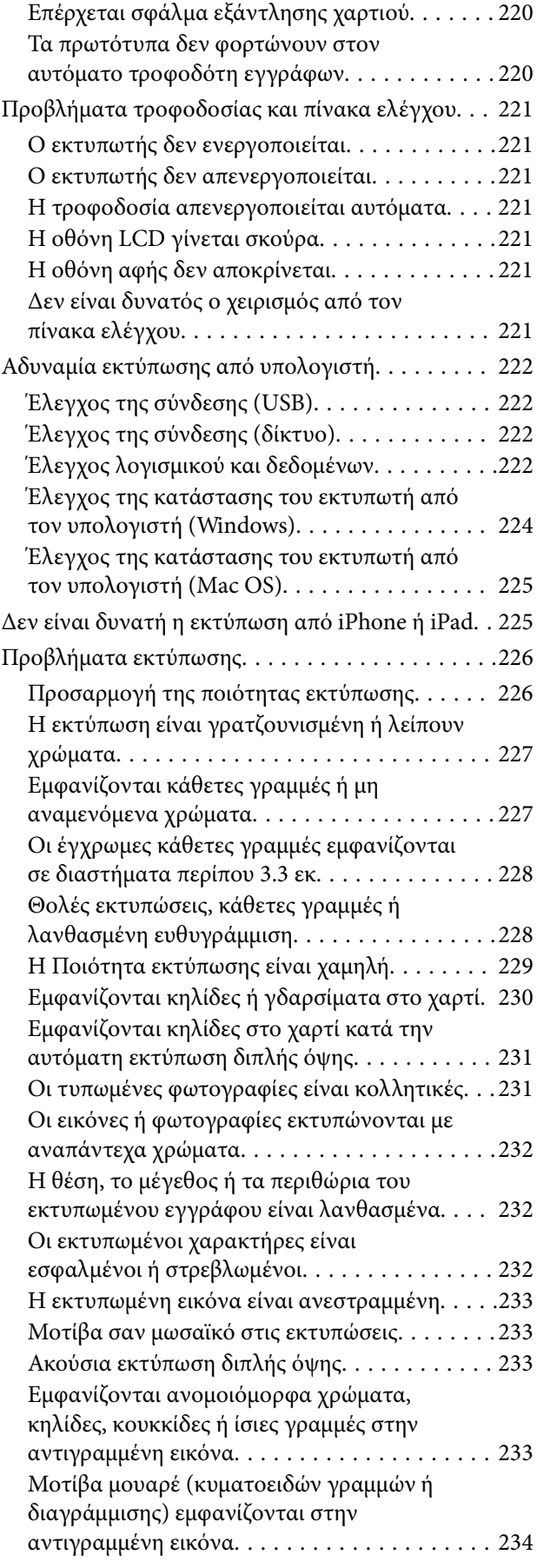

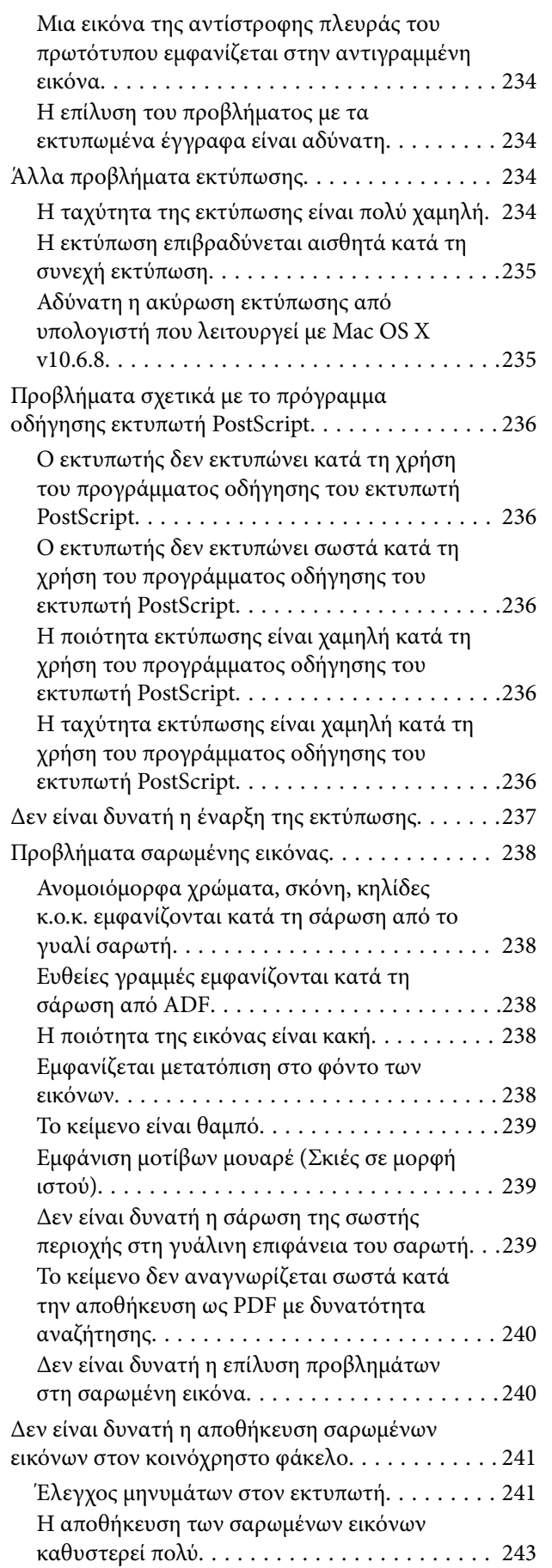

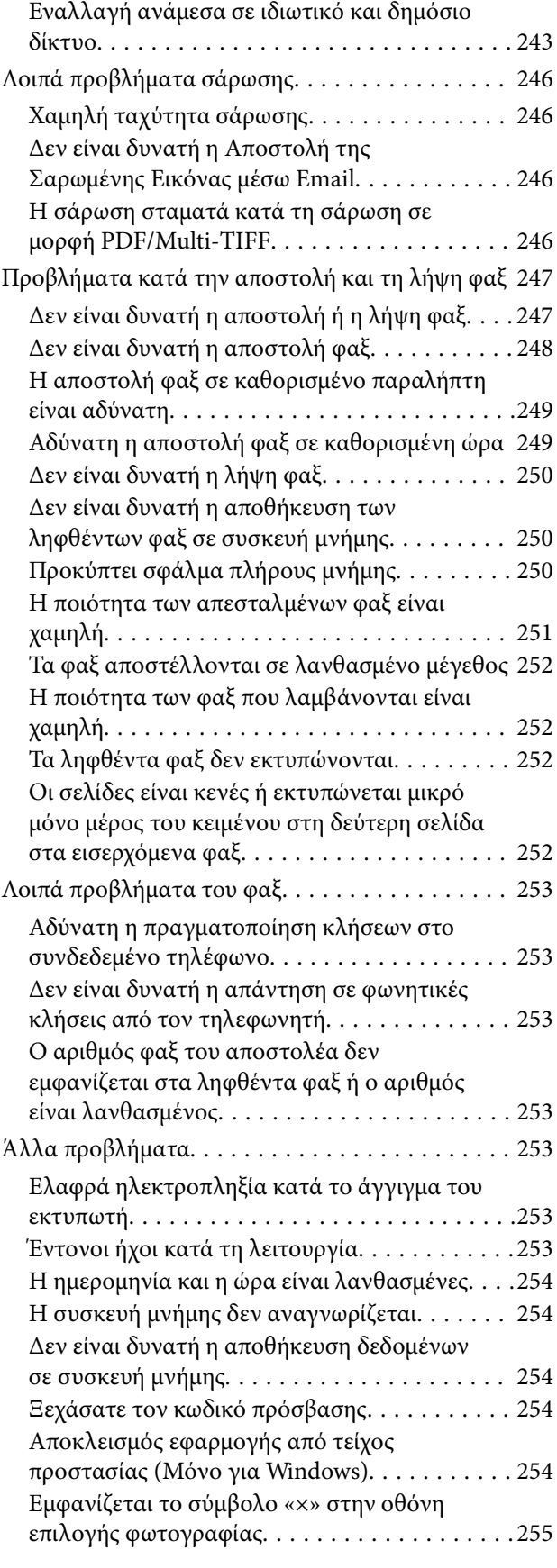

## *[Παράρτημα](#page-255-0)*

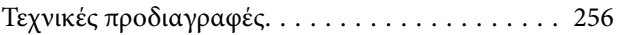

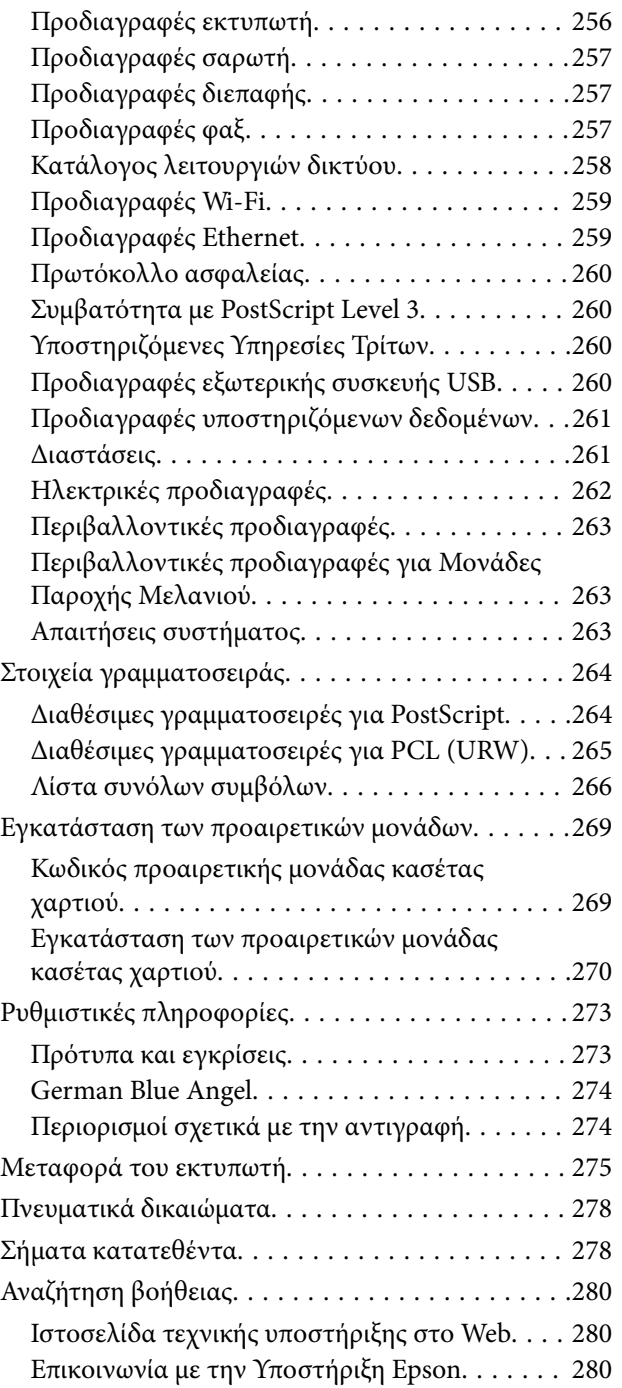

# <span id="page-7-0"></span>**Σχετικά με το παρόν εγχειρίδιο**

# **Εισαγωγή στα εγχειρίδια**

Τα παρακάτω εγχειρίδια παρέχονται με τον Epson εκτυπωτή σας. Εκτός από τα εγχειρίδια, ανατρέξτε στα διάφορα είδη πληροφοριών βοήθειας που είναι διαθέσιμα από τον ίδιο τον εκτυπωτή ή από τις εφαρμογές λογισμικού Epson.

❏ Σημαντικές οδηγίες ασφαλείας (έντυπο εγχειρίδιο)

Σας παρέχει οδηγίες για να εξασφαλίσετε την ασφαλή χρήση αυτού του εκτυπωτή.

❏ Ξεκινήστε εδώ (έντυπο εγχειρίδιο)

Παρέχει πληροφορίες σχετικά με την εγκατάσταση του εκτυπωτή και του λογισμικού.

❏ Οδηγίες χρήστη (ψηφιακό εγχειρίδιο)

Το παρόν εγχειρίδιο. Σας παρέχει γενικές πληροφορίες και οδηγίες σχετικά με τη χρήση του εκτυπωτή και την επίλυση προβλημάτων.

❏ Οδηγός Διαχειριστή (ψηφιακό εγχειρίδιο)

Παρέχει πληροφορίες σχετικά με τους διαχειριστές δικτύου για τις ρυθμίσεις διαχείρισης και εκτυπωτή.

Μπορείτε να λάβετε τις τελευταίες εκδόσεις των παραπάνω εγχειριδίων με τις παρακάτω μεθόδους.

❏ Έντυπο εγχειρίδιο

Επισκεφτείτε τον ιστότοπο στήριξης της Epson για την Ευρώπη στη διεύθυνση <http://www.epson.eu/Support>, ή τον παγκόσμιο ιστότοπο υποστήριξης της Epson στη διεύθυνση [http://support.epson.net/.](http://support.epson.net/)

❏ Ψηφιακό εγχειρίδιο

Ξεκινήστε το EPSON Software Updater στον υπολογιστή σας. Το EPSON Software Updater ελέγχει για διαθέσιμες ενημερώσεις των εφαρμογών λογισμικού της Epson και τα διαθέσιμα εγχειρίδια και σας δίνει τη δυνατότητα να κατεβάσετε τα τελευταία.

#### **Σχετικές πληροφορίες**

 $\rightarrow$  [«Εργαλεία ενημέρωσης λογισμικού \(Software Updater\)» στη σελίδα 200](#page-199-0)

# **Χρήση του εγχειριδίου για αναζήτηση πληροφοριών**

Το εγχειρίδιο PDF σάς επιτρέπει να αναζητείτε πληροφορίες που θέλετε με λέξεις-κλειδιά ή να μεταβαίνετε απευθείας σε συγκεκριμένες ενότητες με σελιδοδείκτες.Μπορείτε να εκτυπώσετε επίσης μόνο τις απαραίτητες σελίδες.Η παρούσα ενότητα εξηγεί τον τρόπο χρήσης ενός εγχειριδίου PDF που έχει ανοίξει σε Adobe Reader X στον υπολογιστή σας.

#### **Αναζήτηση με λέξη-κλειδί**

Κάντε κλικ στην **Επεξεργασία** > **Σύνθετη αναζήτηση**.Εισαγάγετε τη λέξη-κλειδί (κείμενο) για πληροφορίες που θέλετε να βρείτε στο παράθυρο αναζήτησης και, στη συνέχεια, κάντε κλικ στην **Αναζήτηση**.Οι επισκέψεις εμφανίζονται ως λίστα.Επιλέξτε μία από τις προβαλλόμενες επισκέψεις για μετάβαση σε αυτήν τη σελίδα.

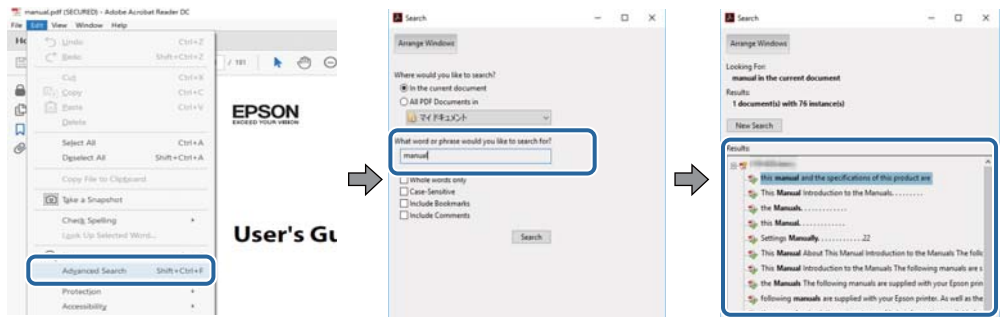

#### **Απευθείας μετάβαση από σελιδοδείκτες**

Κάντε κλικ σε έναν τίτλο για μετάβαση σε αυτήν τη σελίδα.Κάντε κλικ στο + ή > για προβολή των τίτλων κατώτερου επιπέδου σε αυτήν την ενότητα.Για επιστροφή στην προηγούμενη σελίδα, εκτελέστε την ακόλουθη λειτουργία στο πληκτρολόγιό σας.

- ❏ Windows: Κρατήστε πατημένο το **Alt** και, στη συνέχεια, πατήστε **←**.
- ❏ Mac OS: Κρατήστε πατημένο το πλήκτρο command και, στη συνέχεια, πατήστε **←**.

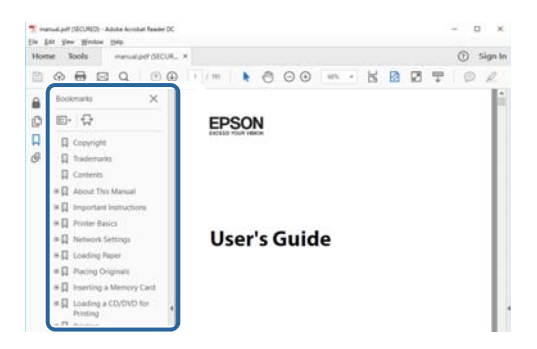

#### **Εκτύπωση μόνο των απαραίτητων σελίδων**

Μπορείτε να εξάγετε και εκτυπώσετε μόνο τις απαραίτητες σελίδες.Κάντε κλικ στην **Εκτύπωση** στο μενού **Αρχείο** και, στη συνέχεια, προσδιορίστε τις σελίδες που θέλετε να εκτυπώσετε στις **Σελίδες** στις **Σελίδες για εκτύπωση**.

❏ Για να προσδιορίσετε μια σειρά σελίδων, πληκτρολογήστε ένα ενωτικό μεταξύ της πρώτης και τελευταίας σελίδας.

Παράδειγμα: 20–25

❏ Για να προσδιορίσετε σελίδες που δεν βρίσκονται σε σειρά, χωρίστε τις σελίδες με κόμμα.

Παράδειγμα: 5, 10, 15

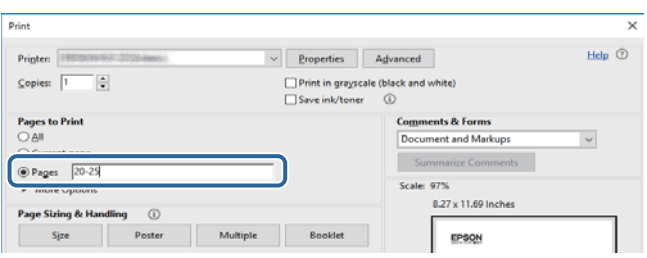

# <span id="page-9-0"></span>**Σήματα και σύμβολα**

#### !*Προσοχή:*

Οδηγίες που πρέπει να ακολουθούνται με προσοχή για να αποφευχθούν τραυματισμοί.

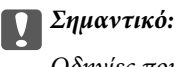

Οδηγίες που πρέπει να τηρούνται για να αποφευχθεί βλάβη στον εξοπλισμό σας.

#### *Σημείωση:*

Παρέχει συμπληρωματικές πληροφορίες και πληροφορίες αναφοράς.

& Σχετικές πληροφορίες

Σύνδεσμοι στις αντίστοιχες ενότητες.

# **Περιγραφές που χρησιμοποιούνται στο παρόν εγχειρίδιο**

- ❏ Τα στιγμιότυπα οθόνης του προγράμματος οδήγησης του εκτυπωτή και των οθονών Epson Scan 2 (πρόγραμμα οδήγησης του σαρωτή) προέρχονται από τα Windows 10 ή το macOS Sierra. Το περιεχόμενο που εμφανίζεται στις οθόνες διαφέρει ανάλογα με το μοντέλο και την κατάσταση.
- ❏ Οι απεικονίσεις του εκτυπωτή που χρησιμοποιούνται σε αυτό το εγχειρίδιο είναι μόνο παραδείγματα. Παρόλο που ενδέχεται να υπάρχουν μικρές διαφορές ανάλογα με το μοντέλο, η μέθοδος λειτουργίας είναι η ίδια.
- ❏ Ορισμένα στοιχεία του μενού στην οθόνη LCD μπορεί να διαφέρουν ανάλογα με το μοντέλο και τις ρυθμίσεις.

# **Αναφορές λειτουργικού συστήματος**

#### **Windows**

Στο παρόν εγχειρίδιο, όροι όπως «Windows 10», «Windows 8.1», «Windows 8», «Windows 7», «Windows Vista», «Windows XP», «Windows Server 2016», «Windows Server 2012 R2», «Windows Server 2012», «Windows Server 2008 R2», «Windows Server 2008», «Windows Server 2003 R2» και «Windows Server 2003» αναφέρονται στα ακόλουθα λειτουργικά συστήματα. Επιπλέον, ο όρος «Windows» χρησιμοποιείται για αναφορά σε όλες τις εκδόσεις.

- ❏ Λειτουργικό σύστημα Microsoft® Windows® 10
- ❏ Λειτουργικό σύστημα Microsoft® Windows® 8.1
- ❏ Λειτουργικό σύστημα Microsoft® Windows® 8
- ❏ Λειτουργικό σύστημα Microsoft® Windows® 7
- ❏ Λειτουργικό σύστημα Microsoft® Windows Vista®
- ❏ Λειτουργικό σύστημα Microsoft® Windows® XP
- ❏ Λειτουργικό σύστημα Microsoft® Windows® XP Professional x64 Edition
- ❏ Λειτουργικό σύστημα Microsoft® Windows Server® 2016
- ❏ Λειτουργικό σύστημα Microsoft® Windows Server® 2012 R2
- ❏ Λειτουργικό σύστημα Microsoft® Windows Server® 2012
- ❏ Λειτουργικό σύστημα Microsoft® Windows Server® 2008 R2
- ❏ Λειτουργικό σύστημα Microsoft® Windows Server® 2008
- ❏ Λειτουργικό σύστημα Microsoft® Windows Server® 2003 R2
- ❏ Λειτουργικό σύστημα Microsoft® Windows Server® 2003

#### **Mac OS**

Στο παρόν εγχειρίδιο, ο όρος «Mac OS» χρησιμοποιείται για αναφορά στα macOS Sierra, OS X El Capitan, OS X Yosemite, OS X Mavericks, OS X Mountain Lion, Mac OS X v10.7.x και Mac OS X v10.6.8.

# <span id="page-11-0"></span>**Σημαντικές οδηγίες**

# **Οδηγίες ασφάλειας**

Διαβάστε και ακολουθήστε πιστά αυτές τις οδηγίες για να εξασφαλίσετε την ασφαλή χρήση αυτού του εκτυπωτή. Φροντίστε να κρατήσετε το παρόν εγχειρίδιο για μελλοντική αναφορά. Επιπλέον, φροντίστε να ακολουθείτε όλες τις προειδοποιήσεις και τις οδηγίες που επισημαίνονται στον εκτυπωτή.

❏ Μερικά από τα σύμβολα που χρησιμοποιούνται στον εκτυπωτή σας αποσκοπούν στο να διασφαλίσουν την ασφάλεια και την κατάλληλη χρήση του εκτυπωτή. Επισκεφτείτε τον παρακάτω ιστότοπο για να μάθετε τη σημασία των συμβόλων.

<http://support.epson.net/symbols>

- ❏ Χρησιμοποιείτε μόνο το συνοδευτικό καλώδιο τροφοδοσίας του εκτυπωτή. Μην χρησιμοποιείτε αυτό το καλώδιο με άλλο εξοπλισμό. Αν χρησιμοποιήσετε άλλα καλώδια με αυτόν τον εκτυπωτή ή αν χρησιμοποιήσετε το συνοδευτικό καλώδιο τροφοδοσίας με άλλον εξοπλισμό, υπάρχει κίνδυνος πυρκαγιάς ή ηλεκτροπληξίας.
- ❏ Βεβαιωθείτε ότι το καλώδιο τροφοδοσίας εναλλασσόμενου ρεύματος πληροί τη σχετική τοπική προδιαγραφή ασφαλείας.
- ❏ Σε καμία περίπτωση μην αποσυναρμολογείτε, μην τροποποιείτε και μην επιχειρείτε να επισκευάσετε το καλώδιο τροφοδοσίας, τη μονάδα εκτυπωτή, τη μονάδα σάρωσης ή τον προαιρετικό εξοπλισμό μόνοι σας. Να ακολουθείτε πάντοτε πιστά τα εγχειρίδια του εκτυπωτή.
- ❏ Στις ακόλουθες περιπτώσεις, αποσυνδέστε τον εκτυπωτή και αναθέστε την επισκευή σε έμπειρο προσωπικό συντήρησης:

Το καλώδιο τροφοδοσίας ή ο ακροδέκτης έχουν καταστραφεί, έχει περάσει υγρό στον εκτυπωτή, ο εκτυπωτής έπεσε ή το περίβλημα έχει καταστραφεί, ο εκτυπωτής δεν λειτουργεί κανονικά ή παρουσιάζει εμφανή αλλαγή στην απόδοση. Μην ρυθμίζετε τα στοιχεία ελέγχου που δεν αναφέρονται και δεν περιγράφονται στις οδηγίες λειτουργίας.

- ❏ Τοποθετήστε τον εκτυπωτή κοντά σε πρίζα τοίχου από όπου μπορεί να αποσυνδεθεί εύκολα το καλώδιο τροφοδοσίας.
- ❏ Μην τοποθετείτε και μην αποθηκεύετε τον εκτυπωτή σε εξωτερικούς χώρους, κοντά σε σημεία με υπερβολική συσσώρευση ακαθαρσιών ή σκόνης, κοντά σε νερό, πηγές θερμότητας ή σημεία που υπόκεινται σε κραδασμούς, δονήσεις, υψηλές θερμοκρασίες ή υγρασία.
- ❏ Προσέξτε να μην χύσετε υγρό στον εκτυπωτή. Μην αγγίζετε τον εκτυπωτή με βρεγμένα χέρια.
- ❏ Διατηρείτε τον εκτυπωτή σε απόσταση τουλάχιστον 22 εκ. από βηματοδότες καρδιάς. Τα ραδιοκύματα από τον εκτυπωτή ενδέχεται να επηρεάσουν δυσμενώς τη λειτουργία των καρδιακών βηματοδοτών.
- ❏ Εάν η οθόνη LCD παρουσιάζει βλάβη, επικοινωνήστε με τον εμπορικό αντιπρόσωπο. Εάν το διάλυμα υγρών κρυστάλλων έρθει σε επαφή με τα χέρια σας, πλύνετε πολύ καλά τα χέρια σας με σαπούνι και νερό. Εάν το διάλυμα υγρών κρυστάλλων μπει στα μάτια σας, ξεπλύνετέ τα αμέσως με νερό. Εάν συνεχίσετε να έχετε ενοχλήσεις ή προβλήματα με την όρασή σας αφού ξεπλύνετε τα μάτια σας, επισκεφτείτε αμέσως έναν γιατρό.
- ❏ Κατά τη διάρκεια καταιγίδων, μην χρησιμοποιείτε το τηλέφωνο. Υπάρχει κίνδυνος ηλεκτροπληξίας από κεραυνό.
- ❏ Αν θέλετε να αναφέρετε διαρροή αερίου, μην χρησιμοποιείτε τηλέφωνο κοντά στο σημείο της διαρροής.

<span id="page-12-0"></span>❏ Ο εκτυπωτής είναι βαρύς και δεν θα πρέπει να τον σηκώνουν και να τον μεταφέρουν λιγότερα από δύο άτομα. Όταν σηκώνουν τον εκτυπωτή, δύο ή περισσότερα άτομα πρέπει να λαμβάνουν τις σωστές θέσεις, όπως φαίνεται παρακάτω.

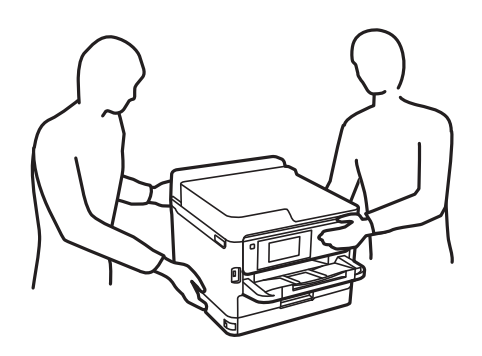

- ❏ Να είστε προσεκτικοί όταν χειρίζεστε χρησιμοποιημένες μονάδες παροχής μελανιού, επειδή ενδέχεται να υπάρχει μελάνι γύρω από τη θύρα παροχής μελανιού.
	- ❏ Αν μελάνι έρθει σε επαφή με το δέρμα σας, πλύνετε την περιοχή πολύ καλά με σαπούνι και νερό.
	- ❏ Αν μελάνι έρθει σε επαφή με τα μάτια σας, ξεπλύνετέ τα αμέσως με νερό. Αν συνεχίσετε να έχετε ενοχλήσεις ή προβλήματα με την όρασή σας αφού ξεπλύνετε τα μάτια σας, επισκεφτείτε αμέσως έναν γιατρό.
	- ❏ Αν μπει μελάνι στο στόμα σας, πηγαίνετε αμέσως σε γιατρό.
- ❏ Μην αποσυναρμολογείτε την μονάδα παροχής μελανιού και το κουτί συντήρησης. Διαφορετικά, υπάρχει κίνδυνος μεταφοράς του μελανιού στα μάτια ή το δέρμα σας.
- ❏ Μην ανακινείτε τις μονάδες παροχής μελανιού πολύ δυνατά. Διαφορετικά, ενδέχεται να υπάρξει διαρροή μελανιού από τις μονάδες παροχής μελανιού.
- ❏ Διατηρείτε τα μονάδες παροχής μελανιού και το κουτί συντήρησης μακριά από παιδιά.

# **Συμβουλές και προειδοποιήσεις για τον εκτυπωτή**

Προκειμένου να μην καταστρέψετε τον εκτυπωτή ή την περιουσία σας, διαβάστε και ακολουθήστε τις παρακάτω οδηγίες. Φυλάξτε το εγχειρίδιο, ώστε να έχετε τη δυνατότητα να ανατρέχετε σε αυτό στο μέλλον.

# **Συμβουλές και προειδοποιήσεις για τη ρύθμιση του εκτυπωτή**

- ❏ Μη φράσσετε και μην καλύπτετε τις οπές και τα ανοίγματα του εκτυπωτή.
- ❏ Χρησιμοποιείτε μόνο τον τύπο τροφοδοσίας που αναγράφεται στην ετικέτα του εκτυπωτή.
- ❏ Αποφεύγετε να χρησιμοποιείτε πρίζες που βρίσκονται στο ίδιο κύκλωμα με φωτοτυπικά ή με συστήματα αερισμού που ενεργοποιούνται και απενεργοποιούνται τακτικά.
- ❏ Αποφεύγετε ηλεκτρικές πρίζες που ελέγχονται από διακόπτες τοίχου ή αυτόματα χρονόμετρα.
- ❏ Τοποθετήστε ολόκληρο το σύστημα υπολογιστή μακριά από πιθανές πηγές ηλεκτρομαγνητικής παρεμβολής, όπως ηχεία ή βάσεις ασύρματων τηλεφώνων.
- ❏ Τα καλώδια τροφοδοσίας ρεύματος πρέπει να τοποθετούνται με τέτοιο τρόπο, ώστε να αποφεύγεται η τριβή, κοπή, φθορά, πτύχωση και συστροφή τους. Μην τοποθετείτε αντικείμενα και μην πατάτε επάνω ή περνάτε επάνω από τα καλώδια τροφοδοσίας ρεύματος. Να είστε ιδιαίτερα προσεκτικοί και να διατηρείτε όλα τα καλώδια τροφοδοσίας ρεύματος ίσια στα άκρα και στα σημεία σύνδεσης με το μετασχηματιστή.
- <span id="page-13-0"></span>❏ Αν χρησιμοποιείτε προέκταση με τον εκτυπωτή, βεβαιωθείτε ότι η συνολική ονομαστική τιμή αμπέρ των συσκευών που έχουν συνδεθεί με το καλώδιο προέκτασης δεν υπερβαίνει την ονομαστική τιμή αμπέρ του καλωδίου. Επίσης, βεβαιωθείτε ότι η συνολική ονομαστική τιμή αμπέρ όλων των συσκευών που έχουν συνδεθεί στην πρίζα δεν υπερβαίνει την ονομαστική τιμή αμπέρ της πρίζας.
- ❏ Αν σκοπεύετε να χρησιμοποιήσετε τον εκτυπωτή στη Γερμανία, η εγκατάσταση του κτιρίου πρέπει να προστατεύεται από αυτόματο διακόπτη κυκλώματος 10 ή 16 αμπέρ προκειμένου να παρέχεται κατάλληλη προστασία του εκτυπωτή από βραχυκύκλωμα ή υπέρταση.
- ❏ Όταν συνδέετε τον εκτυπωτή με υπολογιστή ή με άλλη συσκευή χρησιμοποιώντας καλώδιο, βεβαιωθείτε ότι έχετε συνδέσει τους ακροδέκτες με σωστό προσανατολισμό. Κάθε ακροδέκτης έχει μόνο έναν σωστό προσανατολισμό. Αν ένας ακροδέκτης τοποθετηθεί με λάθος προσανατολισμό, μπορεί να προκληθεί βλάβη και στις δύο συσκευές που συνδέονται με το καλώδιο.
- ❏ Τοποθετήστε τον εκτυπωτή σε επίπεδη και σταθερή επιφάνεια με άφθονο χώρο περιμετρικά του εκτυπωτή. Ο εκτυπωτής δεν θα λειτουργεί σωστά, αν βρίσκεται υπό κλίση ή γωνία.
- ❏ Αφήστε χώρο πάνω από τον εκτυπωτή προκειμένου να μπορείτε να σηκώσετε πλήρως το κάλυμμα εγγράφων.
- ❏ Αφήστε αρκετό χώρο στο μπροστινό μέρος του εκτυπωτή ώστε να εξάγεται πλήρως το χαρτί.
- ❏ Αποφύγετε μέρη που υπόκεινται σε γρήγορες αλλαγές στη θερμοκρασία και την υγρασία. Επίσης, διατηρείτε τον εκτυπωτή μακριά από την άμεση ηλιακή ακτινοβολία, από ισχυρό φως και από πηγές θερμότητας.

## **Συμβουλές και προειδοποιήσεις για τη χρήση του εκτυπωτή**

- ❏ Μην τοποθετείτε αντικείμενα στις υποδοχές του εκτυπωτή.
- ❏ Μην βάζετε το χέρι σας στο εσωτερικό του εκτυπωτή κατά τη διάρκεια της εκτύπωσης.
- ❏ Μην αγγίζετε το λευκό επίπεδο καλώδιο στο εσωτερικό του εκτυπωτή.
- ❏ Μη χρησιμοποιείτε σπρέι που περιέχουν εύφλεκτα αέρια μέσα ή γύρω από τον εκτυπωτή. Υπάρχει κίνδυνος να προκληθεί πυρκαγιά.
- ❏ Μην μετακινείτε την κεφαλή εκτύπωσης χειροκίνητα. Διαφορετικά, ενδέχεται να καταστρέψετε τον εκτυπωτή.
- ❏ Να είστε προσεκτικοί ώστε να μην εγκλωβίσετε τα δάχτυλά σας ενώ κλείνετε τη μονάδα σάρωσης.
- ❏ Μην πιέζετε με υπερβολική δύναμη το γυαλί σαρωτή όταν τοποθετείτε τα πρωτότυπα.
- $\Box$  Να απενεργοποιείτε πάντα τον εκτυπωτή με το κουμπί  $\mathcal O$ . Μην αποσυνδέετε και μην απενεργοποιείτε τον εκτυπωτή από την πρίζα, μέχρι να πάψει να αναβοσβήνει η λυχνία  $\mathsf{\mathcal{O}}$ .
- ❏ Αν δεν πρόκειται να χρησιμοποιήσετε τον εκτυπωτή για μεγάλο χρονικό διάστημα, φροντίστε να αφαιρέσετε το καλώδιο τροφοδοσίας από την ηλεκτρική πρίζα.

## **Συμβουλές και προειδοποιήσεις για τη μεταφορά ή αποθήκευση του εκτυπωτή**

- ❏ Κατά την αποθήκευση ή τη μεταφορά του εκτυπωτή, αποφύγετε την τοποθέτησή του υπό κλίση, κάθετα ή ανάποδα. Διαφορετικά ενδέχεται να διαρρεύσει μελάνι.
- ❏ Πριν μεταφέρετε τον εκτυπωτή, βεβαιωθείτε ότι η κεφαλή εκτύπωσης βρίσκεται στην αρχική (τέρμα δεξιά) θέση και έχουν εγκατασταθεί οι μονάδες παροχής μελανιού.

# <span id="page-14-0"></span>**Συμβουλές και προειδοποιήσεις για τη χρήση του εκτυπωτή με ασύρματη σύνδεση**

- ❏ Τα ραδιοκύματα που εκπέμπει αυτός ο εκτυπωτής ενδέχεται να επηρεάσουν δυσμενώς τη λειτουργία ιατρικού ηλεκτρονικού εξοπλισμού.Κατά τη χρήση αυτού του εκτυπωτή σε ιατρικές εγκαταστάσεις ή κοντά σε ιατρικό εξοπλισμό, ακολουθήστε τις οδηγίες του εξουσιοδοτημένου προσωπικού που εργάζεται στις ιατρικές εγκαταστάσεις και όλες τις προειδοποιήσεις και τις οδηγίες που αναγράφονται στον ιατρικό εξοπλισμό.
- ❏ Τα ραδιοκύματα που εκπέμπει αυτός ο εκτυπωτής μπορεί να επηρεάσουν δυσμενώς τη λειτουργία συσκευών αυτόματου ελέγχου, όπως αυτόματες θύρες ή συναγερμοί πυροπροστασίας, και ενδέχεται να προκληθούν ατυχήματα λόγω προβλημάτων στη λειτουργία τους.Κατά τη χρήση αυτού του εκτυπωτή κοντά σε συσκευές αυτόματου ελέγχου, ακολουθήστε όλες τις προειδοποιήσεις και τις οδηγίες που αναγράφονται σε αυτές τις συσκευές.

# **Συμβουλές και προειδοποιήσεις για τη χρήση της οθόνης αφής**

- ❏ Η οθόνη LCD μπορεί να έχει ορισμένα μικρά φωτεινά ή σκούρα σημεία και εξαιτίας των λειτουργιών της η φωτεινότητα ίσως δεν είναι ομαλή. Αυτό είναι φυσιολογικό και δεν αποτελεί ένδειξη βλάβης.
- ❏ Χρησιμοποιήστε μόνο στεγνό, απαλό πανί για τον καθαρισμό της. Μην χρησιμοποιείτε υγρά ή χημικά καθαριστικά.
- ❏ Το εξωτερικό κάλυμμα της οθόνης αφής μπορεί να σπάσει, αν δεχτεί μεγάλη πίεση. Αν σπάσει ή ραγίσει η επιφάνεια της οθόνης, επικοινωνήστε με τον αντιπρόσωπό σας. Μην αγγίξετε την οθόνη και μην προσπαθήσετε να απομακρύνετε τα σπασμένα γυαλιά.
- ❏ Να πατάτε την οθόνη αφής απαλά με το δάκτυλό σας. Μην ασκείτε δύναμη και μην χρησιμοποιείτε τα νύχια σας.
- ❏ Μην χρησιμοποιείτε αιχμηρά αντικείμενα, όπως στυλό ή αιχμηρά μολύβια, για να εκτελέσετε λειτουργίες.
- ❏ Τυχόν συμπύκνωση στο εσωτερικό της οθόνης αφής εξαιτίας απότομων αλλαγών στη θερμοκρασία ή την υγρασία ενδέχεται να προκαλέσουν μείωση της απόδοσης.

# **Προστασία των προσωπικών σας δεδομένων**

Εάν δώσετε τον εκτυπωτή σε κάποιον άλλον ή τον απορρίψετε, διαγράψτε όλες τις προσωπικές πληροφορίες που είναι αποθηκευμένες στη μνήμη του εκτυπωτή επιλέγοντας τα μενού στον πίνακα ελέγχου, όπως περιγράφεται παρακάτω.

#### **Ρυθμίσ** > **Γενικές ρυθμίσεις** > **Διαχείριση συστήματος** > **Επαναφ. εργοστ. ρυθμίσ.** > **Απαλοιφή δεδομέν & ρυθμίσ**

# <span id="page-15-0"></span>**Βασικά στοιχεία εκτυπωτή**

# **Ονόματα και λειτουργίες τμημάτων**

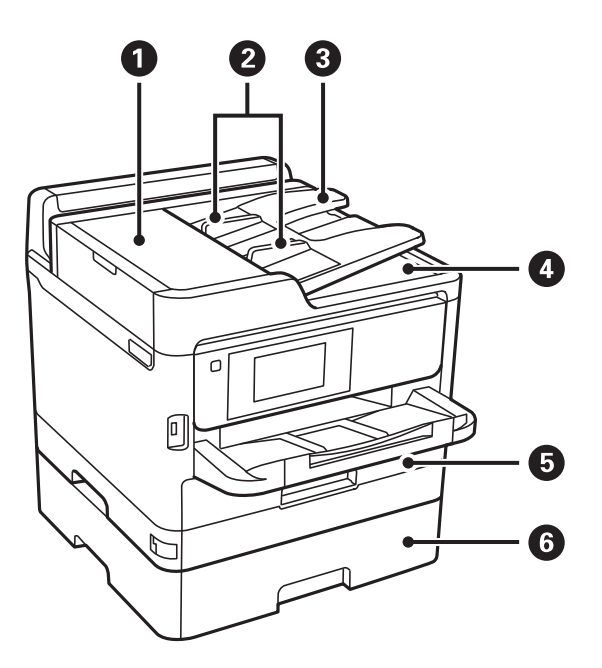

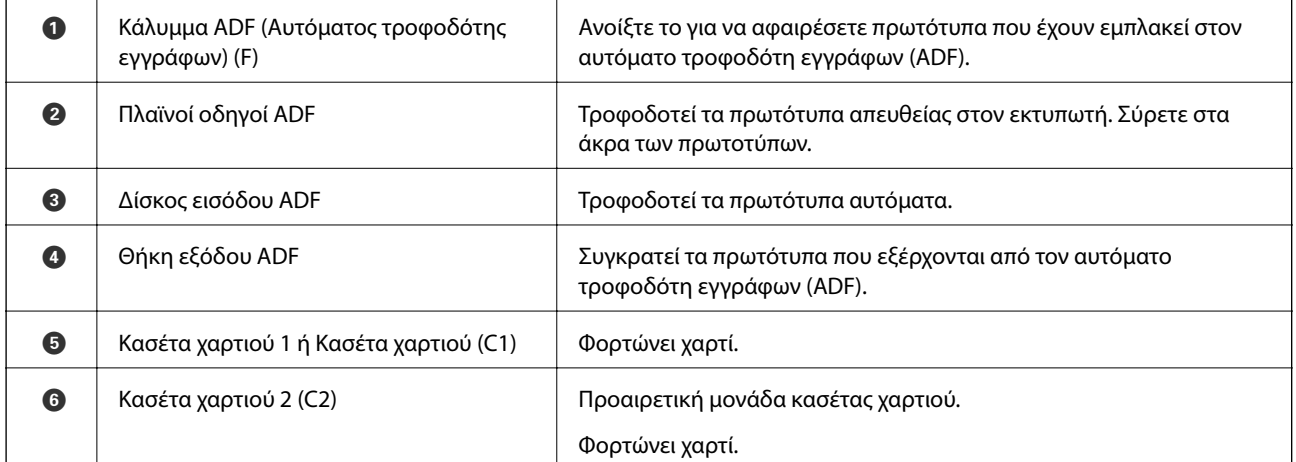

### **Βασικά στοιχεία εκτυπωτή**

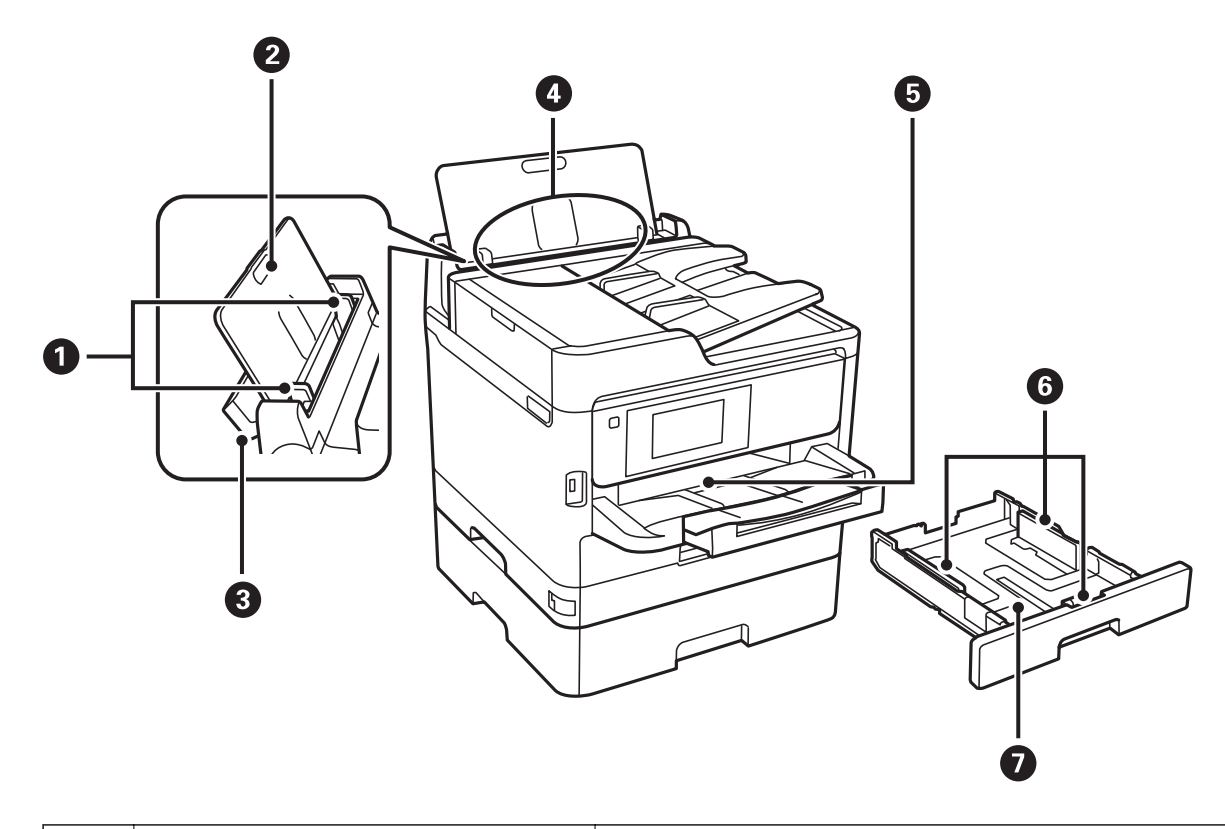

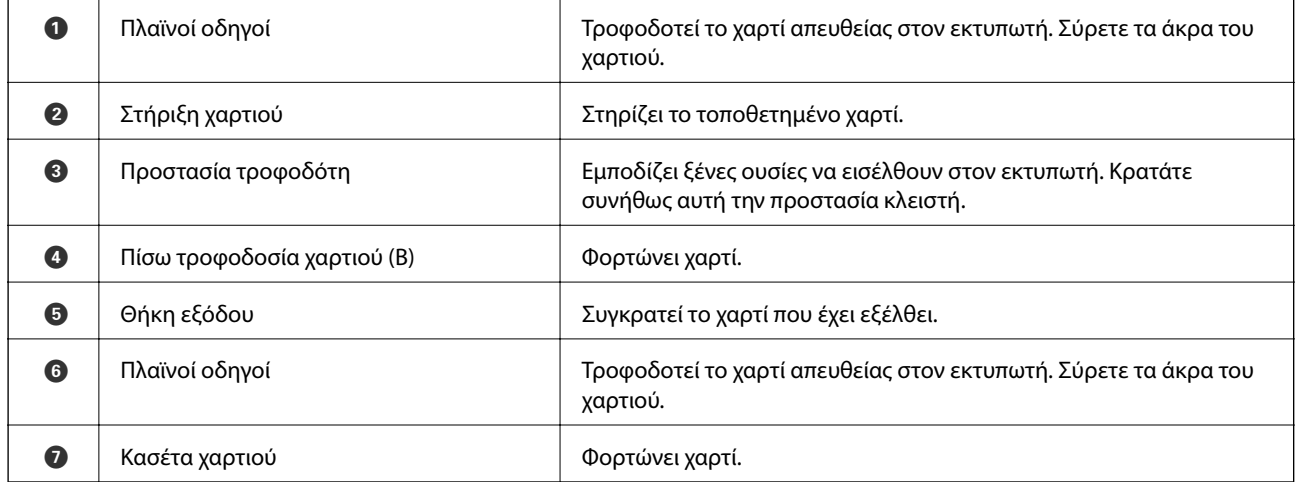

### **Βασικά στοιχεία εκτυπωτή**

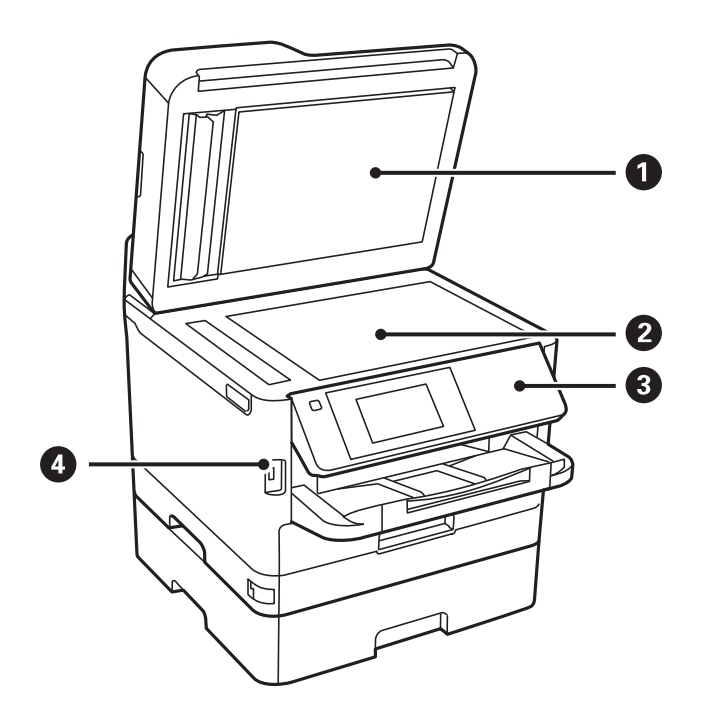

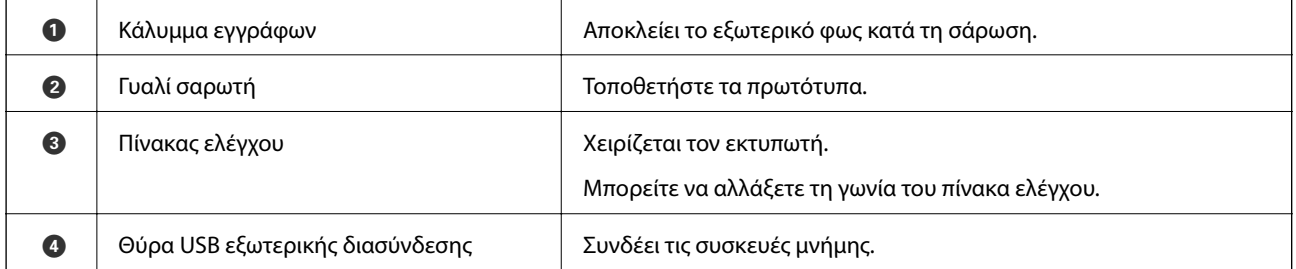

Οδηγίες χρήστη

### **Βασικά στοιχεία εκτυπωτή**

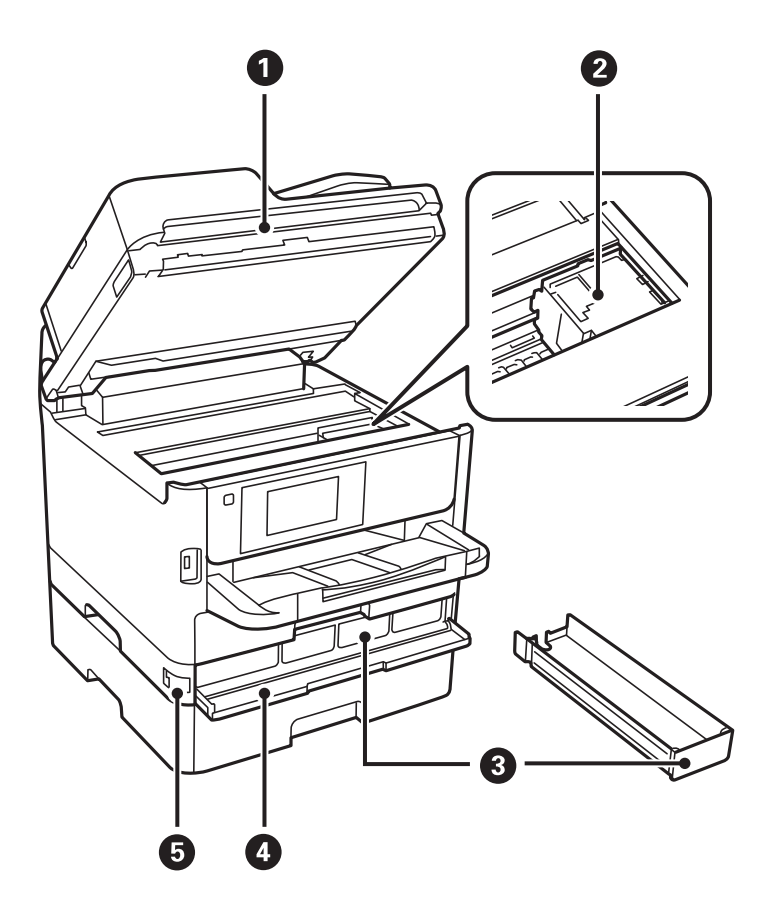

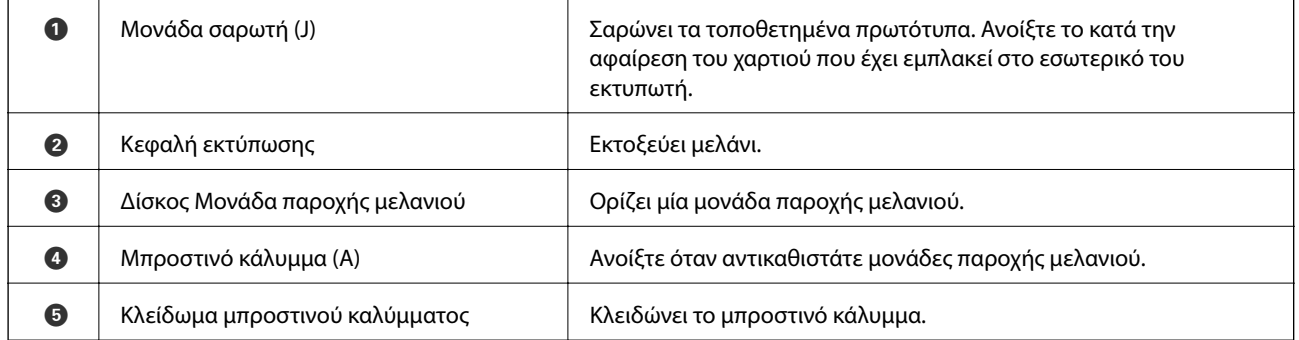

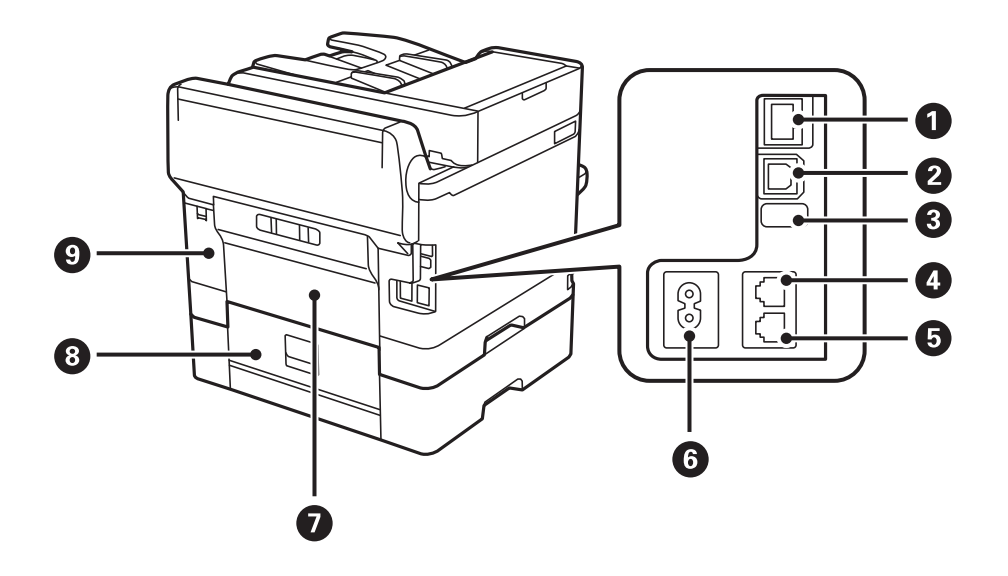

<span id="page-19-0"></span>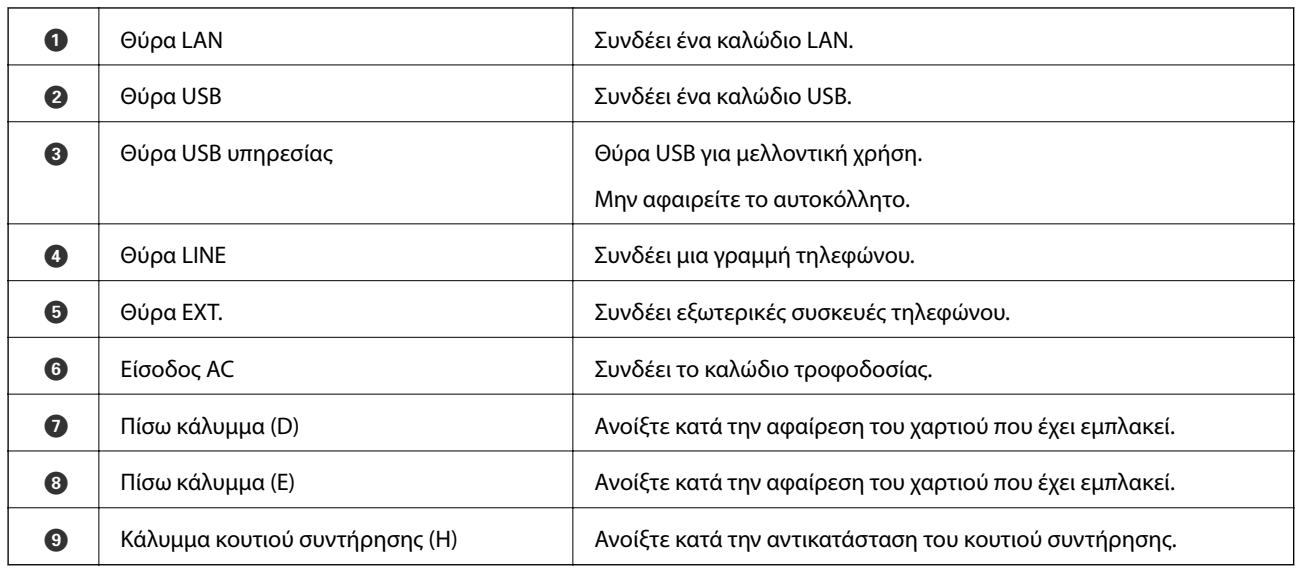

# **Πίνακας ελέγχου**

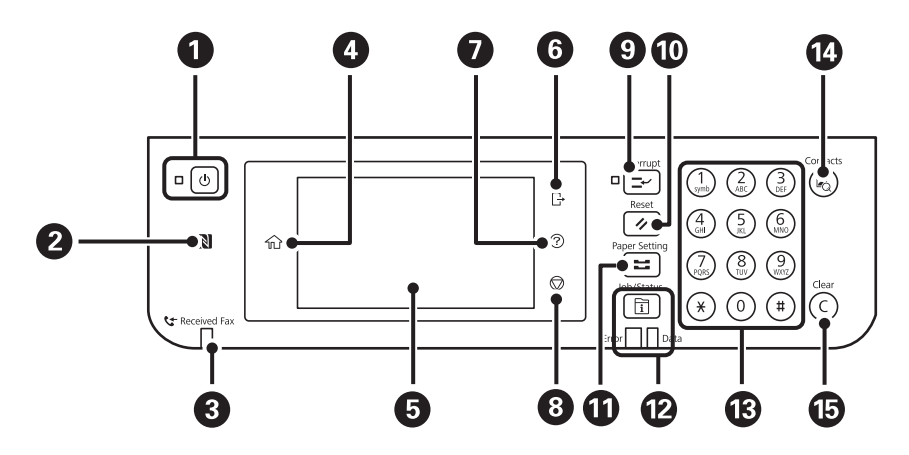

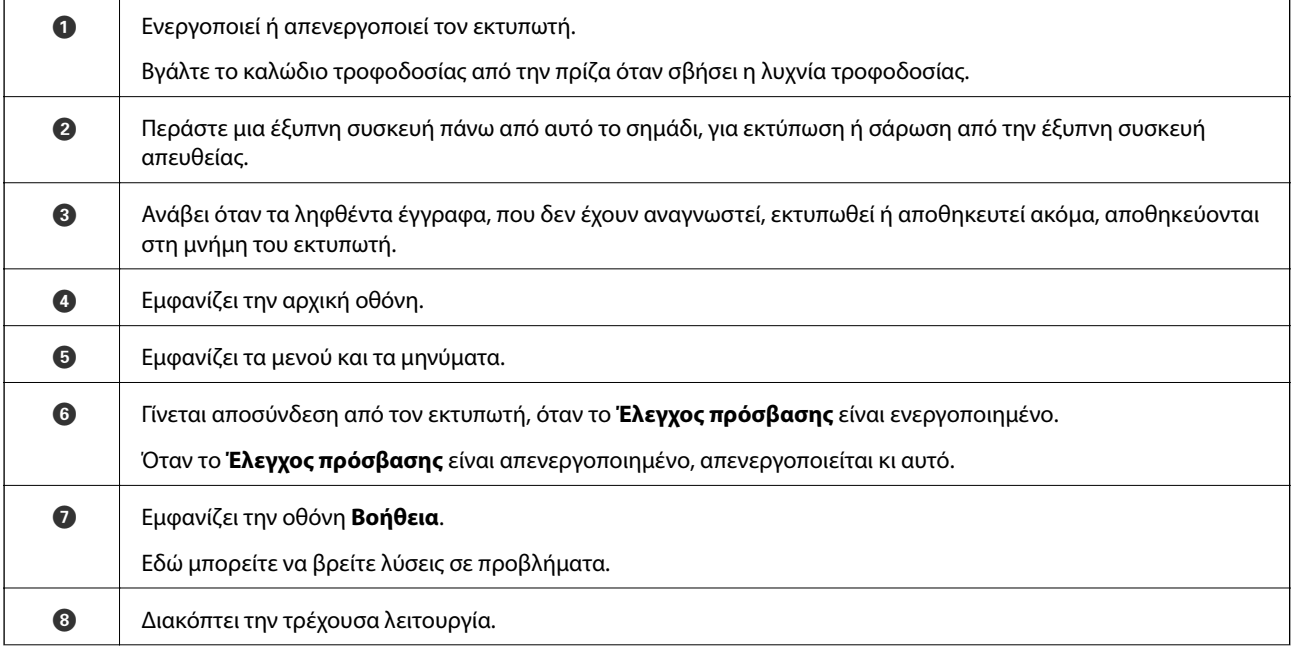

<span id="page-20-0"></span>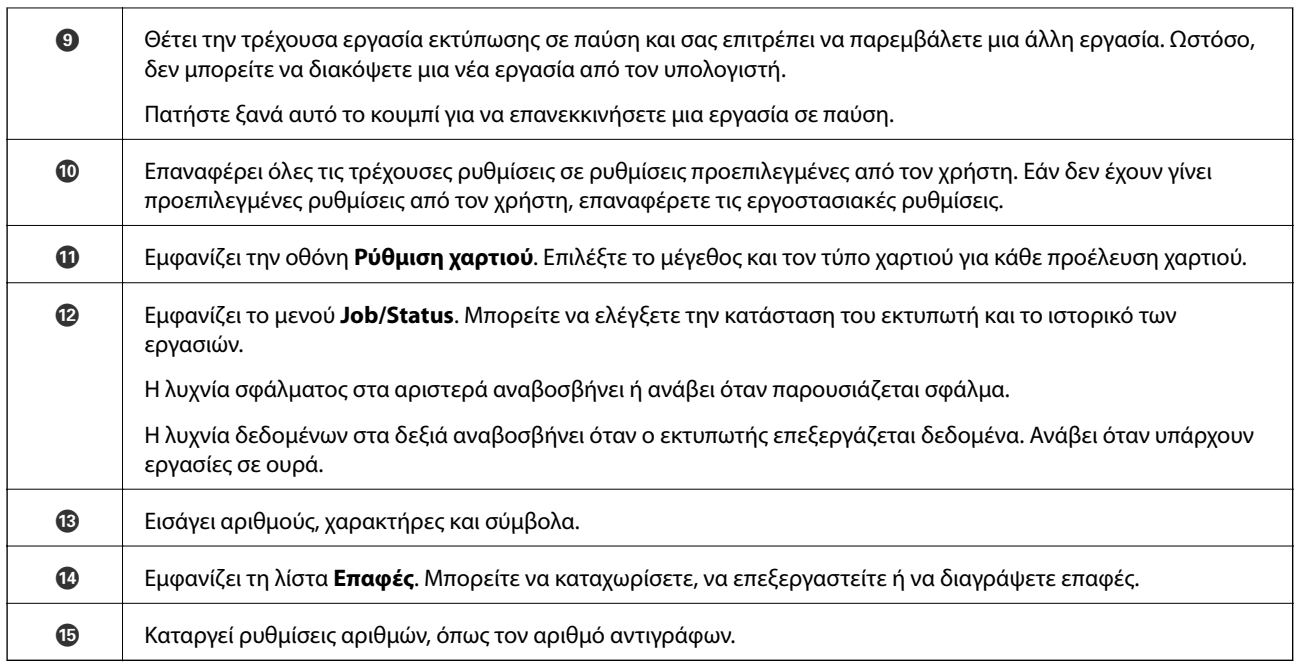

# **Βασική ρύθμιση παραμέτρων οθόνης**

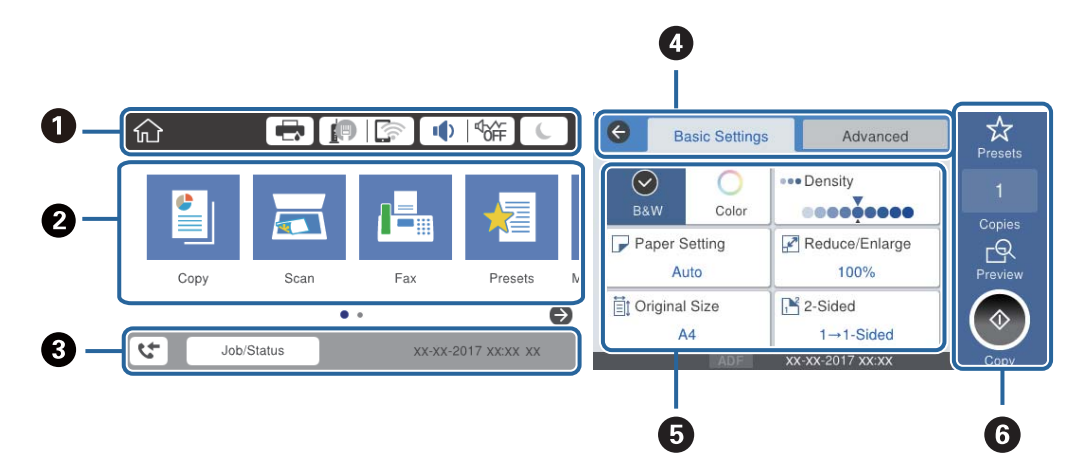

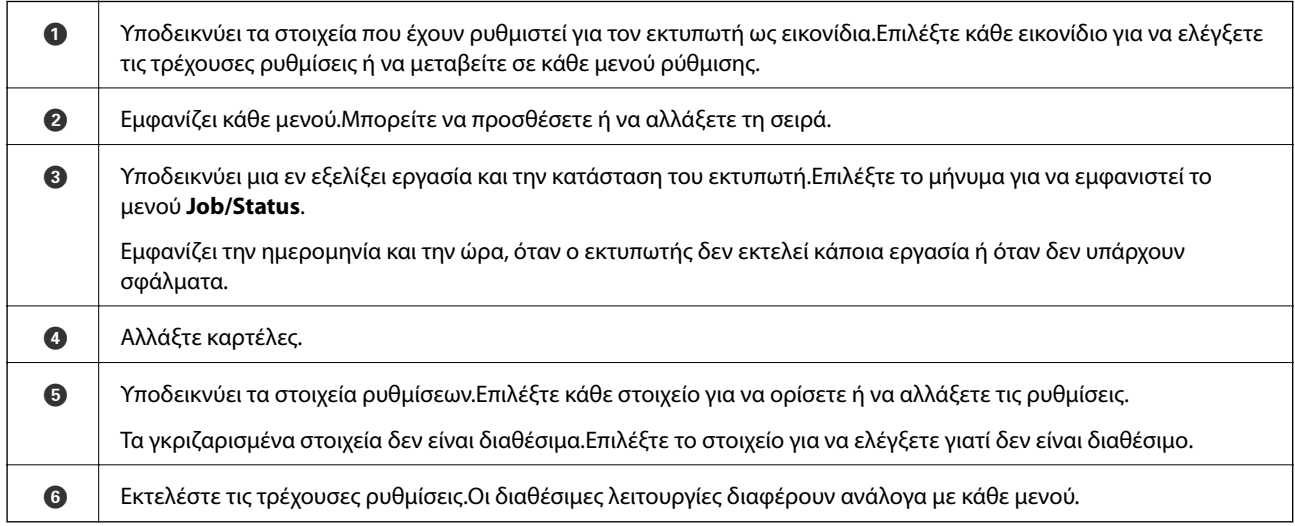

# <span id="page-21-0"></span>**Εικονίδια που εμφανίζονται στην οθόνη LCD**

Τα ακόλουθα εικονίδια εμφανίζονται στην οθόνη LCD ανάλογα με την κατάσταση του εκτυπωτή.

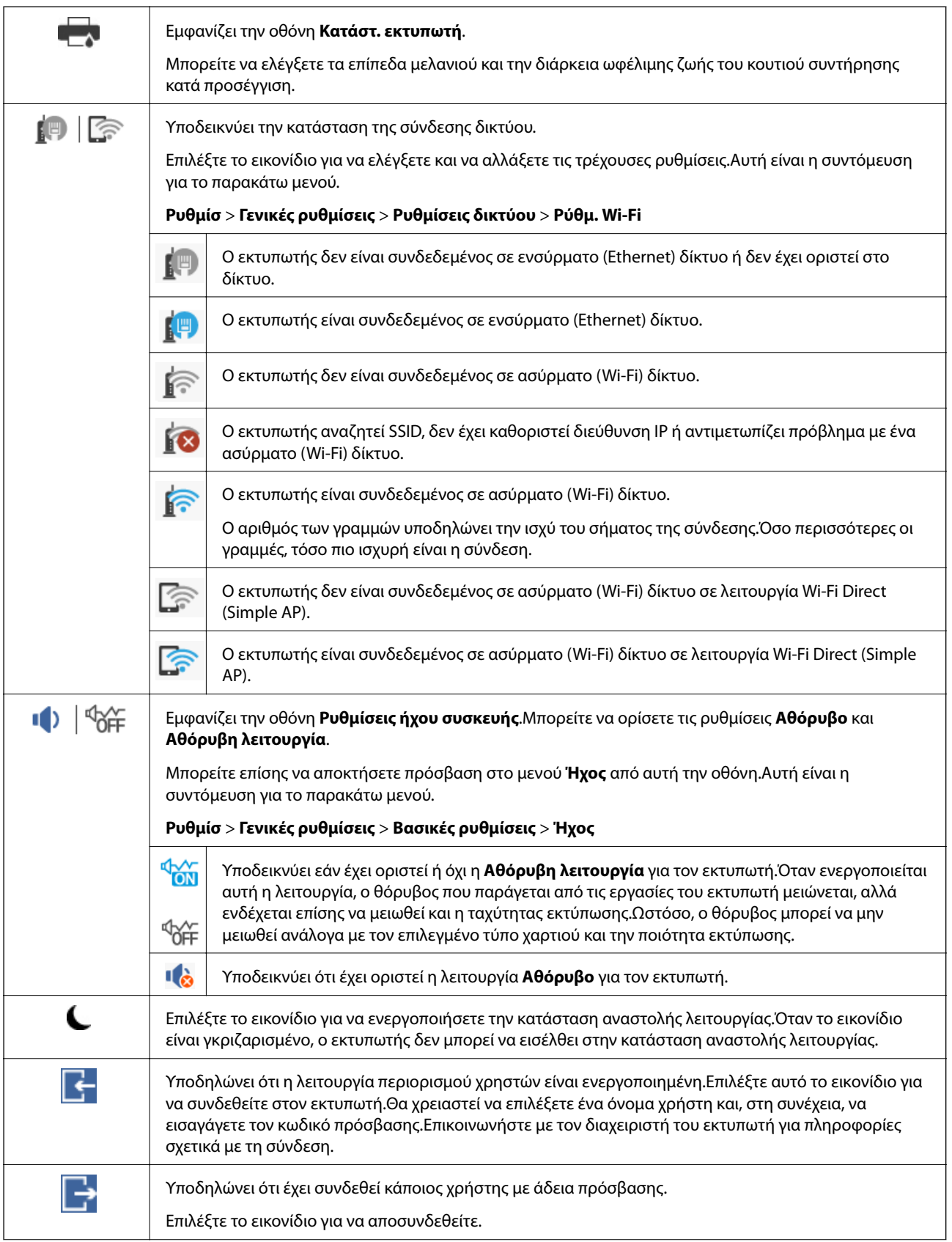

<span id="page-22-0"></span>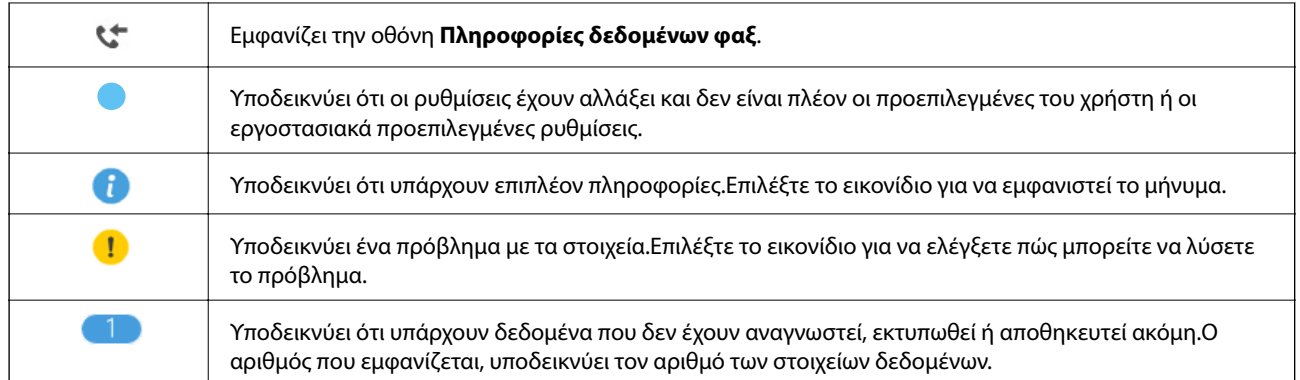

#### **Σχετικές πληροφορίες**

- & [«Ρυθμίσεις δικτύου» στη σελίδα 59](#page-58-0)
- & [«Ήχος:» στη σελίδα 53](#page-52-0)

# **Ενέργειες οθόνης αφής**

Η οθόνη αφής είναι συμβατή με τις εξής ενέργειες.

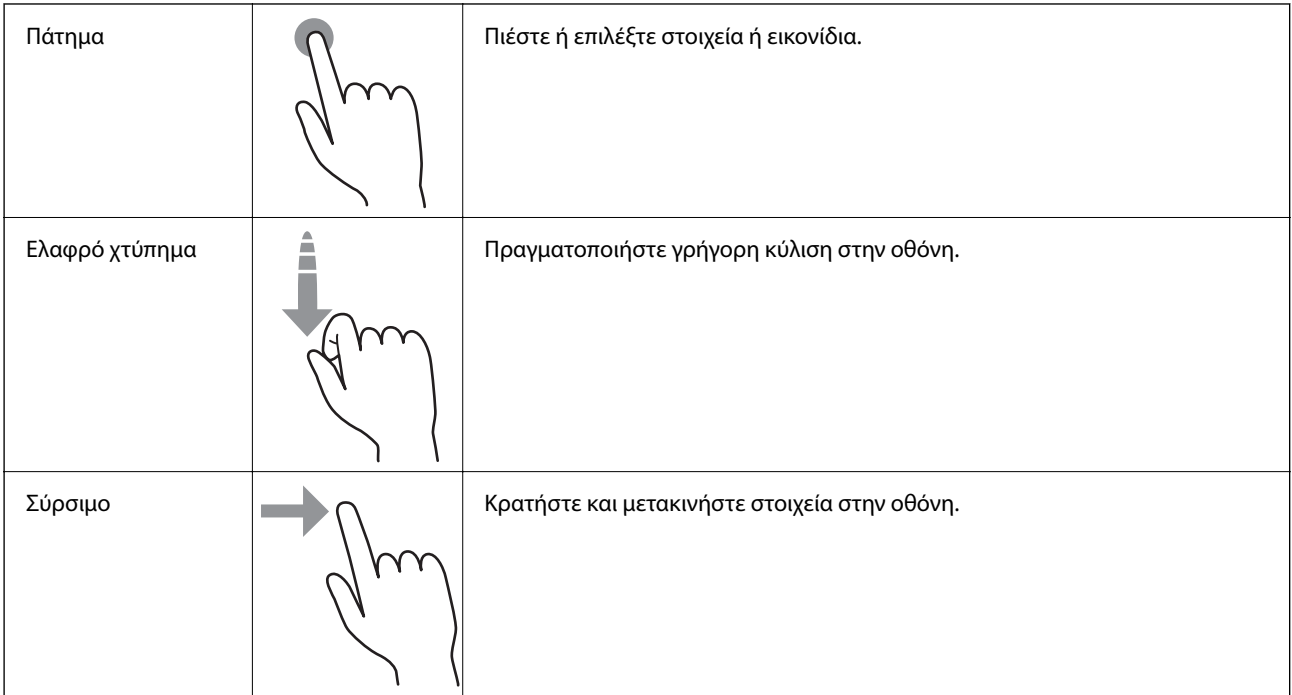

# <span id="page-23-0"></span>**Εισαγωγή χαρακτήρων**

Μπορείτε να πληκτρολογήσετε χαρακτήρες και σύμβολα χρησιμοποιώντας το πληκτρολόγιο της οθόνης κατά την καταχώριση μιας επαφής, τη δημιουργία συνδέσεων δικτύου, κ.ο.κ.

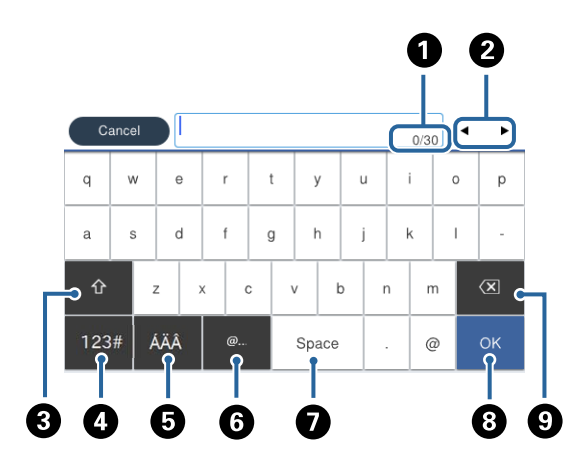

#### *Σημείωση:*

Τα διαθέσιμα εικονίδια εξαρτώνται από το στοιχείο ρύθμισης.

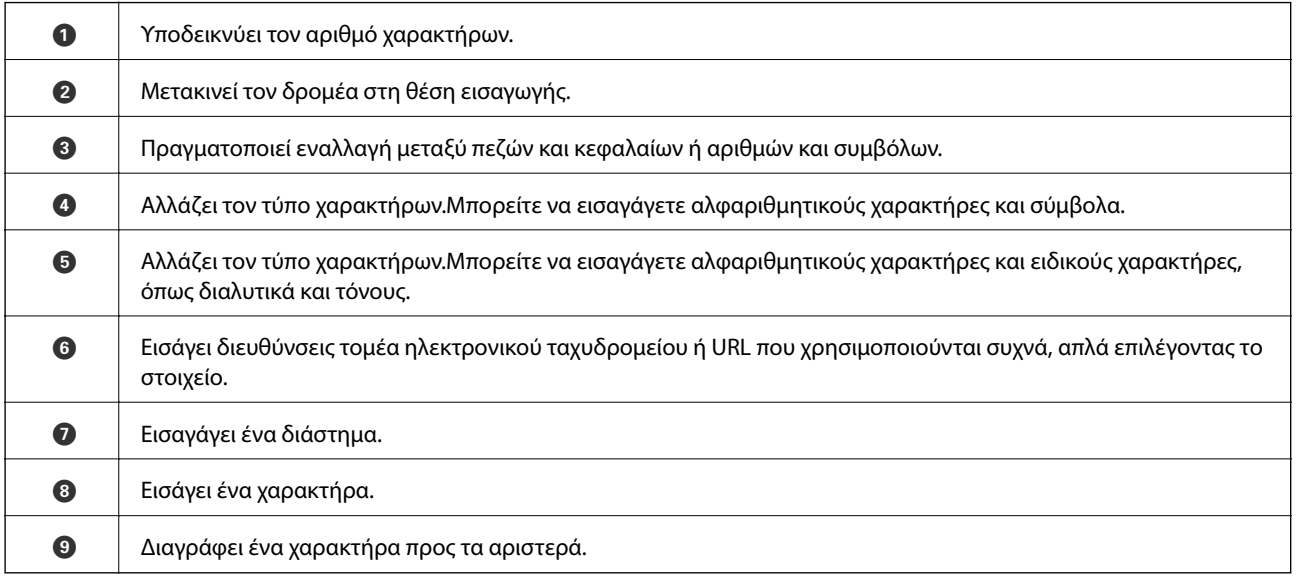

## <span id="page-24-0"></span>**Ρύθμιση παραμέτρων οθόνης Job/Status**

Πατήστε το κουμπί  $\overline{\mathbb{1}}$  για να εμφανιστεί το μενού Job/Status.Μπορείτε να ελέγχετε την κατάσταση του εκτυπωτή ή των εργασιών.

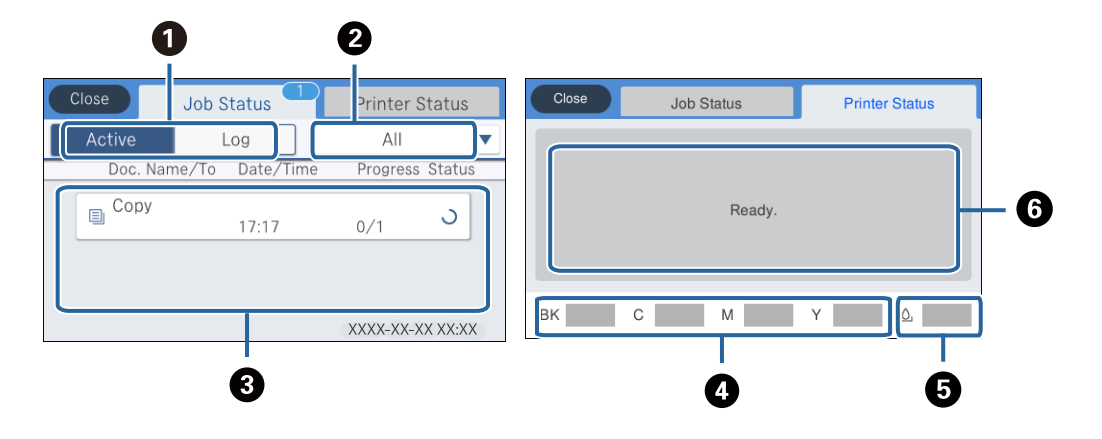

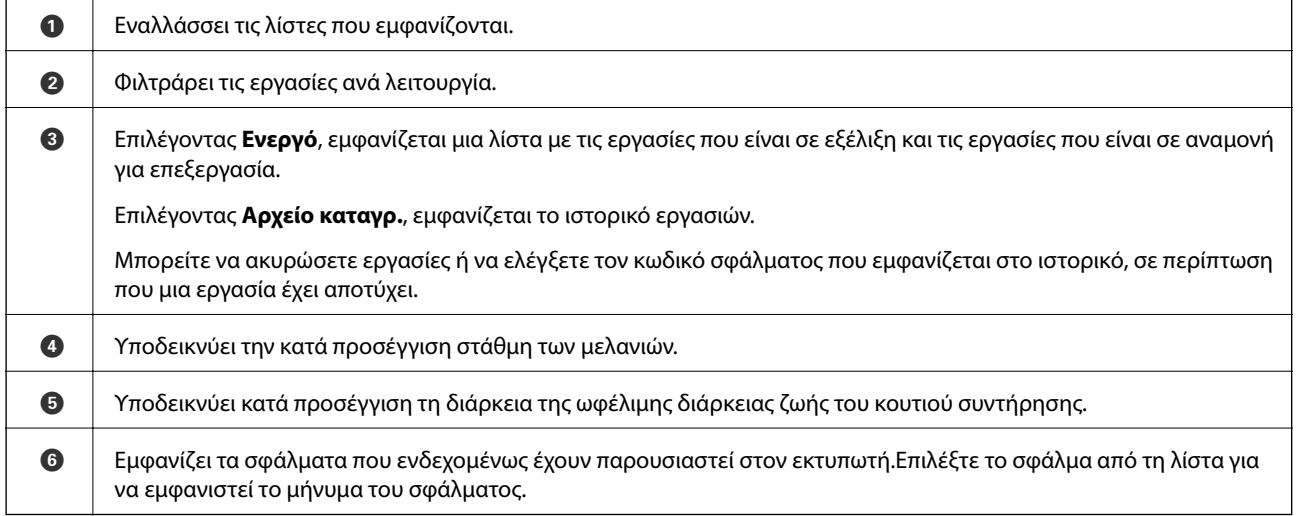

#### **Σχετικές πληροφορίες**

& [«Κωδικός σφάλματος στο μενού κατάστασης» στη σελίδα 211](#page-210-0)

# **Προβολή κινούμενων σχεδίων**

Στην οθόνη LCD μπορείτε να δείτε κινούμενα σχέδια με οδηγίες χειρισμού, όπως η τοποθέτηση χαρτιού ή η αφαίρεση μπλοκαρισμένου χαρτιού.

❏ Πατήστε στα δεξιά της οθόνης LCD: Εμφανίζεται η οθόνης βοήθειας.Πατήστε **Πώς να** και επιλέξτε τα στοιχεία που θέλετε να δείτε.

❏ Επιλέξτε **Πώς να** στο κάτω μέρος της οθόνης λειτουργιών: Εμφανίζεται το κινούμενο σχέδιο ανάλογα με το περιβάλλον.

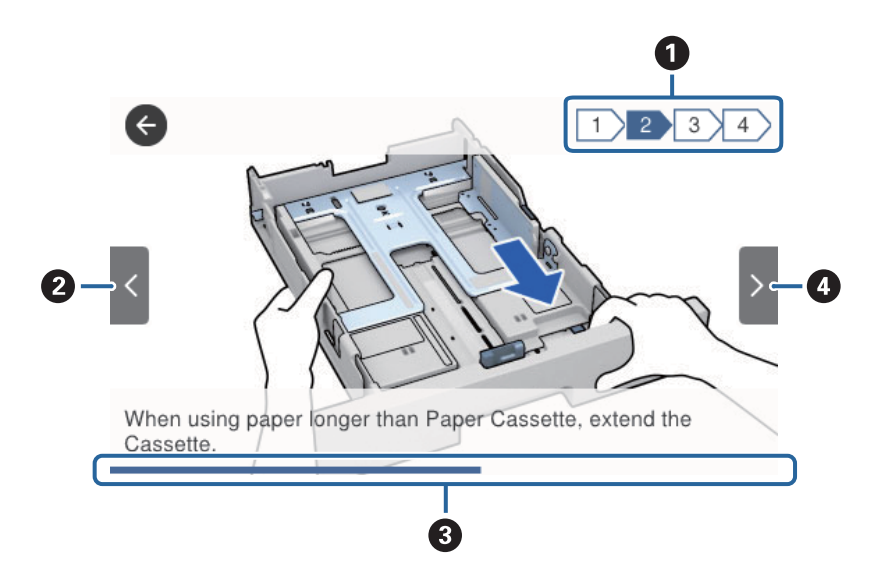

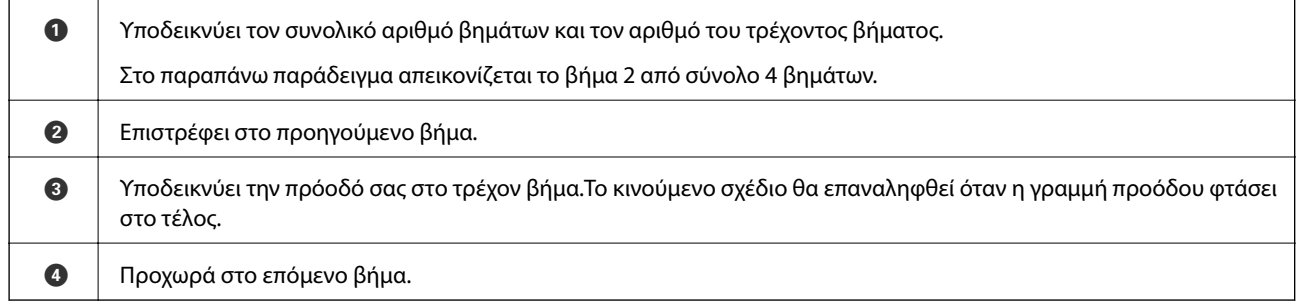

# <span id="page-26-0"></span>**Προετοιμασία του εκτυπωτή**

# **Τοποθέτηση χαρτιών**

# **Διαθέσιμο χαρτί και δυνατότητες**

Η Epson συνιστά τη χρήση αυθεντικού χαρτιού Epson για να εξασφαλίσετε εκτυπωμένα έγγραφα υψηλής ποιότητας.

#### **Γνήσιο χαρτί Epson**

#### *Σημείωση:*

Το αυθεντικό χαρτί Epson δεν είναι διαθέσιμο για εκτύπωση με το καθολικό πρόγραμμα οδήγησης του εκτυπωτή Epson.

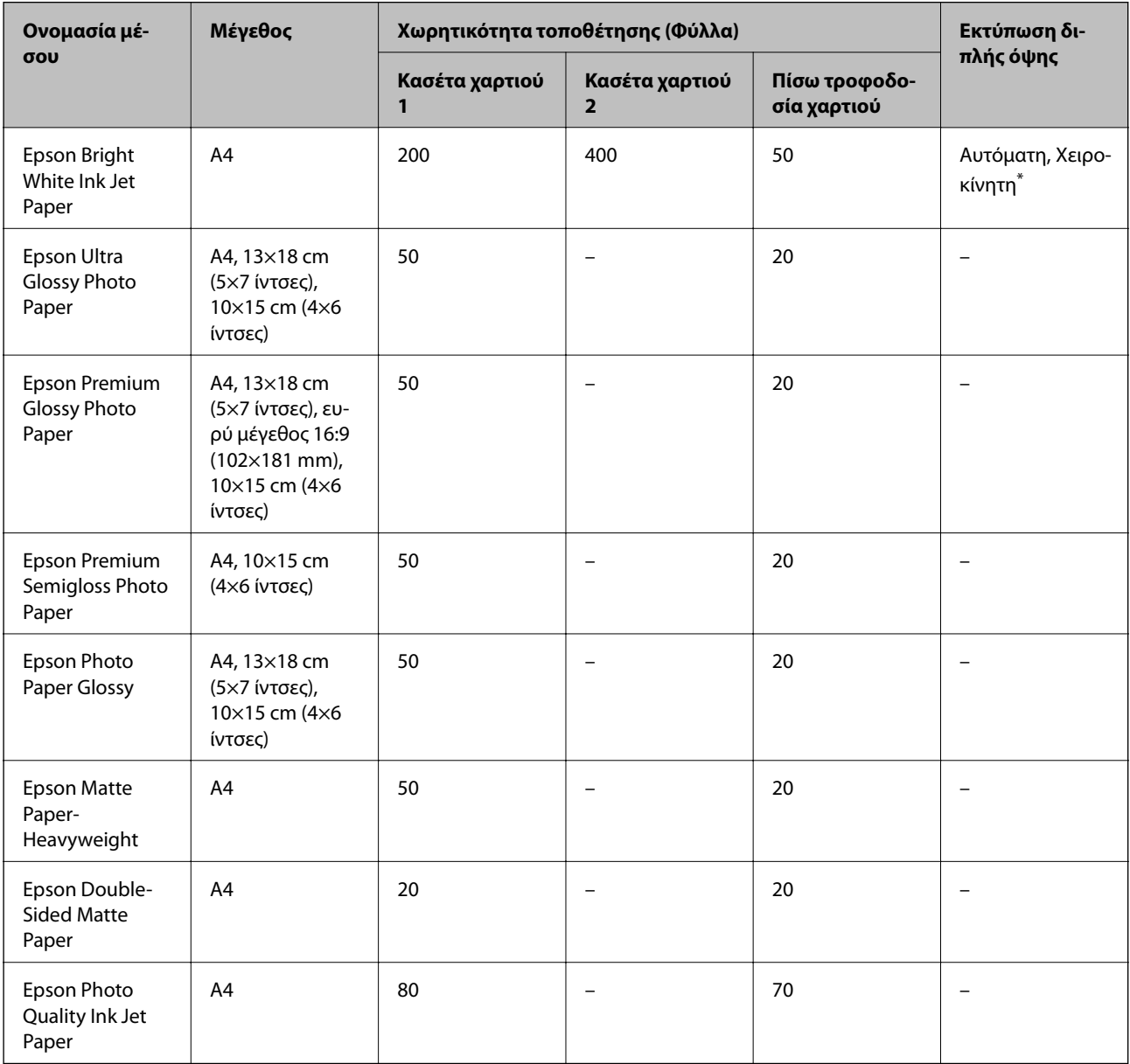

\* Χρησιμοποιήστε αποκλειστικά την πίσω τροφοδοσία χαρτιού για τη χειροκίνητη εκτύπωση εργασιών εκτύπωσης διπλής όψης. Μπορείτε να τοποθετήσετε έως και 30 φύλλα χαρτιού με τη μία πλευρά ήδη εκτυπωμένη.

#### *Σημείωση:*

- ❏ Η διαθεσιμότητα του χαρτιού διαφέρει ανάλογα με την τοποθεσία. Για τις πιο πρόσφατες πληροφορίες σχετικά με τη διαθεσιμότητα του χαρτιού στην περιοχή σας, επικοινωνήστε με το τμήμα υποστήριξης της Epson.
- ❏ Κατά την εκτύπωση σε γνήσιο χαρτί Epson σε προεπιλεγμένο από τον χρήστη μέγεθος, διατίθενται μόνο οι ρυθμίσεις ποιότητας εκτύπωσης *Βασική* ή *Normal*. Παρότι ορισμένα προγράμματα οδήγησης εκτυπωτή σας δίνουν τη δυνατότητα να επιλέξετε καλύτερη ποιότητα εκτύπωσης, οι εκτυπώσεις εκτυπώνονται χρησιμοποιώντας *Βασική* ή *Normal*.

#### **Εμπορικώς διαθέσιμο χαρτί**

#### *Σημείωση:*

Τα μεγέθη Half letter, SP1 (210×270 mm), SP2 (210×149 mm), SP3 (100×170 mm), SP4 (130×182 mm), SP5 (192×132 mm) και 16K (195×270 mm) δεν είναι διαθέσιμα όταν τυπώνετε με το πρόγραμμα οδήγησης εκτυπωτή PostScript.

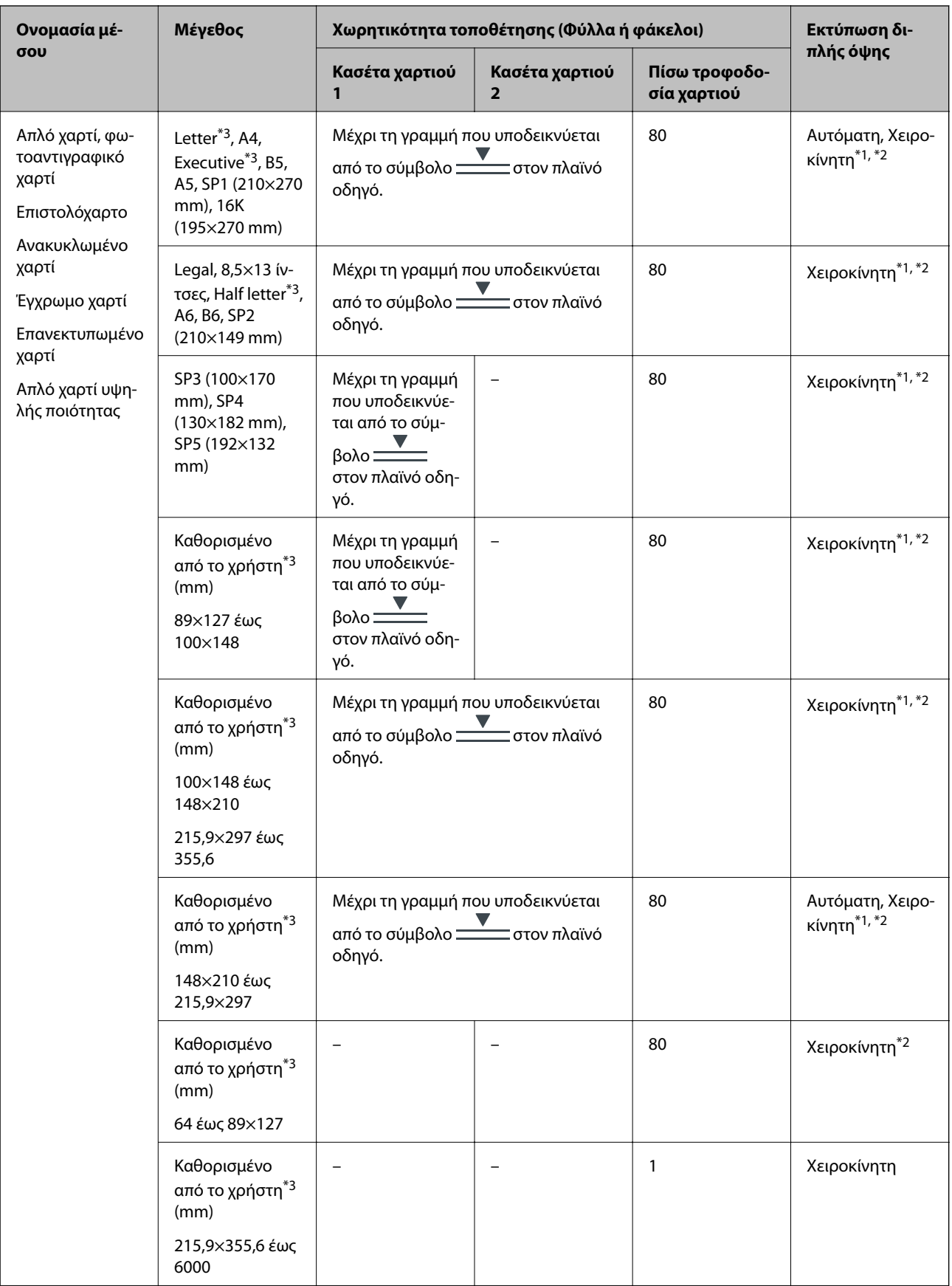

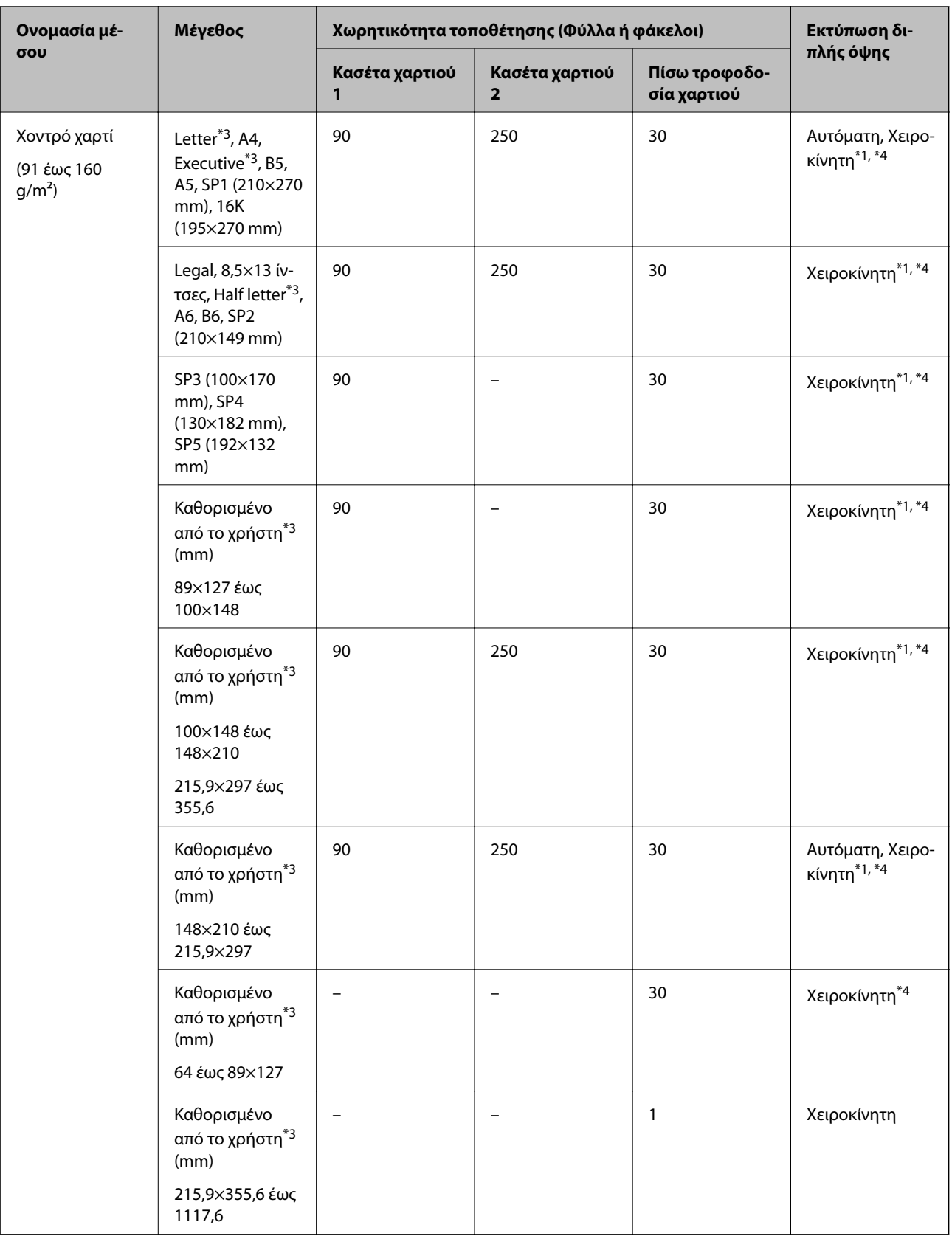

<span id="page-30-0"></span>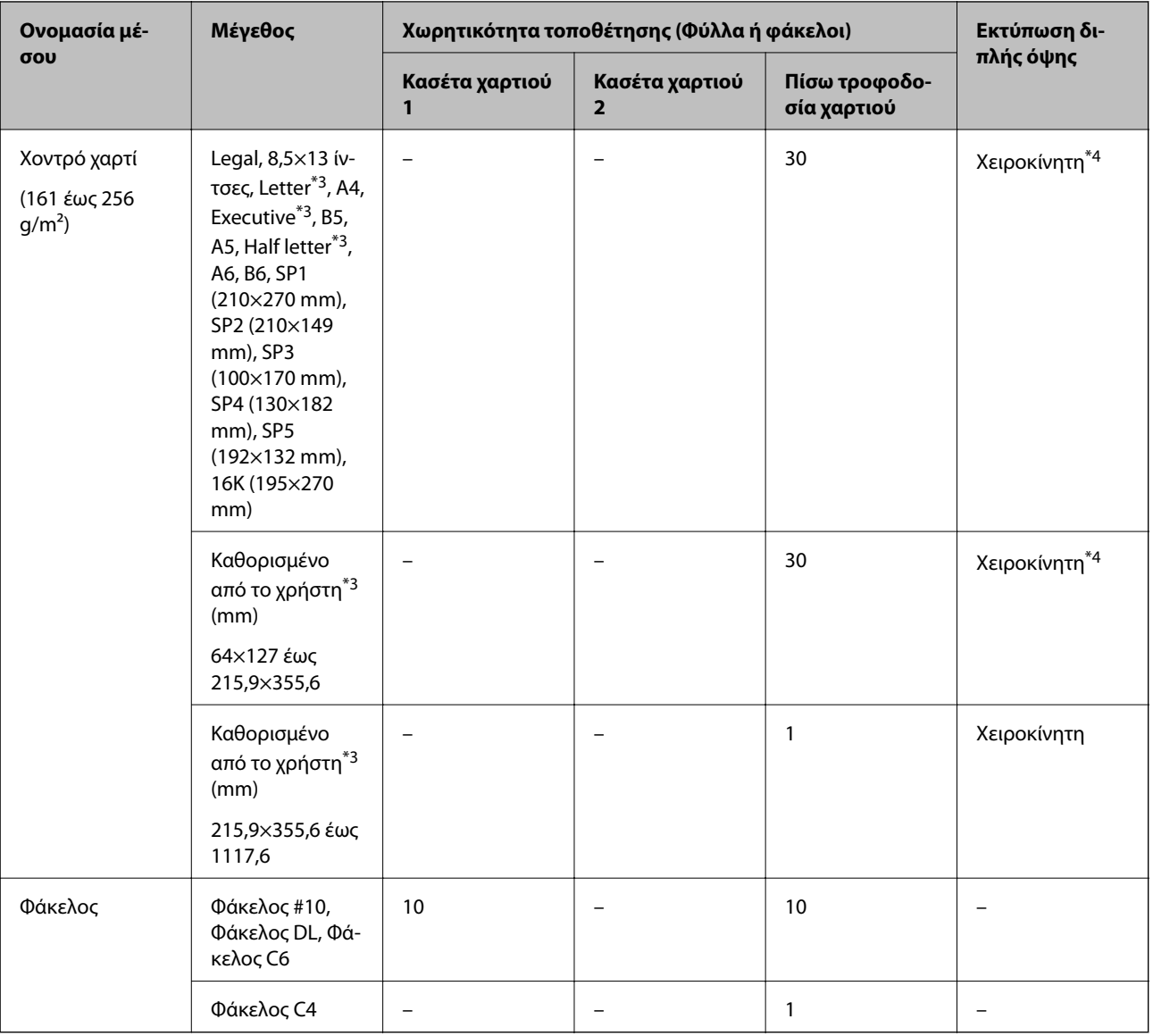

\*1 Χρησιμοποιήστε αποκλειστικά την πίσω τροφοδοσία χαρτιού για τη χειροκίνητη εκτύπωση εργασιών εκτύπωσης διπλής όψης.

\*2 Μπορείτε να τοποθετήσετε έως και 30 φύλλα χαρτιού με τη μία πλευρά ήδη εκτυπωμένη.

\*3 Είναι διαθέσιμη μόνο η εκτύπωση από υπολογιστή.

\*4 Μπορείτε να τοποθετήσετε έως και 5 φύλλα χαρτιού με τη μία πλευρά ήδη εκτυπωμένη.

#### **Σχετικές πληροφορίες**

& [«Ονόματα και λειτουργίες τμημάτων» στη σελίδα 16](#page-15-0)

## **Προφυλάξεις χειρισμού χαρτιού**

❏ Διαβάστε τα φύλλα οδηγιών που παρέχονται μαζί με το χαρτί.

<span id="page-31-0"></span>❏ Τινάξτε και ευθυγραμμίστε τις άκρες του χαρτιού πριν από την τοποθέτησή του.Μην τινάζετε και μην κυρτώνετε το φωτογραφικό χαρτί.Αν το κάνετε, μπορεί να καταστραφεί η εκτυπώσιμη πλευρά.

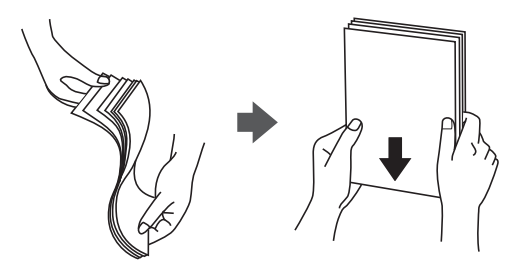

❏ Αν το χαρτί είναι κυρτωμένο, ισιώστε το ή κυρτώστε το ελαφρώς προς την αντίθετη κατεύθυνση πριν το τοποθετήσετε.Η εκτύπωση σε κυρτωμένο χαρτί μπορεί να προκαλέσει εμπλοκές χαρτιού και κηλίδες μελανιού στο εκτυπωμένο έγγραφο.

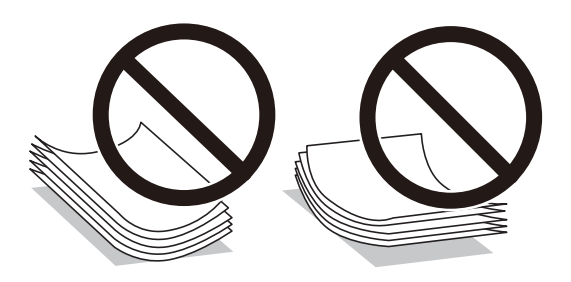

- ❏ Μην χρησιμοποιείτε χαρτί που είναι κυρτωμένο, σκισμένο, κομμένο, διπλωμένο, νωπό, πολύ χοντρό, πολύ λεπτό ή χαρτί με αυτοκόλλητα.Η χρήση αυτών των τύπων χαρτιού προκαλεί εμπλοκές χαρτιού και κηλίδες μελανιού στο εκτυπωμένο έγγραφο.
- ❏ Βεβαιωθείτε ότι χρησιμοποιείτε χαρτί μεγάλου κόκκου.Αν δεν είστε σίγουροι ποιον τύπο χαρτιού χρησιμοποιείτε, ελέγξτε τη συσκευασία χαρτιού ή επικοινωνήστε με τον κατασκευαστή για να επιβεβαιώσετε τις προδιαγραφές του χαρτιού.

#### **Σχετικές πληροφορίες**

& [«Προδιαγραφές εκτυπωτή» στη σελίδα 256](#page-255-0)

# **Τοποθέτηση χαρτιού στην Κασέτα χαρτιού**

#### *Σημείωση:*

Αν η προαιρετική μονάδα κασέτας χαρτιού είναι εγκατεστημένη, μην τραβήξετε προς τα έξω δύο κασέτες χαρτιού ταυτόχρονα.

1. Βεβαιωθείτε ότι ο εκτυπωτής είναι εκτός λειτουργίας και, στη συνέχεια, τραβήξτε προς τα έξω την κασέτα χαρτιού.

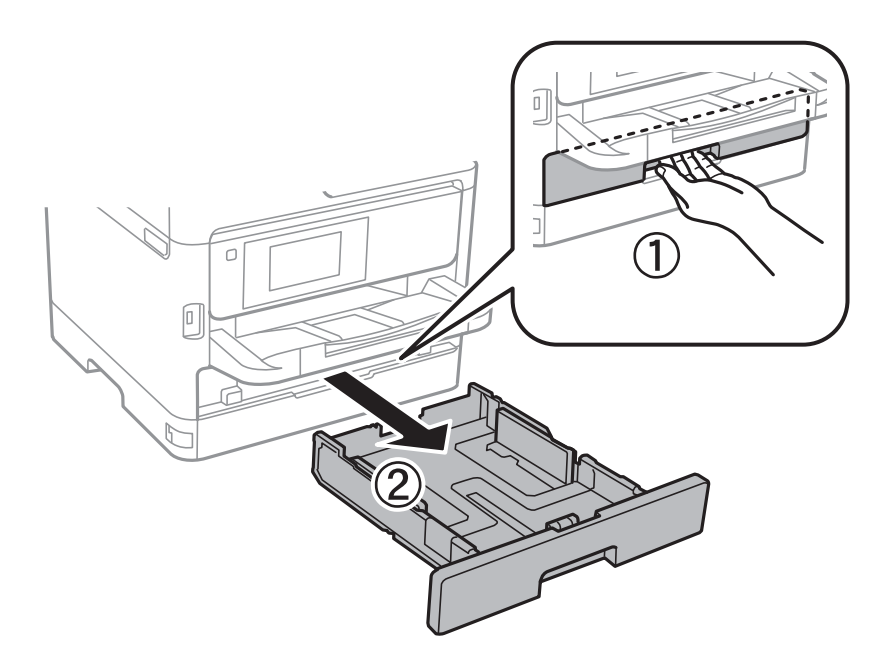

2. Σύρετε τον μπροστινό οδηγό στη μέγιστη θέση του και, στη συνέχεια, σύρετε τους πλαϊνούς οδηγούς για προσαρμογή στο μέγεθος χαρτιού που επιθυμείτε να χρησιμοποιήσετε.

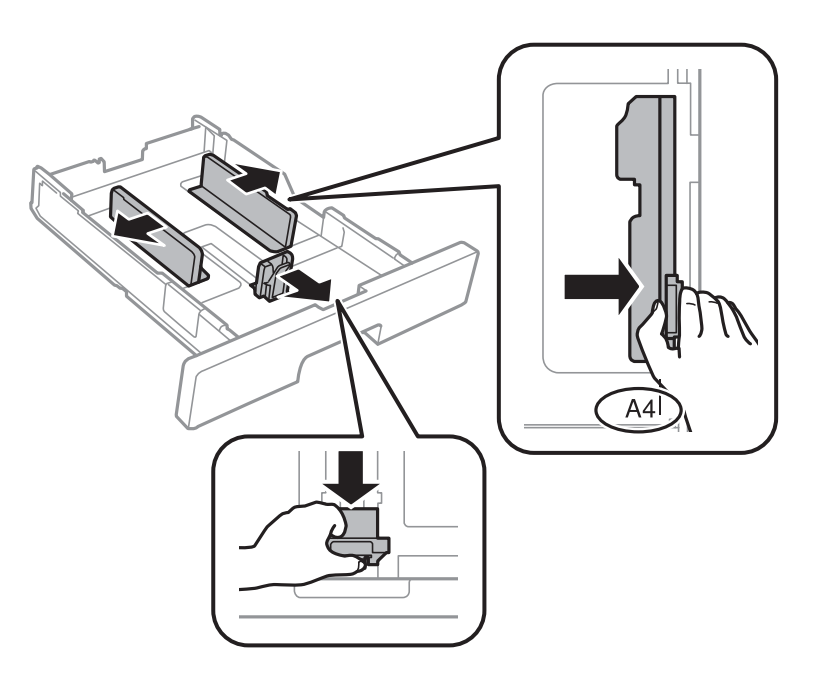

3. Τοποθετήστε χαρτί με την εκτυπώσιμη πλευρά στραμμένη προς τα κάτω και, στη συνέχεια, κυλήστε τον μπροστινό οδηγό στην άκρη του χαρτιού.

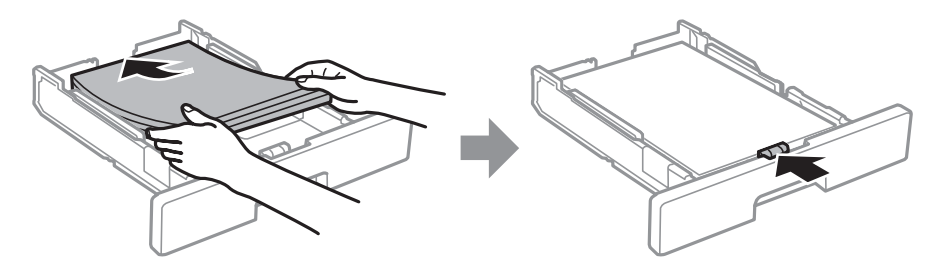

#### <span id="page-33-0"></span>c*Σημαντικό:*

Μην τοποθετείτε περισσότερα φύλλα από το μέγιστο αριθμό που έχει καθοριστεί για το χαρτί. Για απλό χαρτί, μην τοποθετείτε πάνω από τη γραμμή που υποδεικνύεται από το σύμβολο **μέσα στο**ν πλαϊνό οδηγό. Για χοντρό χαρτί, μην τοποθετείτε πάνω από τη γραμμή που υποδεικνύεται από το σύμβολο μέσα στον πλαϊνό οδηγό.

- 4. Εισαγάγετε την κασέτα χαρτιού μέχρι τέρμα.
- 5. Στον πίνακα ελέγχου, ορίστε το μέγεθος και τον τύπο χαρτιού που τοποθετήσατε στη κασέτα χαρτιού.

#### *Σημείωση:*

Μπορείτε επίσης να μεταβείτε στην οθόνη ρυθμίσεων για το μέγεθος και τον τύπο χαρτιού πατώντας το κουμπί στον πίνακα ελέγχου.

6. Σύρετε προς τα έξω τον δίσκο εξόδου όταν φορτώνετε χαρτί με μήκος μεγαλύτερο από το μέγεθος A4.

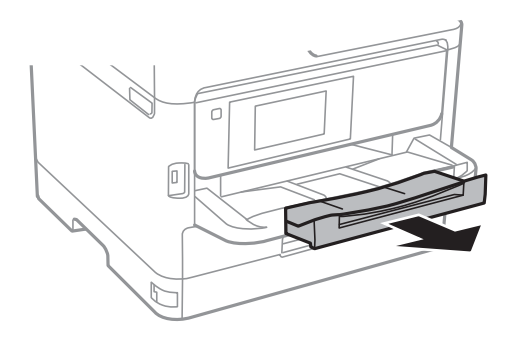

#### **Σχετικές πληροφορίες**

- & [«Προφυλάξεις χειρισμού χαρτιού» στη σελίδα 31](#page-30-0)
- & [«Διαθέσιμο χαρτί και δυνατότητες» στη σελίδα 27](#page-26-0)
- & [«Λίστα τύπων χαρτιού» στη σελίδα 38](#page-37-0)
- & [«Τοποθέτηση φακέλων και προφυλάξεις» στη σελίδα 37](#page-36-0)

## **Τοποθέτηση χαρτιού στην Πίσω τροφοδοσία χαρτιού**

1. Ανοίξτε την προστασία τροφοδοσίας και τραβήξτε προς τα έξω τη στήριξη χαρτιού.

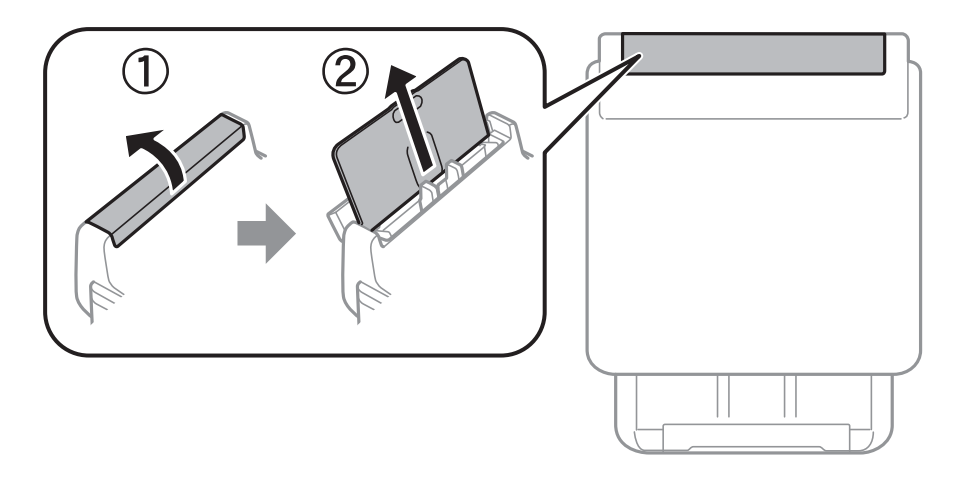

2. Κυλήστε τους πλαϊνούς οδηγούς.

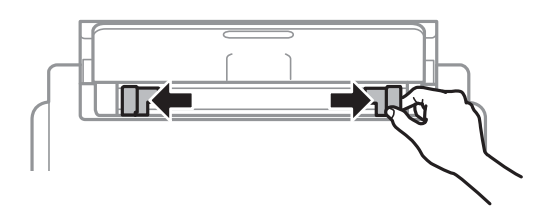

3. Τοποθετήστε χαρτί στο κέντρο της πίσω τροφοδοσία χαρτιού με την εκτυπώσιμη πλευρά στραμμένη προς τα επάνω.

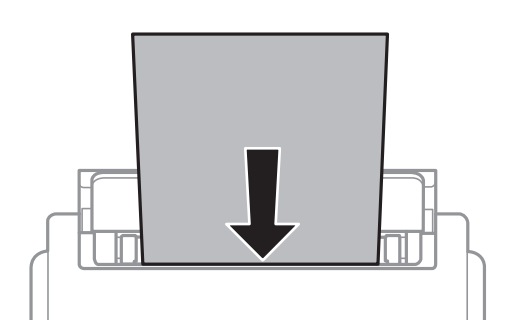

#### c*Σημαντικό:*

❏ Μην τοποθετείτε περισσότερα φύλλα από το μέγιστο αριθμό που έχει καθοριστεί για το χαρτί. Για απλό χαρτί, μην τοποθετείτε χαρτί πάνω από τη γραμμή κάτω από το σύμβολο τριγώνου στο εσωτερικό του πλαϊνού οδηγού.

❏ Τοποθετήστε χαρτί με τη μικρή πλευρά πρώτα. Ωστόσο, όταν έχετε ρυθμίσει την επιμήκη πλευρά ως το πλάτος του μεγέθους που ορίζεται από τον χρήστη, τοποθετήστε το χαρτί πρώτα με την επιμήκη πλευρά.

Διάτρητο από πριν χαρτί

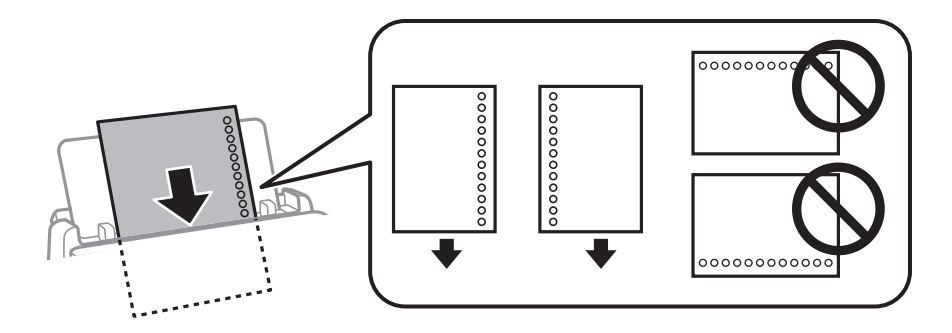

#### *Σημείωση:*

Μπορείτε να χρησιμοποιήσετε διάτρητο από πριν χαρτί στις ακόλουθες περιπτώσεις. Η αυτόματη εκτύπωση διπλής όψης δεν είναι διαθέσιμη για διάτρητο από πριν χαρτί.

- ❏ Χωρητικότητα: ένα φύλλο
- ❏ Διαθέσιμο μέγεθος: A4, B5, A5, A6, Letter, Legal
- ❏ Οπές βιβλιοδεσίας: Μην τοποθετείτε χαρτί με τις οπές βιβλιοδεσίας στο πάνω ή το κάτω μέρος. Προσαρμόστε τη θέση εκτύπωσης του αρχείου σας για να αποφύγετε την εκτύπωση πάνω από τις οπές.

4. Σύρετε τους πλαϊνούς οδηγούς προς τα άκρα του χαρτιού.

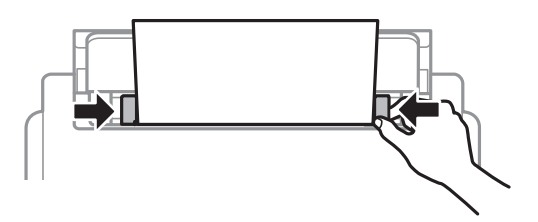

5. Στον πίνακα ελέγχου, ορίστε το μέγεθος και τον τύπο χαρτιού που τοποθετήσατε στη πίσω τροφοδοσία χαρτιού.

#### *Σημείωση:*

Μπορείτε επίσης να μεταβείτε στην οθόνη ρυθμίσεων για το μέγεθος και τον τύπο χαρτιού πατώντας το κουμπί στον πίνακα ελέγχου.

6. Σύρετε προς τα έξω τον δίσκο εξόδου όταν φορτώνετε χαρτί με μήκος μεγαλύτερο από το μέγεθος A4.

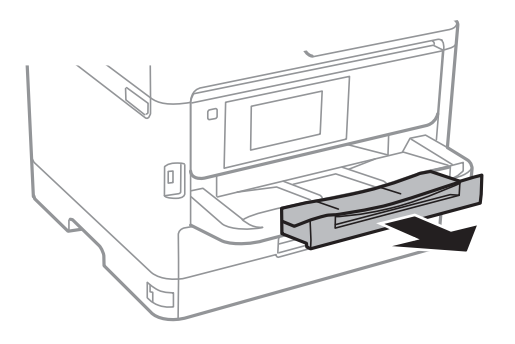

#### *Σημείωση:*

Τοποθετήστε το χαρτί που απομένει ξανά στη συσκευασία του. Αν το αφήσετε στον εκτυπωτή, το χαρτί μπορεί να κυρτώσει ή να μειωθεί η ποιότητα της εκτύπωσης.

#### **Σχετικές πληροφορίες**

- & [«Προφυλάξεις χειρισμού χαρτιού» στη σελίδα 31](#page-30-0)
- & [«Διαθέσιμο χαρτί και δυνατότητες» στη σελίδα 27](#page-26-0)
- & [«Λίστα τύπων χαρτιού» στη σελίδα 38](#page-37-0)
- \* [«Τοποθέτηση φακέλων και προφυλάξεις» στη σελίδα 37](#page-36-0)
- & [«Τοποθέτηση χαρτιού μεγάλου μήκους» στη σελίδα 38](#page-37-0)
### **Τοποθέτηση φακέλων και προφυλάξεις**

Τοποθετήστε φακέλους στο κέντρο της πίσω τροφοδοσία χαρτιού πρώτα με τη μικρή πλευρά και με το αναδιπλούμενο μέρος στραμμένο προς τα κάτω, και σύρετε τους πλαϊνούς οδηγούς στις άκρες των φακέλων.

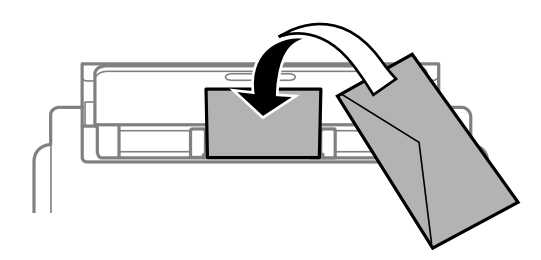

Τοποθετήστε φακέλους στην κασέτα χαρτιού με το αναδιπλούμενο μέρος στραμμένο προς τα πάνω και σύρετε τους πλαϊνούς οδηγούς στις άκρες των φακέλων.

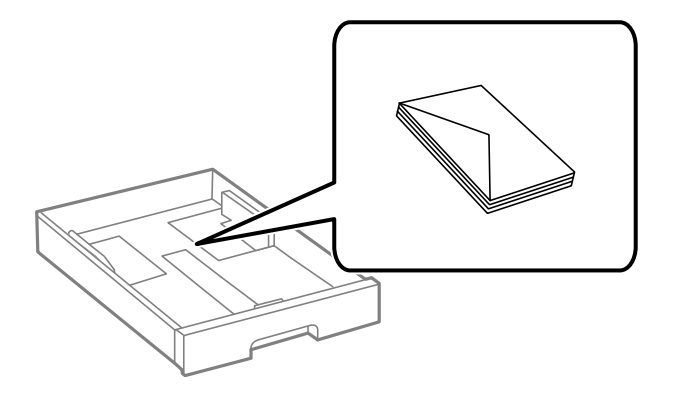

❏ Τινάξτε και ευθυγραμμίστε τις άκρες των φακέλων πριν από την τοποθέτησή τους. Αν οι στοιβαγμένοι φάκελοι έχουν γεμίσει αέρα, πιέστε τους για να ισιώσουν πριν από την τοποθέτησή τους.

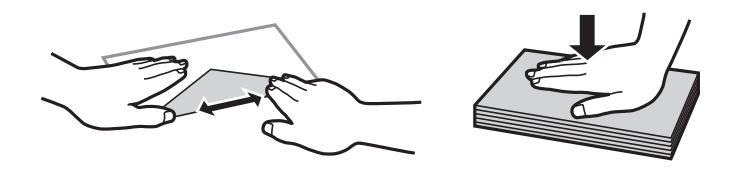

- ❏ Μην χρησιμοποιείτε φακέλους που είναι κυρτωμένοι ή διπλωμένοι. Η χρήση αυτών των φακέλων προκαλεί εμπλοκές χαρτιού και κηλίδες μελανιού στο εκτυπωμένο έγγραφο.
- ❏ Μην χρησιμοποιείτε φακέλους με αυτοκόλλητες επιφάνειες στα πτερύγια ή φακέλους με παράθυρο.
- ❏ Αποφύγετε τη χρήση φακέλων που είναι πολύ λεπτοί, επειδή μπορεί να κυρτώσουν κατά την εκτύπωση.

#### **Σχετικές πληροφορίες**

- & [«Διαθέσιμο χαρτί και δυνατότητες» στη σελίδα 27](#page-26-0)
- & [«Τοποθέτηση χαρτιού στην Κασέτα χαρτιού» στη σελίδα 32](#page-31-0)
- & [«Τοποθέτηση χαρτιού στην Πίσω τροφοδοσία χαρτιού» στη σελίδα 34](#page-33-0)

### <span id="page-37-0"></span>**Τοποθέτηση χαρτιού μεγάλου μήκους**

Για να φορτώνετε χαρτί μεγάλου μήκους χρησιμοποιείτε μόνο την πίσω τροφοδοσία χαρτιού. Πριν φορτώσετε χαρτί στον εκτυπωτή, κόψτε το χαρτί στο μέγεθος που θέλετε να εκτυπώσετε. Επιλέξτε **Ορισμ. από χρήστη** ως ρύθμιση μεγέθους χαρτιού.

- ❏ Διασφαλίστε κάθετη κοπή στο άκρο του χαρτιού. Το διαγώνιο κόψιμο μπορεί να προκαλέσει προβλήματα τροφοδοσίας χαρτιού.
- ❏ Το χαρτί μεγάλου μήκους δεν μπορεί να κρατηθεί στον δίσκο εξόδου. Προετοιμάστε ένα κουτί κ.ο.κ. ώστε να διασφαλίσετε ότι το χαρτί δεν θα πέσει στο πάτωμα.
- ❏ Μην αγγίζετε το χαρτί που τροφοδοτείται ή εξάγεται. Μπορεί να προκαλέσει τραυματισμό στο χέρι σας ή απώλεια στην ποιότητα εκτύπωσης.

#### **Σχετικές πληροφορίες**

- & [«Διαθέσιμο χαρτί και δυνατότητες» στη σελίδα 27](#page-26-0)
- & [«Τοποθέτηση χαρτιού στην Πίσω τροφοδοσία χαρτιού» στη σελίδα 34](#page-33-0)

### **Λίστα τύπων χαρτιού**

Για να εξασφαλίσετε τα καλύτερα αποτελέσματα εκτύπωσης, επιλέξτε τον τύπο χαρτιού που ταιριάζει με το χαρτί.

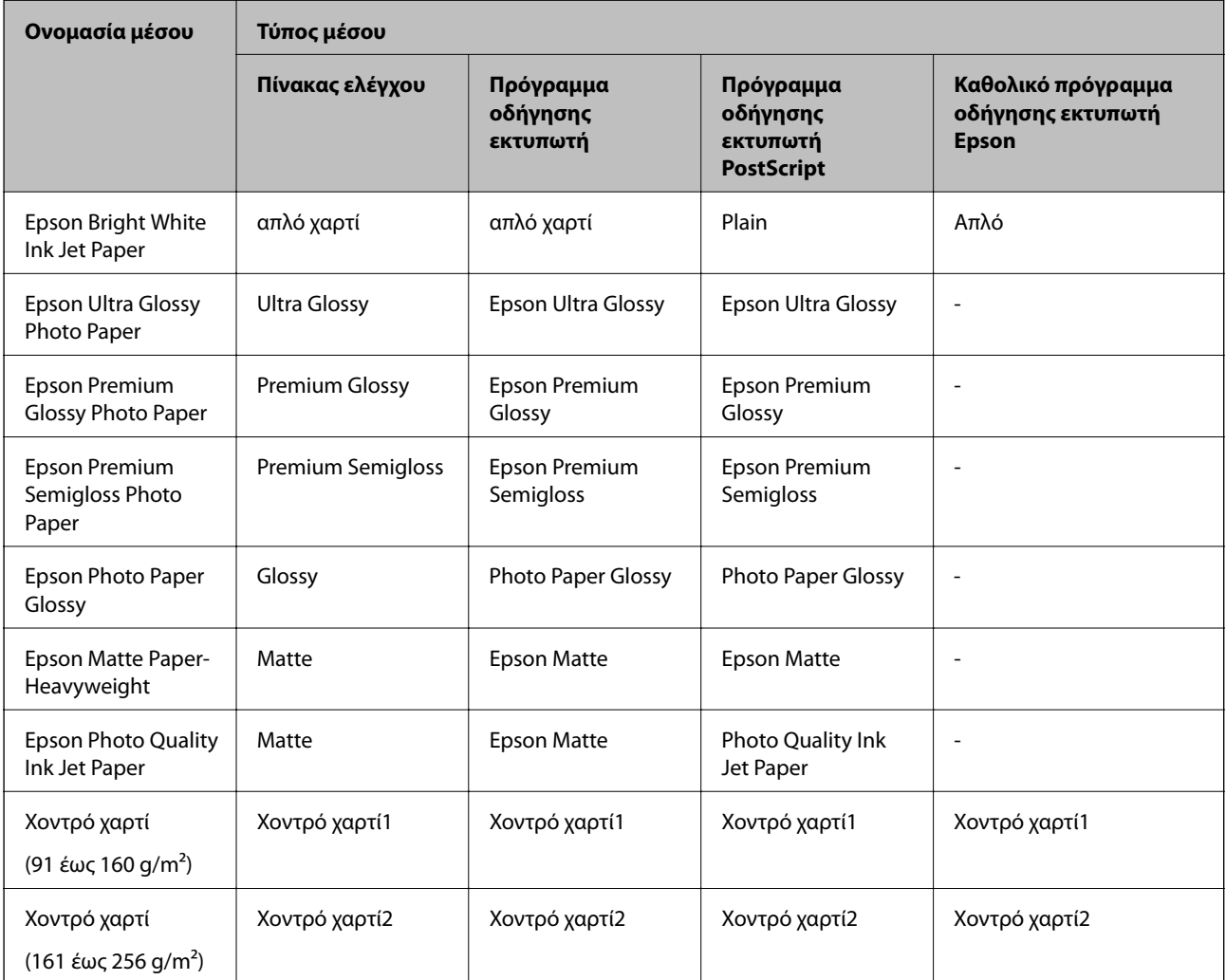

# <span id="page-38-0"></span>**Τοποθέτηση πρωτοτύπων**

Τοποθετήστε τα πρωτότυπα στο γυαλί σαρωτή ή στον αυτόματο τροφοδότη εγγράφων.

Μπορείτε να σαρώσετε πολλαπλά πρωτότυπα και επίσης και τις δύο σελίδες των πρωτοτύπων ταυτόχρονα με τον ADF.

### **Διαθέσιμα πρωτότυπα για το ADF**

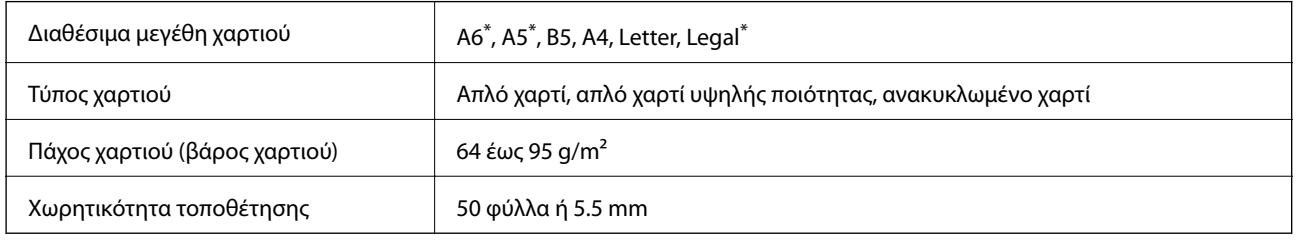

\* Υποστηρίζεται μόνον η σάρωση μονής πλευράς.

Ακόμη και όταν το πρωτότυπο πληροί τις προδιαγραφές των μέσων που μπορούν να τοποθετηθούν στον ADF, μπορεί να μην τροφοδοτηθεί από τον ADF ή η ποιότητα σάρωσης μπορεί να είναι μειωμένη, ανάλογα με τις ιδιότητες ή την ποιότητα του χαρτιού.

#### c*Σημαντικό:*

Μην τοποθετείτε φωτογραφίες ή πολύτιμα γνήσια έργα τέχνης στον ADF. Η λανθασμένη τροφοδότηση μπορεί να προκαλέσει κυρτώσεις ή άλλες φθορές στο πρωτότυπο. Αντ' αυτού, σαρώστε αυτά τα έγγραφα στο γυαλί σαρωτή.

Για να αποτραπούν τυχόν εμπλοκές χαρτιού, αποφεύγετε να τοποθετείτε τα παρακάτω πρωτότυπα στο ADF. Για αυτούς τους τύπους, χρησιμοποιήστε το γυαλί σαρωτή.

- ❏ Πρωτότυπα που έχουν σχιστεί, είναι διπλωμένα, ζαρωμένα, κατεστραμμένα ή σε μορφή σωλήνα
- ❏ Πρωτότυπα με οπές διακορευτή
- ❏ Πρωτότυπα που διατηρούνται μαζί με ταινία, συρραπτικό, συνδετήρες κ.λπ.
- ❏ Πρωτότυπα που έχουν αυτοκόλλητα ή ετικέτες κολλημένα επάνω τους
- ❏ Πρωτότυπα που είναι κομμένα ακανόνιστα ή με λάθος γωνία
- ❏ Πρωτότυπα που είναι δεμένα
- ❏ OHP, χαρτί θερμικής μεταφοράς ή πλάτες άνθρακα

### **Τοποθέτηση πρωτοτύπων στον αυτόματο τροφοδότη εγγράφων**

1. Ευθυγραμμίστε τα άκρα των πρωτοτύπων.

2. Σύρετε τον πλαϊνό οδηγό του αυτόματου τροφοδότη εγγράφων.

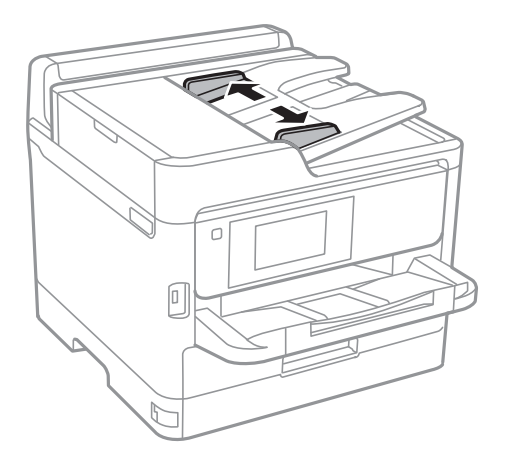

3. Τοποθετήστε τα πρωτότυπα στο κέντρο του αυτόματου τροφοδότη εγγράφων, στραμμένα προς τα επάνω.

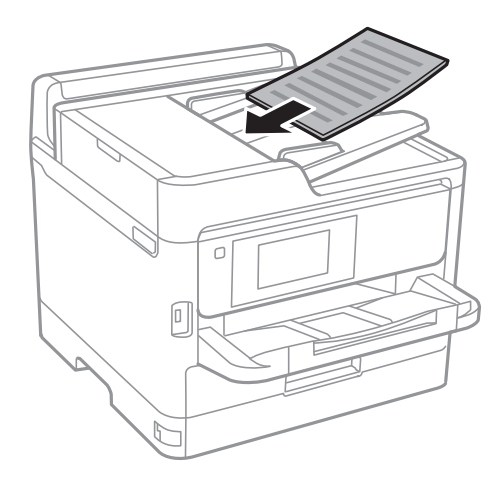

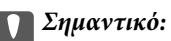

❏ Μην τοποθετείτε πρωτότυπα πάνω από τη γραμμή που υποδεικνύεται από το τριγωνικό σύμβολο στον ADF.

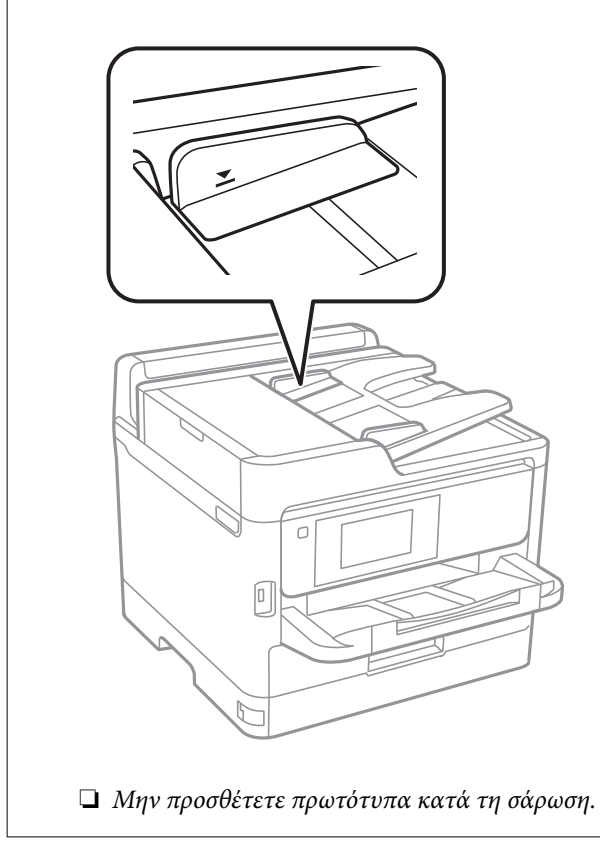

4. Σύρετε τον πλαϊνό οδηγό του αυτόματου τροφοδότη εγγράφων προς τα άκρα των πρωτοτύπων.

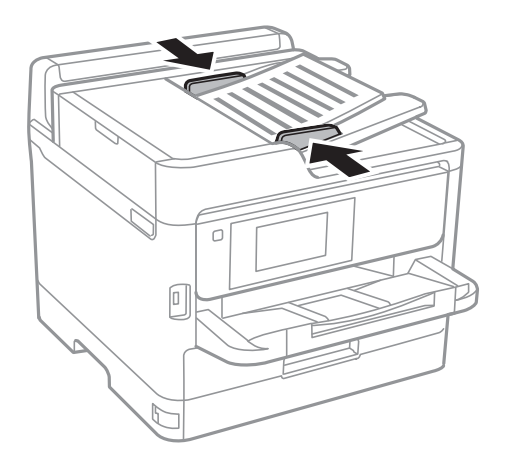

#### **Σχετικές πληροφορίες**

& [«Διαθέσιμα πρωτότυπα για το ADF» στη σελίδα 39](#page-38-0)

### **Τοποθέτηση πρωτοτύπων στο ADF για αντιγραφή σε διάταξη 2 σε 1**

Τοποθετήστε τα πρωτότυπα με την κατεύθυνση που υποδεικνύεται στην εικόνα και επιλέξτε τη ρύθμιση προσανατολισμού.

❏ Πρωτότυπα οριζόντιας κατεύθυνσης: Επιλέξτε **Επάνω** στον πίνακα ελέγχου, όπως περιγράφεται παρακάτω.

**Αντιγραφή** > **Σύνθετα** > **Προσαν. (Πρωτ)** > **Επάνω**

Τοποθετήστε τα πρωτότυπα στον ADF με την κατεύθυνση του βέλους.

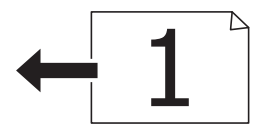

❏ Πρωτότυπα κατακόρυφης κατεύθυνσης: Επιλέξτε **Αριστερά** στον πίνακα ελέγχου, όπως περιγράφεται παρακάτω.

#### **Αντιγραφή** > **Σύνθετα** > **Προσαν. (Πρωτ)** > **Αριστερά**

Τοποθετήστε τα πρωτότυπα στον ADF με την κατεύθυνση του βέλους.

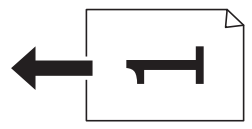

### **Τοποθέτηση πρωτοτύπων στο Γυαλί σαρωτή**

### !*Προσοχή:*

Να είστε προσεκτικοί ώστε να μην εγκλωβίσετε το χέρι ή τα δάχτυλά σας κατά το άνοιγμα ή το κλείσιμο του καλύμματος εγγράφων.Διαφορετικά, ενδέχεται να τραυματιστείτε.

#### c*Σημαντικό:*

Όταν τοποθετείτε ογκώδη πρωτότυπα, όπως για παράδειγμα βιβλία, εμποδίστε την αντανάκλαση του εξωτερικού φωτός απευθείας στο γυαλί σαρωτή.

1. Ανοίξτε το κάλυμμα εγγράφων.

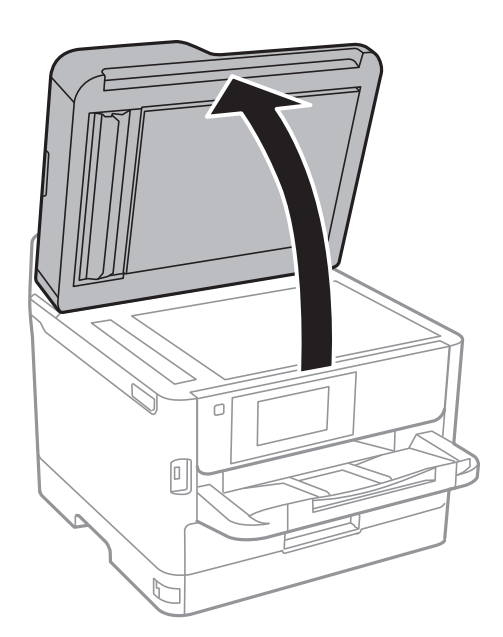

- 2. Αφαιρέστε τυχόν σκόνη ή κηλίδες από το γυαλί σαρωτή.
- 3. Τοποθετήστε το πρωτότυπο με την εκτυπωμένη πλευρά προς τα κάτω και σύρετέ το προς το σημάδι της γωνίας.

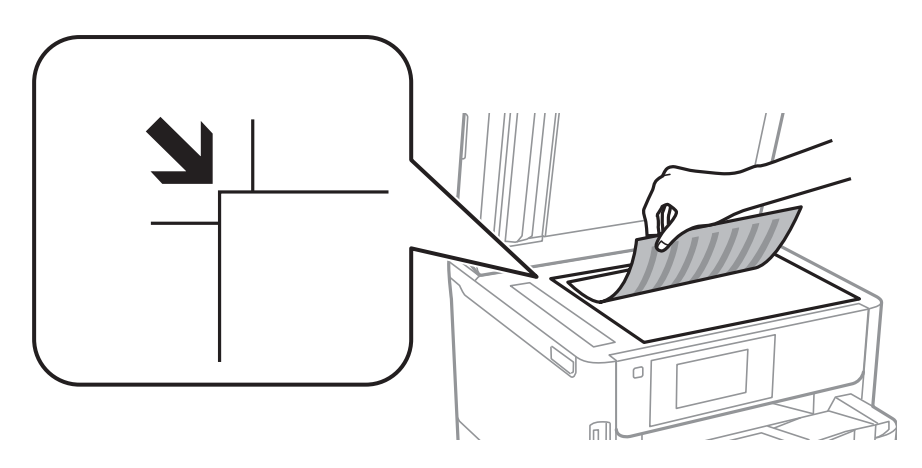

#### *Σημείωση:*

- ❏ Δεν πραγματοποιείται σάρωση σε μια περιοχή 1,5 mm από την επάνω και την αριστερή άκρη στο γυαλί σαρωτή.
- ❏ Όταν τοποθετείτε πρωτότυπα στον αυτόματο τροφοδότη εγγράφων και στο γυαλί σαρωτή, προτεραιότητα έχουν τα πρωτότυπα στον αυτόματο τροφοδότη εγγράφων.
- 4. Κλείστε απαλά το κάλυμμα.

#### c*Σημαντικό:*

Μην ασκείτε πολύ μεγάλη δύναμη στη γυαλί σαρωτή ή στο κάλυμμα εγγράφων.Διαφορετικά, μπορεί να σπάσουν.

5. Αφαιρέστε τα πρωτότυπα μετά τη σάρωση.

#### *Σημείωση:*

Αν αφήσετε τα πρωτότυπα στο γυαλί σαρωτή για μεγάλο χρονικό διάστημα, ενδέχεται να κολλήσουν στην επιφάνεια του γυαλιού.

# **Εισαγωγή μιας εξωτερικής συσκευής USB**

### **Εισαγωγή και αφαίρεση μιας Εξωτερικής συσκευής USB**

1. Εισαγάγετε μια εξωτερικής συσκευή USB στον εκτυπωτή.

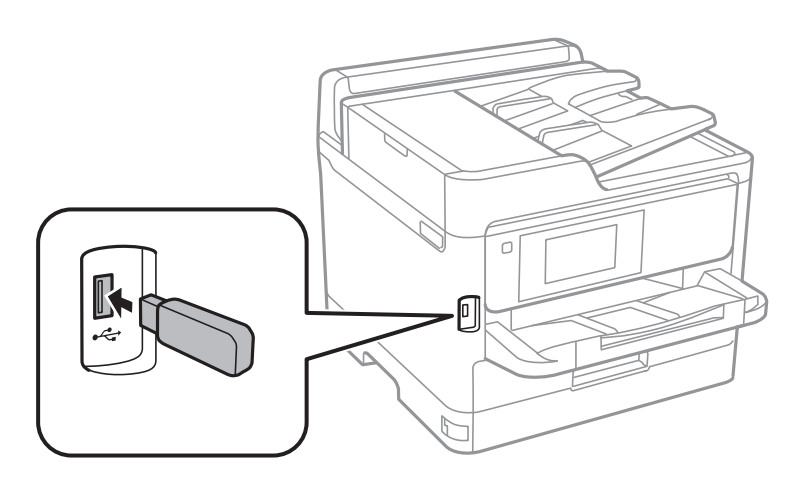

2. Όταν ολοκληρώσετε τη χρήση της εξωτερικής συσκευής USB, αφαιρέστε τη συσκευή.

#### **Σχετικές πληροφορίες**

- $\blacktriangleright$  [«Προδιαγραφές εξωτερικής συσκευής USB» στη σελίδα 260](#page-259-0)
- $\blacktriangleright$  «Πρόσβαση σε Εξωτερική συσκευή USB από Υπολογιστή» στη σελίδα 44

### **Πρόσβαση σε Εξωτερική συσκευή USB από Υπολογιστή**

Μπορείτε να κάνετε εγγραφή ή ανάγνωση δεδομένων από μια εξωτερική συσκευή USB, όπως μια μονάδα USB flash που έχει τοποθετηθεί στον εκτυπωτή από υπολογιστή.

#### **β***Σημαντικό:*

Όταν πραγματοποιείτε κοινή χρήση μιας εξωτερικής συσκευής που έχει εισαχθεί στον εκτυπωτή μεταξύ υπολογιστών που συνδέονται μέσω USB και σε ένα δίκτυο, η πρόσβαση εγγραφής επιτρέπεται μόνο στους υπολογιστές που συνδέονται με τη μέθοδο που επιλέξατε στον εκτυπωτή σας. Για εγγραφή στην εξωτερική συσκευή USB, επιλέξτε μια μέθοδο σύνδεσης από το παρακάτω μενού στον πίνακα ελέγχου του εκτυπωτή.

*Ρυθμίσ* > *Γενικές ρυθμίσεις* > *Ρυθμίσεις εκτυπωτή* > *Διεπαφή συσκευής μνήμης* > *Κοινή χρ. αρχ.*.

#### *Σημείωση:*

Αν συνδέσετε εξωτερική συσκευή αποθήκευσης USB μεγάλης χωρητικότητας, όπως μια συσκευή με χωρητικότητα μεγαλύτερη από 2 TB, θα χρειαστεί κάποιος χρόνος για την αναγνώριση των δεδομένων από τον υπολογιστή.

#### **Windows**

Επιλέξτε μια εξωτερική συσκευή USB από το **Υπολογιστής** ή **Ο υπολογιστής μου**. Εμφανίζονται τα δεδομένα στην εξωτερική συσκευή USB.

#### *Σημείωση:*

Αν συνδέσατε τον εκτυπωτή στο δίκτυο χωρίς να χρησιμοποιήσετε τον δίσκο λογισμικού ή το Web Installer, αντιστοιχίστε μια θύρα USB ως μονάδα δικτύου. Ανοίξτε την *Εκτέλεση* και εισαγάγετε ένα όνομα εκτυπωτή \\XXXXX ή τη διεύθυνση IP ενός εκτυπωτή \\XXX.XXX.XXX.XXX για *Άνοιγμα:*. Κάντε δεξί κλικ στο εικονίδιο μιας συσκευής που εμφανίζεται για να εκχωρήσετε το δίκτυο. Η μονάδα δικτύου εμφανίζεται στο *Υπολογιστής* ή *Ο Υπολογιστής μου*.

#### **Mac OS**

Επιλέξτε το αντίστοιχο εικονίδιο συσκευής. Εμφανίζονται τα δεδομένα στην εξωτερική συσκευή USB.

#### *Σημείωση:*

- ❏ Για να αφαιρέσετε μια εξωτερική συσκευή USB, σύρετε και εναποθέστε το εικονίδιο συσκευής στο εικονίδιο του κάδου απορριμμάτων. Διαφορετικά, τα δεδομένα στον κοινόχρηστο δίσκο ενδέχεται να μην εμφανίζονται σωστά όταν τοποθετηθεί κάποια άλλη εξωτερική συσκευή USB.
- ❏ Για να αποκτήσετε πρόσβαση σε μια εξωτερική συσκευή αποθήκευσης μέσω του δικτύου, επιλέξτε *Go* > *Connect to Server* από το μενού στην επιφάνεια εργασίας. Εισαγάγετε ένα όνομα εκτυπωτή cifs://XXXXX ή smb://XXXXX (Όπου «xxxxx» το όνομα του εκτυπωτή) στη *Διεύθυνση διακομιστή* και, στη συνέχεια, κάντε κλικ στην επιλογή *Σύνδεση*.

# **Χρήση ενός διακομιστή email**

Για να χρησιμοποιήσετε λειτουργίες email, όπως προώθηση σαρώσεων ή φαξ, χρειάζεται να ρυθμίσετε τις παραμέτρους του διακομιστή email.

### **Ρύθμιση παραμέτρων διακομιστή αλληλογραφίας**

Ελέγξτε τα παρακάτω πριν ρυθμίσετε τις παραμέτρους με τον διακομιστή email.

- ❏ Ο εκτυπωτής συνδέεται με το δίκτυο.
- ❏ Οι πληροφορίες διακομιστή email, όπως τα έγγραφα από τον πάροχο υπηρεσιών σας που χρησιμοποιήσατε για να ρυθμίσετε το email στον υπολογιστή σας.

#### *Σημείωση:*

Εάν χρησιμοποιείτε μια δωρεάν υπηρεσία email, όπως διαδικτυακό email, αναζητήστε στο διαδίκτυο για να λάβετε τις πληροφορίες διακομιστή email που χρειάζεστε.

- 1. Επιλέξτε **Ρυθμίσ** στην αρχική οθόνη.
- 2. Επιλέξτε **Γενικές ρυθμίσεις** > **Ρυθμίσεις δικτύου** > **Σύνθετα**.
- 3. Επιλέξτε **Διακομιστής Email** > **Ρυθμίσεις διακομιστή**.

4. Πατήστε τη μέθοδο πιστοποίησης του διακομιστή email που χρησιμοποιείτε και θα εμφανιστεί η οθόνη ρυθμίσεων.

#### c*Σημαντικό:*

Είναι διαθέσιμες οι ακόλουθες μέθοδοι πιστοποίησης.

- ❏ Ανενεργό
- ❏ POP πριν από SMTP
- ❏ SMTP-AUTH

Επικοινωνήστε με τον πάροχο της υπηρεσίας διαδικτύου σας για να επιβεβαιώσετε τη μέθοδο πιστοποίησης του διακομιστή email.

Ο εκτυπωτής μπορεί να μην είναι σε θέση να επικοινωνήσει με έναν διακομιστή email ακόμα κι αν η μέθοδος πιστοποίησης είναι διαθέσιμη, καθώς το επίπεδο ασφάλειας μπορεί να είναι αυξημένο (για παράδειγμα, είναι απαραίτητη η επικοινωνία SSL). Επισκεφτείτε τον ιστότοπο της υποστήριξης για τις πιο πρόσφατες πληροφορίες.

<http://www.epson.eu/Support> (Ευρώπη) <http://support.epson.net/> (εκτός Ευρώπης)

5. Πραγματοποιήστε τις κατάλληλες ρυθμίσεις.

Οι απαραίτητες ρυθμίσεις διαφέρουν ανάλογα με τη μέθοδο πιστοποίησης. Εισαγάγετε τις πληροφορίες για τον διακομιστή email που χρησιμοποιείτε.

#### 6. Πατήστε **Συνέχιση**.

#### *Σημείωση:*

- ❏ Εάν εμφανιστεί ένα μήνυμα σφάλματος, ελέγξτε εάν οι ρυθμίσεις διακομιστή email είναι σωστές.
- ❏ Όταν δεν μπορείτε να αποστείλετε ένα email ακόμα κι αν επιτύχει ο έλεγχος σύνδεσης, ελέγξτε τη μέθοδο πιστοποίησης για τον διακομιστή email που χρησιμοποιείτε.

### **Στοιχεία Ρύθμισης Διακομιστή Email**

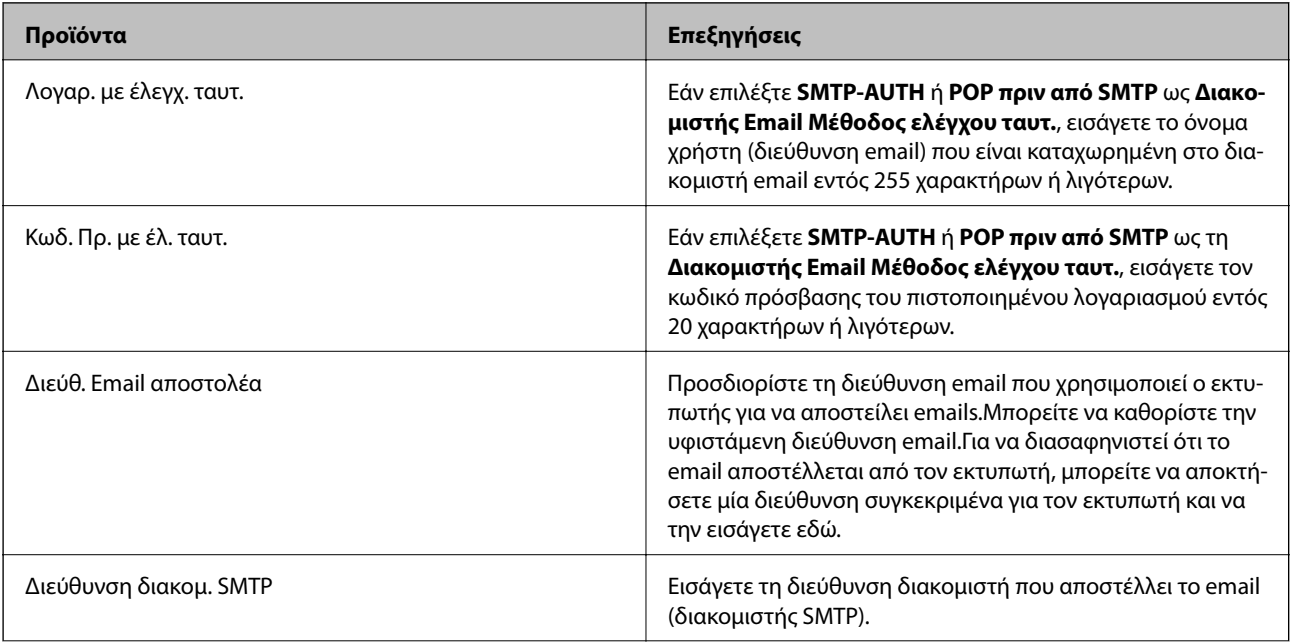

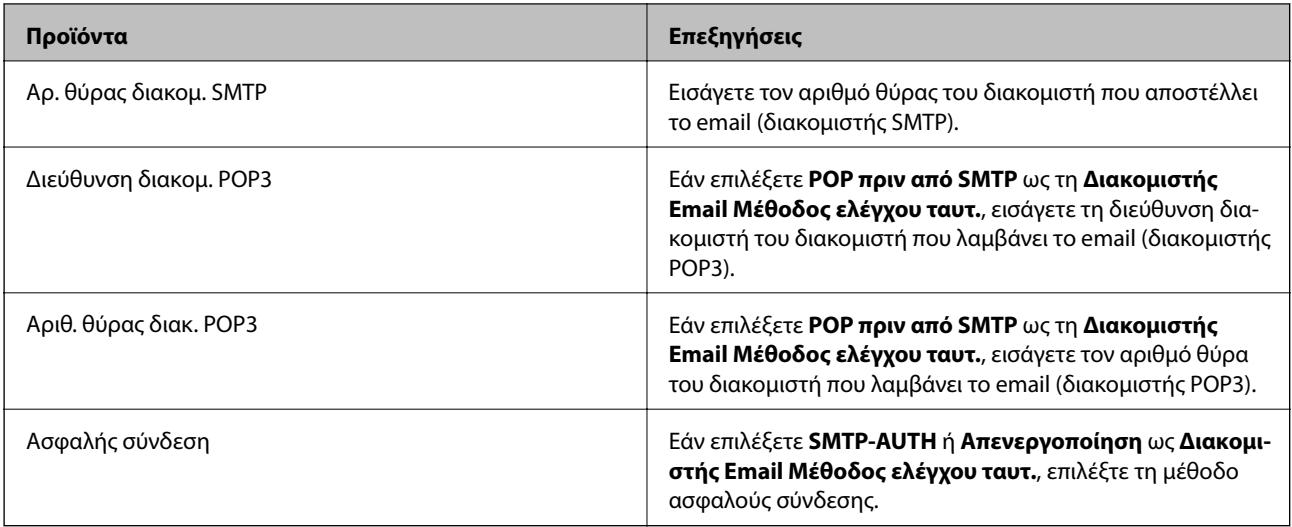

### **Έλεγχος σύνδεσης διακομιστή email**

- 1. Επιλέξτε **Ρυθμίσ** στην αρχική οθόνη.
- 2. Επιλέξτε **Γενικές ρυθμίσεις** > **Ρυθμίσεις δικτύου** > **Σύνθετα**.
- 3. Επιλέξτε **Διακομιστής Email** > **Έλεγχος σύνδεσης** για να ελέγξετε εάν ο εκτυπωτής συνδέεται με τον διακομιστή email.

*Σημείωση:*

- ❏ Εάν εμφανιστεί ένα μήνυμα σφάλματος, ελέγξτε εάν οι ρυθμίσεις διακομιστή email είναι σωστές.
- ❏ Όταν δεν μπορείτε να αποστείλετε ένα email ακόμα κι αν επιτύχει ο έλεγχος σύνδεσης, ελέγξτε τη μέθοδο πιστοποίησης για τον διακομιστή email που χρησιμοποιείτε.

### **Μηνύματα που εμφανίζονται κατά το Έλεγχος σύνδεσης**

Τα παρακάτω μηνύματα εμφανίζονται κατά την εκτέλεση **Έλεγχος σύνδεσης** στον διακομιστή email. Αν παρουσιαστεί ένα σφάλμα, ελέγξτε το μήνυμα και την επεξήγηση για να επιβεβαιώσετε την κατάσταση.

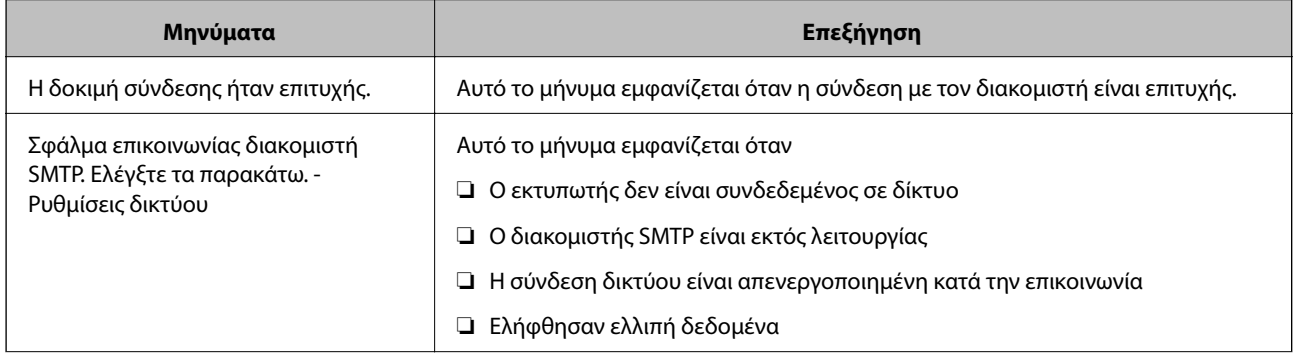

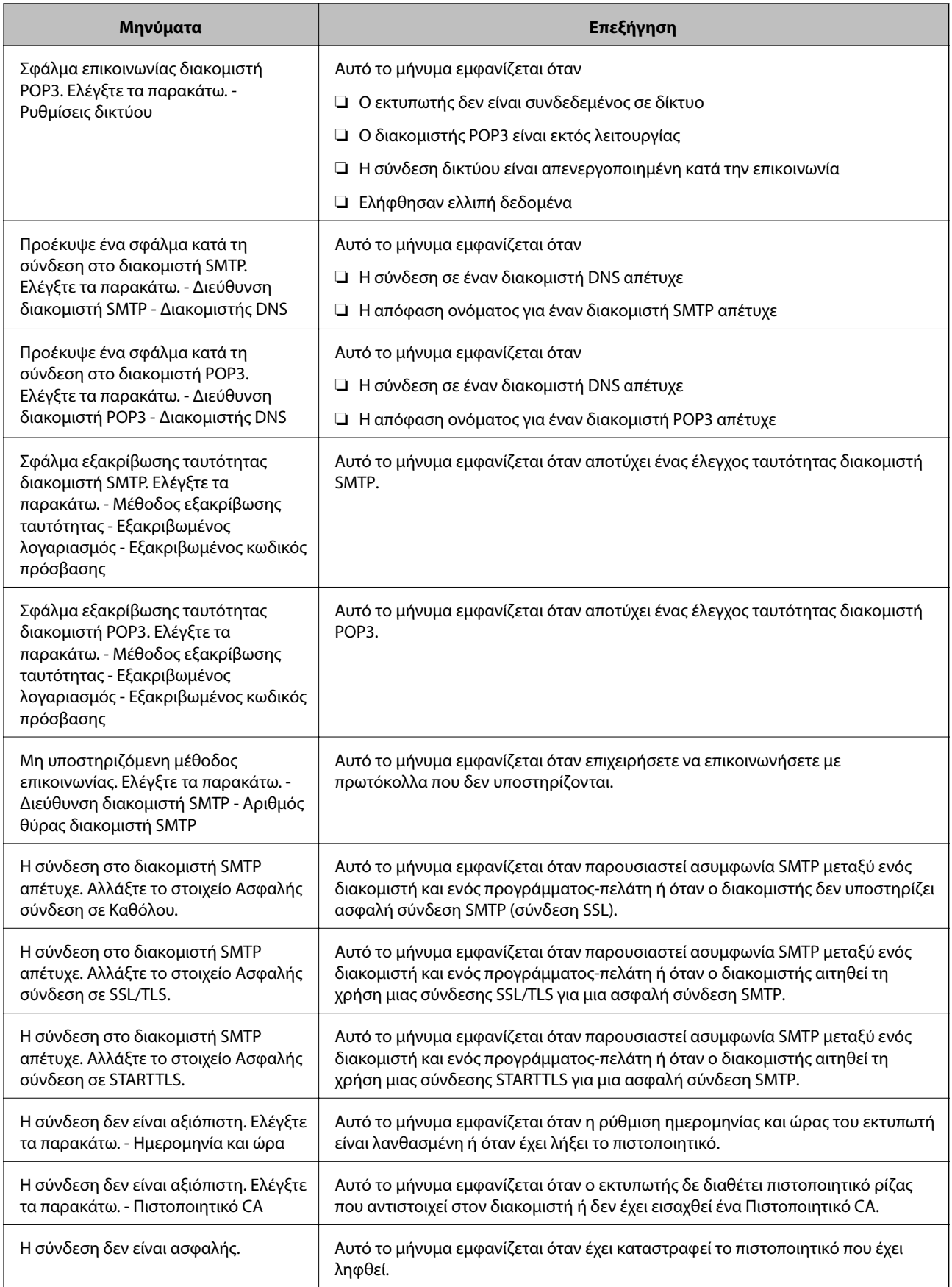

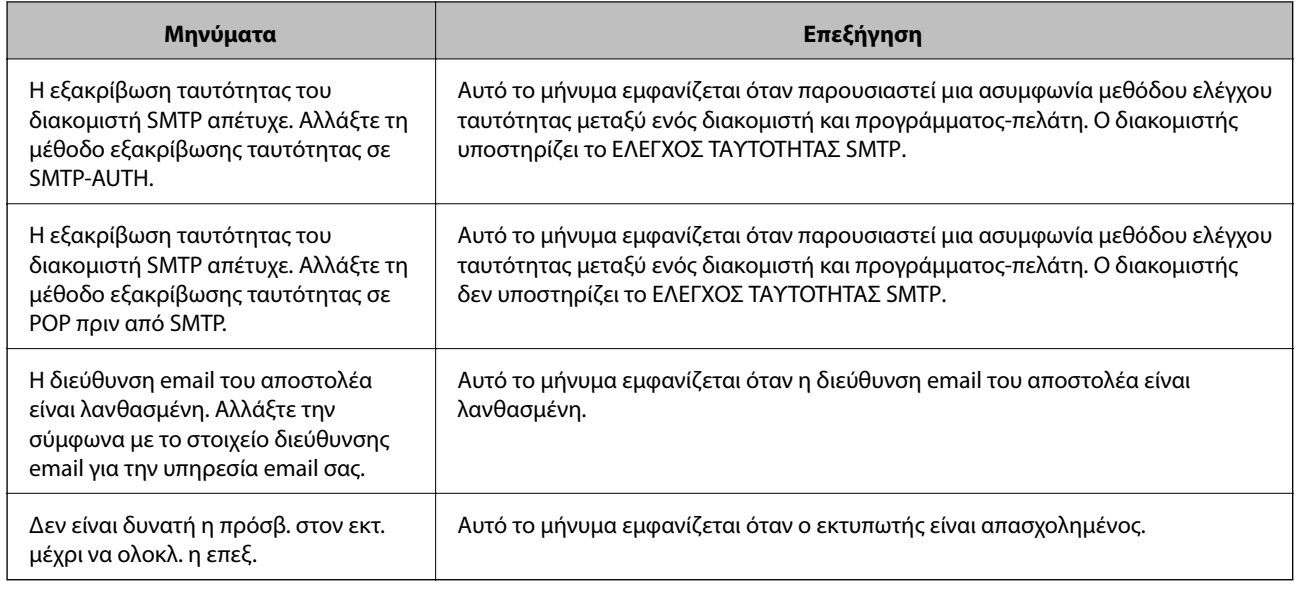

# **Διαχείριση επαφών**

Η καταχώριση μιας λίστας επαφών σάς επιτρέπει να εισαγάγετε εύκολα προορισμούς. Μπορείτε να καταχωρίσετε έως και 200 εγγραφές και μπορείτε να χρησιμοποιήσετε τη λίστα επαφών όταν εισάγετε έναν αριθμό φαξ, εισάγετε έναν προορισμό για την επισύναψη μιας σαρωμένης εικόνας σε ένα email και να αποθηκεύσετε μια σαρωμένη εικόνα σε έναν φάκελο δικτύου.

Μπορείτε επίσης να καταχωρίσετε επαφές στον διακομιστή LDAP.

### **Καταχώριση ή επεξεργασία επαφών**

#### *Σημείωση:*

Πριν καταχωρίσετε επαφές, βεβαιωθείτε ότι έχετε διαμορφώσει επίσης τις ρυθμίσεις του διακομιστή email για τη χρήση της διεύθυνσης email.

- 1. Επιλέξτε **Ρυθμίσ** στην αρχική οθόνη.
- 2. Επιλέξτε **Επαφές Διευθυντής** και, στη συνέχεια, επιλέξτε **Καταχώρηση/Διαγραφή**.
- 3. Κάντε μία από τις ενέργειες που ακολουθούν.
	- ❏ Για καταχώριση μιας νέας επαφής, επιλέξτε **Προσ. κατ.** και, στη συνέχεια, επιλέξτε **Προσθήκη επαφής**.
	- ❏ Για να επεξεργαστείτε μια επαφή, επιλέξτε την αντίστοιχη καταχώριση και επιλέξτε **Επεξεργασ.**.
	- ❏ Για να διαγράψετε μια επαφή, επιλέξτε την αντίστοιχη καταχώριση, επιλέξτε **Διαγραφή** και, στη συνέχεια, επιλέξτε **Ναι**. Δε χρειάζεται να εκτελέσετε τις παρακάτω διαδικασίες.

#### *Σημείωση:*

Μπορείτε να καταχωρίσετε μια διεύθυνση που έχει καταχωρηθεί στον διακομιστή LDAP στην τοπική λίστα επαφών του εκτυπωτή. Εμφανίστε την καταχώριση και, στη συνέχεια, επιλέξτε *Αποθήκευση σε επαφές*.

4. Κατά την εγγραφή μιας νέας επαφής, επιλέξτε το είδος της επαφής που επιθυμείτε να καταχωρίσετε. Παρακάμψτε αυτήν τη διαδικασία όταν θέλετε να επεξεργαστείτε ή διαγράψετε μια επαφή.

❏ Φαξ: Καταχωρίστε μια επαφή (αριθμό φαξ) για να στείλετε ένα φαξ.

- ❏ Email: Καταχωρίστε μια διεύθυνση email για να στείλετε μια σαρωμένη εικόνα ή να προωθήσετε ένα ληφθέν φαξ.
- ❏ Φάκελος δικτ./FTP: Καταχωρίστε ένα φάκελο δικτύου για να αποθηκεύσετε μια σαρωμένη εικόνα ή να προωθήσετε ένα ληφθέν φαξ.
- 5. Εισαγάγετε τις πληροφορίες της διεύθυνσης που θέλετε να καταχωρίσετε. Συμπληρώστε τα απαραίτητα στοιχεία και, στη συνέχεια, προσαρμόστε άλλες ρυθμίσεις ανάλογα με τις απαιτήσεις σας.

#### *Σημείωση:*

Κατά την εισαγωγή ενός αριθμού φαξ, πληκτρολογήστε έναν κωδικό εξωτερικής πρόσβασης στην αρχή του αριθμού φαξ αν το τηλεφωνικό σας σύστημα είναι PBX και χρειάζεστε τον κωδικό πρόσβασης για εξωτερική γραμμή. Αν ο κωδικός πρόσβασης έχει οριστεί στη ρύθμιση *Τύπος γραμμής*, εισαγάγετε μια δίεση (#) αντί του πραγματικού κωδικού πρόσβασης. Για να προσθέσετε μια παύση (παύση για τρία δευτερόλεπτα) κατά την κλήση, πληκτρολογήστε ένα ενωτικό (-).

6. Επιλέξτε **OK**.

### **Καταχώριση ή επεξεργασία ομαδοποιημένων επαφών**

Η προσθήκη επαφών σε μια ομάδα σας επιτρέπει να αποστείλετε ένα φαξ ή μια σαρωμένη εικόνα μέσω email σε πολλαπλούς προορισμούς ταυτόχρονα.

- 1. Επιλέξτε **Ρυθμίσ** στην αρχική οθόνη.
- 2. Επιλέξτε **Επαφές Διευθυντής** και, στη συνέχεια, επιλέξτε **Καταχώρηση/Διαγραφή**.
- 3. Κάντε μία από τις ενέργειες που ακολουθούν.
	- ❏ Για καταχώριση μιας νέας ομάδας, επιλέξτε **Προσ. κατ.** και, στη συνέχεια, επιλέξτε **Προσθήκη ομάδας**.
	- ❏ Για να επεξεργαστείτε μια ομάδα, επιλέξτε την αντίστοιχη ομάδα και, στη συνέχεια, επιλέξτε **Επεξεργασ.**.
	- ❏ Για να διαγράψετε μια ομάδα, επιλέξτε την αντίστοιχη καταχώριση, επιλέξτε **Διαγραφή** και, στη συνέχεια, επιλέξτε **Ναι**. Δε χρειάζεται να εκτελέσετε τις παρακάτω διαδικασίες.
- 4. Κατά την εγγραφή μιας νέας ομάδας, επιλέξτε το είδος της ομάδας που επιθυμείτε να καταχωρίσετε. Παρακάμψτε αυτήν τη διαδικασία όταν θέλετε να επεξεργαστείτε μια ομάδα.
	- ❏ Φαξ: Καταχωρίστε μια επαφή (αριθμό φαξ) για να στείλετε ένα φαξ.
	- ❏ Email: Καταχωρίστε μια διεύθυνση email για να στείλετε μια σαρωμένη εικόνα ή να προωθήσετε ένα ληφθέν φαξ.
- 5. Εισαγάγετε ή επεξεργαστείτε το **Όνομα ομάδας (υποχρεωτικά)** για την ομάδα.
- 6. Επιλέξτε **Επαφή(ές) που προστέθηκαν στην Ομάδα (Υποχ.)**.
- 7. Επιλέξτε τις επαφές που θέλετε να καταχωρίσετε στην ομάδα.

#### *Σημείωση:*

❏ Μπορείτε να καταχωρίσετε έως και 200 επαφές.

❏ Για να καταργήσετε την επιλογή μιας επαφής, πατήστε την ξανά.

8. Επιλέξτε **Κλείσιμο**.

- 9. Πραγματοποιήστε άλλες απαραίτητες ρυθμίσεις.
	- ❏ Αριθ. καταχώρ.: Ορίστε τον αριθμό για την ομάδα.
	- ❏ Λέξη ευρετηρίου: Ορίστε τη λέξη ευρετηρίου για την ομάδα.
	- ❏ Αντισ. σε συχνή χρήση: Καταχωρίστε την ως ομάδα που χρησιμοποιείτε συχνά. Η ομάδα θα εμφανίζεται στην κορυφή της οθόνης ορισμού διεύθυνσης.
- 10. Επιλέξτε **OK**.

### **Καταχώριση επαφών που χρησιμοποιούνται συχνά**

Εάν καταχωρίσετε επαφές που χρησιμοποιείτε συχνά, οι επαφές αυτές θα εμφανίζονται στο επάνω μέρος της οθόνης καθορισμού της διεύθυνσης.

- 1. Επιλέξτε **Ρυθμίσ** στην αρχική οθόνη.
- 2. Επιλέξτε **Επαφές Διευθυντής** και, στη συνέχεια, επιλέξτε **Συχνός**.
- 3. Επιλέξτε το είδος της επαφής που επιθυμείτε να καταχωρίσετε.
- 4. Επιλέξτε **Επεξεργασία**.

*Σημείωση:* Για να επεξεργαστείτε τη σειρά των επαφών, επιλέξτε *Ταξινόμηση*.

5. Επιλέξτε τις επαφές που χρησιμοποιείτε συχνά και θέλετε να καταχωρίσετε και, στη συνέχεια, επιλέξτε **OK**.

#### *Σημείωση:*

❏ Για να καταργήσετε την επιλογή μιας επαφής, πατήστε την ξανά.

- ❏ Μπορείτε να αναζητήσετε διευθύνσεις από τη λίστα επαφών. Εισαγάγετε τη λέξη-κλειδί της αναζήτησης στο πλαίσιο που βρίσκεται στην κορυφή της οθόνης.
- 6. Επιλέξτε **Κλείσιμο**.

### **Καταχώρηση επαφών σε υπολογιστή**

Χρησιμοποιώντας το Web Config, μπορείτε να δημιουργήσετε μία λίστα επαφών στον υπολογιστή σας και να την εισαγάγετε στον εκτυπωτή.

Ανατρέξτε στο έγγραφο Οδηγός Διαχειριστή για λεπτομέρειες.

### **Δημιουργία αντιγράφων ασφαλείας των επαφών μέσω υπολογιστή**

Χρησιμοποιώντας το Web Config, μπορείτε να δημιουργήσετε αντίγραφα ασφαλείας στον υπολογιστή για τα στοιχεία επικοινωνίας που είναι αποθηκευμένα στον εκτυπωτή.

Ανατρέξτε στο έγγραφο Οδηγός Διαχειριστή για λεπτομέρειες.

Τα δεδομένα των επαφών ενδέχεται να χαθούν λόγω δυσλειτουργίας του εκτυπωτή. Συνιστούμε τη δημιουργία αντιγράφου ασφαλείας των δεδομένων κάθε φορά που τα ενημερώνετε. Η Epson δεν ευθύνεται για την τυχόν απώλεια δεδομένων, δημιουργία αντιγράφου ασφαλείας ή ανάκτηση δεδομένων ή/και ρυθμίσεων ακόμη και κατά τη διάρκεια ισχύος της περιόδου εγγύησης.

# **Καταχώριση των αγαπημένων ρυθμίσεών σας ως προεπιλογές**

Μπορείτε να καταχωρίσετε τις συχνά χρησιμοποιούμενες ρυθμίσεις αντιγραφής, αποστολής και λήψης φαξ και σάρωσης ως προεπιλογές.Μπορείτε να κάνετε έως και 50 καταχωρίσεις.Αν δεν μπορείτε να επεξεργαστείτε τις προεπιλογές, ενδέχεται να έχουν κλειδωθεί από τον διαχειριστή.Επικοινωνήστε με τον διαχειριστή του εκτυπωτή για βοήθεια.

Για την καταχώριση μιας προεπιλογής, επιλέξτε **Προκαθορ.** από την αρχική οθόνη, επιλέξτε **Προσθήκη νέου** και, στη συνέχεια, ορίστε τη δυνατότητα για την οποία επιθυμείτε να καταχωρίσετε μια προεπιλογή.Πραγματοποιήστε

τις απαραίτητες ρυθμίσεις, επιλέξτε και, στη συνέχεια, πληκτρολογήστε ένα όνομα για την προεπιλογή.

Για να φορτώσετε μια καταχωρισμένη προεπιλογή, επιλέξτε την προεπιλογή από τη λίστα.

Μπορείτε επίσης να καταχωρίσετε την τρέχουσα διεύθυνση και τις ρυθμίσεις για την επιλογή του  $\mathcal{\hat{X}}$  στην οθόνη κάθε δυνατότητας.

Για να αλλάξετε τις καταχωρισμένες ρυθμίσεις, αλλάξτε τις ρυθμίσεις στην οθόνη κάθε δυνατότητας και επιλέξτε

.Επιλέξτε **Καταχώρηση στα προκαθορισμένα** και επιλέξτε το στοιχείο που θέλετε να αντικαταστήσετε.

### **Επιλογές μενού για Προκαθορ.**

Επιλέξτε > στις καταχωρισμένες προεπιλογές για να εμφανιστούν οι λεπτομέρειες αυτών των ρυθμίσεων.Μπορείτε να αλλάξετε το όνομα των προεπιλογών πατώντας επάνω στο όνομα στην οθόνη λεπτομερειών.

## $\widehat{\mathbb{u}}$

Διαγράψτε τις καταχωρισμένες προεπιλογές.

Πρ /Κατ:

Προσθέστε ή απαλείψτε τα εικονίδια συντόμευσης των καταχωρισμένων προεπιλογών στην αρχική οθόνη.

Χρήση αυτής της ρύθμισης:

Φορτώστε τις καταχωρισμένες προεπιλογές.

# **Επιλογές μενού για Ρυθμίσ**

Επιλέξτε **Ρυθμίσ** στην αρχική οθόνη του εκτυπωτή για να πραγματοποιήσετε διάφορες ρυθμίσεις.

### **Επιλογές μενού για Γενικές ρυθμίσεις**

Επιλέξτε τα μενού στον πίνακα ελέγχου, όπως περιγράφεται παρακάτω.

**Ρυθμίσ** > **Γενικές ρυθμίσεις**

### **Βασικές ρυθμίσεις**

Επιλέξτε τα μενού στον πίνακα ελέγχου, όπως περιγράφεται παρακάτω.

#### **Ρυθμίσ** > **Γενικές ρυθμίσεις** > **Βασικές ρυθμίσεις**

Δεν μπορείτε να αλλάξετε ρυθμίσεις που έχουν κλειδωθεί από τον διαχειριστή σας.

#### Φωτεινότ. LCD:

Προσαρμόστε τη φωτεινότητα της οθόνης LCD.

#### Ήχος:

Προσαρμόστε την ένταση του ήχου και επιλέξτε τύπο ήχου.

#### Χρον. Ύπνου:

Ρυθμίστε τη χρονική περίοδο για τη μετάβαση σε κατάσταση αναστολής λειτουργίας (λειτουργία εξοικονόμησης ενέργειας) όταν ο εκτυπωτής δεν έχει εκτελέσει κάποια λειτουργία. Η οθόνη LCD γίνεται μαύρη μόλις παρέλθει ο προκαθορισμένος χρόνος.

#### Απενερ χρονοδιακ:

Το προϊόν σας μπορεί να διαθέτει αυτή τη λειτουργία ή τη λειτουργία **Ρυθμ. απενεργ.**, ανάλογα με το σημείο αγοράς.

Επιλέξτε αυτήν τη ρύθμιση για να απενεργοποιείται αυτόματα ο εκτυπωτής όταν δεν χρησιμοποιείται για ένα προκαθορισμένο χρονικό διάστημα. Μπορείτε να προσαρμόσετε το χρόνο πριν την εφαρμογή της διαχείρισης τροφοδοσίας. Οποιαδήποτε αύξηση θα επηρεάσει την ενεργειακή αποδοτικότητα του προϊόντος. Αναλογιστείτε το περιβάλλον πριν κάνετε οποιαδήποτε αλλαγή.

#### Ρυθμ. απενεργ.:

Το προϊόν σας μπορεί να διαθέτει αυτή τη λειτουργία ή τη λειτουργία **Απενερ χρονοδιακ**, ανάλογα με το σημείο αγοράς.

❏ Απενεργοποίηση όταν ανενεργό

Επιλέξτε αυτή τη ρύθμιση για να απενεργοποιείται αυτόματα ο εκτυπωτής όταν δεν χρησιμοποιείται για ένα προκαθορισμένο χρονικό διάστημα. Οποιαδήποτε αύξηση θα επηρεάσει την ενεργειακή αποδοτικότητα του προϊόντος. Αναλογιστείτε το περιβάλλον πριν κάνετε οποιαδήποτε αλλαγή.

❏ Απενεργοποίηση κατά την αποσύνδεση

Επιλέξτε αυτή τη ρύθμιση για να απενεργοποιείται ο εκτυπωτής μετά από 30 λεπτά, όταν όλες οι θύρες του δικτύου συμπεριλαμβανομένης της θύρας LINE είναι αποσυνδεδεμένες. Αυτή η δυνατότητα ίσως να μην είναι διαθέσιμη, ανάλογα με την περιοχή σας.

#### Ρυθμίσ. Ημερομηνίας/Ώρας:

❏ Ημερομηνία/Ώρα

Πληκτρολογήστε την τρέχουσα ημερομηνία και ώρα.

❏ Θερινή ώρα

Επιλέξτε τη ρύθμιση θερινής ώρας που ισχύει για την περιοχή σας.

❏ Διαφορά ώρας

Εισαγάγετε τη διαφορά ώρας μεταξύ της τοπικής σας ώρας και της UTC (Συντονισμένη παγκόσμια ώρα).

#### Χώρα/Περιοχή:

Επιλέξτε τη χώρα ή την περιοχή στην οποία χρησιμοποιείτε τον εκτυπωτή. Εάν αλλάξετε τη χώρα ή την περιοχή, οι ρυθμίσεις φαξ θα επιστρέψουν στις προεπιλεγμένες τιμές τους και θα χρειαστεί να τις επιλέξετε ξανά.

#### Γλώσσα/Language:

Επιλέξτε τη γλώσσα που χρησιμοποιείται στην οθόνη LCD.

#### Οθόνη έναρξης:

Ορίστε το μενού που εμφανίζεται στην οθόνη LCD όταν απενεργοποιείται ο εκτυπωτής και είναι ενεργοποιημένη η λειτουργία **Λήξη χρον. ορίου λειτ.**.

#### Επεξεργασία διάταξης Αρχικής οθόνης:

Αλλάξτε τη διάταξη των εικονιδίων στην οθόνη LCD. Μπορείτε επίσης να προσθέσετε, να διαγράψετε και να αντικαταστήσετε εικονίδια.

#### Ταπετσαρία:

Αλλάξτε το χρώμα φόντου της οθόνης LCD.

#### Λήξη χρον. ορίου λειτ.:

Επιλέξτε **Ενερ.** για να επιστρέφετε στην αρχική οθόνη, όταν δεν έχουν εκτελεστεί λειτουργίες για ένα προκαθορισμένο χρονικό διάστημα. Όταν έχουν εφαρμοστεί περιορισμοί χρηστών και δεν εκτελούνται λειτουργίες για ένα προκαθορισμένο χρονικό διάστημα, αποσυνδέεστε και επιστρέφετε στην αρχική οθόνη.

#### Πληκτρολ.:

Αλλάξτε τη διάταξη του πληκτρολογίου στην οθόνη LCD.

#### Προεπ. οθ.(Job/Status):

Επιλέξτε τις προεπιλεγμένες πληροφορίες που θέλετε να εμφανίζονται και πιέστε το κουμπί  $\Box$ .

#### **Σχετικές πληροφορίες**

- & [«Εξοικονόμηση ενέργειας» στη σελίδα 64](#page-63-0)
- & [«Εισαγωγή χαρακτήρων» στη σελίδα 24](#page-23-0)

### **Ρυθμίσεις εκτυπωτή**

Επιλέξτε τα μενού στον πίνακα ελέγχου, όπως περιγράφεται παρακάτω.

#### **Ρυθμίσ** > **Γενικές ρυθμίσεις** > **Ρυθμίσεις εκτυπωτή**

Δεν μπορείτε να αλλάξετε ρυθμίσεις που έχουν κλειδωθεί από τον διαχειριστή σας.

Ρυθμίσεις προέλ. χαρτιού:

Ρύθμιση χαρτιού:

Επιλέξτε το μέγεθος και τον τύπο χαρτιού που τοποθετήσατε στις προελεύσεις χαρτιού.

#### Προτερ. πίσω τροφ. χαρτ.:

Επιλέξτε **Ενερ.** για να δώσετε προτεραιότητα εκτύπωσης στο χαρτί που έχει τοποθετηθεί στο πίσω τροφοδοσία χαρτιού.

#### Αυτ. μετάβ. σε A4/Letter:

Επιλέξτε **Ενερ.** για τροφοδοσία χαρτιού από την προέλευση χαρτιού που έχει οριστεί ως μέγεθος A4, όταν δεν υπάρχει προέλευση χαρτιού που έχει οριστεί ως Letter, ή τροφοδοσία από την προέλευση χαρτιού που έχει οριστεί ως μέγεθος Letter, όταν δεν υπάρχει προέλευση χαρτιού που έχει οριστεί ως A4.

#### Ρυθμίσεις αυτ. επιλογής:

Επιλέξτε **Ενερ.** σε οποιαδήποτε από τις παρακάτω ρυθμίσεις, για αυτόματη εκτύπωση σε χαρτί από οποιαδήποτε προέλευση που περιέχει χαρτί και ταιριάζει με τις ρυθμίσεις χαρτιού σας.

- ❏ Αντιγραφή
- ❏ Φαξ
- ❏ Άλλο

#### Ειδοποίηση σφάλματος:

Επιλέξτε **Ενερ.** για να εμφανίζεται ένα μήνυμα σφάλματος όταν το επιλεγμένο μέγεθος ή ο τύπος χαρτιού δεν ταιριάζει με το τοποθετημένο χαρτί.

#### Αυτόματη εμφάνιση ρύθμισης χαρτιού:

Επιλέξτε **Ενερ.** για να εμφανίζεται η οθόνη **Ρύθμιση χαρτιού** όταν τοποθετείτε χαρτί στην προέλευση χαρτιού. Αν απενεργοποιήσετε αυτήν τη δυνατότητα, δεν θα μπορείτε να εκτυπώσετε από iPhone ή iPad χρησιμοποιώντας το AirPrint.

#### Γλώσσα εκτύπωσης:

Επιλέξτε τη γλώσσα εκτύπωσης για τη διεπαφή USB ή τη διεπαφή δικτύου.

#### Καθολικές ρυθμίσεις εκτύπ.:

Αυτές οι ρυθμίσεις εφαρμόζονται όταν εκτυπώνετε χρησιμοποιώντας εξωτερική συσκευή χωρίς τη χρήση του προγράμματος οδήγησης του εκτυπωτή.

#### Μετατόπιση επάνω:

Προσαρμόστε το πάνω περιθώριο του χαρτιού.

#### Μετατόπιση αριστερά:

Προσαρμόστε το αριστερό περιθώριο του χαρτιού.

#### Μετατόπιση πάνω σε πίσω:

Προσαρμόστε το πάνω περιθώριο για το πίσω μέρος της σελίδας κατά την εκτύπωσης διπλής όψης.

#### Μετατόπιση αριστερά πίσω:

Προσαρμόστε το αριστερό περιθώριο για το πίσω μέρος της σελίδας κατά την εκτύπωσης διπλής όψης.

#### Έλεγχος πλάτος χαρτιού:

Επιλέξτε **Ενερ.** για να ελέγξετε το πλάτος του χαρτιού πριν την εκτύπωση. Αυτό εμποδίζει την εκτύπωση πέρα από τα άκρα του χαρτιού, όταν η ρύθμιση μεγέθους χαρτιού είναι λανθασμένη, αλλά ενδέχεται να μειώσει την ταχύτητα της εκτύπωσης.

#### Παράλειψη κενής σελίδας:

Παραλείπει αυτόματα τις κενές σελίδες στα δεδομένα εκτύπωσης.

#### Διαμόρφωση εκτύπωσης PDL:

Κάντε τις επιλογές Διαμόρφωση εκτύπωσης PDL που θέλετε για εκτύπωση PCL ή PostScript.

#### Κοινές ρυθμίσεις:

❏ Μέγ. χαρτ.

Επιλέξτε το προεπιλεγμένο μέγεθος χαρτιού για εκτύπωση PCL ή PostScript.

- ❏ Τύπ. χαρτ. Επιλέξτε τον προεπιλεγμένο τύπο χαρτιού για εκτύπωση PCL ή PostScript.
- ❏ Προσανατολισμός

Επιλέξτε τον προεπιλεγμένο προσανατολισμό για εκτύπωση PCL ή PostScript.

❏ Ποιότητα

Επιλέξτε την ποιότητα εκτύπωσης για εκτύπωση PCL ή PostScript.

❏ Λειτ. εξοικ. μελαν.

Επιλέξτε **Ενερ.** για εξοικονόμηση μελανιού μέσω της μείωσης της πυκνότητας εκτύπωσης.

#### ❏ Σειρά εκτύπωσης

Τελευταία σελίδα στην κορυφή:

Ξεκινά την εκτύπωση από την πρώτη σελίδα ενός αρχείου.

Πρώτη σελίδα στην κορυφή:

Ξεκινά την εκτύπωση από την τελευταία σελίδα του αρχείου.

❏ Αριθμός αντιγράφων

Ορίστε τον αριθμό αντιγράφων που θα εκτυπωθούν.

- ❏ Περιθώριο δεσίματος Επιλέξτε τη θέση βιβλιοδεσίας.
- ❏ Αυτόμ. εξαγ. χαρτ.

Επιλέξτε **Ενερ.** για την αυτόματη εξαγωγή του χαρτιού όταν η εκτύπωση διακόπτεται κατά τη διάρκεια μιας εργασίας εκτύπωσης.

❏ Εκτύπ. διπλής όψης

Επιλέξτε **Ενερ.** για να εκτελέσετε εκτύπωση διπλής όψης.

#### Μενού PCL:

❏ Προέλ. γραμματοσ.

Γραμματοσ. εκτυπ.

Επιλέξτε τη χρήση μιας προεγκατεστημένης γραμματοσειράς στον εκτυπωτή.

Λήψη

Επιλέξτε για να χρησιμοποιήσετε μια γραμματοσειρά της οποίας έχετε πραγματοποιήσει λήψη.

❏ Αριθμός γραμματοσ.

Επιλέξτε τον προεπιλεγμένο αριθμό γραμματοσειράς για την προεπιλεγμένη προέλευση γραμματοσειράς. Ο διαθέσιμος αριθμός ποικίλλει ανάλογα με τις ρυθμίσεις που πραγματοποιήσατε.

❏ Πλάτος

Ορίστε το προεπιλεγμένο βήμα γραμματοσειράς αν η γραμματοσειρά είναι κλιμακούμενη και σταθερού βήματος. Μπορείτε να επιλέξτε μεταξύ 0,44 έως 99,99 cpi (χαρακτήρες ανά ίντσα), σε προσαυξήσεις της τάξης του 0,01.

Αυτό το στοιχείο ενδέχεται να μην εμφανίζεται, ανάλογα με τις ρυθμίσεις προέλευσης γραμματοσειράς ή αριθμού γραμματοσειράς.

❏ Μέγεθος σημείων

Ορίστε το προεπιλεγμένο ύψος γραμματοσειράς αν η γραμματοσειρά είναι κλιμακούμενη και αναλογική. Μπορείτε να επιλέξτε μεταξύ 4,00 έως 999,75 στιγμών, σε προσαυξήσεις της τάξης του 0,25.

Αυτό το στοιχείο ενδέχεται να μην εμφανίζεται, ανάλογα με τις ρυθμίσεις προέλευσης γραμματοσειράς ή αριθμού γραμματοσειράς.

❏ Σύνολο συμβόλων

Επιλέξτε το προεπιλεγμένο σύνολο συμβόλων. Αν η γραμματοσειρά που επιλέξατε στην προέλευση γραμματοσειράς και στη ρύθμιση αριθμού γραμματοσειράς δεν είναι διαθέσιμη στη νέα ρύθμιση συνόλου συμβόλων, οι ρυθμίσεις προέλευσης γραμματοσειράς και αριθμού γραμματοσειράς αντικαθίστανται αυτόματα με την προεπιλεγμένη τιμή, IBM-US.

❏ Γραμμές

Ορίστε τον αριθμό γραμμών για το επιλεγμένο μέγεθος και προσανατολισμό του χαρτιού. Αυτό προκαλεί επίσης αλλαγή του διάστιχου (VMI) και η νέα τιμή VMI αποθηκεύεται στον εκτυπωτή. Αυτό σημαίνει ότι οι τελευταίες αλλαγές στις ρυθμίσεις μεγέθους σελίδας ή προσανατολισμού προκαλούν αλλαγές στην τιμή της ρύθμισης «Μορφή», με βάση την αποθηκευμένη τιμή VMI.

❏ Λειτουργία CR

Επιλέξτε την εντολή τροφοδοσίας γραμμής κατά την εκτύπωση με ένα πρόγραμμα οδήγησης συγκεκριμένου λειτουργικού συστήματος.

❏ Λειτουργία LF

Επιλέξτε την εντολή τροφοδοσίας γραμμής κατά την εκτύπωση με ένα πρόγραμμα οδήγησης συγκεκριμένου λειτουργικού συστήματος.

❏ Ανάθ. Προέλ. χαρτ.

Ρυθμίστε τον ορισμό για την εντολή επιλογής προέλευσης χαρτιού. Όταν έχει επιλεγεί το **4**, οι εντολές ορίζονται ως συμβατές με τον HP LaserJet 4. Όταν έχει επιλεγεί το **4K**, οι εντολές ορίζονται ως συμβατές με τους HP LaserJet 4000, 5000 και 8000. Όταν έχει επιλεγεί το **5S**, οι εντολές ορίζονται ως συμβατές με τον HP LaserJet 5S.

#### Μενού PS3:

❏ Φύλλο σφαλμάτων

Επιλέξτε **Ενερ.** για να εκτυπώσετε ένα φύλλο που εμφανίζει την κατάσταση όταν παρουσιάζεται ένα σφάλμα κατά τη διάρκεια της εκτύπωσης PostScript ή PDF.

❏ Χρωματισμός

Επιλέξτε τη λειτουργία χρώματος για εκτύπωση PostScript.

❏ Δυαδική μορφή

Επιλέξτε **Ενερ.** κατά την εκτύπωση δεδομένων που περιέχουν δυαδικές εικόνες. Η εφαρμογή ίσως αποστείλει τα δυαδικά δεδομένα ακόμα και αν η ρύθμιση του προγράμματος οδήγησης του εκτυπωτή έχει οριστεί στο ASCII, αλλά μπορείτε να εκτυπώσετε τα δεδομένα όταν είναι ενεργοποιημένη αυτή η λειτουργία.

❏ Μέγεθος σελίδας PDF

Επιλέξτε το μέγεθος του χαρτιού κατά την εκτύπωση ενός αρχείου PDF. Αν επιλεγεί το **Αυτ.**, το μέγεθος του χαρτιού καθορίζεται με βάση το μέγεθος της πρώτης σελίδας.

#### Αυτόμ. επίλυση σφάλματος:

Επιλέξτε ενέργεια προς εκτέλεση όταν προκύπτει σφάλμα εκτύπωσης διπλής όψης ή σφάλμα πλήρους μνήμης.

❏ Ενερ.

Εμφανίζει μια προειδοποίηση και εκτυπώνει σε λειτουργία μίας όψης όταν παρουσιάζεται σφάλμα εκτύπωσης διπλής όψης ή εκτυπώνει μόνο ό, τι κατάφερε να επεξεργαστεί ο εκτυπωτής όταν παρουσιάζεται σφάλμα πλήρους μνήμης.

❏ Απ.

Εμφανίζει ένα μήνυμα σφάλματος και ακυρώνει την εκτύπωση.

#### Διεπαφή συσκευής μνήμης:

❏ Συσκευή μνήμης:

Επιλέξτε **Ενεργοποίηση** για να έχει ο εκτυπωτής πρόσβαση σε μια συσκευή μνήμης που έχει τοποθετηθεί. Αν επιλέξετε **Απενεργοπ.**, δεν μπορείτε να αποθηκεύσετε δεδομένα στη συσκευή μνήμης με τον εκτυπωτή. Αυτό αποτρέπει εμπιστευτικά έγγραφα από το να αφαιρεθούν παράνομα.

❏ Κοινή χρ. αρχ.:

Επιλέξτε αν θα δώσετε πρόσβαση εγγραφής στη συσκευή μνήμης από έναν υπολογιστή που είναι συνδεδεμένος με USB ή από έναν υπολογιστή που είναι συνδεδεμένος μέσω δικτύου.

#### Χοντρό χαρτί:

Επιλέξτε **Ενεργοποίηση** για να αποτρέψετε τον σχηματισμό κηλίδων μελανιού στις εκτυπώσεις. Ωστόσο, αυτό ενδέχεται να οδηγήσει σε μείωση της ταχύτητας εκτύπωσης.

#### Αθόρυβη λειτουργία:

Επιλέξτε **Ενερ.** για να μειώσετε τον θόρυβο κατά τη διάρκεια της εκτύπωσης. Ωστόσο, αυτό ενδέχεται να οδηγήσει σε μείωση της ταχύτητας εκτύπωσης. Ανάλογα με τον τύπο χαρτιού και τις ρυθμίσεις ποιότητας εκτύπωσης που επιλέξατε, ενδέχεται να μην υπάρχουν διαφορές στο επίπεδο θορύβου του εκτυπωτή.

#### Χρόνος στεγνώματος μελάνης:

Επιλέξτε τον χρόνο στεγνώματος του μελανιού που θέλετε να χρησιμοποιήσετε κατά την εκτύπωση διπλής όψης. Ο εκτυπωτής εκτυπώνει στην άλλη πλευρά μετά την εκτύπωση στη μία πλευρά. Αν εμφανίζονται κηλίδες στην εκτύπωση, αυξήστε τη ρύθμιση χρόνου.

#### Διπλ.κατεύθ.:

Επιλέξτε **Ενεργοποίηση** για να αλλάξετε την κατεύθυνση της εκτύπωσης. Πραγματοποιεί εκτύπωση ενώ η κεφαλή εκτύπωσης μετακινείται προς τα αριστερά και τα δεξιά. Αν οι κάθετες ή οι οριζόντιες βοηθητικές γραμμές του εκτυπωμένου εγγράφου σας φαίνονται θολές ή μη στοιχισμένες, η απενεργοποίηση αυτής της δυνατότητας ενδέχεται να επιλύσει το πρόβλημα. Ωστόσο, αυτό ενδέχεται να ελαττώσει την ταχύτητα εκτύπωσης.

#### Σύνδεση Η/Υ μέσω USB:

Επιλέξτε **Ενεργοποίηση** για να επιτρέψετε σε έναν υπολογιστή την πρόσβαση στον εκτυπωτή, όταν συνδεθεί μέσω USB. Εάν επιλέξετε **Απενεργοπ.**, οι εντολές εκτύπωσης και σάρωσης που δεν αποστέλλονται μέσω σύνδεσης δικτύου, απορρίπτονται.

#### Ρύθμιση χρ. ορίου I/F USB:

Προσδιορίστε το χρονικό διάστημα σε δευτερόλεπτα που πρέπει να παρέλθει πριν τη λήξη της επικοινωνίας του USB με έναν υπολογιστή αφού ο εκτυπωτής λάβει μια εργασία εκτύπωσης από ένα πρόγραμμα οδήγησης εκτυπωτή PostScript ή ένα πρόγραμμα οδήγησης εκτυπωτή PCL. Αν το τέλος της εργασίας δεν προσδιορίζεται σαφώς μέσω ενός προγράμματος οδήγησης εκτυπωτή PostScript ή PCL, ενδέχεται να προκληθεί ατέρμονη επικοινωνία USB. Όταν συμβαίνει αυτό, ο εκτυπωτής σταματά την επικοινωνία αφού παρέλθει ο καθορισμένος χρόνος. Πληκτρολογήστε 0 (μηδέν) αν δεν επιθυμείτε να τερματίσετε την επικοινωνία.

#### **Σχετικές πληροφορίες**

- & [«Τοποθέτηση χαρτιών» στη σελίδα 27](#page-26-0)
- & [«Εκτύπωση αρχείων JPEG από συσκευή μνήμης» στη σελίδα 100](#page-99-0)
- & [«Εκτύπωση αρχείων PDF ή TIFF από συσκευή μνήμης» στη σελίδα 101](#page-100-0)

### **Ρυθμίσεις δικτύου**

Επιλέξτε τα μενού στον πίνακα ελέγχου, όπως περιγράφεται παρακάτω.

#### **Ρυθμίσ** > **Γενικές ρυθμίσεις** > **Ρυθμίσεις δικτύου**

Δεν μπορείτε να αλλάξετε ρυθμίσεις που έχουν κλειδωθεί από τον διαχειριστή σας.

#### Ρύθμ. Wi-Fi:

Ορίστε ή αλλάξτε τις ρυθμίσεις ασύρματου δικτύου. Επιλέξτε τη μέθοδο σύνδεσης από τα παρακάτω και, στη συνέχεια, ακολουθήστε τις οδηγίες στην οθόνη LCD.

- ❏ Δρομολογητής
- ❏ Wi-Fi Direct

#### Ρύθμιση ενσύρματου LAN:

Δημιουργήστε ή αλλάξτε μια σύνδεση δικτύου που χρησιμοποιεί καλώδιο LAN και δρομολογητή. Όταν χρησιμοποιείται αυτή η επιλογή, οι συνδέσεις Wi-Fi είναι απενεργοποιημένες.

#### Κατάσταση δικτύου:

Εμφανίζει ή εκτυπώνει τις τρέχουσες ρυθμίσεις δικτύου.

- ❏ Κατάσταση ενσύρματου LAN/Wi-Fi
- ❏ Κατάσταση Wi-Fi Direct
- ❏ Κατάσταση διακομ. Email
- ❏ Φύλλο κατάσ εκτ

#### Έλεγχος σύνδεσης:

Ελέγχει την τρέχουσα σύνδεση δικτύου και εκτυπώνει μια αναφορά. Αν υπάρχει οποιοδήποτε πρόβλημα με τη σύνδεση, ανατρέξτε στην αναφορά για να επιλύσετε το πρόβλημα.

#### Σύνθετα:

Πραγματοποιήστε τις παρακάτω λεπτομερείς ρυθμίσεις.

- ❏ Όνομα συσκευής
- ❏ TCP/IP
- ❏ Διακομιστής μεσολάβησ.
- ❏ Διακομιστής Email
- ❏ Διεύθυνση IPv6
- ❏ Κοινή χρήση δικτύου MS
- ❏ NFC
- ❏ Ταχύτητα σύνδεσης και Αμφίδρ. λειτουρ.
- ❏ Ανακατευθύνετε το HTTP στο HTTPS
- ❏ Απενεργοποίηση Φίλτρου IPsec/IP
- ❏ Απενεργοποίηση IEEE802.1X

### **Ρυθμίσεις υπηρεσίας Web**

Επιλέξτε τα μενού στον πίνακα ελέγχου, όπως περιγράφεται παρακάτω.

#### **Ρυθμίσ** > **Γενικές ρυθμίσεις** > **Ρυθμίσεις υπηρεσίας Web**

Δεν μπορείτε να αλλάξετε ρυθμίσεις που έχουν κλειδωθεί από τον διαχειριστή σας.

Epson Connect Υπηρεσίες:

- Εμφανίζει αν ο εκτυπωτής είναι εγγεγραμμένος και συνδεδεμένος στο Epson Connect.
- Μπορείτε να εγγραφείτε στην υπηρεσία επιλέγοντας **Καταχώρηση** και ακολουθώντας τις οδηγίες.
- Αφού έχετε εγγραφεί, μπορείτε να αλλάξετε τις παρακάτω ρυθμίσεις.
- ❏ Αναστολή/Συνέχιση
- ❏ Ακύρωση καταχώρησης

Για λεπτομέρειες, επισκεφθείτε την παρακάτω τοποθεσία Web.

<https://www.epsonconnect.com/>

[http://www.epsonconnect.eu](http://www.epsonconnect.eu/) (μόνο για την Ευρώπη)

Υπηρεσίες Google Cloud Print:

Υποδεικνύει αν ο εκτυπωτής είναι εγγεγραμμένος και συνδεδεμένος στις υπηρεσίες Google Cloud Print.

Αφού έχετε εγγραφεί, μπορείτε να αλλάξετε τις παρακάτω ρυθμίσεις.

❏ Ενεργοποίηση/Απενεργοποίηση

❏ Ακύρωση καταχώρησης

Για λεπτομέρειες σχετικά με την εγγραφή στις υπηρεσίες Google Cloud Print, επισκεφθείτε την παρακάτω τοποθεσία Web.

<https://www.epsonconnect.com/>

[http://www.epsonconnect.eu](http://www.epsonconnect.eu/) (μόνο για την Ευρώπη)

#### **Σχετικές πληροφορίες**

& [«Εκτύπωση χρησιμοποιώντας υπηρεσία δικτύου» στη σελίδα 207](#page-206-0)

### **Διαχείριση συστήματος**

Επιλέξτε το μενού στον πίνακα ελέγχου, όπως περιγράφεται παρακάτω.

#### **Ρυθμίσ** > **Γενικές ρυθμίσεις** > **Διαχείριση συστήματος**

Η λειτουργία αυτή χρησιμοποιείται από διαχειριστές. Ανατρέξτε στο έγγραφο Οδηγός Διαχειριστή για λεπτομέρειες.

### **Επιλογές μενού για Μετρητής εκτύπωσης**

Επιλέξτε τα μενού στον πίνακα ελέγχου, όπως περιγράφεται παρακάτω.

#### **Ρυθμίσ** > **Μετρητής εκτύπωσης**

Εμφανίζει τον συνολικό αριθμό εκτυπώσεων, ασπρόμαυρων εκτυπώσεων και έγχρωμων εκτυπώσεων από τη στιγμή που αγοράσατε τον εκτυπωτή.

### **Επιλογές μενού για Κατάστ. τροφοδοσίας**

Επιλέξτε το μενού στον πίνακα ελέγχου, όπως περιγράφεται παρακάτω.

#### **Ρυθμίσ** > **Κατάστ. τροφοδοσίας**

Εμφανίζει την κατά προσέγγιση στάθμη του μελανιού και την ωφέλιμη διάρκεια ζωής του κουτιού συντήρησης.

Όταν εμφανίζεται το σημάδι X, η στάθμη του μελανιού είναι χαμηλή ή το δοχείο συντήρησης είναι σχεδόν πλήρες. Όταν εμφανίζεται ένα σημάδι X, πρέπει να αντικαταστήσετε το στοιχείο καθώς το μελάνι έχει αδειάσει ή το δοχείο συντήρησης είναι πλήρες.

### **Επιλογές μενού για Συντήρηση**

Επιλέξτε τα μενού στον πίνακα ελέγχου, όπως περιγράφεται παρακάτω.

#### **Ρυθμίσ** > **Συντήρηση**

#### Εκτύπωση προσαρμογής ποιότητας:

Επιλέξτε αυτή τη λειτουργία εάν υπάρχουν προβλήματα με τις εκτυπώσεις σας. Μπορείτε να ελέγξετε για φραγμένα ακροφύσια και να καθαρίσετε την κεφαλή εκτύπωσης, εάν χρειάζεται, και στη συνέχεια να προσαρμόσετε ορισμένες παραμέτρους με σκοπό τη βελτίωση της ποιότητας εκτύπωσης.

#### Έλεγχος ακροφ. κεφ. εκτ.:

Επιλέξτε αυτήν τη δυνατότητα για να ελέγξετε αν υπάρχει εμπλοκή στα ακροφύσια της κεφαλής εκτύπωσης. Ο εκτυπωτής εκτυπώνει ένα δείγμα ελέγχου ακροφυσίων.

#### Καθαρισμ. κεφαλ. εκτύπ.:

Επιλέξτε αυτήν τη δυνατότητα για να καθαρίσετε τα φραγμένα ακροφύσια στην κεφαλή εκτύπωσης.

#### Ευθυγρ. κεφαλής εκτύπ.:

Επιλέξτε αυτήν τη δυνατότητα για να προσαρμόσετε την κεφαλή εκτύπωσης και να βελτιώσετε την ποιότητα εκτύπωσης.

❏ Ευθυγρ. Ριγωτής Γραμμής

Επιλέξτε αυτή τη λειτουργία για να ευθυγραμμίσετε τις κατακόρυφες γραμμές.

❏ Οριζόντια ευθυγράμμιση

Επιλέξτε αυτήν τη δυνατότητα αν εμφανίζονται οριζόντιες γραμμές σε τακτικά διαστήματα στις εκτυπώσεις σας.

#### Καθαρισμός οδηγού χαρτ.:

Επιλέξτε αυτήν τη δυνατότητα αν υπάρχουν κηλίδες μελανιού στους εσωτερικούς κυλίνδρους. Ο εκτυπωτής τροφοδοτεί χαρτί για τον καθαρισμό των εσωτερικών κυλίνδρων.

#### Περιοδικός καθαρισμός:

Ο εκτυπωτής πραγματοποιεί αυτόματα **Έλεγχος ακροφ. κεφ. εκτ.** και **Καθαρισμ. κεφαλ. εκτύπ.** αναλόγως με τη συγκεκριμένη χρονική περίοδο. Επιλέξτε **Ενερ.** για να διατηρήσετε τη μέγιστη ποιότητα εκτύπωσης. Υπό τις ακόλουθες συνθήκες, εκτελέστε **Έλεγχος ακροφ. κεφ. εκτ.** και **Καθαρισμ. κεφαλ. εκτύπ.** μη αυτόματα.

- ❏ Προβλήματα εκτύπωσης
- ❏ Όταν είναι επιλεγμένο το **Απ.** για **Περιοδικός καθαρισμός**
- ❏ Όταν πραγματοποιείται εκτύπωση υψηλής ποιότητας, όπως φωτογραφίες
- ❏ Όταν το μήνυμα **Καθαρισμ. κεφαλ. εκτύπ.** εμφανίζεται στην οθόνη LCD

#### **Σχετικές πληροφορίες**

- & [«Προσαρμογή της ποιότητας εκτύπωσης» στη σελίδα 226](#page-225-0)
- & [«Έλεγχος και καθαρισμός της κεφαλής εκτύπωσης» στη σελίδα 187](#page-186-0)
- & [«Στοίχιση της κεφαλής εκτύπωσης» στη σελίδα 189](#page-188-0)
- $\blacktriangleright$  [«Καθαρισμός της διαδρομής του χαρτιού για κηλίδες μελανιού» στη σελίδα 190](#page-189-0)

### **Επιλογές μενού για Γλώσσα/Language**

Επιλέξτε τα μενού στον πίνακα ελέγχου, όπως περιγράφεται παρακάτω.

#### **Ρυθμίσ** > **Γλώσσα/Language**

Επιλέξτε τη γλώσσα που χρησιμοποιείται στην οθόνη LCD.

### **Επιλογές μενού για Κατάσταση εκτυπωτή/Εκτύπωση**

Επιλέξτε τα μενού στον πίνακα ελέγχου, όπως περιγράφεται παρακάτω.

#### **Ρυθμίσ** > **Κατάσταση εκτυπωτή/Εκτύπωση**

#### Φύλλο κατάσ εκτ:

#### Φύλλο κατάστασης διαμόρφωσης:

Εκτυπώστε ενημερωτικά φύλλα που δείχνουν την τρέχουσα κατάσταση του εκτυπωτή και τις τρέχουσες ρυθμίσεις.

#### Φύλλο κατάστασης προμήθειας:

Εκτυπώστε ενημερωτικά φύλλα που δείχνουν την κατάσταση των αναλώσιμων.

#### Φύλλο ιστορικού χρήσης:

Εκτυπώστε ενημερωτικά φύλλα που δείχνουν το ιστορικό χρήσης του εκτυπωτή.

#### Λίστα γραμματοσειρών PS3:

Εκτυπώστε μια λίστα γραμματοσειρών που είναι διαθέσιμες για έναν εκτυπωτή PostScript.

#### Λίστα γραμματοσειρών PCL:

Εκτυπώστε μια λίστα γραμματοσειρών που είναι διαθέσιμες για έναν εκτυπωτή PCL.

#### Δίκτυο:

Εμφανίζει τις τρέχουσες ρυθμίσεις δικτύου.

### **Επιλογές μενού για Επαφές Διευθυντής**

Επιλέξτε τα μενού στον πίνακα ελέγχου, όπως περιγράφεται παρακάτω.

#### **Ρυθμίσ** > **Επαφές Διευθυντής**

Καταχώρηση/Διαγραφή:

Καταχωρίστε ή/και διαγράψτε επαφές για τα μενού Φαξ, Σάρωση σε Email και Σάρ. σε Φάκελ. δικτύου/FTP.

Συχνός:

Καταχωρίστε επαφές που χρησιμοποιείτε συχνά, για γρήγορη πρόσβαση σε αυτές. Μπορείτε επίσης να αλλάξετε τη σειρά της λίστας.

<span id="page-63-0"></span>Εκτύπωση επαφών:

Εκτυπώστε τη λίστα επαφών σας.

Προβολή επιλογών:

Αλλάξτε τον τρόπο εμφάνισης της λίστας επαφών.

Επιλογές αναζήτησης:

Αλλάξτε τη μέθοδο αναζήτησης επαφών.

### **Επιλογές μενού για Ρυθμίσεις χρήστη**

Επιλέξτε τα μενού στον πίνακα ελέγχου, όπως περιγράφεται παρακάτω.

#### **Ρυθμίσ** > **Ρυθμίσεις χρήστη**

Δεν μπορείτε να αλλάξετε ρυθμίσεις που έχουν κλειδωθεί από τον διαχειριστή σας.

Μπορείτε να αλλάξετε τις προεπιλεγμένες ρυθμίσεις από τα ακόλουθα μενού.

- ❏ Σάρ. σε Φάκελ. δικτύου/FTP
- ❏ Σάρωση σε Email
- ❏ Σάρωση σε συσκευή μνήμης
- ❏ Σάρωση σε Cloud
- ❏ Ρυθμίσεις αντιγραφής
- ❏ Φαξ

### **Επιλογές μενού για Κατάσταση συσκευής ελέγχου ταυτότητας**

Επιλέξτε τα μενού στον πίνακα ελέγχου, όπως περιγράφεται παρακάτω.

#### **Ρυθμίσ** > **Κατάσταση συσκευής ελέγχου ταυτότητας**

Εμφανίζει την κατάσταση της συσκευής ελέγχου ταυτότητας.

### **Επιλογές μενού για Πληροφορίες Epson Open Platform**

Επιλέξτε τα μενού στον πίνακα ελέγχου, όπως περιγράφεται παρακάτω.

#### **Ρυθμίσ** > **Πληροφορίες Epson Open Platform**

Εμφανίζει την κατάσταση του Epson Open Platform.

# **Εξοικονόμηση ενέργειας**

Ο εκτυπωτής εισέρχεται σε κατάσταση αναμονής ή απενεργοποιείται αυτόματα αν δεν εκτελεστεί καμία λειτουργία για μια καθορισμένη χρονική περίοδο. Μπορείτε να προσαρμόσετε το χρόνο πριν την εφαρμογή της διαχείρισης τροφοδοσίας. Οποιαδήποτε αύξηση θα επηρεάσει την ενεργειακή αποδοτικότητα του προϊόντος. Αναλογιστείτε το περιβάλλον πριν κάνετε οποιαδήποτε αλλαγή.

Ανάλογα με το σημείο αγοράς, ο εκτυπωτής ενδέχεται να διαθέτει μια λειτουργία για την αυτόματη απενεργοποίησή του αν δεν είναι συνδεδεμένος στο δίκτυο για 30 λεπτά.

### **Εξοικονόμηση ενέργειας — Πίνακας ελέγχου**

- 1. Επιλέξτε **Ρυθμίσ** στην αρχική οθόνη.
- 2. Επιλέξτε **Γενικές ρυθμίσεις** > **Βασικές ρυθμίσεις**.
- 3. Κάντε μία από τις ενέργειες που ακολουθούν.
	- ❏ Επιλέξτε **Χρον. Ύπνου** ή **Ρυθμ. απενεργ.** > **Απενεργοποίηση όταν ανενεργό** ή **Απενεργοποίηση κατά την αποσύνδεση** και κατόπιν κάντε τις ρυθμίσεις.
	- ❏ Επιλέξτε **Χρον. Ύπνου** ή **Απενερ χρονοδιακ** και, στη συνέχεια, ορίστε τις ρυθμίσεις.

#### *Σημείωση:*

Το προϊόν σας μπορεί να διαθέτει τη λειτουργία *Ρυθμ. απενεργ.* ή τη λειτουργία *Απενερ χρονοδιακ* ανάλογα με το σημείο αγοράς.

# **Εκτύπωση**

# **Εκτύπωση από το πρόγραμμα οδήγησης εκτυπωτή στα Windows**

Αν δεν μπορείτε να αλλάξετε ορισμένες από τις ρυθμίσεις του προγράμματος οδήγησης του εκτυπωτή, ενδέχεται να έχουν περιοριστεί από τον διαχειριστή. Επικοινωνήστε με τον διαχειριστή του εκτυπωτή για βοήθεια.

### **Πρόσβαση στο πρόγραμμα οδήγησης του εκτυπωτή**

Όταν η πρόσβαση στο πρόγραμμα οδήγησης του εκτυπωτή γίνεται από τον πίνακα ελέγχου του εκτυπωτή, οι ρυθμίσεις εφαρμόζονται σε όλες τις εφαρμογές.

#### **Πρόσβαση στο πρόγραμμα οδήγησης του εκτυπωτή από τον πίνακα ελέγχου**

❏ Windows 10/Windows Server 2016

Κάντε δεξί κλικ στο κουμπί Έναρξη ή πατήστε το παρατεταμένα και, στη συνέχεια, επιλέξτε **Πίνακας ελέγχου** > **Προβολή συσκευών και εκτυπωτών** στην επιλογή **Υλικό και ήχος**.Κάντε δεξί κλικ στον εκτυπωτή σας ή πατήστε παρατεταμένα και έπειτα επιλέξτε **Προτιμήσεις εκτύπωσης**.

❏ Windows 8.1/Windows 8/Windows Server 2012 R2/Windows Server 2012

Επιλέξτε **Επιφάνεια εργασίας** > **Ρυθμίσεις** > **Πίνακας ελέγχου** > **Προβολή συσκευών και εκτυπωτών** στην επιλογή **Υλικό και ήχος**.Κάντε δεξί κλικ στον εκτυπωτή σας ή πατήστε παρατεταμένα και έπειτα επιλέξτε **Προτιμήσεις εκτύπωσης**.

❏ Windows 7/Windows Server 2008 R2

Κάντε κλικ στο κουμπί Έναρξη, επιλέξτε **Πίνακας ελέγχου** > **Προβολή συσκευών και εκτυπωτών** στην επιλογή **Υλικό και ήχος**.Κάντε δεξί κλικ στον εκτυπωτή σας και επιλέξτε **Προτιμήσεις εκτύπωσης**.

❏ Windows Vista/Windows Server 2008

Κάντε κλικ στο κουμπί Έναρξη, επιλέξτε **Πίνακας ελέγχου** > **Εκτυπωτές** στην επιλογή **Υλικό και ήχος**.Κάντε δεξί κλικ στον εκτυπωτή σας και επιλέξτε **Επιλογή προτιμήσεων εκτύπωσης**.

❏ Windows XP/Windows Server 2003 R2/Windows Server 2003

Κάντε κλικ στο κουμπί Έναρξη και επιλέξτε **Πίνακας ελέγχου** > **Εκτυπωτές και λοιπό υλικό** > **Εκτυπωτές και φαξ**.Κάντε δεξί κλικ στον εκτυπωτή σας και επιλέξτε **Προτιμήσεις εκτύπωσης**.

#### **Πρόσβαση στο πρόγραμμα οδήγησης εκτυπωτή από το εικονίδιο εκτυπωτή στη γραμμή εργασιών**

Το εικονίδιο εκτυπωτή στη γραμμή εργασιών της επιφάνειας εργασίας είναι ένα εικονίδιο συντόμευσης που σας δίνει τη δυνατότητα γρήγορης πρόσβασης στο πρόγραμμα οδήγησης εκτυπωτή.

Αν κάνετε κλικ στο εικονίδιο εκτυπωτή και επιλέξτε **Ρυθμίσεις εκτυπωτή**, μπορείτε να μεταβείτε στο ίδιο παράθυρο ρυθμίσεων εκτυπωτή με αυτό που εμφανίζεται από τον πίνακα ελέγχου.Αν κάνετε διπλό κλικ σε αυτό το εικονίδιο, μπορείτε να ελέγξετε την κατάσταση του εκτυπωτή.

#### *Σημείωση:*

Αν το εικονίδιο του εκτυπωτή δεν εμφανίζεται στη γραμμή κατάστασης, μεταβείτε στο παράθυρο του προγράμματος οδήγησης εκτυπωτή, κάντε κλικ στην επιλογή *Προτιμήσεις εποπτείας* από την καρτέλα *Συντήρηση* και, στη συνέχεια, επιλέξτε *Καταχωρήστε το εικονίδιο συντόμευσης στη γραμμή εργασιών*.

### <span id="page-66-0"></span>**Βασικά στοιχεία εκτύπωσης**

#### *Σημείωση:*

Οι λειτουργίες ενδέχεται να διαφέρουν ανάλογα με την εφαρμογή. Ανατρέξτε στη βοήθεια της εφαρμογής για λεπτομέρειες.

1. Ανοίξτε το αρχείο που θέλετε να εκτυπώσετε.

Τοποθετήστε χαρτί στον εκτυπωτή αν δεν έχει ήδη τοποθετηθεί.

- 2. Επιλέξτε **Εκτύπωση** ή **Διαμόρφωση σελίδας** από το μενού **Αρχείο**.
- 3. Επιλέξτε τον εκτυπωτή σας.
- 4. Επιλέξτε **Προτιμήσεις** ή **Ιδιότητες** για να αποκτήσετε πρόσβαση στο παράθυρο του προγράμματος οδήγησης του εκτυπωτή.

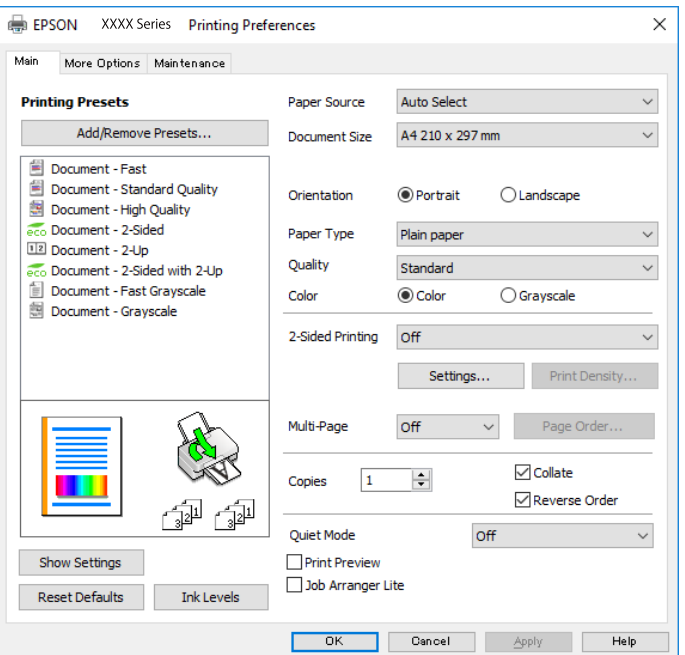

5. Αλλάξτε τις ρυθμίσεις αν χρειαστεί.

Δείτε τις επιλογές μενού για το πρόγραμμα οδήγησης εκτυπωτή για λεπτομέρειες.

#### *Σημείωση:*

- ❏ Μπορείτε επίσης να ανατρέξετε στην ηλεκτρονική βοήθεια για επεξήγηση των στοιχείων των ρυθμίσεων. Με δεξί κλικ σε ένα στοιχείο εμφανίζεται το *Βοήθεια*.
- ❏ Όταν επιλέξετε *Προεπισκόπηση εκτύπωσης*, μπορείτε να δείτε μια προεπισκόπηση του εγγράφου σας πριν την εκτύπωση.
- 6. Κάντε κλικ στο **OK** για να κλείσετε το παράθυρο του προγράμματος οδήγησης εκτύπωσης.
- 7. Κάντε κλικ στην επιλογή **Εκτύπωση**.

#### *Σημείωση:*

Όταν επιλέγετε *Προεπισκόπηση εκτύπωσης*, εμφανίζεται ένα παράθυρο προεπισκόπησης. Για να αλλάξετε τις ρυθμίσεις, επιλέξτε *Άκυρο* και, στη συνέχεια, επαναλάβετε τη διαδικασία από το βήμα 2.

#### **Σχετικές πληροφορίες**

- & [«Διαθέσιμο χαρτί και δυνατότητες» στη σελίδα 27](#page-26-0)
- & [«Τοποθέτηση χαρτιού στην Κασέτα χαρτιού» στη σελίδα 32](#page-31-0)
- & [«Τοποθέτηση χαρτιού στην Πίσω τροφοδοσία χαρτιού» στη σελίδα 34](#page-33-0)
- & [«Λίστα τύπων χαρτιού» στη σελίδα 38](#page-37-0)
- & [«Καρτέλα Κύριο» στη σελίδα 83](#page-82-0)

### **Εκτύπωση διπλής όψης**

Μπορείτε να εκτυπώσετε και στις δύο πλευρές του χαρτιού.Μπορείτε επίσης να εκτυπώσετε ένα φυλλάδιο, το οποίο μπορεί να δημιουργηθεί αναδιατάσσοντας τις σελίδες και διπλώνοντας το εκτυπωμένο έγγραφο.

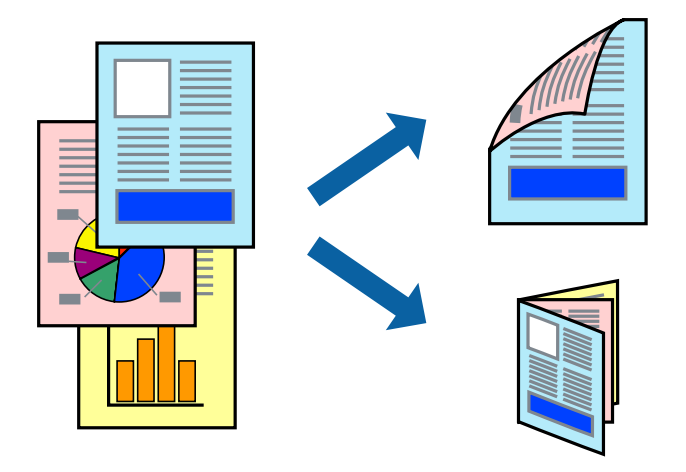

#### *Σημείωση:*

- ❏ Μπορείτε να χρησιμοποιήσετε αυτόματη και χειροκίνητη εκτύπωση διπλής όψης.Κατά τη διάρκεια της χειροκίνητης εκτύπωσης διπλής όψης, όταν ολοκληρωθεί η εκτύπωση της πρώτης πλευράς, γυρίστε το χαρτί ανάποδα για να εκτυπώσετε στην άλλη πλευρά.
- ❏ Αν δεν χρησιμοποιήσετε χαρτί κατάλληλο για εκτύπωση διπλής όψης, η ποιότητα εκτύπωσης μπορεί να μειωθεί και να προκύψουν εμπλοκές χαρτιού.
- ❏ Ανάλογα με το χαρτί και τα δεδομένα, το μελάνι μπορεί να βγει στην άλλη πλευρά του χαρτιού.

#### **Σχετικές πληροφορίες**

& [«Διαθέσιμο χαρτί και δυνατότητες» στη σελίδα 27](#page-26-0)

### **Ρυθμίσεις εκτύπωσης**

Η χειροκίνητη εκτύπωση διπλής όψης είναι διαθέσιμη όταν είναι ενεργοποιημένο το EPSON Status Monitor 3.Ωστόσο, μπορεί να μην είναι διαθέσιμη όταν η πρόσβαση στον εκτυπωτή γίνεται μέσω δικτύου ή όταν η συσκευή χρησιμοποιείται ως κοινόχρηστος εκτυπωτής.

#### *Σημείωση:*

Για να ενεργοποιήσετε το EPSON Status Monitor 3, κάντε κλικ στο *Πρόσθετες ρυθμίσεις* στην καρτέλα *Συντήρηση* και, στη συνέχεια, επιλέξτε το στοιχείο *Ενεργοποίηση του EPSON Status Monitor 3*.

1. Στην καρτέλα **Κύριο** του προγράμματος οδήγησης του εκτυπωτή, επιλέξτε την κατάλληλη ρύθμιση στο στοιχείο **Εκτύπωση 2 όψεων**.

2. Κάντε κλικ στις **Ρυθμίσεις**, προβείτε στις κατάλληλες ρυθμίσεις και, στη συνέχεια, κάντε κλικ στο **OK**.

Πραγματοποιήστε τις ρυθμίσεις στο στοιχείο **Πυκνότητα εκτύπωσης**, εάν χρειάζεται.Η ρύθμιση αυτή δεν είναι διαθέσιμη όταν επιλέγετε χειροκίνητη εκτύπωση διπλής όψης.

#### *Σημείωση:*

❏ Για να εκτυπώσετε ένα πολύπτυχο φυλλάδιο, επιλέξτε το στοιχείο *Φυλλάδιο*.

- ❏ Όταν ρυθμίζετε το στοιχείο *Πυκνότητα εκτύπωσης*, μπορείτε να προσαρμόσετε την πυκνότητα της εκτύπωσης ανάλογα με τον τύπο του εγγράφου.
- ❏ Η εκτύπωση ενδέχεται να είναι αργή ανάλογα με το συνδυασμό επιλογών που έχει οριστεί για το στοιχείο *Επιλέξτε τύπο εγγράφου* στο παράθυρο Ρύθμιση πυκνότητας εκτύπωσης και για το στοιχείο *Ποιότητα* στην καρτέλα *Κύριο*.
- 3. Κάντε κλικ στην επιλογή **Εκτύπωση**.

Για χειροκίνητη εκτύπωση διπλής όψης, όταν ολοκληρώνεται η εκτύπωση της πρώτης όψης, ένα αναδυόμενο παράθυρο εμφανίζεται στον υπολογιστή.Ακολουθήστε τις οδηγίες που εμφανίζονται στην οθόνη.

#### **Σχετικές πληροφορίες**

- & [«Βασικά στοιχεία εκτύπωσης» στη σελίδα 67](#page-66-0)
- & [«Καρτέλα Κύριο» στη σελίδα 83](#page-82-0)

### **Εκτύπωση πολλαπλών σελίδων σε ένα φύλλο**

Μπορείτε να εκτυπώσετε δύο ή τέσσερις σελίδες δεδομένων σε ένα φύλλο χαρτιού.

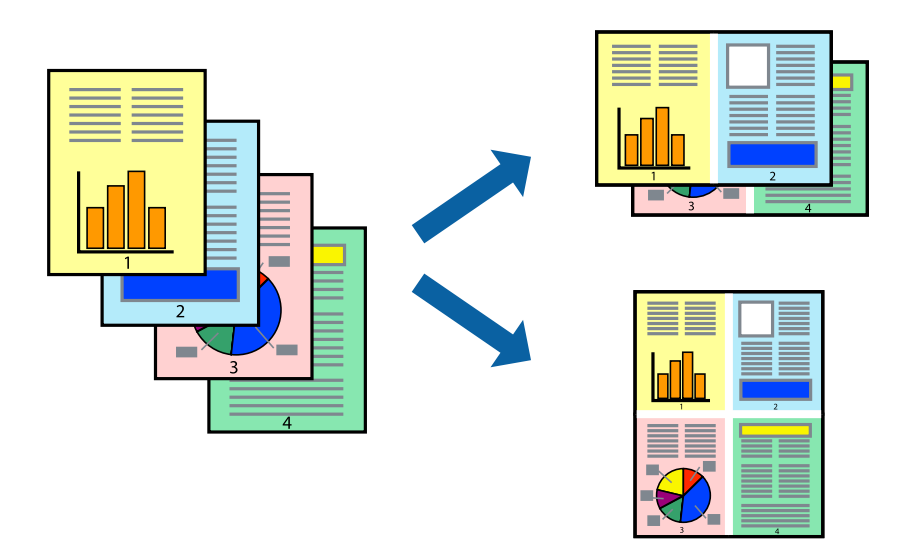

### **Ρυθμίσεις εκτύπωσης**

Στην καρτέλα του προγράμματος οδήγησης εκτυπωτή **Κύριο**, επιλέξτε **Εκτύπωση 2-Up** ή **Εκτύπωση 4-Up** ως τη ρύθμιση **Πολλές σελίδες**.

#### **Σχετικές πληροφορίες**

- & [«Βασικά στοιχεία εκτύπωσης» στη σελίδα 67](#page-66-0)
- & [«Καρτέλα Κύριο» στη σελίδα 83](#page-82-0)

### **Εκτύπωση και στοίβαξη με τη σειρά των σελίδων (εκτύπωση με αντίστροφη σειρά)**

Μπορείτε να εκτυπώσετε από την τελευταία σελίδα έτσι ώστε η στοίβαξη των εγγράφων να γίνεται με τη σειρά των σελίδων.

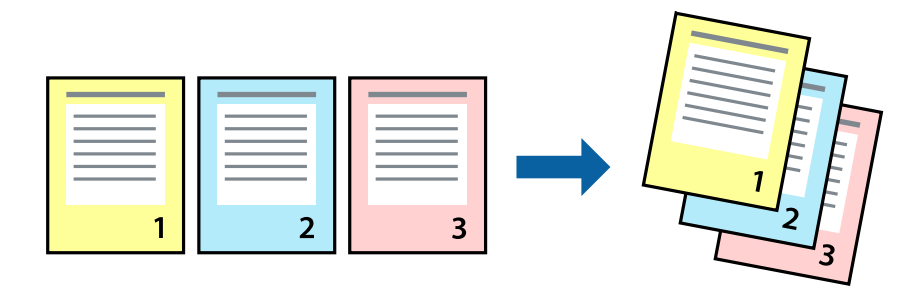

### **Ρυθμίσεις εκτύπωσης**

Στην καρτέλα του προγράμματος οδήγησης εκτυπωτή **Κύριο**, επιλέξτε **Αντίστροφη σειρά**.

#### **Σχετικές πληροφορίες**

- & [«Βασικά στοιχεία εκτύπωσης» στη σελίδα 67](#page-66-0)
- & [«Καρτέλα Κύριο» στη σελίδα 83](#page-82-0)

### **Εκτύπωση ενός σμικρυμένου ή μεγεθυμένου εγγράφου**

Μπορείτε να μειώσετε ή να μεγεθύνετε το μέγεθος ενός εγγράφου κατά ένα συγκεκριμένο ποσοστό, ή να προσαρμοστεί αυτόματα στο μέγεθος χαρτιού που έχετε τοποθετήσει στον εκτυπωτή.

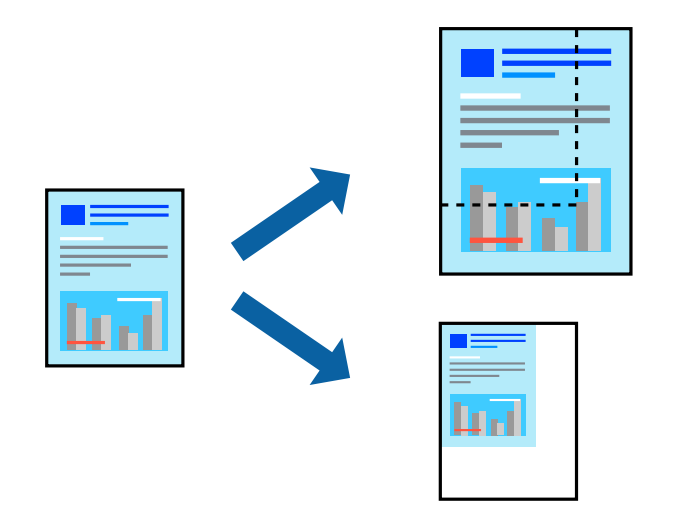

### **Ρυθμίσεις εκτύπωσης**

Στην καρτέλα **Άλλες επιλογές** του προγράμματος οδήγησης του εκτυπωτή, επιλέξτε το μέγεθος του εγγράφου από τη ρύθμιση **Μέγ. χαρτιού**.Επιλέξτε το μέγεθος του χαρτιού στο οποίο θέλετε να εκτυπώσετε, από τη ρύθμιση **Χαρτί εξόδου**.Επιλέξτε **Σμίκρυνση/Μεγέθυνση εγγράφου** και στη συνέχεια επιλέξτε **Προσαρμογή σε σελίδα** ή **Ζουμ έως**.Εάν επιλέξετε **Ζουμ έως**, εισαγάγετε ένα ποσοστό.

Επιλέξτε **Κέντρο** για να εκτυπώσετε τις εικόνες στο κέντρο της σελίδας.

#### **Σχετικές πληροφορίες**

- & [«Βασικά στοιχεία εκτύπωσης» στη σελίδα 67](#page-66-0)
- & [«Καρτέλα Άλλες επιλογές» στη σελίδα 84](#page-83-0)

### **Εκτύπωση μίας εικόνας σε πολλαπλά φύλλα για μεγέθυνση (Δημιουργία αφίσας)**

Η λειτουργία αυτή σας επιτρέπει να εκτυπώνετε μια εικόνα σε πολλαπλά φύλλα χαρτιού. Μπορείτε να δημιουργήσετε μια μεγάλη αφίσα κολλώντας τα μαζί.

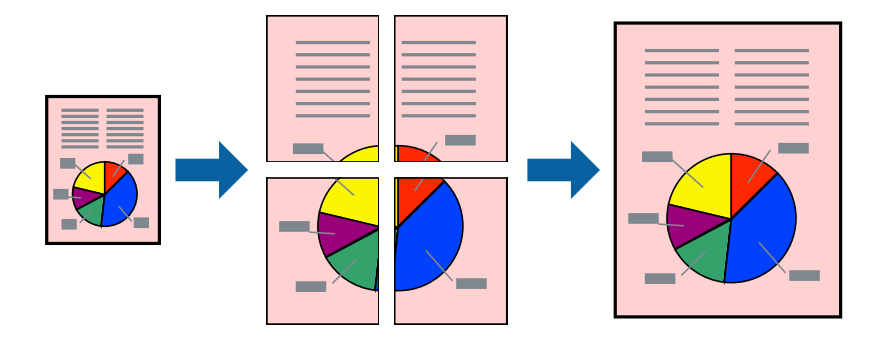

### **Ρυθμίσεις εκτύπωσης**

Στην καρτέλα του προγράμματος οδήγησης εκτυπωτή **Κύριο**, επιλέξτε **Αφίσα 2x1**, **Αφίσα 2x2**, **Αφίσα 3x3** ή **Αφίσα 4x4** ως τη ρύθμιση **Πολλές σελίδες**. Αν επιλέξετε **Ρυθμίσεις**, μπορείτε να επιλέξετε τα πλαίσια που δεν επιθυμείτε να εκτυπώσετε. Μπορείτε επίσης να πραγματοποιήσετε επιλογές οδηγού κοπής.

#### **Σχετικές πληροφορίες**

- & [«Βασικά στοιχεία εκτύπωσης» στη σελίδα 67](#page-66-0)
- & [«Καρτέλα Κύριο» στη σελίδα 83](#page-82-0)

### **Δημιουργία αφισών με τη χρήση Επικαλυπτόμενα σημάδια στοίχισης**

Παρατίθεται ένα παράδειγμα για τον τρόπο κατασκευής μιας αφίσας όταν έχει επιλεγεί το στοιχείο **Αφίσα 2x2** και το στοιχείο **Επικαλυπτόμενα σημάδια στοίχισης** στην ενότητα **Εκτύπωση οδηγών αποκοπής**.

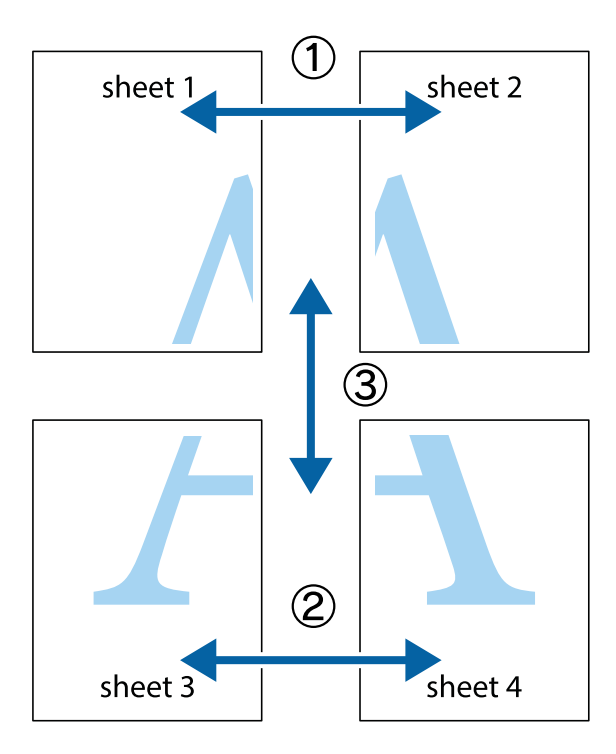

1. Ετοιμάστε το Sheet 1 και το Sheet 2. Κόψτε τα περιθώρια του Sheet 1 κατά μήκος της κάθετης μπλε γραμμής διαμέσου του κέντρου των πάνω και κάτω σημαδιών σταυρού.

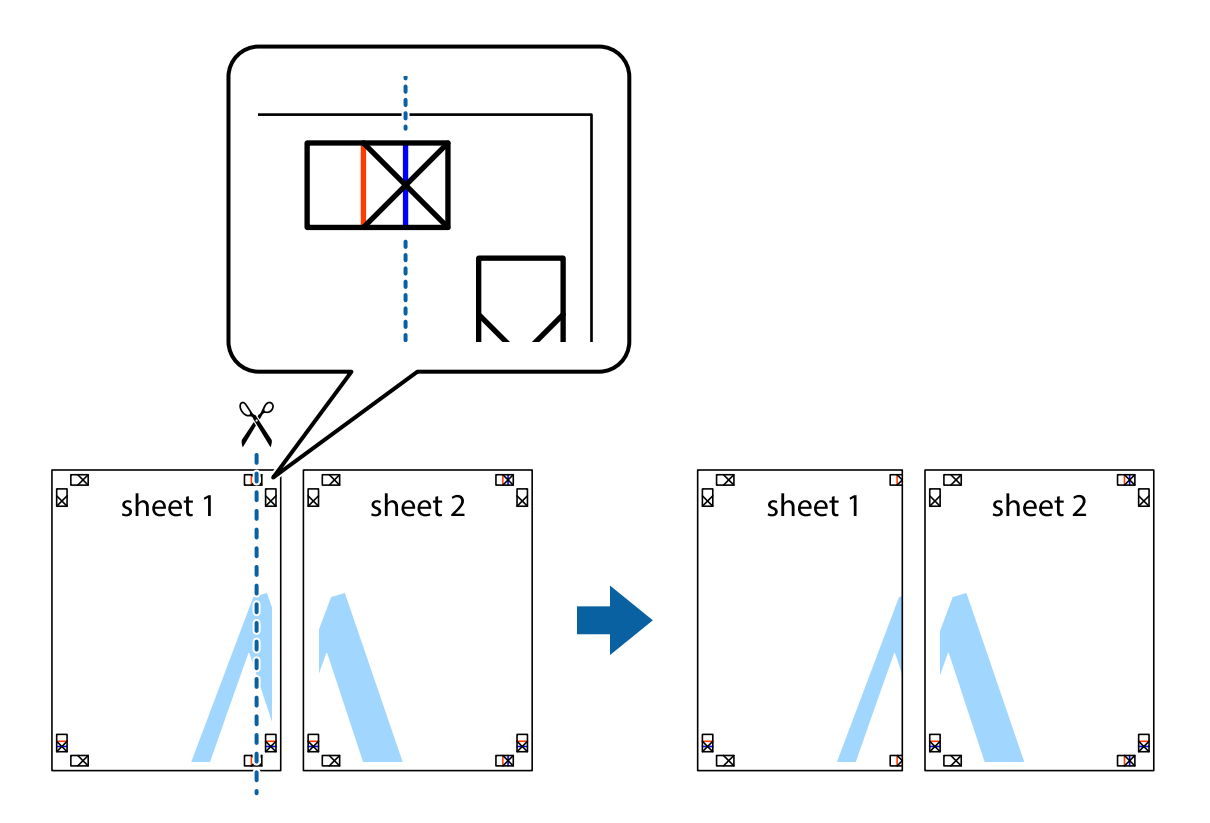
2. Τοποθετήστε την άκρη του Sheet 1 πάνω από το Sheet 2, στοιχίστε τα σημάδια σταυρού και στη συνέχεια κολλήστε προσωρινά τα δύο φύλλα από την πίσω πλευρά με ταινία.

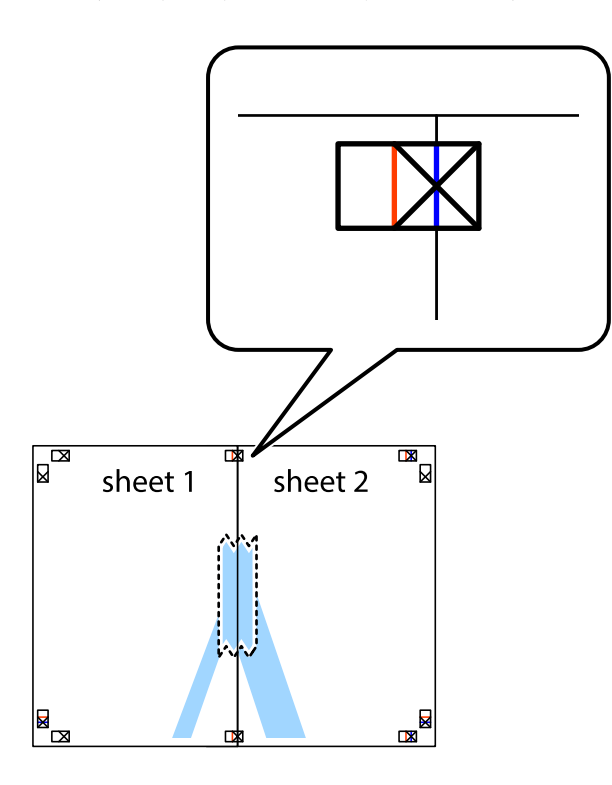

3. Κόψτε τα κολλημένα φύλλα στα δύο κατά μήκος της κόκκινης κάθετης γραμμής διαμέσου των σημαδιών στοίχισης (αυτή τη φορά, η γραμμή είναι στα αριστερά των σημαδιών σταυρού).

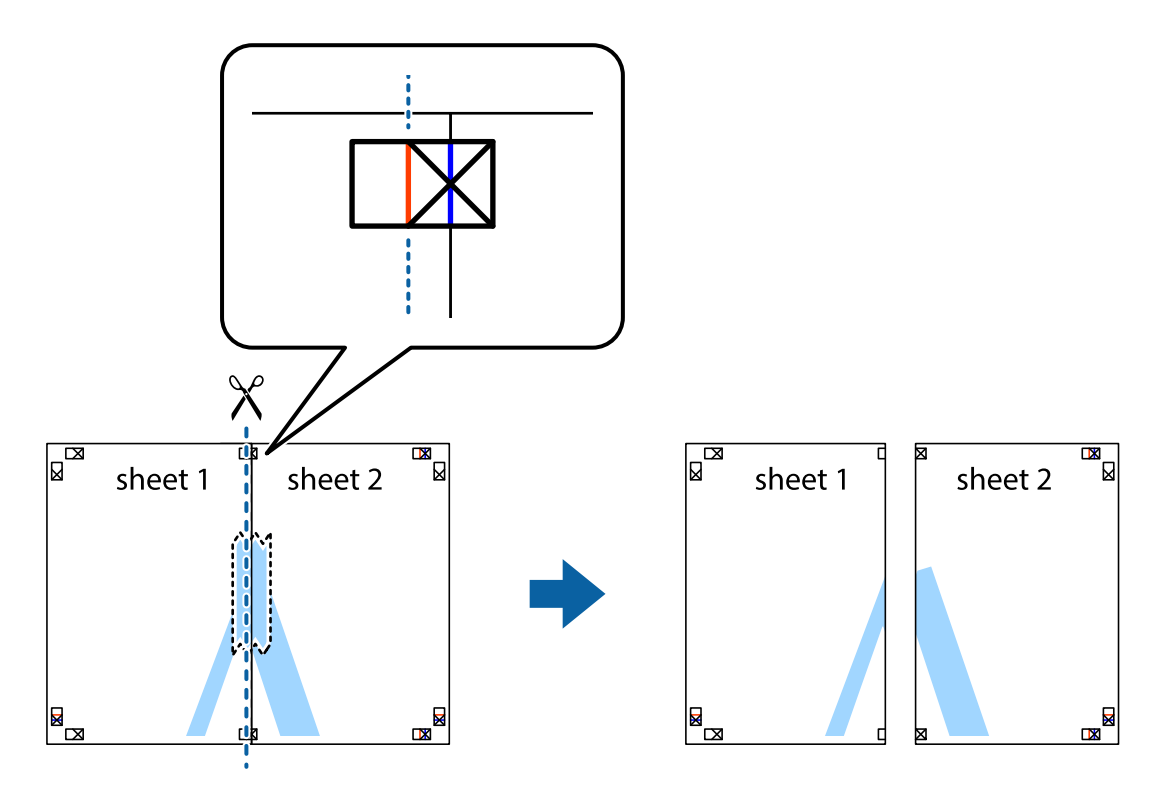

4. Κολλήστε τα φύλλα στο πίσω μέρος με ταινία.

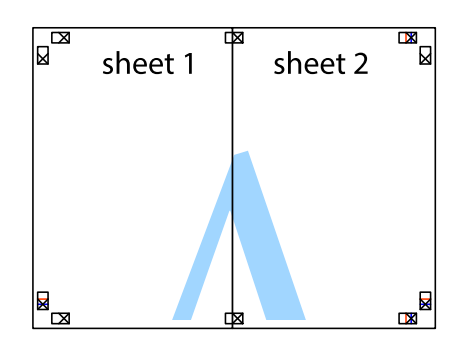

- 5. Επαναλάβετε τα βήματα 1 έως 4 για να κολλήσετε το Sheet 3 και το Sheet 4 μαζί.
- 6. Κόψτε τα περιθώρια του Sheet 1 και του Sheet 2 κατά μήκος της οριζόντιας μπλε γραμμής διαμέσου του κέντρου των σημαδιών σταυρού της αριστερής και της δεξιάς πλευράς.

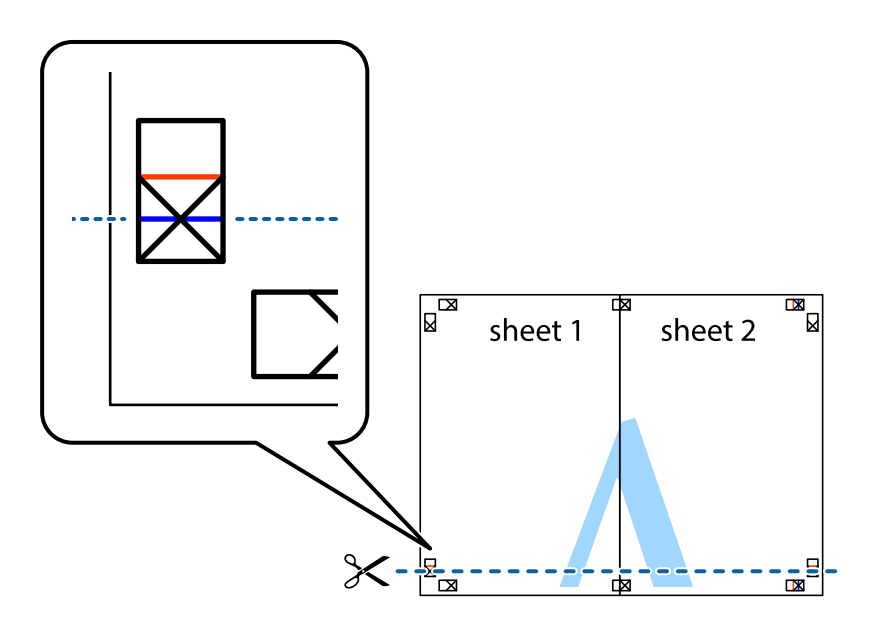

### **Εκτύπωση**

7. Τοποθετήστε την άκρη του Sheet 1 και του Sheet 2 πάνω στο Sheet 3 και το Sheet 4 και στοιχίστε τα σημάδια σταυρού και στη συνέχεια κολλήστε τα προσωρινά από το πίσω μέρος με ταινία.

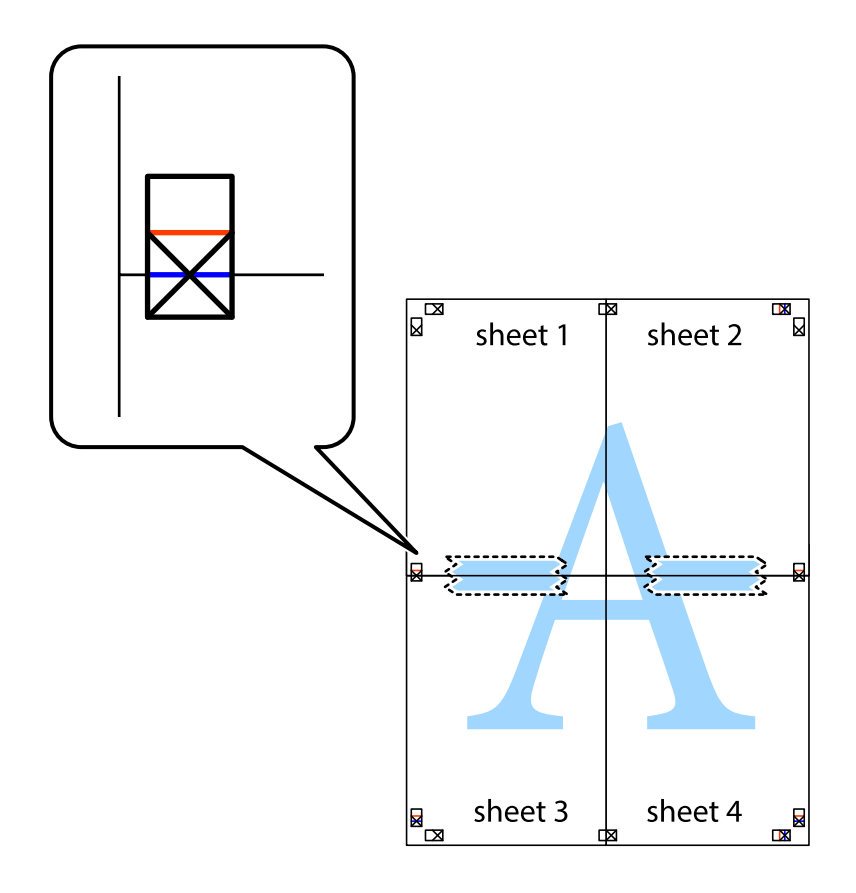

#### **Εκτύπωση**

8. Κόψτε τα κολλημένα φύλλα στα δύο κατά μήκος της κόκκινης οριζόντιας γραμμής διαμέσου των σημαδιών στοίχισης (αυτή τη φορά, η γραμμή είναι αυτή πάνω από τα σημάδια σταυρού).

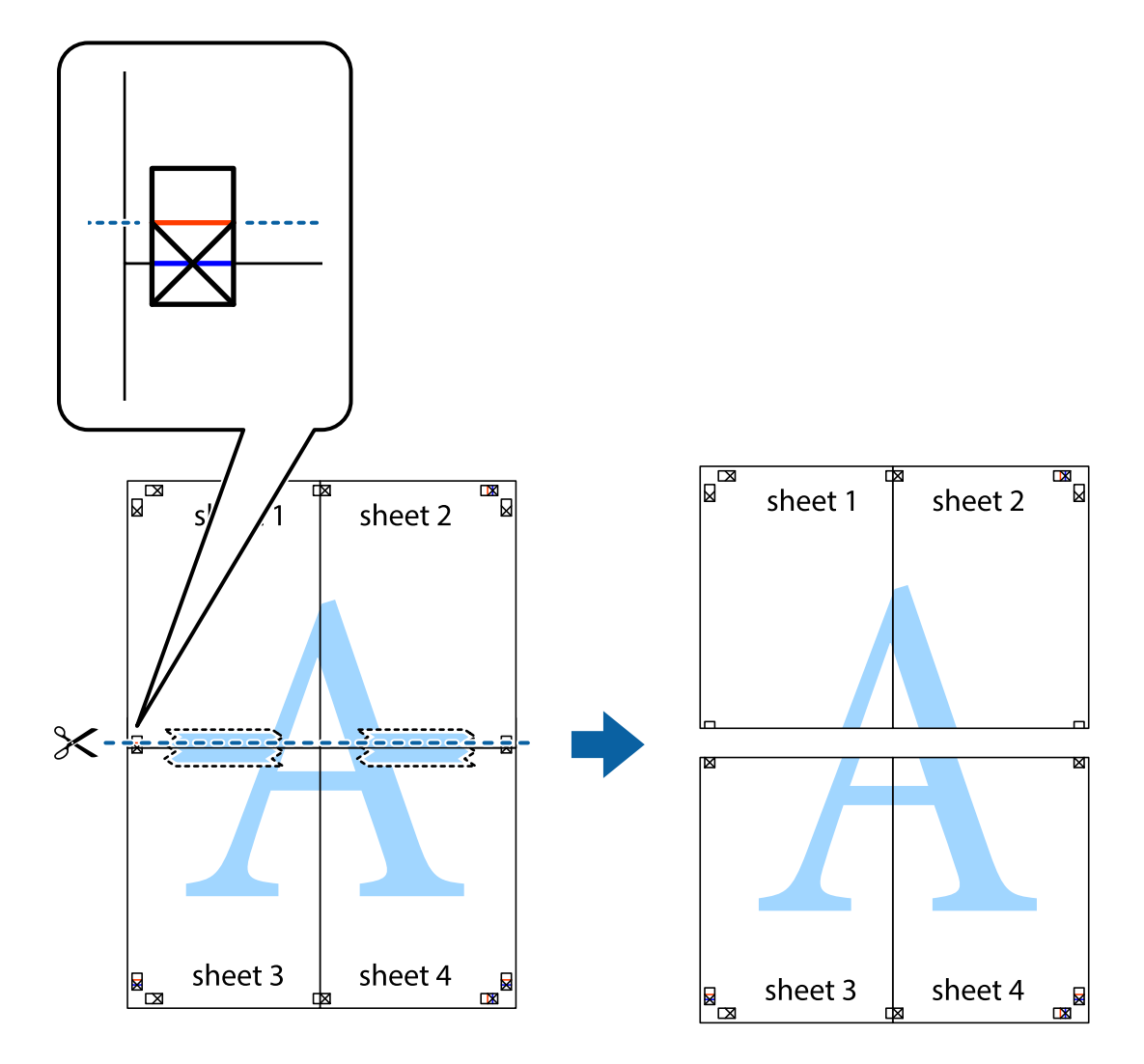

9. Κολλήστε τα φύλλα στο πίσω μέρος με ταινία.

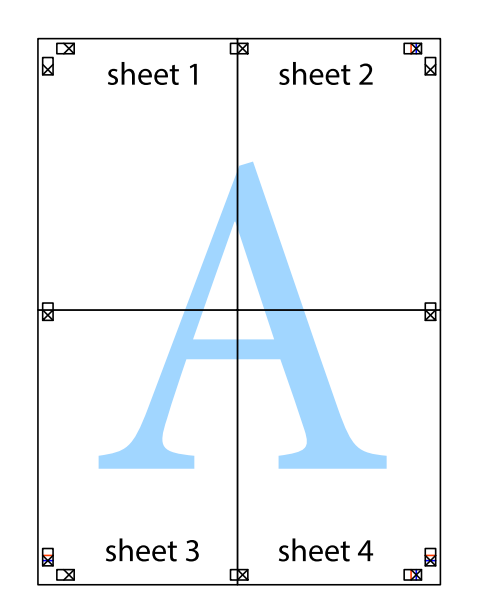

Οδηγίες χρήστη

10. Κόψτε τα υπόλοιπα περιθώρια κατά μήκος του εξωτερικού οδηγού.

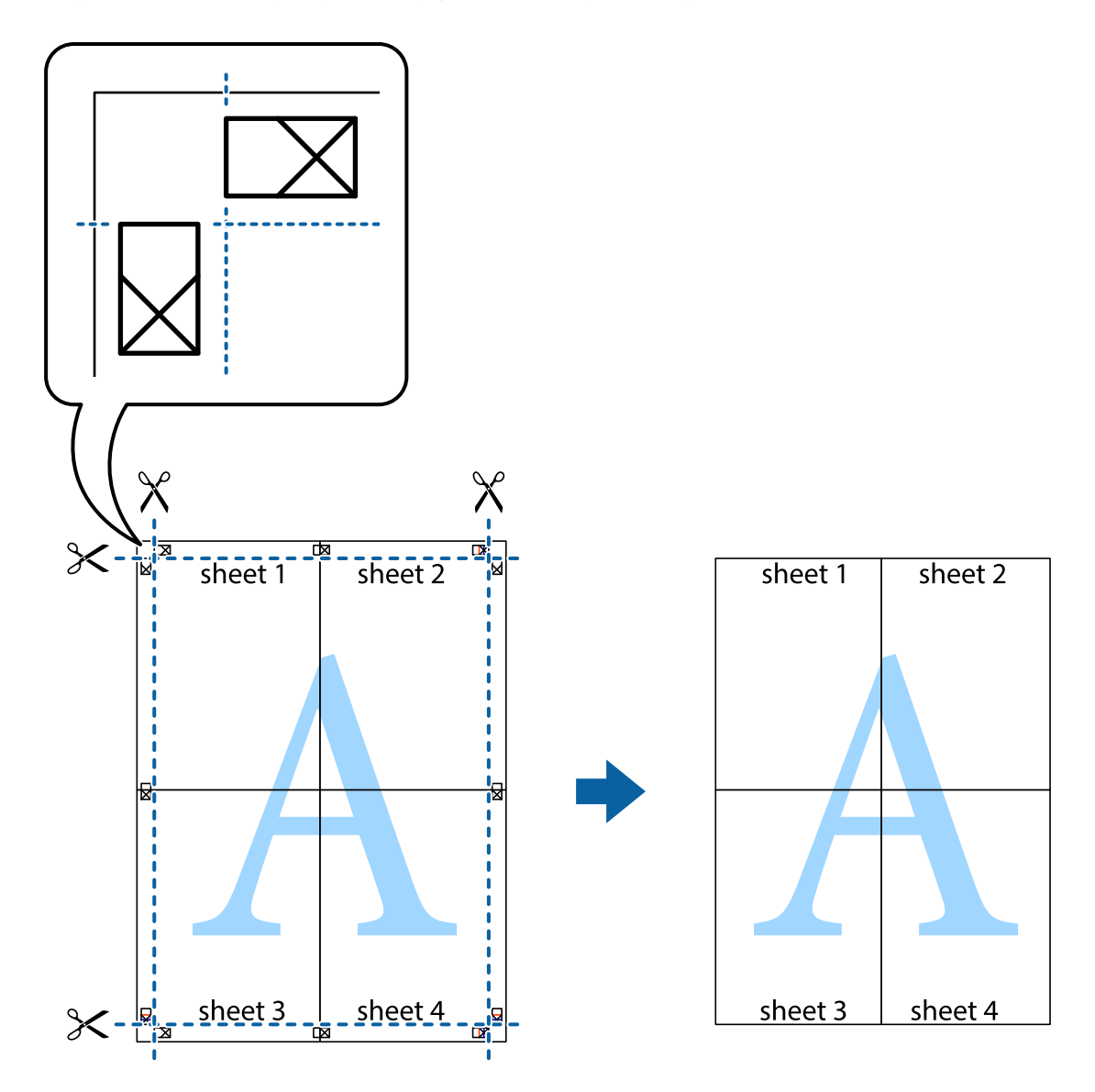

# **Εκτύπωση μιας Κεφαλίδας και Υποσέλιδου**

Μπορείτε να εκτυπώσετε πληροφορίες, όπως όνομα χρήστη και ημερομηνία εκτύπωσης ως κεφαλίδες ή υποσέλιδα.

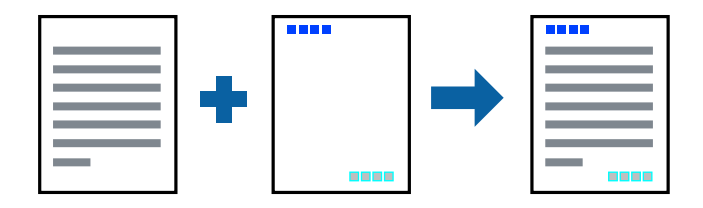

## **Ρυθμίσεις εκτύπωσης**

Στην καρτέλα του προγράμματος οδήγησης εκτυπωτή **Άλλες επιλογές**, επιλέξτε **Χαρακτηριστικά υδατογραφήματος** και, στη συνέχεια, επιλέξτε **Κεφαλίδα/Υποσέλιδο**. Κάντε κλικ στο **Ρυθμίσεις** και, στη συνέχεια, επιλέξτε τα στοιχεία που θέλετε να εκτυπώσετε.

### **Σχετικές πληροφορίες**

- & [«Βασικά στοιχεία εκτύπωσης» στη σελίδα 67](#page-66-0)
- & [«Καρτέλα Άλλες επιλογές» στη σελίδα 84](#page-83-0)

# **Εκτύπωση υδατογραφήματος**

Μπορείτε να εκτυπώσετε ένα υδατογράφημα, όπως π.χ. «Εμπιστευτικό» ή μοτίβο προστασίας από αντιγραφή, στα εκτυπωμένα έγγραφά σας.Εάν εκτυπώσετε ένα μοτίβο προστασίας από αντιγραφή, τα κρυφά γράμματα εμφανίζονται κατά την αντιγραφή για να γίνεται διάκριση ανάμεσα στα πρωτότυπα και τα αντίγραφα.

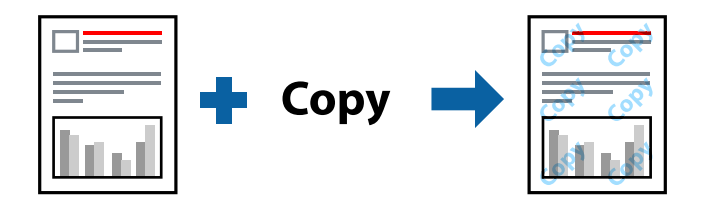

Η επιλογή Μοτίβο προστασίας από αντιγραφή είναι διαθέσιμη στις ακόλουθες περιπτώσεις:

- ❏ Χαρτί: Απλό χαρτί, φωτοαντιγραφικό χαρτί, επιστολόχαρτο, ανακυκλωμένο χαρτί, χρωματιστό χαρτί, προεκτυπωμένο χαρτί ή απλό χαρτί υψηλής ποιότητας
- ❏ Ποιότητα: Βασική
- ❏ Αυτόματη εκτύπωση διπλής όψης: Μη επιλεγμένη
- ❏ Διόρθωση χρώματος: Αυτόματα

#### *Σημείωση:*

Μπορείτε επίσης να προσθέσετε το δικό σας υδατογράφημα ή μοτίβο κατά της αντιγραφής.

### **Ρυθμίσεις εκτύπωσης**

Στην καρτέλα του προγράμματος οδήγησης εκτυπωτή **Άλλες επιλογές**, επιλέξτε **Χαρακτηριστικά υδατογραφήματος** και, στη συνέχεια, επιλέξτε Μοτίβο προστασίας από αντιγραφή ή Υδατογράφημα. Κάντε κλικ στις **Ρυθμίσεις** για να αλλάξετε στοιχεία όπως το μέγεθος, η πυκνότητα ή η θέση του μοτίβου ή του υδατογραφήματος.

### **Σχετικές πληροφορίες**

- $\blacktriangleright$  [«Βασικά στοιχεία εκτύπωσης» στη σελίδα 67](#page-66-0)
- & [«Καρτέλα Άλλες επιλογές» στη σελίδα 84](#page-83-0)

# **Εκτύπωση Αρχείων που προστατεύονται με κωδικό πρόσβασης**

Μπορείτε να ορίσετε κωδικό πρόσβασης για μια εργασία εκτύπωσης ώστε η εκτύπωση να ξεκινά μόνο αφού εισαχθεί ο κωδικός πρόσβασης στον πίνακα ελέγχου του εκτυπωτή.

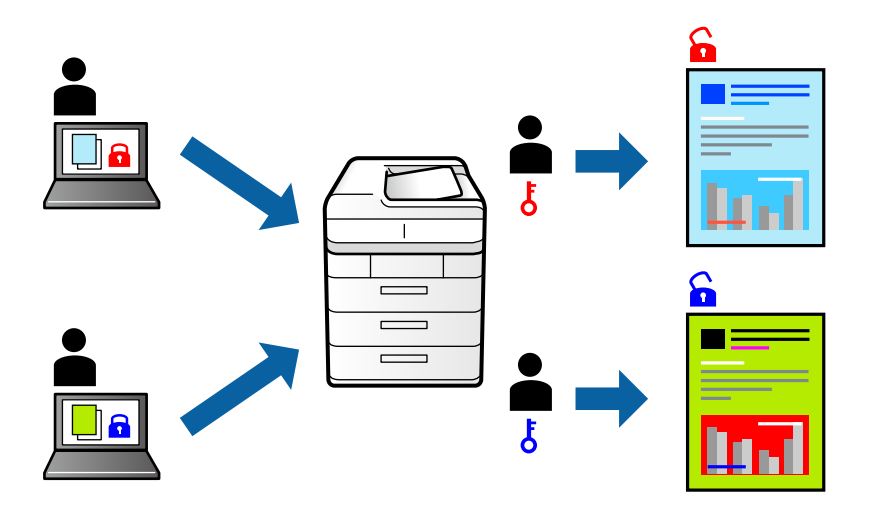

### **Ρυθμίσεις εκτύπωσης**

Στην καρτέλα του προγράμματος οδήγησης εκτυπωτή **Άλλες επιλογές**, επιλέξτε **Εμπιστευτική εργασία** και εισαγάγετε έναν κωδικό πρόσβασης.

Για να εκτυπώσετε την εργασία επιλέξτε **Εμπ. εργ.** στην αρχική οθόνη του πίνακα ελέγχου του εκτυπωτή. Επιλέξτε την εργασία που θέλετε να εκτυπώσετε και, στη συνέχεια, εισαγάγετε τον κωδικό πρόσβασης.

### **Σχετικές πληροφορίες**

- & [«Βασικά στοιχεία εκτύπωσης» στη σελίδα 67](#page-66-0)
- & [«Καρτέλα Άλλες επιλογές» στη σελίδα 84](#page-83-0)

# **Εκτύπωση πολλαπλών αρχείων μαζί**

Το Βασική ταξινόμηση εργασιών σάς επιτρέπει να συνδυάσετε πολλαπλά αρχεία που έχουν δημιουργηθεί από διαφορετικές εφαρμογές και να τα εκτυπώσετε ως ενιαία εργασία εκτύπωσης. Μπορείτε να προσδιορίσετε τις ρυθμίσεις εκτύπωσης για συνδυασμένα αρχεία, όπως διάταξη πολλαπλών σελίδων και εκτύπωση διπλής όψης.

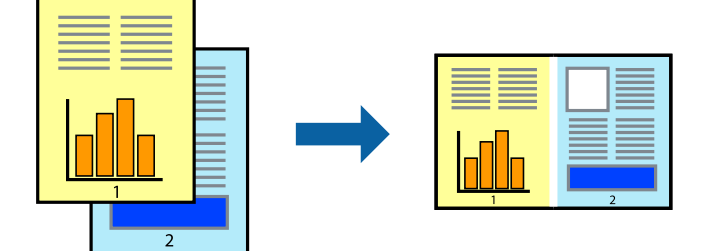

## **Ρυθμίσεις εκτύπωσης**

Στην καρτέλα του προγράμματος οδήγησης εκτυπωτή **Κύριο**, επιλέξτε **Βασική ταξινόμηση εργασιών**. Όταν αρχίζετε την εκτύπωση, εμφανίζεται το παράθυρο Βασική ταξινόμηση εργασιών. Με το παράθυρο Βασική ταξινόμηση εργασιών ανοιχτό, ανοίξτε το αρχείο που επιθυμείτε να συνδυάσετε με το τρέχον αρχείο και, στη συνέχεια, επαναλάβετε τα παραπάνω βήματα.

Όταν επιλέγετε μια εργασία εκτύπωσης που έχει προστεθεί στο Έργο εκτύπωσης στο παράθυρο Βασική ταξινόμηση εργασιών, μπορείτε να επεξεργαστείτε τη διάταξη σελίδας.

Κάντε κλικ στο **Εκτύπωση** από το μενού **Αρχείο** για να ξεκινήσει η εκτύπωση.

#### *Σημείωση:*

Αν κλείσετε το παράθυρο Βασική ταξινόμηση εργασιών πριν προσθέσετε όλα τα δεδομένα εκτύπωσης στο Έργο εκτύπωσης, η εργασία εκτύπωσης με την οποία εργάζεστε τώρα ακυρώνεται. Κάντε κλικ στο *Αποθήκευση* από το μενού *Αρχείο* για να αποθηκεύσετε την τρέχουσα εργασία. Η επέκταση των αποθηκευμένων αρχείων είναι «ecl».

Για να ανοίξετε ένα Έργο εκτύπωσης, επιλέξτε *Βασική ταξινόμηση εργασιών* στην καρτέλα προγράμματος οδήγησης εκτυπωτή *Συντήρηση* για να ανοίξετε το παράθυρο Βασική ταξινόμηση εργασιών. Έπειτα, επιλέξτε *Άνοιγμα* από το μενού *Αρχείο* για να επιλέξετε το αρχείο.

#### **Σχετικές πληροφορίες**

- & [«Βασικά στοιχεία εκτύπωσης» στη σελίδα 67](#page-66-0)
- & [«Καρτέλα Κύριο» στη σελίδα 83](#page-82-0)

# **Εκτύπωση χρησιμοποιώντας τη λειτουργία Color Universal Print**

Μπορείτε να ενισχύσετε την ορατότητα των κειμένων και των εικόνων στα εκτυπωμένα έγγραφα.

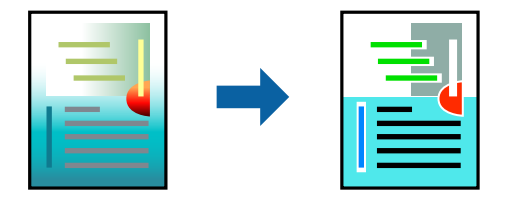

Η λειτουργία Εκτύπωση Color Universal είναι διαθέσιμη μόνο όταν επιλεγούν οι ακόλουθες ρυθμίσεις.

- ❏ Τύπος χαρτιού: Απλό χαρτί, φωτοαντιγραφικό χαρτί, επιστολόχαρτο, ανακυκλωμένο χαρτί, χρωματιστό χαρτί, προεκτυπωμένο χαρτί, απλό χαρτί υψηλής ποιότητας
- ❏ Ποιότητα: **Βασική** ή υψηλότερη ποιότητα
- ❏ Χρώμα εκτύπωσης: **Χρώμα**
- ❏ Εφαρμογές: Microsoft® Office 2007 ή μεταγενέστερη έκδοση
- ❏ Μέγεθος κειμένου: 96 πόντοι ή μικρότερο

### **Ρυθμίσεις εκτύπωσης**

Στην καρτέλα του προγράμματος οδήγησης εκτυπωτή **Άλλες επιλογές**, επιλέξτε **Επιλογές εικόνας** στη ρύθμιση **Διόρθωση χρώματος**. Κάντε μια επιλογή από τη ρύθμιση **Εκτύπωση Color Universal**. Επιλέξτε **Επιλογές βελτίωσης…** για να κάνετε επιπλέον ρυθμίσεις.

#### *Σημείωση:*

- ❏ Ορισμένοι χαρακτήρες μπορεί να αλλοιωθούν με μοτίβα όπως ο «+» να εμφανίζεται ως «±».
- ❏ Μοτίβα εφαρμογών και υπογραμμίσεις μπορεί να αλλοιώσουν το περιεχόμενο που εκτυπώνεται με αυτές τις ρυθμίσεις.
- ❏ Η ποιότητα εκτύπωσης μπορεί να μειωθεί σε φωτογραφίες και άλλες εικόνες όταν χρησιμοποιείτε τις ρυθμίσεις Εκτύπωση Color Universal.
- ❏ Η εκτύπωση καθυστερεί όταν χρησιμοποιείτε τις ρυθμίσεις Εκτύπωση Color Universal.

### **Σχετικές πληροφορίες**

- & [«Βασικά στοιχεία εκτύπωσης» στη σελίδα 67](#page-66-0)
- & [«Καρτέλα Άλλες επιλογές» στη σελίδα 84](#page-83-0)

# **Προσαρμογή του χρώματος εκτύπωσης**

Μπορείτε να προσαρμόσετε τα χρώματα που χρησιμοποιούνται στην εργασία εκτύπωσης.

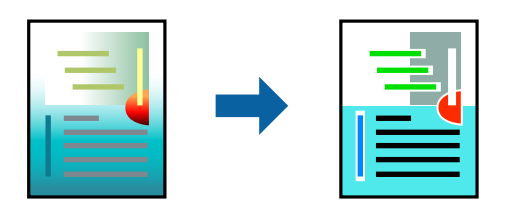

*Σημείωση:*

Αυτές οι προσαρμογές δεν εφαρμόζονται στα πρωτότυπα δεδομένα.

### **Ρυθμίσεις εκτύπωσης**

Στην καρτέλα του προγράμματος οδήγησης εκτυπωτή **Άλλες επιλογές**, επιλέξτε **Προσαρμογή** ως τη ρύθμιση **Διόρθωση χρώματος**. Κάντε κλικ στο στοιχείο **Για προχωρημένους** για να ανοίξετε το παράθυρο **Διόρθωση χρώματος** και, στη συνέχεια, επιλέξτε τη μέθοδο διόρθωσης χρώματος.

#### *Σημείωση:*

- ❏ Το στοιχείο *Αυτόματα* επιλέγεται ως προεπιλογή στην καρτέλα *Άλλες επιλογές*. Με αυτήν τη ρύθμιση τα χρώματα προσαρμόζονται αυτόματα ώστε να συμφωνούν με τον τύπο χαρτιού και τις ρυθμίσεις ποιότητας εκτύπωσης.
- ❏ Το στοιχείο *PhotoEnhance* στο παράθυρο *Διόρθωση χρώματος* προσαρμόζει το χρώμα αναλύοντας τη θέση του αντικειμένου. Επομένως, αν έχετε αλλάξει τη θέση του θέματος πραγματοποιώντας σμίκρυνση, μεγέθυνση, περικοπή ή περιστροφή της εικόνας, το χρώμα ενδέχεται να αλλάξει χωρίς προειδοποίηση. Αν η εικόνα βρίσκεται εκτός εστίασης, ο τόνος ενδέχεται να μην είναι φυσικός. Αν το χρώμα έχει αλλάξει ή γίνεται μη φυσικό, εκτυπώστε σε λειτουργία διαφορετική από τη λειτουργία *PhotoEnhance*.

### **Σχετικές πληροφορίες**

- & [«Βασικά στοιχεία εκτύπωσης» στη σελίδα 67](#page-66-0)
- & [«Καρτέλα Άλλες επιλογές» στη σελίδα 84](#page-83-0)

# **Εκτύπωση για να τονιστούν λεπτές γραμμές**

Μπορείτε να πυκνώσετε λεπτές γραμμές που είναι πολύ λεπτές για εκτύπωση.

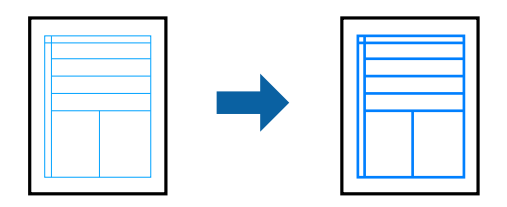

### **Ρυθμίσεις εκτύπωσης**

Στην καρτέλα του προγράμματος οδήγησης εκτυπωτή **Άλλες επιλογές**, επιλέξτε **Επιλογές εικόνας** στη ρύθμιση **Διόρθωση χρώματος**. Επιλέξτε **Τονισμός λεπτών γραμμών**.

### **Σχετικές πληροφορίες**

- & [«Βασικά στοιχεία εκτύπωσης» στη σελίδα 67](#page-66-0)
- & [«Καρτέλα Άλλες επιλογές» στη σελίδα 84](#page-83-0)

## **Εκτύπωση ευκρινών καθαρών γραμμικών**

Μπορείτε να εκτυπώσετε έναν γραμμικό κώδικα με ευκρίνεια, ώστε να είναι εύκολη η σάρωσή του. Ενεργοποιήστε αυτή τη λειτουργία μόνο αν ο γραμμικός κώδικας που εκτυπώσατε δεν μπορεί να σαρωθεί.

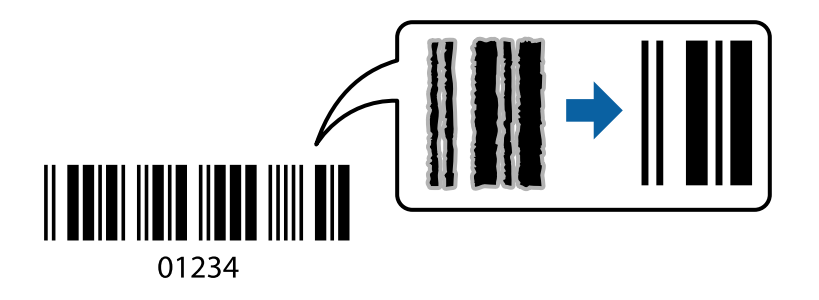

Μπορείτε να χρησιμοποιήσετε αυτή τη λειτουργία με τις ακόλουθες συνθήκες.

- ❏ Χαρτί: Απλό χαρτί, Αντιγραφικό χαρτί, Επιστολόχαρτο, Ανακυκλωμένο χαρτί, Έγχρωμο χαρτί, Προεκτυπωμένο χαρτί, Απλό χαρτί υψηλής ποιότητας, Παχύ χαρτί με πάχος από 91 έως 256 g/m² ή Φάκελος
- ❏ Ποιότητα: **Βασική**, **Υψηλή** (δεν διατίθεται για χαρτί με πάχος από 161 έως 256 g/m²)

#### *Σημείωση:*

Η απαλοιφή θολώματος ενδέχεται να μην είναι πάντα δυνατή, ανάλογα με τις περιστάσεις.

### **Ρυθμίσεις εκτύπωσης**

Στην καρτέλα του προγράμματος οδήγησης εκτυπωτή **Συντήρηση**, επιλέξτε **Πρόσθετες ρυθμίσεις** και, στη συνέχεια, επιλέξτε **Λειτουργία γραμμικού κώδικα**.

### <span id="page-82-0"></span>**Σχετικές πληροφορίες**

- & [«Βασικά στοιχεία εκτύπωσης» στη σελίδα 67](#page-66-0)
- & [«Καρτέλα Συντήρηση» στη σελίδα 85](#page-84-0)

# **Ακύρωση εκτύπωσης**

Μπορείτε να ακυρώσετε μια εργασία εκτύπωσης από τον υπολογιστή. Ωστόσο, δεν μπορείτε να ακυρώσετε μια εργασία εκτύπωσης από τον υπολογιστή αν έχει αποσταλεί πλήρως στον εκτυπωτή. Σε αυτήν την περίπτωση, ακυρώστε την εργασία εκτύπωσης χρησιμοποιώντας τον πίνακα ελέγχου του εκτυπωτή.

## **Ακύρωση**

Στον υπολογιστή σας, κάντε δεξί κλικ στον εκτυπωτή σας στο στοιχείο **Συσκευές και Εκτυπωτές**, **Εκτυπωτής** ή **Εκτυπωτές και φαξ**. Επιλέξτε **Δείτε τί εκτυπώνετε**, κάντε δεξί κλικ στην εργασία που θέλετε να ακυρώσετε και, στη συνέχεια, επιλέξτε **Ακύρωση**.

# **Επιλογές μενού για το Πρόγραμμα οδήγησης εκτυπωτή**

Ανοίξτε το παράθυρο εκτύπωσης σε μια εφαρμογή, επιλέξτε τον εκτυπωτή και, στη συνέχεια, μεταβείτε στο παράθυρο του προγράμματος οδήγησης του εκτυπωτή.

#### *Σημείωση:*

Τα μενού ποικίλλουν ανάλογα με τη επιλογή σας.

### **Καρτέλα Κύριο**

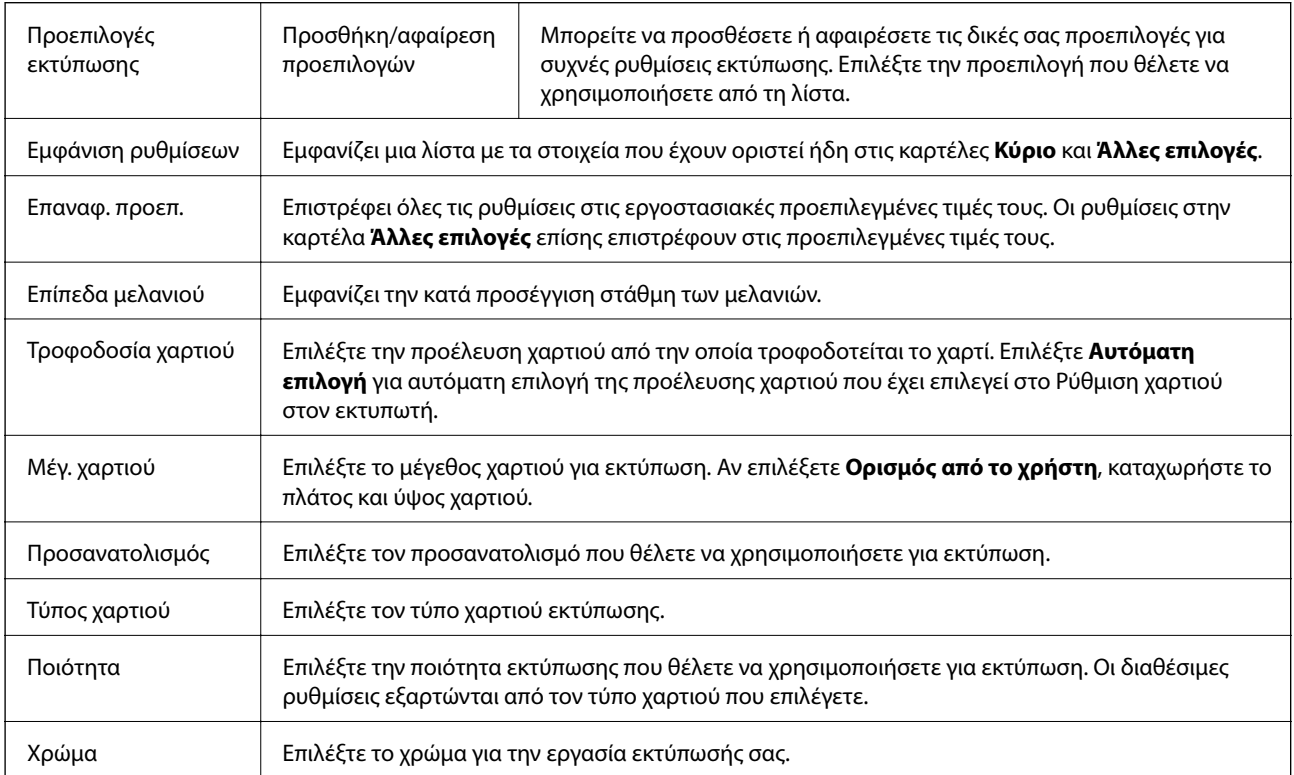

<span id="page-83-0"></span>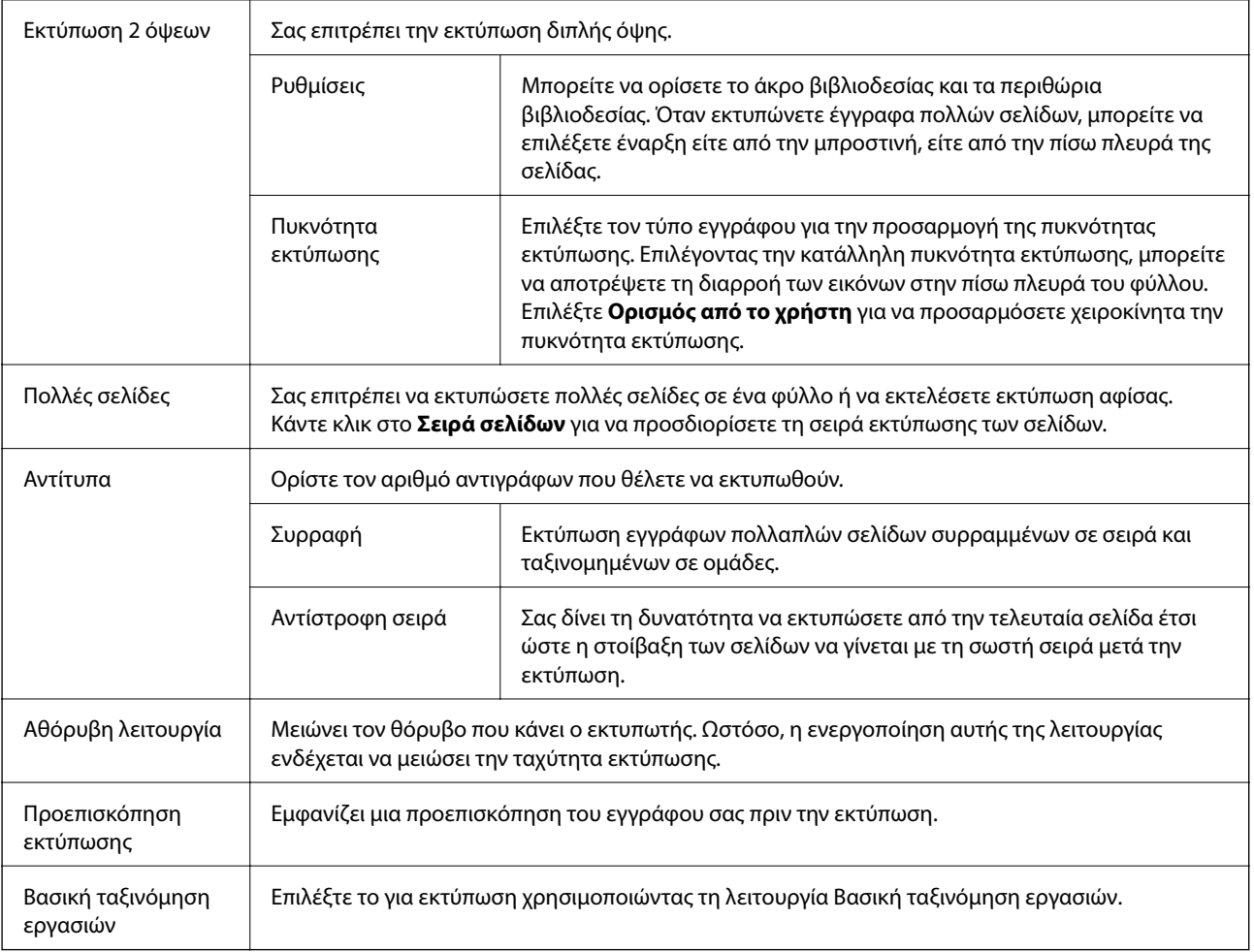

# **Καρτέλα Άλλες επιλογές**

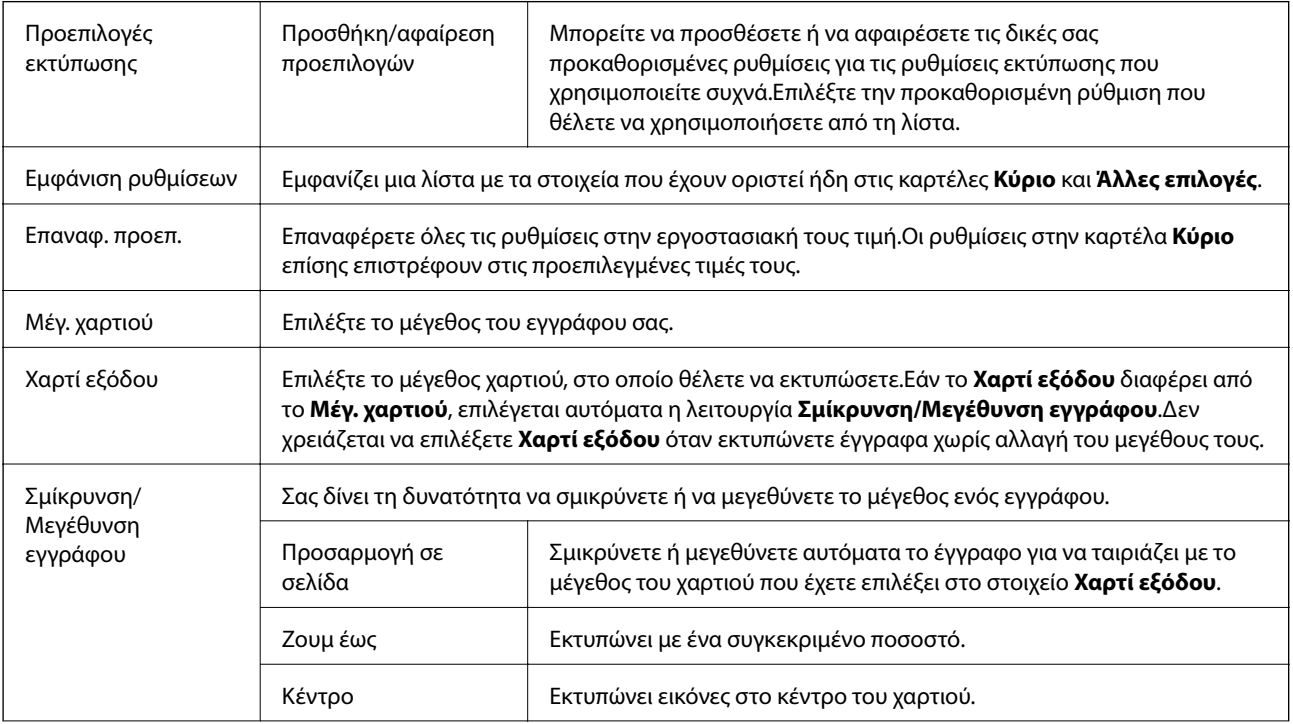

<span id="page-84-0"></span>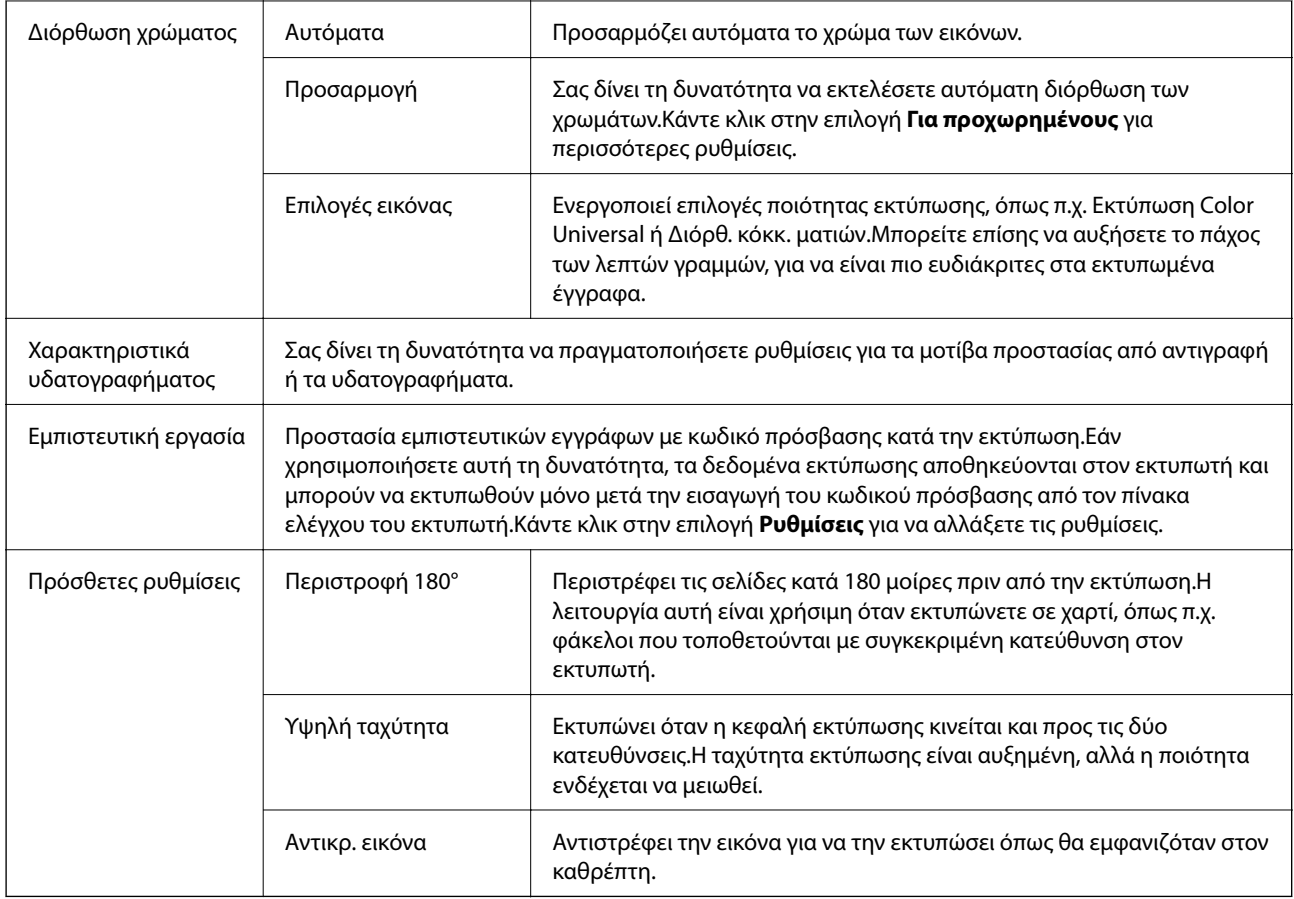

# **Καρτέλα Συντήρηση**

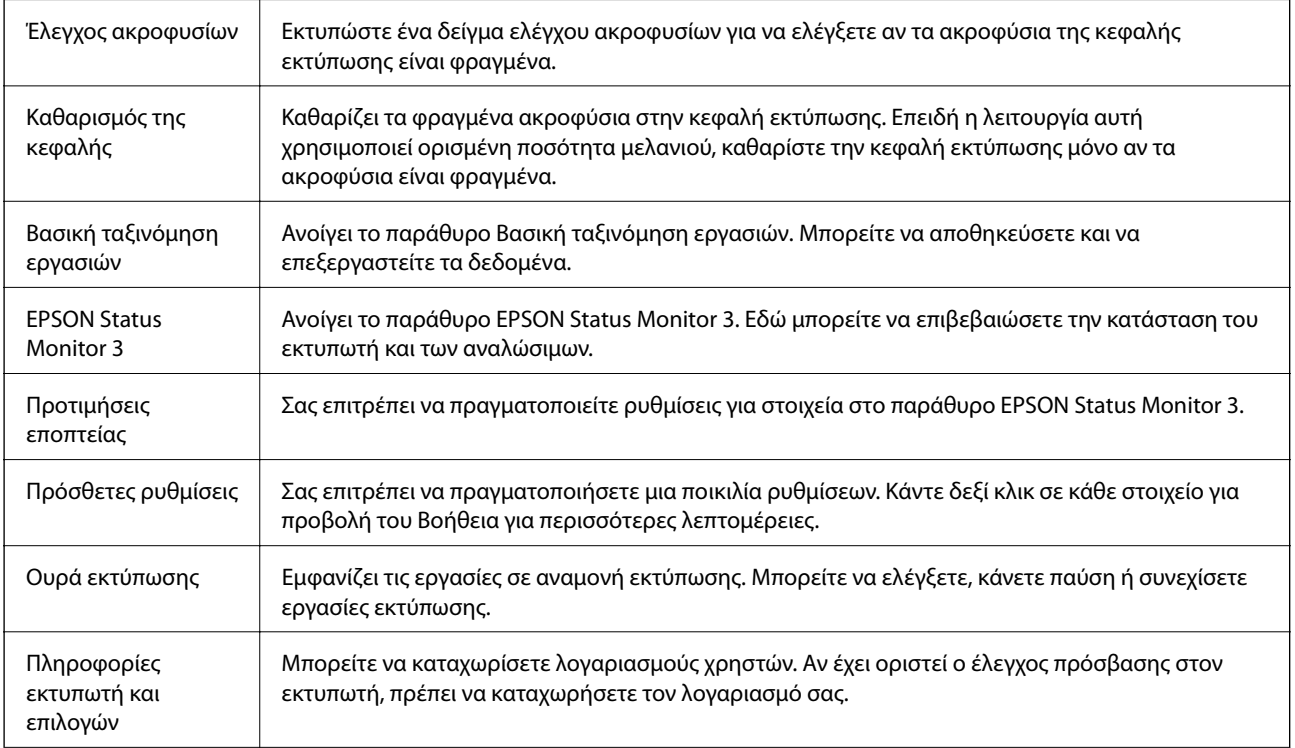

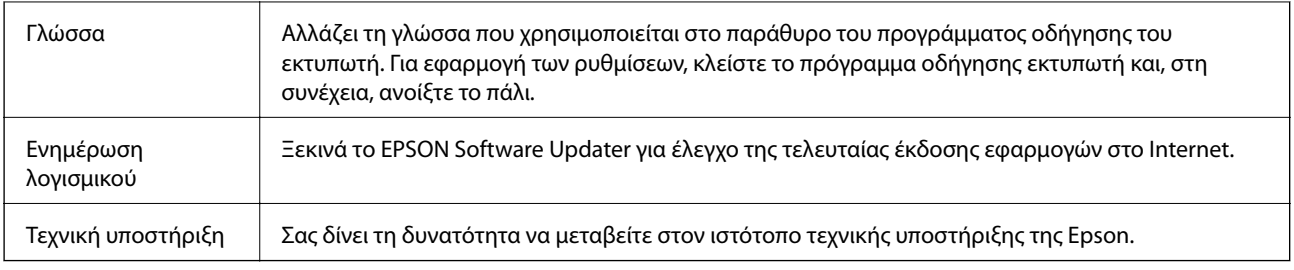

# **Εκτύπωση από το πρόγραμμα οδήγησης εκτυπωτή PostScript στα Windows**

Ένα πρόγραμμα οδήγησης εκτυπωτή PostScript είναι ένα πρόγραμμα οδήγησης που παρέχει εντολές εκτύπωσης σε έναν εκτυπωτή μέσω της γλώσσας περιγραφής σελίδων PostScript.

1. Ανοίξτε το αρχείο που θέλετε να εκτυπώσετε.

Τοποθετήστε χαρτί στον εκτυπωτή αν δεν έχει ήδη τοποθετηθεί.

- 2. Επιλέξτε **Εκτύπωση** ή **Ρύθμιση εκτύπωσης** από το μενού **Αρχείο**
- 3. Επιλέξτε τον εκτυπωτή σας.
- 4. Επιλέξτε **Προτιμήσεις** ή **Ιδιότητες** για να αποκτήσετε πρόσβαση στο παράθυρο του προγράμματος οδήγησης του εκτυπωτή.

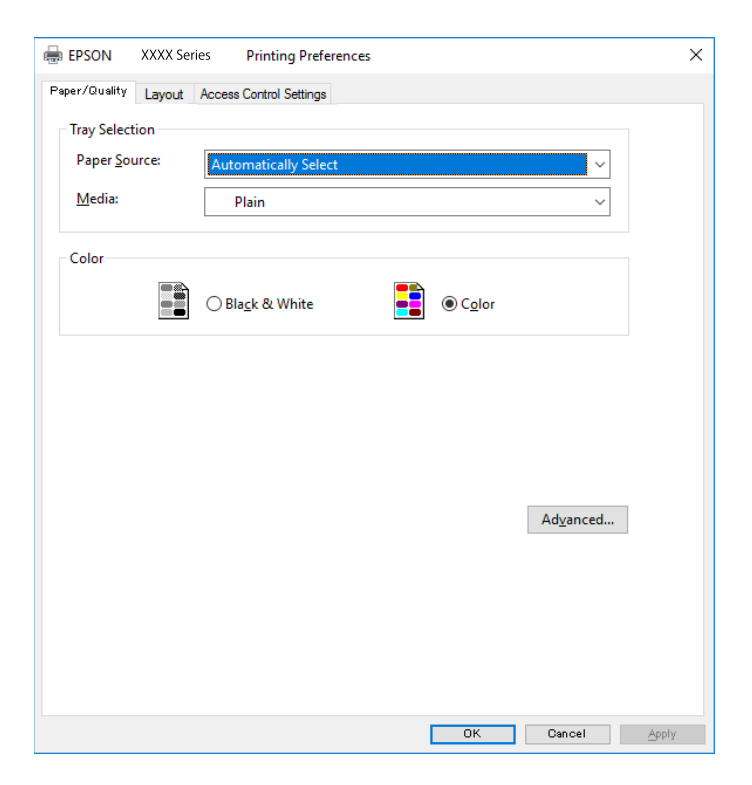

5. Αλλάξτε τις ρυθμίσεις αν χρειαστεί.

Δείτε τις επιλογές μενού για το πρόγραμμα οδήγησης εκτυπωτή για λεπτομέρειες.

6. Κάντε κλικ στο **OK** για να κλείσετε το πρόγραμμα οδήγησης εκτυπωτή για στοιχεία.

7. Κάντε κλικ στην επιλογή **Εκτύπωση**.

### **Σχετικές πληροφορίες**

- & [«Διαθέσιμο χαρτί και δυνατότητες» στη σελίδα 27](#page-26-0)
- & [«Τοποθέτηση χαρτιού στην Κασέτα χαρτιού» στη σελίδα 32](#page-31-0)
- & [«Τοποθέτηση χαρτιού στην Πίσω τροφοδοσία χαρτιού» στη σελίδα 34](#page-33-0)
- & [«Λίστα τύπων χαρτιού» στη σελίδα 38](#page-37-0)
- & «Καρτέλα Χαρτί/Ποιότητα» στη σελίδα 87
- & «Καρτέλα διάταξης» στη σελίδα 87

# **Επιλογές μενού για το Πρόγραμμα οδήγησης εκτυπωτή PostScript**

Ανοίξτε το παράθυρο εκτύπωσης σε μια εφαρμογή, επιλέξτε τον εκτυπωτή και, στη συνέχεια, μεταβείτε στο παράθυρο του προγράμματος οδήγησης του εκτυπωτή.

#### *Σημείωση:*

Τα μενού ποικίλλουν ανάλογα με τη επιλογή σας.

## **Καρτέλα Χαρτί/Ποιότητα**

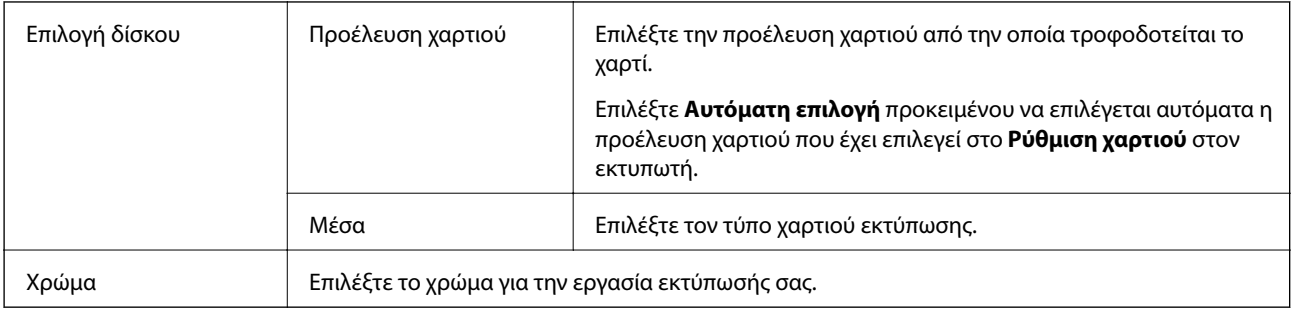

## **Καρτέλα διάταξης**

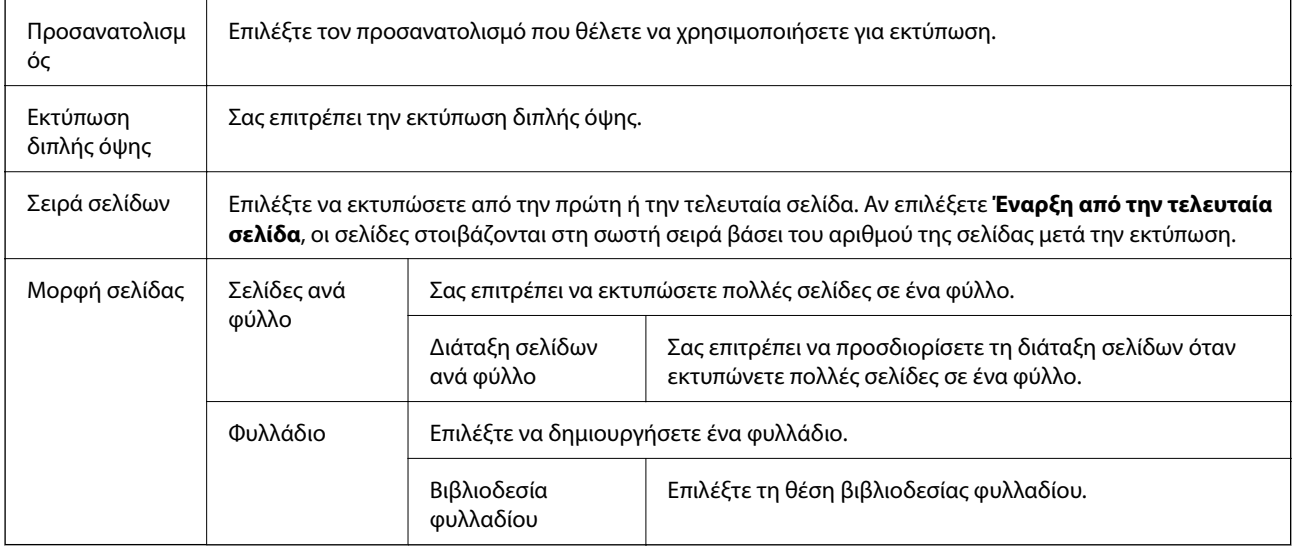

## **Καρτέλα ρυθμίσεων ελέγχου πρόσβασης**

Η χρήση του εκτυπωτή μπορεί να περιορίζεται από τον διαχειριστή. Η εκτύπωση είναι διαθέσιμη αφού καταχωρίσετε τον λογαριασμό σας στο πρόγραμμα οδήγησης εκτυπωτή. Επικοινωνήστε με τον διαχειριστή για λεπτομέρειες σχετικά με τον λογαριασμό σας χρήστη.

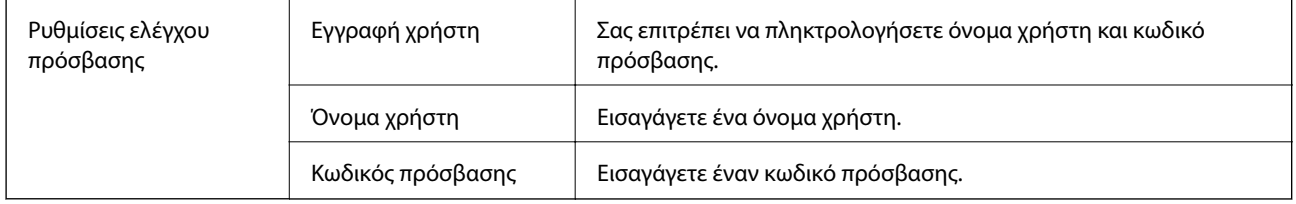

## **Προηγμένες επιλογές**

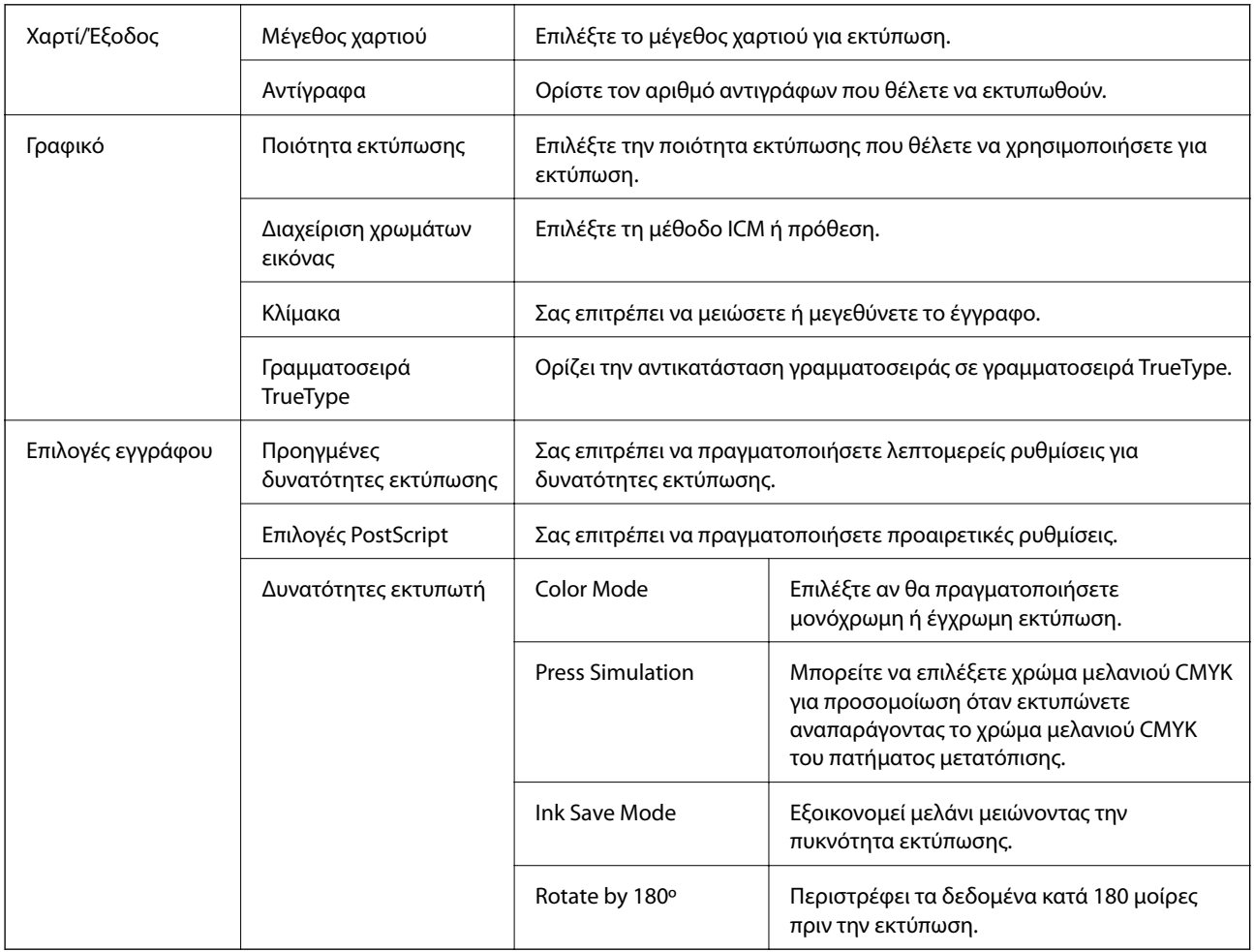

# **Ακύρωση εκτύπωσης**

Μπορείτε να ακυρώσετε μια εργασία εκτύπωσης από τον υπολογιστή. Ωστόσο, δεν μπορείτε να ακυρώσετε μια εργασία εκτύπωσης από τον υπολογιστή αν έχει αποσταλεί πλήρως στον εκτυπωτή. Σε αυτήν την περίπτωση, ακυρώστε την εργασία εκτύπωσης χρησιμοποιώντας τον πίνακα ελέγχου του εκτυπωτή.

### <span id="page-88-0"></span>**Ακύρωση**

Στον υπολογιστή σας, κάντε δεξί κλικ στον εκτυπωτή σας στο στοιχείο **Συσκευές και Εκτυπωτές**, **Εκτυπωτής** ή **Εκτυπωτές και φαξ**. Επιλέξτε **Δείτε τί εκτυπώνετε**, κάντε δεξί κλικ στην εργασία που θέλετε να ακυρώσετε και, στη συνέχεια, επιλέξτε **Ακύρωση**.

# **Εκτύπωση από το πρόγραμμα οδήγησης εκτυπωτή στα Mac OS**

# **Βασικά στοιχεία εκτύπωσης**

#### *Σημείωση:*

Οι λειτουργίες διαφέρουν ανάλογα με την εφαρμογή. Ανατρέξτε στη βοήθεια της εφαρμογής για λεπτομέρειες.

1. Ανοίξτε το αρχείο που θέλετε να εκτυπώσετε.

Τοποθετήστε χαρτί στον εκτυπωτή αν δεν έχει ήδη τοποθετηθεί.

2. Επιλέξτε **Εκτύπωση** από το μενού **Αρχείο**, ή κάποια άλλη εντολή, για πρόσβαση στο παράθυρο διαλόγου εκτύπωσης.

Aν χρειαστεί, κάντε κλικ στην επιλογή **Προβολή λεπτομερειών** ή ▼ για επέκταση του παραθύρου εκτύπωσης.

3. Επιλέξτε τον εκτυπωτή σας.

4. Επιλέξτε **Ρυθμίσεις εκτύπωσης** από το αναδυόμενο μενού.

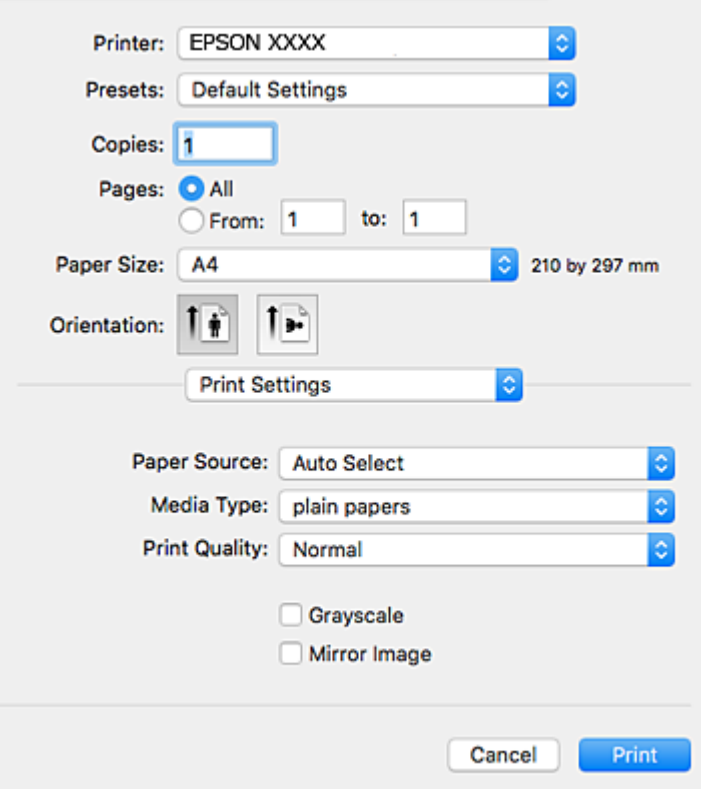

#### *Σημείωση:*

Στο OS X Mountain Lion ή νεότερες εκδόσεις, αν δεν εμφανίζεται το μενού *Ρυθμίσεις εκτύπωσης*, το πρόγραμμα οδήγησης εκτυπωτή Epson δεν έχει εγκατασταθεί σωστά.

Επιλέξτε *Προτιμήσεις συστήματος* από το μενού > *Εκτυπωτές και σαρωτές* (ή *Εκτύπωση και σάρωση*, *Εκτύπωση και φαξ*), καταργήστε τον εκτυπωτή και, στη συνέχεια, προσθέστε τον ξανά. Ανατρέξτε στις παρακάτω οδηγίες για να προσθέσετε έναν εκτυπωτή.

[http://epson.sn](http://epson.sn/?q=2)

5. Αλλάξτε τις ρυθμίσεις αν χρειαστεί.

Δείτε τις επιλογές μενού για το πρόγραμμα οδήγησης εκτυπωτή για λεπτομέρειες.

6. Κάντε κλικ στην επιλογή **Εκτύπωση**.

#### **Σχετικές πληροφορίες**

- & [«Διαθέσιμο χαρτί και δυνατότητες» στη σελίδα 27](#page-26-0)
- & [«Τοποθέτηση χαρτιού στην Κασέτα χαρτιού» στη σελίδα 32](#page-31-0)
- & [«Τοποθέτηση χαρτιού στην Πίσω τροφοδοσία χαρτιού» στη σελίδα 34](#page-33-0)
- & [«Λίστα τύπων χαρτιού» στη σελίδα 38](#page-37-0)
- & [«Επιλογές μενού για Ρυθμίσεις εκτύπωσης» στη σελίδα 96](#page-95-0)

# **Εκτύπωση διπλής όψης**

Μπορείτε να εκτυπώσετε και στις δύο πλευρές του χαρτιού.

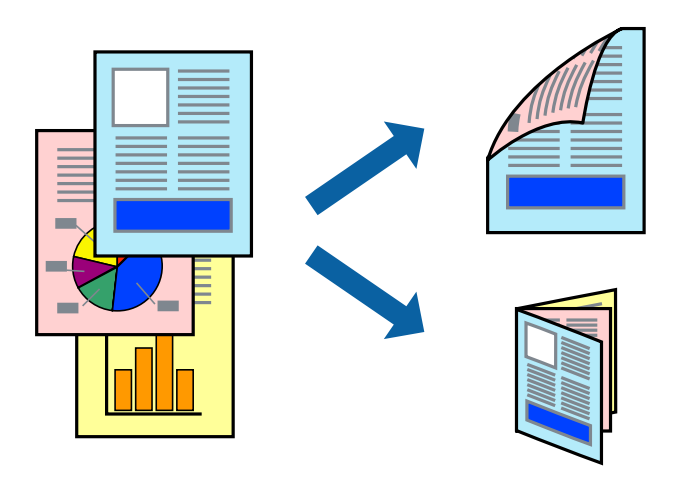

#### *Σημείωση:*

- ❏ Αν δεν χρησιμοποιήσετε χαρτί κατάλληλο για εκτύπωση διπλής όψης, η ποιότητα εκτύπωσης μπορεί να μειωθεί και να προκύψουν εμπλοκές χαρτιού.
- ❏ Ανάλογα με το χαρτί και τα δεδομένα, το μελάνι μπορεί να βγει στην άλλη πλευρά του χαρτιού.

#### **Σχετικές πληροφορίες**

& [«Διαθέσιμο χαρτί και δυνατότητες» στη σελίδα 27](#page-26-0)

## **Ρυθμίσεις εκτύπωσης**

Επιλέξτε **Ρυθμίσεις εκτύπωσης δύο όψεων** από το αναδυόμενο μενού.Επιλέξτε τη μέθοδο εκτύπωσης διπλής όψης και κατόπιν πραγματοποιήστε τις ρυθμίσεις **Τύπος εγγράφου**.

#### *Σημείωση:*

- ❏ Η ταχύτητα εκτύπωσης ενδέχεται να είναι μειωμένη ανάλογα με τον τύπο του εγγράφου.
- ❏ Όταν εκτυπώνετε φωτογραφίες με πυκνά δεδομένα, επιλέξτε *Κείμενο & Γραφικά* ή *Κείμενο & Φωτογραφίες* στις ρυθμίσεις *Τύπος εγγράφου*.Εάν εμφανιστούν κηλίδες ή διαρροές μελανιού στην άλλη πλευρά του χαρτιού κατά τη διάρκεια της εκτύπωσης, ρυθμίστε τα στοιχεία *Πυκνότητα εκτύπωσης* και *Αυξημένος χρόνος στεγνώματος μελανιού* στην επιλογή *Ρυθμίσεις*.

#### **Σχετικές πληροφορίες**

- & [«Βασικά στοιχεία εκτύπωσης» στη σελίδα 89](#page-88-0)
- & [«Επιλογές μενού για Ρυθμίσεις εκτύπωσης δύο όψεων» στη σελίδα 96](#page-95-0)

# **Εκτύπωση πολλαπλών σελίδων σε ένα φύλλο**

Μπορείτε να εκτυπώσετε δύο ή τέσσερις σελίδες δεδομένων σε ένα φύλλο χαρτιού.

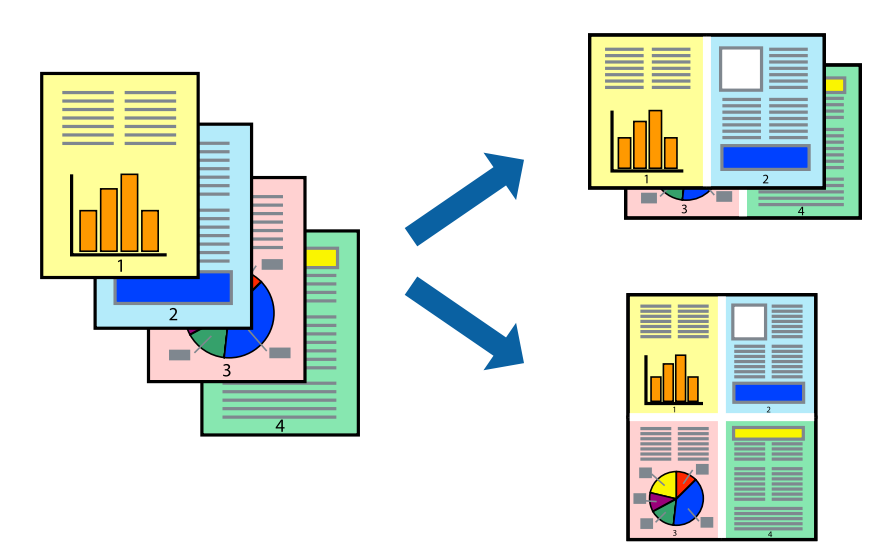

### **Ρυθμίσεις εκτύπωσης**

Επιλέξτε **Διάταξη** από το αναδυόμενο μενού. Ρυθμίστε τον αριθμό των σελίδων στο στοιχείο **Σελίδες ανά φύλλο**, την **Κατεύθυνση διάταξης** (σειρά σελίδων) και τα **Περιθώριο**.

### **Σχετικές πληροφορίες**

- & [«Βασικά στοιχεία εκτύπωσης» στη σελίδα 89](#page-88-0)
- & [«Επιλογές μενού για διάταξη» στη σελίδα 95](#page-94-0)

# **Εκτύπωση και στοίβαξη με τη σειρά των σελίδων (εκτύπωση με αντίστροφη σειρά)**

Μπορείτε να εκτυπώσετε από την τελευταία σελίδα έτσι ώστε η στοίβαξη των εγγράφων να γίνεται με τη σειρά των σελίδων.

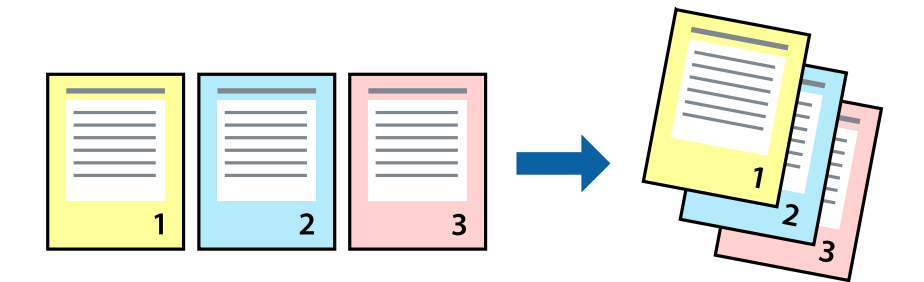

### **Ρυθμίσεις εκτύπωσης**

Επιλέξτε **Διαχείριση χαρτιού** από το αναδυόμενο μενού. Επιλέξτε **Αντίστροφα** ως τη ρύθμιση **Σειρά σελίδων**.

### **Σχετικές πληροφορίες**

- & [«Βασικά στοιχεία εκτύπωσης» στη σελίδα 89](#page-88-0)
- & [«Επιλογές μενού για τον Χειρισμό χαρτιού» στη σελίδα 95](#page-94-0)

# **Εκτύπωση ενός σμικρυμένου ή μεγεθυμένου εγγράφου**

Μπορείτε να μειώσετε ή να μεγεθύνετε το μέγεθος ενός εγγράφου κατά ένα συγκεκριμένο ποσοστό, ή να προσαρμοστεί αυτόματα στο μέγεθος χαρτιού που έχετε τοποθετήσει στον εκτυπωτή.

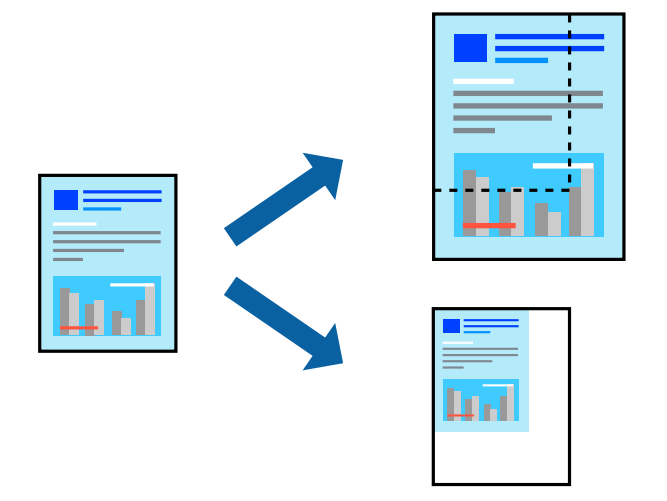

### **Ρυθμίσεις εκτύπωσης**

Όταν εκτυπώνετε με προσαρμογή στο μέγεθος του χαρτιού, επιλέξτε **Διαχείριση χαρτιού** από το αναδυόμενο μενού και, στη συνέχεια, επιλέξτε **Προσαρμογή στο μέγεθος του χαρτιού**.Επιλέξτε το μέγεθος χαρτιού που τοποθετήσατε στον εκτυπωτή στο στοιχείο **Μέγεθος χαρτιού προορισμού**.Εάν επιθυμείτε τη σμίκρυνση του μεγέθους του πρωτοτύπου, επιλέξτε **Κλιμάκωση μόνο προς τα κάτω**.

Όταν εκτυπώνετε σε συγκεκριμένο ποσοστό, πραγματοποιήστε ένα από τα παρακάτω.

- ❏ Επιλέξτε **Εκτύπωση** από το μενού **Αρχείο** της εφαρμογής.Επιλέξτε **Εκτυπωτής**, εισαγάγετε ένα ποσοστό στην **Κλίμακα** και, στη συνέχεια, κάντε κλικ στην **Εκτύπωση**.
- ❏ Επιλέξτε **Διαμόρφωση σελίδας** από το μενού **Αρχείο** της εφαρμογής.Επιλέξτε τον εκτυπωτή σας στο στοιχείο **Μορφοποίηση για**, εισαγάγετε ένα ποσοστό στην **Κλίμακα** και, στη συνέχεια, κάντε κλικ στο **ΟΚ**.

#### *Σημείωση:*

Επιλέξτε το μέγεθος χαρτιού που ορίσατε στην εφαρμογή ως ρύθμιση *Μέγεθος χαρτιού*.

#### **Σχετικές πληροφορίες**

- & [«Βασικά στοιχεία εκτύπωσης» στη σελίδα 89](#page-88-0)
- & [«Επιλογές μενού για τον Χειρισμό χαρτιού» στη σελίδα 95](#page-94-0)

# **Προσαρμογή του χρώματος εκτύπωσης**

Μπορείτε να προσαρμόσετε τα χρώματα που χρησιμοποιούνται στην εργασία εκτύπωσης.

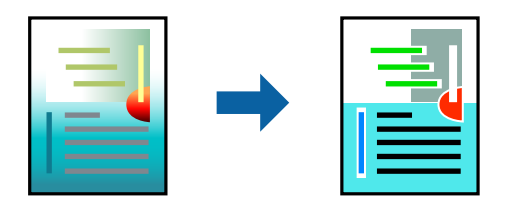

#### *Σημείωση:*

Αυτές οι προσαρμογές δεν εφαρμόζονται στα πρωτότυπα δεδομένα.

### **Ρυθμίσεις εκτύπωσης**

Επιλέξτε **Αντιστοίχιση χρωμάτων** από το αναδυόμενο μενού και, στη συνέχεια, επιλέξτε το στοιχείο **EPSON Color Controls**. Επιλέξτε **Επιλογές χρωμάτων** από το αναδυόμενο μενού και έπειτα κάποια από τις διαθέσιμες επιλογές. Κάντε κλικ στο βέλος δίπλα από την επιλογή **Σύνθετες ρυθμίσεις** και, στη συνέχεια, πραγματοποιήστε πιο λεπτομερείς ρυθμίσεις.

#### **Σχετικές πληροφορίες**

- & [«Βασικά στοιχεία εκτύπωσης» στη σελίδα 89](#page-88-0)
- & [«Επιλογές μενού για Αντιστοίχιση χρωμάτων» στη σελίδα 95](#page-94-0)
- & [«Επιλογές μενού για Επιλογές χρωμάτων» στη σελίδα 96](#page-95-0)

# **Ακύρωση εκτύπωσης**

Μπορείτε να ακυρώσετε μια εργασία εκτύπωσης από τον υπολογιστή. Ωστόσο, δεν μπορείτε να ακυρώσετε μια εργασία εκτύπωσης από τον υπολογιστή αν έχει αποσταλεί πλήρως στον εκτυπωτή. Σε αυτήν την περίπτωση, ακυρώστε την εργασία εκτύπωσης χρησιμοποιώντας τον πίνακα ελέγχου του εκτυπωτή.

### **Ακύρωση**

Πατήστε το εικονίδιο του εκτυπωτή στο μενού **Πλατφόρμα**. Επιλέξτε την εργασία που θέλετε να ακυρώσετε και, στη συνέχεια, κάντε ένα από τα παρακάτω.

❏ OS X Mountain Lion ή νεότερη έκδοση

Κάντε κλικ στο δίπλα στον μετρητή προόδου.

❏ Mac OS X v10.6.8 έως v10.7.x

Κάντε κλικ στην επιλογή **Διαγραφή**.

# **Επιλογές μενού για το Πρόγραμμα οδήγησης εκτυπωτή**

Ανοίξτε το παράθυρο εκτύπωσης σε μια εφαρμογή, επιλέξτε τον εκτυπωτή και, στη συνέχεια, μεταβείτε στο παράθυρο του προγράμματος οδήγησης του εκτυπωτή.

#### <span id="page-94-0"></span>*Σημείωση:*

Τα μενού ποικίλλουν ανάλογα με τη επιλογή σας.

# **Επιλογές μενού για διάταξη**

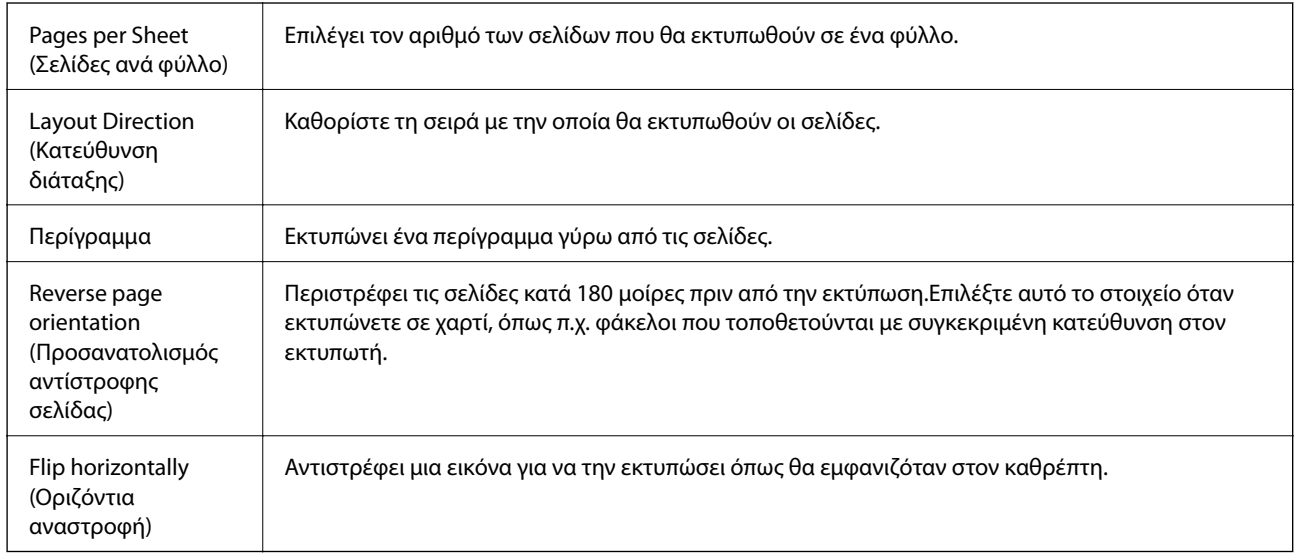

# **Επιλογές μενού για Αντιστοίχιση χρωμάτων**

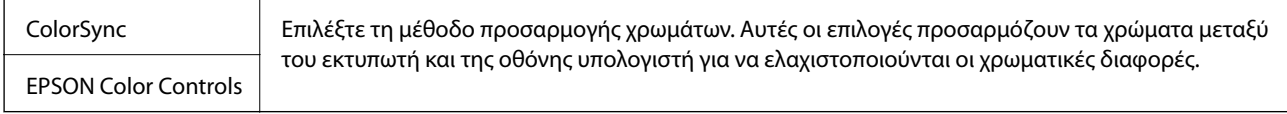

# **Επιλογές μενού για τον Χειρισμό χαρτιού**

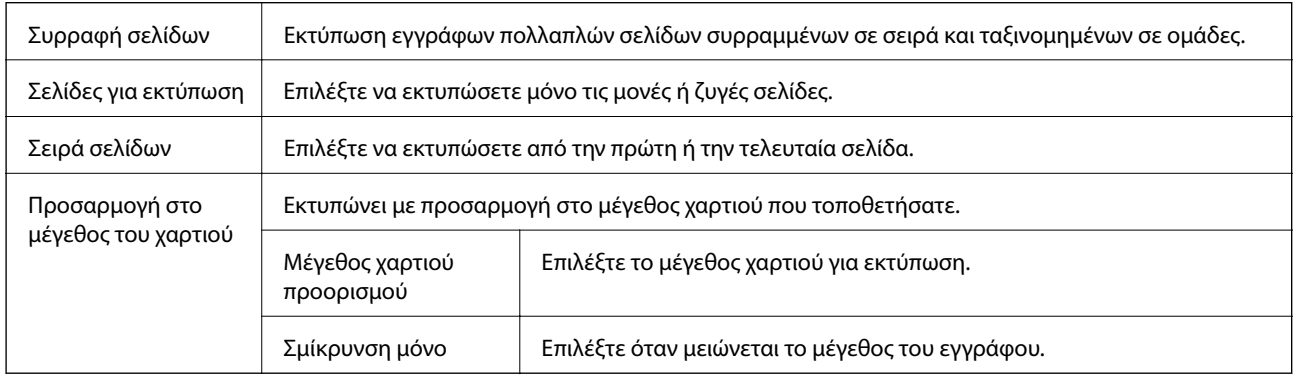

## **Επιλογές μενού για το Εξώφυλλο**

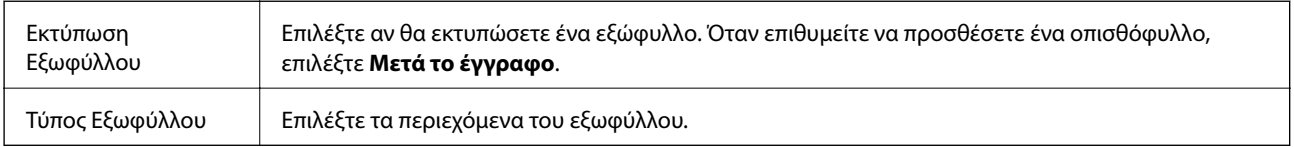

### <span id="page-95-0"></span>**Επιλογές μενού για Ρυθμίσεις εκτύπωσης**

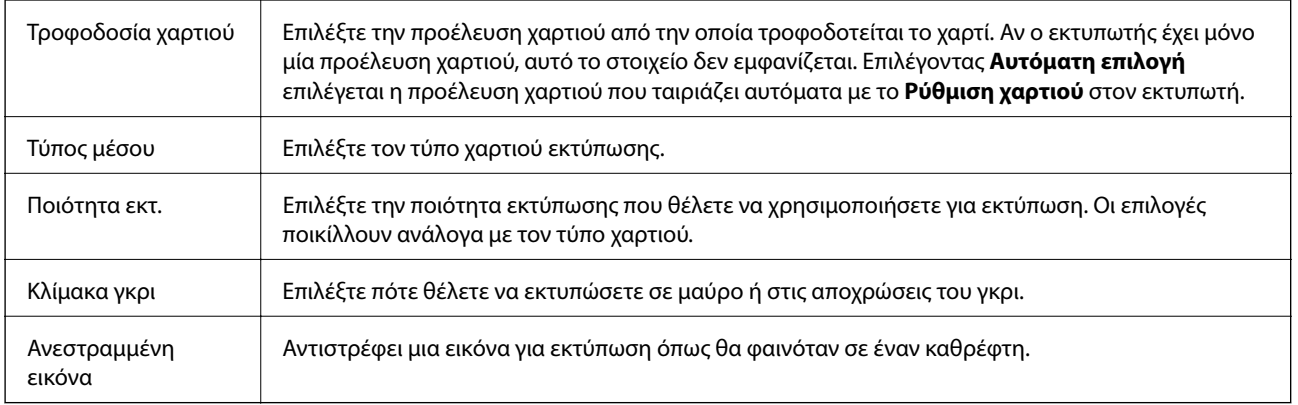

### **Επιλογές μενού για Επιλογές χρωμάτων**

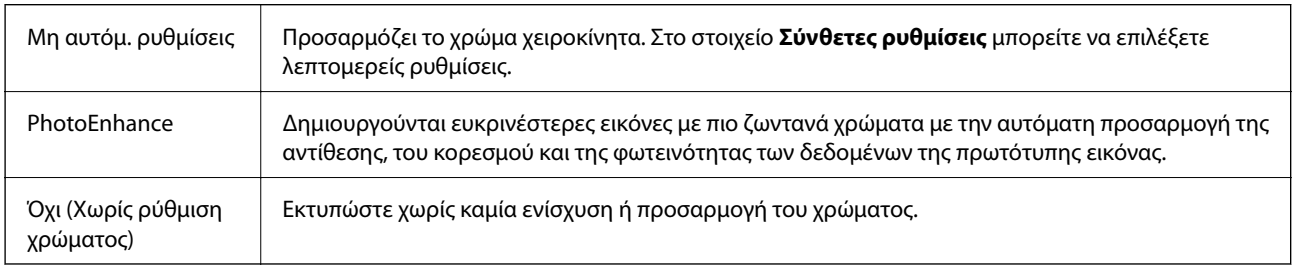

### **Επιλογές μενού για Ρυθμίσεις εκτύπωσης δύο όψεων**

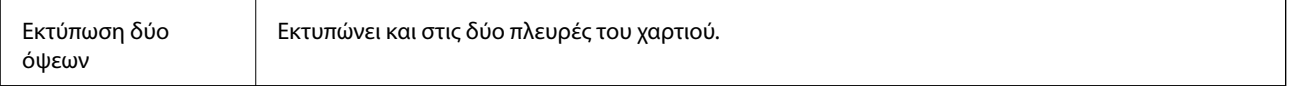

# **Ρυθμίσεις λειτουργίας για το πρόγραμμα οδήγησης του εκτυπωτή σε Mac OS**

### **Πρόσβαση στο παράθυρο ρυθμίσεων λειτουργίας του προγράμματος οδήγησης του εκτυπωτή σε Mac OS**

Επιλέξτε **Προτιμήσεις συστήματος** από το μενού > **Εκτυπωτές και σαρωτές** (ή **Εκτύπωση και σάρωση**, **Εκτύπωση και φαξ**) και, στη συνέχεια, επιλέξτε τον εκτυπωτή. Κάντε κλικ στην ενότητα **Επιλογές και προμήθειες** > **Επιλογές** (ή **Πρόγραμμα οδήγησης**).

### **Ρυθμίσεις λειτουργίας του προγράμματος οδήγησης του εκτυπωτή σε Mac OS**

- ❏ Χοντρό χαρτί και φάκελοι: Αποτρέπει τη δημιουργία κηλίδων κατά την εκτύπωση σε χοντρό χαρτί. Ωστόσο, αυτό ενδέχεται να μειώσει την ταχύτητα εκτύπωσης.
- ❏ Παράλειψη κενής σελίδας: Αποτρέπει την εκτύπωση κενών σελίδων.
- ❏ Αθόρυβη λειτουργία: Μειώνει τον θόρυβο που κάνει ο εκτυπωτής, ωστόσο ενδέχεται να μειωθεί και η ταχύτητα εκτύπωσης.
- ❏ Επιτ. προσ. η ασπρόμ. εκ.: Εκτυπώνει προσωρινά αποκλειστικά με μαύρο μελάνι.
- ❏ Εκτύπωση υψηλής ταχύτητας: Εκτυπώνει όταν η κεφαλή εκτύπωσης κινείται και προς τις δύο κατευθύνσεις. Η ταχύτητα εκτύπωσης είναι αυξημένη, αλλά η ποιότητα ενδέχεται να μειωθεί.
- ❏ Εξαγωγή εγγράφων για ταξινόμηση: Τροφοδοτήστε το χαρτί έτσι ώστε να είναι εύκολη η αρχειοθέτηση κατά την εκτύπωση οριζόντιων δεδομένων ή σε περίπτωση εκτύπωσης διπλής όψης. Η εκτύπωση σε φάκελο δεν υποστηρίζεται.
- ❏ Ειδοποιήσεις προειδοποίησης: Επιτρέπει στο πρόγραμμα οδήγησης του εκτυπωτή να εμφανίσει τις προειδοποιητικές ειδοποιήσεις.
- ❏ Δημιουργία αμφίδρομης επικοινωνίας: Συνήθως, αυτό θα πρέπει να είναι ρυθμισμένο στο **Ναι**. Επιλέξτε **Όχι** όταν η λήψη των πληροφοριών του εκτυπωτή δεν είναι δυνατή επειδή γίνεται κοινή χρήση του εκτυπωτή με υπολογιστές Windows σε δίκτυο ή για οποιονδήποτε άλλο λόγο.
- ❏ Κάτω Κασέτα: Προσθέστε τις προαιρετικές μονάδες κασέτας χαρτιού στην προέλευση χαρτιού.

# **Εκτύπωση από το πρόγραμμα οδήγησης εκτυπωτή PostScript στα Mac OS**

Ένα πρόγραμμα οδήγησης εκτυπωτή PostScript είναι ένα πρόγραμμα οδήγησης που παρέχει εντολές εκτύπωσης σε έναν εκτυπωτή μέσω της γλώσσας περιγραφής σελίδων PostScript.

1. Ανοίξτε το αρχείο που θέλετε να εκτυπώσετε.

Τοποθετήστε χαρτί στον εκτυπωτή αν δεν έχει ήδη τοποθετηθεί.

2. Επιλέξτε **Εκτύπωση** ή **Ρύθμιση εκτύπωσης** από το μενού **Αρχείο**.

Aν χρειαστεί, κάντε κλικ στην επιλογή **Προβολή λεπτομερειών** ή ▼ για επέκταση του παραθύρου εκτύπωσης.

3. Επιλέξτε τον εκτυπωτή σας.

4. Επιλέξτε **Δυνατότητες εκτύπωσης** από το αναδυόμενο μενού.

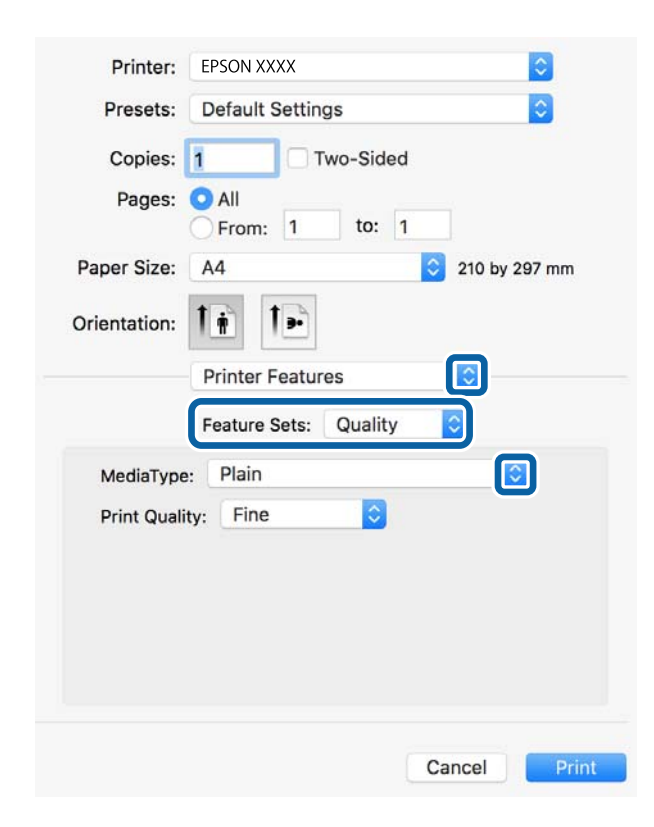

5. Αλλάξτε τις ρυθμίσεις αν χρειαστεί.

Δείτε τις επιλογές μενού για το πρόγραμμα οδήγησης εκτυπωτή για λεπτομέρειες.

6. Κάντε κλικ στην επιλογή **Εκτύπωση**.

### **Σχετικές πληροφορίες**

- & [«Διαθέσιμο χαρτί και δυνατότητες» στη σελίδα 27](#page-26-0)
- & [«Τοποθέτηση χαρτιού στην Κασέτα χαρτιού» στη σελίδα 32](#page-31-0)
- & [«Τοποθέτηση χαρτιού στην Πίσω τροφοδοσία χαρτιού» στη σελίδα 34](#page-33-0)
- & [«Λίστα τύπων χαρτιού» στη σελίδα 38](#page-37-0)
- & [«Επιλογές μενού για δυνατότητες εκτυπωτή» στη σελίδα 100](#page-99-0)

# **Επιλογές μενού για το Πρόγραμμα οδήγησης εκτυπωτή PostScript**

Ανοίξτε το παράθυρο εκτύπωσης σε μια εφαρμογή, επιλέξτε τον εκτυπωτή και, στη συνέχεια, μεταβείτε στο παράθυρο του προγράμματος οδήγησης του εκτυπωτή.

#### *Σημείωση:*

Τα μενού ποικίλλουν ανάλογα με τη επιλογή σας.

## **Επιλογές μενού για διάταξη**

Σελίδες ανά φύλλο Επιλέξτε τον αριθμό σελίδων προς εκτύπωση σε ένα φύλλο.

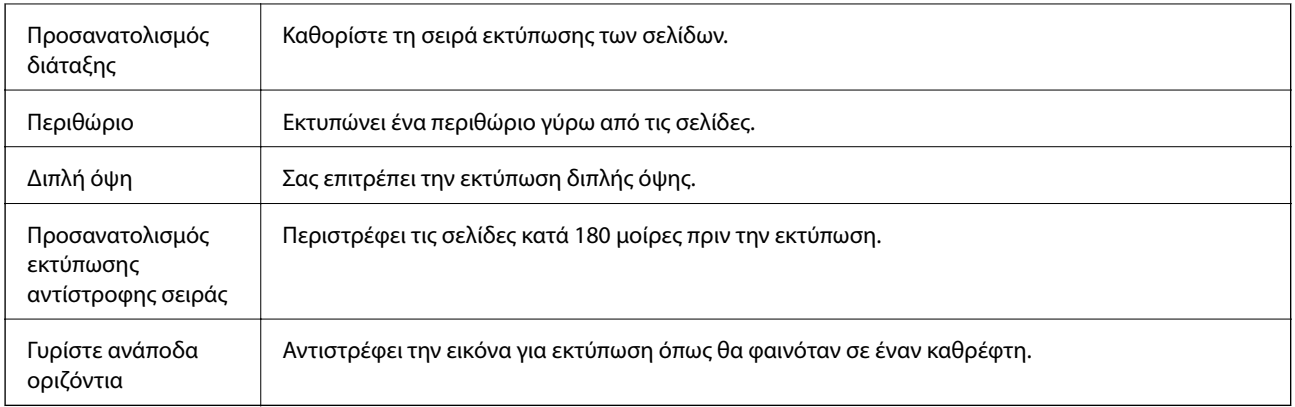

# **Επιλογές μενού για Αντιστοίχιση χρωμάτων**

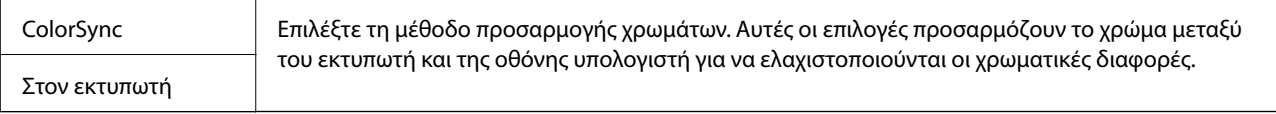

# **Επιλογές μενού για τον Χειρισμό χαρτιού**

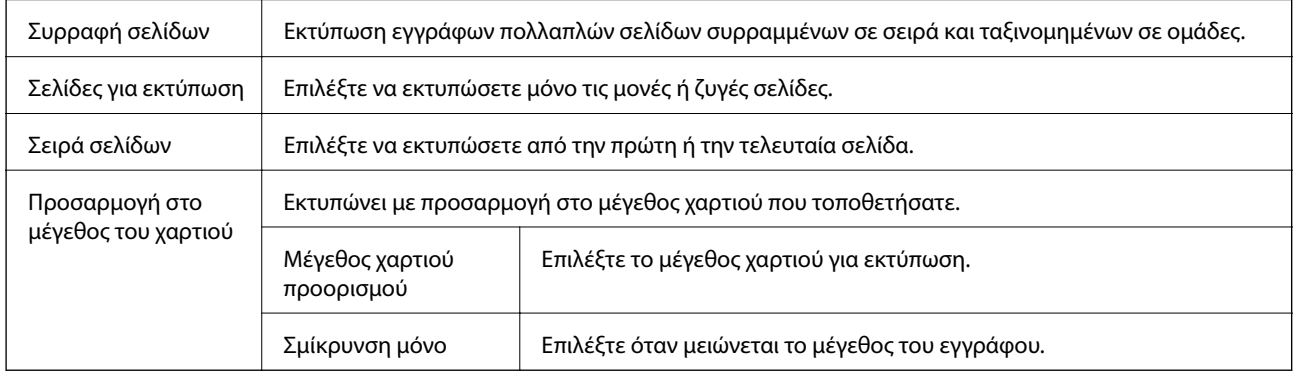

# **Επιλογές μενού για την Τροφοδοσία χαρτιού**

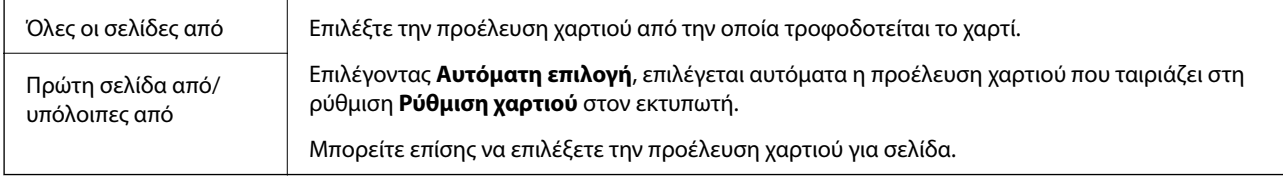

# **Επιλογές μενού για το Εξώφυλλο**

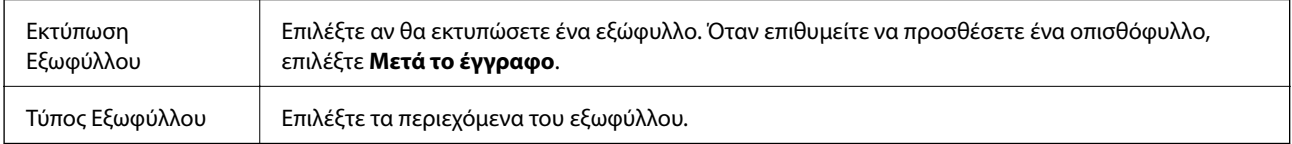

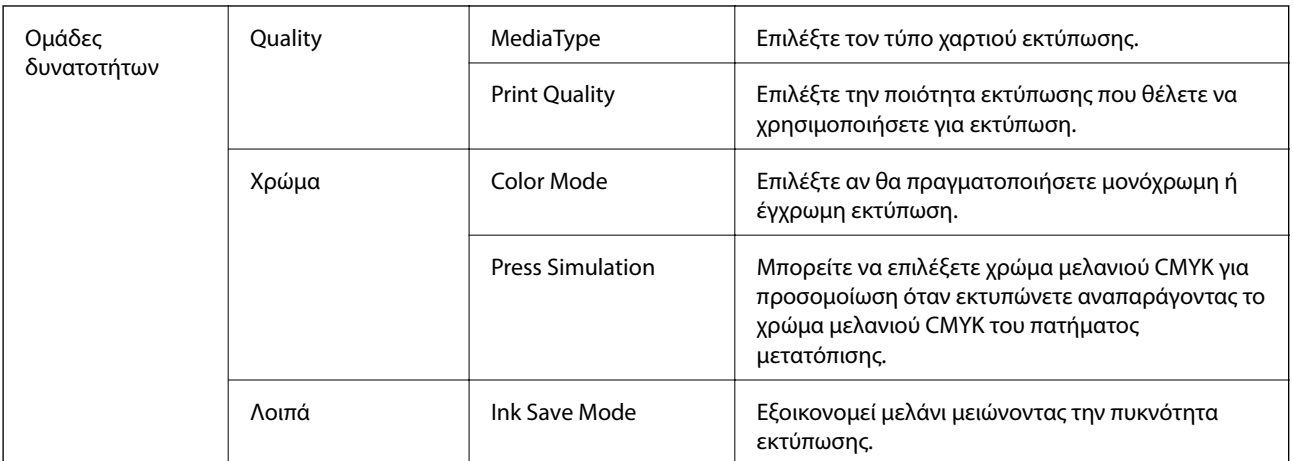

### <span id="page-99-0"></span>**Επιλογές μενού για δυνατότητες εκτυπωτή**

# **Ακύρωση εκτύπωσης**

Μπορείτε να ακυρώσετε μια εργασία εκτύπωσης από τον υπολογιστή. Ωστόσο, δεν μπορείτε να ακυρώσετε μια εργασία εκτύπωσης από τον υπολογιστή αν έχει αποσταλεί πλήρως στον εκτυπωτή. Σε αυτήν την περίπτωση, ακυρώστε την εργασία εκτύπωσης χρησιμοποιώντας τον πίνακα ελέγχου του εκτυπωτή.

### **Ακύρωση**

Πατήστε το εικονίδιο του εκτυπωτή στο μενού **Πλατφόρμα**. Επιλέξτε την εργασία που θέλετε να ακυρώσετε και, στη συνέχεια, κάντε ένα από τα παρακάτω.

❏ OS X Mountain Lion ή νεότερη έκδοση

Κάντε κλικ στο δίπλα στον μετρητή προόδου.

❏ Mac OS X v10.6.8 έως v10.7.x

Κάντε κλικ στην επιλογή **Διαγραφή**.

# **Εκτύπωση αρχείων από συσκευή μνήμης**

Μπορείτε να εκτυπώσετε αρχεία JPEG, PDF και TIFF από μια συσκευή μνήμης που συνδέεται στον εκτυπωτή.

# **Εκτύπωση αρχείων JPEG από συσκευή μνήμης**

#### *Σημείωση:*

Αν έχετε περισσότερες από 999 εικόνες στη συσκευή μνήμης, οι εικόνες διαχωρίζονται αυτόματα σε ομάδες και εμφανίζεται η οθόνη επιλογής ομάδων.Οι εικόνες ταξινομούνται με βάση την ημερομηνία λήψης.

- 1. Συνδέστε τη συσκευή μνήμης στη θύρα USB εξωτερικής διασύνδεσης του εκτυπωτή.
- 2. Επιλέξτε **Συσκευή μνήμης** στην αρχική οθόνη.

### 3. Επιλέξτε **JPEG**.

Οι εικόνες στη συσκευή μνήμης εμφανίζονται ως μικρογραφίες.

Επιλέξτε για να αλλάξετε τη **Σειρά εμφάνισης** ή να πραγματοποιήσετε ρυθμίσεις για τα στοιχεία **Επιλογή όλων των εικόνων**, **Ακύρωση επιλογής εικόνων** και **Επιλογή Ομάδας**.

4. Επιλέξτε τα αρχεία που θέλετε να εκτυπώσετε.

Οι επιλεγμένες εικόνες έχουν σημάδια ελέγχου.

Για προεπισκόπηση μίας εικόνας, επιλέξτε **Μία προβολή**.Μπορείτε να μεγεθύνετε την εικόνα χρησιμοποιώντας **Ο**.Πατήστε < ή > για την προεπισκόπηση της προηγούμενης ή επόμενης εικόνας.

- 5. Επιλέξτε **Συνέχεια εκτύπωσης** για να πραγματοποιήσετε τις ρυθμίσεις εκτύπωσης.
- 6. Ορίστε την προέλευση χαρτιού και τη λειτουργία χρώματος που θέλετε να χρησιμοποιήσετε, από την καρτέλα **Βασικές ρυθμίσεις**.
- 7. Ρυθμίστε τα υπόλοιπα στοιχεία στην καρτέλα **Σύνθετα**, ανάλογα με τις απαιτήσεις σας. Για περισσότερες πληροφορίες σχετικά με λεπτομερείς ρυθμίσεις, ανατρέξτε στα μενού για τη Συσκευή μνήμης.
- 8. Πληκτρολογήστε τον αριθμό των αντιγράφων.
- 9. Πατήστε  $\mathcal{D}$  για να ξεκινήσει η εκτύπωση.
- 10. Αφαιρέστε τη συσκευή μνήμης από τον εκτυπωτή.

### **Σχετικές πληροφορίες**

& [«Ρυθμίσεις της ενότητας JPEG» στη σελίδα 102](#page-101-0)

# **Εκτύπωση αρχείων PDF ή TIFF από συσκευή μνήμης**

- 1. Συνδέστε τη συσκευή μνήμης στη θύρα USB εξωτερικής διασύνδεσης του εκτυπωτή.
- 2. Επιλέξτε **Συσκευή μνήμης** στην αρχική οθόνη.
- 3. Επιλέξτε **PDF** ή **TIFF**.

Τα αρχεία στη συσκευή μνήμης εμφανίζονται με τη μορφή λίστας.

Για να αλλάξετε τη σειρά των αρχείων, επιλέξτε **!1.** 

- 4. Επιλέξτε το αρχείο που θέλετε να εκτυπώσετε.
- 5. Ορίστε την προέλευση χαρτιού και τη λειτουργία χρώματος που θέλετε να χρησιμοποιήσετε, από την καρτέλα **Βασικές ρυθμίσεις**.
- 6. Ρυθμίστε τα υπόλοιπα στοιχεία στην καρτέλα **Σύνθετα**, ανάλογα με τις απαιτήσεις σας.

Για περισσότερες πληροφορίες σχετικά με λεπτομερείς ρυθμίσεις, ανατρέξτε στα μενού για τη Συσκευή μνήμης.

- <span id="page-101-0"></span>7. Πληκτρολογήστε τον αριθμό των αντιγράφων.
- 8. Πατήστε  $\circled{v}$  για να ξεκινήσει η εκτύπωση.
- 9. Αφαιρέστε τη συσκευή μνήμης από τον εκτυπωτή.

### **Σχετικές πληροφορίες**

- & [«Ρυθμίσεις της ενότητας PDF» στη σελίδα 103](#page-102-0)
- & [«Ρυθμίσεις της ενότητας TIFF» στη σελίδα 103](#page-102-0)

# **Επιλογές μενού για Συσκευή μνήμης**

Επιλέξτε **Συσκευή μνήμης** στην αρχική οθόνη του εκτυπωτή για να επιλέξετε διάφορες ρυθμίσεις εκτύπωσης για το αρχείο στη συσκευή μνήμης.

### **Ρυθμίσεις της ενότητας JPEG**

### (Επιλογές):

Πραγματοποιήστε ρυθμίσεις για την ταξινόμηση, επιλογή και κατάργηση επιλογής δεδομένων εικόνας.

#### Βασικές ρυθμίσεις:

❏ Ρυθ. χαρ.

Ορίστε τις ρυθμίσεις προέλευσης χαρτιού, με τις οποίες θέλετε να εκτυπώσετε.

❏ Χρώμα

Επιλέξτε μια ρύθμιση χρώματος, αν εκτυπώνετε συνήθως σε **Α&Μ** ή **Χρώμα**.

#### Σύνθετα:

❏ Διάταξη

Επιλέξτε τον τρόπο διάταξης των αρχείων JPEG. Το **1 ανά σελ.** αφορά την εκτύπωση ενός αρχείου ανά φύλλο. Το **20-εικ** αφορά την εκτύπωση 20 αρχείων σε ένα φύλλο. Το **Ευρετήριο** προορίζεται για εκτύπωση index με πληροφορίες.

❏ Εφαρ πλαίσ

Επιλέξτε **Ενεργοποίηση** για την περικοπή της εικόνας, ώστε να χωρέσει αυτόματα στην επιλεγμένη διάταξη εκτύπωσης. Αν η αναλογία εικόνας των δεδομένων εικόνας και το μέγεθος χαρτιού διαφέρουν, η εικόνα μεγεθύνεται ή σμικρύνεται αυτόματα, ώστε οι μικρές πλευρές να αντιστοιχούν στις μικρές πλευρές του χαρτιού. Η μεγάλη πλευρά της εικόνας περικόπτεται, αν εκτείνεται πέρα από τη μεγάλη πλευρά του χαρτιού. Αυτή η δυνατότητα ενδέχεται να μην λειτουργεί για πανοραμικές φωτογραφίες.

❏ Ποιότητα

Επιλέξτε **Βέλτ.** για εκτύπωση υψηλότερης ποιότητας, αλλά η ταχύτητα εκτύπωσης ενδέχεται να είναι χαμηλότερη.

❏ Ημερομηνία

Επιλέξτε τη μορφή της ημερομηνίας λήψης ή αποθήκευσης της φωτογραφίας. Η ημερομηνία δεν εκτυπώνεται για ορισμένες διατάξεις.

<span id="page-102-0"></span>❏ Διόρθ. φωτογραφ.

Επιλέξτε αυτή τη λειτουργία για αυτόματη βελτίωση της φωτεινότητας, της αντίθεσης και του κορεσμού της φωτογραφίας. Για να απενεργοποιήσετε την αυτόματη βελτίωση, επιλέξτε **Απενεργ. βελτίωσης**.

❏ Διόρθ κόκ ματιών

Επιλέξτε **Ενερ.** για αυτόματη διόρθωση των κόκκινων ματιών στις φωτογραφίες. Οι διορθώσεις δεν εφαρμόζονται στο πρωτότυπο αρχείο, αλλά μόνο στα εκτυπωμένα έγγραφα. Ανάλογα με τον τύπο της φωτογραφίας, ενδέχεται να διορθωθούν και άλλα τμήματα της φωτογραφίας πέραν των ματιών.

### **Ρυθμίσεις της ενότητας PDF**

Μπορείτε να πραγματοποιήσετε ρυθμίσεις εκτύπωσης για τα αρχεία μορφής PDF στις συσκευές μνήμης σας.

(Σειρά εμφάνισης):

Επιλέξτε μια ρύθμιση ταξινόμησης για την εμφάνιση των αρχείων στην οθόνη LCD.

Βασικές ρυθμίσεις:

❏ Ρυθ. χαρ.

Ορίστε τις ρυθμίσεις προέλευσης χαρτιού, με τις οποίες θέλετε να εκτυπώσετε.

❏ Χρώμα

Επιλέξτε μια ρύθμιση χρώματος, αν εκτυπώνετε συνήθως σε **Α&Μ** ή **Χρώμα**.

### Σύνθετα:

❏ Διπλής όψης

Επιλέξτε **Ενερ.** για εκτύπωση διπλής όψης των αρχείων PDF. Μπορείτε επίσης να επιλέξετε τη μέθοδο βιβλιοδεσίας επιλέγοντας **Δέσιμο(Αντίγ.)**.

❏ Σειρά εκτύπωσης

Επιλέξτε τη σειρά για την εκτύπωση πολυσέλιδων αρχείων PDF.

### **Ρυθμίσεις της ενότητας TIFF**

Μπορείτε να πραγματοποιήσετε ρυθμίσεις εκτύπωσης για τα αρχεία μορφής TIFF στις συσκευές μνήμης σας.

(Σειρά εμφάνισης):

Αλλάζει τη σειρά των αρχείων.

### Βασικές ρυθμίσεις:

❏ Ρυθ. χαρ.

Ορίστε τις ρυθμίσεις προέλευσης χαρτιού, με τις οποίες θέλετε να εκτυπώσετε.

❏ Χρώμα

Επιλέξτε μια ρύθμιση χρώματος, αν εκτυπώνετε συνήθως σε **Α&Μ** ή **Χρώμα**.

### Σύνθετα:

❏ Διάταξη

Επιλέξτε τη διάταξη του αρχείου Multi-TIFF. Το **1 ανά σελ.** αφορά την εκτύπωση μίας σελίδας ανά φύλλο. Το **20-εικ** αφορά την εκτύπωση 20 σελίδων ανά φύλλο. Το **Ευρετήριο** προορίζεται για εκτύπωση index με πληροφορίες.

❏ Εφαρ πλαίσ

Επιλέξτε **Ενεργοποίηση** για την περικοπή της φωτογραφίας, ώστε να χωρέσει αυτόματα στην επιλεγμένη διάταξη φωτογραφίας. Αν η αναλογία εικόνας των δεδομένων εικόνας και το μέγεθος χαρτιού διαφέρουν, η εικόνα μεγεθύνεται ή σμικρύνεται αυτόματα, ώστε οι μικρές πλευρές να αντιστοιχούν στις μικρές πλευρές του χαρτιού. Η μεγάλη πλευρά της εικόνας περικόπτεται, αν εκτείνεται πέρα από τη μεγάλη πλευρά του χαρτιού. Αυτή η δυνατότητα ενδέχεται να μην λειτουργεί για πανοραμικές φωτογραφίες.

❏ Ποιότητα

Επιλέξτε **Βέλτ.** για εκτύπωση υψηλότερης ποιότητας, αλλά η ταχύτητα εκτύπωσης ενδέχεται να είναι χαμηλότερη.

❏ Σειρά εκτύπωσης

Επιλέξτε τη σειρά για την εκτύπωση πολυσέλιδων αρχείων TIFF.

❏ Ημερομηνία

Επιλέξτε τη μορφή της ημερομηνίας λήψης ή αποθήκευσης της φωτογραφίας. Η ημερομηνία δεν εκτυπώνεται για ορισμένες διατάξεις.

# **Εκτύπωση από έξυπνες συσκευές**

# **Χρήση της ρύθμισης Epson iPrint**

Χρησιμοποιώντας την εφαρμογή Epson iPrint, μπορείτε να εκτυπώνετε φωτογραφίες, έγγραφα και ιστοσελίδες από έξυπνες συσκευές, όπως smartphone ή tablet. Μπορείτε να χρησιμοποιήσετε την τοπική εκτύπωση, εκτυπώνοντας από μια έξυπνη συσκευή που είναι συνδεδεμένη στο ίδιο ασύρματο δίκτυο με τον εκτυπωτή σας, ή με απομακρυσμένη εκτύπωση, εκτυπώνοντας από μία απομακρυσμένη τοποθεσία μέσω Internet. Για να χρησιμοποιήσετε την απομακρυσμένη εκτύπωση, καταχωρήστε τον εκτυπωτή σας στην υπηρεσία Epson Connect.

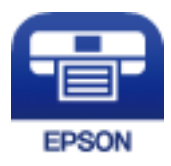

### **Σχετικές πληροφορίες**

 $\blacktriangleright$  [«Εκτύπωση χρησιμοποιώντας υπηρεσία δικτύου» στη σελίδα 207](#page-206-0)

## **Σύνδεση από έξυπνη συσκευή μέσω Wi-Fi Direct**

Πρέπει να συνδέσετε την έξυπνη συσκευή στον εκτυπωτή για να εκτυπώσετε από αυτήν.

Το Wi-Fi Direct σάς δίνει τη δυνατότητα να συνδέσετε τον εκτυπωτή σας απευθείας σε συσκευές χωρίς σημείο πρόσβασης. Ο εκτυπωτής λειτουργεί ως σημείο πρόσβασης.

# c*Σημαντικό:*

Όταν συνδέεστε στον εκτυπωτή από μια έξυπνη συσκευή χρησιμοποιώντας τη σύνδεση Wi-Fi Direct (Simple AP), ο εκτυπωτής συνδέεται στο ίδιο δίκτυο Wi-Fi (SSID) με την έξυπνη συσκευή και ενεργοποιείται η επικοινωνία μεταξύ τους. Εφόσον η έξυπνη συσκευή συνδέεται αυτόματα σε άλλα διαθέσιμα δίκτυα Wi-Fi σε περίπτωση απενεργοποίησης του εκτυπωτή, δεν θα συνδεθεί ξανά στο προηγούμενο δίκτυο Wi-Fi όταν ενεργοποιηθεί ξανά ο εκτυπωτής. Συνδεθείτε ξανά στο SSID του εκτυπωτή για σύνδεση Wi-Fi Direct (Simple AP) από την έξυπνη συσκευή.

- 1. Πατήστε  $\mathbb{R}$   $\mathbb{R}$  στην αρχική οθόνη.
- 2. Επιλέξτε **Wi-Fi Direct**.

### 3. Πατήστε **Έναρξη ρύθμισης**.

Εάν έχετε πραγματοποιήσει ρυθμίσεις Wi-Fi, θα εμφανιστούν οι λεπτομερείς πληροφορίες της σύνδεσης. Μεταβείτε στο βήμα 5.

- 4. Πατήστε **Έναρξη ρύθμισης**.
- 5. Ελέγξτε το SSID και τον κωδικό πρόσβασης που εμφανίζονται στον πίνακα ελέγχου του εκτυπωτή. Στην οθόνη Wi-Fi της έξυπνης συσκευής, επιλέξτε το SSID που εμφανίζεται στον πίνακα ελέγχου του εκτυπωτή για να πραγματοποιήσετε τη σύνδεση.

#### *Σημείωση:*

Μπορείτε να ελέγξετε τη μέθοδο σύνδεσης στον ιστότοπο. Για να μεταβείτε στον ιστότοπο, σαρώστε τον κώδικα QR που εμφανίζεται στον πίνακα ελέγχου του εκτυπωτή χρησιμοποιώντας την έξυπνη συσκευή σας και, στη συνέχεια, μεταβείτε στην ενότητα *Ρύθμιση*.

- 6. Εισαγάγετε τον κωδικό πρόσβασης που εμφανίζεται στον πίνακα ελέγχου του εκτυπωτή ή στην έξυπνη συσκευή.
- 7. Όταν η σύνδεση δημιουργηθεί, πατήστε **OK** ή **Κλείσιμο** στον πίνακα ελέγχου του εκτυπωτή.
- 8. Κλείστε την οθόνη.

### **Εγκατάσταση του Epson iPrint**

Μπορείτε να εγκαταστήσετε την εφαρμογή Epson iPrint στην έξυπνη συσκευή σας από την ακόλουθη διεύθυνση URL ή τον κώδικα QR.

<http://ipr.to/c>

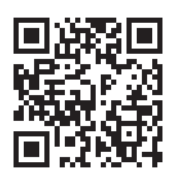

### **Εκτύπωση χρησιμοποιώντας το Epson iPrint**

Κάντε έναρξη της εφαρμογής Epson iPrint από την έξυπνη συσκευή σας και επιλέξτε το στοιχείο που θέλετε να χρησιμοποιήσετε από την αρχική οθόνη.

#### **Εκτύπωση**

Οι ακόλουθες οθόνες ενδέχεται να τροποποιηθούν χωρίς προειδοποίηση.Τα περιεχόμενα μπορεί να διαφέρουν ανάλογα με το προϊόν.

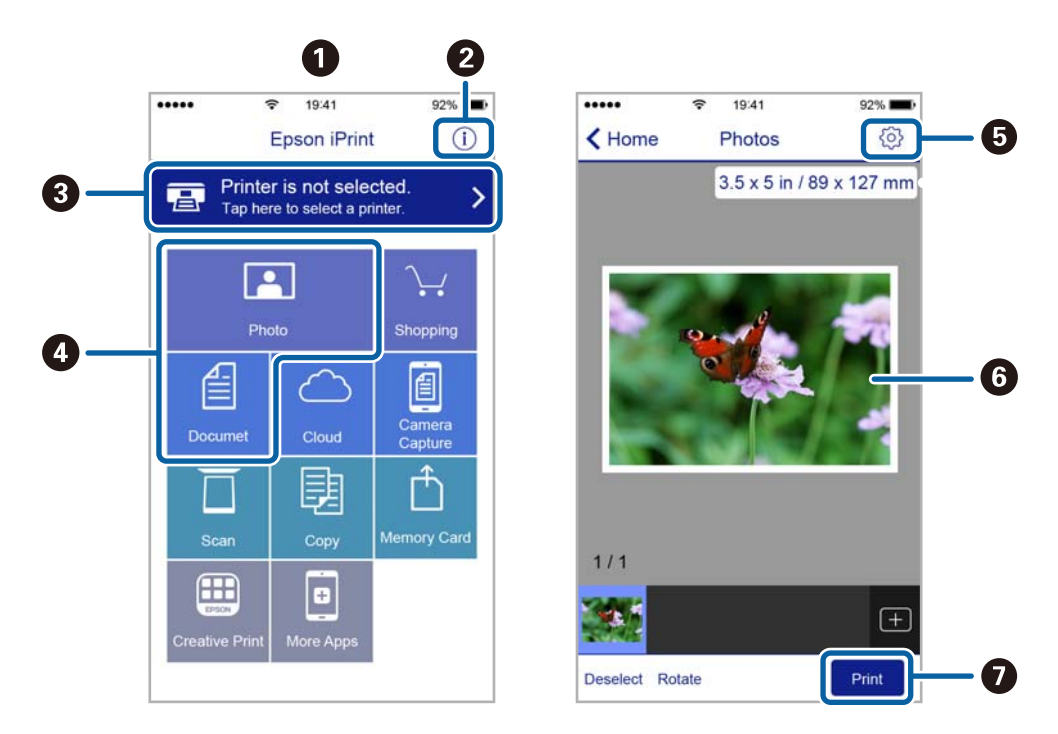

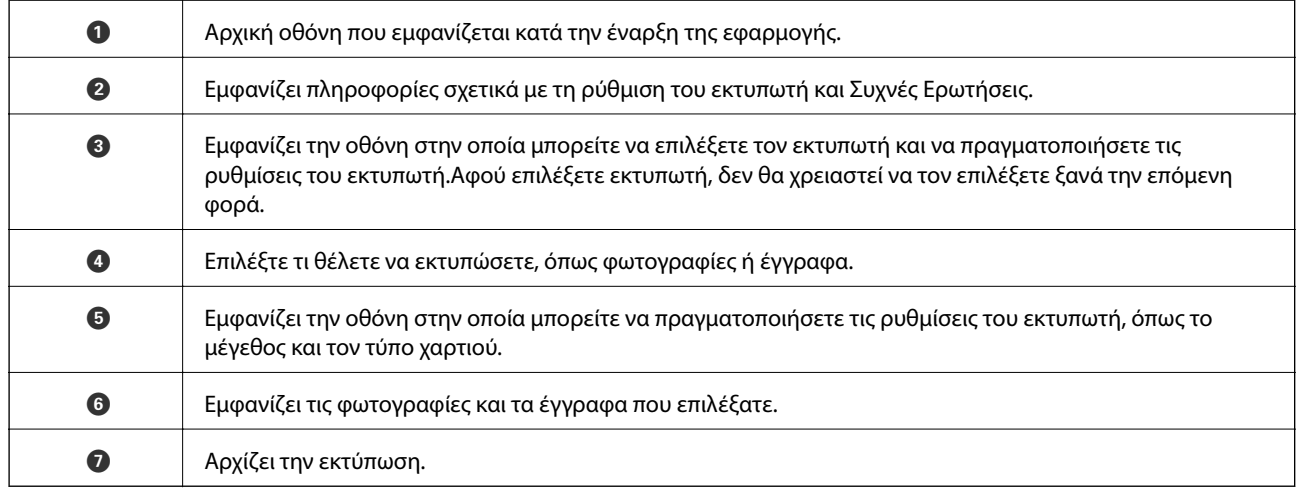

#### *Σημείωση:*

Για να εκτυπώσετε από το μενού εγγράφων χρησιμοποιώντας iPhone, iPad και iPod touch με λειτουργικό σύστημα iOS, κάντε έναρξη της εφαρμογής Epson iPrint αφού μεταφέρετε το έγγραφο που θέλετε να εκτυπώσετε χρησιμοποιώντας τη λειτουργία κοινής χρήσης αρχείων του iTunes.

### **Εκτύπωση αγγίζοντας έξυπνες συσκευές στο N-Mark**

Μπορείτε απλά να συνδεθείτε και να εκτυπώσετε ακουμπώντας την έξυπνη συσκευή σας στο N-Mark του εκτυπωτή.

Βεβαιωθείτε πως έχετε προετοιμάσει τα εξής πριν χρησιμοποιήσετε αυτή τη λειτουργία.

#### **Εκτύπωση**

❏ Ενεργοποιήστε τη λειτουργία NFC στην έξυπνη συσκευή σας.

Μόνο το Android 4.0 και οι μεταγενέστερες εκδόσεις υποστηρίζουν τη λειτουργία NFC (Near Field Communication).

Η θέση και οι λειτουργίες NFC διαφέρουν ανάλογα με την έξυπνη συσκευή. Για περισσότερες πληροφορίες, ανατρέξτε στα έγγραφα τεκμηρίωσης που παρέχονται με την έξυπνη συσκευή σας.

❏ Εγκαταστήστε το Epson iPrint στην έξυπνη συσκευή σας.

Ακουμπήστε την έξυπνη συσκευή σας στο N-Mark του εκτυπωτή για να την εγκαταστήσετε.

- ❏ Ενεργοποιήστε το Wi-Fi Direct στον εκτυπωτή σας. Ανατρέξτε στο έγγραφο Οδηγός Διαχειριστή για λεπτομέρειες.
- 1. Τοποθετήστε χαρτί στον εκτυπωτή.
- 2. Ακουμπήστε την έξυπνη συσκευή σας στο N-Mark του εκτυπωτή.

Γίνεται εκκίνηση του Epson iPrint.

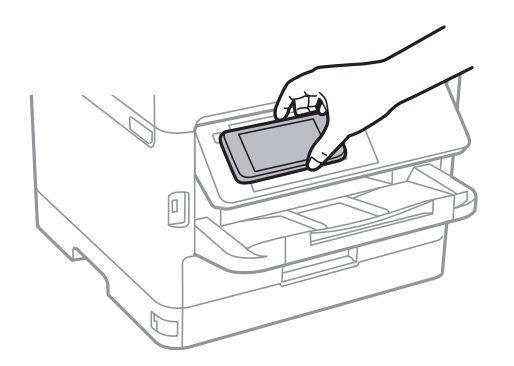

#### *Σημείωση:*

- ❏ Ο εκτυπωτής μπορεί να μην έχει τη δυνατότητα να επικοινωνήσει με την έξυπνη συσκευή όταν υπάρχουν εμπόδια, όπως μεταλλικά αντικείμενα, ανάμεσα στο N-Mark του εκτυπωτή και την έξυπνη συσκευή.
- ❏ Οι διαχειριστές μπορούν να αποκλείσουν αυτή τη λειτουργία. Σε αυτή την περίπτωση, οι έξυπνες συσκευές εκπέμπουν μόνο έναν ήχο και δεν ξεκινούν κάποια εφαρμογή, ακόμη και αν τις ακουμπήσετε στο N-Mark του εκτυπωτή.
- 3. Επιλέξτε το αρχείο που θέλετε να εκτυπώσετε στο Epson iPrint.
- 4. Στην οθόνη προεπισκόπησης με το εικονίδιο Print, ακουμπήστε ξανά την έξυπνη συσκευή σας στο N-Mark του εκτυπωτή.

Η εκτύπωση ξεκινά.

### **Σχετικές πληροφορίες**

- & [«Τοποθέτηση χαρτιού στην Κασέτα χαρτιού» στη σελίδα 32](#page-31-0)
- & [«Τοποθέτηση χαρτιού στην Πίσω τροφοδοσία χαρτιού» στη σελίδα 34](#page-33-0)

# **Χρησιμοποιώντας το Epson Print Enabler**

Μπορείτε να εκτυπώνετε ασύρματα έγγραφα, email, φωτογραφίες και ιστοσελίδες απευθείας από το Android κινητό ή το tablet σας (Android v4.4 ή νεότερη έκδοση).Με μερικές μόνο κινήσεις, η Android συσκευή σας εντοπίζει τον εκτυπωτή Epson που είναι συνδεδεμένος στο ίδιο ασύρματο δίκτυο.

- 1. Τοποθετήστε χαρτί στον εκτυπωτή.
- 2. Ρυθμίστε τον εκτυπωτή σας για ασύρματη εκτύπωση.
- 3. Στην Android συσκευή σας, εγκαταστήστε την προσθήκη Epson Print Enabler από το Google Play.
- 4. Συνδέστε την Android συσκευή σας στο ίδιο ασύρματο δίκτυο με τον εκτυπωτή σας.
- 5. Μεταβείτε στις **Ρυθμίσεις** της Android συσκευής σας, επιλέξτε **Εκτύπωση** και, στη συνέχεια, ενεργοποιήστε το Epson Print Enabler.
- 6. Από μια εφαρμογή Android όπως το Chrome, πατήστε το εικονίδιο του μενού και εκτυπώστε αυτό που εμφανίζεται στην οθόνη σας.

#### *Σημείωση:*

Εάν δεν εμφανίζεται ο εκτυπωτής σας, πατήστε *Όλοι οι εκτυπωτές* και επιλέξτε τον εκτυπωτή σας.

### **Σχετικές πληροφορίες**

- & [«Τοποθέτηση χαρτιού στην Κασέτα χαρτιού» στη σελίδα 32](#page-31-0)
- & [«Τοποθέτηση χαρτιού στην Πίσω τροφοδοσία χαρτιού» στη σελίδα 34](#page-33-0)

# **Χρήση της ρύθμισης AirPrint**

Το AirPrint ενεργοποιεί την άμεση, ασύρματη εκτύπωση από iPhone, iPad και iPod touch με την τελευταία έκδοση iOS, καθώς και από Mac με την τελευταία έκδοση OS X ή macOS.

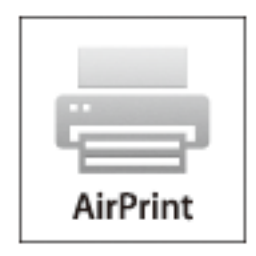

#### *Σημείωση:*

Αν έχετε απενεργοποιήσει τα μηνύματα ρύθμισης παραμέτρων χαρτιού στον πίνακα ελέγχου του προϊόντος σας, δεν μπορείτε να χρησιμοποιήσετε το AirPrint.Δείτε τον παρακάτω σύνδεσμο, για να ενεργοποιήσετε τα μηνύματα, εφόσον χρειάζεται.

- 1. Τοποθετήστε χαρτί στο προϊόν σας.
- 2. Ρυθμίστε το προϊόν σας για ασύρματη εκτύπωση.Δείτε το σύνδεσμο παρακάτω.

[http://epson.sn](http://epson.sn/?q=2)

- 3. Συνδέστε τη συσκευή Apple σας στο ίδιο ασύρματο δίκτυο που χρησιμοποιεί το προϊόν σας.
- 4. Εκτυπώστε από τη συσκευή σας στο προϊόν σας.

### *Σημείωση:*

Για λεπτομέρειες, ανατρέξτε στη σελίδα AirPrint στον ιστότοπο της Apple.
#### **Σχετικές πληροφορίες**

- & [«Τοποθέτηση χαρτιού στην Κασέτα χαρτιού» στη σελίδα 32](#page-31-0)
- & [«Τοποθέτηση χαρτιού στην Πίσω τροφοδοσία χαρτιού» στη σελίδα 34](#page-33-0)

## **Ακύρωση εργασιών που βρίσκονται σε εξέλιξη ή σε αναμονή**

#### *Σημείωση:*

Μπορείτε επίσης να ακυρώσετε τις εν εξελίξει εργασίες, πατώντας  $\bigcirc$  στον πίνακα ελέγχου του εκτυπωτή.

- 1. Πατήστε το κουμπί για να προβάλετε το **Job/Status**.
- 2. Επιλέξτε **Ενεργό** στην καρτέλα **Κατάστ. εργασίας**.

Στη λίστα εμφανίζονται οι εργασίες εκτύπωσης που βρίσκονται σε εξέλιξη και αυτές που βρίσκονται σε αναμονή.

- 3. Επιλέξτε την εργασία που θέλετε να ακυρώσετε.
- 4. Επιλέξτε **Ακύρωση**.

# <span id="page-109-0"></span>**Δημιουργία αντιγράφων**

## **Βασικές πληροφορίες για την αντιγραφή**

Στην ενότητα αυτή περιγράφονται τα βήματα για τη βασική αντιγραφή.

1. Τοποθετήστε τα πρωτότυπα.

Εάν θέλετε να σαρώσετε πολλά πρωτότυπα ή να κάνετε αντίγραφα διπλής όψης, τοποθετήστε όλα τα πρωτότυπα στον ADF.

- 2. Επιλέξτε **Αντιγραφή** στην αρχική οθόνη.
- 3. Ελέγξτε τις ρυθμίσεις στην καρτέλα **Βασικές ρυθμίσεις**.

Επιλέξτε το στοιχείο ρύθμισης για να το αλλάξετε, εάν χρειάζεται.

#### *Σημείωση:*

❏ Εάν επιλέξετε *Σύνθετα*, μπορείτε να πραγματοποιήσετε ρυθμίσεις όπως *Πολ. σελ.* ή *Τύπ. πρωτότυπου*.

- **□** Εάν επιλέξετε <del>Χ</del>, μπορείτε να καταχωρίσετε τις ρυθμίσεις αντιγραφής που χρησιμοποιείτε συχνά ως προεπιλογές.
- **□** Εάν ο συνδυασμός ρυθμίσεων που χρειάζεστε δεν είναι διαθέσιμος, εμφανίζεται το <sup>Ⅰ</sup>. Επιλέξτε το εικονίδιο νια να ελέγξετε τις λεπτομέρειες και, στη συνέχεια, αλλάξτε τις ρυθμίσεις.
- ❏ Επιλέξτε για να ελέγξετε τη σαρωμένη εικόνα πριν αρχίσετε την αντιγραφή.
- 4. Πληκτρολογήστε τον αριθμό των αντιγράφων.
- 5. Πατήστε  $\Phi$ .

#### **Σχετικές πληροφορίες**

- & [«Τοποθέτηση πρωτοτύπων» στη σελίδα 39](#page-38-0)
- $\blacktriangleright$  [«Βασικές επιλογές μενού για την αντιγραφή» στη σελίδα 111](#page-110-0)
- & [«Προηγμένες επιλογές μενού για την αντιγραφή» στη σελίδα 112](#page-111-0)

## **Αντιγραφή διπλής όψης**

Μπορείτε να αντιγράψετε πολλά πρωτότυπα ή έγγραφα διπλής όψης και στις δύο πλευρές του χαρτιού.

- 1. Επιλέξτε **Αντιγραφή** στην αρχική οθόνη.
- 2. Επιλέξτε **Διπλής όψης** και στη συνέχεια επιλέξτε **1>διπλής όψης** ή **2>διπλής όψης**.

Μπορείτε επίσης να καθορίσετε τον προσανατολισμό και τη θέση βιβλιοδεσίας του πρωτότυπου και του αντιγράφου.

- 3. Ρυθμίστε τα υπόλοιπα στοιχεία όπως απαιτείται.
- 4. Πατήστε  $\Phi$ .

#### <span id="page-110-0"></span>**Σχετικές πληροφορίες**

& [«Βασικές πληροφορίες για την αντιγραφή» στη σελίδα 110](#page-109-0)

## **Αντιγραφή πολλαπλών πρωτοτύπων σε ένα φύλλο**

Μπορείτε να αντιγράψετε δύο έως τέσσερα πρωτότυπα σε ένα μόνο φύλλο χαρτιού.

- 1. Επιλέξτε **Αντιγραφή** στην αρχική οθόνη.
- 2. Επιλέξτε την καρτέλα **Σύνθετα** > **Πολ. σελ.** και επιλέξτε **2-εικόν.** ή **4-εικόν.**.

Μπορείτε επίσης να ορίσετε τη σειρά διάταξης και τον προσανατολισμό του πρωτοτύπου.

3. Πατήστε  $\Phi$ .

#### **Σχετικές πληροφορίες**

& [«Βασικές πληροφορίες για την αντιγραφή» στη σελίδα 110](#page-109-0)

## **Βασικές επιλογές μενού για την αντιγραφή**

#### *Σημείωση:*

Ορισμένα στοιχεία μπορεί να μην είναι διαθέσιμα ανάλογα με τις ρυθμίσεις που έχετε πραγματοποιήσει.

#### Α&Μ/Χρώμα:

Επιλέξτε αν θα πραγματοποιήσετε μονόχρωμη ή έγχρωμη αντιγραφή.

#### Πυκνότητα:

Αυξήστε το επίπεδο της πυκνότητας όταν τα αποτελέσματα της αντιγραφής είναι ανοιχτόχρωμα. Αυξήστε το επίπεδο της πυκνότητας όταν εμφανίζονται κηλίδες μελανιού.

#### Ρυθ. χαρ.:

Επιλέξτε την προέλευση χαρτιού που επιθυμείτε να χρησιμοποιήσετε. Όταν είναι επιλεγμένο το **Αυτ.**, το χαρτί τροφοδοτείται αυτόματα μέσω των ρυθμίσεων **Ρύθμιση χαρτιού** που έγιναν όταν τοποθετήσατε το χαρτί. Αυτή η δυνατότητα είναι διαθέσιμη για μοντέλα με δύο κασέτες χαρτιού μόνο.

#### Ζουμ:

Διαμορφώνει το ποσοστό μεγέθυνσης της μεγέθυνσης ή συρρίκνωσης. Αν θέλετε να σμικρύνετε ή να μεγεθύνετε το μέγεθος ενός πρωτοτύπου κατά ένα συγκεκριμένο ποσοστό, επιλέξτε την τιμή και, στη συνέχεια, εισαγάγετε ένα ποσοστό από 25 έως 400%.

<span id="page-111-0"></span>❏ Αυτ. πρ. σελ.

Εντοπίζει την περιοχή σάρωσης και μεγεθύνει ή σμικρύνει αυτόματα το πρωτότυπο ανάλογα με το μέγεθος χαρτιού που επιλέξατε. Όταν υπάρχουν λευκά περιθώρια γύρω από το πρωτότυπο, τα λευκά περιθώρια από το σημάδι της γωνίας της γυαλί σαρωτή ανιχνεύονται ως η περιοχή σάρωσης, αλλά τα περιθώρια στην αντίθετη πλευρά ενδέχεται να περικοπούν.

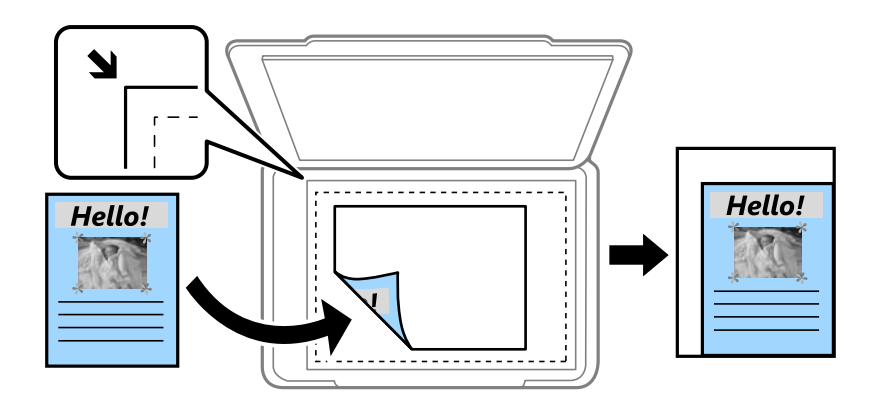

❏ Πραγματ. μέγ.

Πραγματοποιεί αντιγραφή σε ποσοστό μεγέθυνσης 100%.

❏ A4->A5 και άλλα

Μεγεθύνει ή σμικρύνει αυτόματα το πρωτότυπο ανάλογα με ένα συγκεκριμένο μέγεθος χαρτιού.

#### Μέγ. πρ.:

Επιλέξτε το μέγεθος του πρωτοτύπου σας. Όταν αντιγράφετε πρωτότυπα μη τυπικού μεγέθους, επιλέξετε το μέγεθος που βρίσκεται πλησιέστερα σε αυτό του πρωτοτύπου σας.

#### Διπλής όψης:

Επιλέξτε διάταξη διπλής όψης.

❏ 1>Μονής όψης

Πραγματοποιεί αντιγραφή της μίας πλευράς ενός πρωτοτύπου σε ένα μονό φύλλο χαρτιού.

❏ 2>διπλής όψης

Πραγματοποιεί αντιγραφή των δύο όψεων ενός πρωτοτύπου διπλής όψης και στις δύο όψεις ενός μονού φύλλου χαρτιού. Επιλέξτε τον προσανατολισμό του πρωτοτύπου σας και τη θέση βιβλιοδεσίας του πρωτοτύπου και του χαρτιού.

❏ 1>διπλής όψης

Πραγματοποιεί αντιγραφή δύο πρωτοτύπων μίας όψης και στις δύο όψεις ενός μονού φύλλου χαρτιού. Επιλέξτε τον προσανατολισμό του πρωτοτύπου σας και τη θέση βιβλιοδεσίας του χαρτιού.

❏ 2>μονής όψης

Πραγματοποιεί αντιγραφή των δύο όψεων ενός πρωτοτύπου διπλής όψης στη μία όψη δύο φύλλων χαρτιού. Επιλέξτε τον προσανατολισμό του πρωτοτύπου σας και τη θέση βιβλιοδεσίας του.

## **Προηγμένες επιλογές μενού για την αντιγραφή**

#### *Σημείωση:*

Ορισμένα στοιχεία μπορεί να μην είναι διαθέσιμα ανάλογα με τις ρυθμίσεις που έχετε πραγματοποιήσει.

#### Πολ. σελ.:

Επιλέξτε τη διάταξη της αντιγραφής.

❏ Μον. σελ.

Πραγματοποιεί αντιγραφή ενός πρωτοτύπου μίας όψης σε ένα μονό φύλλο χαρτιού.

❏ 2-εικόν.

Πραγματοποιεί αντιγραφή δύο πρωτοτύπων μίας όψης σε ένα μονό φύλλο χαρτιού σε διάταξη 2 σε 1. Επιλέξτε τη σειρά διάταξης και τον προσανατολισμό του πρωτότυπου σας.

❏ 4-εικόν.

Πραγματοποιεί αντιγραφή τεσσάρων πρωτοτύπων μίας όψης σε ένα μονό φύλλο χαρτιού σε διάταξη 4 σε 1. Επιλέξτε τη σειρά διάταξης και τον προσανατολισμό του πρωτότυπου σας.

#### Τύπ. πρωτότυπου:

Επιλέξτε τον τύπο του πρωτοτύπου σας. Πραγματοποιεί αντιγραφή σε βέλτιστη ποιότητα ώστε να αντιστοιχεί στον τύπο του πρωτοτύπου.

#### Τελείωμα:

Επιλέξτε πώς θα εξάγεται το χαρτί για πολλαπλά αντίγραφα πολλαπλών πρωτοτύπων.

❏ Ομ. (Ίδ. σελ)

Αντιγράφει τα πρωτότυπα ανά σελίδα ως ομάδα.

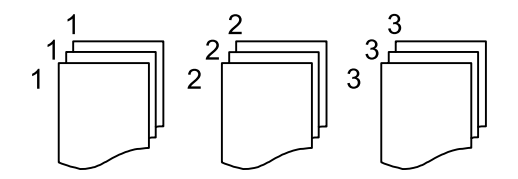

❏ Συρ. (Σ. σελ.)

Αντιγράφει τα πρωτότυπα συρραμμένα σε σειρά και ταξινομημένα σε ομάδες.

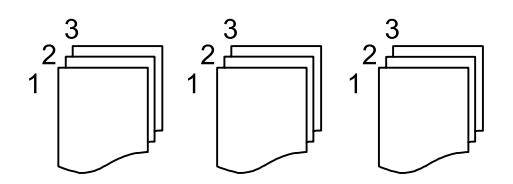

Προσαν. (Πρωτ):

Επιλέξτε τον προσανατολισμό του πρωτοτύπου σας.

#### Ποιότητα εικόνας:

Προσαρμόστε τις ρυθμίσεις εικόνας.

❏ Αντίθεση

Προσαρμόστε τη διαφορά ανάμεσα στα φωτεινά και σκοτεινά σημεία.

❏ Κορεσμός

Προσαρμόστε τη ζωηρότητα των χρωμάτων.

❏ Ισορροπία κόκκ, Ισορροπία πράσ, Ισορροπία μπλε Προσαρμόστε την πυκνότητα κάθε χρώματος.

#### ❏ Ευκρίνεια

Προσαρμόστε το περίγραμμα της εικόνας.

❏ Ρύθμ απόχρωσ

Προσαρμόστε την απόχρωση του δέρματος. Επιλέξτε + για να την κάνετε πιο ψυχρή (αυξημένο πράσινο) και - για να την κάνετε πιο θερμή (αυξημένο κόκκινο).

❏ Αφαίρεση φόντου

Προσαρμόστε την πυκνότητα του χρώματος φόντου. Επιλέξτε + για να το κάνετε πιο φωτεινό (λευκό) και - για να το κάνετε πιο σκοτεινό (μαύρο).

#### Αφαίρεση σκιάς:

Αφαιρεί τις σκιές που εμφανίζονται γύρω από τα αντίγραφα όταν πραγματοποιείται αντιγραφή χοντρού χαρτιού ή τις σκιές που εμφανίζονται στο κέντρο των αντιγράφων όταν πραγματοποιείται αντιγραφή φυλλαδίου.

#### Αφαίρεση οπών:

Αφαιρεί τις οπές βιβλιοδεσίας κατά την αντιγραφή.

#### Κάρτα ταυτότ. Αντιγραφή:

Σαρώνει και τις δύο πλευρές της ταυτότητας και τις αντιγράφει στη μία πλευρά του χαρτιού.

## **Σάρωση με τη χρήση του πίνακα ελέγχου**

Μπορείτε να στείλετε σαρωμένες εικόνες από τον πίνακα ελέγχου του εκτυπωτή προς τους ακόλουθους προορισμούς.

#### Φάκελος δικτ./FTP

Μπορείτε να αποθηκεύσετε τη σαρωμένη εικόνα σε έναν φάκελο σε δίκτυο. Μπορείτε να καθορίσετε ένα κοινόχρηστο φάκελο του υπολογιστή, ο οποίος έχει δημιουργηθεί χρησιμοποιώντας πρωτόκολλα SMB, ή έναν φάκελο σε διακομιστή FTP. Πριν από τη σάρωση, πρέπει να ορίσετε έναν κοινόχρηστο φάκελο ή έναν διακομιστή FTP.

#### Email

Μπορείτε να αποστέλλετε αρχεία σαρωμένων φωτογραφιών μέσω email απευθείας από τον εκτυπωτή μέσω ενός προκαθορισμένου διακομιστή email. Πριν από τη σάρωση, πρέπει να ρυθμίσετε τις παραμέτρους του διακομιστή email.

#### Document Capture Pro

Μπορείτε να εκτελέσετε εργασίες που δημιουργήθηκαν από το λογισμικό σάρωσης Document Capture Pro από τον πίνακα ελέγχου του εκτυπωτή. Όταν δημιουργείτε μια εργασία που αποθηκεύει τη σαρωμένη εικόνα στον υπολογιστή, μπορείτε να εκτελέσετε την εργασία από τον εκτυπωτή και να αποθηκεύσετε τη σαρωμένη εικόνα στον υπολογιστή σας. Πριν από τη σάρωση, εγκαταστήστε το Document Capture Pro στον υπολογιστή σας και δημιουργήστε μια εργασία.

#### Συσκευή μνήμης

Μπορείτε να αποθηκεύσετε τη σαρωμένη εικόνα σε συσκευή μνήμης. Δεν χρειάζεται να πραγματοποιήσετε ρυθμίσεις πριν από τη σάρωση.

#### Cloud

Μπορείτε να στέλνετε σαρωμένες εικόνες σε υπηρεσίες cloud. Πριν τη σάρωση, πραγματοποιήστε ρυθμίσεις στο Epson Connect.

#### Υπολογ.(WSD)

Μπορείτε να αποθηκεύσετε τη σαρωμένη εικόνα σε έναν υπολογιστή που είναι συνδεδεμένος με τον εκτυπωτή, χρησιμοποιώντας τη λειτουργία WSD. Εάν χρησιμοποιείτε Windows 7/Windows Vista, θα πρέπει να πραγματοποιήσετε τις ρυθμίσεις WSD στον υπολογιστή σας πριν από τη σάρωση.

#### **Σχετικές πληροφορίες**

- $\rightarrow$  [«Αποθήκευση της σαρωμένης εικόνας σε έναν κοινόχρηστο φάκελο ή διακομιστή FTP» στη σελίδα 116](#page-115-0)
- & [«Σάρωση σε email» στη σελίδα 125](#page-124-0)
- $\rightarrow$  [«Σάρωση χρησιμοποιώντας τις καταχωρισμένες ρυθμίσεις στον υπολογιστή \(Document Capture Pro\)» στη](#page-127-0) [σελίδα 128](#page-127-0)
- $\blacktriangleright$  **[«Σάρωση σε συσκευή μνήμης» στη σελίδα 131](#page-130-0)**
- & [«Σάρωση στο σύννεφο» στη σελίδα 133](#page-132-0)

## <span id="page-115-0"></span>**Αποθήκευση της σαρωμένης εικόνας σε έναν κοινόχρηστο φάκελο ή διακομιστή FTP**

Μπορείτε να αποθηκεύσετε τη σαρωμένη εικόνα σε συγκεκριμένο φάκελο στο δίκτυο.Μπορείτε να καθορίσετε ένα κοινόχρηστο φάκελο του υπολογιστή, ο οποίος έχει δημιουργηθεί χρησιμοποιώντας πρωτόκολλα SMB, ή έναν φάκελο σε διακομιστή FTP.

#### *Σημείωση:*

- ❏ Ο σαρωτής και ο υπολογιστής πρέπει να είναι συνδεδεμένοι στο ίδιο δίκτυο.Επικοινωνήστε με τον διαχειριστή σας για τις ρυθμίσεις δικτύου.
- ❏ Εάν θέλετε να αποθηκεύσετε σαρωμένες εικόνες σε έναν διακομιστή FTP, επικοινωνήστε με τον διαχειριστή του διακομιστή FTP για να επιβεβαιώσετε τις πληροφορίες του διακομιστή.

Πραγματοποιήστε τις εξής ενέργειες για να αποθηκεύσετε τις σαρωμένες εικόνες στον κοινόχρηστο φάκελο.

- ❏ Ενέργεια 1: Ελέγξτε και αλλάξτε το όνομα του υπολογιστή
- ❏ Ενέργεια 2: Δημιουργήστε έναν κοινόχρηστο φάκελο στον υπολογιστή
- ❏ Ενέργεια 3: Καταχωρίστε τον κοινόχρηστο φάκελο στις επαφές του εκτυπωτή

#### *Σημείωση:*

Η μέθοδος ορισμού του κοινόχρηστου φακέλου διαφέρει ανάλογα με το λειτουργικό σύστημα και το περιβάλλον που χρησιμοποιείτε.Σε αυτό το εγχειρίδιο χρησιμοποιούνται ως τα Windows 10/Windows 8.1/Windows 8/Windows 7.Συμβουλευτείτε την τεκμηρίωση του υπολογιστή σας για λεπτομερείς πληροφορίες σχετικά τη ρύθμιση ενός κοινόχρηστου φακέλου στον υπολογιστή σας.

#### **Σχετικές πληροφορίες**

- & «Ενέργεια 1: Ελέγξτε και αλλάξτε το όνομα του υπολογιστή» στη σελίδα 116 Ελέγξτε και αλλάξτε το όνομα του υπολογιστή, στον οποίο θέλετε να δημιουργήσετε τον κοινόχρηστο φάκελο.
- & [«Ενέργεια 2: Δημιουργήστε έναν κοινόχρηστο φάκελο στον υπολογιστή» στη σελίδα 117](#page-116-0) Δημιουργήστε έναν φάκελο στον υπολογιστή και, στη συνέχεια, ορίστε τον φάκελο ως κοινόχρηστο στο δίκτυο.
- & [«Ενέργεια 3: Καταχωρίστε τον κοινόχρηστο φάκελο στις επαφές του εκτυπωτή» στη σελίδα 120](#page-119-0) Καταχωρίζοντας μια διαδρομή κοινόχρηστου φακέλου στον πίνακα ελέγχου του εκτυπωτή, μπορείτε να ορίσετε τη διαδρομή φακέλου επιλέγοντάς την από τις επαφές.

## **Ενέργεια 1: Ελέγξτε και αλλάξτε το όνομα του υπολογιστή**

Ελέγξτε και αλλάξτε το όνομα του υπολογιστή, στον οποίο θέλετε να δημιουργήσετε τον κοινόχρηστο φάκελο.

Χρησιμοποιήστε αλφαριθμητικούς χαρακτήρες για το όνομα του υπολογιστή.Εάν χρησιμοποιήσετε άλλους χαρακτήρες, δεν θα είναι δυνατός ο εντοπισμός του υπολογιστή από τον εκτυπωτή.

#### *Σημείωση:*

Η μέθοδος ορισμού του κοινόχρηστου φακέλου διαφέρει ανάλογα με το λειτουργικό σύστημα και το περιβάλλον που χρησιμοποιείτε.Σε αυτό το εγχειρίδιο χρησιμοποιούνται ως τα Windows 10/Windows 8.1/Windows 8/Windows 7.Συμβουλευτείτε την τεκμηρίωση του υπολογιστή σας για λεπτομερείς πληροφορίες σχετικά τη ρύθμιση ενός κοινόχρηστου φακέλου στον υπολογιστή σας.

- 1. Ανοίξτε το παράθυρο συστήματος από τον υπολογιστή.
	- ❏ Windows 10/Windows 8.1/Windows 8:

Πατήστε το X κρατώντας πατημένο το πλήκτρο Windows στο πληκτρολόγιο και, στη συνέχεια, επιλέξτε **Σύστημα** από τη λίστα.

#### <span id="page-116-0"></span>❏ Windows 7:

Κάντε κλικ στο κουμπί Έναρξη, κάντε δεξί κλικ στην επιλογή **Υπολογιστής** και, στη συνέχεια, επιλέξτε **Ιδιότητα**.

2. Ελέγξτε το **Όνομα υπολογιστή** στο παράθυρο **Σύστημα**.Κάντε κλικ στην **Αλλαγή ρυθμίσεων** για να αλλάξετε το όνομα του υπολογιστή.

#### *Σημείωση:*

- ❏ Χρησιμοποιήστε αλφαριθμητικούς χαρακτήρες για το όνομα του υπολογιστή.Εάν χρησιμοποιείται οποιοσδήποτε άλλος τύπος χαρακτήρων στο όνομα του υπολογιστή, αλλάξτε το όνομα.
- ❏ Εάν δεν χρειάζεται να αλλάξετε το *Όνομα υπολογιστή*, κλείστε το παράθυρο.Εδώ ολοκληρώνεται η «Ενέργεια 1: Ελέγξτε και αλλάξτε το όνομα του υπολογιστή».Στη συνέχεια, προχωρήστε στην «Ενέργεια 2: Δημιουργήστε έναν κοινόχρηστο φάκελο στον υπολογιστή».
- 3. Κάντε κλικ στην **Αλλαγή** από την καρτέλα **Όνομα υπολογιστή**.
- 4. Κάντε κλικ στο **OK** αφού έχετε αλλάξει το όνομα του υπολογιστή.
- 5. Για να επανεκκινήσετε τον υπολογιστή, αποθηκεύστε όλα τα αρχεία, κλείστε τα και, στη συνέχεια, πατήστε **OK**.
- 6. Κάντε κλικ στο **Κλείσιμο** εάν εμφανιστεί το παράθυρο **Ιδιότητες συστήματος**.
- 7. Κάντε κλικ στην επιλογή **Επανεκκίνηση τώρα** και επανεκκινήστε τον υπολογιστή.

Εδώ ολοκληρώνεται η «Ενέργεια 1: Ελέγξτε και αλλάξτε το όνομα του υπολογιστή».

Στη συνέχεια, προχωρήστε στην «Ενέργεια 2: Δημιουργήστε έναν κοινόχρηστο φάκελο στον υπολογιστή».

#### **Σχετικές πληροφορίες**

 $\rightarrow$  «Ενέργεια 2: Δημιουργήστε έναν κοινόχρηστο φάκελο στον υπολογιστή» στη σελίδα 117 Δημιουργήστε έναν φάκελο στον υπολογιστή και, στη συνέχεια, ορίστε τον φάκελο ως κοινόχρηστο στο δίκτυο.

## **Ενέργεια 2: Δημιουργήστε έναν κοινόχρηστο φάκελο στον υπολογιστή**

Δημιουργήστε έναν φάκελο στον υπολογιστή και, στη συνέχεια, ορίστε τον φάκελο ως κοινόχρηστο στο δίκτυο.

Η παρακάτω διαδικασία αφορά τις περιπτώσεις όπου έχει οριστεί κωδικός πρόσβασης στον υπολογιστή.

#### *Σημείωση:*

Η μέθοδος ορισμού του κοινόχρηστου φακέλου διαφέρει ανάλογα με το λειτουργικό σύστημα και το περιβάλλον που χρησιμοποιείτε.Σε αυτό το εγχειρίδιο χρησιμοποιούνται ως τα Windows 10/Windows 8.1/Windows 8/Windows 7.Συμβουλευτείτε την τεκμηρίωση του υπολογιστή σας για λεπτομερείς πληροφορίες σχετικά τη ρύθμιση ενός κοινόχρηστου φακέλου στον υπολογιστή σας.

- 1. Ανοίξτε το στοιχείο **Πίνακας ελέγχου**.
	- ❏ Windows 10:

Κάντε δεξί κλικ στο κουμπί Έναρξη ή πατήστε το παρατεταμένα και, στη συνέχεια, επιλέξτε **Πίνακας ελέγχου**.

❏ Windows 8.1/Windows 8:

Επιλέξτε **Επιφάνεια εργασίας** > **Ρυθμίσεις** > **Πίνακας ελέγχου**.

❏ Windows 7:

Κάντε κλικ στο κουμπί Έναρξη και επιλέξτε **Πίνακας ελέγχου**.

- 2. Στο παράθυρο **Πίνακας ελέγχου**, επιλέξτε **Δίκτυο και Internet**.
- 3. Στο παράθυρο **Δίκτυο και Internet**, κάντε κλικ στο **Κέντρο δικτύου και κοινής χρήσης**.
- 4. Στο παράθυρο **Κέντρο δικτύου και κοινής χρήσης**, κάντε κλικ στην επιλογή **Αλλαγή ρυθμίσεων κοινής χρήσης για προχωρημένους**.
- 5. Στο παράθυρο **Ρυθμίσεις κοινής χρήσης για προχωρημένους**, επιλέξτε **Ενεργοποίηση της κοινής χρήσης αρχείων και εκτυπωτών** στην επιλογή **Κοινή χρήση αρχείων και εκτυπωτών**.Κάντε κλικ στην επιλογή **Αποθήκευση αλλαγών** και κλείστε το παράθυρο.

Εάν είναι ήδη επιλεγμένο, κάντε κλικ στο **Άκυρο** και κλείστε το παράθυρο.

- 6. Στο παράθυρο **Κέντρο δικτύου και κοινής χρήσης**, κάντε κλικ στο **×** επάνω δεξιά στο παράθυρο για να το κλείσετε.
- 7. Ανοίξτε την εξερεύνηση.
- 8. Επιλέξτε οποιαδήποτε μονάδα δίσκου και δημιουργήστε έναν φάκελο.
	- ❏ Windows 10/Windows 8.1/Windows 8:

Κάντε κλικ στο στοιχείο **Υπολογιστής** και, στη συνέχεια, επιλέξτε οποιαδήποτε μονάδα δίσκου.Κάντε δεξί κλικ στη μονάδα δίσκου και, στη συνέχεια, επιλέξτε **Δημιουργία** > **Φάκελος**.

❏ Windows 7:

Κάντε κλικ στο στοιχείο **Υπολογιστής** και, στη συνέχεια, επιλέξτε οποιαδήποτε μονάδα δίσκου.Κάντε δεξί κλικ στη μονάδα δίσκου και, στη συνέχεια, επιλέξτε **Δημιουργία** > **Φάκελος**.

9. Συμπληρώστε το όνομα του φακέλου που δημιουργήσατε.

#### *Σημείωση:*

Το όνομα του φακέλου πρέπει να περιέχει έως και 12 χαρακτήρες.Εάν το όνομα περιέχει περισσότερους από 12 χαρακτήρες, ο εκτυπωτής μπορεί να μην έχει τη δυνατότητα πρόσβασης στον φάκελο ανάλογα με το περιβάλλον σας.

10. Κάντε δεξί κλικ στον φάκελο που δημιουργήσατε και, στη συνέχεια, επιλέξτε **Ιδιότητες**.

Ενεργοποιήστε το δικαίωμα πρόσβασης για τροποποίηση στα δικαιώματα πρόσβασης κοινής χρήσης του λογαριασμού χρήστη.Αυτό εφαρμόζεται όταν ο χρήστης αποκτά πρόσβαση στον φάκελο μέσω δικτύου.

- 11. Επιλέξτε την καρτέλα **Κοινή χρήση** στο παράθυρο **Ιδιότητες**.
- 12. Κάντε κλικ στην επιλογή **Κοινή χρήση για προχωρημένους** στην καρτέλα **Κοινή χρήση**.
- 13. Στο παράθυρο **Κοινή χρήση για προχωρημένους**, ενεργοποιήστε την επιλογή **Κοινή χρήση αυτού του φακέλου** και, στη συνέχεια, επιλέξτε **Δικαιώματα**.
- 14. Στην καρτέλα **Δικαιώματα κοινής χρήσης**, επιλέξτε **Όλοι** από το στοιχείο **Ονόματα ομάδων ή χρηστών** και, στη συνέχεια, κάντε κλικ στην **Κατάργηση**.

Εάν επιτρέπονται **Όλοι**, πρόσβαση στον κοινόχρηστο φάκελο θα έχουν και άλλοι χρήστες εκτός από εσάς.

- 15. Κάντε κλικ στην επιλογή **Προσθήκη** κάτω από το στοιχείο **Ονόματα ομάδων ή χρηστών**.
- 16. Στο στοιχείο **Εισαγάγετε το όνομα αντικειμένου για επιλογή** του παραθύρου **Επιλογή χρηστών ή ομάδων**, εισαγάγετε το **Όνομα χρήστη** που θέλετε να χρησιμοποιήσετε για να συνδεθείτε στον υπολογιστή.
- 17. Επιλέξτε **Έλεγχος ονομάτων**.Επιβεβαιώστε ότι το όνομα είναι υπογραμμισμένο και, στη συνέχεια, κάντε κλικ στο **OK**.

#### *Σημείωση:*

Εάν εμφανιστεί η ένδειξη *Δεν βρέθηκε το όνομα*, κάντε κλικ στο *Άκυρο* και, στη συνέχεια, εισαγάγετε το σωστό όνομα χρήστη.

- 18. Στην καρτέλα **Δικαιώματα κοινής χρήσης**, επιλέξτε το όνομα χρήστη που έχει εισαχθεί στα **Ονόματα ομάδων ή χρηστών**, επιτρέψτε την **Αλλαγή** και, στη συνέχεια, κάντε κλικ στο **OK**.
- 19. Στο παράθυρο **Κοινή χρήση για προχωρημένους**, κάντε κλικ στην επιλογή **Εφαρμογή** και, στη συνέχεια, επιλέξτε **ΟΚ**.
- 20. Η διαδρομή δικτύου για τον κοινόχρηστο φάκελο εμφανίζεται στην καρτέλα **Κοινή χρήση**.Η διαδρομή αυτή είναι απαραίτητη όταν καταχωρίζετε επαφές στον εκτυπωτή. Συνεπώς, πρέπει να τη σημειώσετε κάπου ή να την αντιγράψετε και να την αποθηκεύσετε.
- 21. Επιλέξτε την καρτέλα **Ασφάλεια** και, στη συνέχεια, επιβεβαιώστε ότι εμφανίζονται οι **Εξουσιοδοτημένοι χρήστες** στα **Ονόματα ομάδων ή χρηστών** και ότι επιτρέπεται η **Τροποποίηση** για όσους ανήκουν στην κατηγορία **Εξουσιοδοτημένοι χρήστες**.
	- ❏ Εάν η **Τροποποίηση** επιτρέπεται, κάντε κλικ στο **OK**.Εδώ ολοκληρώνεται η «Ενέργεια 2: Δημιουργήστε έναν κοινόχρηστο φάκελο στον υπολογιστή».Στη συνέχεια, προχωρήστε στην «Ενέργεια 3: Καταχωρίστε τον κοινόχρηστο φάκελο στις επαφές του εκτυπωτή».
	- ❏ Εάν αυτό δεν επιτρέπεται, προχωρήστε στο βήμα 22.
- 22. Κάντε κλικ στην επιλογή **Επεξεργασία**.

Ενεργοποιήστε το δικαίωμα πρόσβασης για τροποποίηση στα δικαιώματα ασφάλειας κοινής χρήσης του λογαριασμού χρήστη.Αυτό εφαρμόζεται όταν ο χρήστης αποκτά πρόσβαση στον φάκελο μέσω δικτύου ή τοπικής σύνδεσης.

- 23. Κάντε κλικ στην επιλογή **Προσθήκη** κάτω από το στοιχείο **Ονόματα ομάδων ή χρηστών**.
- 24. Στο στοιχείο **Εισαγάγετε το όνομα αντικειμένου για επιλογή** του παραθύρου **Επιλογή χρηστών ή ομάδων**, εισαγάγετε το **Όνομα χρήστη** για να συνδεθείτε στον υπολογιστή.
- 25. Επιλέξτε **Έλεγχος ονομάτων**.Επιβεβαιώστε ότι το όνομα είναι υπογραμμισμένο και, στη συνέχεια, κάντε κλικ στο **OK**.

Εάν εμφανιστεί η ένδειξη **Δεν βρέθηκε το όνομα**, κάντε κλικ στο **Άκυρο** και, στη συνέχεια, εισαγάγετε το σωστό όνομα χρήστη.

#### *Σημείωση:*

Ακολουθήστε τα παρακάτω βήματα για να ελέγξετε το όνομα χρήστη.

- ❏ Windows 10: Κάντε δεξί κλικ στο κουμπί Έναρξη ή πατήστε το παρατεταμένα και, στη συνέχεια, επιλέξτε *Πίνακας ελέγχου* > *Λογαριασμός χρήστη*.
- ❏ Windows 8.1/Windows 8: Επιλέξτε *Επιφάνεια εργασίας* > *Ρυθμίσεις* > *Πίνακας ελέγχου* > *Λογαριασμός χρήστη*.
- ❏ Windows 7: Επιλέξτε *Έναρξη* > *Πίνακας ελέγχου* > *Λογαριασμός χρήστη*.
- <span id="page-119-0"></span>26. Στο παράθυρο **Δικαιώματα**, επιβεβαιώστε ότι το όνομα χρήστη εμφανίζεται στα **Ονόματα ομάδων ή χρηστών**, ενεργοποιήστε το δικαίωμα **Τροποποίηση** για το όνομα, κάντε κλικ στην **Εφαρμογή** και, στη συνέχεια, πατήστε **OK**.
- 27. Κάντε κλικ στο κουμπί **ΟΚ** ή **Κλείσιμο** για να κλείσετε το παράθυρο.

#### *Σημείωση:*

Το εικονίδιο του φακέλου δεν αλλάζει μετά την κοινή χρήση.Εμφανίζεται η ένδειξη *Κοινόχρηστο* ως *Κατάσταση* στο παράθυρο φακέλων.

Εδώ ολοκληρώνεται η «Ενέργεια 2: Δημιουργήστε έναν κοινόχρηστο φάκελο στον υπολογιστή».

Στη συνέχεια, προχωρήστε στην «Ενέργεια 3: Καταχωρίστε τον κοινόχρηστο φάκελο στις επαφές του εκτυπωτή».

#### **Σχετικές πληροφορίες**

& «Ενέργεια 3: Καταχωρίστε τον κοινόχρηστο φάκελο στις επαφές του εκτυπωτή» στη σελίδα 120 Καταχωρίζοντας μια διαδρομή κοινόχρηστου φακέλου στον πίνακα ελέγχου του εκτυπωτή, μπορείτε να ορίσετε τη διαδρομή φακέλου επιλέγοντάς την από τις επαφές.

### **Ενέργεια 3: Καταχωρίστε τον κοινόχρηστο φάκελο στις επαφές του εκτυπωτή**

Καταχωρίζοντας μια διαδρομή κοινόχρηστου φακέλου στον πίνακα ελέγχου του εκτυπωτή, μπορείτε να ορίσετε τη διαδρομή φακέλου επιλέγοντάς την από τις επαφές.

Θα χρειαστείτε τις ακόλουθες πληροφορίες για την καταχώριση στις επαφές.

- ❏ Όνομα χρήστη και κωδικός πρόσβασης για τη σύνδεση στον υπολογιστή
- ❏ Διαδρομή δικτύου του κοινόχρηστου φακέλου
- ❏ Διεύθυνση IP ή όνομα του εκτυπωτή (μόνο όταν η καταχώριση γίνεται από τον υπολογιστή)

Υπάρχουν διάφορες μέθοδοι για την καταχώριση της διαδρομής ενός φακέλου στις επαφές.Κάθε μέθοδος οδηγεί στην καταχώριση του ίδιου περιεχομένου.Για περισσότερες λεπτομέρειες, δείτε τις ακόλουθες σχετικές πληροφορίες.

#### *Σημείωση:*

Η μέθοδος ορισμού του κοινόχρηστου φακέλου διαφέρει ανάλογα με το λειτουργικό σύστημα και το περιβάλλον που χρησιμοποιείτε.Σε αυτό το εγχειρίδιο χρησιμοποιούνται ως τα Windows 10/Windows 8.1/Windows 8/Windows 7.Συμβουλευτείτε την τεκμηρίωση του υπολογιστή σας για λεπτομερείς πληροφορίες σχετικά τη ρύθμιση ενός κοινόχρηστου φακέλου στον υπολογιστή σας.

#### **Σχετικές πληροφορίες**

- & «Καταχώριση από τον πίνακα ελέγχου του εκτυπωτή» στη σελίδα 120 Μπορείτε να καταχωρίσετε επαφές από τον πίνακα ελέγχου του εκτυπωτή.
- & [«Καταχώριση από υπολογιστή μέσω προγράμματος περιήγησης στο web» στη σελίδα 121](#page-120-0)

Μπορείτε να καταχωρίσετε επαφές από τον υπολογιστή σας μεταβαίνοντας στην οθόνη ρύθμισης παραμέτρων του εκτυπωτή (Web Config) από ένα πρόγραμμα περιήγησης στο web.Μπορείτε να συνεχίσετε να εργάζεστε στον υπολογιστή σας μετά τη δημιουργία του κοινόχρηστου φακέλου.

#### *Καταχώριση από τον πίνακα ελέγχου του εκτυπωτή*

Μπορείτε να καταχωρίσετε επαφές από τον πίνακα ελέγχου του εκτυπωτή.

1. Επιλέξτε **Ρυθμίσ** από την αρχική οθόνη.

- <span id="page-120-0"></span>2. Επιλέξτε **Επαφές Διευθυντής** και, στη συνέχεια, επιλέξτε **Καταχώρηση/Διαγραφή**.
- 3. Επιλέξτε **Προσ. κατ.** και, στη συνέχεια, επιλέξτε **Προσθήκη επαφής**.
- 4. Επιλέξτε **Φάκελος δικτ./FTP**.
- 5. Πραγματοποιήστε τις απαραίτητες ρυθμίσεις.
	- ❏ Αριθ. καταχώρ.: Ορίστε έναν αριθμό καταχώρισης για τη διεύθυνση.
	- ❏ Όνομα: Εισαγάγετε ένα όνομα που θα εμφανίζεται στη λίστα επαφών.
	- ❏ Λέξη ευρετηρίου: Εισαγάγετε τη λέξη ευρετηρίου που θα χρησιμοποιείται για την αναζήτηση στη λίστα επαφών.
	- ❏ Λειτουργία επικοινων.: Επιλέξτε SMB.
	- ❏ Θέση (απαιτείται): Εισαγάγετε τη διαδρομή δικτύου του κοινόχρηστου φακέλου.
	- ❏ Όνομα χρήστη: Εισαγάγετε ένα όνομα χρήστη για τη σύνδεση στον υπολογιστή.(μόνο εάν έχει οριστεί κωδικός πρόσβασης στον υπολογιστή)
	- ❏ Κωδ. Πρόσβ: Εισαγάγετε έναν κωδικό πρόσβασης που αντιστοιχεί στο όνομα σύνδεσης.
	- ❏ Αντισ. σε συχνή χρήση: Ορίστε τη διεύθυνση ως διεύθυνση που χρησιμοποιείται συχνά.Η ομάδα θα εμφανίζεται στην επάνω οθόνη όταν ορίζετε μια διεύθυνση.
- 6. Πατήστε **OK**.Με αυτόν τον τρόπο ολοκληρώνεται η καταχώριση μιας επαφής στη λίστα επαφών.

Εδώ ολοκληρώνεται η «Ενέργεια 3: Καταχωρίστε τον κοινόχρηστο φάκελο στις επαφές του εκτυπωτή».Με αυτόν τον τρόπο ολοκληρώνονται όλες οι ενέργειες προετοιμασίας για την αποθήκευση σαρωμένων εικόνων στον κοινόχρηστο φάκελο.

#### **Σχετικές πληροφορίες**

 $\blacktriangleright$  [«Σάρωση σε ένα φάκελο δικτύου ή σε διακομιστή FTP» στη σελίδα 122](#page-121-0)

#### *Καταχώριση από υπολογιστή μέσω προγράμματος περιήγησης στο web*

Μπορείτε να καταχωρίσετε επαφές από τον υπολογιστή σας μεταβαίνοντας στην οθόνη ρύθμισης παραμέτρων του εκτυπωτή (Web Config) από ένα πρόγραμμα περιήγησης στο web.Μπορείτε να συνεχίσετε να εργάζεστε στον υπολογιστή σας μετά τη δημιουργία του κοινόχρηστου φακέλου.

Δεν χρειάζεται να εγκαταστήσετε κάποια εφαρμογή στον υπολογιστή σας.

Το ακόλουθο παράδειγμα βασίζεται στον Internet Explorer.

- 1. Ξεκινήστε τον Internet Explorer.
- 2. Εισαγάγετε τη διεύθυνση IP του εκτυπωτή στη γραμμή διεύθυνσης του Internet Explorer και πατήστε το πλήκτρο Enter.
- 3. Κάντε κλικ στην επιλογή **Συνέχεια στην τοποθεσία web (δεν προτείνεται)**.
- 4. Εάν έχει οριστεί κωδικός πρόσβασης διαχειριστή στον εκτυπωτή, κάντε κλικ στην επιλογή **Σύνδεση διαχειριστή** και συνδεθείτε ως διαχειριστής εισάγοντας τον κωδικό πρόσβασής σας.

Εάν δεν έχει οριστεί κωδικός πρόσβασης διαχειριστή στον εκτυπωτή, δεν χρειάζεται να εκτελέσετε αυτή την ενέργεια.Μεταβείτε στο βήμα 5.

5. Κάντε κλικ στην επιλογή **Σάρωση/Αντιγραφή**.

- <span id="page-121-0"></span>6. Κάντε κλικ στην επιλογή **Επαφές**.
- 7. Επιλέξτε έναν αριθμό που δεν έχει χρησιμοποιηθεί και, στη συνέχεια, επιλέξτε **Επεξεργασία**.
- 8. Εισαγάγετε τις απαραίτητες πληροφορίες και, στη συνέχεια, κάντε κλικ στην επιλογή **Εφαρμογή**.
	- ❏ Όνομα: Εισαγάγετε ένα όνομα που θα εμφανίζεται στη λίστα επαφών.
	- ❏ Λέξη ευρετηρίου: Εισαγάγετε τη λέξη ευρετηρίου που θα χρησιμοποιείται για την αναζήτηση στη λίστα επαφών.
	- ❏ Τύπος: Επιλέξτε **Φάκελος δικτύου (SMB)**.
	- ❏ Αντιστοίχιση σε συχνή χρήση: Ορίστε τη διεύθυνση ως διεύθυνση που χρησιμοποιείται συχνά.Η ομάδα θα εμφανίζεται στην επάνω οθόνη όταν ορίζετε μια διεύθυνση.
	- ❏ Αποθήκευση σε: Εισαγάγετε τη διαδρομή δικτύου του κοινόχρηστου φακέλου.
	- ❏ Όνομα χρήστη: Εισαγάγετε ένα όνομα χρήστη για τη σύνδεση στον υπολογιστή.(μόνο εάν έχει οριστεί κωδικός πρόσβασης στον υπολογιστή)
	- ❏ Κωδικός πρόσβασης: Εισαγάγετε έναν κωδικό πρόσβασης που αντιστοιχεί στο όνομα σύνδεσης.
- 9. Εμφανίζεται ένα μήνυμα που σας ενημερώνει ότι η καταχώριση έχει ολοκληρωθεί.Κλείστε το πρόγραμμα περιήγησης στο web.

Εδώ ολοκληρώνεται η «Ενέργεια 3: Καταχωρίστε τον κοινόχρηστο φάκελο στις επαφές του εκτυπωτή».Με αυτόν τον τρόπο ολοκληρώνονται όλες οι ενέργειες προετοιμασίας για την αποθήκευση σαρωμένων εικόνων στον κοινόχρηστο φάκελο.

#### **Σχετικές πληροφορίες**

 $\rightarrow$  «Σάρωση σε ένα φάκελο δικτύου ή σε διακομιστή FTP» στη σελίδα 122

## **Σάρωση σε ένα φάκελο δικτύου ή σε διακομιστή FTP**

Μπορείτε να αποθηκεύσετε τη σαρωμένη εικόνα σε συγκεκριμένο φάκελο στο δίκτυο. Μπορείτε να προσδιορίσετε τον φάκελο εισάγοντας απευθείας τη διαδρομή φακέλου, αλλά ίσως είναι ευκολότερο να καταχωρίσετε πρώτα τα στοιχεία του φακέλου στη λίστα επαφών.

#### *Σημείωση:*

- ❏ Πριν χρησιμοποιήσετε αυτή την ιδιότητα, βεβαιωθείτε ότι οι ρυθμίσεις *Ημερομηνία/Ώρα* και *Διαφορά ώρας* του εκτυπωτή είναι σωστές. Πρόσβαση στα μενού από *Ρυθμίσ* > *Γενικές ρυθμίσεις* > *Βασικές ρυθμίσεις* > *Ρυθμίσ. Ημερομηνίας/Ώρας*.
- ❏ Μπορείτε να ελέγξετε τον προορισμό πριν από τη σάρωση. Επιλέξτε *Ρυθμίσ* > *Γενικές ρυθμίσεις* > *Ρυθμίσεις σάρωσης* και, στη συνέχεια, ενεργοποιήστε τη ρύθμιση *Επιβεβαίωση Παραλήπτη*.
- 1. Τοποθετήστε τα πρωτότυπα.

#### *Σημείωση:*

Αν θέλετε να σαρώσετε πολλά πρωτότυπα ή να κάνετε σάρωση διπλής όψης, τοποθετήστε όλα τα πρωτότυπα στο ADF.

- 2. Επιλέξτε **Σάρωση** στην αρχική οθόνη.
- 3. Επιλέξτε **Φάκελος δικτ./FTP**.
- 4. Προσδιορίστε τον φάκελο.
	- ❏ Για να επιλέξετε από διευθύνσεις που χρησιμοποιείτε συχνά: Επιλέξτε τα εικονίδια που εμφανίζονται στην οθόνη.
	- ❏ Για να εισαγάγετε τη διαδρομή φακέλου απευθείας: Επιλέξτε **Πληκτρολ.**. Επιλέξτε **Λειτουργία επικοινων.**, εισαγάγετε τη διαδρομή φακέλου ως **Θέση (απαιτείται)** και, στη συνέχεια, πραγματοποιήστε τις υπόλοιπες ρυθμίσεις φακέλων.

Εισαγάγετε τη διαδρομή με την ακόλουθη μορφή.

Όταν χρησιμοποιείτε τη λειτουργία επικοινωνίας SMB: \\όνομα κεντρικού υπολογιστή\όνομα φακέλου

Όταν χρησιμοποιείτε τη λειτουργία επικοινωνίας FTP: ftp://όνομα κεντρικού υπολογιστή/όνομα φακέλου

❏ Για να επιλέξετε από τις λίστες επαφών: Επιλέξτε **Επαφές**, επιλέξτε μια επαφή και, στη συνέχεια, επιλέξτε **Κλείσιμο**.

Μπορείτε να αναζητήσετε έναν φάκελο από τη λίστα επαφών. Εισαγάγετε τη λέξη-κλειδί της αναζήτησης στο πλαίσιο που βρίσκεται στην κορυφή της οθόνης.

#### *Σημείωση:*

Μπορείτε να εκτυπώσετε το ιστορικό του φακέλου στον οποίο αποθηκεύονται τα έγγραφα, επιλέγοντας .

5. Επιλέξτε **Ρυθμίσεις σάρωσης** και, στη συνέχεια, ελέγξτε τις ρυθμίσεις, όπως η μορφή αποθήκευσης, και αλλάξτε τις εφόσον χρειάζεται.

#### *Σημείωση:*

Επιλέξτε για να αποθηκεύσετε τις ρυθμίσεις σας ως προεπιλογή.

6. Πατήστε  $\lozenge$ .

#### **Σχετικές πληροφορίες**

- & [«Διαχείριση επαφών» στη σελίδα 49](#page-48-0)
- & [«Τοποθέτηση πρωτοτύπων» στη σελίδα 39](#page-38-0)
- $\blacktriangleright$  [«Καταχώριση των αγαπημένων ρυθμίσεών σας ως προεπιλογές» στη σελίδα 52](#page-51-0)

## **Επιλογές μενού προορισμού για σάρωση σε φάκελο**

Πληκτρολ.:

Ανοίξτε την οθόνη **Επεξεργασία θέσης**.Εισαγάγετε τη διαδρομή του φακέλου και ορίστε κάθε στοιχείο στην οθόνη.

❏ Λειτουργία επικοινων.

Επιλέξτε τη λειτουργία επικοινωνίας.

❏ Θέση (απαιτείται)

Επιλέξτε τη διαδρομή φακέλου στην οποία θα αποθηκεύσετε τη σαρωμένη εικόνα.

❏ Όνομα χρήστη

Εισαγάγετε ένα όνομα για τον καθορισμένο φάκελο.

❏ Κωδ. Πρόσβ

Εισαγάγετε έναν κωδικό πρόσβασης για τον καθορισμένο φάκελο.

❏ Λειτουργία σύνδεσης Επιλέξτε τη λειτουργία σύνδεσης. ❏ Αριθμός θύρας

Πληκτρολογήστε αριθμό θύρας.

#### Επαφές:

Επιλέξτε έναν φάκελο για την αποθήκευση της σαρωμένης εικόνας από τη λίστα επαφών.Δεν χρειάζεται να προβείτε σε ρυθμίσεις θέσης όταν έχετε επιλέξει ένα φάκελο από τη λίστα επαφών.

### **Επιλογές μενού σάρωσης για σάρωση σε φάκελο**

#### *Σημείωση:*

Ορισμένα στοιχεία μπορεί να μην είναι διαθέσιμα ανάλογα με τις ρυθμίσεις που έχετε πραγματοποιήσει.

#### Χρώμα:

Επιλέξτε αν θα πραγματοποιήσετε μονόχρωμη ή έγχρωμη σάρωση.

#### Μορφή αρχείου:

Επιλέξτε τη μορφή στην οποία θα αποθηκεύσετε τη σαρωμένη εικόνα.

❏ Λόγος συμπίεσ.

Επιλέξτε πόσο θέλετε να συμπιέσετε τη σαρωμένη εικόνα.

❏ Ρυθμίσεις PDF

Όταν έχετε επιλέξει **PDF** ως τη ρύθμιση μορφής αποθήκευσης, χρησιμοποιήστε αυτές τις ρυθμίσεις για να προστατεύσετε τα αρχεία PDF.

Για να δημιουργήσετε ένα αρχείο PDF που απαιτεί κωδικό πρόσβασης κατά το άνοιγμα, ορίστε **Κωδ. Πρόσβ ανοίγμ. εγγρ.**. Για να δημιουργήσετε ένα αρχείο PDF που απαιτεί κωδικό πρόσβασης κατά την εκτύπωση ή την επεξεργασία, ορίστε **Κωδ. Πρόσβ δικαιωμάτων**.

#### Ανάλυση:

Επιλέξτε την ανάλυση της σάρωσης.

#### Διπλής όψης:

Σαρώστε και τις δύο πλευρές του πρωτότυπου.

❏ Προσαν. (Πρωτ)

Επιλέξτε τον προσανατολισμό του πρωτοτύπου.

❏ Δέσιμο (Πρωτ.)

Επιλέξτε τον προσανατολισμό βιβλιοδεσίας του πρωτοτύπου.

#### Περ σάρ.:

Επιλέξτε την περιοχή σάρωσης. Για να περικόψετε το λευκό κενό γύρω από το κείμενο ή την εικόνα κατά τη σάρωση, επιλέξτε **Αυτ. περικοπή**. Για να σαρώσετε στη μέγιστη περιοχή της γυαλί σαρωτή, επιλέξτε **Μέγ. περιοχή**.

❏ Προσαν. (Πρωτ)

Επιλέξτε τον προσανατολισμό του πρωτοτύπου.

#### Τύπ. πρωτότυπου:

Επιλέξτε τον τύπο του πρωτοτύπου σας.

#### <span id="page-124-0"></span>Πυκνότητα:

Επιλέξτε την αντίθεση της σαρωμένης εικόνας.

#### Αφαίρεση σκιάς:

Αφαιρέστε τις σκιές του πρωτοτύπου που εμφανίζονται στη σαρωμένη εικόνα.

❏ Περιφέρεια

Αφαιρέσετε τις σκιές στην άκρη του πρωτοτύπου.

❏ Κέντρο

Αφαιρέστε τις σκιές του περιθωρίου βιβλιοδεσίας του φυλλαδίου.

#### Αφαίρεση οπών:

Αφαιρέστε τις οπές διάτρησης που εμφανίζονται στη σαρωμένη εικόνα. Μπορείτε να καθορίσετε την περιοχή για την αφαίρεση των οπών διάτρησης, εισάγοντας μια τιμή στο πλαίσιο δεξιά.

❏ Θέση διαγραφής

Επιλέξτε τη θέση για να αφαιρέσετε τις οπές διάτρησης.

❏ Προσαν. (Πρωτ)

Επιλέξτε τον προσανατολισμό του πρωτότυπου.

#### όνομα αρχείου:

❏ Πρόθημα ονόματος αρχείου

Εισαγάγετε ένα πρόθεμα για το όνομα των εικόνων με αλφαριθμητικούς χαρακτήρες και σύμβολα.

❏ Προσθήκη ημ/νίας

Προσθέστε την ημερομηνία στο όνομα του αρχείου.

❏ Προσθήκη ώρας

Προσθέστε την ώρα στο όνομα του αρχείου.

## **Σάρωση σε email**

Μπορείτε να αποστέλλετε αρχεία σαρωμένων φωτογραφιών μέσω email απευθείας από τον εκτυπωτή μέσω ενός προκαθορισμένου διακομιστή email. Πριν χρησιμοποιήσετε αυτήν τη δυνατότητα, χρειάζεται να διαμορφώσετε τον διακομιστή email.

Μπορείτε να προσδιορίσετε τη διεύθυνση email εισάγοντάς την απευθείας, αλλά ίσως είναι ευκολότερο να καταχωρίσετε πρώτα τη διεύθυνση email στη λίστα επαφών.

#### *Σημείωση:*

- ❏ Πριν χρησιμοποιήσετε αυτή την ιδιότητα, βεβαιωθείτε ότι οι ρυθμίσεις *Ημερομηνία/Ώρα* και *Διαφορά ώρας* του εκτυπωτή είναι σωστές. Πρόσβαση στα μενού από *Ρυθμίσ* > *Γενικές ρυθμίσεις* > *Βασικές ρυθμίσεις* > *Ρυθμίσ. Ημερομηνίας/Ώρας*.
- ❏ Μπορείτε να ελέγξετε τον προορισμό πριν από τη σάρωση. Επιλέξτε *Ρυθμίσ* > *Γενικές ρυθμίσεις* > *Ρυθμίσεις σάρωσης* και, στη συνέχεια, ενεργοποιήστε τη ρύθμιση *Επιβεβαίωση Παραλήπτη*.
- 1. Τοποθετήστε τα πρωτότυπα.

#### *Σημείωση:*

Αν θέλετε να σαρώσετε πολλά πρωτότυπα ή να κάνετε σαρώσεις διπλής όψης, τοποθετήστε όλα τα πρωτότυπα στο ADF.

- 2. Επιλέξτε **Σάρωση** στην αρχική οθόνη.
- 3. Επιλέξτε **Email**.
- 4. Καθορίστε τις διευθύνσεις.
	- ❏ Για να επιλέξετε διευθύνσεις που χρησιμοποιείτε συχνά: Επιλέξτε τα εικονίδια που εμφανίζονται στην οθόνη.
	- ❏ Για να εισαγάγετε τη διεύθυνση email χειροκίνητα: Επιλέξτε **Πληκτρολ.**, πληκτρολογήστε τη διεύθυνση email και, στη συνέχεια, επιλέξτε **OK**.
	- ❏ Για να επιλέξετε από μια λίστα επαφών: Επιλέξτε **Επαφές**, επιλέξτε μια επαφή ή μια ομάδα και, στη συνέχεια, επιλέξτε **Κλείσιμο**.

Μπορείτε να αναζητήσετε τη διεύθυνση από τις λίστες επαφών. Εισαγάγετε τη λέξη-κλειδί της αναζήτησης στο πλαίσιο που βρίσκεται στην κορυφή της οθόνης.

❏ Για να επιλέξετε από ένα ιστορικό: Επιλέξτε **Ιστορικό**, επιλέξτε μια επαφή και, στη συνέχεια, επιλέξτε **Κλείσιμο**.

#### *Σημείωση:*

❏ Ο αριθμός των παραληπτών που έχετε επιλέξει, εμφανίζεται στη δεξιά πλευρά της οθόνης. Μπορείτε να στείλετε email σε έως και 10 διευθύνσεις και ομάδες.

Αν περιλαμβάνονται ομάδες στους παραλήπτες, μπορείτε να επιλέξετε έως και 200 μεμονωμένες διευθύνσεις συνολικά, λαμβάνοντας υπόψη διευθύνσεις στις ομάδες.

- ❏ Επιλέξτε το πλαίσιο διεύθυνσης στην κορυφή της οθόνης, για να εμφανιστεί η λίστα με τις επιλεγμένες διευθύνσεις.
- ❏ Επιλέξτε για προβολή ή εκτύπωση του ιστορικού αποστολής, ή για να αλλάξετε τις ρυθμίσεις διακομιστή email.
- 5. Επιλέξτε **Ρυθμίσεις σάρωσης** και, στη συνέχεια, ελέγξτε τις ρυθμίσεις, όπως η μορφή αποθήκευσης, και αλλάξτε τις εφόσον χρειάζεται.

#### *Σημείωση:*

Επιλέξτε για να αποθηκεύσετε τις ρυθμίσεις σας ως προεπιλογή.

6. Πατήστε  $\Phi$ .

#### **Σχετικές πληροφορίες**

- & [«Διαχείριση επαφών» στη σελίδα 49](#page-48-0)
- & [«Τοποθέτηση πρωτοτύπων» στη σελίδα 39](#page-38-0)
- $\rightarrow$  **[«Καταχώριση των αγαπημένων ρυθμίσεών σας ως προεπιλογές» στη σελίδα 52](#page-51-0)**

### **Επιλογές μενού για σάρωση σε Email**

#### *Σημείωση:*

Ορισμένα στοιχεία μπορεί να μην είναι διαθέσιμα ανάλογα με τις ρυθμίσεις που έχετε πραγματοποιήσει.

Χρώμα:

Επιλέξτε αν θα πραγματοποιήσετε μονόχρωμη ή έγχρωμη σάρωση.

#### Μορφή αρχείου:

Επιλέξτε τη μορφή στην οποία θα αποθηκεύσετε τη σαρωμένη εικόνα.

#### ❏ Λόγος συμπίεσ.

Επιλέξτε πόσο θέλετε να συμπιέσετε τη σαρωμένη εικόνα.

❏ Ρυθμίσεις PDF

Όταν έχετε επιλέξει **PDF** ως τη ρύθμιση μορφής αποθήκευσης, χρησιμοποιήστε αυτές τις ρυθμίσεις για να προστατεύσετε τα αρχεία PDF.

Για να δημιουργήσετε ένα αρχείο PDF που απαιτεί κωδικό πρόσβασης κατά το άνοιγμα, ορίστε **Κωδ. Πρόσβ ανοίγμ. εγγρ.**. Για να δημιουργήσετε ένα αρχείο PDF που απαιτεί κωδικό πρόσβασης κατά την εκτύπωση ή την επεξεργασία, ορίστε **Κωδ. Πρόσβ δικαιωμάτων**.

#### Ανάλυση:

Επιλέξτε την ανάλυση της σάρωσης.

#### Διπλής όψης:

Σαρώστε και τις δύο πλευρές του πρωτότυπου.

❏ Προσαν. (Πρωτ)

Επιλέξτε τον προσανατολισμό του πρωτοτύπου.

❏ Δέσιμο (Πρωτ.)

Επιλέξτε τον προσανατολισμό βιβλιοδεσίας του πρωτοτύπου.

#### Περ σάρ.:

Επιλέξτε την περιοχή σάρωσης. Για να περικόψετε το λευκό κενό γύρω από το κείμενο ή την εικόνα κατά τη σάρωση, επιλέξτε **Αυτ. περικοπή**. Για να σαρώσετε στη μέγιστη περιοχή της γυαλί σαρωτή, επιλέξτε **Μέγ. περιοχή**.

❏ Προσαν. (Πρωτ)

Επιλέξτε τον προσανατολισμό του πρωτοτύπου.

#### Τύπ. πρωτότυπου:

Επιλέξτε τον τύπο του πρωτοτύπου σας.

#### Πυκνότητα:

Επιλέξτε την αντίθεση της σαρωμένης εικόνας.

#### Αφαίρεση σκιάς:

Αφαιρέστε τις σκιές του πρωτοτύπου που εμφανίζονται στη σαρωμένη εικόνα.

❏ Περιφέρεια

Αφαιρέσετε τις σκιές στην άκρη του πρωτοτύπου.

❏ Κέντρο

Αφαιρέστε τις σκιές του περιθωρίου βιβλιοδεσίας του φυλλαδίου.

#### Αφαίρεση οπών:

Αφαιρέστε τις οπές διάτρησης που εμφανίζονται στη σαρωμένη εικόνα. Μπορείτε να καθορίσετε την περιοχή για την αφαίρεση των οπών διάτρησης, εισάγοντας μια τιμή στο πλαίσιο δεξιά.

❏ Θέση διαγραφής

Επιλέξτε τη θέση για την αφαίρεση των οπών διάτρησης.

<span id="page-127-0"></span>❏ Προσαν. (Πρωτ)

Επιλέξτε τον προσανατολισμό του πρωτοτύπου.

#### Θέμα:

Εισαγάγετε ένα θέμα για το email με αλφαριθμητικούς χαρακτήρες και σύμβολα.

#### Μέγ μέγεθ συν.:

Επιλέξτε το μέγιστο μέγεθος αρχείου που μπορεί να επισυναφθεί στο email.

#### όνομα αρχείου:

❏ Πρόθημα ονόματος αρχείου

Εισαγάγετε ένα πρόθεμα για το όνομα των εικόνων με αλφαριθμητικούς χαρακτήρες και σύμβολα.

❏ Προσθήκη ημ/νίας

Προσθέστε την ημερομηνία στο όνομα του αρχείου.

❏ Προσθήκη ώρας

Προσθέστε την ώρα στο όνομα του αρχείου.

## **Σάρωση χρησιμοποιώντας τις καταχωρισμένες ρυθμίσεις στον υπολογιστή (Document Capture Pro)**

Μπορείτε να ορίσετε μια σειρά λειτουργιών ως εργασία, χρησιμοποιώντας το Document Capture Pro. Οι καταχωρισμένες εργασίες μπορούν να εκτελεστούν από τον πίνακα ελέγχου του εκτυπωτή.

Αν δημιουργήσετε την εργασία για αποθήκευση της σαρωμένης εικόνας στον υπολογιστή, μπορείτε να εκτελέσετε την εργασία από τον εκτυπωτή και να αποθηκεύσετε τη σαρωμένη εικόνα στον υπολογιστή.

#### *Σημείωση:*

Ο χειρισμός μπορεί να διαφέρει αναλόγως του λειτουργικού συστήματος και της έκδοσης λογισμικού. Ανατρέξτε στη βοήθεια του λογισμικού για λεπτομέρειες σχετικά με τη χρήση των λειτουργιών.

#### **Σχετικές πληροφορίες**

& [«Εφαρμογή για τη Ρύθμιση παραμέτρων σάρωσης από τον υπολογιστή \(Document Capture Pro\)» στη](#page-197-0) [σελίδα 198](#page-197-0)

## **Ορισμός μιας εργασίας**

Ορίστε την εργασία σε έναν υπολογιστή χρησιμοποιώντας το Document Capture Pro.

#### *Σημείωση:*

Ο χειρισμός μπορεί να διαφέρει αναλόγως του λειτουργικού συστήματος και της έκδοσης λογισμικού. Ανατρέξτε στη βοήθεια του λογισμικού για λεπτομέρειες σχετικά με τη χρήση των λειτουργιών.

#### *Δημιουργία και καταχώριση μιας εργασίας (Windows)*

#### *Σημείωση:*

Ο χειρισμός μπορεί να διαφέρει αναλόγως του λειτουργικού συστήματος και της έκδοσης λογισμικού. Ανατρέξτε στη βοήθεια του λογισμικού για λεπτομέρειες σχετικά με τη χρήση των λειτουργιών.

1. Εκκινήστε το Document Capture Pro.

- 2. Κάντε κλικ στην επιλογή **Ρυθμίσεις εργασίας** στην επάνω οθόνη. Εμφανίζεται η **Λίστα εργασιών**.
- 3. Κάντε κλικ στην επιλογή **Νέο**.

Εμφανίζεται η οθόνη **Ρυθμίσεις εργασίας**.

- 4. Πραγματοποιήστε ρυθμίσεις εργασίας στην οθόνη **Ρυθμίσεις εργασίας**.
	- ❏ **Όνομα εργασίας**: Εισαγάγετε το όνομα της εργασίας που θέλετε να καταχωρίσετε.
	- ❏ **Ρυθμίσεις σάρωσης**: Πραγματοποιήστε τις ρυθμίσεις σάρωσης, όπως μέγεθος των πρωτοτύπων και ανάλυση.
	- ❏ **Αποθήκευση ρυθμίσεων**: Ορίστε τον προορισμό αποθήκευσης, τη μορφή αποθήκευσης, τους κανόνες ονομασίας κ.ο.κ.
	- ❏ **Ρυθμίσεις προορισμού**: Επιλέξτε τον προορισμό των σαρωμένων εικόνων.
- 5. Κάντε κλικ στο **OK** για να επιστρέψετε στην οθόνη **Λίστα εργασιών**.

Η εργασία που δημιουργήθηκε καταχωρίζεται στην **Λίστα εργασιών**.

6. Πατήστε **OK** για να επιστρέψετε στην επάνω οθόνη.

#### *Δημιουργία και καταχώριση μιας εργασίας (Mac OS)*

#### *Σημείωση:*

Ο χειρισμός μπορεί να διαφέρει αναλόγως του λειτουργικού συστήματος και της έκδοσης λογισμικού. Ανατρέξτε στη βοήθεια του λογισμικού για λεπτομέρειες σχετικά με τη χρήση των λειτουργιών.

- 1. Εκκινήστε το Document Capture.
- 2. Κάντε κλικ στο εικονίδιο **ε** στο κεντρικό παράθυρο.

Εμφανίζεται το παράθυρο **Λίστα εργασιών**.

3. Κάντε κλικ στο εικονίδιο +.

Εμφανίζεται το παράθυρο **Ρυθμίσεις εργασίας**.

- 4. Πραγματοποιήστε τις ρυθμίσεις της εργασίας στο παράθυρο **Ρυθμίσεις εργασίας**.
	- ❏ **Όνομα εργασίας**: Εισαγάγετε το όνομα της εργασίας που θέλετε να καταχωρίσετε.
	- ❏ **Σάρωση**: Πραγματοποιήστε τις ρυθμίσεις σάρωσης, όπως μέγεθος των πρωτοτύπων και ανάλυση.
	- ❏ **Ρύθμιση εξόδου**: Ορίστε τον προορισμό αποθήκευσης, τη μορφή αποθήκευσης, τους κανόνες ονομασίας κ.ο.κ.
	- ❏ **Προορισμός**: Επιλέξτε τον προορισμό των σαρωμένων εικόνων.
- 5. Κάντε κλικ στο **OK** για να επιστρέψετε στο παράθυρο **Λίστα εργασιών**.

Η εργασία που δημιουργήθηκε θα καταχωριστεί στην **Λίστα εργασιών**.

6. Κάντε κλικ στο **OK** για να επιστρέψετε στο κύριο παράθυρο.

## **Ορίστε το όνομα υπολογιστή που θα εμφανίζεται στον πίνακα ελέγχου του εκτυπωτή**

Μπορείτε να ορίσετε το όνομα του υπολογιστή (αλφαριθμητικό) που θα εμφανίζεται στον πίνακα ελέγχου του εκτυπωτή, χρησιμοποιώντας το Document Capture Pro.

#### *Σημείωση:*

Ο χειρισμός μπορεί να διαφέρει αναλόγως του λειτουργικού συστήματος και της έκδοσης λογισμικού. Ανατρέξτε στη βοήθεια του λογισμικού για λεπτομέρειες σχετικά με τη χρήση των λειτουργιών.

- 1. Εκκινήστε το Document Capture Pro.
- 2. Στη γραμμή μενού της κεντρικής οθόνης επιλέξτε **Επιλογή** > **Ρυθμίσεις σάρωσης μέσω δικτύου**.

#### *Σημείωση:*

Σε Windows, το *Επιλογή* εμφανίζεται μόνο στη τυπική προβολή. Αν χρησιμοποιείτε απλή προβολή, κάντε κλικ στο *Εναλλαγή σε Τυπική προβολή*.

- 3. Στην οθόνη **Ρυθμίσεις σάρωσης μέσω δικτύου**, εισαγάγετε το όνομα του υπολογιστή στο **Όνομα Η/Υ σας (αλφαριθμητικό)**.
- 4. Κάντε κλικ στην επιλογή **OK**.

### **Ορισμός κατάστασης λειτουργίας**

Πριν τη σάρωση, ορίστε στον πίνακα ελέγχου τη λειτουργία που αντιστοιχεί στον υπολογιστή στον οποίο έχει εγκατασταθεί το Document Capture Pro.

- 1. Επιλέξτε **Ρυθμίσ** από την αρχική οθόνη.
- 2. Επιλέξτε **Γενικές ρυθμίσεις** > **Ρυθμίσεις σάρωσης** > **Document Capture Pro**.
- 3. Επιλέξτε λειτουργία.
	- ❏ Λειτουργία πελάτη: Επιλέξτε τη λειτουργία αυτή αν το Document Capture Pro είναι εγκατεστημένο σε Windows ή Mac OS.
	- ❏ Λειτουργία διακομιστή: Επιλέξτε τη λειτουργία αυτή αν το Document Capture Pro είναι εγκατεστημένο σε ένα Windows Server. Στη συνέχεια, εισαγάγετε την διεύθυνση του διακομιστή.
- 4. Σε περίπτωση αλλαγής της λειτουργίας, ελέγξτε ότι οι ρυθμίσεις είναι σωστές και στη συνέχεια επιλέξτε **OK**.

#### **Σάρωση χρησιμοποιώντας τις ρυθμίσεις Document Capture Pro**

Πριν από τη σάρωση, προετοιμάστε τα εξής.

- ❏ Εγκαταστήστε το Document Capture Pro στον υπολογιστή σας (διακομιστής) και δημιουργήστε την εργασία.
- ❏ Συνδέστε τον εκτυπωτή και τον υπολογιστή (διακομιστή) στο δίκτυο.
- ❏ Ορίστε την κατάσταση λειτουργίας στον πίνακα ελέγχου.
- 1. Τοποθετήστε τα πρωτότυπα.

#### *Σημείωση:*

Αν θέλετε να σαρώσετε πολλά πρωτότυπα ή να κάνετε σαρώσεις διπλής όψης, τοποθετήστε όλα τα πρωτότυπα στο ADF.

- <span id="page-130-0"></span>2. Επιλέξτε **Σάρωση** στην αρχική οθόνη.
- 3. Επιλέξτε **Document Capture Pro**.
- 4. Επιλέξτε **Επιλέξτε Υπολογιστής.** και, στη συνέχεια, επιλέξτε τον υπολογιστή, στον οποίο δημιουργήσατε την εργασία, στο Document Capture Pro.

*Σημείωση:*

- ❏ Στον πίνακα ελέγχου του εκτυπωτή εμφανίζονται έως και 100 υπολογιστές στους οποίους είναι εγκατεστημένο το Document Capture Pro.
- ❏ Εάν έχετε επιλέξει *Επιλογή* > *Ρυθμίσεις σάρωσης μέσω δικτύου* και ενεργοποιήσει *Προστασία με κωδικό πρόσβασης* στο Document Capture Pro ή το Document Capture, εισαγάγετε έναν κωδικό πρόσβασης.
- ❏ Εάν έχει οριστεί η λειτουργία *Λειτουργία διακομιστή*, δεν χρειάζεται να εκτελέσετε το βήμα αυτό.
- 5. Επιλέξτε **Επιλέξτε Εργασία.** και, στη συνέχεια, επιλέξτε την εργασία.

#### *Σημείωση:*

- ❏ Εάν έχετε επιλέξει *Προστασία με κωδικό πρόσβασης* στις ρυθμίσεις του Document Capture Pro Server, εισαγάγετε έναν κωδικό πρόσβασης.
- ❏ Εάν έχετε ορίσει μία μόνο εργασία, δεν θα χρειαστεί να επιλέξετε την εργασία. Προχωρήστε στο επόμενο βήμα.
- 6. Επιλέξτε την περιοχή στην οποία εμφανίζεται το περιεχόμενο της εργασίας και ελέγξτε τα στοιχεία της.
- 7. Πατήστε  $\Phi$ .

#### **Σχετικές πληροφορίες**

& [«Τοποθέτηση πρωτοτύπων» στη σελίδα 39](#page-38-0)

## **Σάρωση σε συσκευή μνήμης**

Μπορείτε να αποθηκεύσετε τη σαρωμένη εικόνα σε συσκευή μνήμης.

- 1. Εισαγάγετε μια συσκευή μνήμης στη θύρα USB εξωτερικής διεπαφής του εκτυπωτή.
- 2. Τοποθετήστε τα πρωτότυπα.

#### *Σημείωση:*

Αν θέλετε να σαρώσετε πολλά πρωτότυπα ή να κάνετε σαρώσεις διπλής όψης, τοποθετήστε όλα τα πρωτότυπα στο ADF.

- 3. Επιλέξτε **Σάρωση** στην αρχική οθόνη.
- 4. Επιλέξτε **Συσκευή μνήμης**.
- 5. Ρυθμίστε τα στοιχεία στις **Βασικές ρυθμίσεις**, όπως η μορφή αποθήκευσης.
- 6. Επιλέξτε **Σύνθετα** και, στη συνέχεια, ελέγξτε τις ρυθμίσεις και αλλάξτε τις εφόσον χρειάζεται.

#### *Σημείωση:*

Επιλέξτε για να αποθηκεύσετε τις ρυθμίσεις σας ως προεπιλογή.

7. Πατήστε  $\Phi$ .

#### **Σχετικές πληροφορίες**

- & [«Ονόματα και λειτουργίες τμημάτων» στη σελίδα 16](#page-15-0)
- & [«Τοποθέτηση πρωτοτύπων» στη σελίδα 39](#page-38-0)
- $\blacktriangleright$  [«Καταχώριση των αγαπημένων ρυθμίσεών σας ως προεπιλογές» στη σελίδα 52](#page-51-0)

### **Βασικές επιλογές μενού για σάρωση σε Συσκευή μνήμης**

#### *Σημείωση:*

Ορισμένα στοιχεία μπορεί να μην είναι διαθέσιμα ανάλογα με τις ρυθμίσεις που έχετε πραγματοποιήσει.

#### Α&Μ/Χρώμα:

Επιλέξτε αν θα πραγματοποιήσετε μονόχρωμη ή έγχρωμη σάρωση.

#### Μορφή αρχείου:

Επιλέξτε τη μορφή στην οποία θα αποθηκεύσετε τη σαρωμένη εικόνα.

❏ Λόγος συμπίεσ.

Επιλέξτε πόσο θέλετε να συμπιέσετε τη σαρωμένη εικόνα.

❏ Ρυθμίσεις PDF

Όταν έχετε επιλέξει **PDF** ως τη ρύθμιση μορφής αποθήκευσης, χρησιμοποιήστε αυτές τις ρυθμίσεις για να προστατεύσετε τα αρχεία PDF.

Για να δημιουργήσετε ένα αρχείο PDF που απαιτεί κωδικό πρόσβασης κατά το άνοιγμα, ορίστε **Κωδ. Πρόσβ ανοίγμ. εγγρ.**. Για να δημιουργήσετε ένα αρχείο PDF που απαιτεί κωδικό πρόσβασης κατά την εκτύπωση ή την επεξεργασία, ορίστε **Κωδ. Πρόσβ δικαιωμάτων**.

#### Ανάλυση:

Επιλέξτε την ανάλυση της σάρωσης.

#### Διπλής όψης:

Σαρώστε και τις δύο πλευρές του πρωτότυπου.

❏ Προσαν. (Πρωτ)

Επιλέξτε τον προσανατολισμό του πρωτοτύπου.

❏ Δέσιμο (Πρωτ.)

Επιλέξτε τον προσανατολισμό βιβλιοδεσίας του πρωτοτύπου.

#### Περ σάρ.:

Επιλέξτε την περιοχή σάρωσης. Για να περικόψετε το λευκό κενό γύρω από το κείμενο ή την εικόνα κατά τη σάρωση, επιλέξτε **Αυτ. περικοπή**. Για να σαρώσετε στη μέγιστη περιοχή της γυαλί σαρωτή, επιλέξτε **Μέγ. περιοχή**.

❏ Προσαν. (Πρωτ)

Επιλέξτε τον προσανατολισμό του πρωτοτύπου.

#### Τύπ. πρωτότυπου:

Επιλέξτε τον τύπο του πρωτοτύπου σας.

## <span id="page-132-0"></span>**Προηγμένες επιλογές μενού για σάρωση σε Συσκευή μνήμης**

#### *Σημείωση:*

Ορισμένα στοιχεία μπορεί να μην είναι διαθέσιμα ανάλογα με τις ρυθμίσεις που έχετε πραγματοποιήσει.

#### Πυκνότητα:

Επιλέξτε την αντίθεση της σαρωμένης εικόνας.

#### Αφαίρεση σκιάς:

Αφαιρέστε τις σκιές του πρωτοτύπου που εμφανίζονται στη σαρωμένη εικόνα.

❏ Περιφέρεια

Αφαιρέσετε τις σκιές στην άκρη του πρωτοτύπου.

❏ Κέντρο

Αφαιρέστε τις σκιές του περιθωρίου βιβλιοδεσίας του φυλλαδίου.

#### Αφαίρεση οπών:

Αφαιρέστε τις οπές διάτρησης που εμφανίζονται στη σαρωμένη εικόνα. Μπορείτε να καθορίσετε την περιοχή για την αφαίρεση των οπών διάτρησης, εισάγοντας μια τιμή στο πλαίσιο δεξιά.

❏ Θέση διαγραφής

Επιλέξτε τη θέση για να αφαιρέσετε τις οπές διάτρησης.

❏ Προσαν. (Πρωτ)

Επιλέξτε τον προσανατολισμό του πρωτότυπου.

#### όνομα αρχείου:

❏ Πρόθημα ονόματος αρχείου

Εισαγάγετε ένα πρόθεμα για το όνομα των εικόνων με αλφαριθμητικούς χαρακτήρες και σύμβολα.

❏ Προσθήκη ημ/νίας

Προσθέστε την ημερομηνία στο όνομα του αρχείου.

❏ Προσθήκη ώρας

Προσθέστε την ώρα στο όνομα του αρχείου.

## **Σάρωση στο σύννεφο**

Μπορείτε να στέλνετε σαρωμένες εικόνες σε υπηρεσίες cloud. Πριν χρησιμοποιήσετε αυτήν τη λειτουργία, ορίστε ρυθμίσεις χρησιμοποιώντας το Epson Connect. Δείτε την παρακάτω τοποθεσία web της πύλης Epson Connect για λεπτομέρειες.

#### <https://www.epsonconnect.com/>

[http://www.epsonconnect.eu](http://www.epsonconnect.eu/) (μόνο για την Ευρώπη)

- 1. Βεβαιωθείτε ότι έχετε ορίσει ρυθμίσεις χρησιμοποιώντας το Epson Connect.
- 2. Τοποθετήστε τα πρωτότυπα.

#### *Σημείωση:*

Αν θέλετε να σαρώσετε πολλά πρωτότυπα ή να κάνετε σάρωση διπλής όψης, τοποθετήστε όλα τα πρωτότυπα στο ADF.

- 3. Επιλέξτε **Σάρωση** στην αρχική οθόνη.
- 4. Επιλέξτε **Cloud**.
- 5. Επιλέξτε στην κορυφή της οθόνης και, στη συνέχεια, επιλέξτε προορισμό.
- 6. Ρυθμίστε τα στοιχεία στις **Βασικές ρυθμίσεις**, όπως η μορφή αποθήκευσης.
- 7. Επιλέξτε **Σύνθετα** και, στη συνέχεια, ελέγξτε τις ρυθμίσεις και αλλάξτε τις εφόσον χρειάζεται.

*Σημείωση:* Επιλέξτε για να αποθηκεύσετε τις ρυθμίσεις σας ως προεπιλογή.

8. Πατήστε  $\Phi$ .

#### **Σχετικές πληροφορίες**

& [«Τοποθέτηση πρωτοτύπων» στη σελίδα 39](#page-38-0)

### **Βασικές επιλογές μενού για σάρωση στο Cloud**

#### *Σημείωση:*

Ορισμένα στοιχεία μπορεί να μην είναι διαθέσιμα ανάλογα με τις ρυθμίσεις που έχετε πραγματοποιήσει.

#### Α&Μ/Χρώμα:

Επιλέξτε αν θα πραγματοποιήσετε μονόχρωμη ή έγχρωμη σάρωση.

#### JPEG/PDF:

Επιλέξτε τη μορφή στην οποία θα αποθηκεύσετε τη σαρωμένη εικόνα.

#### Διπλής όψης:

Σαρώστε και τις δύο πλευρές του πρωτότυπου.

❏ Προσαν. (Πρωτ)

Επιλέξτε τον προσανατολισμό του πρωτοτύπου.

❏ Δέσιμο (Πρωτ.)

Επιλέξτε τον προσανατολισμό βιβλιοδεσίας του πρωτοτύπου.

#### Περ σάρ.:

Επιλέξτε την περιοχή σάρωσης. Για να περικόψετε το λευκό κενό γύρω από το κείμενο ή την εικόνα κατά τη σάρωση, επιλέξτε **Αυτ. περικοπή**. Για να σαρώσετε στη μέγιστη περιοχή της γυαλί σαρωτή, επιλέξτε **Μέγ. περιοχή**.

❏ Προσαν. (Πρωτ)

Επιλέξτε τον προσανατολισμό του πρωτοτύπου.

## **Προηγμένες επιλογές μενού για σάρωση στο Cloud**

#### *Σημείωση:*

Ορισμένα στοιχεία μπορεί να μην είναι διαθέσιμα ανάλογα με τις ρυθμίσεις που έχετε πραγματοποιήσει.

#### Τύπ. πρωτότυπου:

Επιλέξτε τον τύπο του πρωτοτύπου σας.

#### Πυκνότητα:

Επιλέξτε την αντίθεση της σαρωμένης εικόνας.

#### Αφαίρεση σκιάς:

Αφαιρέστε τις σκιές του πρωτοτύπου που εμφανίζονται στη σαρωμένη εικόνα.

❏ Περιφέρεια

Αφαιρέσετε τις σκιές στην άκρη του πρωτοτύπου.

❏ Κέντρο

Αφαιρέστε τις σκιές του περιθωρίου βιβλιοδεσίας του φυλλαδίου.

#### Αφαίρεση οπών:

Αφαιρέστε τις οπές διάτρησης που εμφανίζονται στη σαρωμένη εικόνα. Μπορείτε να καθορίσετε την περιοχή για την αφαίρεση των οπών διάτρησης, εισάγοντας μια τιμή στο πλαίσιο δεξιά.

❏ Θέση διαγραφής

Επιλέξτε τη θέση για να αφαιρέσετε τις οπές διάτρησης.

❏ Προσαν. (Πρωτ)

Επιλέξτε τον προσανατολισμό του πρωτότυπου.

## **Σάρωση σε υπολογιστή (WSD)**

#### *Σημείωση:*

- ❏ Αυτή η λειτουργία είναι διαθέσιμη μόνο για υπολογιστές που λειτουργούν με Windows 10/Windows 8.1/Windows 8/ Windows 7/Windows Vista.
- ❏ Εάν χρησιμοποιείτε Windows 7/Windows Vista, πρέπει να ρυθμίσετε τον υπολογιστή σας εκ των προτέρων να χρησιμοποιεί τη λειτουργία αυτή.
- 1. Τοποθετήστε τα πρωτότυπα.

#### *Σημείωση:* Εάν θέλετε να σαρώσετε πολλά πρωτότυπα, τοποθετήστε όλα τα πρωτότυπα στον ADF.

- 2. Επιλέξτε **Σάρωση** στην αρχική οθόνη.
- 3. Επιλέξτε **Υπολογ.(WSD)**.
- 4. Επιλέξτε έναν υπολογιστή.
- 5. Πατήστε  $\Phi$ .

## **Ρύθμιση θύρας WSD**

Στην ενότητα αυτή περιγράφεται ο τρόπος ρύθμισης θύρας WSD για τα Windows 7/Windows Vista.

#### *Σημείωση:*

Για τα Windows 10/Windows 8.1/Windows 8, η θύρα WSD ρυθμίζεται αυτόματα.

Για τη ρύθμιση της θύρας WSD είναι απαραίτητα τα εξής.

- ❏ Ο εκτυπωτής και ο υπολογιστής είναι συνδεδεμένοι στο δίκτυο.
- ❏ Το πρόγραμμα οδήγησης του εκτυπωτή είναι εγκατεστημένο στον υπολογιστή.
- 1. Ενεργοποιήστε τον εκτυπωτή.
- 2. Κάντε κλικ στην Έναρξη και, στη συνέχεια, επιλέξτε **Δίκτυο** στον υπολογιστή.
- 3. Κάντε δεξί κλικ στον εκτυπωτή και, στη συνέχεια, κάντε κλικ στην **Εγκατάσταση**.

Επιλέξτε **Συνέχεια** όταν εμφανιστεί η οθόνη **Έλεγχος λογαριασμού χρήστη**.

Κάντε κλικ στην **Κατάργηση εγκατάστασης** και ξεκινήστε ξανά εάν εμφανιστεί η οθόνη **Κατάργηση εγκατάστασης**.

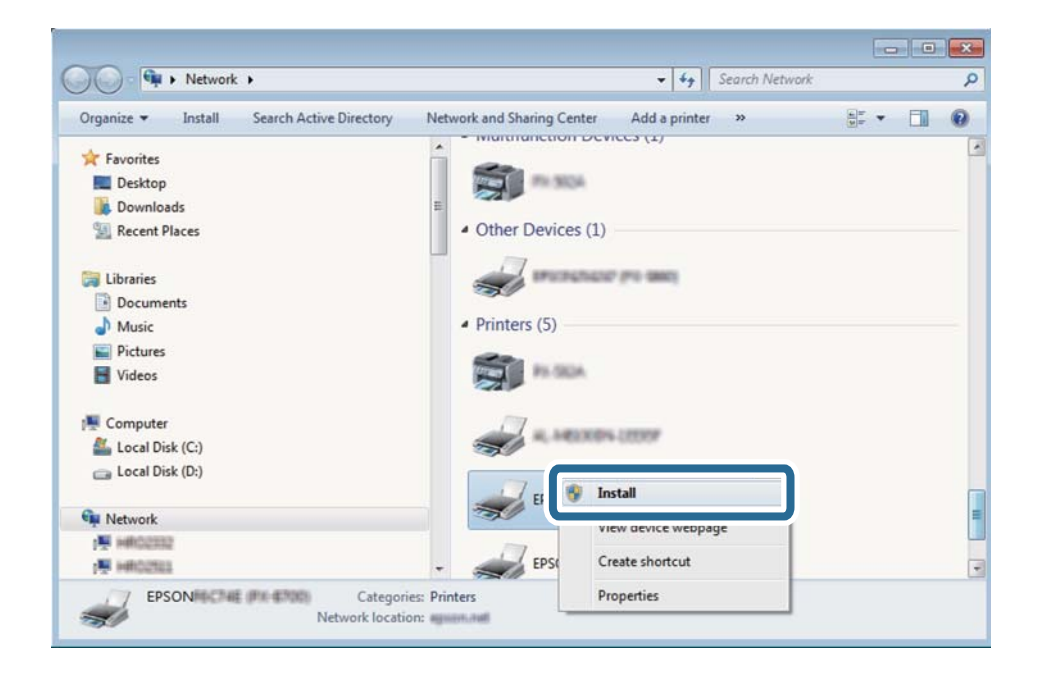

#### *Σημείωση:*

Στην οθόνη δικτύου εμφανίζεται το όνομα εκτυπωτή που ορίσατε στο δίκτυο και το όνομα του μοντέλου (EPSON XXXXXX (XX-XXXX)). Μπορείτε να ελέγξετε το όνομα του εκτυπωτή που έχει οριστεί στο δίκτυο από τον πίνακα ελέγχου του εκτυπωτή ή εκτυπώνοντας ένα φύλλο κατάστασης δικτύου.

4. Κάντε κλικ στην επιλογή **Η συσκευή σας είναι έτοιμη για χρήση**.

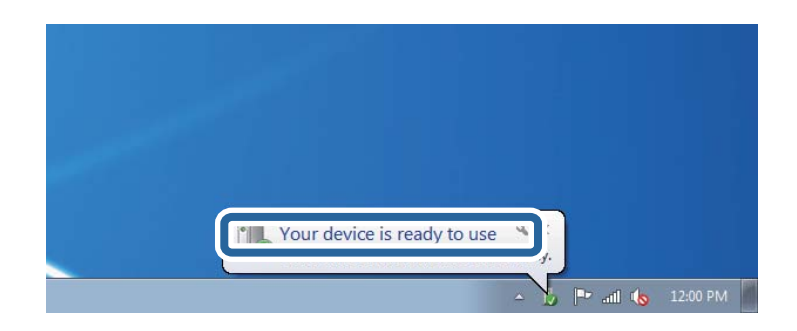

5. Ελέγξτε το μήνυμα και, στη συνέχεια, επιλέξτε κάντε κλικ στο **Κλείσιμο**.

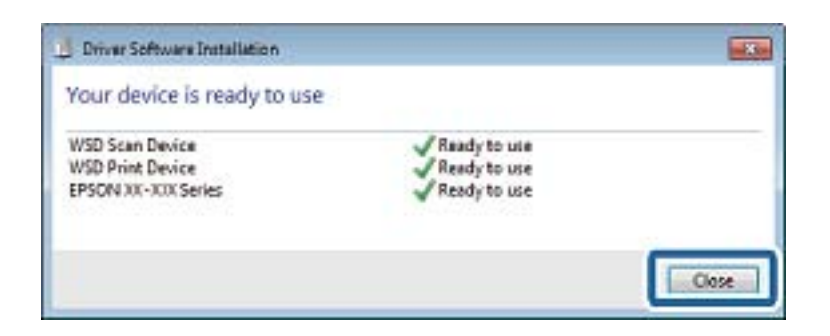

- 6. Ανοίξτε την οθόνη **Συσκευές και Εκτυπωτές**.
	- ❏ Windows 7

Κάντε κλικ στην Έναρξη > **Πίνακας ελέγχου** > **Υλικό και ήχος** (ή **Υλικό**) > **Συσκευές και Εκτυπωτές**.

- ❏ Windows Vista Κάντε κλικ στην Έναρξη > **Πίνακας ελέγχου** > **Υλικό και ήχος** > **Εκτυπωτές**.
- 7. Βεβαιωθείτε ότι εμφανίζεται ένα εικονίδιο με το όνομα του εκτυπωτή στο δίκτυο.

Επιλέξτε το όνομα του εκτυπωτή όταν χρησιμοποιείτε το WSD.

## **Σάρωση από υπολογιστή**

## **Έλεγχος ταυτότητας χρηστών στο Epson Scan 2 όταν χρησιμοποιείται ο Έλεγχος πρόσβασης**

Όταν η λειτουργία ελέγχου πρόσβασης είναι ενεργοποιημένη για έναν εκτυπωτή, πρέπει να εισαγάγετε ένα όνομα χρήστη και έναν κωδικό πρόσβασης κατά τη σάρωση με χρήση του Epson Scan 2. Αν δεν γνωρίζετε τον κωδικό πρόσβασης, επικοινωνήστε με τον διαχειριστή του εκτυπωτή.

- 1. Εκκινήστε το Epson Scan 2.
- 2. Στην οθόνη Epson Scan 2, βεβαιωθείτε ότι ο εκτυπωτής σας είναι επιλεγμένος στη λίστα **Σαρωτής**.
- 3. Επιλέξτε **Ρυθμίσεις** από τη λίστα **Σαρωτής** για να ανοίξετε την οθόνη **Ρυθμίσεις σαρωτή**.
- 4. Κάντε κλικ στην επιλογή **Έλεγχος πρόσβασης**.
- 5. Στην οθόνη **Έλεγχος πρόσβασης**, εισαγάγετε τα στοιχεία **Όνομα χρήστη** και **Κωδικός** για έναν λογαριασμό που διαθέτει δικαίωμα σάρωσης.
- 6. Κάντε κλικ στην επιλογή **OK**.

## **Σάρωση μέσω Epson Scan 2**

Μπορείτε να κάνετε σάρωση χρησιμοποιώντας το πρόγραμμα οδήγησης σαρωτή «Epson Scan 2». Μπορείτε να κάνετε σάρωση πρωτοτύπων χρησιμοποιώντας λεπτομερείς ρυθμίσεις, κατάλληλες για έγγραφα κειμένου.

Ανατρέξτε στη βοήθεια του Epson Scan 2 για την επεξήγηση του κάθε στοιχείου ρύθμισης.

1. Τοποθετήστε το πρωτότυπο.

*Σημείωση:* Αν θέλετε να σαρώσετε πολλά πρωτότυπα, τοποθετήστε τα στο ADF.

- 2. Εκκινήστε το Epson Scan 2.
- 3. Προβείτε στις ακόλουθες ρυθμίσεις στην καρτέλα **Κύριες ρυθμίσεις**.

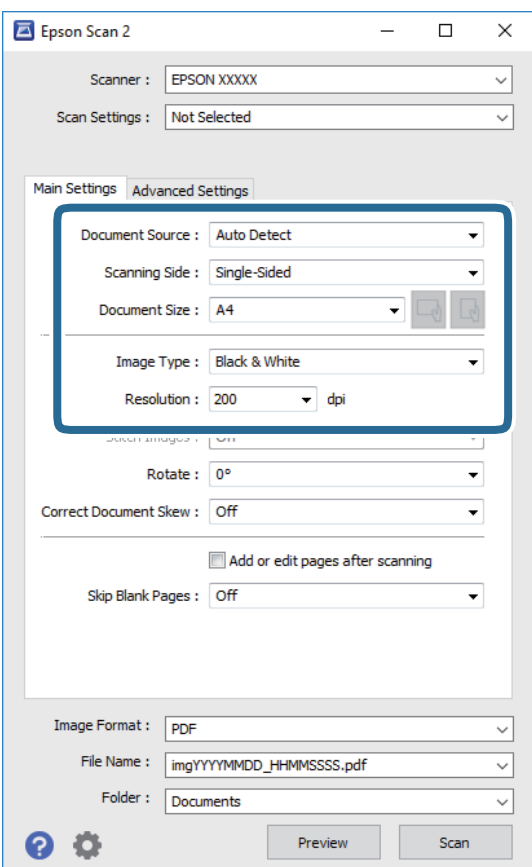

- ❏ Προέλευση εγγράφου: Επιλέξτε τη θέση όπου έχει τοποθετηθεί το πρωτότυπο.
- ❏ Πλευρά σάρωσης: Επιλέξτε την πλευρά του πρωτοτύπου που θέλετε να σαρώσετε κατά τη σάρωση από το ADF.
- ❏ Μέγεθος εγγράφου: Επιλέξτε το μέγεθος του πρωτοτύπου που τοποθετήσατε.
- ❏ Κουμπιά / (Αρχικός προσανατολισμός): Επιλέξτε τον αρχικό προσανατολισμό των τοποθετημένων πρωτοτύπων. Αναλόγως του μεγέθους του πρωτοτύπου, αυτό το στοιχείο μπορεί να οριστεί αυτόματα και δεν μπορεί να αλλάξει.
- ❏ Τύπος εικόνας: Επιλέξτε το χρώμα για την αποθήκευση της σαρωμένης εικόνας.
- ❏ Aνάλυση: Επιλέξτε την ανάλυση.
- 4. Πραγματοποιήστε τις υπόλοιπες ρυθμίσεις, αν χρειάζεται.
	- ❏ Για την προεπισκόπηση της σαρωμένης εικόνας, κάντε κλικ στο κουμπί **Προεπισκόπηση**. Ανοίγει το παράθυρο προεπισκόπησης και εμφανίζεται η προεπισκόπηση της εικόνας.

Όταν κάνετε προεπισκόπηση μέσω του ADF, το πρωτότυπο εξάγεται από το ADF. Τοποθετήστε ξανά το εξερχόμενο πρωτότυπο.

- ❏ Στην καρτέλα **Ρυθμίσεις για προχωρημένους**, μπορείτε να πραγματοποιήσετε λεπτομερείς ρυθμίσεις εικόνας, οι οποίες ενδείκνυνται για έγγραφα κειμένου, όπως οι παρακάτω.
	- ❏ Εξάλειψη φόντου: Καταργήστε το φόντο από τα πρωτότυπα.
	- ❏ Βελτίωση κειμένου: Μπορείτε να καταστήσετε περισσότερο ευκρινείς και ευανάγνωστους τους θαμπούς χαρακτήρες στο πρωτότυπο.
	- ❏ Αυτόματη κατάτμηση περιοχής: Μπορείτε να κάνετε τους χαρακτήρες ευανάγνωστους και τις εικόνες λείες όταν πραγματοποιείτε ασπρόμαυρη σάρωση ενός εγγράφου που περιέχει εικόνες.
	- ❏ Βελτίωση χρώματος: Μπορείτε να ενισχύσετε το καθορισμένο χρώμα της σαρωμένης εικόνας και, στη συνέχεια, να την αποθηκεύσετε ασπρόμαυρη ή σε κλίμακα του γκρι.
	- ❏ Όριο: Μπορείτε να προσαρμόσετε το περίγραμμα για τη μονόχρωμη δυαδική λειτουργία (ασπρόμαυρο).
	- ❏ Μάσκα βελτίωσης εικόνας: Μπορείτε να ενισχύσετε και να καταστήσετε περισσότερο ευκρινή τα περιγράμματα της εικόνας.
	- ❏ Βελτίωση εικόνας: Μπορείτε να αφαιρείτε τα μοτίβα μουαρέ (σκιές με μορφή ιστού) που εμφανίζονται κατά τη σάρωση τυπωμένου χαρτιού, όπως περιοδικά.
	- ❏ Γέμισμα άκρων: Μπορείτε να αφαιρέσετε τη σκιά που έχει δημιουργηθεί γύρω από τη σαρωμένη εικόνα.
	- ❏ Έξοδος διπλής εικόνας (μόνο Windows): Μπορείτε να πραγματοποιήσετε σάρωση μία φορά και να αποθηκεύσετε δύο εικόνες με διαφορετικές ρυθμίσεις εξόδου ταυτόχρονα.

#### *Σημείωση:*

Ορισμένα στοιχεία μπορεί να μην είναι διαθέσιμα ανάλογα με τις ρυθμίσεις που έχετε πραγματοποιήσει.

5. Ορίστε τις ρυθμίσεις αποθήκευσης του αρχείου.

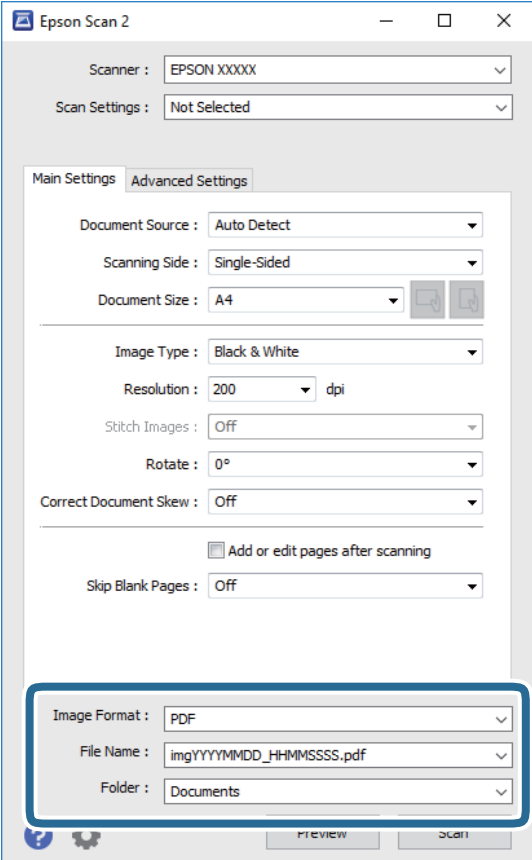

❏ Μορφή εικόνας: Επιλέξτε τη μορφή αποθήκευσης από τη λίστα.

Μπορείτε να πραγματοποιήσετε λεπτομερείς ρυθμίσεις για κάθε μορφή αποθήκευσης με εξαίρεση τα BITMAP και PNG. Επιλέξτε **Επιλογές** από τη λίστα αφού επιλέξετε πρώτα τη μορφή αποθήκευσης.

❏ Όνομα αρχείου: Επιβεβαιώστε το όνομα αποθήκευσης του αρχείου που εμφανίζεται.

Μπορείτε να αλλάξετε τις ρυθμίσεις για το όνομα αρχείου επιλέγοντας **Ρυθμίσεις** από τη λίστα.

❏ Φάκελος: Επιλέξτε τον φάκελο αποθήκευσης για τη σαρωμένη εικόνα από τη λίστα.

Μπορείτε να επιλέξετε άλλο φάκελο ή να δημιουργήσετε έναν νέο φάκελο επιλέγοντας **Επιλέξτε.** από τη λίστα.

6. Κάντε κλικ στην επιλογή **Σάρωση**.

#### **Σχετικές πληροφορίες**

- & [«Τοποθέτηση πρωτοτύπων» στη σελίδα 39](#page-38-0)
- $\blacktriangleright$  [«Εφαρμογή για τη σάρωση εγγράφων και εικόνων \(Epson Scan 2\)» στη σελίδα 196](#page-195-0)

## **Σάρωση από έξυπνες συσκευές**

Με την εφαρμογή iPrint της Epson μπορείτε να σαρώνετε φωτογραφίες και έγγραφα από μια έξυπνη συσκευή, όπως smartphone ή tablet, η οποία είναι συνδεδεμένη στο ίδιο ασύρματο δίκτυο με τον εκτυπωτή σας. Μπορείτε

να αποθηκεύσετε τα σαρωμένα δεδομένα σε μια έξυπνη συσκευή ή σε υπηρεσίες Cloud, να τα στείλετε με email ή να τα εκτυπώσετε.

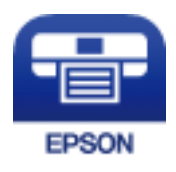

## **Σύνδεση από έξυπνη συσκευή μέσω Wi-Fi Direct**

Πρέπει να συνδέσετε την έξυπνη συσκευή στον εκτυπωτή για να εκτυπώσετε από αυτήν.

Το Wi-Fi Direct σάς δίνει τη δυνατότητα να συνδέσετε τον εκτυπωτή σας απευθείας σε συσκευές χωρίς σημείο πρόσβασης. Ο εκτυπωτής λειτουργεί ως σημείο πρόσβασης.

### c*Σημαντικό:*

Όταν συνδέεστε στον εκτυπωτή από μια έξυπνη συσκευή χρησιμοποιώντας τη σύνδεση Wi-Fi Direct (Simple AP), ο εκτυπωτής συνδέεται στο ίδιο δίκτυο Wi-Fi (SSID) με την έξυπνη συσκευή και ενεργοποιείται η επικοινωνία μεταξύ τους. Εφόσον η έξυπνη συσκευή συνδέεται αυτόματα σε άλλα διαθέσιμα δίκτυα Wi-Fi σε περίπτωση απενεργοποίησης του εκτυπωτή, δεν θα συνδεθεί ξανά στο προηγούμενο δίκτυο Wi-Fi όταν ενεργοποιηθεί ξανά ο εκτυπωτής. Συνδεθείτε ξανά στο SSID του εκτυπωτή για σύνδεση Wi-Fi Direct (Simple AP) από την έξυπνη συσκευή.

- 1. Πατήστε  $\mathbb{F}$   $\mathbb{F}$  στην αρχική οθόνη.
- 2. Επιλέξτε **Wi-Fi Direct**.
- 3. Πατήστε **Έναρξη ρύθμισης**.

Εάν έχετε πραγματοποιήσει ρυθμίσεις Wi-Fi, θα εμφανιστούν οι λεπτομερείς πληροφορίες της σύνδεσης. Μεταβείτε στο βήμα 5.

- 4. Πατήστε **Έναρξη ρύθμισης**.
- 5. Ελέγξτε το SSID και τον κωδικό πρόσβασης που εμφανίζονται στον πίνακα ελέγχου του εκτυπωτή. Στην οθόνη Wi-Fi της έξυπνης συσκευής, επιλέξτε το SSID που εμφανίζεται στον πίνακα ελέγχου του εκτυπωτή για να πραγματοποιήσετε τη σύνδεση.

#### *Σημείωση:*

Μπορείτε να ελέγξετε τη μέθοδο σύνδεσης στον ιστότοπο. Για να μεταβείτε στον ιστότοπο, σαρώστε τον κώδικα QR που εμφανίζεται στον πίνακα ελέγχου του εκτυπωτή χρησιμοποιώντας την έξυπνη συσκευή σας και, στη συνέχεια, μεταβείτε στην ενότητα *Ρύθμιση*.

- 6. Εισαγάγετε τον κωδικό πρόσβασης που εμφανίζεται στον πίνακα ελέγχου του εκτυπωτή ή στην έξυπνη συσκευή.
- 7. Όταν η σύνδεση δημιουργηθεί, πατήστε **OK** ή **Κλείσιμο** στον πίνακα ελέγχου του εκτυπωτή.
- 8. Κλείστε την οθόνη.

## **Εγκατάσταση του Epson iPrint**

Μπορείτε να εγκαταστήσετε την εφαρμογή Epson iPrint στην έξυπνη συσκευή σας από την ακόλουθη διεύθυνση URL ή τον κώδικα QR.

<http://ipr.to/c>

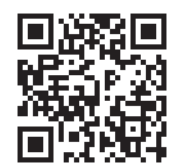

## **Σάρωση μέσω Epson iPrint**

Κάντε έναρξη της εφαρμογής Epson iPrint από την έξυπνη συσκευή σας και επιλέξτε το στοιχείο που θέλετε να χρησιμοποιήσετε από την αρχική οθόνη.

Οι ακόλουθες οθόνες ενδέχεται να τροποποιηθούν χωρίς προειδοποίηση.

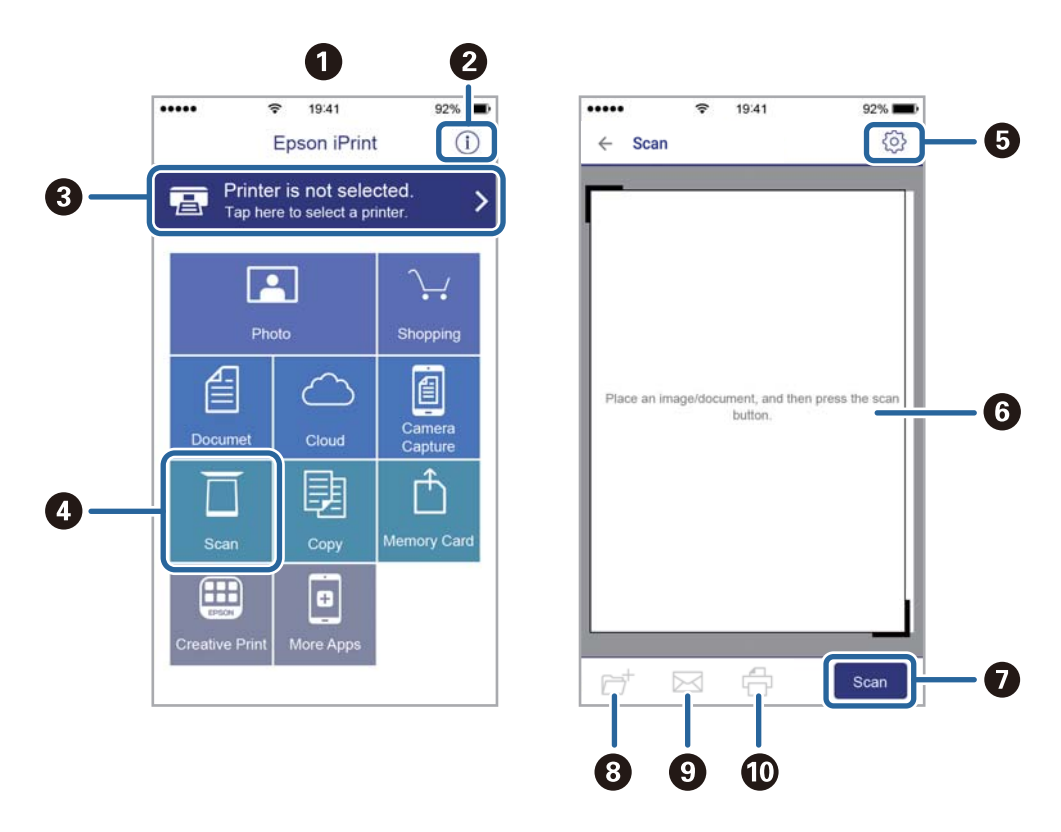

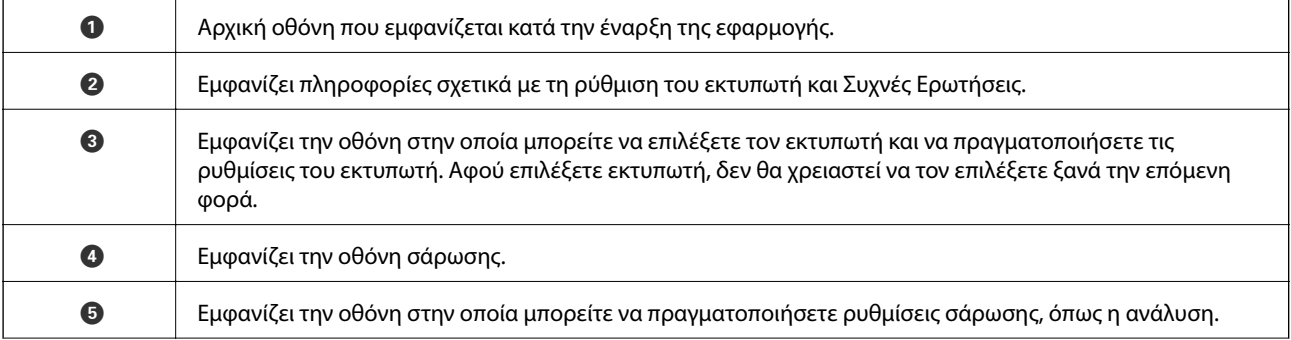

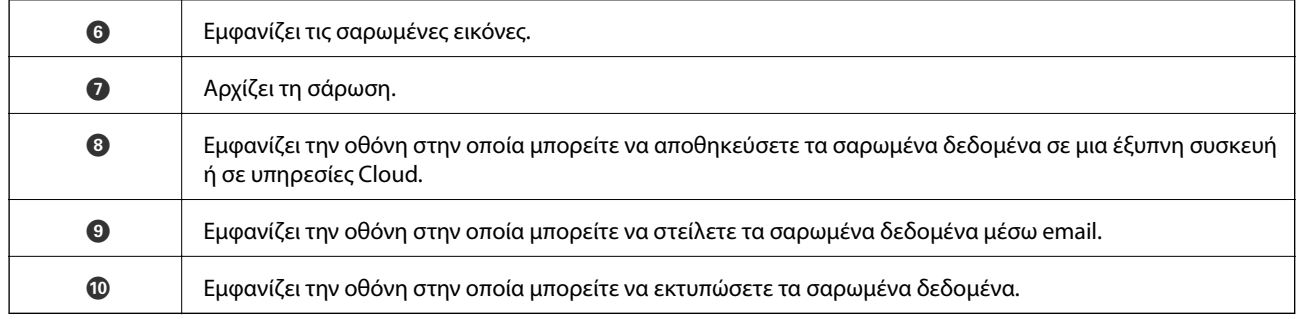

## **Εκτύπωση ακουμπώντας έξυπνες συσκευές στο N-Mark**

Μπορείτε απλά να συνδεθείτε και να σαρώσετε ακουμπώντας την έξυπνη συσκευή σας στο N-Mark του εκτυπωτή.

Βεβαιωθείτε πως έχετε προετοιμάσει τα εξής πριν χρησιμοποιήσετε αυτή τη λειτουργία.

❏ Ενεργοποιήστε τη λειτουργία NFC στην έξυπνη συσκευή σας.

Μόνο το Android 4.0 και οι μεταγενέστερες εκδόσεις υποστηρίζουν τη λειτουργία NFC.(Near Field Communication)

Η θέση και οι λειτουργίες NFC διαφέρουν ανάλογα με την έξυπνη συσκευή.Για περισσότερες πληροφορίες, ανατρέξτε στα έγγραφα τεκμηρίωσης που παρέχονται με την έξυπνη συσκευή σας.

❏ Εγκαταστήστε το Epson iPrint στην έξυπνη συσκευή σας.

Ακουμπήστε την έξυπνη συσκευή σας στο N-Mark του εκτυπωτή για να την εγκαταστήσετε.

- ❏ Ενεργοποιήστε το Wi-Fi Direct στον εκτυπωτή σας.
- 1. Τοποθετήστε τα πρωτότυπα στον εκτυπωτή.
- 2. Ακουμπήστε την έξυπνη συσκευή σας στο N-Mark του εκτυπωτή.

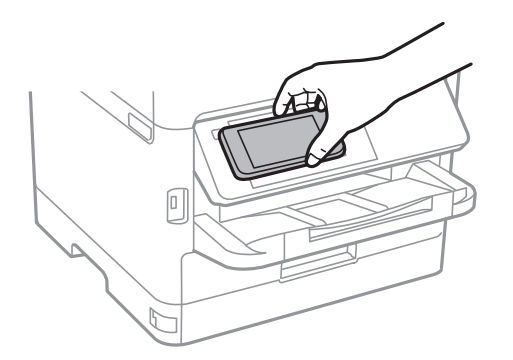

#### *Σημείωση:*

Ο εκτυπωτής μπορεί να μην έχει τη δυνατότητα να επικοινωνήσει με την έξυπνη συσκευή όταν υπάρχουν εμπόδια, όπως μεταλλικά αντικείμενα, ανάμεσα στο N-Mark του εκτυπωτή και την έξυπνη συσκευή.

Γίνεται εκκίνηση του Epson iPrint.

- 3. Επιλέξτε το μενού σάρωσης στο Epson iPrint.
- 4. Ακουμπήστε ξανά την έξυπνη συσκευή σας στο N-Mark του εκτυπωτή.

Η σάρωση ξεκινά.

# **Αποστολή και λήψη φαξ**

## **Πριν χρησιμοποιήσετε τις δυνατότητες φαξ**

Επιβεβαιώστε με τον διαχειριστή ότι έχουν ολοκληρωθεί οι ακόλουθες ρυθμίσεις.

- ❏ Η γραμμή τηλεφώνου, ο εκτυπωτής και (ενδεχομένως) το τηλέφωνο έχουν εγκατασταθεί με ορθό τρόπο
- ❏ Οι βασικές ρυθμίσεις φαξ (τουλάχιστον ο **Οδηγός ρύθμισης φαξ**) έχουν ολοκληρωθεί

## **Αποστολή φαξ με τη χρήση του εκτυπωτή**

## **Αποστολή φαξ με τη χρήση του πίνακα ελέγχου**

#### **Σχετικές πληροφορίες**

- & «Αποστολή φαξ αυτόματα με χρήση του πίνακα ελέγχου» στη σελίδα 144
- $\rightarrow$  [«Αποστολή φαξ χειροκίνητα, κατόπιν επιβεβαίωσης της κατάστασης του παραλήπτη» στη σελίδα 146](#page-145-0)

## **Αποστολή φαξ αυτόματα με χρήση του πίνακα ελέγχου**

Μπορείτε να στείλετε φαξ εισάγοντας τους αριθμούς φαξ των παραληπτών από τον πίνακα ελέγχου.

#### *Σημείωση:*

- ❏ Κατά την αποστολή ενός μονόχρωμου φαξ, μπορείτε να πραγματοποιήσετε προεπισκόπηση της σαρωμένης εικόνας στην οθόνη LCD πριν την αποστολή.
- ❏ Μπορείτε να δεσμεύσετε έως και 50 εργασίες μονόχρωμου φαξ, ακόμα και όταν η τηλεφωνική γραμμή βρίσκεται σε χρήση για φωνητική κλήση, αποστέλλει άλλο φαξ ή λαμβάνει φαξ. Μπορείτε να ελέγξετε ή να ακυρώσετε τις κρατημένες εργασίες φαξ από το .
- 1. Τοποθετήστε τα πρωτότυπα.

Μπορείτε να στείλετε έως 100 σελίδες σε μία ενιαία μετάδοση. Ωστόσο, ανάλογα με το υπολειπόμενο ποσοστό μνήμης, ενδέχεται να μην μπορέσετε να αποστείλετε φαξ με λιγότερες από 100 σελίδες.

- 2. Επιλέξτε **Φαξ** στην αρχική οθόνη.
- 3. Προσδιορίστε τον παραλήπτη.

Μπορείτε να στείλετε το ίδιο μονόχρωμο φαξ σε έως και 200 παραλήπτες ή 199 ομάδες από το στοιχείο **Επαφές**. Ωστόσο, ένα έγχρωμο φαξ μπορεί να σταλεί μόνο σε έναν παραλήπτη τη φορά.
❏ Για χειροκίνητη εισαγωγή: Επιλέξτε **Πληκτρολ.**, καταχωρίστε έναν αριθμό φαξ στην οθόνη που εμφανίζεται και, στη συνέχεια, πατήστε **OK**.

- Για να προσθέσετε μια παύση (παύση για τρία δευτερόλεπτα κατά τη διάρκεια της κλήσης), πληκτρολογήστε ένα ενωτικό (-).

Αν έχετε ορίσει κωδικό εξωτερικής πρόσβασης στο **Τύπος γραμμής**, πληκτρολογήστε «#» (δίεση) αντί του πραγματικού κωδικού εξωτερικής πρόσβασης στην αρχή του αριθμού φαξ.

Σημείωση:

Αν δεν μπορείτε να εισαγάγετε έναν αριθμό φαξ χειροκίνητα, το **Περιορισμοί απευθ. κλήσ.** ως **Ρυθμίσεις Ασφαλείας** έχει οριστεί σε **Ενερ.**. Επιλέξτε τους παραλήπτες φαξ από τη λίστα επαφών ή από το ιστορικό απεσταλμένων φαξ.

❏ Για επιλογή από τη λίστα επαφών: Πατήστε **Επαφές** και επιλέξτε τους παραλήπτες στους οποίους θέλετε να στείλετε. Αν ο παραλήπτης στον οποίο θέλετε να στείλετε δεν είναι καταχωρισμένος στις **Επαφές**,

πατήστε  $\Box$  για να τον καταχωρίσετε.

- ❏ Για να επιλέξετε από το ιστορικό αποστολής φαξ: Επιλέξτε **Πρόσφατο** και, στη συνέχεια, επιλέξετε έναν παραλήπτη.
- ❏ Για να επιλέξετε από τη λίστα στην καρτέλα **Παραλήπτης**: Επιλέξτε έναν παραλήπτη από τη λίστα καταχώρισης στο **Ρυθμίσ** > **Επαφές Διευθυντής** > **Συχνός**.

### *Σημείωση:*

Για τη διαγραφή παραληπτών που εισαγάγατε, μεταβείτε στη λίστα παραληπτών πατώντας το πεδίο ενός αριθμού φαξ ή τον αριθμό παραληπτών στην οθόνη LCD, επιλέξτε τον παραλήπτη από τη λίστα και, στη συνέχεια, επιλέξτε *Αφαίρεση*.

4. Επιλέξτε την καρτέλα **Ρυθμίσεις φαξ** και, στη συνέχεια, πραγματοποιήστε τις απαραίτητες ρυθμίσεις, όπως η ανάλυση και η μέθοδος αποστολής.

### *Σημείωση:*

- ❏ Για την αποστολή πρωτοτύπων διπλής όψης, ενεργοποιήστε την επιλογή *ADF Διπλής όψης*. Μπορείτε να τα αποστείλετε μονόχρωμα. Δεν μπορείτε να αποστείλετε έγχρωμα φαξ με αυτήν τη λειτουργία.
- ❏ Πατήστε (*Προκαθορ.*) στην επάνω οθόνη του φαξ για να αποθηκεύσετε τις τρέχουσες ρυθμίσεις και τους παραλήπτες στο στοιχείο *Προκαθορ.*. Οι αποδέκτες μπορεί να μην αποθηκευτούν ανάλογα με το πως καθορίζετε τους αποδέκτες, όπως π.χ. εισάγοντας έναν αριθμό φαξ χειροκίνητα.
- 5. Στείλτε το φαξ.
	- $\square$  Για αποστολή χωρίς έλεγχο της εικόνας του σαρωμένου εγγράφου: Πατήστε  $\lozenge$ .
	- ❏ Για να πραγματοποιήσετε σάρωση, να ελέγξετε την εικόνα του σαρωμένου εγγράφου και, στη συνέχεια, να

στείλετε το φαξ (όταν στέλνετε φαξ μόνο σε μονόχρωμη λειτουργία): Πατήστε **τως** στην επάνω οθόνη του φαξ.

Για να στείλετε το φαξ ως έχει, επιλέξτε **Έναρξη αποστολής**. Διαφορετικά, επιλέξτε **Άκυρο** και, στη συνέχεια, προχωρήστε στο βήμα 3.

- $\cdot \odot \odot \odot \odot$  : Μετακινεί την οθόνη προς την κατεύθυνση των βελών.
- : Μικραίνει ή μεγεθύνει.
- $\vert \vert$  >  $\vert$ : Μεταβαίνει στην προηγούμενη ή την επόμενη σελίδα.

#### *Σημείωση:*

- ❏ Δεν μπορείτε να αποστείλετε το φαξ έγχρωμο μετά την προεπισκόπηση.
- ❏ Όταν είναι ενεργοποιημένη η επιλογή *Άμεση αποστολή*, δεν είναι δυνατή η προεπισκόπηση.
- ❏ Όταν δεν αγγίζετε την οθόνη για 20 δευτερόλεπτα, το φαξ αποστέλλεται αυτόματα.
- ❏ Η ποιότητα εικόνας ενός απεσταλμένου φαξ ενδέχεται να διαφέρει από την προεπισκόπησή του, ανάλογα με τις δυνατότητες της συσκευής του παραλήπτη.
- 6. Όταν ολοκληρωθεί η αποστολή, αφαιρέστε τα πρωτότυπα.

#### *Σημείωση:*

- ❏ Αν ο αριθμός φαξ είναι απασχολημένος ή υπάρχει κάποιο πρόβλημα, ο εκτυπωτής επανακαλεί αυτόματα μετά από ένα λεπτό.
- $\Box$  Για να ακυρώσετε την αποστολή, πατήστε  $\oslash$ .
- ❏ Απαιτείται περισσότερη ώρα για την αποστολή ενός έγχρωμου φαξ, καθώς ο εκτυπωτής πραγματοποιεί σάρωση και αποστολή ταυτόχρονα. Ενώ ο εκτυπωτής αποστέλλει ένα έγχρωμο φαξ, δεν μπορείτε να χρησιμοποιήσετε τις άλλες λειτουργίες.

### **Σχετικές πληροφορίες**

- & [«Διαχείριση επαφών» στη σελίδα 49](#page-48-0)
- $\rightarrow$  [«Καταχώριση των αγαπημένων ρυθμίσεών σας ως προεπιλογές» στη σελίδα 52](#page-51-0)
- & [«Τοποθέτηση πρωτοτύπων» στη σελίδα 39](#page-38-0)
- & [«Επιλογές μενού για φαξ» στη σελίδα 153](#page-152-0)
- $\rightarrow$  [«Έλεγχος της κατάστασης ή των αρχείων καταγραφής για εργασίες φαξ» στη σελίδα 168](#page-167-0)

### **Αποστολή φαξ χειροκίνητα, κατόπιν επιβεβαίωσης της κατάστασης του παραλήπτη**

Μπορείτε να αποστείλετε ένα φαξ ενώ ακούτε ήχους ή φωνές μέσω του ηχείου του εκτυπωτή ενώ καλείτε, επικοινωνείτε και μεταδίδετε.

- 1. Τοποθετήστε τα πρωτότυπα.
- 2. Επιλέξτε **Φαξ** στην αρχική οθόνη.

Μπορείτε να αποστείλετε έως και 100 σελίδες σε μία ενιαία μετάδοση.

- 3. Επιλέξτε την καρτέλα **Ρυθμίσεις φαξ** και, στη συνέχεια, πραγματοποιήστε τις απαραίτητες ρυθμίσεις, όπως η ανάλυση και η μέθοδος αποστολής. Όταν ολοκληρώσετε τις ρυθμίσεις, επιλέξτε την καρτέλα **Παραλήπτης**.
- 4. Πατήστε **δεστράμμ**ο και, στη συνέχεια, ορίστε τον παραλήπτη.

### *Σημείωση:*

Μπορείτε να προσαρμόσετε την ένταση ήχου του ηχείου.

5. Όταν ακούσετε έναν τόνο φαξ, επιλέξτε **Αποστ./ Λήψη** στην επάνω δεξιά γωνία της οθόνης LCD και, στη συνέχεια, επιλέξτε **Αποστολή**.

### *Σημείωση:*

Όταν λαμβάνετε ένα φαξ από υπηρεσία ανίχνευσης φαξ και ακούτε τις ηχητικές οδηγίες, ακολουθήστε τις για να πραγματοποιήσετε τις λειτουργίες του εκτυπωτή.

- <span id="page-146-0"></span>6. Πατήστε  $\Phi$ .
- 7. Όταν ολοκληρωθεί η αποστολή, αφαιρέστε τα πρωτότυπα.

### **Σχετικές πληροφορίες**

- & [«Τοποθέτηση πρωτοτύπων» στη σελίδα 39](#page-38-0)
- & [«Επιλογές μενού για φαξ» στη σελίδα 153](#page-152-0)

# **Αποστολή φαξ με κλήση από εξωτερική τηλεφωνική συσκευή**

Μπορείτε να αποστείλετε ένα φαξ καλώντας με το συνδεδεμένο τηλέφωνο, όταν θέλετε να μιλήσετε στο τηλέφωνο πριν την αποστολή του φαξ ή όταν η συσκευή φαξ του παραλήπτη δεν εναλλάσσεται σε φαξ αυτόματα.

1. Τοποθετήστε τα πρωτότυπα.

Μπορείτε να αποστείλετε έως και 100 σελίδες σε μία ενιαία μετάδοση.

2. Σηκώστε το ακουστικό του συνδεδεμένου τηλεφώνου και, στη συνέχεια, καλέστε τον αριθμό φαξ του παραλήπτη χρησιμοποιώντας το τηλέφωνο.

*Σημείωση:* Όταν ο παραλήπτης απαντήσει στο τηλεφώνημα, μπορείτε να μιλήσετε με τον παραλήπτη.

- 3. Επιλέξτε **Φαξ** στην αρχική οθόνη.
- 4. Επιλέξτε την καρτέλα **Ρυθμίσεις φαξ** και, στη συνέχεια, πραγματοποιήστε τις απαραίτητες ρυθμίσεις, όπως η ανάλυση και η μέθοδος αποστολής.
- 5. Όταν ακούτε έναν τόνο φαξ, πατήστε  $\mathcal{D}$  και, στη συνέχεια, κλείστε το ακουστικό.

#### *Σημείωση:*

Όταν καλείται ένας αριθμός με τη χρήση του συνδεδεμένου τηλεφώνου, απαιτείται περισσότερος χρόνος για την αποστολή του φαξ, επειδή ο εκτυπωτής πραγματοποιεί σάρωση και αποστολή ταυτόχρονα. Κατά τη διάρκεια αποστολής του φαξ, δεν μπορείτε να χρησιμοποιήσετε τις άλλες λειτουργίες.

6. Όταν ολοκληρωθεί η αποστολή, αφαιρέστε τα πρωτότυπα.

### **Σχετικές πληροφορίες**

- & [«Τοποθέτηση πρωτοτύπων» στη σελίδα 39](#page-38-0)
- & [«Ρυθμίσεις φαξ» στη σελίδα 154](#page-153-0)

# **Αποστολή φαξ κατ' απαίτηση (χρησιμοποιώντας τη δυνατότητα Αποστ.Σταθ./Κου.Πίν.Ανακ.)**

Αν αποθηκεύσετε ένα μονόχρωμο έγγραφο έως 100 σελίδων στη θυρίδα **Αποστολή Σταθμοσκόπησης** ή σε μια από τις θυρίδες πίνακα ανακοινώσεων, το αποθηκευμένο έγγραφο θα μπορεί να αποσταλεί από κάποια άλλη συσκευή φαξ που διαθέτει δυνατότητα λήψης ανίχνευσης.

Μπορείτε να αποθηκεύσετε ένα έγγραφο στη θυρίδα **Αποστολή Σταθμοσκόπησης**.

<span id="page-147-0"></span>Μπορείτε να καταχωρίσετε έως και 10 πίνακες ανακοινώσεων και να αποθηκεύσετε ένα έγγραφο σε κάθε καταχωρισμένο πίνακα ανακοινώσεων. Έχετε υπόψη σας ότι η συσκευή φαξ του παραλήπτη πρέπει να υποστηρίζει τη δυνατότητα υποδιεύθυνσης/κωδικού πρόσβασης.

### **Σχετικές πληροφορίες**

- & «Ρύθμιση του Θυρίδα Αποστολή Σταθμοσκόπησης» στη σελίδα 148
- & «Καταχώριση μιας θυρίδας πίνακα ανακοινώσεων» στη σελίδα 148
- & [«Αποθήκευση εγγράφου στη Αποστ.Σταθ./Κου.Πίν.Ανακ.» στη σελίδα 149](#page-148-0)
- $\rightarrow$  [«Αποστολή φαξ με Υποδιεύθ.\(SUB\) και Κωδ. Πρόσβ.\(SID\)» στη σελίδα 152](#page-151-0)

### **Ρύθμιση του Θυρίδα Αποστολή Σταθμοσκόπησης**

- 1. Επιλέξτε **Πλαίσιο φαξ** > **Αποστολή Σταθμοσκόπησης/ Πίνακας** από την αρχική οθόνη.
- 2. Επιλέξτε **Αποστολή Σταθμοσκόπησης**, πατήστε και, στη συνέχεια, επιλέξτε **Ρυθμίσεις**.

#### *Σημείωση:*

Αν εμφανιστεί μια οθόνη εισαγωγής κωδικού πρόσβασης, εισαγάγετε τον κωδικό πρόσβασης.

3. Πραγματοποιήστε τις κατάλληλες ρυθμίσεις, όπως **Αποτέλεσμα αποστ. ειδ.**.

#### *Σημείωση:*

Αν ορίσετε κωδικό πρόσβασης στο πεδίο *Κωδ. Πρόσβ. για Άνοιγ. κουτ.*, θα σας ζητείτε να εισάγετε κωδικό πρόσβασης από την επόμενη φορά που θα ανοίξετε τη θυρίδα.

4. Επιλέξτε **OK**.

### **Σχετικές πληροφορίες**

- & [«Αποθήκευση εγγράφου στη Αποστ.Σταθ./Κου.Πίν.Ανακ.» στη σελίδα 149](#page-148-0)
- & [«Αποσ. Σταθμ./Πίνακ.» στη σελίδα 165](#page-164-0)

### **Καταχώριση μιας θυρίδας πίνακα ανακοινώσεων**

- 1. Επιλέξτε **Πλαίσιο φαξ** > **Αποστολή Σταθμοσκόπησης/ Πίνακας** από την αρχική οθόνη.
- 2. Επιλέξτε μια από τις θυρίδες που ονομάζονται **Μη καταχωρημένος πίνακας ανακοινώσεων**.

### *Σημείωση:*

Αν εμφανιστεί μια οθόνη εισαγωγής κωδικού πρόσβασης, εισαγάγετε τον κωδικό πρόσβασης.

- 3. Πραγματοποιήστε ρυθμίσεις για τα στοιχεία στην οθόνη.
	- ❏ Εισαγάγετε ένα όνομα στο πεδίο **Όνομα (υποχρεωτικά)**
	- ❏ Εισαγάγετε μια υποδιεύθυνση στο πεδίο **Υποδιεύθ.(SEP)**
	- ❏ Εισαγάγετε έναν κωδικό πρόσβασης στο πεδίο **Κωδ. Πρ.(PWD)**
- 4. Πραγματοποιήστε τις κατάλληλες ρυθμίσεις, όπως **Αποτέλεσμα αποστ. ειδ.**.

### *Σημείωση:*

Αν ορίσετε κωδικό πρόσβασης στο πεδίο *Κωδ. Πρόσβ. για Άνοιγ. κουτ.*, θα σας ζητείτε να εισάγετε κωδικό πρόσβασης από την επόμενη φορά που θα ανοίξετε τη θυρίδα.

### <span id="page-148-0"></span>5. Επιλέξτε **OK**.

Για να εμφανίσετε την οθόνη αλλαγής ρυθμίσεων ή διαγραφής των μη καταχωρισμένων θυρίδων, επιλέξτε τη θυρίδα που θέλετε να τροποποιήσετε/διαγράψετε και έπειτα πατήστε .

### **Σχετικές πληροφορίες**

- & «Αποθήκευση εγγράφου στη Αποστ.Σταθ./Κου.Πίν.Ανακ.» στη σελίδα 149
- & [«Αποσ. Σταθμ./Πίνακ.» στη σελίδα 165](#page-164-0)

### **Αποθήκευση εγγράφου στη Αποστ.Σταθ./Κου.Πίν.Ανακ.**

- 1. Επιλέξτε **Πλαίσιο φαξ** στην αρχική οθόνη και στη συνέχεια επιλέξτε **Αποσ. Σταθμ./Πίνακ.**.
- 2. Επιλέξτε **Αποστολή Σταθμοσκόπησης** ή μία από τις θυρίδες πίνακα ανακοινώσεων που έχουν καταχωριστεί ήδη.

Αν εμφανιστεί μια οθόνη εισαγωγής κωδικού πρόσβασης, εισαγάγετε τον κωδικό πρόσβασης για να ανοίξετε τη θυρίδα.

### 3. Πατήστε **Προσθήκη εγγράφου**.

4. Στην επάνω οθόνη του φαξ που εμφανίζεται, ελέγξτε τις ρυθμίσεις φαξ και, στη συνέχεια, πατήστε  $\Phi$  για να σαρώσετε και να αποθηκεύσετε το έγγραφο.

Για να ελέγξετε το έγγραφο που αποθηκεύσατε, επιλέξτε **Πλαίσιο φαξ** > **Αποσ. Σταθμ./Πίνακ.**, επιλέξτε τη θυρίδα που περιέχει το έγγραφο που θέλετε να ελέγξετε και, στη συνέχεια, πατήστε **Έλεγχος εγγρ.**. Στην οθόνη που θα εμφανιστεί, μπορείτε να δείτε, να εκτυπώσετε ή να διαγράψετε το σαρωμένο έγγραφο.

### **Σχετικές πληροφορίες**

- & [«Τοποθέτηση πρωτοτύπων» στη σελίδα 39](#page-38-0)
- & [«Αποσ. Σταθμ./Πίνακ.» στη σελίδα 165](#page-164-0)
- & [«Έλεγχος της κατάστασης ή των αρχείων καταγραφής για εργασίες φαξ» στη σελίδα 168](#page-167-0)

# **Διάφοροι τρόποι αποστολής φαξ**

### **Σχετικές πληροφορίες**

- $\rightarrow$  [«Αποστολή πολλών σελίδων ενός μονόχρωμου εγγράφου \(Άμεση αποστολή\)» στη σελίδα 150](#page-149-0)
- & [«Επιλεκτική αποστολή φαξ \(Αποστολή προτεραιότητας\)» στη σελίδα 150](#page-149-0)
- & [«Αποστολή μονόχρωμου φαξ σε καθορισμένη ώρα \(Αποστολή φαξ αργότερα\)» στη σελίδα 151](#page-150-0)
- $\blacktriangleright$  [«Αποστολή εγγράφων διαφορετικού μεγέθους με τη χρήση του ADF \(Συνεχής σάρωση\(ADF\)\)» στη σελίδα 151](#page-150-0)
- & [«Αποστολή φαξ με Υποδιεύθ.\(SUB\) και Κωδ. Πρόσβ.\(SID\)» στη σελίδα 152](#page-151-0)
- $\blacktriangleright$  [«Αποστολή των ίδιων εγγράφων πολλές φορές» στη σελίδα 152](#page-151-0)

### <span id="page-149-0"></span>**Αποστολή πολλών σελίδων ενός μονόχρωμου εγγράφου (Άμεση αποστολή)**

Κατά την αποστολή ενός μονόχρωμου φαξ, το σαρωμένο έγγραφο αποθηκεύεται προσωρινά στη μνήμη του εκτυπωτή. Επομένως, η αποστολή πολλών σελίδων ενδέχεται να εξαντλήσει τη μνήμη του εκτυπωτή και να διακόψει την αποστολή του φαξ. Μπορείτε να το αποφύγετε ενεργοποιώντας τη λειτουργία **Άμεση αποστολή**, ωστόσο, απαιτείται περισσότερος χρόνος για την αποστολή του φαξ, επειδή ο εκτυπωτής πραγματοποιεί σάρωση και αποστολή ταυτόχρονα. Μπορείτε να χρησιμοποιήσετε αυτή τη λειτουργία όταν υπάρχει μόνο ένας παραλήπτης.

- 1. Τοποθετήστε τα πρωτότυπα.
- 2. Επιλέξτε **Φαξ** στην αρχική οθόνη.
- 3. Προσδιορίστε τον παραλήπτη.
- 4. Επιλέξτε την καρτέλα **Ρυθμίσεις φαξ** και έπειτα πατήστε **Άμεση αποστολή** για να το ορίσετε σε **Ενερ.**. Μπορείτε επίσης να πραγματοποιήστε τις απαραίτητες ρυθμίσεις, όπως ανάλυση και μέθοδο αποστολής.
- 5. Στείλτε το φαξ.

### **Σχετικές πληροφορίες**

- & [«Τοποθέτηση πρωτοτύπων» στη σελίδα 39](#page-38-0)
- & [«Αποστολή φαξ αυτόματα με χρήση του πίνακα ελέγχου» στη σελίδα 144](#page-143-0)
- & [«Ρυθμίσεις φαξ» στη σελίδα 154](#page-153-0)

### **Επιλεκτική αποστολή φαξ (Αποστολή προτεραιότητας)**

Μπορείτε να αποστείλετε ένα επείγον έγγραφο πριν από τα υπόλοιπα φαξ που έχουν προγραμματιστεί για αποστολή.

### *Σημείωση:*

Δεν μπορείτε να αποστείλετε το έγγραφό σας επιλεκτικά όταν ένα από τα ακόλουθα είναι εν εξελίξει, διότι ο εκτυπωτής δεν μπορεί να λάβει άλλο φαξ.

- ❏ Αποστολή μονόχρωμου φαξ με ενεργοποιημένη τη δυνατότητα *Άμεση αποστολή*
- ❏ Αποστολή έγχρωμου φαξ
- ❏ Αποστολή φαξ με τη χρήση ενός συνδεδεμένου τηλεφώνου
- ❏ Αποστολή φαξ από τον υπολογιστή
- 1. Τοποθετήστε τα πρωτότυπα.
- 2. Επιλέξτε **Φαξ** στην αρχική οθόνη.
- 3. Προσδιορίστε τον παραλήπτη.
- 4. Επιλέξτε την καρτέλα **Ρυθμίσεις φαξ** και έπειτα πατήστε **Αποστολή προτεραιότητας** για να το ορίσετε σε **Ενερ.**.

Μπορείτε επίσης να πραγματοποιήστε τις απαραίτητες ρυθμίσεις, όπως ανάλυση και μέθοδο αποστολής.

5. Στείλτε το φαξ.

### <span id="page-150-0"></span>**Σχετικές πληροφορίες**

- & [«Τοποθέτηση πρωτοτύπων» στη σελίδα 39](#page-38-0)
- & [«Αποστολή φαξ αυτόματα με χρήση του πίνακα ελέγχου» στη σελίδα 144](#page-143-0)
- & [«Ρυθμίσεις φαξ» στη σελίδα 154](#page-153-0)

### **Αποστολή μονόχρωμου φαξ σε καθορισμένη ώρα (Αποστολή φαξ αργότερα)**

Μπορείτε να ρυθμίσετε την αποστολή φαξ σε καθορισμένη ώρα. Είναι δυνατή η αποστολή μόνο μονόχρωμων φαξ όταν ορίζεται καθορισμένη ώρα αποστολής.

- 1. Τοποθετήστε τα πρωτότυπα.
- 2. Επιλέξτε **Φαξ** στην αρχική οθόνη.
- 3. Προσδιορίστε τον παραλήπτη.
- 4. Προβείτε σε ρυθμίσεις για αποστολή των φαξ σε καθορισμένη ώρα.
	- A Επιλέξτε την καρτέλα **Ρυθμίσεις φαξ** και, στη συνέχεια, επιλέξτε **Αποστολή φαξ αργότερα**
	- B Πατήστε **Αποστολή φαξ αργότερα** για να το ρυθμίσετε σε **Ενερ.**.

C Πατήστε το πλαίσιο **Ώρα**, εισαγάγετε τον χρόνο έως την αποστολή του φαξ και, στη συνέχεια, επιλέξτε **OK**.

D Επιλέξτε **OK** για να εφαρμόσετε τις ρυθμίσεις.

Μπορείτε επίσης να πραγματοποιήστε τις απαραίτητες ρυθμίσεις, όπως ανάλυση και μέθοδο αποστολής.

5. Στείλτε το φαξ.

### *Σημείωση:*

Για να ακυρώσετε το φαξ, ακυρώστε το από το  $\overline{\mathbf{1}}$ .

### **Σχετικές πληροφορίες**

- & [«Τοποθέτηση πρωτοτύπων» στη σελίδα 39](#page-38-0)
- & [«Αποστολή φαξ αυτόματα με χρήση του πίνακα ελέγχου» στη σελίδα 144](#page-143-0)
- & [«Ρυθμίσεις φαξ» στη σελίδα 154](#page-153-0)
- & [«Έλεγχος της κατάστασης ή των αρχείων καταγραφής για εργασίες φαξ» στη σελίδα 168](#page-167-0)

### **Αποστολή εγγράφων διαφορετικού μεγέθους με τη χρήση του ADF (Συνεχής σάρωση(ADF))**

Αποστέλλοντας φαξ με την τοποθέτηση πρωτοτύπων μεμονωμένα ή με την τοποθέτηση πρωτοτύπων ανά μέγεθος, μπορείτε να τα στείλετε ως ένα έγγραφο στα αρχικά μεγέθη τους.

Αν τοποθετείτε πρωτότυπα διαφορετικού μεγέθους στο ADF, όλα τα πρωτότυπα αποστέλλονται στο μεγαλύτερο μέγεθος των πρωτοτύπων. Για να αποστέλλετε πρωτότυπα στο αρχικό τους μέγεθος, μην τοποθετείτε πρωτότυπα με διαφορετικά μεγέθη.

- 1. Τοποθετήστε την πρώτη παρτίδα πρωτοτύπων με το ίδιο μέγεθος.
- 2. Επιλέξτε **Φαξ** στην αρχική οθόνη.
- <span id="page-151-0"></span>3. Προσδιορίστε τον παραλήπτη.
- 4. Επιλέξτε την καρτέλα **Ρυθμίσεις φαξ** και έπειτα πατήστε **Συνεχής σάρωση(ADF)** για να το ορίσετε σε **Ενερ.**. Μπορείτε επίσης να πραγματοποιήστε τις απαραίτητες ρυθμίσεις, όπως ανάλυση και μέθοδο αποστολής.
- 5. Πατήστε  $\hat{\mathcal{D}}$  (**Αποστολή**).
- 6. Μόλις ολοκληρωθεί η σάρωση των πρώτων πρωτοτύπων και εμφανιστεί το μήνυμα **Η σάρωση ολοκληρώθηκε. Σάρωση της επόμενης σελίδας;** στον πίνακα ελέγχου, επιλέξτε **Ναι**, τοποθετήστε τα επόμενα πρωτότυπα και επιλέξτε στη συνέχεια **Έναρξη σάρωσης**.

#### *Σημείωση:*

Αν δεν αγγίξετε τον εκτυπωτή για 20 δευτερόλεπτα αφού σας ζητηθεί να βάλετε τα επόμενα πρωτότυπα, ο εκτυπωτής σταματά να αποθηκεύει και ξεκινά την αποστολή του εγγράφου.

### **Σχετικές πληροφορίες**

- & [«Τοποθέτηση πρωτοτύπων» στη σελίδα 39](#page-38-0)
- & [«Αποστολή φαξ αυτόματα με χρήση του πίνακα ελέγχου» στη σελίδα 144](#page-143-0)
- & [«Ρυθμίσεις φαξ» στη σελίδα 154](#page-153-0)

### **Αποστολή φαξ με Υποδιεύθ.(SUB) και Κωδ. Πρόσβ.(SID)**

Μπορείτε να στείλετε φαξ σε εμπιστευτικές θυρίδες ή σε θυρίδες αναμετάδοσης της συσκευής φαξ του παραλήπτη, αν η συσκευή του παραλήπτη διαθέτει δυνατότητα λήψης εμπιστευτικών φαξ ή φαξ αναμετάδοσης. Οι παραλήπτες μπορούν να τα λάβουν με ασφάλεια ή να τα προωθήσουν σε συγκεκριμένους προορισμούς φαξ.

Για να χρησιμοποιήσετε αυτή τη δυνατότητα, πρέπει να καταχωρίσετε τον παραλήπτη με υποδιεύθυνση και κωδικό πρόσβασης στις **Επαφές** πριν στείλετε το φαξ.

Επιλέξτε **Φαξ** στην αρχική οθόνη. Επιλέξτε **Επαφές** και επιλέξτε έναν παραλήπτη με καταχωρισμένη υποδιεύθυνση και κωδικό πρόσβασης. Μπορείτε επίσης να επιλέξετε τον παραλήπτη από το στοιχείο **Πρόσφατο**, εάν έχετε στείλει ξανά φαξ με υποδιεύθυνση και κωδικό πρόσβασης.

### **Σχετικές πληροφορίες**

& [«Διαχείριση επαφών» στη σελίδα 49](#page-48-0)

### **Αποστολή των ίδιων εγγράφων πολλές φορές**

### **Σχετικές πληροφορίες**

- $\rightarrow$  «Αποθήκευση φαξ χωρίς προσδιορισμό του παραλήπτη (Αποθ δεδ. φαξ)» στη σελίδα 152
- $\rightarrow$  [«Αποστολή φαξ χρησιμοποιώντας τη λειτουργία αποθηκευμένων εγγράφων» στη σελίδα 153](#page-152-0)

### *Αποθήκευση φαξ χωρίς προσδιορισμό του παραλήπτη (Αποθ δεδ. φαξ)*

Αφού μπορείτε να αποστέλλετε φαξ από τα αποθηκευμένα έγγραφα στον εκτυπωτή σας, εξοικονομείτε το χρόνο της σάρωσης των εγγράφων, όταν χρειάζεται να στέλνετε συχνά το ίδιο έγγραφο. Μπορείτε να αποθηκεύσετε έως και 100 σελίδες ενός μεμονωμένου εγγράφου ως μονόχρωμο έγγραφο. Μπορείτε να αποθηκεύσετε 10 έγγραφα στη θυρίδα αποθηκευμένων εγγράφων του εκτυπωτή.

### <span id="page-152-0"></span>*Σημείωση:*

Η αποθήκευση 10 εγγράφων ενδέχεται να μην είναι δυνατή ανάλογα με τις συνθήκες χρήσης, όπως το μέγεθος αρχείου των αποθηκευμένων εγγράφων.

- 1. Τοποθετήστε τα πρωτότυπα.
- 2. Επιλέξτε **Πλαίσιο φαξ** στην αρχική οθόνη.
- 3. Επιλέξτε **Αποθηκευμένα έγγραφα**, πατήστε (Μενού γραμματοκιβ.) και έπειτα επιλέξτε **Αποθ δεδ. φαξ**.
- 4. Στην καρτέλα **Ρυθμίσεις φαξ** που εμφανίζεται, πραγματοποιήστε τις απαραίτητες ρυθμίσεις, όπως ανάλυση και μέθοδο αποστολής.
- 5. Πατήστε  $\Phi$  για να αποθηκεύσετε το έγγραφο.

Αφού ολοκληρωθεί η αποθήκευση ενός εγγράφου, μπορείτε να προβάλετε τη σαρωμένη εικόνα, επιλέγοντας **Πλαίσιο φαξ** > **Αποθηκευμένα έγγραφα** και πατώντας στη συνέχεια τη θυρίδα του εγγράφου, ή μπορείτε να το διαγράψετε, πατώντας στη δεξιά πλευρά της θυρίδας του εγγράφου.

### **Σχετικές πληροφορίες**

- & [«Τοποθέτηση πρωτοτύπων» στη σελίδα 39](#page-38-0)
- & [«Αποθηκευμένα έγγραφα» στη σελίδα 164](#page-163-0)
- $\blacktriangleright$  [«Έλεγχος της κατάστασης ή των αρχείων καταγραφής για εργασίες φαξ» στη σελίδα 168](#page-167-0)

### *Αποστολή φαξ χρησιμοποιώντας τη λειτουργία αποθηκευμένων εγγράφων*

- 1. Επιλέξτε **Πλαίσιο φαξ** στην αρχική οθόνη και στη συνέχεια επιλέξτε **Αποθηκευμένα έγγραφα**.
- 2. Επιλέξτε το έγγραφο που θέλετε να αποστείλετε, ελέγξτε το περιεχόμενο του εγγράφου και έπειτα επιλέξτε **Έναρξη αποστολής**.

Όταν εμφανιστεί το μήνυμα **Διαγραφή αυτού του εγγράφου μετά την αποστολή;** Επιλέξτε **Ναι** ή **Όχι**.

- 3. Προσδιορίστε τον παραλήπτη.
- 4. Επιλέξτε την καρτέλα **Ρυθμίσεις φαξ** και, στη συνέχεια, πραγματοποιήστε τις απαραίτητες ρυθμίσεις, όπως η ανάλυση και η μέθοδος αποστολής.
- 5. Πατήστε  $\lozenge$ .

### **Σχετικές πληροφορίες**

& [«Αποθηκευμένα έγγραφα» στη σελίδα 164](#page-163-0)

# **Επιλογές μενού για φαξ**

### **Σχετικές πληροφορίες**

- & [«Παραλήπτης» στη σελίδα 154](#page-153-0)
- & [«Ρυθμίσεις φαξ» στη σελίδα 154](#page-153-0)

### <span id="page-153-0"></span>& [«Περισσότερα» στη σελίδα 156](#page-155-0)

### **Παραλήπτης**

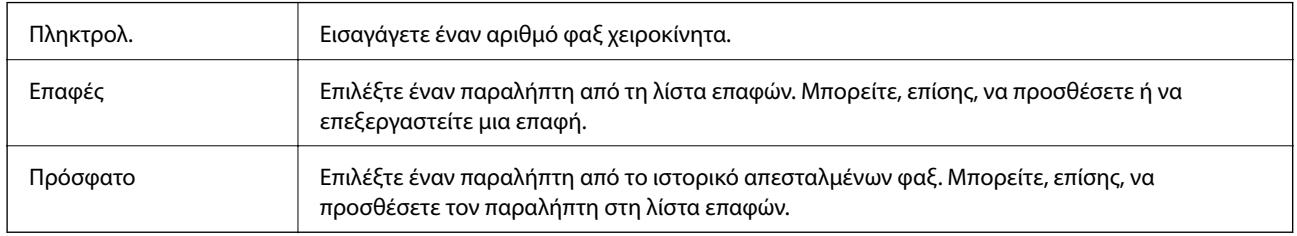

## **Ρυθμίσεις φαξ**

### **Πλήκτ. γρήγορης λειτουργίας**

Ορίζοντας τρία στοιχεία που χρησιμοποιούνται συχνότερα, όπως **Αρχείο καταγρ. μετάδοσης** και **Τύπ. πρωτότυπου** στο **Ρυθμίσ** > **Γενικές ρυθμίσεις** > **Ρυθμίσεις φαξ** > **Πλήκτ. γρήγορης λειτουργίας**, αυτά εμφανίζονται στην κορυφή της καρτέλας **Ρυθμίσεις φαξ**.

### **Ρυθμίσεις σάρωσης**

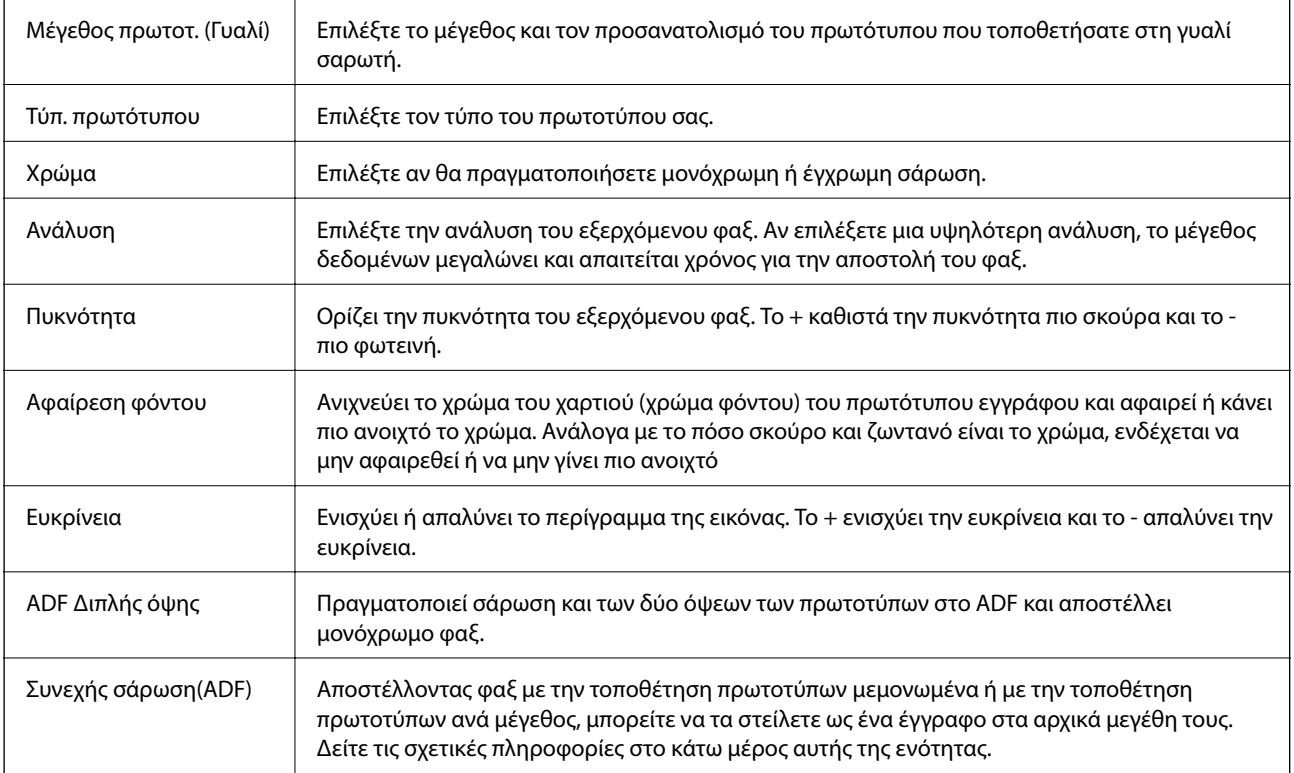

### **Ρυθμίσεις αποστολής φαξ**

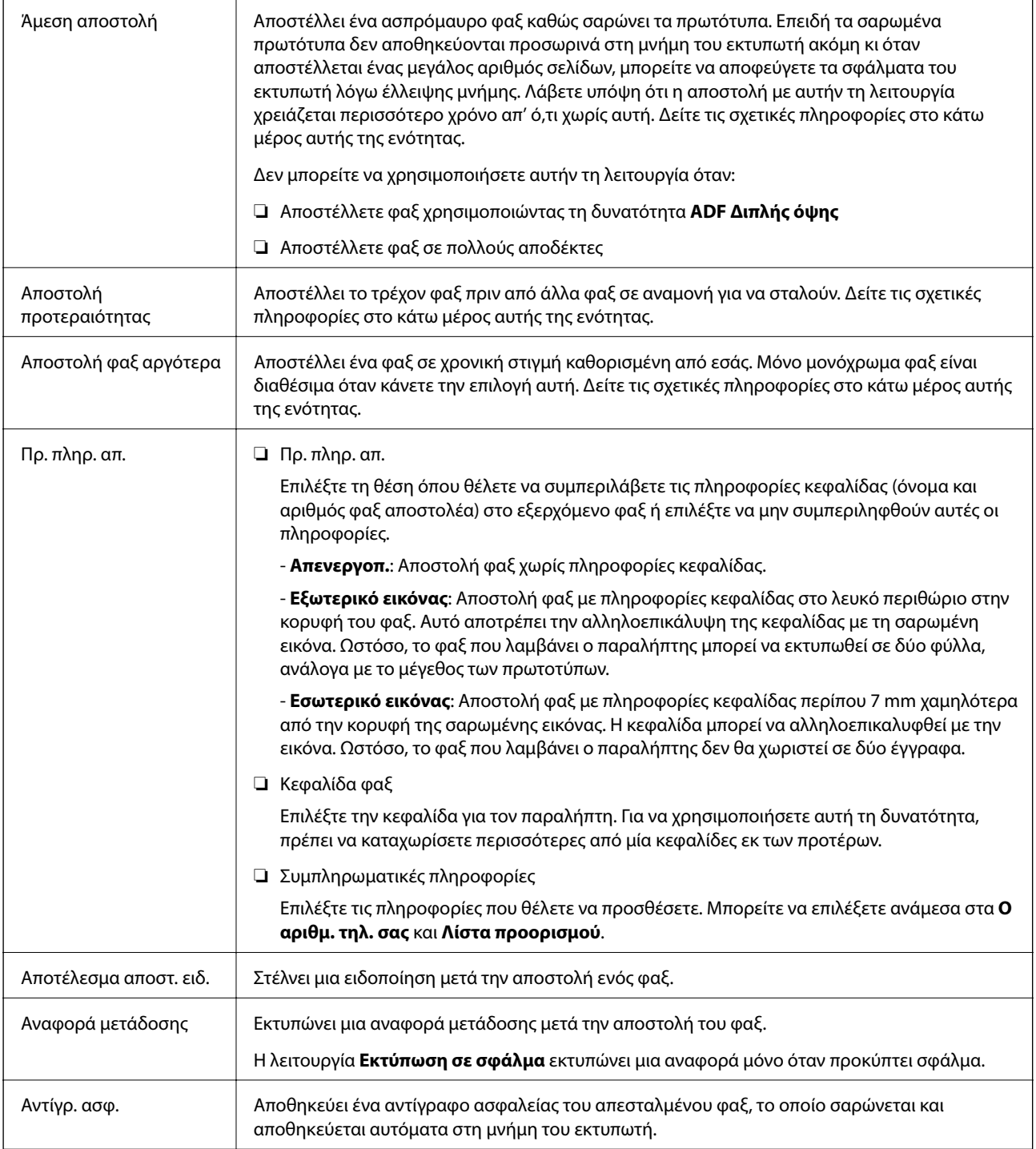

### **Σχετικές πληροφορίες**

- $\rightarrow$  [«Αποστολή εγγράφων διαφορετικού μεγέθους με τη χρήση του ADF \(Συνεχής σάρωση\(ADF\)\)» στη σελίδα 151](#page-150-0)
- **→** [«Αποστολή πολλών σελίδων ενός μονόχρωμου εγγράφου \(Άμεση αποστολή\)» στη σελίδα 150](#page-149-0)
- & [«Επιλεκτική αποστολή φαξ \(Αποστολή προτεραιότητας\)» στη σελίδα 150](#page-149-0)
- & [«Αποστολή μονόχρωμου φαξ σε καθορισμένη ώρα \(Αποστολή φαξ αργότερα\)» στη σελίδα 151](#page-150-0)

### <span id="page-155-0"></span>**Περισσότερα**

Επιλέγοντας στο **Φαξ** της αρχικής οθόνης εμφανίζει το μενού **Περισσότερα**.

### **Αρχείο καταγρ. μετάδοσης**

Μπορείτε να ελέγξετε το ιστορικό των απεσταλμένων ή των ληφθεισών εργασιών φαξ.

### **Αναφορά φαξ**

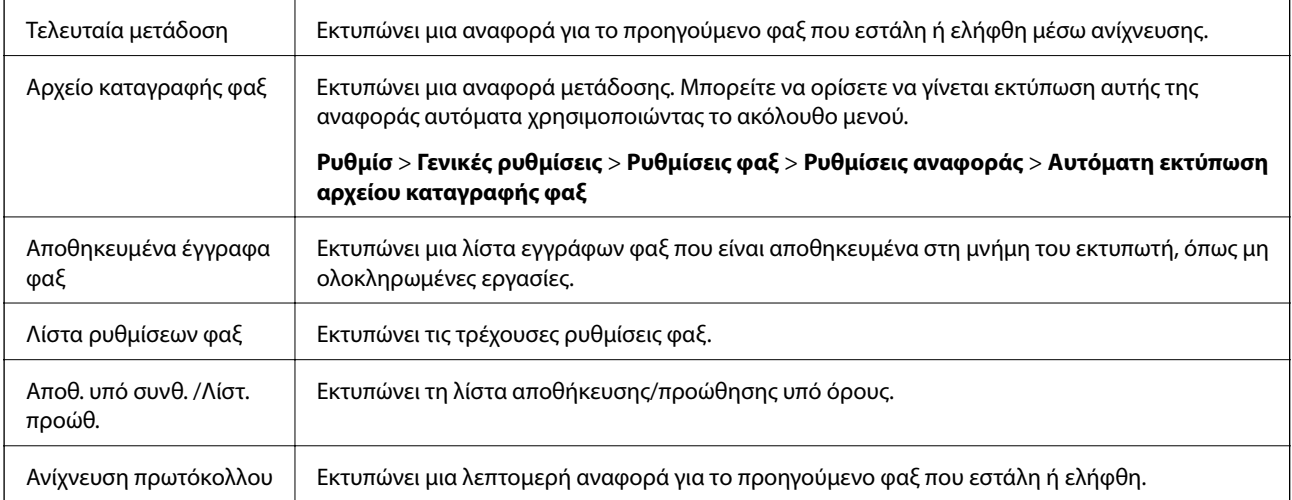

### **Παρατεταμένο φαξ**

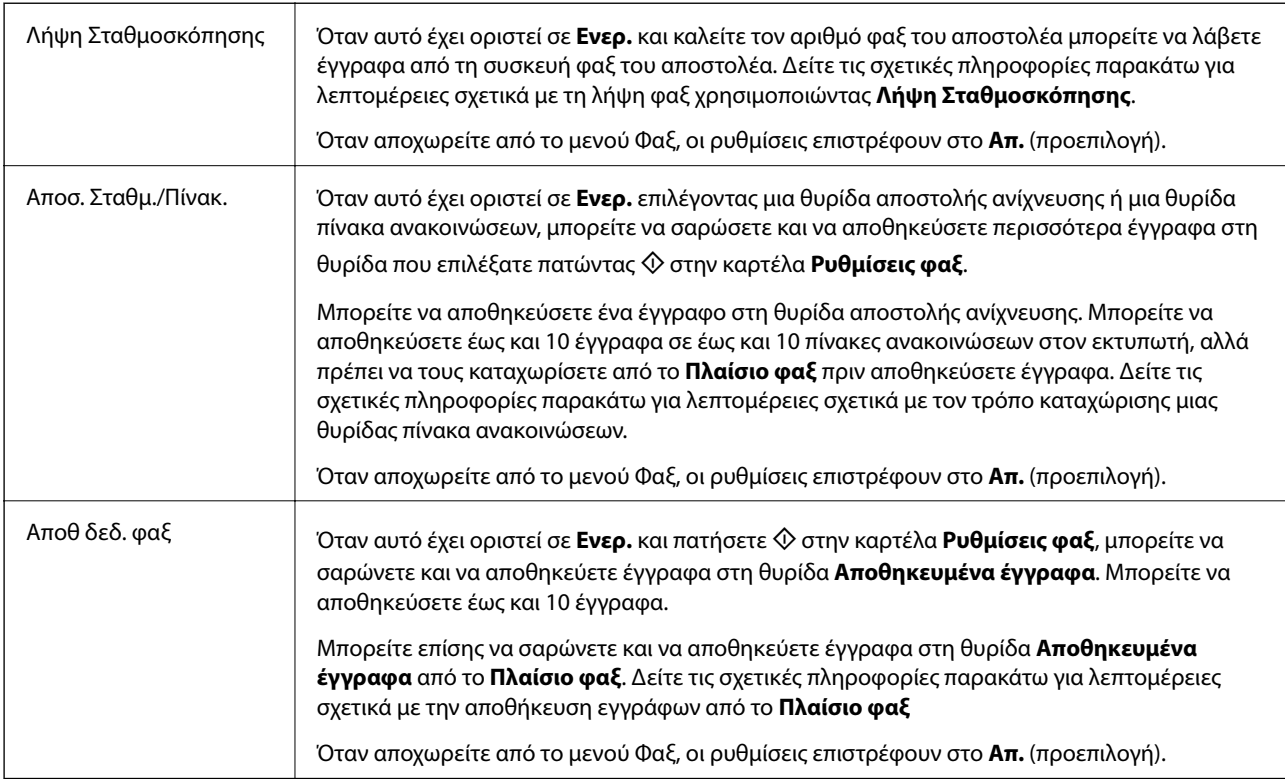

### **Πλαίσιο φαξ**

Προσπελάζει το **Πλαίσιο φαξ** στην αρχική οθόνη.

### **Ρυθμίσεις φαξ**

Προσπελάζει το **Ρυθμίσ** > **Γενικές ρυθμίσεις** > **Ρυθμίσεις φαξ**. Προσπελάζει το μενού ρυθμίσεων με δικαιώματα διαχειριστή.

### **Σχετικές πληροφορίες**

- $\rightarrow$  [«Λήψη φαξ μέσω ανίχνευσης \(Λήψη Σταθμοσκόπησης\)» στη σελίδα 159](#page-158-0)
- & [«Ρύθμιση του Θυρίδα Αποστολή Σταθμοσκόπησης» στη σελίδα 148](#page-147-0)
- & [«Καταχώριση μιας θυρίδας πίνακα ανακοινώσεων» στη σελίδα 148](#page-147-0)
- $\blacktriangleright$  [«Αποθήκευση εγγράφου στη Αποστ.Σταθ./Κου.Πίν.Ανακ.» στη σελίδα 149](#page-148-0)
- & [«Αποσ. Σταθμ./Πίνακ.» στη σελίδα 165](#page-164-0)
- $\rightarrow$  [«Αποθήκευση φαξ χωρίς προσδιορισμό του παραλήπτη \(Αποθ δεδ. φαξ\)» στη σελίδα 152](#page-151-0)
- & [«Αποθηκευμένα έγγραφα» στη σελίδα 164](#page-163-0)
- $\rightarrow$  [«Έλεγχος της κατάστασης ή των αρχείων καταγραφής για εργασίες φαξ» στη σελίδα 168](#page-167-0)
- $\blacktriangleright$  [«Έλεγχος του ιστορικού εργασιών φαξ» στη σελίδα 170](#page-169-0)

# **Λήψη φαξ στον εκτυπωτή**

Αν ο εκτυπωτής είναι συνδεδεμένος στην τηλεφωνική γραμμή και οι βασικές ρυθμίσεις έχουν ολοκληρωθεί με τον Οδηγός ρύθμισης φαξ, μπορείτε να λαμβάνετε φαξ.

Υπάρχουν δύο τρόποι λήψης φαξ.

- ❏ Λήψη ενός εισερχόμενου φαξ
- ❏ Λήψη ενός φαξ πραγματοποιώντας μια κλήση (λήψη ανίχνευσης)

Τα ληφθέντα φαξ εκτυπώνονται στις αρχικές ρυθμίσεις του εκτυπωτή.

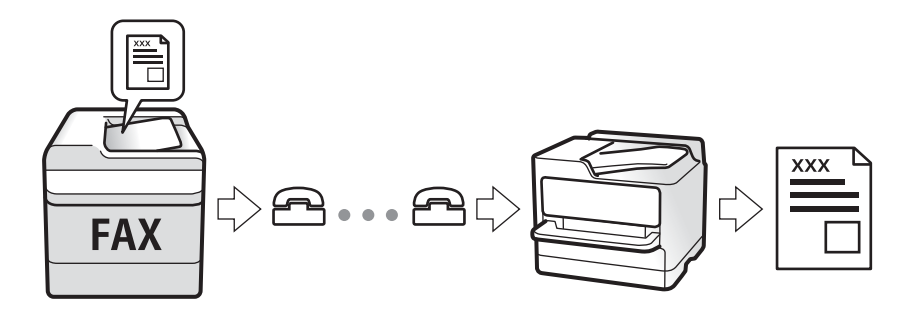

Μπορείτε να αποθηκεύσετε τα ληφθέντα φαξ, να τα δείτε στην οθόνη του εκτυπωτή και να τα προωθήσετε. Ελέγξτε με τον διαχειριστή την κατάσταση των ρυθμίσεων του εκτυπωτή. Για λεπτομέρειες ανατρέξτε στο Οδηγός Διαχειριστή.

# **Λήψη εισερχόμενων φαξ**

Υπάρχουν δύο επιλογές στο **Λειτουργία λήψης**.

### **Σχετικές πληροφορίες**

& [«Όταν είναι επιλεγμένο το Αυτ.» στη σελίδα 158](#page-157-0)

<span id="page-157-0"></span>& «Όταν είναι επιλεγμένο το Μη αυτ.» στη σελίδα 158

### **Όταν είναι επιλεγμένο το Αυτ.**

Αυτή η λειτουργία επιτρέπει τη χρήση της γραμμής για τους ακόλουθους χρήστες.

- ❏ Χρήση της γραμμής μόνο για φαξ (δεν χρειάζεται εξωτερικό τηλέφωνο)
- ❏ Χρήση της γραμμής κυρίως για φαξ και μερικές φορές για τηλέφωνο

### **Λήψη φαξ χωρίς εξωτερική τηλεφωνική συσκευή**

Ο εκτυπωτής αλλάζει αυτόματα σε λήψη φαξ όταν ο αριθμός κουδουνισμάτων που ορίσατε στο **Κουδουνίσματα για απάντ.** ολοκληρωθεί.

### **Λήψη φαξ με εξωτερική τηλεφωνική συσκευή**

- ❏ Όταν ο τηλεφωνητής απαντήσει εντός του αριθμού κουδουνισμάτων που έχει οριστεί στο **Κουδουνίσματα για απάντ.**:
	- Αν το κουδούνισμα είναι για φαξ, ο εκτυπωτής αλλάζει αυτόματα για λήψη φαξ.
	- Αν το κουδούνισμα είναι για φωνητική κλήση, ο τηλεφωνητής μπορεί να λάβει τηλεφωνικές κλήσεις και να καταγράψει φωνητικά μηνύματα.
- ❏ Όταν σηκώσετε το ακουστικό εντός του αριθμού κουδουνισμάτων που έχει οριστεί στο **Κουδουνίσματα για απάντ.**:

- Αν το κουδούνισμα είναι για φαξ, μπορείτε να λάβετε το φαξ ακολουθώντας τα ίδια βήματα όπως και για **Μη αυτ.**.

- Αν το κουδούνισμα είναι για φωνητική κλήση, μπορείτε να απαντήσετε κανονικά στο τηλεφώνημα.
- ❏ Όταν ο τηλεφωνητής αλλάζει αυτόματα σε λήψη φαξ:
	- Ο εκτυπωτής ξεκινά να λαμβάνει τα φαξ.

- Αν το κουδούνισμα είναι για φωνητική κλήση, δεν μπορείτε να απαντήσετε στο τηλεφώνημα. Ζητήστε να σας καλέσουν πάλι.

### *Σημείωση:*

Ορίστε τον αριθμό κουδουνισμάτων απάντησης του τηλεφωνητή σε έναν μικρότερο αριθμό από τον αριθμό που έχει οριστεί στο *Κουδουνίσματα για απάντ.*. Διαφορετικά, ο αυτόματος τηλεφωνητής δεν είναι σε θέση να λάβει φωνητικές κλήσεις για την καταγραφή φωνητικών μηνυμάτων. Για λεπτομέρειες σχετικά με τις ρυθμίσεις του τηλεφωνητή, ανατρέξτε στο συνοδευτικό εγχειρίδιο του τηλεφωνητή.

### **Σχετικές πληροφορίες**

& «Όταν είναι επιλεγμένο το Μη αυτ.» στη σελίδα 158

### **Όταν είναι επιλεγμένο το Μη αυτ.**

Αυτή η λειτουργία προορίζεται κυρίως για τηλεφωνικές κλήσης, αλλά μπορεί να χρησιμοποιηθεί και για φαξ.

### **Λήψη φαξ**

Όταν χτυπήσει το τηλέφωνο, σηκώστε το ακουστικό. Αν ακούσετε τόνο φαξ (baud), ακολουθήστε τα παρακάτω βήματα.

<span id="page-158-0"></span>Επιλέξτε **Φαξ** στην αρχική οθόνη του εκτυπωτή, επιλέξτε **Αποστ./ Λήψη** > **Λήψη** και έπειτα πατήστε x. Στη συνέχεια, κατεβάστε το ακουστικό.

### **Λήψη φαξ χρησιμοποιώντας μόνο το συνδεδεμένο τηλέφωνο**

Αν έχει οριστεί το **Απομακρυσμένη λήψη**, μπορείτε να λαμβάνετε φαξ εισάγοντας απλώς τον **Κωδικ. έναρξης**.

Όταν χτυπήσει το τηλέφωνο, σηκώστε το ακουστικό. Αν ακούσετε τόνο φαξ (baud), πατήστε τον διψήφιο **Κωδικ. έναρξης** και στη συνέχεια κλείστε το ακουστικό. Αν δεν γνωρίζετε τον κωδικό εκκίνησης, επικοινωνήστε με τον διαχειριστή συστήματος.

# **Λήψη φαξ πραγματοποιώντας τηλεφωνική κλήση**

Μπορείτε να λάβετε ένα φαξ που έχει αποθηκευτεί σε άλλη συσκευή φαξ πληκτρολογώντας τον αριθμό φαξ.

### **Σχετικές πληροφορίες**

 $\rightarrow$  «Λήψη φαξ μέσω ανίχνευσης (Λήψη Σταθμοσκόπησης)» στη σελίδα 159

 $\rightarrow$  [«Λήψη φαξ από πίνακα με υποδιεύθυνση \(SEP\) και κωδικό πρόσβασης \(PWD\) \(Λήψη Σταθμοσκόπησης\)» στη](#page-159-0) [σελίδα 160](#page-159-0)

### **Λήψη φαξ μέσω ανίχνευσης (Λήψη Σταθμοσκόπησης)**

Μπορείτε να λάβετε ένα φαξ που έχει αποθηκευτεί σε άλλη συσκευή φαξ πληκτρολογώντας τον αριθμό φαξ. Χρησιμοποιήστε αυτή την ιδιότητα για να λάβετε ένα έγγραφο από μια υπηρεσία πληροφόρησης φαξ.

### *Σημείωση:*

- ❏ Αν η υπηρεσία πληροφόρησης φαξ διαθέτει μια ιδιότητα φωνητικής καθοδήγησης που πρέπει να ακολουθείτε για τη λήψη ενός εγγράφου, δεν μπορείτε να χρησιμοποιήσετε αυτή την ιδιότητα.
- ❏ Για να λάβετε ένα έγγραφο από μια υπηρεσία πληροφοριών φαξ που χρησιμοποιεί φωνητική καθοδήγηση, απλά πληκτρολογήστε τον αριθμό φαξ χρησιμοποιώντας την ιδιότητα *Αναμονή* ή το συνδεδεμένο τηλέφωνο και λειτουργείτε το τηλέφωνο και τον εκτυπωτή ακολουθώντας τη φωνητική καθοδήγηση.
- 1. Επιλέξτε **Φαξ** στην αρχική οθόνη.
- 2. Πατήστε (Περισσότερα).
- 3. Επιλέξτε **Παρατεταμένο φαξ**.
- 4. Πατήστε το πλαίσιο **Λήψη Σταθμοσκόπησης** για να το ρυθμίσετε σε **Ενερ.**.
- 5. Πατήστε **Κλείσιμο** και, στη συνέχεια, πατήστε ξανά **Κλείσιμο**.
- 6. Πληκτρολογήστε τον αριθμό φαξ.

#### *Σημείωση:*

Αν δεν μπορείτε να εισαγάγετε έναν αριθμό φαξ χειροκίνητα, το *Περιορισμοί απευθ. κλήσ.* ως *Ρυθμίσεις Ασφαλείας* έχει οριστεί σε *Ενερ.*. Επιλέξτε τους παραλήπτες φαξ από τη λίστα επαφών ή από το ιστορικό απεσταλμένων φαξ.

7. Πατήστε  $\Phi$ .

### <span id="page-159-0"></span>**Σχετικές πληροφορίες**

- $\rightarrow$  [«Αποστολή φαξ με κλήση από εξωτερική τηλεφωνική συσκευή» στη σελίδα 147](#page-146-0)
- $\rightarrow$  «Λήψη φαξ κατόπιν επιβεβαίωσης της κατάστασης του αποστολέα» στη σελίδα 160
- & [«Περισσότερα» στη σελίδα 156](#page-155-0)

### *Λήψη φαξ κατόπιν επιβεβαίωσης της κατάστασης του αποστολέα*

Μπορείτε να λάβετε ένα φαξ ενώ ακούτε ήχους ή φωνές μέσω του ηχείου του εκτυπωτή ενώ καλείτε, επικοινωνείτε και μεταδίδετε. Μπορείτε να χρησιμοποιήσετε αυτή τη λειτουργία όταν θέλετε να λάβετε ένα φαξ από υπηρεσία ανίχνευσης φαξ, ακολουθώντας έναν ηχητικές οδηγό.

- 1. Επιλέξτε **Φαξ** στην αρχική οθόνη.
- 2. Πατήστε <sup>&</sup> και, στη συνέγεια, ορίστε τον αποστολέα.

#### *Σημείωση:* Μπορείτε να προσαρμόσετε την ένταση ήχου του ηχείου.

3. Όταν ακούσετε έναν τόνο φαξ, επιλέξτε **Αποστ./ Λήψη** στην επάνω δεξιά γωνία της οθόνης LCD και, στη συνέχεια, επιλέξτε **Λήψη**.

#### *Σημείωση:*

Όταν λαμβάνετε ένα φαξ από υπηρεσία ανίχνευσης φαξ και ακούτε τις ηχητικές οδηγίες, ακολουθήστε τις για να πραγματοποιήσετε τις λειτουργίες του εκτυπωτή.

4. Πατήστε  $\Phi$ .

### **Λήψη φαξ από πίνακα με υποδιεύθυνση (SEP) και κωδικό πρόσβασης (PWD) (Λήψη Σταθμοσκόπησης)**

Πληκτρολογώντας έναν αποστολέα, μπορείτε να λάβετε φαξ από έναν πίνακα που είναι αποθηκευμένος στη συσκευή φαξ του αποστολέα, με τη λειτουργία υποδιεύθυνσης (SEP) και κωδικού πρόσβασης (PWD). Για να χρησιμοποιήσετε αυτή τη δυνατότητα, καταχωρίστε εκ των προτέρων την επαφή με την υποδιεύθυνση (SEP) και τον κωδικό πρόσβασης (PWD) στη λίστα επαφών.

- 1. Επιλέξτε **Φαξ** στην αρχική οθόνη.
- 2. Επιλέξτε (Περισσότερα).
- 3. Επιλέξτε **Παρατεταμένο φαξ**.
- 4. Πατήστε **Λήψη Σταθμοσκόπησης** για να το ρυθμίσετε σε **Ενερ.**.
- 5. Πατήστε **Κλείσιμο** και, στη συνέχεια, πατήστε ξανά **Κλείσιμο**.
- 6. Επιλέξτε **Επαφές** και, στη συνέχεια, επιλέξτε την καταχωρισμένη επαφή με την υποδιεύθυνση (SEP) και τον κωδικό πρόσβασης (PWD) που αντιστοιχεί στον πίνακα προορισμού.
- 7. Πατήστε  $\Phi$ .

### **Σχετικές πληροφορίες**

- & [«Διαχείριση επαφών» στη σελίδα 49](#page-48-0)
- $\rightarrow$  [«Αποστολή φαξ με κλήση από εξωτερική τηλεφωνική συσκευή» στη σελίδα 147](#page-146-0)
- $\rightarrow$  [«Λήψη φαξ κατόπιν επιβεβαίωσης της κατάστασης του αποστολέα» στη σελίδα 160](#page-159-0)
- & [«Περισσότερα» στη σελίδα 156](#page-155-0)

# **Αποθήκευση και προώθηση εισερχόμενων φαξ**

### **Επισκόπηση δυνατοτήτων**

### **Αποθήκευση ληφθέντων φαξ στον εκτυπωτή**

Τα ληφθέντα φαξ μπορούν να αποθηκεύονται στον εκτυπωτή και μπορείτε να τα προβάλλετε στην οθόνη του εκτυπωτή. Μπορείτε να εκτυπώνετε μόνο τα επιθυμητά φαξ και να διαγράφετε τα ανεπιθύμητα.

### **Αποθήκευση και/ή προώθηση ληφθέντων φαξ σε προορισμούς διαφορετικούς του εκτυπωτή**

Τα ακόλουθα μπορούν να οριστούν ως προορισμοί.

- ❏ Υπολογιστής (λήψη φαξ υπολογιστή)
- ❏ Εξωτερική συσκευή μνήμης
- ❏ Διεύθυνση email
- ❏ Κοινόχρηστος φάκελος σε δίκτυο
- ❏ Άλλη συσκευή φαξ

### *Σημείωση:*

- ❏ Τα δεδομένα φαξ αποθηκεύονται ως PDF.
- ❏ Δεν είναι δυνατή η προώθηση των έγχρωμων εγγράφων σε άλλη συσκευή φαξ. Υποβάλλονται σε επεξεργασία ως έγγραφα, η προώθηση των οποίων απέτυχε.

### **Ταξινόμηση ληφθέντων φαξ υπό προϋποθέσεις όπως η υποδιεύθυνση και ο κωδικός πρόσβασης**

Μπορείτε να ταξινομήσετε τα ληφθέντα φαξ στα εισερχόμενά σας ή στις θυρίδες πίνακα ανακοινώσεων. Μπορείτε επίσης να προωθήσετε τα φαξ σε προορισμούς διαφορετικούς του εκτυπωτή.

- ❏ Διεύθυνση email
- ❏ Κοινόχρηστος φάκελος σε δίκτυο
- ❏ Άλλη συσκευή φαξ

### *Σημείωση:*

- ❏ Τα δεδομένα φαξ αποθηκεύονται ως PDF.
- ❏ Δεν είναι δυνατή η προώθηση των έγχρωμων εγγράφων σε άλλη συσκευή φαξ. Υποβάλλονται σε επεξεργασία ως έγγραφα, η προώθηση των οποίων απέτυχε.

### **Σχετικές πληροφορίες**

 $\rightarrow$  [«Προβολή ληφθέντων φαξ που έχουν αποθηκευτεί στον εκτυπωτή στην οθόνη LCD» στη σελίδα 162](#page-161-0)

### <span id="page-161-0"></span>**Προβολή ληφθέντων φαξ που έχουν αποθηκευτεί στον εκτυπωτή στην οθόνη LCD**

1. Επιλέξτε **Πλαίσιο φαξ** στην αρχική οθόνη.

#### *Σημείωση:*

Όταν υπάρχουν ληφθέντα φαξ που δεν έχουν αναγνωσθεί, ο αριθμός των μη αναγνωσμένων εγγράφων εμφανίζεται  $\sigma$ το  $\mathcal{C}$  στην αρχική οθόνη.

- 2. Επιλέξτε **Εισερχόμενα/ Εμπιστευτικά**.
- 3. Επιλέξτε τα εισερχόμενα ή την εμπιστευτική θυρίδα που θέλετε να δείτε.
- 4. Αν τα εισερχόμενα ή η εμπιστευτική θυρίδα προστατεύονται με κωδικό πρόσβασης, πληκτρολογήστε τον κωδικό πρόσβασης των εισερχομένων, τον κωδικό πρόσβασης της εμπιστευτικής θυρίδας ή τον κωδικό πρόσβασης του διαχειριστή.
- 5. Επιλέξτε το φαξ που θέλετε να δείτε από τη λίστα.

Εμφανίζονται τα περιεχόμενα του φαξ.

- ❏ : Περιστρέφει την εικόνα προς τα δεξιά κατά 90 μοίρες.
- $\Box$   $\odot$   $\odot$   $\odot$   $\odot$   $\odot$  : Μετακινεί την οθόνη προς την κατεύθυνση των βελών.
- ❏ : Μικραίνει ή μεγεθύνει.
- $\Box$   $\vert \leq \vert$  > : Μεταβαίνει στην προηγούμενη ή την επόμενη σελίδα.
- **□**  $\boxed{\equiv}$  : Εμφανίζει μενού, όπως αποθήκευση και προώθηση.
- ❏ Για να αποκρύψετε τα εικονίδια λειτουργιών, πατήστε οπουδήποτε στην οθόνη προεπισκόπησης, εκτός από τα εικονίδια. Πατήστε ξανά για να εμφανιστούν τα εικονίδια.
- 6. Επιλέξτε την εκτύπωση ή διαγραφή του εγγράφου που είδατε και, στη συνέχεια, ακολουθήστε τις οδηγίες που εμφανίζονται στην οθόνη.

### c*Σημαντικό:*

Αν η μνήμη του εκτυπωτή γεμίσει, οι λειτουργίες λήψης και αποστολής φαξ ενδέχεται να απενεργοποιηθούν. Διαγράψτε έγγραφα που έχετε διαβάσει ή εκτυπώσει ήδη.

### **Σχετικές πληροφορίες**

& [«Εισερχόμενα και εμπιστευτικές θυρίδες» στη σελίδα 163](#page-162-0)

# **Επιλογές μενού για Πλαίσιο φαξ**

## **Εισερχόμενα/ Εμπιστευτικά**

Μπορείτε να βρείτε **Εισερχόμενα/ Εμπιστευτικά** στο **Πλαίσιο φαξ** στην αρχική οθόνη.

### <span id="page-162-0"></span>**Εισερχόμενα και εμπιστευτικές θυρίδες**

Το Εισερχόμενα και οι εμπιστευτικές θυρίδες βρίσκονται στο **Πλαίσιο φαξ** > **Εισερχόμενα/ Εμπιστευτικά**.

Μπορείτε να αποθηκεύσετε έως και 200 έγγραφα συνολικά στα εισερχόμενα και στην εμπιστευτική θυρίδα.

Μπορείτε να χρησιμοποιήσετε μία θυρίδα εισερχομένων και έως 10 εμπιστευτικές θυρίδες. Το όνομα της θυρίδας αναγράφεται πάνω στη θυρίδα. **Εμπιστευτικός XX** είναι η προκαθορισμένη ονομασία για κάθε θυρίδα εισερχομένων.

### **Εισερχόμενα και εμπιστευτικές θυρίδες**

Εμφανίζει τη λίστα ληφθέντων φαξ ανά ημερομηνία λήψης, όνομα αποστολέα και αριθμό σελίδων.

Πατώντας κάποιο φαξ από τη λίστα ανοίγει μια οθόνη προεπισκόπησης και μπορείτε να δείτε το περιεχόμενο του φαξ. Μπορείτε να εκτυπώσετε ή να διαγράψετε το φαξ όταν κάνετε προεπισκόπηση.

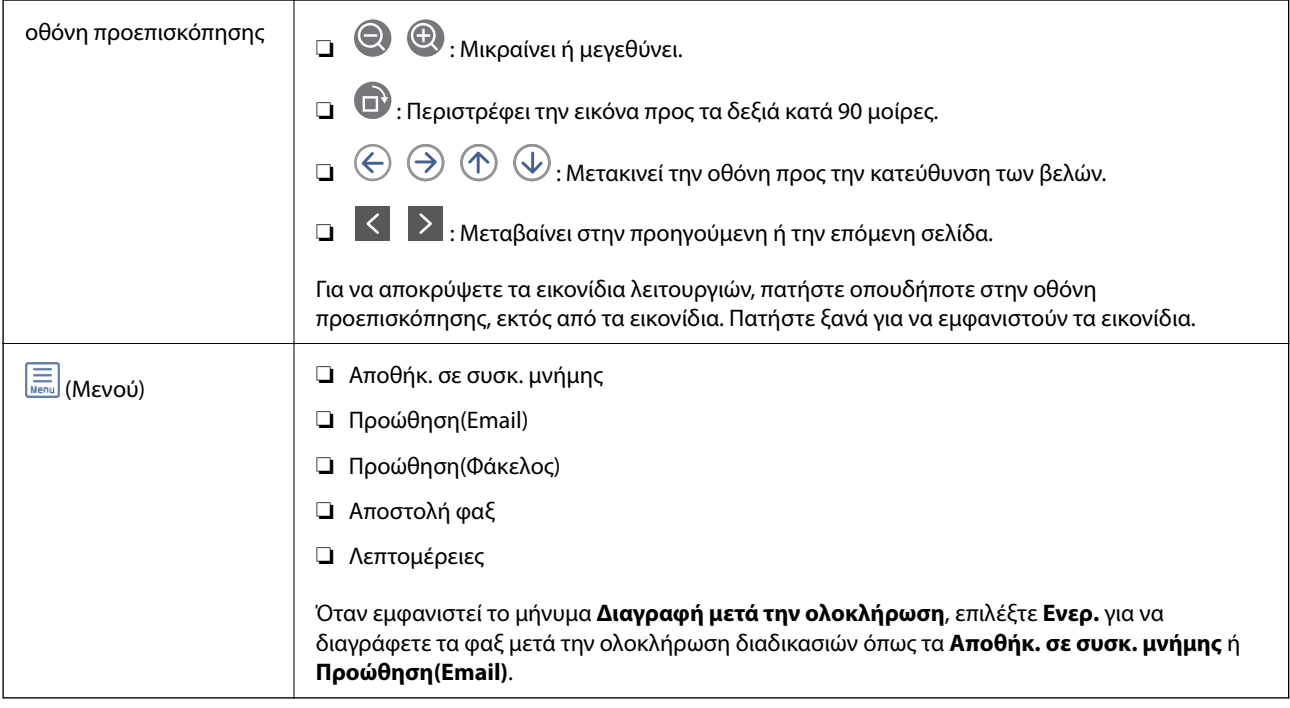

### **(Μενού γραμματοκιβ.)**

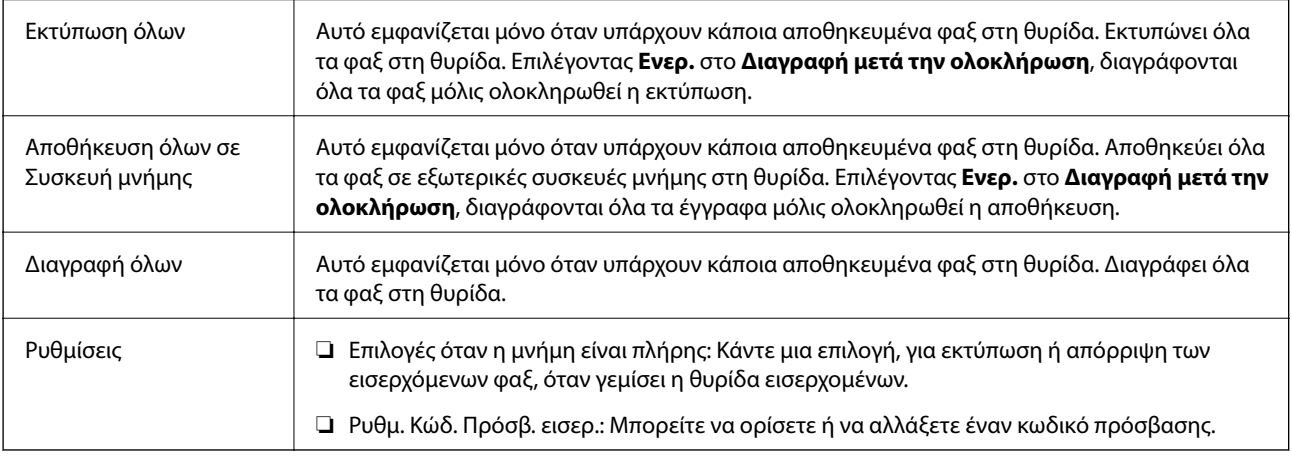

### <span id="page-163-0"></span>**Σχετικές πληροφορίες**

- $\rightarrow$  [«Προβολή ληφθέντων φαξ που έχουν αποθηκευτεί στον εκτυπωτή στην οθόνη LCD» στη σελίδα 162](#page-161-0)
- & [«Περισσότερα» στη σελίδα 156](#page-155-0)
- $\blacktriangleright$  [«Έλεγχος του ιστορικού εργασιών φαξ» στη σελίδα 170](#page-169-0)

# **Αποθηκευμένα έγγραφα**

Μπορείτε να βρείτε **Αποθηκευμένα έγγραφα** στο **Πλαίσιο φαξ** στην αρχική οθόνη.

Μπορείτε να αποθηκεύσετε έως και 100 σελίδες ενός μεμονωμένου εγγράφου ως μονόχρωμες και έως 10 έγγραφα σε κάθε θυρίδα. Αυτό σας επιτρέπει να εξοικονομείτε το χρόνο που απαιτείται για τη σάρωση των εγγράφων όταν πρέπει να στέλνετε συχνά το ίδιο έγγραφο.

### *Σημείωση:*

Ενδέχεται να μην μπορείτε να αποθηκεύσετε 10 έγγραφα, αναλόγως των συνθηκών χρήσης, όπως το μέγεθος των αποθηκευμένων εγγράφων.

### **Κουτί Αποθηκευμένων Εγγράφων**

Εμφανίζει τη λίστα των αποθηκευμένων εγγράφων με αποθηκευμένες ημερομηνίες και σελίδες.

Πατώντας κάποιο από τα αποθηκευμένα έγγραφα της λίστας, εμφανίζεται η οθόνη προεπισκόπησης. Πατήστε **Έναρξη αποστολής** για να μεταβείτε στην οθόνη αποστολής φαξ ή πατήστε **Διαγραφή** για να διαγράψετε το έγγραφο κατά την προεπισκόπηση.

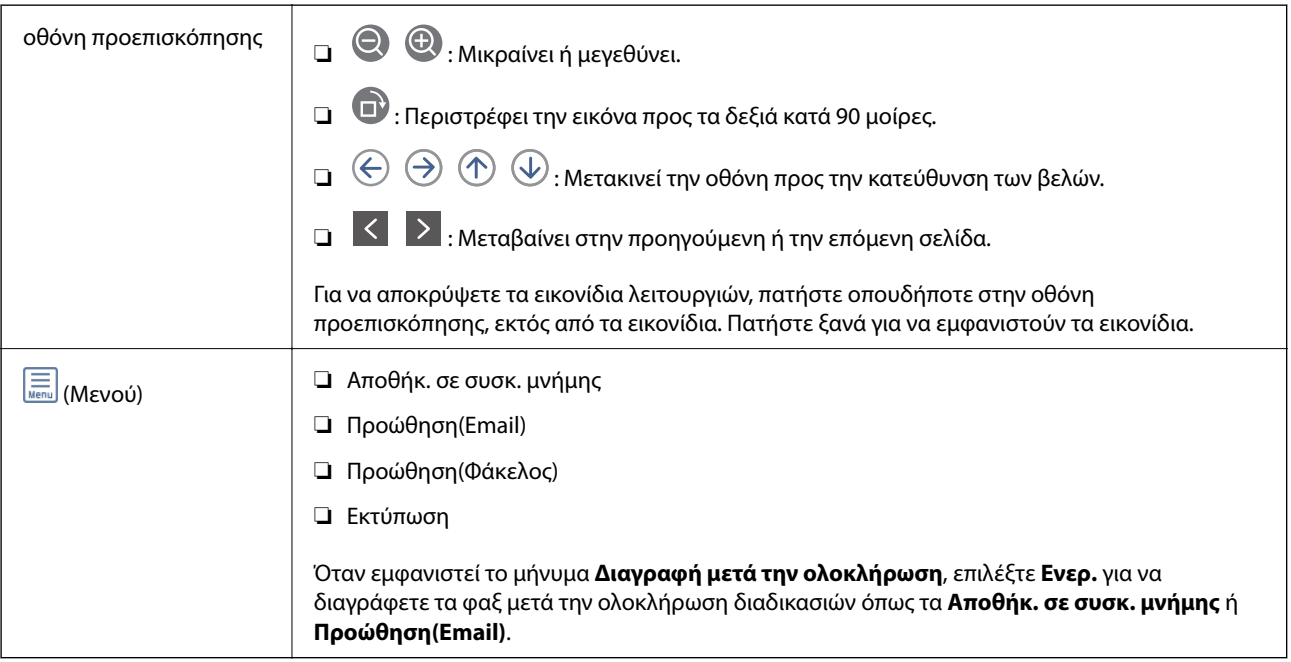

### **(Μενού γραμματοκιβ.)**

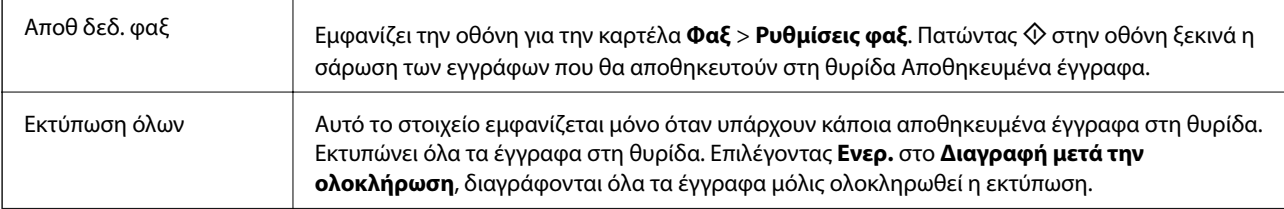

<span id="page-164-0"></span>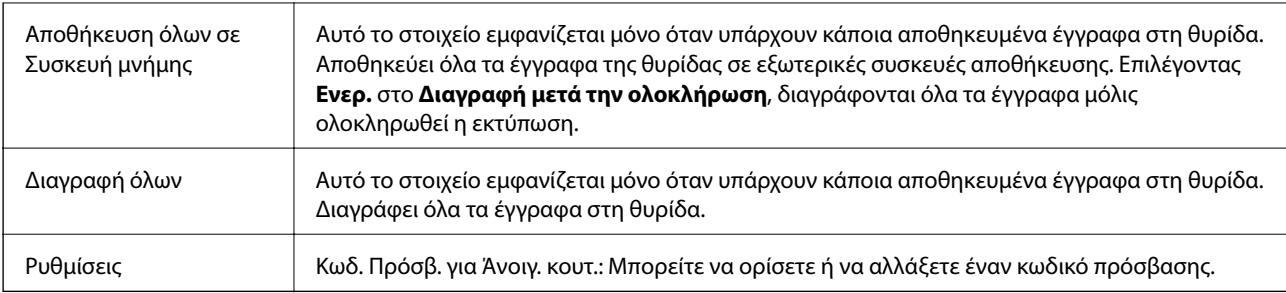

### **Σχετικές πληροφορίες**

- & [«Αποστολή των ίδιων εγγράφων πολλές φορές» στη σελίδα 152](#page-151-0)
- & «Αποστολή Σταθμοσκόπησης» στη σελίδα 165
- & [«Περισσότερα» στη σελίδα 156](#page-155-0)
- & [«Έλεγχος του ιστορικού εργασιών φαξ» στη σελίδα 170](#page-169-0)

# **Αποσ. Σταθμ./Πίνακ.**

Μπορείτε να βρείτε **Αποσ. Σταθμ./Πίνακ.** στο **Πλαίσιο φαξ** στην αρχική οθόνη.

Υπάρχει μία θυρίδα αποστολής ανίχνευσης και 10 πίνακες ανακοινώσεων. Μπορείτε να αποθηκεύσετε έως και 100 σελίδες ενός μεμονωμένου εγγράφου ως μονόχρωμες και ένα έγγραφο σε κάθε θυρίδα.

### **Σχετικές πληροφορίες**

& [«Αποστολή φαξ κατ' απαίτηση \(χρησιμοποιώντας τη δυνατότητα Αποστ.Σταθ./Κου.Πίν.Ανακ.\)» στη σελίδα 147](#page-146-0)

### **Αποστολή Σταθμοσκόπησης**

Μπορείτε να βρείτε **Αποστολή Σταθμοσκόπησης** στο **Πλαίσιο φαξ** > **Αποσ. Σταθμ./Πίνακ.**.

### **Θυρίδα Αποστολή Σταθμοσκόπησης**

Εμφανίζει τα στοιχεία και τις τιμές των ρυθμίσεων στις **Ρυθμίσεις** στο (Μενού).

### **Προσθήκη εγγράφου**

Εμφανίζει την οθόνη για την καρτέλα **Φαξ** > **Ρυθμίσεις φαξ**. Πατώντας x στην οθόνη ξεκινά η σάρωση των εγγράφων που θα αποθηκευτούν στη θυρίδα.

Όταν υπάρχει κάποιο έγγραφο στη θυρίδα, εμφανίζεται το μήνυμα **Έλεγχος εγγρ.**.

### **Έλεγχος εγγρ.**

Εμφανίζει την οθόνη προεπισκόπησης όταν υπάρχει κάποιο έγγραφο στη θυρίδα. Μπορείτε να εκτυπώσετε ή να διαγράψετε το έγγραφο όταν κάνετε προεπισκόπηση.

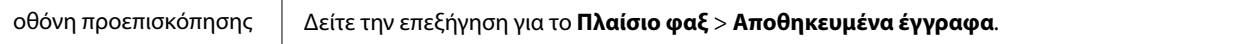

<span id="page-165-0"></span>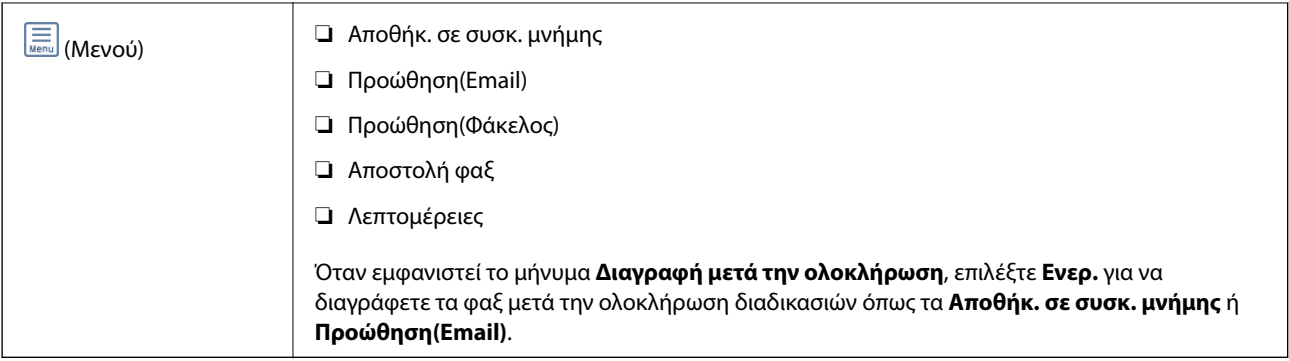

### **(Μενού)**

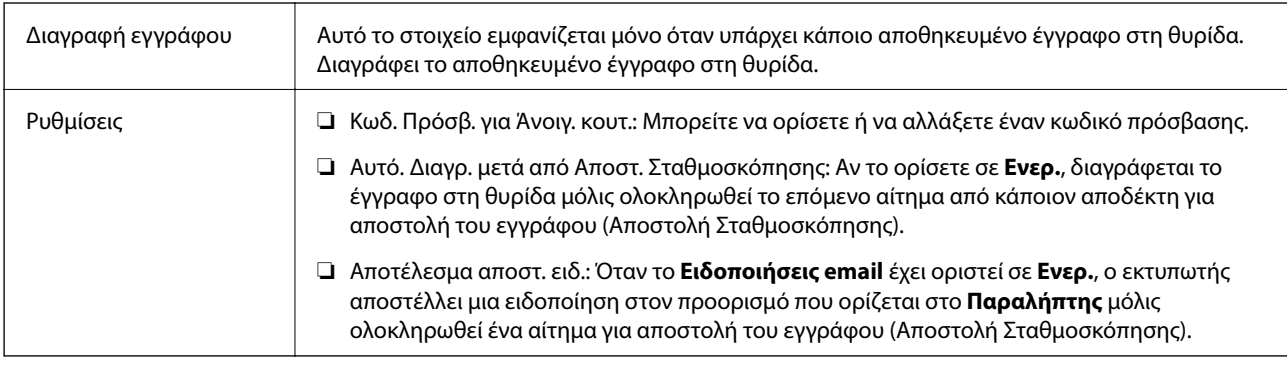

### **Σχετικές πληροφορίες**

- & [«Αποθηκευμένα έγγραφα» στη σελίδα 164](#page-163-0)
- & [«Περισσότερα» στη σελίδα 156](#page-155-0)
- & [«Έλεγχος του ιστορικού εργασιών φαξ» στη σελίδα 170](#page-169-0)

### **Μη καταχωρημένος πίνακας ανακοινώσεων**

Μπορείτε να βρείτε **Μη καταχωρημένος πίνακας ανακοινώσεων** στο **Πλαίσιο φαξ** > **Αποσ. Σταθμ./Πίνακ.**. Επιλέξτε μία από τις θυρίδες **Μη καταχωρημένος πίνακας ανακοινώσεων**. Αφού καταχωρίσετε μια θυρίδα, το καταχωρισμένο όνομα εμφανίζεται στη θυρίδα αντί για **Μη καταχωρημένος πίνακας ανακοινώσεων**.

Μπορείτε να καταχωρίσετε έως και 10 πίνακες ανακοινώσεων.

### **Ρυθμίσεις Κουτιού Πίνακα Ανακοινώσεων**

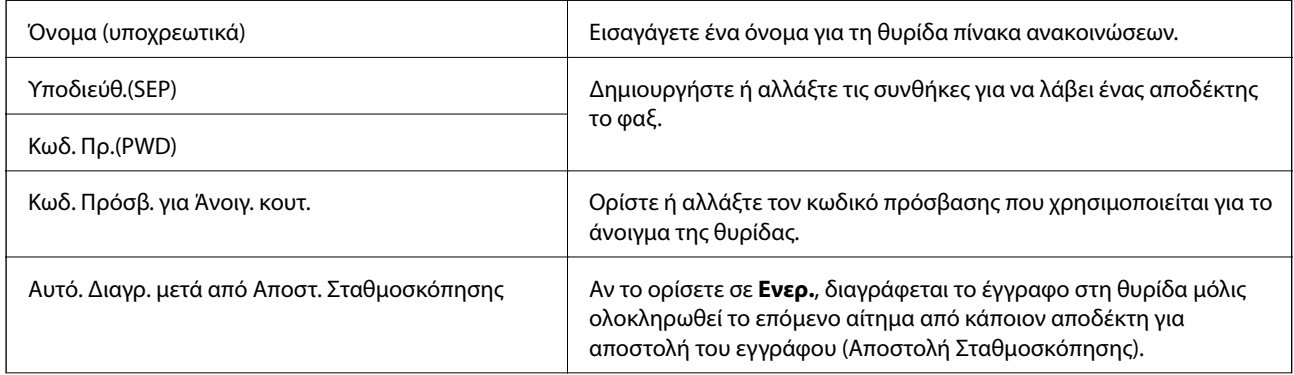

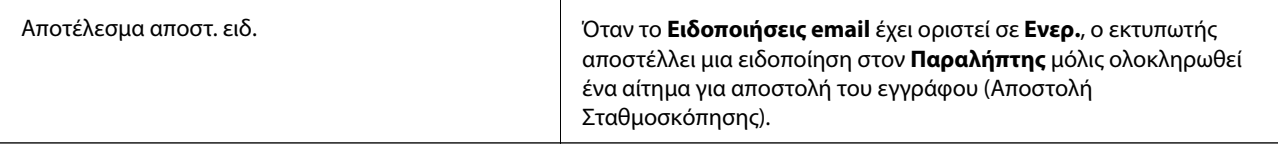

### **Σχετικές πληροφορίες**

& «Κάθε καταχωρισμένος πίνακας ανακοινώσεων» στη σελίδα 167

### **Κάθε καταχωρισμένος πίνακας ανακοινώσεων**

Μπορείτε να βρείτε πίνακες ανακοινώσεων στο **Πλαίσιο φαξ** > **Αποσ. Σταθμ./Πίνακ.**. Επιλέξτε τη θυρίδα για την οποία εμφανίζεται το καταχωρισμένο όνομα. Το όνομα που εμφανίζεται στη θυρίδα είναι το όνομα που έχει καταχωριστεί στο **Μη καταχωρημένος πίνακας ανακοινώσεων**.

Μπορείτε να καταχωρίσετε έως και 10 πίνακες ανακοινώσεων.

### **(Καταχωρισμένο όνομα πίνακα ανακοινώσεων)**

Εμφανίζει τις τιμές στοιχείων που έχουν οριστεί στις **Ρυθμίσεις** στο (Μενού).

### **Προσθήκη εγγράφου**

Εμφανίζει την οθόνη για την καρτέλα **Φαξ** > **Ρυθμίσεις φαξ**. Πατώντας x στην οθόνη ξεκινά η σάρωση των εγγράφων που θα αποθηκευτούν στη θυρίδα.

Όταν υπάρχει κάποιο έγγραφο στη θυρίδα, εμφανίζεται το μήνυμα **Έλεγχος εγγρ.**.

### **Έλεγχος εγγρ.**

Εμφανίζει την οθόνη προεπισκόπησης όταν υπάρχει κάποιο έγγραφο στη θυρίδα. Μπορείτε να εκτυπώσετε ή να διαγράψετε το έγγραφο όταν κάνετε προεπισκόπηση.

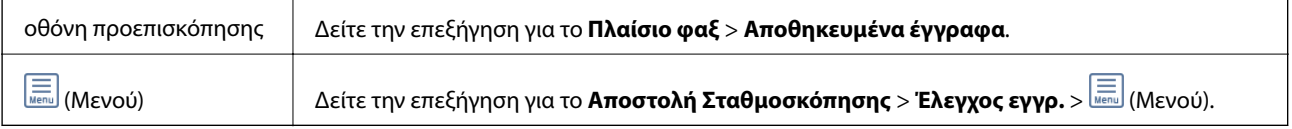

### **(Μενού)**

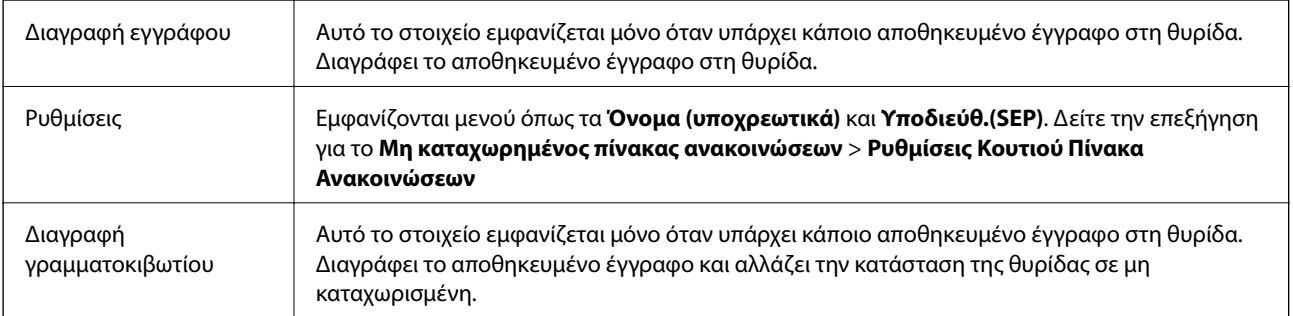

### **Σχετικές πληροφορίες**

& [«Αποθηκευμένα έγγραφα» στη σελίδα 164](#page-163-0)

- <span id="page-167-0"></span>& [«Αποστολή Σταθμοσκόπησης» στη σελίδα 165](#page-164-0)
- & [«Μη καταχωρημένος πίνακας ανακοινώσεων» στη σελίδα 166](#page-165-0)
- & [«Περισσότερα» στη σελίδα 156](#page-155-0)
- $\blacktriangleright$  [«Έλεγχος του ιστορικού εργασιών φαξ» στη σελίδα 170](#page-169-0)

# **Έλεγχος της κατάστασης ή των αρχείων καταγραφής για εργασίες φαξ**

# **Εμφάνιση πληροφοριών όταν τα ληφθέντα φαξ δεν είναι επεξεργασμένα (Μη διαβασμένα/Εκτυπωμένα/Μη αποθηκευμένα/Μη προωθημένα)**

Όταν υπάρχουν ληφθέντα φαξ που δεν έχουν υποβληθεί σε επεξεργασία, ο αριθμός των μη επεξεργασμένων εργασιών εμφανίζεται στο **στην αρχική οθόνη. Ανατρέξτε στον πίνακα** παρακάτω για να δείτε τι ορίζεται ως «μη επεξεργασμένο».

### c*Σημαντικό:*

Όταν ο φάκελος εισερχομένων είναι πλήρης, η λήψη φαξ είναι ανενεργή. Πρέπει να διαγράφετε τα έγγραφα από τα εισερχόμενα αφότου ελεγχθούν.

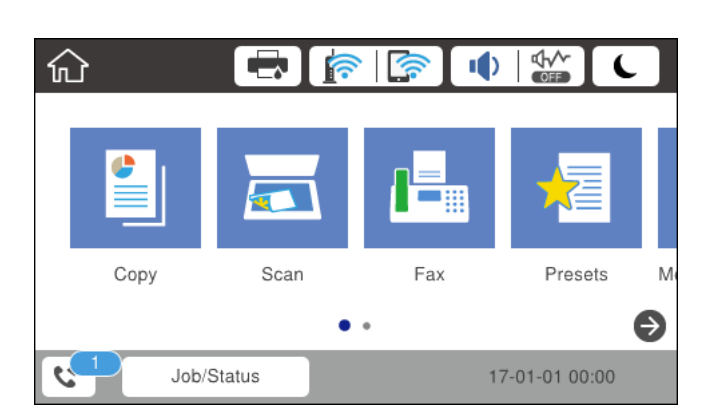

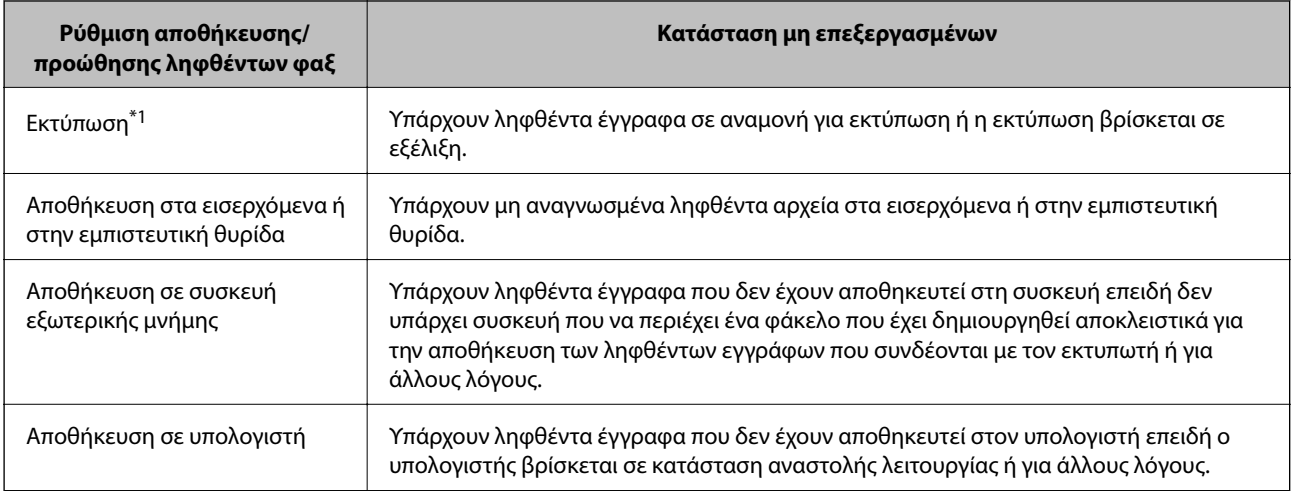

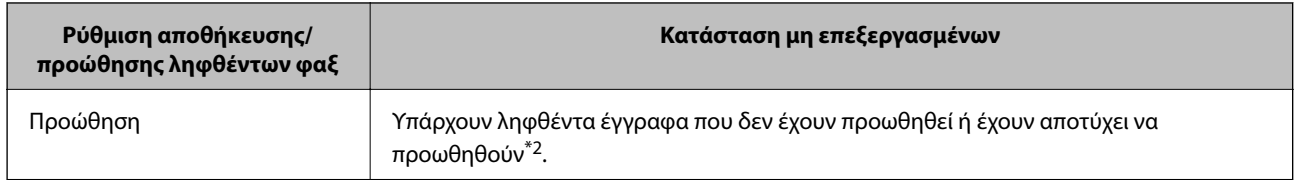

- \*1 : Όταν δεν έχετε ορίσει κάποια από τις ρυθμίσεις αποθήκευσης/προώθησης φαξ ή όταν έχετε ορίσει τα ληφθέντα έγγραφα να εκτυπώνονται ενώ αποθηκεύονται σε μια συσκευή εξωτερικής μνήμης ή έναν υπολογιστή.
- \*2 : Όταν έχετε ορίσει να αποθηκεύονται τα έγγραφα που δεν μπόρεσαν να προωθηθούν στα εισερχόμενα, υπάρχουν μη αναγνωσμένα έγγραφα των οποίων η προώθηση στα εισερχόμενα απέτυχε. Όταν έχετε ορίσει να εκτυπώνετε έγγραφα των οποίων η προώθηση απέτυχε, η εκτύπωση δεν έχει ολοκληρωθεί.

### *Σημείωση:*

Εάν χρησιμοποιείτε περισσότερες από μία ρυθμίσεις αποθήκευσης/προώθησης φαξ, στον αριθμό των μη επεξεργασμένων εργασιών ενδέχεται να εμφανίζεται «2» ή «3» ακόμα και αν έχει ληφθεί ένα μόνο φαξ. Για παράδειγμα εάν έχετε ορίσει να αποθηκεύετε τα φαξ στα εισερχόμενα και στον υπολογιστή και έχει ληφθεί μόνο ένα φαξ, στον αριθμό των μη επεξεργασμένων εργασιών εμφανίζεται «2», εάν το φαξ δεν έχει αποθηκευτεί στα εισερχόμενα και σε έναν υπολογιστή.

### **Σχετικές πληροφορίες**

- $\rightarrow$  [«Προβολή ληφθέντων φαξ που έχουν αποθηκευτεί στον εκτυπωτή στην οθόνη LCD» στη σελίδα 162](#page-161-0)
- $\blacktriangleright$  «Έλεγχος για εργασίες φαξ σε εξέλιξη» στη σελίδα 169
- & [«Περισσότερα» στη σελίδα 156](#page-155-0)

# **Έλεγχος για εργασίες φαξ σε εξέλιξη**

Μπορείτε να εμφανίσετε την οθόνη για να ελέγξετε για ποιες εργασίες φαξ δεν έχει ολοκληρωθεί η επεξεργασία. Οι ακόλουθες εργασίες εμφανίζονται στην οθόνη ελέγχου. Από αυτήν την οθόνη μπορείτε επίσης να εκτυπώσετε έγγραφα που δεν έχουν εκτυπωθεί ακόμη ή να επαναλάβετε την αποστολή εγγράφων των οποίων η αποστολή έχει αποτύχει.

- ❏ Ληφθείσες εργασίες φαξ παρακάτω
	- ❏ Δεν έχουν εκτυπωθεί ακόμη (Όταν έχει οριστεί η εκτύπωση των εργασιών)
	- ❏ Δεν έχουν αποθηκευτεί ακόμη (Όταν έχει οριστεί η αποθήκευση των εργασιών)
	- ❏ Δεν έχουν προωθηθεί ακόμη (Όταν έχει οριστεί η προώθηση των εργασιών)
- ❏ Εξερχόμενες εργασίες φαξ των οποίων η αποστολή απέτυχε (Αν έχετε ενεργοποιήσει την επιλογή **Αποθήκ. δεδομέν. αποτυχ.**)

Ακολουθήστε τα παρακάτω βήματα για να εμφανίσετε την οθόνη ελέγχου.

- 1. Πατήστε **Job/Status** στην αρχική οθόνη.
- 2. Πατήστε την καρτέλα **Κατάστ. εργασίας** και, στη συνέχεια, πατήστε **Ενεργό**.
- 3. Επιλέξτε την εργασία που θέλετε να ελέγξετε.

### **Σχετικές πληροφορίες**

 $\rightarrow$  [«Εμφάνιση πληροφοριών όταν τα ληφθέντα φαξ δεν είναι επεξεργασμένα \(Μη διαβασμένα/Εκτυπωμένα/Μη](#page-167-0) [αποθηκευμένα/Μη προωθημένα\)» στη σελίδα 168](#page-167-0)

# <span id="page-169-0"></span>**Έλεγχος του ιστορικού εργασιών φαξ**

Μπορείτε να ελέγξετε το ιστορικό των εργασιών αποστολής ή λήψης φαξ, όπως π.χ. την ημερομηνία, την ώρα και το αποτέλεσμα κάθε εργασίας.

- 1. Πατήστε **Job/Status** στην αρχική οθόνη.
- 2. Επιλέξτε **Αρχείο καταγρ.** στην καρτέλα **Κατάστ. εργασίας**.
- 3. Πατήστε ▼ δεξιά και, στη συνέχεια, επιλέξτε **Αποστολή** ή Λήψη.

Το αρχείο καταγραφής των απεσταλμένων ή ληφθέντων φαξ εμφανίζεται με αντίστροφη χρονολογική σειρά.Πατήστε σε μια εργασία για να δείτε τις λεπτομέρειές της.

### **Σχετικές πληροφορίες**

& [«Περισσότερα» στη σελίδα 156](#page-155-0)

## **Επανεκτύπωση ληφθέντων εγγράφων**

Μπορείτε να επανεκτυπώσετε τα ληφθέντα έγγραφα από τα αρχεία καταγραφής των εκτυπωμένων εργασιών φαξ.

Να σημειωθεί ότι τα εκτυπωμένα ληφθέντα έγγραφα διαγράφονται με χρονολογική σειρά όταν εξαντλείται η μνήμη του εκτυπωτή.

- 1. Πατήστε **Job/Status** στην αρχική οθόνη.
- 2. Επιλέξτε **Αρχείο καταγρ.** στην καρτέλα **Κατάστ. εργασίας**.
- 3. Πατήστε **V** δεξιά και, στη συνέχεια, επιλέξτε **Εκτύπωση**.

Το ιστορικό των απεσταλμένων ή ληφθέντων φαξ εμφανίζεται με αντίστροφη χρονολογική σειρά.

4. Επιλέξτε μια εργασία με <sup>του</sup> από τη λίστα ιστορικού.

Ελέγξτε την ημερομηνία, την ώρα και το αποτέλεσμα για να βεβαιωθείτε ότι πρόκειται για το έγγραφο που θέλετε να εκτυπώσετε.

5. Πατήστε **Εκτύπωση** για να εκτυπώσετε το έγγραφο.

# **Αποστολή φαξ από υπολογιστή**

Μπορείτε να αποστείλετε φαξ από τον υπολογιστή χρησιμοποιώντας το FAX Utility και το πρόγραμμα οδήγησης PC-FAX.

### *Σημείωση:*

Για εγκατάσταση του FAX Utility, χρησιμοποιήστε το EPSON Software Updater. Ανατρέξτε στις Σχετικές πληροφορίες παρακάτω για λεπτομέρειες. Για χρήστες Windows, μπορείτε να εγκαταστήσετε τον δίσκο λογισμικού που παρέχεται με τον εκτυπωτή.

### **Σχετικές πληροφορίες**

& [«Εργαλεία ενημέρωσης λογισμικού \(Software Updater\)» στη σελίδα 200](#page-199-0)

& [«Εγκατάσταση των τελευταίων εφαρμογών» στη σελίδα 201](#page-200-0)

# **Αποστολή εγγράφων που έχουν δημιουργηθεί με μια εφαρμογή (Windows)**

Επιλέγοντας ένα φαξ εκτυπωτή από το μενού **Εκτύπωση** μιας εφαρμογής όπως το Microsoft Word ή Excel, μπορείτε να μεταδώσετε απευθείας δεδομένα όπως έγγραφα, σχέδια και πίνακες που έχετε δημιουργήσει, με ένα εξώφυλλο.

### *Σημείωση:*

Η παρακάτω εξήγηση χρησιμοποιεί το Microsoft Word ως παράδειγμα. Η πραγματική λειτουργία μπορεί να διαφέρει ανάλογα με την εφαρμογή που χρησιμοποιείτε. Ανατρέξτε στη βοήθεια της εφαρμογής για λεπτομέρειες.

- 1. Χρησιμοποιώντας μια εφαρμογή, δημιουργήστε ένα έγγραφο για μετάδοση με φαξ.
- 2. Επιλέξτε **Εκτύπωση** από το μενού **Αρχείο**.

Εμφανίζεται το παράθυρο **Εκτύπωση** της εφαρμογής.

- 3. Επιλέξτε **XXXXX (FAX)** (όπου XXXXX είναι το όνομα του εκτυπωτή σας) στον **Εκτυπωτή** και, στη συνέχεια, ελέγξτε τις ρυθμίσεις για την αποστολή φαξ.
	- ❏ Προσδιορίστε το **1** ως **Αριθμός αντιγράφων**. Ενδέχεται να μην σταλούν φαξ σωστά αν προσδιορίσετε **2** ή περισσότερα.
	- ❏ Δεν μπορείτε να χρησιμοποιήσετε λειτουργίες όπως **Εκτύπωση σε αρχείο** που αλλάζουν τη θύρα εξόδου.
	- ❏ Μπορείτε να μεταδώσετε έως και 100 σελίδες, συμπεριλαμβανομένου του εξωφύλλου, σε μία ενιαία μετάδοση φαξ.

### *Σημείωση:*

- ❏ Κάντε κλικ στις *Ιδιότητες εκτυπωτή* αν θέλετε να προσδιορίσετε τα *Μέγεθος χαρτιού*, *Προσανατολισμός*, *Έγχρωμο*, *Ποιότητα εικόνας* ή *Πυκνότητα χαρακτήρων*. Για λεπτομέρειες, ανατρέξτε στη βοήθεια του προγράμματος οδήγησης PC-FAX.
- ❏ Όταν εκτελείται μετάδοση για πρώτη φορά, εμφανίζεται ένα παράθυρο για την καταχώρηση των πληροφοριών σας. Εισαγάγετε τις απαραίτητες πληροφορίες και κάντε κλικ στο *OK*.
- 4. Κάντε κλικ στην επιλογή **Εκτύπωση**.

Όταν χρησιμοποιείτε το FAX Utility για πρώτη φορά, εμφανίζεται ένα παράθυρο για την καταχώριση των πληροφοριών σας. Εισαγάγετε τις απαραίτητες πληροφορίες και, στη συνέχεια, κάντε κλικ στο **OK**. Το FAX Utility χρησιμοποιεί **Ψευδώνυμο** για την εσωτερική διαχείριση εργασιών φαξ. Προστίθενται κι άλλες πληροφορίες αυτόματα στο εξώφυλλο.

Εμφανίζεται η οθόνη **Ρυθμίσεις παραλήπτη** του FAX Utility.

- 5. Προσδιορίστε έναν παραλήπτη και κάντε κλικ στο **Επόμενο**.
	- ❏ Προσδιορισμός απευθείας ενός παραλήπτη (όνομα, αριθμός φαξ κ.ο.κ.):

Κάντε κλικ στην καρτέλα **Χειροκίνητη κλήση**, καταχωρήστε τις απαραίτητες πληροφορίες και επιλέξτε **Προσθήκη**. Ο παραλήπτης προστίθεται στο **Λίστα παραληπτών** που εμφανίζεται στο πάνω τμήμα του παραθύρου.

*Σημείωση:*

- ❏ Αν το Τύπος γραμμής του εκτυπωτή σας έχει οριστεί σε *PBX* και ο κωδικός πρόσβασης έχει οριστεί σε χρήση # (δίεση) αντί για εισαγωγή του ακριβούς κωδικού προθέματος, πληκτρολογήστε # (δίεση). Για λεπτομέρειες, ανατρέξτε στο Τύπος γραμμής στο Βασικές ρυθμίσεις από τον παρακάτω σύνδεσμο σχετικών πληροφοριών.
- ❏ Αν επιλέξατε *Εισαγωγή αριθμού φαξ δύο φορές* στις *Ρυθμίσεις επιλογής* στην κεντρική οθόνη FAX Utility, χρειάζεται να εισαγάγετε πάλι τον ίδιο αριθμό όταν κάνετε κλικ στο *Προσθήκη* ή στο *Επόμενο*.
- ❏ Επιλογή ενός παραλήπτη (όνομα, αριθμός φαξ κ.ο.κ.) από το ευρετήριο τηλεφώνων:

Αν ο παραλήπτης αποθηκευθεί στο ευρετήριο τηλεφώνων, κάντε κλικ στην καρτέλα **Τηλεφωνικός κατάλογος**. Επιλέξτε τον παραλήπτη από τη λίστα και κάντε κλικ στο **Προσθήκη**. Ο παραλήπτης προστίθεται στο **Λίστα παραληπτών** που εμφανίζεται στο πάνω τμήμα του παραθύρου.

### *Σημείωση:*

Αν το Τύπος γραμμής του εκτυπωτή σας έχει οριστεί σε *PBX* και ο κωδικός πρόσβασης έχει οριστεί σε χρήση # (δίεση) αντί για εισαγωγή του ακριβούς κωδικού προθέματος, πληκτρολογήστε # (δίεση). Για λεπτομέρειες, ανατρέξτε στο Τύπος γραμμής στο Βασικές ρυθμίσεις από τον παρακάτω σύνδεσμο σχετικών πληροφοριών.

6. Καθορίστε το περιεχόμενο του εξωφύλλου.

A Για την επισύναψη ενός εξωφύλλου, επιλέξτε ένα από τα δείγματα **Συνοδευτική σελίδα**. Εισαγάγετε το **Θέμα** και το **Μήνυμα**. Να σημειωθεί ότι δεν υπάρχει λειτουργία για τη δημιουργία ενός πρωτότυπου εξωφύλλου ή για την προσθήκη ενός πρωτότυπου εξωφύλλου στη λίστα.

Αν δεν θέλετε να επισυνάψετε ένα εξώφυλλο, επιλέξτε **Χωρίς συνοδευτική σελίδα** από το **Συνοδευτική σελίδα**.

B Κάντε κλικ στο **Μορφοποίηση συνοδευτικής σελίδας** αν θέλετε να αλλάξετε τη σειρά των στοιχείων στο εξώφυλλο. Μπορείτε να επιλέξετε το μέγεθος εξωφύλλου στο **Μέγεθος χαρτιού**. Μπορείτε, επίσης, να επιλέξετε ένα εξώφυλλο σε διαφορετικό μέγεθος για το έγγραφο που μεταδίδεται.

C Κάντε κλικ στο **Γραμματοσειρά** αν θέλετε να αλλάξετε τη γραμματοσειρά ή το μέγεθος γραμματοσειράς που χρησιμοποιείται για το κείμενο στο εξώφυλλο.

D Κάντε κλικ στο **Ρυθμίσεις αποστολέα** αν θέλετε να αλλάξετε τα στοιχεία αποστολέα.

E Κάντε κλικ στο **Αναλυτική προεπισκόπηση** αν θέλετε να ελέγξετε το εξώφυλλο με το θέμα και το μήνυμα που καταχωρίσατε.

### F Κάντε κλικ στο **Επόμενο**.

7. Ελέγξτε το περιεχόμενο μετάδοσης και κάντε κλικ στο **Αποστολή**.

Βεβαιωθείτε ότι το όνομα και αριθμός φαξ του παραλήπτη είναι σωστά πριν τη μετάδοση. Κάντε κλικ στο **Προεπισκόπηση** για προεπισκόπηση του εξωφύλλου και του εγγράφου προς μετάδοση.

Όταν ξεκινήσει η μετάδοση, εμφανίζεται ένα παράθυρο που παρουσιάζει την κατάσταση μετάδοσης.

#### *Σημείωση:*

- ❏ Για να διακόψετε τη μετάδοση, επιλέξτε τα δεδομένα και κάντε κλικ στην *Ακύρωση* . Μπορείτε επίσης να ακυρώσετε χρησιμοποιώντας τον πίνακα ελέγχου του εκτυπωτή.
- ❏ Αν προκύψει ένα σφάλμα κατά τη μετάδοση, εμφανίζεται το παράθυρο *Σφάλμα επικοινωνίας*. Ελέγξτε τις πληροφορίες σφάλματος και εκτελέστε πάλι μετάδοση.
- ❏ Η οθόνη Παρακολούθηση κατάστασης φαξ (η οθόνη που αναφέρεται παραπάνω όπου μπορείτε να ελέγξετε την κατάσταση μετάδοσης) δεν εμφανίζεται αν δεν επιλεγεί το Εμφάνιση παρακολούθησης κατάστασης φαξ κατά τη μετάδοση στην οθόνη *Προαιρετικές Ρυθμίσεις* της κεντρικής οθόνης του FAX Utility.

# **Αποστολή εγγράφων που έχουν δημιουργηθεί με μια εφαρμογή (Mac OS)**

Επιλέγοντας έναν εκτυπωτή με δυνατότητα φαξ από το μενού **Εκτύπωση** μιας εμπορικά διαθέσιμης εφαρμογής, μπορείτε να στείλετε δεδομένα όπως έγγραφα, σχέδια και πίνακες που έχετε δημιουργήσει.

### *Σημείωση:*

Η παρακάτω εξήγηση χρησιμοποιεί το Text Edit, μια τυπική εφαρμογή Mac OS ως παράδειγμα.

- 1. Δημιουργήστε το έγγραφο που θέλετε να στείλετε με φαξ σε μια εφαρμογή.
- 2. Επιλέξτε **Εκτύπωση** από το μενού **Αρχείο**.

Εμφανίζεται το παράθυρο **Εκτύπωση** της εφαρμογής.

- 3. Επιλέξτε τον εκτυπωτή σας (όνομα φαξ) στο **Όνομα**, κάντε κλικ στο ▼ για προβολή των λεπτομερών ρυθμίσεων, ελέγξτε τις ρυθμίσεις εκτύπωσης και, στη συνέχεια, κάντε κλικ στο **OK**.
- 4. Πραγματοποιήστε ρυθμίσεις για κάθε στοιχείο.
	- ❏ Προσδιορίστε το **1** ως **Αριθμός αντιγράφων**. Ακόμη και αν προσδιορίσετε **2** ή περισσότερα, θα σταλεί μόνο 1 αντίγραφο.
	- ❏ Μπορείτε να αποστείλετε έως και 100 σελίδες σε μία ενιαία μετάδοση φαξ.

#### *Σημείωση:*

Το μέγεθος σελίδας των εγγράφων που μπορείτε να στείλετε είναι ίδιο με το μέγεθος του χαρτιού που μπορείτε να μεταδώσετε με φαξ από τον εκτυπωτή.

5. Επιλέξτε Ρυθμίσεις φαξ από το αναδυόμενο μενού και, στη συνέχεια, πραγματοποιήστε ρυθμίσεις για κάθε στοιχείο.

Ανατρέξτε στη βοήθεια του προγράμματος οδήγησης για το PC-FAX για επεξηγήσεις για το κάθε στοιχείο ρύθμισης.

Κάντε κλικ στο κάτω αριστερά στο παράθυρο για να ανοίξετε τη βοήθεια του προγράμματος οδήγησης του PC-FAX.

- 6. Επιλέξτε το μενού Ρυθμίσεις παραλήπτη και, στη συνέχεια, προσδιορίστε τον παραλήπτη.
	- ❏ Προσδιορισμός απευθείας ενός παραλήπτη (όνομα, αριθμός φαξ κ.ο.κ.):

Κάντε κλικ στο στοιχείο **Προσθήκη**, καταχωρήστε τις απαραίτητες πληροφορίες και, στη συνέχεια,

επιλέξτε . Ο παραλήπτης προστίθεται στη Λίστα παραληπτών που εμφανίζεται στο πάνω τμήμα του παραθύρου.

Αν επιλέξατε «Εισαγωγή αριθμού φαξ δύο φορές»στις ρυθμίσεις προγράμματος οδήγησης PC-FAX,

χρειάζεται να πληκτρολογήσετε πάλι τον ίδιο αριθμό όταν κάνετε κλικ στο .

Αν η γραμμή σας σύνδεσης φαξ απαιτεί έναν κωδικό προθέματος, καταχωρήστε το Πρόθεμα εξωτερικής πρόσβασης.

### *Σημείωση:*

Αν το Τύπος γραμμής του εκτυπωτή σας έχει οριστεί σε *PBX* και ο κωδικός πρόσβασης έχει οριστεί σε χρήση # (δίεση) αντί για εισαγωγή του ακριβούς κωδικού προθέματος, πληκτρολογήστε # (δίεση). Για λεπτομέρειες, ανατρέξτε στο Τύπος γραμμής στο Βασικές ρυθμίσεις από τον παρακάτω σύνδεσμο σχετικών πληροφοριών.

❏ Επιλογή ενός παραλήπτη (όνομα, αριθμός φαξ κ.ο.κ.) από το ευρετήριο τηλεφώνων:

Αν ο παραλήπτης αποθηκευθεί στο ευρετήριο τηλεφώνων, επιλέξτε . Επιλέξτε τον παραλήπτη από τη λίστα και, στη συνέχεια, κάντε κλικ στο **Προσθήκη** > **OK**.

Αν η γραμμή σας σύνδεσης φαξ απαιτεί έναν κωδικό προθέματος, καταχωρήστε το Πρόθεμα εξωτερικής πρόσβασης.

### *Σημείωση:*

Αν το Τύπος γραμμής του εκτυπωτή σας έχει οριστεί σε *PBX* και ο κωδικός πρόσβασης έχει οριστεί σε χρήση # (δίεση) αντί για εισαγωγή του ακριβούς κωδικού προθέματος, πληκτρολογήστε # (δίεση). Για λεπτομέρειες, ανατρέξτε στο Τύπος γραμμής στο Βασικές ρυθμίσεις από τον παρακάτω σύνδεσμο σχετικών πληροφοριών.

7. Ελέγξτε τις ρυθμίσεις παραλήπτη και, στη συνέχεια, κάντε κλικ στο **Φαξ**.

### Ξεκινά η αποστολή.

Βεβαιωθείτε ότι το όνομα και αριθμός φαξ του παραλήπτη είναι σωστά πριν τη μετάδοση.

### *Σημείωση:*

- ❏ Αν κάνετε κλικ στο εικονίδιο εκτυπωτή στο Dock, εμφανίζεται η οθόνη ελέγχου κατάστασης μετάδοσης. Για διακοπή της αποστολής, επιλέξτε τα δεδομένα και, στη συνέχεια, επιλέξτε *Διαγραφή*.
- ❏ Αν προκύψει ένα σφάλμα κατά τη μετάδοση, εμφανίζεται το μήνυμα *Η αποστολή απέτυχε*. Ελέγξτε τα αρχεία μετάδοσης στην οθόνη *Αρχείο μεταδόσεων φαξ* screen.
- ❏ Έγγραφα μεικτών μεγεθών χαρτιού ενδέχεται να μην αποστέλλονται σωστά.

# **Λήψη φαξ σε υπολογιστή**

Μπορείτε να λαμβάνετε φαξ και να τα αποθηκεύετε ως αρχεία PDF στον υπολογιστή που συνδέεται στον εκτυπωτή. Το FAX Utility συνοδεύεται από δυνατότητες όπως τον τρόπο προσδιορισμού ενός φακέλου για την αποθήκευση των φαξ. Εγκαταστήστε το FAX Utility πριν να χρησιμοποιήσετε αυτήν τη δυνατότητα.

### *Σημείωση:*

Μπορείτε να χρησιμοποιήσετε μία από τις ακόλουθες μεθόδους για την εγκατάσταση του FAX Utility.

- ❏ Χρήση του EPSON Software Updater (εφαρμογή για την ενημέρωση λογισμικού)
- ❏ Χρήση του δίσκου που παρέχεται με τον εκτυπωτή σας. (Μόνο χρήστες Windows)

## c*Σημαντικό:*

- ❏ Για να λάβετε φαξ σε υπολογιστή, το *Λειτουργία λήψης* στον πίνακα ελέγχου του εκτυπωτή πρέπει να είναι ορισμένο σε *Αυτ.*. Επικοινωνήστε με τον διαχειριστή σας για πληροφορίες σχετικά με την κατάσταση ρυθμίσεων του εκτυπωτή. Για λεπτομέρειες ανατρέξτε στο Οδηγός Διαχειριστή.
- ❏ Ο υπολογιστής που έχει οριστεί για λήψη φαξ θα πρέπει να είναι πάντα ενεργοποιημένος. Τα ληφθέντα έγγραφα αποθηκεύονται στη μνήμη του εκτυπωτή προσωρινά προτού τα έγγραφα αποθηκευτούν στον υπολογιστή. Αν απενεργοποιήσετε τον υπολογιστή, η μνήμη του εκτυπωτή μπορεί να γεμίσει καθώς δεν θα είναι δυνατή η αποστολή των εγγράφων στον υπολογιστή.
- ❏ Ο αριθμός των εγγράφων που έχουν αποθηκευτεί προσωρινά στη μνήμη του εκτυπωτή εμφανίζεται στο στην αρχική οθόνη.
- ❏ Για ανάγνωση των ληφθέντων φαξ, χρειάζεται να εγκαταστήσετε ένα πρόγραμμα προβολής PDF, όπως το Acrobat Reader, στον υπολογιστή.

### **Σχετικές πληροφορίες**

- & [«Εργαλεία ενημέρωσης λογισμικού \(Software Updater\)» στη σελίδα 200](#page-199-0)
- & [«Εγκατάσταση των τελευταίων εφαρμογών» στη σελίδα 201](#page-200-0)

# **Αποθήκευση εισερχόμενων φαξ σε υπολογιστή**

Μπορείτε να προβείτε σε ρυθμίσεις για την αποθήκευση των εισερχόμενων φαξ σε υπολογιστή, χρησιμοποιώντας το FAX Utility. Εγκαταστήστε το FAX Utility στον υπολογιστή εκ των προτέρων.

Για λεπτομέρειες, ανατρέξτε στις Βασικές λειτουργίες στη βοήθεια FAX Utility (εμφανίζεται στο κεντρικό παράθυρο). Αν εμφανιστεί η οθόνη εισαγωγής κωδικού πρόσβασης στην οθόνη του υπολογιστή ενώ πραγματοποιείτε ρυθμίσεις, εισαγάγετε τον κωδικό. Αν δεν γνωρίζετε τον κωδικό πρόσβασης, επικοινωνήστε με τον διαχειριστή.

### *Σημείωση:*

Μπορείτε να λαμβάνετε φαξ σε υπολογιστή και να εκτυπώνετε από τον εκτυπωτή ταυτόχρονα. Επικοινωνήστε με τον διαχειριστή σας για λεπτομέρειες σχετικά με την κατάσταση ρυθμίσεων του εκτυπωτή. Για λεπτομέρειες ανατρέξτε στο Οδηγός Διαχειριστή.

### **Σχετικές πληροφορίες**

 $\rightarrow$  [«Εφαρμογή για τη Ρύθμιση παραμέτρων λειτουργιών φαξ και αποστολής φαξ \(FAX Utility\)» στη σελίδα 198](#page-197-0)

## **Ακύρωση της δυνατότητας που αποθηκεύει τα εισερχόμενα φαξ στον υπολογιστή**

Μπορείτε να ακυρώσετε τη δυνατότητα που αποθηκεύει τα φαξ στον υπολογιστή χρησιμοποιώντας το FAX Utility.

Για λεπτομέρειες, ανατρέξτε στις Βασικές λειτουργίες στη βοήθεια FAX Utility (εμφανίζεται στο κεντρικό παράθυρο).

#### *Σημείωση:*

- ❏ Αν υπάρχουν φαξ που δεν έχουν αποθηκευτεί στον υπολογιστή, δεν μπορείτε να ακυρώσετε τη δυνατότητα που αποθηκεύει φαξ στον υπολογιστή.
- ❏ Δεν μπορείτε να αλλάξετε ρυθμίσεις που έχουν κλειδωθεί από τον διαχειριστή σας.
- ❏ Μπορείτε επίσης να αλλάξετε τις ρυθμίσεις στον εκτυπωτή. Επικοινωνήστε με τον διαχειριστή για πληροφορίες σχετικά με την ακύρωση των ρυθμίσεων που αποθηκεύουν τα φαξ που έχουν παραληφθεί στον υπολογιστή. Για λεπτομέρειες ανατρέξτε στο Οδηγός Διαχειριστή.

### **Σχετικές πληροφορίες**

 $\rightarrow$  [«Εφαρμογή για τη Ρύθμιση παραμέτρων λειτουργιών φαξ και αποστολής φαξ \(FAX Utility\)» στη σελίδα 198](#page-197-0)

## **Έλεγχος Νέων φαξ (Windows)**

Ρυθμίζοντας έναν υπολογιστή για αποθήκευση των φαξ που λαμβάνονται από τον εκτυπωτή, μπορείτε να ελέγξτε την κατάσταση επεξεργασίας των ληφθέντων φαξ και αν υπάρχουν τυχόν νέα φαξ χρησιμοποιώντας το εικονίδιο φαξ στη γραμμή εργασιών των Windows. Ρυθμίζοντας τον υπολογιστή για προβολή μιας ειδοποίησης όταν λαμβάνονται νέα φαξ, αναδύεται μια οθόνη ειδοποίησης κοντά στην περιοχή ειδοποιήσεων των Windows και μπορείτε να ελέγξετε τα νέα φαξ.

### *Σημείωση:*

- ❏ Τα δεδομένα ληφθέντων φαξ που αποθηκεύονται στον υπολογιστή αφαιρούνται από τη μνήμη του εκτυπωτή.
- ❏ Χρειάζεστε το Adobe Reader για προβολή των ληφθέντων φαξ, καθώς αυτά αποθηκεύονται ως αρχεία PDF.

### **Χρήση του εικονιδίου φαξ στη γραμμή εργασιών (Windows)**

Μπορείτε να ελέγξετε για νέα φαξ και την κατάσταση λειτουργίας χρησιμοποιώντας το εικονίδιο φαξ που εμφανίζεται στη γραμμή εργασιών Windows.

- 1. Ελέγξτε το εικονίδιο.
	- ❏ : Σε αναμονή.
	- ❏ : Έλεγχος για νέα φαξ.
	- ❏ : Η εισαγωγή νέων φαξ ολοκληρώθηκε.
- 2. Κάντε δεξί κλικ στο εικονίδιο και, στη συνέχεια, κάντε κλικ στο **Άνοιγμα του φακέλου εισερχόμενων φαξ**.

Εμφανίζεται ο φάκελος ληφθέντων φαξ. Ελέγξτε την ημερομηνία και τον αποστολέα στο όνομα αρχείου και, στη συνέχεια, ανοίξτε το αρχείο PDF.

Ενώ το εικονίδιο φαξ φαίνεται σε αναμονή, μπορείτε να ελέγξετε για νέα φαξ άμεσα επιλέγοντας **Έλεγχος για νέα φαξ τώρα**.

### *Σημείωση:*

Τα ληφθέντα φαξ μετονομάζονται αυτόματα με χρήση της παρακάτω μορφής ονομασίας.

YYYYMMDDHHMMSS\_xxxxxxxxxx\_nnnnn (Έτος/Μήνας/Ημέρα/Ώρα/Λεπτό/Δευτερόλεπτο\_αριθμός αποστολέα)

### **Χρήση του παραθύρου ειδοποιήσεων (Windows)**

Όταν ορίζετε σε ειδοποίηση της παρουσίας νέων φαξ, εμφανίζεται ένα παράθυρο ειδοποίησης κοντά στη γραμμή εργασιών για κάθε φαξ.

1. Ελέγξτε την οθόνη ειδοποιήσεων που εμφανίζεται στην οθόνη του υπολογιστή σας.

#### *Σημείωση:*

Η οθόνη ειδοποιήσεων εξαφανίζεται αν δεν εκτελούνται λειτουργίες για ένα δεδομένο χρονικό διάστημα. Μπορείτε να αλλάξετε τις ρυθμίσεις ειδοποιήσεων όπως τον χρόνο προβολής.

2. Κάντε κλικ οπουδήποτε στην οθόνη ειδοποιήσεων, με την εξαίρεση του κουμπιού **3.** 

Ανοίγει ο φάκελος που προσδιορίσατε για αποθήκευση νέων φαξ. Ελέγξτε την ημερομηνία και τον αποστολέα στο όνομα αρχείου και, στη συνέχεια, ανοίξτε το αρχείο PDF.

*Σημείωση:*

Τα ληφθέντα φαξ μετονομάζονται αυτόματα με χρήση της παρακάτω μορφής ονομασίας.

YYYYMMDDHHMMSS xxxxxxxxxx nnnnn (Έτος/Μήνας/Ημέρα/Ώρα/Λεπτό/Δευτερόλεπτο αριθμός αποστολέα)

# **Έλεγχος Νέων φαξ (Mac OS)**

Μπορείτε να ελέγξετε για νέα φαξ χρησιμοποιώντας μία από τις παρακάτω μεθόδους. Αυτή η δυνατότητα είναι διαθέσιμη μόνο σε υπολογιστές ρυθμισμένους σε **"Αποθήκευση" (αποθήκευση φαξ σε αυτόν τον υπολογιστή)**.

- ❏ Ανοίξτε τον φάκελο ληφθέντων φαξ (καθορίζεται στο **Ρυθμίσεις εξόδου εισερχόμενων φαξ.**)
- ❏ Ανοίξτε το Παρακολούθηση λήψης φαξ και κάντε κλικ στο **Έλεγχος για νέα φαξ τώρα**.
- ❏ Ειδοποίηση λήψης νέων φαξ

Επιλέξτε **Να ειδοποιούμαι για νέα φαξ μέσω εικονιδίου στο dock** στο **Παρακολούθηση λήψης φαξ** > **Προτιμήσεις** στο FAX Utility, το εικονίδιο οθόνης λήψης φαξ στην πλατφόρμα αναπηδά για να σας ειδοποιήσει ότι έχουν ληφθεί νέα φαξ.

### **Ανοίξτε τον φάκελο ληφθέντων φαξ από την οθόνη ληφθέντων φαξ (Mac OS)**

Μπορείτε να ανοίξετε τον φάκελο αποθήκευσης από τον υπολογιστή που έχει προσδιοριστεί για λήψη φαξ, όταν επιλέγετε **"Αποθήκευση" (αποθήκευση φαξ σε αυτόν τον υπολογιστή)**.

- 1. Κάντε κλικ στο εικονίδιο παρακολούθησης φαξ στο Dock για να ανοίξετε το **Παρακολούθηση λήψης φαξ**.
- 2. Επιλέξτε τον εκτυπωτή και κάντε κλικ στο **Άνοιγμα φακέλου** ή διπλό κλικ στο όνομα εκτυπωτή.
- 3. Ελέγξτε την ημερομηνία και τον αποστολέα στο όνομα αρχείου και, στη συνέχεια, ανοίξτε το αρχείο PDF.

### *Σημείωση:*

Τα ληφθέντα φαξ μετονομάζονται αυτόματα με χρήση της παρακάτω μορφής ονομασίας.

YYYYMMDDHHMMSS\_xxxxxxxxxx\_nnnnn (Έτος/Μήνας/Ημέρα/Ώρα/Λεπτό/Δευτερόλεπτο\_αριθμός αποστολέα)

Πληροφορίες που έχουν σταλεί από τον αποστολέα εμφανίζονται ως αριθμός του αποστολέα. Αυτός ο αριθμός ενδέχεται να μην εμφανίζεται, ανάλογα με τον αποστολέα.

# **Αντικατάσταση Μονάδες Παροχής Μελανιού και άλλων αναλώσιμων**

# **Έλεγχος της κατάστασης του μελανιού που απομένει και του κουτιού συντήρησης**

Μπορείτε να ελέγξετε τα προσεγγιστικά επίπεδα μελανιού και την προσεγγιστική ζωή σέρβις του κουτιού συντήρησης από τον πίνακα ελέγχου του υπολογιστή.

# **Έλεγχος της κατάστασης του μελανιού που απομένει και του κουτιού συντήρησης — Πίνακας ελέγχου**

- 1. Πατήστε το κουμπί στον πίνακα ελέγχου.
- 2. Επιλέξτε **Κατάστ. εκτυπωτή**.

*Σημείωση:* Η ένδειξη στο δεξί άκρο υποδηλώνει τον διαθέσιμο χώρο στο κουτί συντήρησης.

# **Έλεγχος της κατάστασης του μελανιού που απομένει και του κουτιού συντήρησης - Windows**

- 1. Μεταβείτε στο παράθυρο του προγράμματος οδήγησης του εκτυπωτή.
- 2. Κάντε κλικ στο **EPSON Status Monitor 3** στην καρτέλα **Συντήρηση** και στη συνέχεια κάντε κλικ στο στοιχείο **Λεπτομέρειες**.

*Σημείωση:* Αν το *EPSON Status Monitor 3* είναι απενεργοποιημένο, κάντε κλικ στην επιλογή *Πρόσθετες ρυθμίσεις* στην καρτέλα *Συντήρηση*, και έπειτα επιλέξτε *Ενεργοποίηση του EPSON Status Monitor 3*.

# **Έλεγχος της κατάστασης του μελανιού που απομένει και του κουτιού συντήρησης — Mac OS**

- 1. Επιλέξτε **Προτιμήσεις συστήματος** από το μενού > **Εκτυπωτές και σαρωτές** (ή **Εκτύπωση και σάρωση**, **Εκτύπωση και φαξ**) και, στη συνέχεια, επιλέξτε τον εκτυπωτή.
- 2. Κάντε κλικ στην επιλογή **Επιλογές και προμήθειες** > **Βοήθημα** > **Άνοιγμα Βοηθήματος εκτυπωτή**.
- 3. Κάντε κλικ στην επιλογή **EPSON Status Monitor**.

# **Κωδικοί Μονάδα Παροχής Μελανιού**

Η Epson συνιστά να χρησιμοποιείτε γνήσια Epson μονάδες παροχής μελανιού. Η Epson δεν μπορεί να εγγυηθεί την ποιότητα ή την αξιοπιστία των μη γνήσιων μελανιών. Η χρήση μη γνήσιων μελανιών ενδέχεται να προκαλέσει ζημιά η οποία δεν καλύπτεται από τις εγγυήσεις της Epson και, σε συγκεκριμένες περιπτώσεις, ενδέχεται να οδηγήσει σε μη αναμενόμενη συμπεριφορά του εκτυπωτή. Δεν είναι δυνατή η εμφάνιση πληροφοριών σχετικά με τα επίπεδα μη γνήσιων μελανιών.

Οι ακόλουθοι είναι οι κωδικοί για τις αυθεντικές μονάδες παροχής μελανιού της Epson.

### *Σημείωση:*

- ❏ Οι κωδικοί Μονάδα παροχής μελανιού μπορεί να διαφέρουν ανά περιοχή. Για τους σωστούς κωδικούς στην περιοχή σας, επικοινωνήστε με την υποστήριξη Epson.
- ❏ Δεν είναι διαθέσιμες όλες οι μονάδες παροχής μελανιού σε όλες τις περιοχές.

### **Για την Ευρώπη**

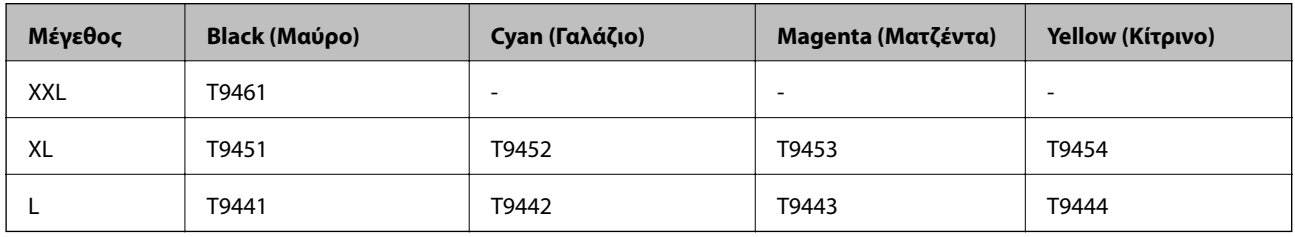

Επισκεφτείτε την παρακάτω ιστοσελίδα για πληροφορίες σχετικά με τις αποδόσεις της Epson μονάδα παροχής μελανιού.

### <http://www.epson.eu/pageyield>

### **Για Αυστραλία και Νέα Ζηλανδία**

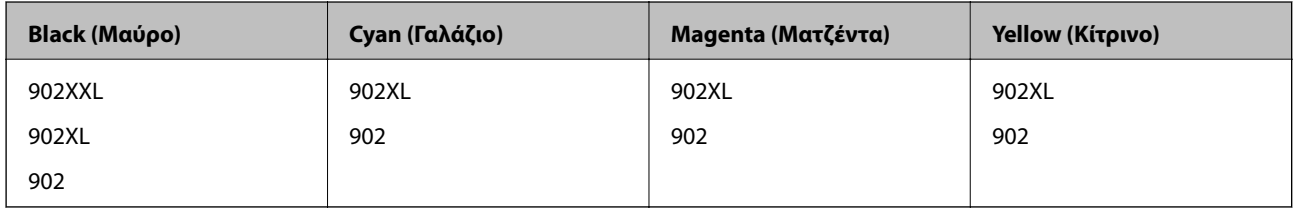

### **Για Ασία**

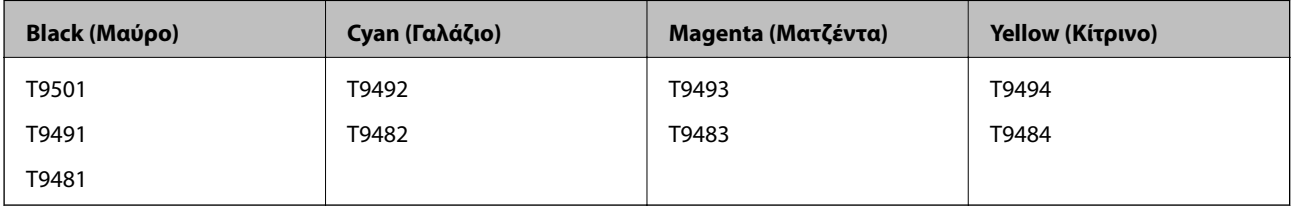

# **Προφυλάξεις για τον χειρισμό της Μονάδα Παροχής Μελανιού**

Διαβάστε τις ακόλουθες ρυθμίσεις και τις Σημαντικές οδηγίες ασφαλείας (έντυπο εγχειρίδιο) πριν αντικαταστήσετε τις μονάδες παροχής μελανιού.

### **Προφυλάξεις χειρισμού**

- ❏ Αποθηκεύστε τις μονάδες παροχής μελανιού σε κανονική θερμοκρασία δωματίου και διατηρήστε τα μακριά από άμεση ηλιακή ακτινοβολία.
- ❏ Η Epson συνιστά να χρησιμοποιήσετε τη μονάδα παροχής μελανιού πριν από την ημερομηνία που αναγράφεται στο πακέτο.
- ❏ Για καλύτερα αποτελέσματα, αποθηκεύστε τη συσκευασία από την μονάδα παροχής μελανιού με το κάτω μέρος προς τα κάτω.
- ❏ Όταν μεταφέρετε μια μονάδα παροχής μελανιού από μια ψυχρή τοποθεσία αποθήκευσης σε εσωτερικό χώρο, αφήστε τη να ζεσταθεί σε θερμοκρασία δωματίου για τουλάχιστον 12 ώρες πριν τη χρησιμοποιήσετε.
- ❏ Μην αγγίζετε τις ενότητες που παρουσιάζονται στην απεικόνιση. Ενδέχεται να επηρεαστεί η κανονική λειτουργία και η εκτύπωση.

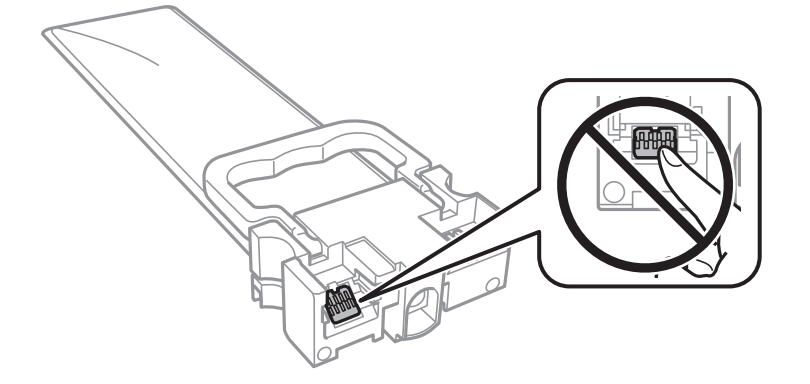

- ❏ Τοποθετήστε όλες τις μονάδες παροχής μελανιού. Διαφορετικά, η εκτύπωση δεν είναι δυνατή.
- ❏ Μην απενεργοποιήσετε τον εκτυπωτή κατά τη φόρτωση του μελανιού. Αν η φόρτωση του μελανιού δεν ολοκληρωθεί, ενδέχεται να μην είναι δυνατή η εκτύπωση.
- ❏ Μην αφήνετε τον εκτυπωτή έχοντας αφαιρέσει τις μονάδες παροχής μελανιού. Διαφορετικά, το μελάνι που παραμένει στα ακροφύσια της κεφαλής εκτύπωσης θα στεγνώσει και δεν θα έχετε τη δυνατότητα εκτύπωσης.
- ❏ Αν χρειαστεί να αφαιρέσετε προσωρινά μια μονάδα παροχής μελανιού, φροντίστε να προστατέψετε την περιοχή παροχής μελανιού από σκόνη και βρωμιά. Αποθηκεύστε τη μονάδα παροχής μελανιού στο ίδιο περιβάλλον με τον εκτυπωτή. Επειδή η θύρα παροχής μελανιού είναι εξοπλισμένη με μια βαλβίδα η οποία έχει σχεδιαστεί για τον περιορισμό της αποδέσμευσης επιπλέον μελανιού, δεν χρειάζεται να παρέχετε τα δικά σας καλύμματα ή πώματα.
- ❏ Οι μονάδες παροχής μελανιού που αφαιρείτε μπορεί να έχουν μελάνι γύρω από τη θύρα παροχής μελανιού. Να είστε προσεκτικοί ώστε να μην μεταφερθεί μελάνι στη γύρω περιοχή όταν αφαιρείτε τις μονάδες παροχής μελανιού.
- ❏ Αυτός ο εκτυπωτής χρησιμοποιεί μονάδες παροχής μελανιού εξοπλισμένες με ένα πράσινο τσιπάκι το οποίο παρακολουθεί πληροφορίες όπως η ποσότητα μελανιού που απομένει για κάθε μονάδα παροχής μελανιού. Αυτό σημαίνει ότι ακόμη και αν η μονάδα παροχής μελανιού αφαιρεθεί από τον εκτυπωτή πριν εξαντληθεί το περιεχόμενό της, εξακολουθείτε να έχετε τη δυνατότητα να χρησιμοποιήσετε την μονάδα παροχής μελανιού, όταν την τοποθετήσετε εκ νέου στον εκτυπωτή.
#### **Αντικατάσταση Μονάδες Παροχής Μελανιού και άλλων αναλώσιμων**

- ❏ Για την καλύτερη δυνατή ποιότητα εκτύπωσης και για την προστασία της κεφαλής εκτύπωσης, ένα μεταβλητό απόθεμα μελανιού παραμένει στη μονάδα παροχής μελανιού όταν ο εκτυπωτής σάς υποδεικνύει ότι πρέπει να αντικαταστήσετε τη μονάδα παροχής μελανιού. Οι αποδόσεις που παρουσιάζονται δεν περιλαμβάνουν αυτήν την εφεδρική ποσότητα.
- ❏ Παρόλο που οι μονάδες παροχής μελανιού μπορεί να περιέχουν ανακυκλωμένα υλικά, αυτό δεν επηρεάζει τη λειτουργία ή την απόδοση του εκτυπωτή.
- ❏ Ενδέχεται να υπάρξουν αλλαγές στις προδιαγραφές και την εμφάνιση από την μονάδα παροχής μελανιού χωρίς προηγούμενη ειδοποίηση για τη βελτίωση.
- ❏ Μην αποσυναρμολογείτε και μην αλλάζετε τη διάταξη από την μονάδα παροχής μελανιού, διότι ενδέχεται να μην είναι δυνατή η κανονική εκτύπωση.
- ❏ Αποφύγετε την πτώση ή τη σύγκρουση σκληρών αντικειμένων με τη μονάδα παροχής μελανιού, επειδή ενδέχεται να υπάρξουν διαρροές μελανιού.
- ❏ Δεν μπορείτε να χρησιμοποιήσετε τη μονάδες παροχής μελανιού που συνόδευε τον εκτυπωτή για την αντικατάσταση.
- ❏ Οι ποσότητες που αναφέρονται ποικίλουν ανάλογα με τις εικόνες που εκτυπώνετε, τον τύπο χαρτιού που χρησιμοποιείτε, τη συχνότητα των εκτυπώσεων σας και τις συνθήκες περιβάλλοντος, όπως η θερμοκρασία.

#### **Κατανάλωση μελανιού**

- ❏ Για τη διατήρηση της βέλτιστης απόδοσης της κεφαλής εκτύπωσης, καταναλώνεται μελάνι από όλες τις μονάδες τροφοδοσίας μελανιού κατά τις λειτουργίες συντήρησης, όπως ο καθαρισμός της κεφαλής εκτύπωσης. Μπορεί να καταναλωθεί μελάνι και όταν ενεργοποιείτε τον εκτυπωτή.
- ❏ Κατά τη μονόχρωμη εκτύπωση ή την εκτύπωση σε κλίμακα του γκρι, ενδέχεται να χρησιμοποιείται έγχρωμο αντί για μαύρο μελάνι, ανάλογα με τον τύπο χαρτιού ή τις ρυθμίσεις ποιότητας εκτύπωσης. Αυτό οφείλεται στο γεγονός ότι για τη δημιουργία μαύρου μελανιού απαιτείται μείγμα έγχρωμων μελανιών.
- ❏ Το μελάνι στις μονάδες παροχής μελανιού που παρέχονται μαζί με τον εκτυπωτή, χρησιμοποιείται μερικώς κατά την αρχική ρύθμιση. Για τη δημιουργία εκτυπωμένων εγγράφων υψηλής ποιότητα, η κεφαλή εκτύπωσης στον εκτυπωτή σας θα φορτωθεί πλήρως με μελάνι. Αυτή η διαδικασία που εκτελείται μία φορά καταναλώνει κάποια ποσότητα μελανιού και επομένως, αυτά τα μονάδες παροχής μελανιού να εκτυπώσουν λιγότερες σελίδες σε σύγκριση με τα επόμενα μονάδες παροχής μελανιού.
- ❏ Για καλύτερα αποτελέσματα, αναλώστε τα μονάδα παροχής μελανιού εντός έξι μηνών από την εγκατάσταση.

### **Αντικατάσταση Μονάδες Παροχής Μελανιού**

Όταν εμφανιστεί ένα μήνυμα που σας ζητά να αντικαταστήσετε τις μονάδες παροχής μελανιού, επιλέξτε **Πώς να** και, στη συνέχεια, συμβουλευτείτε τα κινούμενα σχέδια που εμφανίζονται στον πίνακα ελέγχου για να δείτε πώς μπορείτε να αντικαταστήσετε τις μονάδες παροχής μελανιού.

#### **Σχετικές πληροφορίες**

& [«Προφυλάξεις για τον χειρισμό της Μονάδα Παροχής Μελανιού» στη σελίδα 180](#page-179-0)

## **Κωδικός κουτιού συντήρησης**

- Η Epson συνιστά τη χρήση γνήσιου κουτιού συντήρησης Epson.
- Ο ακόλουθος είναι ο κωδικός για το αυθεντικό κουτί συντήρησης Epson.

T6716

## **Προφυλάξεις κατά τον χειρισμό του κιβωτίου συντήρησης**

Διαβάστε τις ακόλουθες ρυθμίσεις και τις Σημαντικές οδηγίες ασφαλείας (έντυπο εγχειρίδιο) πριν αντικαταστήσετε το κιβώτιο συντήρησης.

- ❏ Μην ακουμπάτε το πράσινο τσιπ στο πλάι του κουτιού συντήρησης. Ενδέχεται να επηρεαστεί η κανονική λειτουργία και η εκτύπωση.
- ❏ Μην τοποθετείτε ή κρατάτε το κουτί συντήρησης υπό κλίση έως ότου σφραγιστεί στην πλαστική σακούλα. Διαφορετικά, ενδεχομένως να υπάρξει διαρροή μελανιού.
- ❏ Διατηρήστε το κουτί συντήρησης μακριά από το άμεσο ηλιακό φως.
- ❏ Μην αντικαθιστάτε το κουτί συντήρησης κατά τη διάρκεια της εκτύπωσης. Διαφορετικά, ενδέχεται να υπάρξει διαρροή μελανιού.
- ❏ Μην επαναχρησιμοποιείτε το κουτί συντήρησης που έχετε αφαιρέσει και αφήσει για μεγάλο χρονικό διάστημα. Το μελάνι στο εσωτερικό του κουτιού θα έχει στερεοποιηθεί και δεν μπορεί να απορροφηθεί άλλο μελάνι.

## **Αντικατάσταση κιβωτίου συντήρησης**

Σε ορισμένους κύκλους εκτύπωσης, ενδέχεται να συγκεντρωθεί πολύ μικρή ποσότητα πλεονάζοντος μελανιού στο κουτί συντήρησης.Προς αποφυγή διαρροής μελανιού από το κουτί συντήρησης, ο εκτυπωτής έχει σχεδιαστεί να σταματά την εκτύπωση όταν η χωρητικότητα απορρόφησης του κουτιού συντήρησης φτάσει στο όριό της.Το αν και κάθε πότε πρέπει να το αντικαθιστάτε εξαρτάται από το πόσες σελίδες και τι υλικό εκτυπώνετε, καθώς και από τους κύκλους καθαρισμού του εκτυπωτή.

Όταν εμφανιστεί ένα μήνυμα που σας καλεί να αντικαταστήσετε το κουτί συντήρησης, ανατρέξτε στα κινούμενα σχέδια που εμφανίζονται στον πίνακα ελέγχου.Το γεγονός ότι χρειάζεται να αντικατασταθεί το κουτί δεν σημαίνει ότι ο εκτυπωτής έχει πάψει να λειτουργεί σύμφωνα με τις προδιαγραφές του.Η εγγύηση της Epson δεν καλύπτει το κόστος της αντικατάστασης.Η επισκευή του συγκεκριμένου εξαρτήματος αποτελεί ευθύνη του χρήστη.

#### *Σημείωση:*

Όταν κορεστεί, δεν μπορείτε να εκτυπώσετε έως ότου αντικατασταθεί το κουτί συντήρησης, προκειμένου να αποφευχθεί η διαρροή μελανιού.Ωστόσο, υπάρχουν διαθέσιμες δυνατότητες που δεν σχετίζονται με την εκτύπωση.

#### **Σχετικές πληροφορίες**

& «Προφυλάξεις κατά τον χειρισμό του κιβωτίου συντήρησης» στη σελίδα 182

## **Προσωρινή εκτύπωση με Μαύρο μελάνι**

Όταν εξαντλείται το έγχρωμο μελάνι και εξακολουθεί να υπάρχει μαύρο μελάνι, μπορείτε να χρησιμοποιήσετε τις παρακάτω ρυθμίσεις για λίγο χρόνο χρησιμοποιώντας μαύρο μελάνι.

- ❏ Τύπος χαρτιού: απλό χαρτί, Φάκελος
- ❏ Χρώμα: **Κλίμακα γκρι**
- ❏ EPSON Status Monitor 3: Ενεργοποιημένο (μόνο για Windows)

#### **Αντικατάσταση Μονάδες Παροχής Μελανιού και άλλων αναλώσιμων**

Καθώς η συγκεκριμένη δυνατότητα διατίθεται μόνο για περίπου πέντε ημέρες, αντικαταστήστε τη μονάδα παροχής μελανιού που έχει αναλωθεί το συντομότερο δυνατό.

#### *Σημείωση:*

- ❏ Αν η επιλογή *EPSON Status Monitor 3* έχει απενεργοποιηθεί, μεταβείτε στο πρόγραμμα οδήγησης εκτυπωτή, κάντε κλικ στην επιλογή *Πρόσθετες ρυθμίσεις* στην καρτέλα *Συντήρηση* και, στη συνέχεια, επιλέξτε *Ενεργοποίηση του EPSON Status Monitor 3*.
- ❏ Η διαθεσιμότητα αυτής της δυνατότητας ποικίλλει ανάλογα με τις συνθήκες χρησιμοποίησης.

### **Προσωρινή εκτύπωση με μαύρο μελάνι — Πίνακας ελέγχου**

1. Όταν εμφανιστεί ένα μήνυμα που σας ζητά να αντικαταστήσετε τις μονάδες παροχής μελανιού, πατήστε **Συνέχιση**.

Εμφανίζεται ένα μήνυμα που σας ενημερώνει ότι μπορείτε να εκτυπώσετε προσωρινά με μαύρο μελάνι.

- 2. Ελέγξτε το μήνυμα και, στη συνέχεια, πατήστε **Συνέχιση**.
- 3. Εάν θέλετε να πραγματοποιήσετε μονόχρωμη εκτύπωση, επιλέξτε **Όχι, υπενθύ- μιση αργότερα**.

Η εργασία που βρίσκεται σε εξέλιξη θα ακυρωθεί.

4. Τώρα μπορείτε να εκτυπώσετε πρωτότυπα ή ληφθέντα φαξ σε απλό χαρτί με μονόχρωμη λειτουργία. Επιλέξτε τη δυνατότητα που θέλετε να χρησιμοποιήσετε από την αρχική οθόνη.

### **Προσωρινή εκτύπωση με μαύρο μελάνι — Windows**

1. Όταν εμφανίζεται το ακόλουθο παράθυρο, ακυρώστε την εκτύπωση.

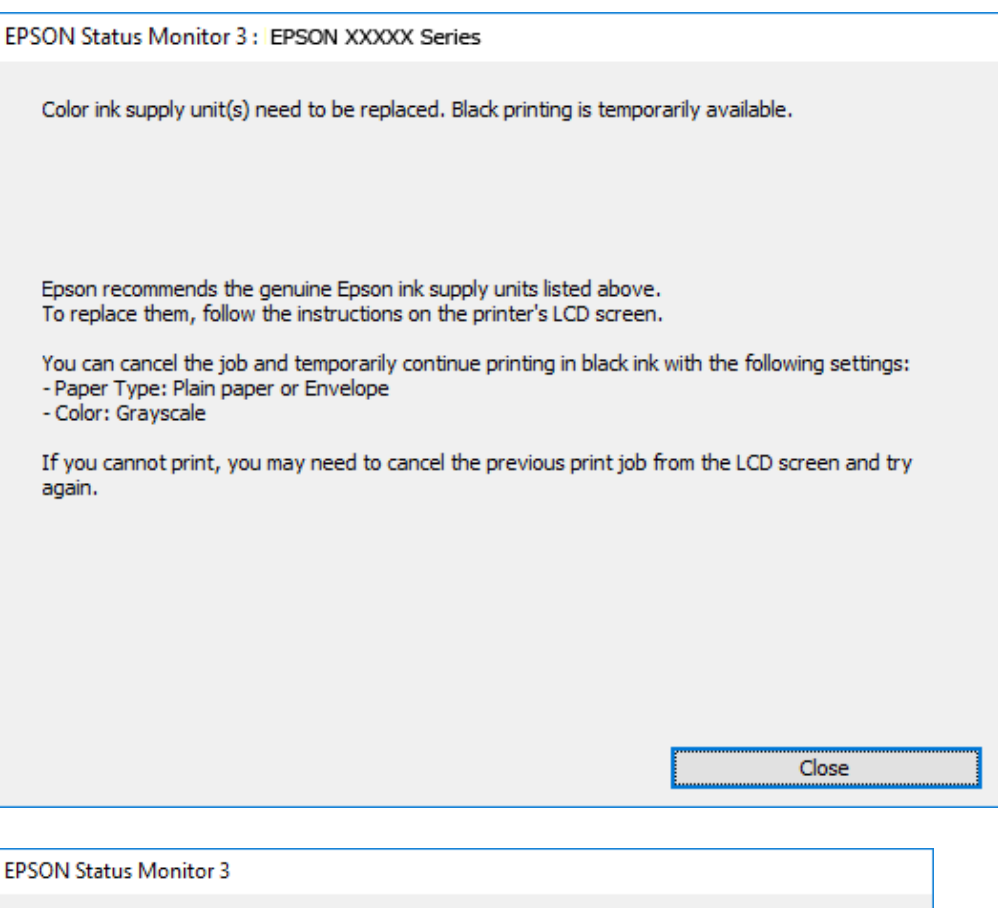

#### *Σημείωση:*

Αν δεν μπορείτε να ακυρώσετε την εκτύπωση από τον υπολογιστή, ακυρώστε χρησιμοποιώντας τον πίνακα ελέγχου του εκτυπωτή.

Cancel Print

2. Μεταβείτε στο παράθυρο του προγράμματος οδήγησης του εκτυπωτή.

You can temporarily continue printing. Please replace the expended ink supply unit(s).

Black printing is temporarily available using the following settings:

**Print in Black** 

- Paper Type: Plain paper or Envelope

To continue printing click [Print in Black].

- Color: Grayscale

- 3. Επιλέξτε **απλό χαρτί** ή **Φάκελος** για τη ρύθμιση **Τύπος χαρτιού** στην καρτέλα **Κύριο**.
- 4. Επιλέξτε **Κλίμακα γκρι**.
- 5. Ρυθμίστε τα λοιπά στοιχεία στις καρτέλες **Κύριο** και **Άλλες επιλογές** όπως απαιτείται και έπειτα κάντε κλικ στο **OK**.
- 6. Κάντε κλικ στην επιλογή **Εκτύπωση**.
- 7. Κάντε κλικ στην επιλογή **Ασπρόμαυρη εκτύπωση** στο παράθυρο που εμφανίζεται.

### **Προσωρινή εκτύπωση με μαύρο μελάνι — Mac OS**

#### *Σημείωση:*

Για να χρησιμοποιήσετε αυτή τη δυνατότητα μέσω ενός δικτύου, συνδεθείτε με *Bonjour*.

- 1. Πατήστε το εικονίδιο του εκτυπωτή στο μενού **Πλατφόρμα**.
- 2. Ακυρώστε την εργασία.

#### *Σημείωση:*

Αν δεν μπορείτε να ακυρώσετε την εκτύπωση από τον υπολογιστή, ακυρώστε χρησιμοποιώντας τον πίνακα ελέγχου του εκτυπωτή.

- 3. Επιλέξτε **Προτιμήσεις συστήματος** από το μενού > **Εκτυπωτές και σαρωτές** (ή **Εκτύπωση και σάρωση**, **Εκτύπωση και φαξ**) και, στη συνέχεια, επιλέξτε τον εκτυπωτή.Κάντε κλικ στην ενότητα **Επιλογές και προμήθειες** > **Επιλογές** (ή **Πρόγραμμα οδήγησης**).
- 4. Επιλέξτε **Ναι** για τη ρύθμιση **Επιτ. προσ. η ασπρόμ. εκ.**.
- 5. Μεταβείτε στο παράθυρο διαλόγου εκτύπωσης.
- 6. Επιλέξτε **Ρυθμίσεις εκτύπωσης** από το αναδυόμενο μενού.
- 7. Επιλέξτε **απλό χαρτί** ή **Φάκελος** ως τη ρύθμιση του στοιχείου **Τύπος μέσου**.
- 8. Επιλέξτε **Κλίμακα γκρι**.
- 9. Ρυθμίστε τα υπόλοιπα στοιχεία όπως απαιτείται.
- 10. Κάντε κλικ στην επιλογή **Εκτύπωση**.

## **Εξοικονόμηση μαύρου μελανιού, όταν η στάθμη στο δοχείο είναι χαμηλή (για Windows μόνο)**

Όταν το μαύρο μελάνι εξαντλείται και υπολείπεται αρκετό έγχρωμο μελάνι, μπορείτε να χρησιμοποιήσετε ένα μείγμα έγχρωμων μελανιών για να δημιουργήσετε το μαύρο. Μπορείτε να συνεχίσετε την εκτύπωση ενώ προετοιμάζετε ένα ανταλλακτικό της μαύρης μονάδα παροχής μελανιού.

Αυτή η δυνατότητα είναι διαθέσιμη μόνο όταν επιλέγετε τις ακόλουθες ρυθμίσεις στο πρόγραμμα οδήγησης του εκτυπωτή.

- ❏ Τύπος χαρτιού: **απλό χαρτί**
- ❏ Ποιότητα: **Βασική**
- ❏ EPSON Status Monitor 3: Ενεργοποιημένο

#### **Αντικατάσταση Μονάδες Παροχής Μελανιού και άλλων αναλώσιμων**

#### *Σημείωση:*

- ❏ Αν η επιλογή *EPSON Status Monitor 3* έχει απενεργοποιηθεί, μεταβείτε στο πρόγραμμα οδήγησης εκτυπωτή, κάντε κλικ στην επιλογή *Πρόσθετες ρυθμίσεις* στην καρτέλα *Συντήρηση* και, στη συνέχεια, επιλέξτε *Ενεργοποίηση του EPSON Status Monitor 3*.
- ❏ Το σύνθετο μαύρο φαίνεται ελαφρώς διαφορετικό από το απόλυτο μαύρο. Επιπλέον, μειώνεται η ταχύτητα εκτύπωσης.
- ❏ Για να διατηρηθεί η ποιότητα της κεφαλής εκτύπωσης, καταναλώνεται και το μαύρο μελάνι.

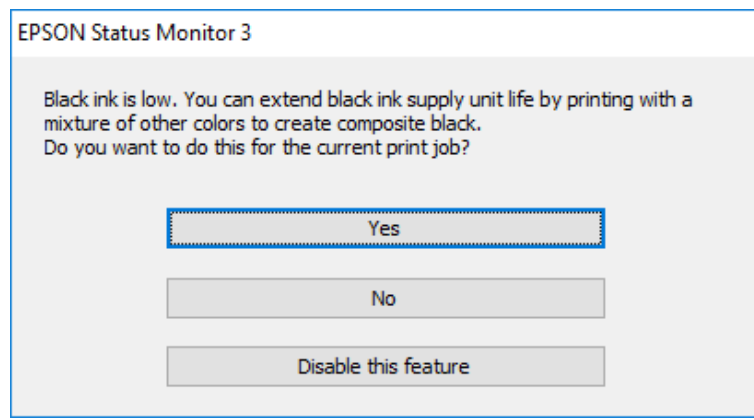

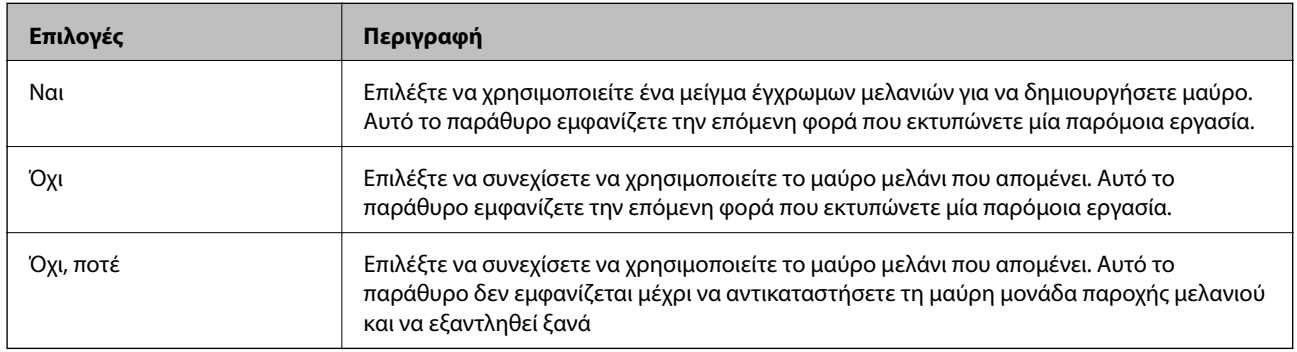

# **Συντήρηση του Εκτυπωτή**

## **Έλεγχος και καθαρισμός της κεφαλής εκτύπωσης**

Αν τα ακροφύσια είναι φραγμένα, τα εκτυπωμένα έγγραφα είναι αχνά, υπάρχουν εμφανείς γραμμές ή εμφανίζονται μη αναμενόμενα χρώματα. Όταν μειωθεί η ποιότητα εκτύπωσης, χρησιμοποιήστε τη λειτουργία ελέγχου των ακροφυσίων και ελέγξτε αν τα ακροφύσια είναι φραγμένα. Αν τα ακροφύσια είναι φραγμένα, καθαρίστε την κεφαλή εκτύπωσης. Μπορείτε να πραγματοποιήσετε έλεγχο ακροφυσίων και καθαρισμό κεφαλής από τον πίνακα ελέγχου ή τον υπολογιστή.

#### **Γ** Σημαντικό:

- ❏ Μην ανοίγετε τον δίσκο μονάδα παροχής μελανιού και μην απενεργοποιείτε τον εκτυπωτή κατά τη διάρκεια του καθαρισμού κεφαλής. Αν ο καθαρισμός της κεφαλής δεν ολοκληρωθεί, ενδέχεται να μην είναι δυνατή η εκτύπωση.
- ❏ Καθώς ο καθαρισμός της κεφαλής εκτύπωσης χρησιμοποιεί συγκεκριμένη ποσότητα μελανιού, καθαρίστε την κεφαλή εκτύπωσης μόνο σε περίπτωση μείωσης της ποιότητας.
- ❏ Όταν το επίπεδο μελανιού είναι χαμηλό, ενδέχεται να μην είναι δυνατός ο καθαρισμός της κεφαλής εκτύπωσης. Αντικαταστήστε πρώτα τη μονάδα μονάδα παροχής μελανιού.
- ❏ Αν η ποιότητα της εκτύπωσης δεν βελτιωθεί αφού επαναλάβετε τον έλεγχο των ακροφυσίων και καθαρίσετε την κεφαλή περίπου τέσσερις φορές, περιμένετε τουλάχιστον έξι ώρες χωρίς να εκτυπώσετε και στη συνέχεια πραγματοποιήστε εκ νέου έλεγχο των ακροφυσίων και επαναλάβετε τον καθαρισμό της κεφαλής, αν χρειαστεί. Συνιστάται να απενεργοποιήσετε τον εκτυπωτή. Αν η ποιότητα της εκτύπωσης δεν έχει βελτιωθεί παρόλα αυτά, επικοινωνήστε με το τμήμα υποστήριξης της Epson.
- ❏ Για να αποφύγετε το στέγνωμα της κεφαλής εκτύπωσης, μην αποσυνδέετε τον εκτυπωτή ενώ είναι ενεργοποιημένος.

### **Έλεγχος και καθαρισμός της κεφαλής εκτύπωσης — Πίνακας ελέγχου**

- 1. Τοποθετήστε απλό χαρτί μεγέθους A4 στην κασέτα χαρτιού 1.
- 2. Επιλέξτε **Ρυθμίσ** στην αρχική οθόνη.
- 3. Επιλέξτε **Συντήρηση** > **Έλεγχος ακροφ. κεφ. εκτ.**.
- 4. Ακολουθήστε τις οδηγίες που εμφανίζονται στην οθόνη για την εκτύπωση του δείγματος ελέγχου ακροφυσίων.

5. Εξετάστε το τυπωμένο μοτίβο. Εάν υπάρχουν κομμένες γραμμές ή λείπουν τμήματα όπως φαίνεται στο μοτίβο «NG», τα ακροφύσια κεφαλής εκτύπωσης ίσως έχουν φράξει. Προχωρήστε στο επόμενο βήμα. Εάν δεν μπορείτε να δείτε κομμένες γραμμές ή λείπουν τμήματα ως στο παρακάτω μοτίβο «OK», τα ακροφύσια δεν

είναι φραγμένα. Επιλέξτε **Ο** για να κλείσετε τη λειτουργία ελέγχου των ακροφυσίων.

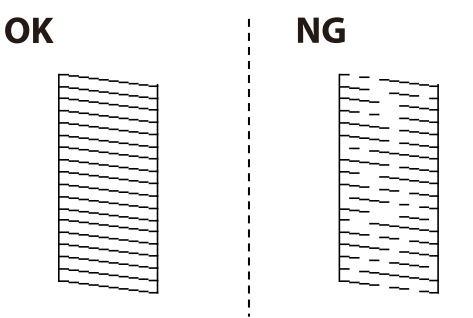

- 6. Επιλέξτε και, στη συνέχεια, ακολουθήστε τις οδηγίες που εμφανίζονται στην οθόνη για τον καθαρισμό της κεφαλής εκτύπωσης.
- 7. Όταν ολοκληρωθεί ο καθαρισμός, εκτυπώστε πάλι το δείγμα ελέγχου ακροφυσίων. Επαναλάβετε τον καθαρισμό και την εκτύπωση του δείγματος έως ότου εκτυπωθούν πλήρως όλες οι γραμμές.

#### **Σχετικές πληροφορίες**

& [«Τοποθέτηση χαρτιού στην Κασέτα χαρτιού» στη σελίδα 32](#page-31-0)

### **Έλεγχος και καθαρισμός της κεφαλής εκτύπωσης - Windows**

- 1. Τοποθετήστε απλό χαρτί μεγέθους A4 στην κασέτα χαρτιού 1.
- 2. Μεταβείτε στο παράθυρο του προγράμματος οδήγησης του εκτυπωτή.
- 3. Επιλέξτε **Έλεγχος ακροφυσίων** στην καρτέλα **Συντήρηση**.
- 4. Ακολουθήστε τις οδηγίες που εμφανίζονται στην οθόνη.

#### **Σχετικές πληροφορίες**

- & [«Τοποθέτηση χαρτιού στην Κασέτα χαρτιού» στη σελίδα 32](#page-31-0)
- & [«Πρόσβαση στο πρόγραμμα οδήγησης του εκτυπωτή» στη σελίδα 66](#page-65-0)

### **Έλεγχος και καθαρισμός της κεφαλής εκτύπωσης — Mac OS**

- 1. Τοποθετήστε απλό χαρτί μεγέθους A4 στην κασέτα χαρτιού 1.
- 2. Επιλέξτε **Προτιμήσεις συστήματος** από το μενού **| Σεκτυπωτές και σαρωτές** (ή Εκτύπωση και σάρωση, **Εκτύπωση και φαξ**) και, στη συνέχεια, επιλέξτε τον εκτυπωτή.
- 3. Κάντε κλικ στην επιλογή **Επιλογές και προμήθειες** > **Βοήθημα** > **Άνοιγμα Βοηθήματος εκτυπωτή**.
- 4. Κάντε κλικ στην επιλογή **Έλεγχος ακροφυσίων**.

5. Ακολουθήστε τις οδηγίες που εμφανίζονται στην οθόνη.

#### **Σχετικές πληροφορίες**

& [«Τοποθέτηση χαρτιού στην Κασέτα χαρτιού» στη σελίδα 32](#page-31-0)

## **Στοίχιση της κεφαλής εκτύπωσης**

Αν παρατηρήσετε κακή ευθυγράμμιση των κατακόρυφων γραμμών ή θολές εικόνες, κάντε ευθυγράμμιση της κεφαλής εκτύπωσης.

### **Ευθυγράμμιση της κεφαλής εκτύπωσης — Πίνακας ελέγχου**

- 1. Τοποθετήστε απλό χαρτί μεγέθους A4 στην κασέτα χαρτιού 1.
- 2. Επιλέξτε **Ρυθμίσ** στην αρχική οθόνη.
- 3. Επιλέξτε **Συντήρηση** > **Ευθυγρ. κεφαλής εκτύπ.**.
- 4. Επιλέξτε ένα από τα μενού ευθυγράμμισης.
	- ❏ Ευθυγρ. Ριγωτής Γραμμής: Επιλέξτε το αν οι κάθετες βοηθητικές γραμμές φαίνεται ότι δεν είναι ευθυγραμμισμένες.
	- ❏ Οριζόντια ευθυγράμμιση: Επιλέξτε αυτή τη στοίχιση αν παρατηρείτε οριζόντιο διαχωρισμό ζωνών ανά τακτά χρονικά διαστήματα.
- 5. Ακολουθήστε τις οδηγίες που εμφανίζονται στην οθόνη για την εκτύπωση ενός μοτίβου ευθυγράμμισης.

6. Ακολουθήστε τις οδηγίες που εμφανίζονται στην οθόνη για την ευθυγράμμιση της κεφαλής εκτύπωσης.

❏ Ευθυγρ. Ριγωτής Γραμμής: Εντοπίστε και επιλέξτε τον αριθμό του πιο συμπαγούς δείγματος σε κάθε ομάδα.

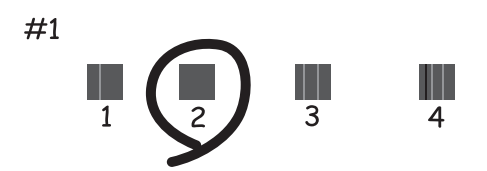

Βρείτε και επιλέξτε τον αριθμό για το μοτίβο που έχει τις λιγότερες μη ευθυγραμμισμένες κάθετες γραμμές.

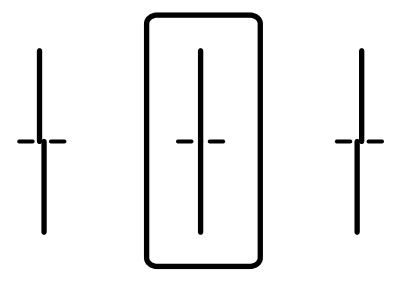

❏ Οριζόντια ευθυγράμμιση: Εντοπίστε και επιλέξτε τον αριθμό για το λιγότερο διαχωρισμένο και επικαλυπτόμενο δείγμα.

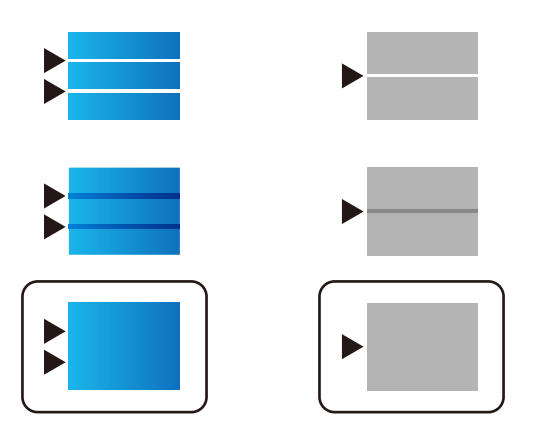

**Σχετικές πληροφορίες**

& [«Τοποθέτηση χαρτιού στην Κασέτα χαρτιού» στη σελίδα 32](#page-31-0)

## **Καθαρισμός της διαδρομής του χαρτιού για κηλίδες μελανιού**

Όταν τα εκτυπωμένα έγγραφα εμφανίζουν κηλίδες ή γδαρσίματα, καθαρίστε τον εσωτερικό κύλινδρο.

#### c*Σημαντικό:*

Μην χρησιμοποιείτε χαρτομάντιλο για τον καθαρισμό του εσωτερικού του εκτυπωτή. Το ακροφύσιο της κεφαλής εκτύπωσης μπορεί να είναι φραγμένο με χνούδι.

- 1. Τοποθετήστε απλό χαρτί μεγέθους A4 στην προέλευση χαρτιού που επιθυμείτε να καθαρίσετε.
- 2. Επιλέξτε **Ρυθμίσ** στην αρχική οθόνη.
- 3. Επιλέξτε **Συντήρηση** > **Καθαρισμός οδηγού χαρτ.**.
- 4. Επιλέξτε την προέλευση χαρτιού και, στη συνέχεια, ακολουθήστε τις οδηγίες που εμφανίζονται στην οθόνη για τον καθαρισμό της διαδρομής χαρτιού.

*Σημείωση:*

Επαναλαμβάνετε αυτή τη διαδικασία έως ότου το χαρτί δεν παρουσιάζει κηλίδες μελανιού. Αν τα εκτυπωμένα έγγραφα συνεχίζουν να εμφανίζουν κηλίδες, καθαρίστε τις υπόλοιπες προελεύσεις χαρτιού.

#### **Σχετικές πληροφορίες**

& [«Τοποθέτηση χαρτιού στην Κασέτα χαρτιού» στη σελίδα 32](#page-31-0)

## **Καθαρισμός του αυτόματου τροφοδότη εγγράφων**

Όταν τα αντίγραφα ή οι σαρωμένες εικόνες από τον ADF έχουν κηλίδες ή τα πρωτότυπα δεν τροφοδοτούνται σωστά στον ADF, καθαρίστε τον ADF.

#### c*Σημαντικό:*

Μην καθαρίζετε τον εκτυπωτή με οινόπνευμα ή με διαλυτικό. Αυτά τα χημικά μπορεί να προκαλέσουν φθορές στον εκτυπωτή.

1. Ανοίξτε το κάλυμμα του ADF

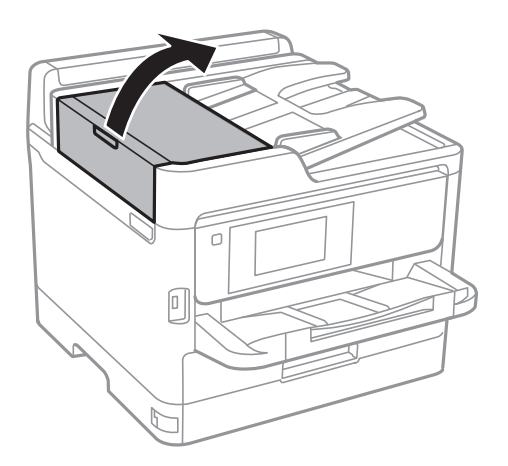

2. Με ένα μαλακό, υγρό πανί, καθαρίστε τον κύλινδρο και το εσωτερικό του ADF.

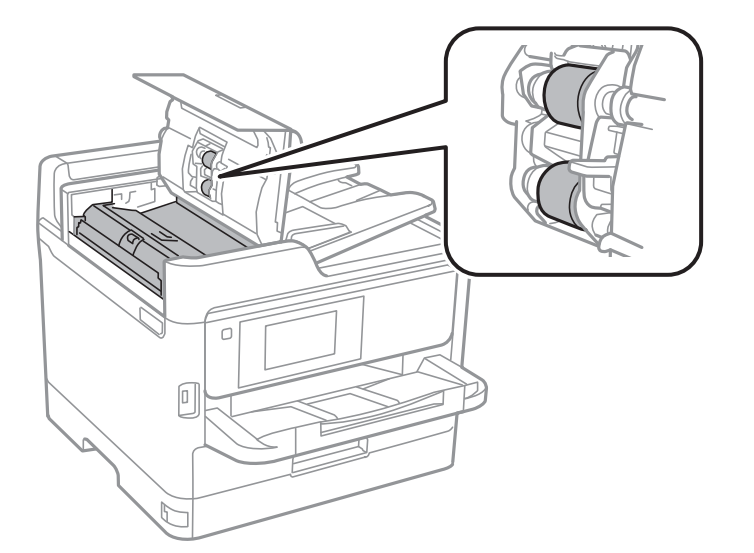

### c*Σημαντικό:*

- ❏ Η χρήση στεγνού πανιού μπορεί να προκαλέσει φθορές στην επιφάνεια του κυλίνδρου.
- ❏ Χρησιμοποιήστε τον ADF αφού πρώτα στεγνώσει ο κύλινδρος.
- 3. Ανοίξτε το κάλυμμα εγγράφων.

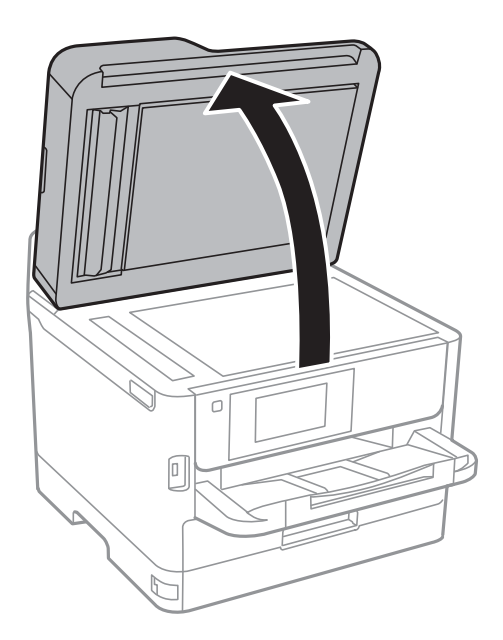

4. Καθαρίστε το τμήμα που απεικονίζεται στο σχήμα.

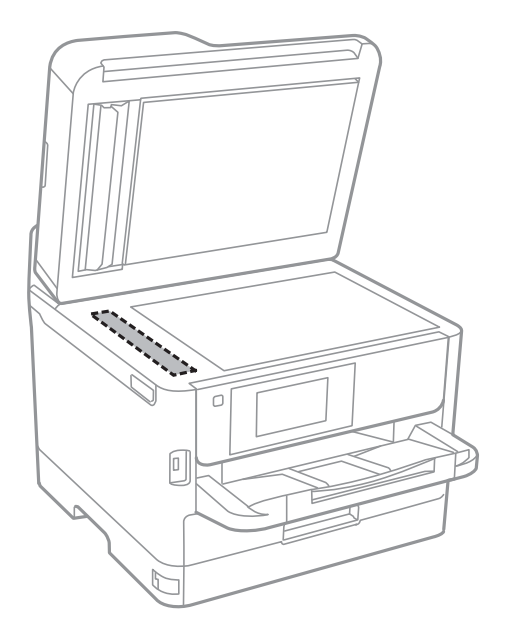

#### c*Σημαντικό:*

- ❏ Αν η γυάλινη επιφάνεια είναι λερωμένη από λιπαρή ουσία ή από άλλη επίμονη ακαθαρσία, καθαρίστε την χρησιμοποιώντας μια μικρή ποσότητα καθαριστικού για τζάμια και ένα μαλακό πανί. Σκουπίστε όλο το υγρό που απομένει.
- ❏ Μην πιέζετε υπερβολικά τη γυάλινη επιφάνεια.
- ❏ Προσέξτε να μην γρατζουνίσετε ή καταστρέψετε την επιφάνεια του γυαλιού. Η φθαρμένη γυάλινη επιφάνεια μπορεί να μειώσει την ποιότητα σάρωσης.

## **Καθαρισμός στο Γυαλί σαρωτή**

Όταν εμφανίζονται κηλίδες στα αντίγραφα ή τις σαρωμένες εικόνες, καθαρίστε τη γυαλί σαρωτή.

#### !*Προσοχή:*

Να είστε προσεκτικοί ώστε να μην εγκλωβίσετε το χέρι ή τα δάχτυλά σας κατά το άνοιγμα ή το κλείσιμο του καλύμματος εγγράφων. Διαφορετικά, ενδέχεται να τραυματιστείτε.

#### c*Σημαντικό:*

Μην καθαρίζετε τον εκτυπωτή με οινόπνευμα ή με διαλυτικό. Αυτά τα χημικά μπορεί να προκαλέσουν φθορές στον εκτυπωτή.

1. Ανοίξτε το κάλυμμα εγγράφων.

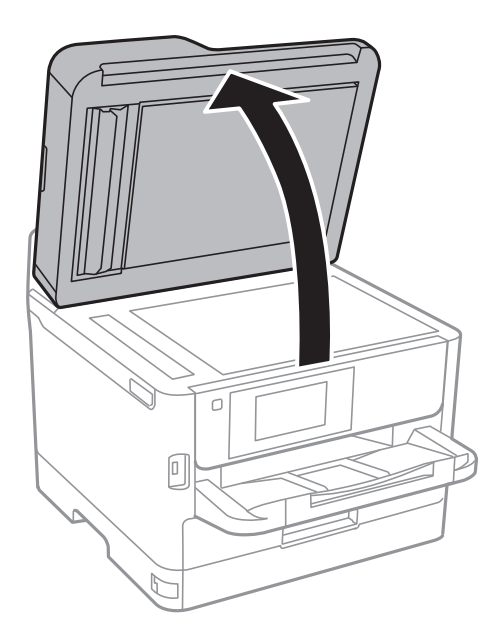

2. Καθαρίστε το γυαλί σαρωτή με ένα μαλακό, στεγνό, καθαρό πανί.

#### c*Σημαντικό:*

- ❏ Αν η γυάλινη επιφάνεια είναι λερωμένη από λιπαρή ουσία ή από άλλη επίμονη ακαθαρσία, καθαρίστε την χρησιμοποιώντας μια μικρή ποσότητα καθαριστικού για τζάμια και ένα μαλακό πανί. Σκουπίστε όλο το υγρό που απομένει.
- ❏ Μην πιέζετε υπερβολικά τη γυάλινη επιφάνεια.
- ❏ Προσέξτε να μην γρατζουνίσετε ή καταστρέψετε την επιφάνεια του γυαλιού. Η φθαρμένη γυάλινη επιφάνεια μπορεί να μειώσει την ποιότητα σάρωσης.

# **Υπηρεσία δικτύου και πληροφορίες λογισμικού**

Σε αυτή την ενότητα γίνεται εισαγωγή στις υπηρεσίες δικτύου και τα προϊόντα λογισμικού που διατίθενται για τον εκτυπωτή σας από τον ιστότοπο της Epson ή τον παρεχόμενο δίσκο λογισμικού.

## **Εφαρμογή για τη Ρύθμιση παραμέτρων λειτουργιών εκτυπωτή (Web Config)**

Η εφαρμογή Web Config εκτελείται σε ένα πρόγραμμα περιήγησης στο web, όπως το Internet Explorer και το Safari, σε έναν υπολογιστή ή μια έξυπνη συσκευή. Μπορείτε να επιβεβαιώσετε την κατάσταση του εκτυπωτή ή να αλλάξετε τις ρυθμίσεις του εκτυπωτή και της υπηρεσίας δικτύου. Για να χρησιμοποιήσετε την εφαρμογή Web Config, συνδέστε τον εκτυπωτή και τον υπολογιστή ή τη συσκευή στο ίδιο δίκτυο.

Υποστηρίζονται τα ακόλουθα προγράμματα περιήγησης.

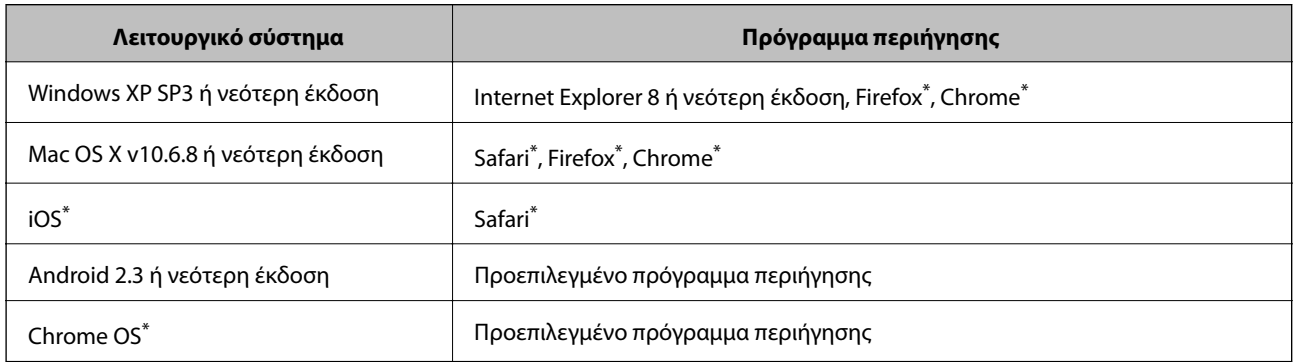

Χρησιμοποιήστε την τελευταία έκδοση.

### **Εκτέλεση του Web Config σε πρόγραμμα περιήγησης στο web**

1. Ελέγξτε τη διεύθυνση IP του εκτυπωτή.

Πατήστε το εικονίδιο δικτύου στην αρχική οθόνη του εκτυπωτή και, στη συνέχεια, πατήστε τη μέθοδο ενεργής σύνδεσης για να επιβεβαιώσετε τη διεύθυνση IP του εκτυπωτή.

#### *Σημείωση:* Μπορείτε επίσης να ελέγξετε τη διεύθυνση IP εκτυπώνοντας την αναφορά σύνδεσης δικτύου.

2. Εκτελέστε ένα Πρόγραμμα περιήγησης ιστού από έναν υπολογιστή ή μια έξυπνη συσκευή και κατόπιν εισαγάγετε τη διεύθυνση IP του εκτυπωτή.

Μορφή:

IPv4: http://η διεύθυνση IP του εκτυπωτή/ IPv6: http://[η διεύθυνση IP του εκτυπωτή]/ Παραδείγματα:

IPv4: http://192.168.100.201/

IPv6: http://[2001:db8::1000:1]/

#### *Σημείωση:*

Χρησιμοποιώντας την έξυπνη συσκευή, μπορείτε επίσης να εκτελέσετε το Web Config από την οθόνη συντήρησης του Epson iPrint.

#### **Σχετικές πληροφορίες**

- & [«Χρήση της ρύθμισης Epson iPrint» στη σελίδα 104](#page-103-0)
- & [«Ρυθμίσεις δικτύου» στη σελίδα 59](#page-58-0)

### **Εκτέλεση του Web Config στα Windows**

Όταν συνδέετε έναν υπολογιστή στον εκτυπωτή χρησιμοποιώντας το WSD, ακολουθήστε τα βήματα παρακάτω για να εκτελεστεί το Web Config.

- 1. Μπείτε στην οθόνη συσκευών και εκτυπωτών στα Windows.
	- ❏ Windows 10/Windows Server 2016

Κάντε δεξί κλικ στο κουμπί έναρξης ή πατήστε το παρατεταμένα και, στη συνέχεια, επιλέξτε **Πίνακας ελέγχου** > **Προβολή συσκευών και εκτυπωτών** στην επιλογή **Υλικό και ήχος**.

❏ Windows 8.1/Windows 8/Windows Server 2012 R2/Windows Server 2012

Επιλέξτε **Επιφάνεια εργασίας** > **Ρυθμίσεις** > **Πίνακας ελέγχου** > **Προβολή συσκευών και εκτυπωτών** στην επιλογή **Υλικό και ήχος** (ή **Υλικό**).

❏ Windows 7/Windows Server 2008 R2

Κάντε κλικ στο κουμπί έναρξης, επιλέξτε **Πίνακας ελέγχου** > **Προβολή συσκευών και εκτυπωτών** στην επιλογή **Υλικό και ήχος**.

❏ Windows Vista/Windows Server 2008

Κάντε κλικ στο κουμπί έναρξης, επιλέξτε **Πίνακας ελέγχου** > **Εκτυπωτές** στην επιλογή **Υλικό και ήχος**.

- 2. Κάντε δεξί κλικ στον εκτυπωτή σας και επιλέξτε **Ιδιότητες**.
- 3. Επιλέξτε την καρτέλα **Υπηρεσία ιστού** και κάντε κλικ στο URL.

### **Εκτέλεση του Web Config στα Mac OS**

- 1. Επιλέξτε **Προτιμήσεις συστήματος** από το μενού > **Εκτυπωτές και σαρωτές** (ή **Εκτύπωση και σάρωση**, **Εκτύπωση και φαξ**) και, στη συνέχεια, επιλέξτε τον εκτυπωτή.
- 2. Επιλέξτε **Επιλογές και προμήθειες**> **Εμφάνιση ιστοσελίδας εκτυπωτή**.

## **Εφαρμογή για τη σάρωση εγγράφων και εικόνων (Epson Scan 2)**

Το Epson Scan 2 είναι μια εφαρμογή για τον έλεγχο της σάρωσης.Μπορείτε να προσαρμόσετε το μέγεθος, την ανάλυση, τη φωτεινότητα, την αντίθεση και την ποιότητα της σαρωμένης εικόνας.Μπορείτε επίσης να εκκινήσετε

#### **Υπηρεσία δικτύου και πληροφορίες λογισμικού**

το Epson Scan 2 από μια εφαρμογή σάρωσης συμβατή με TWAIN.Ανατρέξτε στη βοήθεια της εφαρμογής για λεπτομέρειες.

#### **Εκκίνηση στα Windows**

#### *Σημείωση:*

Στα λειτουργικά συστήματα Windows Server πρέπει να υπάρχει εγκατεστημένη η δυνατότητα *Εμπειρία με επιτραπέζιο υπολογιστή*.

❏ Windows 10/Windows Server 2016

Κάντε κλικ στο κουμπί Έναρξη και, στη συνέχεια, επιλέξτε **EPSON** > **Epson Scan 2**.

❏ Windows 8.1/Windows 8/Windows Server 2012 R2/Windows Server 2012

Εισαγάγετε το όνομα της εφαρμογής στο σύμβολο αναζήτησης και έπειτα επιλέξτε το εμφανιζόμενο εικονίδιο.

❏ Windows 7/Windows Vista/Windows XP/Windows Server 2008 R2/Windows Server 2008/Windows Server 2003 R2/Windows Server 2003

Κάντε κλικ στο κουμπί Έναρξη και επιλέξτε **Όλα τα προγράμματα** ή **Προγράμματα** > **EPSON** > **Epson Scan 2**> **Epson Scan 2**.

#### **Εκκίνηση στα Mac OS**

#### *Σημείωση:*

Το Epson Scan 2 δεν υποστηρίζει τη δυνατότητα γρήγορης εναλλαγής χρηστών για Mac OS.Απενεργοποιήστε τη γρήγορη εναλλαγή χρηστών.

Επιλέξτε **Μετάβαση** > **Εφαρμογές** > **Epson Software** > **Epson Scan 2**.

#### **Σχετικές πληροφορίες**

- & [«Σάρωση μέσω Epson Scan 2» στη σελίδα 137](#page-136-0)
- & [«Εγκατάσταση των τελευταίων εφαρμογών» στη σελίδα 201](#page-200-0)

### **Προσθήκη του σαρωτή δικτύου**

Πριν τη χρήση του Epson Scan 2, χρειάζεται να προσθέσετε τον σαρωτή δικτύου.

1. Ξεκινήστε το λογισμικό και, στη συνέχεια, επιλέξτε **Προσθήκη** στην οθόνη **Ρυθμίσεις σαρωτή**.

#### *Σημείωση:*

❏ Αν το στοιχείο *Προσθήκη* είναι γκριζαρισμένο, επιλέξτε *Ενεργοποίηση επεξεργασίας*.

- ❏ Αν εμφανίζεται η κύρια οθόνη του Epson Scan 2, τότε έχει ήδη συνδεθεί στον σαρωτή. Αν θέλετε να συνδεθείτε σε άλλο δίκτυο, επιλέξτε *Σαρωτής* > *Ρυθμίσεις* για να ανοίξετε την οθόνη *Ρυθμίσεις σαρωτή*.
- 2. Προσθέστε τον σαρωτή δικτύου. Εισαγάγετε τα ακόλουθα στοιχεία και, στη συνέχεια, επιλέξτε **Προσθήκη**.

❏ **Μοντέλο**: Επιλέξτε τον σαρωτή στον οποίο θέλετε να συνδεθείτε.

- ❏ **Όνομα**: Εισαγάγετε το όνομα σαρωτή μέχρι 32 χαρακτήρων.
- ❏ **Αναζήτηση δικτύου**: Όταν ο υπολογιστής και ο σαρωτής βρίσκονται στο ίδιο δίκτυο, εμφανίζεται η διεύθυνση IP. Αν δεν εμφανιστεί, κάντε κλικ στο κουμπί . Αν εξακολουθεί να μην εμφανίζεται η διεύθυνση IP, επιλέξτε **Εισαγωγή διεύθυνσης** και, στη συνέχεια, εισαγάγετε απευθείας τη διεύθυνση IP.
- 3. Επιλέξτε τον σαρωτή στην οθόνη **Ρυθμίσεις σαρωτή** και, στη συνέχεια, κάντε κλικ στο **OK**.

## <span id="page-197-0"></span>**Εφαρμογή για τη Ρύθμιση παραμέτρων σάρωσης από τον υπολογιστή (Document Capture Pro)**

Το Document Capture Pro\* είναι μια εφαρμογή που σας επιτρέπει να διαμορφώσετε τις ρυθμίσεις για τις σαρωμένες εικόνες που αποστέλλονται από έναν εκτυπωτή σε έναν υπολογιστή μέσω δικτύου.

Αφού ελέγξετε τη σαρωμένη εικόνα, μπορείτε να διαμορφώσετε διάφορες ρυθμίσεις σάρωσης στον υπολογιστή όπως η μορφή αποθήκευσης αρχείου, η θέση αποθήκευσης της σαρωμένης εικόνας και ο προορισμός προώθησης. Ανατρέξτε στη βοήθεια του Document Capture Pro για λεπτομέρειες αναφορικά με τη χρήση της εφαρμογής.

\* Τα ονόματα αφορούν τα Windows. Για Mac OS, το όνομα είναι Document Capture. Για Windows Server, το όνομα είναι Document Capture Pro Server.

#### **Εκκίνηση στα Windows**

❏ Windows 10/Windows Server 2016

Κάντε κλικ στο κουμπί Έναρξη και, στη συνέχεια, επιλέξτε **Epson Software** > **Document Capture Pro**.

❏ Windows 8.1/Windows 8/Windows Server 2012 R2/Windows Server 2012

Εισαγάγετε το όνομα της εφαρμογής στο σύμβολο αναζήτησης και έπειτα επιλέξτε το εμφανιζόμενο εικονίδιο.

❏ Windows 7/Windows Vista/Windows XP/Windows Server 2008 R2/Windows Server 2008/Windows Server 2003 R2/Windows Server 2003

Κάντε κλικ στο κουμπί έναρξης και επιλέξτε **Όλα τα προγράμματα** ή **Προγράμματα** > **Epson Software** > **Document Capture Pro**.

#### **Εκκίνηση στα Mac OS**

Επιλέξτε **Μετάβαση** > **Εφαρμογές** > **Epson Software** > **Document Capture**.

#### **Σχετικές πληροφορίες**

 $\rightarrow$  [«Σάρωση χρησιμοποιώντας τις καταχωρισμένες ρυθμίσεις στον υπολογιστή \(Document Capture Pro\)» στη](#page-127-0) [σελίδα 128](#page-127-0)

& [«Εγκατάσταση των τελευταίων εφαρμογών» στη σελίδα 201](#page-200-0)

## **Εφαρμογή για τη Ρύθμιση παραμέτρων λειτουργιών φαξ και αποστολής φαξ (FAX Utility)**

Το FAX Utility είναι μια εφαρμογή που σας επιτρέπει να ρυθμίσετε διάφορες παραμέτρους για την αποστολή φαξ από υπολογιστή. Μπορείτε να δημιουργήσετε ή να επεξεργαστείτε τη λίστα επαφών που θα χρησιμοποιείται κατά την αποστολή ενός φαξ, να ρυθμίσετε τις παραμέτρους αποθήκευσης των ληφθέντων φαξ σε μορφή PDF στον υπολογιστή, κ.ο.κ. Ανατρέξτε στη βοήθεια της εφαρμογής για λεπτομέρειες.

#### *Σημείωση:*

❏ Τα λειτουργικά συστήματα Windows Server δεν υποστηρίζονται.

❏ Πριν εγκαταστήσετε το FAX Utility, βεβαιωθείτε ότι έχετε εγκαταστήσει το πρόγραμμα οδήγησης αυτού του εκτυπωτή, αυτό δεν συμπεριλαμβάνει το πρόγραμμα οδήγησης του εκτυπωτή PostScript και το καθολικό πρόγραμμα οδήγησης εκτυπωτή Epson.

#### **Εκκίνηση στα Windows**

❏ Windows 10

Κάντε κλικ στο κουμπί Έναρξη και επιλέξτε **Epson Software** > **FAX Utility**.

❏ Windows 8.1/Windows 8

Εισαγάγετε το όνομα της εφαρμογής στο σύμβολο αναζήτησης και έπειτα επιλέξτε το εμφανιζόμενο εικονίδιο.

❏ Windows 7/Windows Vista/Windows XP

Κάντε κλικ στο κουμπί έναρξης και επιλέξτε **Όλα τα προγράμματα** (ή **Προγράμματα**) > **Epson Software** > **FAX Utility**.

#### **Εκκίνηση στα Mac OS**

Επιλέξτε **Προτιμήσεις συστήματος** από το μενού > **Εκτυπωτές και σαρωτές** (ή **Εκτύπωση και σάρωση**, **Εκτύπωση και φαξ**), και, στη συνέχεια, επιλέξτε τον εκτυπωτή (ΦΑΞ). Κάντε κλικ στην επιλογή **Επιλογές και προμήθειες** > **Βοήθημα** > **Άνοιγμα Βοηθήματος εκτυπωτή**.

#### **Σχετικές πληροφορίες**

- & [«Λήψη φαξ σε υπολογιστή» στη σελίδα 174](#page-173-0)
- & [«Εγκατάσταση των τελευταίων εφαρμογών» στη σελίδα 201](#page-200-0)

## **Εφαρμογή για αποστολή φαξ (Πρόγραμμα οδήγησης PC-FAX)**

Το πρόγραμμα οδήγησης PC-FAX είναι μια εφαρμογή που σας επιτρέπει να αποστείλετε ένα έγγραφο, το οποίο έχει δημιουργηθεί σε ξεχωριστή εφαρμογή, ως φαξ απευθείας από τον υπολογιστή. Η εγκατάσταση του προγράμματος οδήγησης PC-FAX εκτελείται κατά την εγκατάσταση του FAX Utility. Ανατρέξτε στη βοήθεια της εφαρμογής για λεπτομέρειες.

#### *Σημείωση:*

- ❏ Τα λειτουργικά συστήματα Windows Server δεν υποστηρίζονται.
- ❏ Η διαδικασία διαφέρει ανάλογα με την εφαρμογή που χρησιμοποιήσατε για τη δημιουργία του εγγράφου. Ανατρέξτε στη βοήθεια της εφαρμογής για λεπτομέρειες.

#### **Πρόσβαση από Windows**

Στην εφαρμογή, επιλέξτε **Εκτύπωση** ή **Παράμετροι εκτύπωσης** από το μενού **Αρχείο**. Επιλέξτε τον εκτυπωτή σας (το ΦΑΞ σας), και έπειτα κάντε κλικ στην επιλογή **Προτιμήσεις** ή **Ιδιότητες**.

#### **Πρόσβαση από Mac OS**

Στην εφαρμογή, επιλέξτε **Εκτύπωση** από το μενού **Αρχείο**. Επιλέξτε τον εκτυπωτή (ΦΑΞ) στη ρύθμιση **Εκτυπωτής** και στη συνέχεια επιλέξτε **Ρυθμίσεις φαξ** ή **Ρυθμίσεις παραλήπτη** από το αναδυόμενο μενού.

#### **Σχετικές πληροφορίες**

- & [«Αποστολή φαξ από υπολογιστή» στη σελίδα 170](#page-169-0)
- $\blacktriangleright$  [«Εφαρμογή για τη Ρύθμιση παραμέτρων λειτουργιών φαξ και αποστολής φαξ \(FAX Utility\)» στη σελίδα 198](#page-197-0)

## <span id="page-199-0"></span>**Εφαρμογή για εκτύπωση ιστοσελίδων (E-Web Print)**

Το E-Web Print είναι μια εφαρμογή που σας επιτρέπει να εκτυπώσετε εύκολα ιστοσελίδες με διάφορες διατάξεις.Ανατρέξτε στη βοήθεια της εφαρμογής για λεπτομέρειες.Μπορείτε να μεταβείτε στη βοήθεια από το μενού **E-Web Print** στη γραμμή εργαλείων **E-Web Print**.

#### *Σημείωση:*

❏ Τα λειτουργικά συστήματα Windows Server δεν υποστηρίζονται.

❏ Ελέγξτε για τα προγράμματα περιήγησης που υποστηρίζονται και την τελευταία έκδοση από τον ιστότοπο λήψης.

#### **Εκκίνηση**

Όταν εγκαθιστάτε το E-Web Print, εμφανίζεται στο πρόγραμμα περιήγησής σας.Κάντε κλικ στην επιλογή **Print** ή **Clip**.

## **Εργαλεία ενημέρωσης λογισμικού (Software Updater)**

Το EPSON Software Updater είναι μια εφαρμογή που ελέγχει για νέο ή ενημερωμένο λογισμικό στο Internet και το εγκαθιστά. Μπορείτε, επίσης, να ενημερώσετε το εγχειρίδιο εκτυπωτή.

#### *Σημείωση:*

Τα λειτουργικά συστήματα Windows Server δεν υποστηρίζονται.

#### **Μέθοδος εγκατάστασης**

Εγκαταστήστε το Software Updater από τον παρεχόμενο δίσκο λογισμικού ή κάντε λήψη της τελευταίας έκδοσης από την τοποθεσία Web της Epson.

#### [http://www.epson.com](http://www.epson.com/)

#### **Εκκίνηση στα Windows**

❏ Windows 10

Κάντε κλικ στο κουμπί Έναρξη και, στη συνέχεια, επιλέξτε **Epson Software** > **EPSON Software Updater**.

❏ Windows 8.1/Windows 8

Εισαγάγετε το όνομα της εφαρμογής στο σύμβολο αναζήτησης και έπειτα επιλέξτε το εμφανιζόμενο εικονίδιο.

❏ Windows 7/Windows Vista/Windows XP

Κάντε κλικ στο κουμπί έναρξης και, στη συνέχεια, επιλέξτε **Όλα τα προγράμματα** (ή **Προγράμματα**) > **Epson Software** > **EPSON Software Updater**.

#### *Σημείωση:*

Μπορείτε, επίσης, να εκκινήσετε το EPSON Software Updater κάνοντας κλικ στο εικονίδιο εκτυπωτή στη γραμμή εργασιών από την επιφάνεια εργασίας και επιλέγοντας έπειτα *Ενημέρωση λογισμικού*.

#### **Εκκίνηση στα Mac OS**

Επιλέξτε **Μετάβαση** > **Εφαρμογές** > **Epson Software** > **EPSON Software Updater**.

## <span id="page-200-0"></span>**Εγκατάσταση των τελευταίων εφαρμογών**

#### *Σημείωση:*

Κατά την επανεγκατάσταση μιας εφαρμογής, θα πρέπει πρώτα να καταργήσετε την εγκατάστασή της.

- 1. Βεβαιωθείτε ότι ο εκτυπωτής και ο υπολογιστής είναι διαθέσιμοι για επικοινωνία και ότι ο εκτυπωτής είναι συνδεδεμένος στο Internet.
- 2. Εκκινήστε το EPSON Software Updater.

Το στιγμιότυπο οθόνης είναι ένα παράδειγμα από τα Windows.

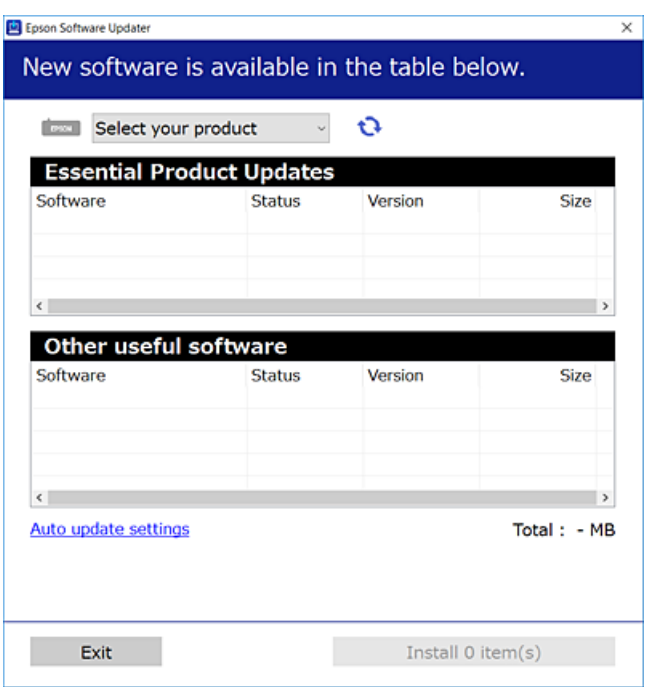

- 3. Στα Windows, επιλέξτε τον εκτυπωτή σας και, στη συνέχεια, κάντε κλικ στο **το γ**ια να πραγματοποιήσετε έλεγχο για τις τελευταίες διαθέσιμες εφαρμογές.
- 4. Επιλέξτε τα στοιχεία που θέλετε να εγκαταστήσετε ή να ενημερώσετε και, στη συνέχεια, κάντε κλικ στο κουμπί εγκατάστασης στην κάτω δεξιά πλευρά της οθόνης.

#### **β***Σημαντικό:*

Μην απενεργοποιείτε ή αποσυνδέετε τον εκτυπωτή, έως ότου ολοκληρωθεί η ενημέρωση. Διαφορετικά, ο εκτυπωτής ενδέχεται να παρουσιάσει δυσλειτουργία.

#### **Υπηρεσία δικτύου και πληροφορίες λογισμικού**

#### *Σημείωση:*

❏ Μπορείτε να κάνετε λήψη των τελευταίων εφαρμογών από την τοποθεσία Web της Epson. [http://www.epson.com](http://www.epson.com/)

- ❏ Αν χρησιμοποιείτε λειτουργικά συστήματα Windows Server, δεν μπορείτε να χρησιμοποιήσετε το Epson Software Updater. Κάντε λήψη των τελευταίων εφαρμογών από την τοποθεσία Web της Epson.
- ❏ Το Document Capture Pro δεν μπορεί να εγκατασταθεί από το Epson Software Updater. Εγκαταστήστε το από την παρακάτω τοποθεσία Web.

<http://support.epson.net/> (εκτός Ευρώπης) [http://assets.epson-europe.com/gb/en/document\\_capture\\_pro/index.html](http://assets.epson-europe.com/gb/en/document_capture_pro/index.html) (Ευρώπη)

#### **Σχετικές πληροφορίες**

& [«Εργαλεία ενημέρωσης λογισμικού \(Software Updater\)» στη σελίδα 200](#page-199-0)

## **Εγκατάσταση ενός προγράμματος οδήγησης εκτυπωτή PostScript**

### **Εγκατάσταση ενός προγράμματος οδήγησης εκτυπωτή PostScript με τη χρήση διεπαφής USB — Windows**

- 1. Απενεργοποιήστε όλες τις εφαρμογές αντιικής προστασίας.
- 2. Εισαγάγετε το δίσκο λογισμικού που παρασχέθηκε με τον εκτυπωτή στον υπολογιστή και λάβετε το αρχείο «Driver/PostScript/eppsnt.inf».

#### *Σημείωση:*

Αν ο υπολογιστής σας δεν διαθέτει μονάδα δίσκου CD/DVD, πραγματοποιήστε λήψη του προγράμματος οδήγησης του εκτυπωτή από την τοποθεσία υποστήριξης της Epson.

[http://www.epson.eu/Support](HTTP://WWW.EPSON.EU/SUPPORT) (Ευρώπη) [http://support.epson.net/](HTTP://SUPPORT.EPSON.NET/) (εκτός Ευρώπης)

3. Συνδέστε τον εκτυπωτή στον υπολογιστή με ένα καλώδιο USB και, στη συνέχεια, ενεργοποιήστε τον εκτυπωτή.

#### *Σημείωση:*

Για Windows Vista/Windows XP, όταν εμφανίζεται η οθόνη *Βρέθηκε νέο υλικό*, κάντε κλικ στην επιλογή *Να ερωτηθώ ξανά αργότερα*.

- 4. Προσθέστε έναν εκτυπωτή.
	- ❏ Windows 10/Windows Server 2016

Κάντε δεξί κλικ στο κουμπί έναρξης ή πατήστε το παρατεταμένα και, στη συνέχεια, επιλέξτε **Πίνακας ελέγχου** > **Προβολή συσκευών και εκτυπωτών** στην επιλογή **Υλικό και ήχος** και, στη συνέχεια, κάντε κλικ στην επιλογή **Προσθήκη εκτυπωτή**.

❏ Windows 8.1/Windows 8/Windows Server 2012 R2/Windows Server 2012

Επιλέξτε **Επιφάνεια εργασίας** > **Ρυθμίσεις** > **Πίνακας ελέγχου** > **Προβολή συσκευών και εκτυπωτών** στην επιλογή **Υλικό και ήχος** και, στη συνέχεια, κάντε κλικ στην επιλογή **Προσθήκη εκτυπωτή**.

❏ Windows 7/Windows Server 2008 R2

Κάντε κλικ στο κουμπί έναρξης, επιλέξτε **Πίνακας ελέγχου** > **Προβολή συσκευών και εκτυπωτών** στην ενότητα **Υλικό και ήχος** και, στη συνέχεια, κάντε κλικ στην επιλογή **Προσθήκη εκτυπωτή**.

❏ Windows Vista/Windows Server 2008

Κάντε κλικ στο κουμπί έναρξης, επιλέξτε **Πίνακας ελέγχου** > **Εκτυπωτές** στην ενότητα **Υλικό και ήχος** και, στη συνέχεια, κάντε κλικ στην επιλογή **Προσθήκη εκτυπωτή**.

❏ Windows XP/Windows Server 2003 R2/Windows Server 2003

Κάντε κλικ στο κουμπί έναρξης, επιλέξτε **Πίνακας ελέγχου** > **Εκτυπωτές και λοιπό υλικό** > **Εκτυπωτές και φαξ** > **Προσθήκη εκτυπωτή** και, στη συνέχεια, κάντε κλικ στο **Επόμενο**.

- 5. Προσθέστε έναν τοπικό εκτυπωτή.
	- ❏ Windows 10/Windows 8.1/Windows 8/Windows Server 2012 R2/Windows Server 2012

Κάντε κλικ στην επιλογή **Ο εκτυπωτής που θέλω δεν εμφανίζεται στη λίστα**, επιλέξτε **Προσθήκη τοπικού εκτυπωτή ή εκτυπωτή δικτύου με μη αυτόματες ρυθμίσεις** και, στη συνέχεια, κάντε κλικ στο **Επόμενο**.

❏ Windows 7/Windows Vista/Windows Server 2008 R2/Windows Server 2008

Κάντε κλικ στην επιλογή **Προσθήκη τοπικού εκτυπωτή**.

❏ Windows XP/Windows Server 2003 R2/Windows Server 2003

Επιλέξτε **Τοπικός εκτυπωτής συνδεδεμένος σε αυτόν τον υπολογιστή**, αποεπιλέξτε το στοιχείο **Να γίνεται αυτόματος εντοπισμός και εγκατάσταση του Plug and Play εκτυπωτή μου** και, στη συνέχεια, κάντε κλικ στο **Επόμενο**.

- 6. Επιλέξτε **Χρήση μιας υπάρχουσας θύρας**, επιλέξτε **USB001 (Εικονική θύρα εκτυπωτή για USB)** και, στη συνέχεια, κάντε κλικ στο **Επόμενο**.
- 7. Κάντε κλικ στην επιλογή **Διαθέτω δίσκο**, ορίστε το αρχείο «eppsnt.inf» που βρίσκεται στο δίσκο πολυμέσων ή του οποίου έχετε πραγματοποιήσει λήψη από την τοποθεσία web και, στη συνέχεια, κάντε κλικ στο **OK**.
- 8. Επιλέξτε τον εκτυπωτή σας και έπειτα κάντε κλικ στην επιλογή **Επόμενο**.
- 9. Ακολουθήστε τις οδηγίες που εμφανίζονται στην οθόνη για το υπόλοιπο της εγκατάστασης.

### **Εγκατάσταση ενός προγράμματος οδήγησης εκτυπωτή PostScript με τη χρήση διεπαφής δικτύου — Windows**

- 1. Απενεργοποιήστε όλες τις εφαρμογές αντιικής προστασίας.
- 2. Εισαγάγετε το δίσκο λογισμικού που παρασχέθηκε με τον εκτυπωτή στον υπολογιστή και λάβετε το αρχείο «Driver/PostScript/eppsnt.inf».

#### *Σημείωση:*

Αν ο υπολογιστής σας δεν διαθέτει μονάδα δίσκου CD/DVD, πραγματοποιήστε λήψη του προγράμματος οδήγησης του εκτυπωτή από την τοποθεσία υποστήριξης της Epson.

[http://www.epson.eu/Support](HTTP://WWW.EPSON.EU/SUPPORT) (Ευρώπη)

[http://support.epson.net/](HTTP://SUPPORT.EPSON.NET/) (εκτός Ευρώπης)

- 3. Προσθέστε έναν εκτυπωτή.
	- ❏ Windows 10/Windows Server 2016

Κάντε δεξί κλικ στο κουμπί έναρξης ή πατήστε το παρατεταμένα και, στη συνέχεια, επιλέξτε **Πίνακας ελέγχου** > **Προβολή συσκευών και εκτυπωτών** στην επιλογή **Υλικό και ήχος** και, στη συνέχεια, κάντε κλικ στην επιλογή **Προσθήκη εκτυπωτή**.

❏ Windows 8.1/Windows 8/Windows Server 2012 R2/Windows Server 2012

Επιλέξτε **Επιφάνεια εργασίας** > **Ρυθμίσεις** > **Πίνακας ελέγχου** > **Προβολή συσκευών και εκτυπωτών** στην επιλογή **Υλικό και ήχος** και, στη συνέχεια, κάντε κλικ στην επιλογή **Προσθήκη εκτυπωτή**.

❏ Windows 7/Windows Server 2008 R2

Κάντε κλικ στο κουμπί έναρξης, επιλέξτε **Πίνακας ελέγχου** > **Προβολή συσκευών και εκτυπωτών** στην ενότητα **Υλικό και ήχος** και, στη συνέχεια, κάντε κλικ στην επιλογή **Προσθήκη εκτυπωτή**.

❏ Windows Vista/Windows Server 2008

Κάντε κλικ στο κουμπί έναρξης, επιλέξτε **Πίνακας ελέγχου** > **Εκτυπωτές** στην ενότητα **Υλικό και ήχος** και, στη συνέχεια, κάντε κλικ στην επιλογή **Προσθήκη εκτυπωτή**.

❏ Windows XP/Windows Server 2003 R2/Windows Server 2003

Κάντε κλικ στο κουμπί έναρξης, επιλέξτε **Πίνακας ελέγχου** > **Εκτυπωτές και λοιπό υλικό** > **Εκτυπωτές και φαξ** > **Προσθήκη εκτυπωτή** και, στη συνέχεια, κάντε κλικ στο **Επόμενο**.

- 4. Προσθέστε έναν τοπικό εκτυπωτή.
	- ❏ Windows 10/Windows 8.1/Windows 8/Windows Server 2012 R2/Windows Server 2012

Κάντε κλικ στην επιλογή **Ο εκτυπωτής που θέλω δεν εμφανίζεται στη λίστα**, επιλέξτε **Προσθήκη τοπικού εκτυπωτή ή εκτυπωτή δικτύου με μη αυτόματες ρυθμίσεις** και, στη συνέχεια, κάντε κλικ στο **Επόμενο**.

❏ Windows 7/Windows Vista/Windows Server 2008 R2/Windows Server 2008

Κάντε κλικ στην επιλογή **Προσθήκη τοπικού εκτυπωτή**.

❏ Windows XP/Windows Server 2003 R2/Windows Server 2003

Επιλέξτε **Τοπικός εκτυπωτής συνδεδεμένος σε αυτόν τον υπολογιστή**, αποεπιλέξτε το στοιχείο **Να γίνεται αυτόματος εντοπισμός και εγκατάσταση του Plug and Play εκτυπωτή μου** και, στη συνέχεια, κάντε κλικ στο **Επόμενο**.

5. Επιλέξτε **Δημιουργία νέας θύρας**, επιλέξτε **Τυπική θύρα TCP/IP** και, στη συνέχεια, κάντε κλικ στο **Επόμενο**.

#### *Σημείωση:*

Για Windows XP/Windows Server 2003 R2/Windows Server 2003, όταν εμφανίζεται η οθόνη *Προσθήκη οδηγού τυπικής θύρας εκτυπωτή TCP/IP*, κάντε κλικ στο *Επόμενο*.

6. Εισαγάγετε τη διεύθυνση IP του εκτυπωτή και, στη συνέχεια, κάντε κλικ στο **Επόμενο**.

#### *Σημείωση:*

- ❏ Επιλέξτε το εικονίδιο δικτύου στην αρχική οθόνη του εκτυπωτή και, στη συνέχεια, επιλέξτε τη μέθοδο ενεργής σύνδεσης για να επιβεβαιώσετε τη διεύθυνση IP του εκτυπωτή.
- ❏ Για Windows XP/Windows Server 2003 R2/Windows Server 2003, όταν εμφανίζεται η οθόνη *Προσθήκη οδηγού τυπικής θύρας εκτυπωτή TCP/IP*, κάντε κλικ στο *Τέλος*.
- 7. Κάντε κλικ στην επιλογή **Διαθέτω δίσκο**, ορίστε το αρχείο «eppsnt.inf» που βρίσκεται στο δίσκο πολυμέσων ή του οποίου έχετε πραγματοποιήσει λήψη από την τοποθεσία web και, στη συνέχεια, κάντε κλικ στο **OK**.
- 8. Επιλέξτε τον εκτυπωτή σας και έπειτα κάντε κλικ στην επιλογή **Επόμενο**.
- 9. Ακολουθήστε τις οδηγίες που εμφανίζονται στην οθόνη για το υπόλοιπο της εγκατάστασης.

### **Εγκατάσταση ενός προγράμματος οδήγησης εκτυπωτή PostScript — Mac OS**

Πραγματοποιήστε λήψη του προγράμματος οδήγησης του εκτυπωτή από την τοποθεσία web υποστήριξης της Epson και, στη συνέχεια, εγκαταστήστε το.

<http://www.epson.eu/Support> (Ευρώπη)

<http://support.epson.net/> (εκτός Ευρώπης)

Χρειάζεστε τη διεύθυνση IP του εκτυπωτή κατά την εγκατάσταση του προγράμματος οδήγησης του εκτυπωτή.

Επιλέξτε το εικονίδιο δικτύου στην αρχική οθόνη του εκτυπωτή και, στη συνέχεια, επιλέξτε τη μέθοδο ενεργής σύνδεσης για να επιβεβαιώσετε τη διεύθυνση IP του εκτυπωτή.

### **Προσθήκη του προγράμματος οδήγησης του εκτυπωτή (για Mac OS μόνο)**

- 1. Επιλέξτε **Προτιμήσεις συστήματος** από το μενού **| Σεκτυπωτές & Σαρωτές** (ή Εκτύπωση & Σάρωση, **Εκτύπωση & Φαξ**).
- 2. Κάντε κλικ στο **+** και στη συνέχεια επιλέξτε **Προσθήκη άλλου εκτυπωτή ή σαρωτή**.
- 3. Επιλέξτε τον εκτυπωτή σας και έπειτα κάντε κλικ στην επιλογή **Προσθήκη**.

#### *Σημείωση:*

- ❏ Αν ο εκτυπωτής σας δεν εμφανίζεται στη λίστα, ελέγξτε ότι είναι σωστά συνδεδεμένος στον υπολογιστή και ότι είναι ενεργοποιημένος.
- ❏ Για σύνδεση USB, IP ή Bonjour, ορίστε την προαιρετική μονάδα κασέτας χαρτιού μη αυτόματα μετά την προσθήκη του προγράμματος οδήγησης του εκτυπωτή.

## **Εγκατάσταση του Καθολικού Προγράμματος οδήγησης του εκτυπωτή της Epson (για Windows μόνο)**

Το πρόγραμμα οδήγησης εκτυπωτή Epson Universal είναι το γενικό πρόγραμμα οδήγησης εκτυπωτή με συμβατότητα PCL6. Αφού εγκαταστήσετε αυτό το πρόγραμμα οδήγησης εκτυπωτή\* , μπορείτε να εκτυπώνετε από οποιονδήποτε εκτυπωτή Epson που υποστηρίζει αυτό το πρόγραμμα οδήγησης.

\* Δεδομένου ότι αυτό είναι ένα γενικό πρόγραμμα οδήγησης εκτυπωτή, οι δυνατότητες εκτύπωσης είναι περιορισμένες σε σύγκριση με το πρόγραμμα οδήγησης που έχει σχεδιαστεί ειδικά για τον συγκεκριμένο εκτυπωτή.

Συνδέστε τον εκτυπωτή στο ίδιο δίκτυο με τον υπολογιστή και, στη συνέχεια, ακολουθήστε την παρακάτω διαδικασία για να εγκαταστήσετε το πρόγραμμα οδήγησης του εκτυπωτή.

1. Πραγματοποιήστε λήψη του εκτελέσιμου αρχείου του προγράμματος οδήγησης από τον ιστότοπο υποστήριξης της Epson.

[http://www.epson.eu/Support](HTTP://WWW.EPSON.EU/SUPPORT) (μόνο για την Ευρώπη)

[http://support.epson.net/](HTTP://SUPPORT.EPSON.NET/)

2. Κάντε διπλό κλικ στο εκτελέσιμο αρχείο.

3. Ακολουθήστε τις οδηγίες που εμφανίζονται στην οθόνη για το υπόλοιπο της εγκατάστασης.

#### *Σημείωση:*

Αν χρησιμοποιείτε υπολογιστή με Windows και δεν μπορείτε να πραγματοποιήσετε λήψη του προγράμματος οδήγησης από την τοποθεσία web, εγκαταστήστε το από τον δίσκο λογισμικού που συνόδευε τον εκτυπωτή. Μεταβείτε στο «Driver\Universal».

## **Κατάργηση εγκατάστασης εφαρμογών**

Συνδεθείτε στον υπολογιστή σας ως διαχειριστής. Εισαγάγετε τον κωδικό πρόσβασης διαχειριστή, αν σας ζητηθεί από τον υπολογιστή.

### **Κατάργηση εγκατάστασης εφαρμογών — Windows**

- 1. Πατήστε το κουμπί  $\mathcal{O}_{\gamma}$ ια να απενεργοποιήσετε τον εκτυπωτή.
- 2. Πραγματοποιήστε έξοδο από όλες τις εφαρμογές που εκτελούνται.
- 3. Ανοίξτε το στοιχείο **Πίνακας ελέγχου**:
	- ❏ Windows 10/Windows Server 2016

Κάντε δεξί κλικ στο κουμπί έναρξης ή πατήστε το παρατεταμένα και στη συνέχεια επιλέξτε **Πίνακας ελέγχου**.

❏ Windows 8.1/Windows 8/Windows Server 2012 R2/Windows Server 2012

Επιλέξτε **Επιφάνεια εργασίας** > **Ρυθμίσεις** > **Πίνακας ελέγχου**.

❏ Windows 7/Windows Vista/Windows XP/Windows Server 2008 R2/Windows Server 2008/Windows Server 2003 R2/Windows Server 2003

Κάντε κλικ στο κουμπί έναρξης και επιλέξτε **Πίνακας ελέγχου**.

- 4. Ανοίξτε την ενότητα **Κατάργηση εγκατάστασης ενός προγράμματος** (ή **Προσθαφαίρεση προγραμμάτων**):
	- ❏ Windows 10/Windows 8.1/Windows 8/Windows 7/Windows Vista/Windows Server 2016/Windows Server 2012 R2/Windows Server 2012/Windows Server 2008 R2/Windows Server 2008

Επιλέξτε **Κατάργηση εγκατάστασης ενός προγράμματος** στην ενότητα **Προγράμματα**.

❏ Windows XP/Windows Server 2003 R2/Windows Server 2003

Κάντε κλικ στην επιλογή **Προσθαφαίρεση προγραμμάτων**.

5. Επιλέξτε την εφαρμογή που θέλετε να απεγκαταστήσετε.

Δεν μπορείτε να καταργήσετε την εγκατάσταση του προγράμματος οδήγησης εκτυπωτή αν υπάρχουν τυχόν εργασίες εκτύπωσης. Διαγράψτε ή περιμένετε να εκτυπωθούν οι εργασίες πριν καταργήσετε την εγκατάσταση.

- 6. Καταργήστε την εγκατάσταση των εφαρμογών:
	- ❏ Windows 10/Windows 8.1/Windows 8/Windows 7/Windows Vista/Windows Server 2016/Windows Server 2012 R2/Windows Server 2012/Windows Server 2008 R2/Windows Server 2008

Κάντε κλικ στην επιλογή **Κατάργηση/αλλαγή** ή **Κατάργηση εγκατάστασης**.

❏ Windows XP/Windows Server 2003 R2/Windows Server 2003

Κάντε κλικ στην επιλογή **Αλλαγή/κατάργηση** ή **Kατάργηση**.

*Σημείωση:*

Αν εμφανίζεται το παράθυρο *Έλεγχος λογαριασμού χρήστη*, κάντε κλικ στην επιλογή *Συνέχεια*.

7. Ακολουθήστε τις οδηγίες που εμφανίζονται στην οθόνη.

### **Κατάργηση εγκατάστασης εφαρμογών — Mac OS**

- 1. Πραγματοποιήστε λήψη του στοιχείου Uninstaller χρησιμοποιώντας το EPSON Software Updater. Αφού ολοκληρωθεί η λήψη του Uninstaller, δεν χρειάζεται να πραγματοποιείτε ξανά λήψη κάθε φορά που καταργείτε την εγκατάσταση της εφαρμογής.
- 2. Πατήστε το κουμπί <sup>(1)</sup> για να απενεργοποιήσετε τον εκτυπωτή.
- 3. Για να καταργήσετε την εγκατάσταση του προγράμματος οδήγησης εκτυπωτή ή PC-FAX, επιλέξτε **Προτιμήσεις συστήματος** από το μενού > **Εκτυπωτές & Σαρωτές** (ή **Εκτύπωση & Σάρωση**, **Εκτύπωση & Φαξ**) και, στη συνέχεια, καταργήστε τον εκτυπωτή από τη λίστα των ενεργοποιημένων εκτυπωτών.
- 4. Πραγματοποιήστε έξοδο από όλες τις εφαρμογές που εκτελούνται.
- 5. Επιλέξτε **Μετάβαση** > **Εφαρμογές** > **Epson Software** > **Uninstaller**.
- 6. Επιλέξτε την εφαρμογή της οποίας την εγκατάσταση θέλετε να καταργήσετε και, στη συνέχεια, κάντε κλικ στην επιλογή **Uninstall**.

#### c*Σημαντικό:*

Το Uninstaller αφαιρεί όλα τα προγράμματα οδήγησης των εκτυπωτών ψεκασμού μελανιού Epson στον υπολογιστή.Αν χρησιμοποιείτε πολλαπλούς εκτυπωτές inkjet Epson και θέλετε να διαγράψετε μόνο ορισμένα προγράμματα οδήγησης, αρχικά διαγράψτε τα όλα και, στη συνέχεια, εγκαταστήστε το απαραίτητο πρόγραμμα οδήγησης του εκτυπωτή εκ νέου.

#### *Σημείωση:*

Αν δεν μπορείτε να βρείτε την εφαρμογή της οποίας την εγκατάσταση θέλετε να καταργήσετε από τη λίστα εφαρμογών, δεν μπορείτε να καταργήσετε την εγκατάσταση με το Uninstaller.Σε αυτή την περίπτωση, επιλέξτε *Μετάβαση* > *Εφαρμογές* > *Epson Software*, επιλέξτε την εφαρμογή της οποίας την εγκατάσταση θέλετε να καταργήσετε και στη συνέχεια σύρετέ τη στο εικονίδιο Κάδος απορριμμάτων.

## **Εκτύπωση χρησιμοποιώντας υπηρεσία δικτύου**

Χρησιμοποιώντας την υπηρεσία Epson Connect που είναι διαθέσιμη στο Internet, μπορείτε να εκτυπώνετε από το smartphone, το tablet ή το φορητό υπολογιστή σας, οποιαδήποτε στιγμή θέλετε και σχεδόν από οποιοδήποτε μέρος.Για να χρησιμοποιήσετε αυτήν την υπηρεσία, πρέπει να καταχωρίσετε τον χρήστη και τον εκτυπωτή στο Epson Connect.

Οι λειτουργίες που είναι διαθέσιμες στο Internet είναι οι εξής.

❏ Email Print

Όταν στέλνετε ένα μήνυμα email με συνημμένα, όπως π.χ. έγγραφα ή εικόνες, σε μια διεύθυνση email που έχει εκχωρηθεί στον εκτυπωτή, μπορείτε να εκτυπώσετε αυτό το email και τα συνημμένα από απομακρυσμένη τοποθεσία, για παράδειγμα από τον εκτυπωτή σας στο σπίτι ή το γραφείο.

#### **Υπηρεσία δικτύου και πληροφορίες λογισμικού**

❏ Epson iPrint

Η εφαρμογή αυτή προορίζεται για συσκευές iOS και Android, και σας δίνει τη δυνατότητα να εκτυπώνετε ή να εκτελείτε σάρωση από έξυπνες συσκευές ή tablet.Μπορείτε να εκτυπώσετε έγγραφα, εικόνες και τοποθεσίες web, στέλνοντάς τα απευθείας σε έναν εκτυπωτή που βρίσκεται στο ίδιο ασύρματο δίκτυο LAN.

❏ Scan to Cloud

Η εφαρμογή αυτή σάς δίνει τη δυνατότητα να στέλνετε σε άλλον εκτυπωτή τα σαρωμένα δεδομένα που θέλετε να εκτυπώσετε.Μπορείτε επίσης να αποστείλετε τα σαρωμένα δεδομένα στις διαθέσιμες υπηρεσίες Cloud.

❏ Remote Print Driver

Πρόκειται για ένα κοινόχρηστο πρόγραμμα οδήγησης που υποστηρίζεται από το πρόγραμμα οδήγησης απομακρυσμένης εκτύπωσης.Όταν εκτυπώνετε χρησιμοποιώντας έναν εκτυπωτή σε απομακρυσμένη τοποθεσία, μπορείτε να εκτυπώσετε αλλάζοντας τον εκτυπωτή στο παράθυρο των εφαρμογών που χρησιμοποιείτε συχνά.

Ανατρέξτε στην τοποθεσία web του Epson Connect για λεπτομέρειες.

<https://www.epsonconnect.com/>

[http://www.epsonconnect.eu](http://www.epsonconnect.eu/) (μόνο για την Ευρώπη)

#### **Σχετικές πληροφορίες**

& [«Χρήση της ρύθμισης Epson iPrint» στη σελίδα 104](#page-103-0)

# **Επίλυση προβλημάτων**

## **Έλεγχος της κατάστασης του εκτυπωτή**

### **Έλεγχος μηνυμάτων στην οθόνη LCD**

Αν εμφανιστεί μήνυμα σφάλματος στην οθόνη LCD, ακολουθήστε τις οδηγίες στην οθόνη ή τις παρακάτω λύσεις για να λύσετε το πρόβλημα.

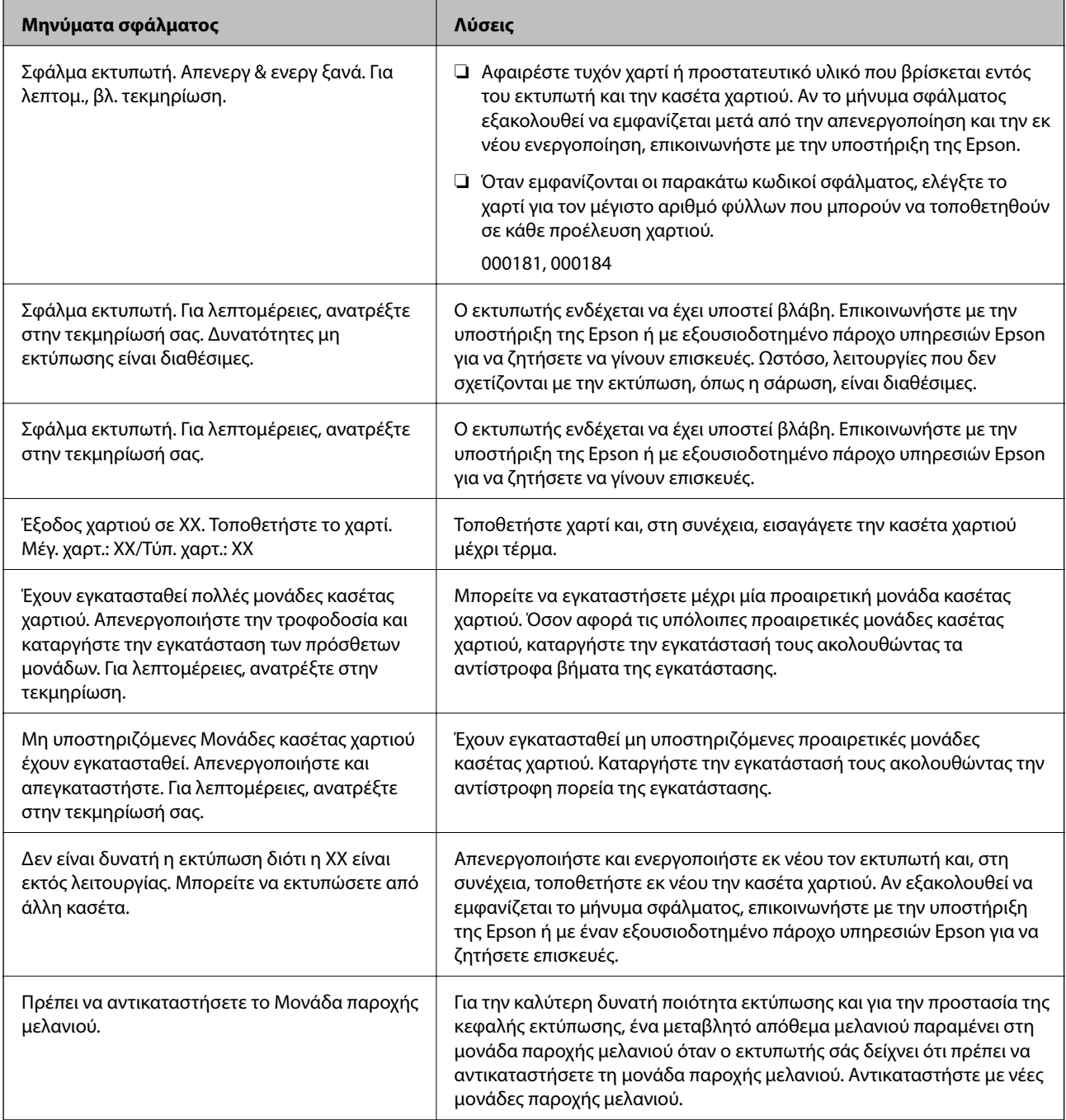

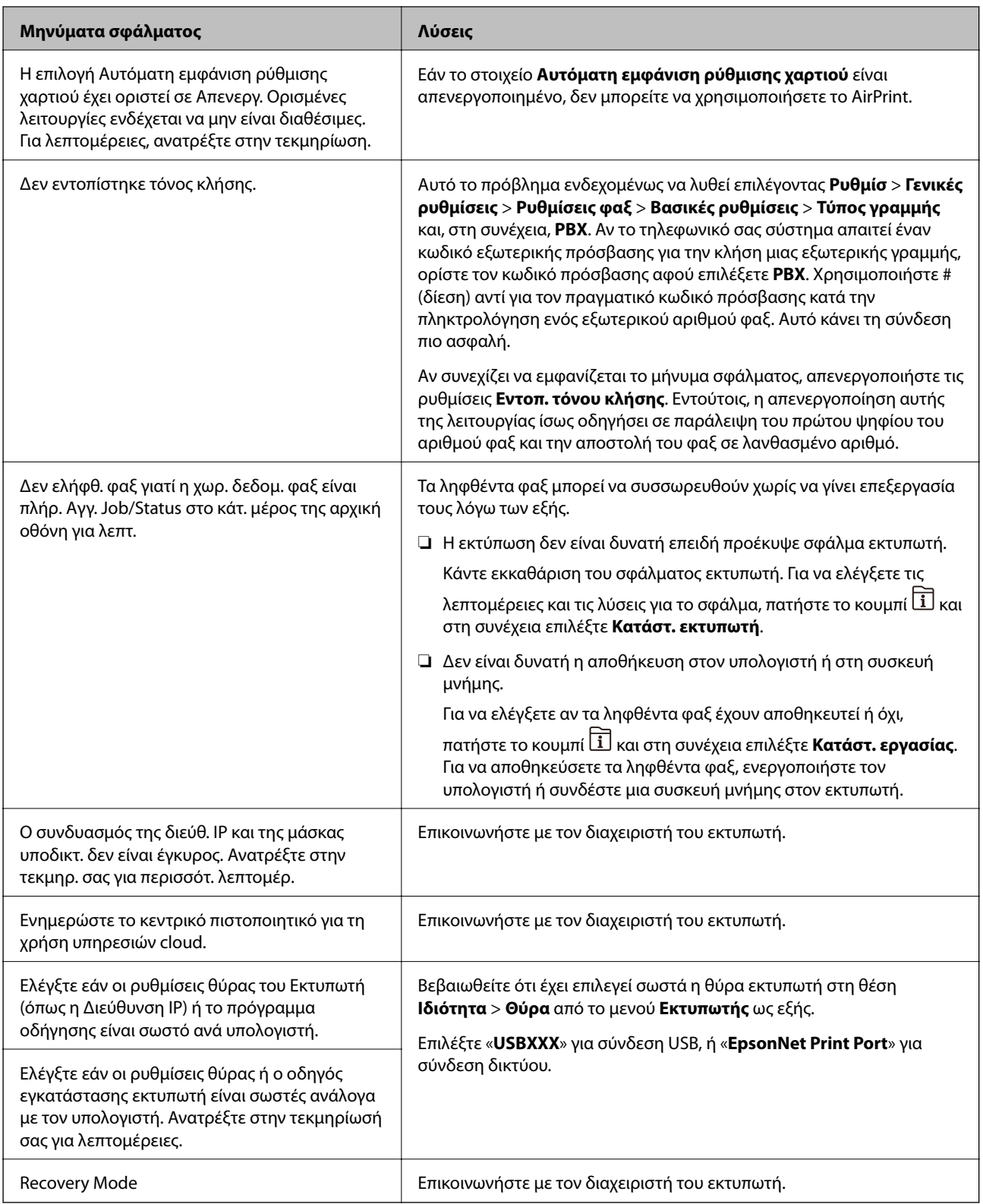

#### **Σχετικές πληροφορίες**

- & [«Επικοινωνία με την Υποστήριξη Epson» στη σελίδα 280](#page-279-0)
- & [«Εργαλεία ενημέρωσης λογισμικού \(Software Updater\)» στη σελίδα 200](#page-199-0)
- & [«Εγκατάσταση των τελευταίων εφαρμογών» στη σελίδα 201](#page-200-0)

### **Κωδικός σφάλματος στο μενού κατάστασης**

Αν η εργασία δεν ολοκληρωθεί επιτυχώς, ελέγξτε τον κωδικό σφάλματος που εμφανίζεται στο ιστορικό κάθε εργασίας. Μπορείτε να ελέγξετε τον κωδικό σφάλματος πατώντας το κουμπί  $\overline{\mathbf{\Pi}}$  και στη συνέχεια επιλέγοντας το στοιχείο **Κατάστ. εργασίας**. Ανατρέξτε στον παρακάτω πίνακα για να αναζητήσετε το πρόβλημα και τη λύση του.

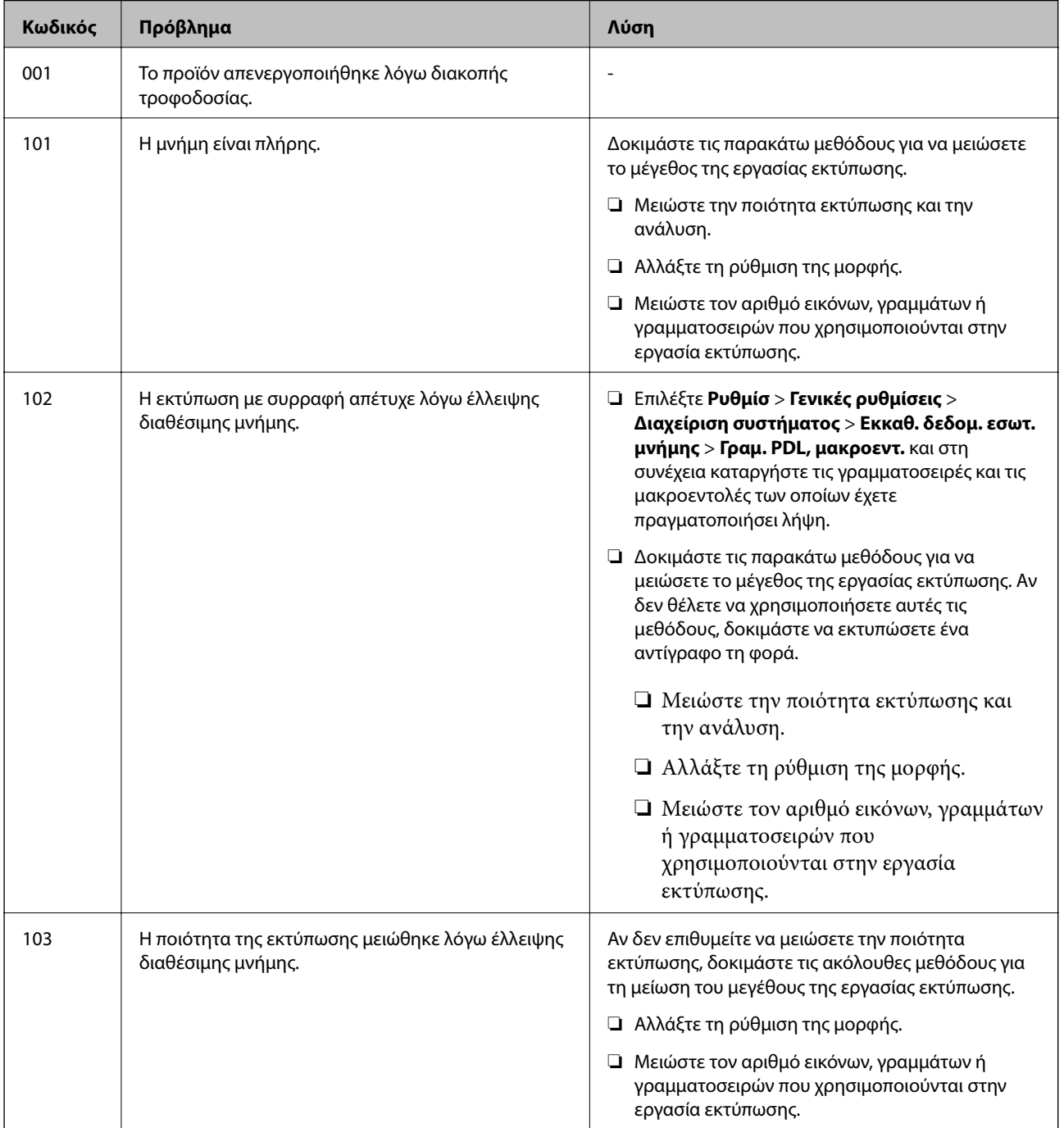

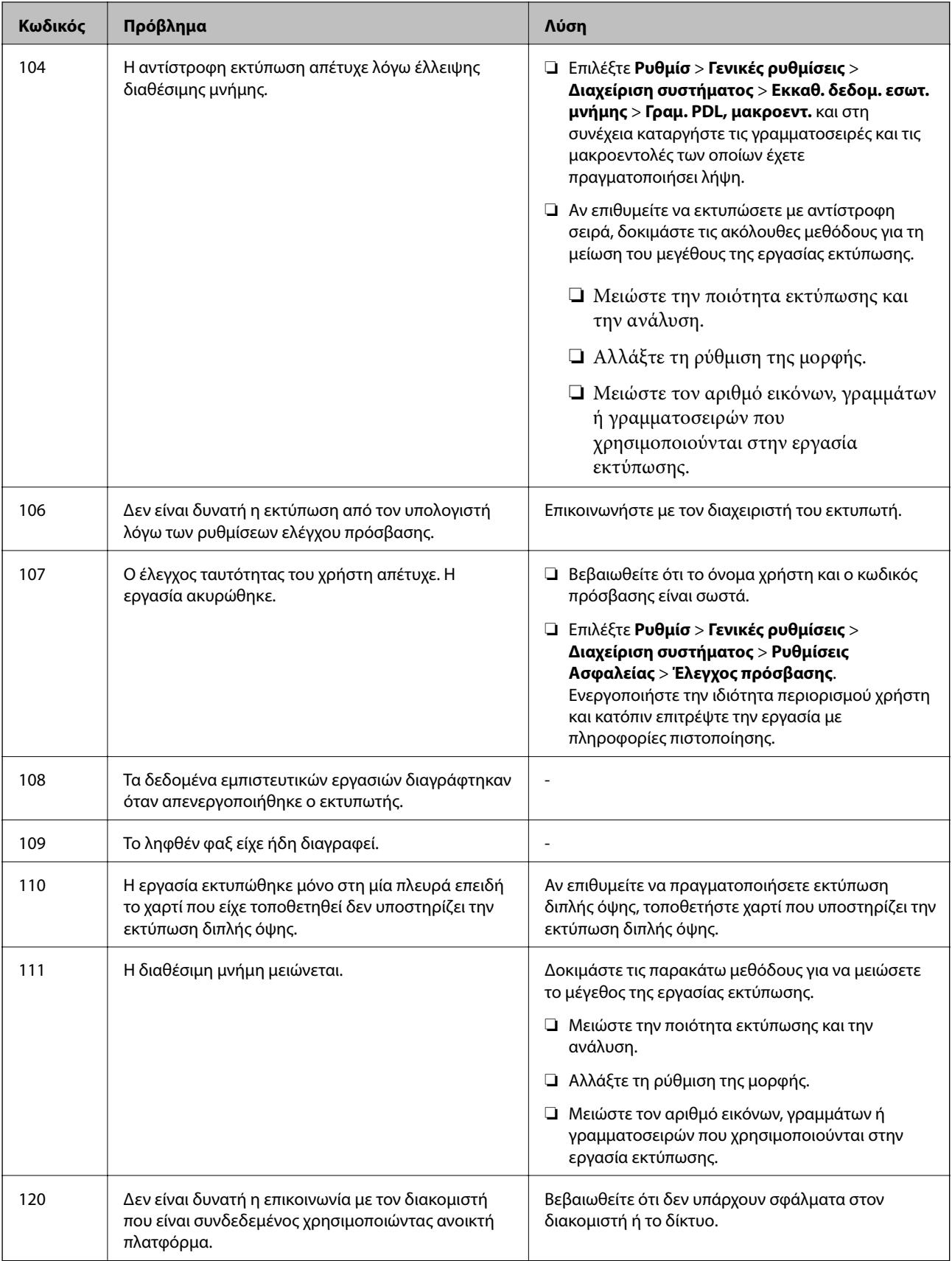

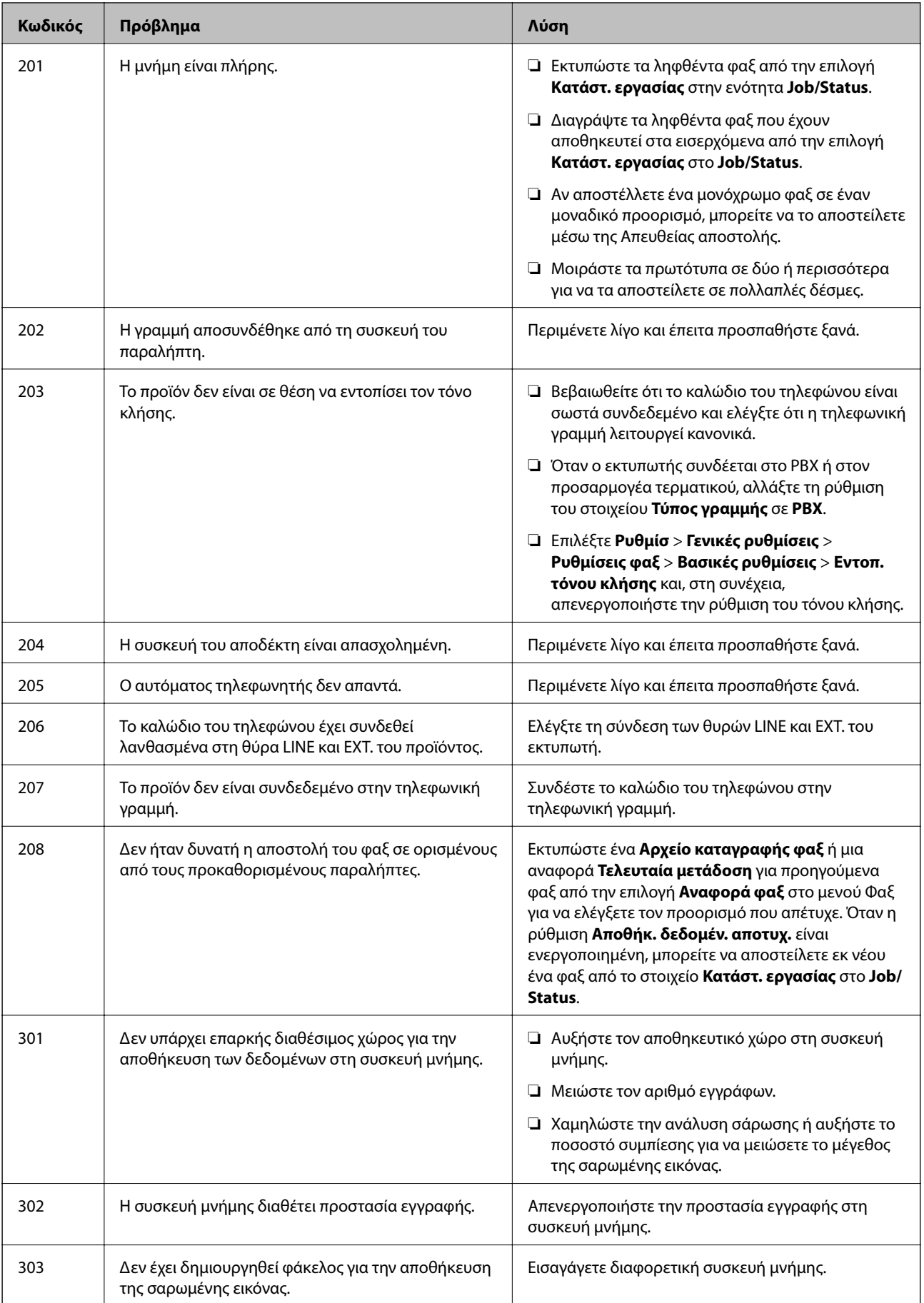

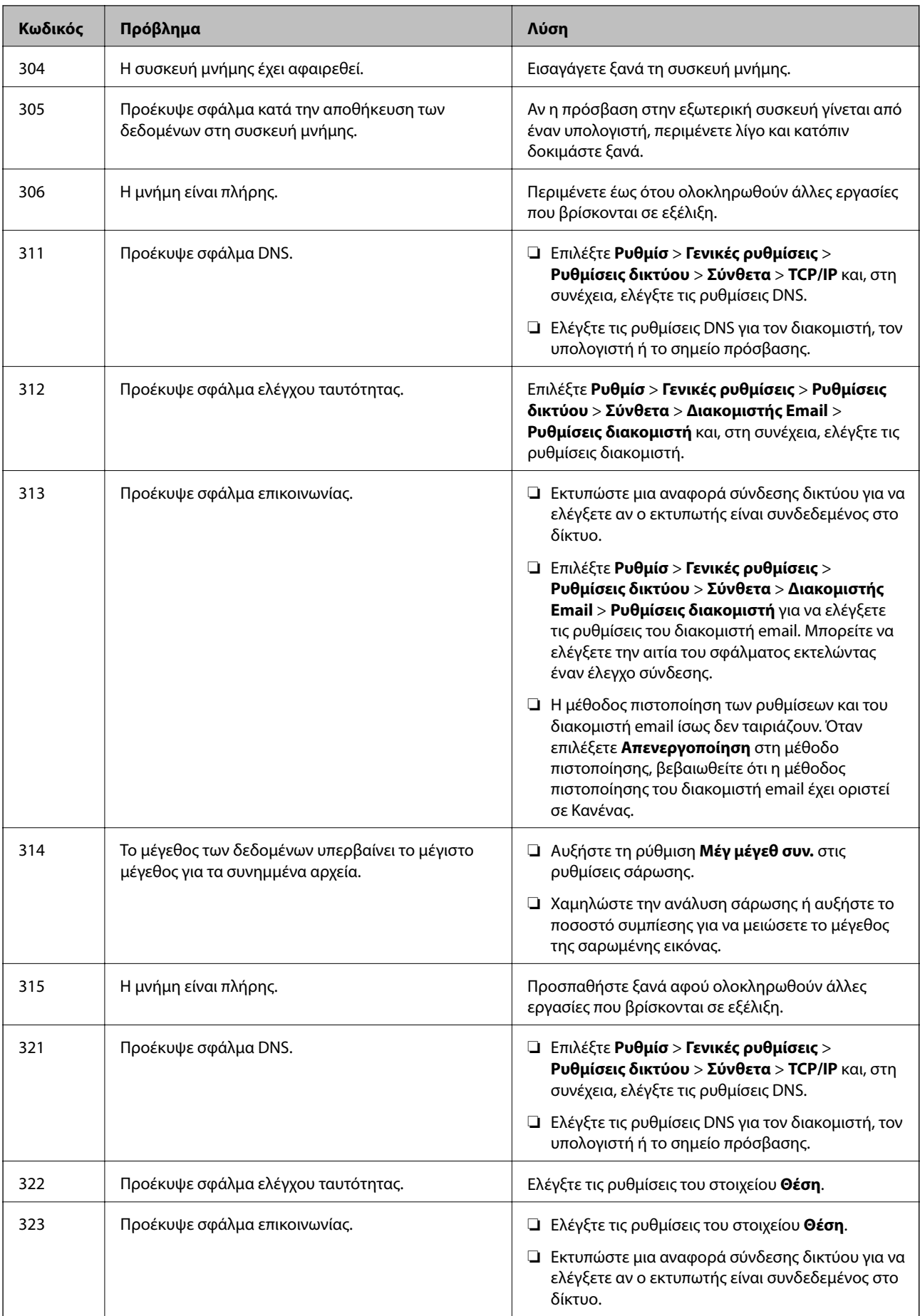

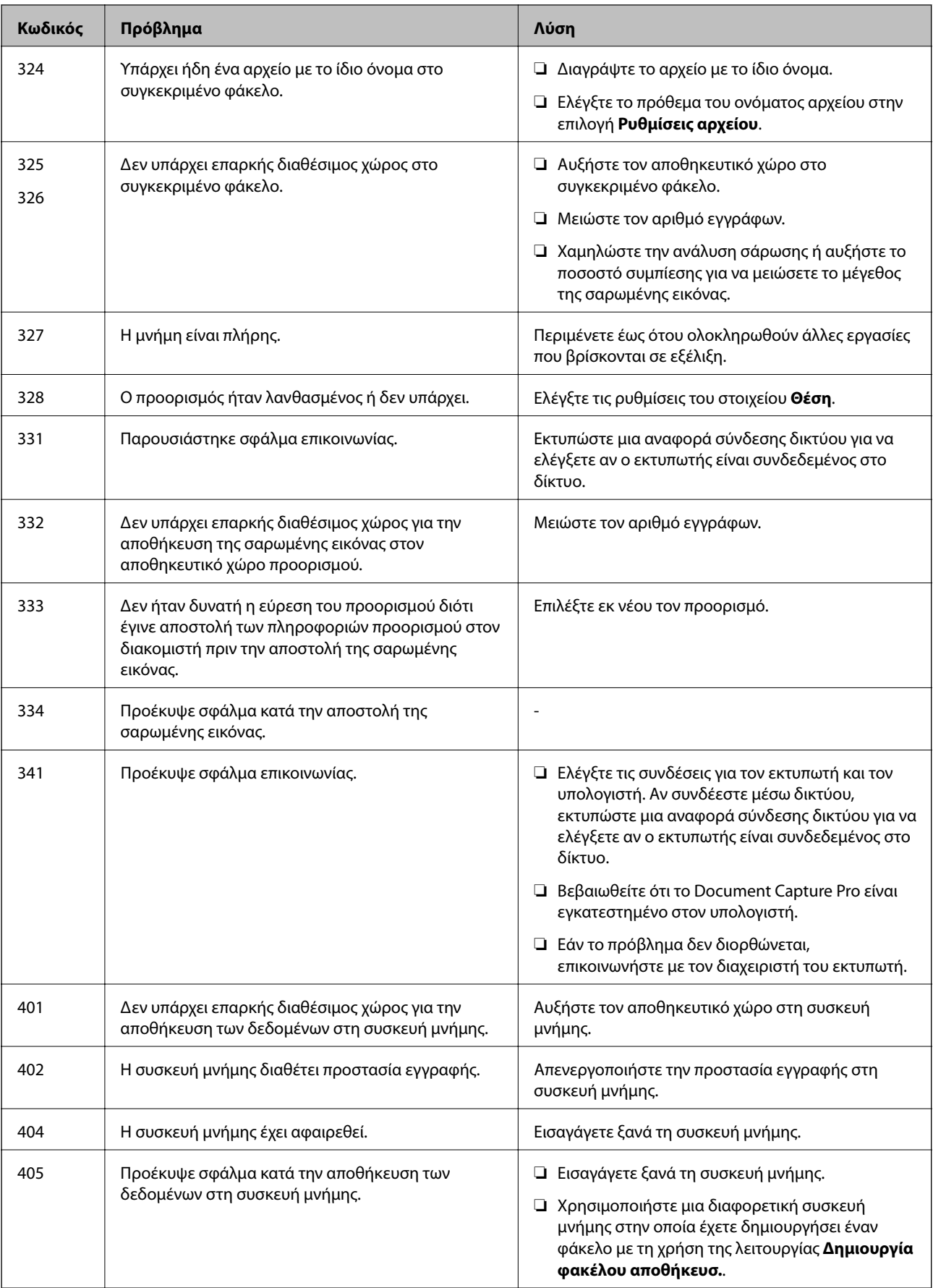

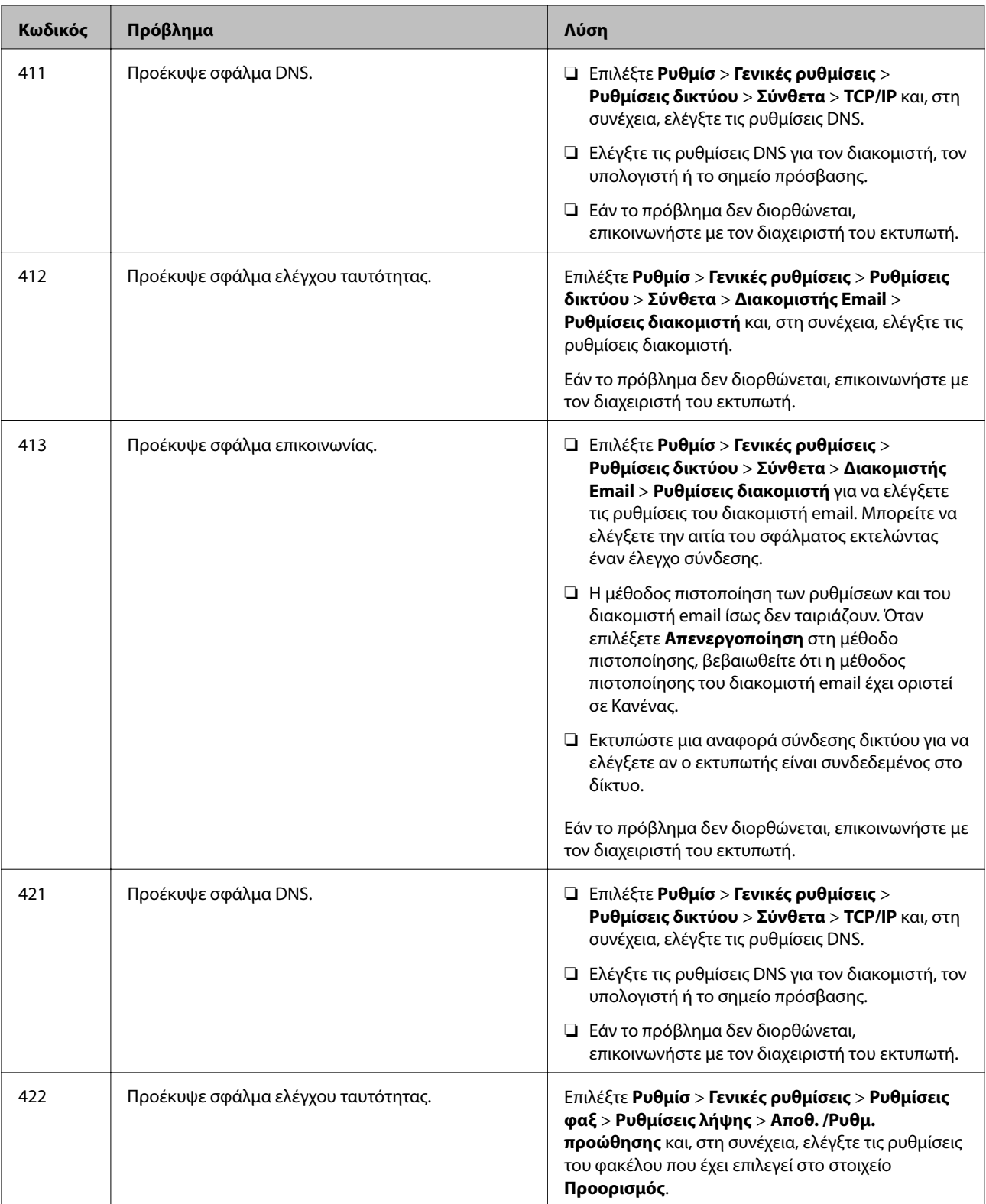
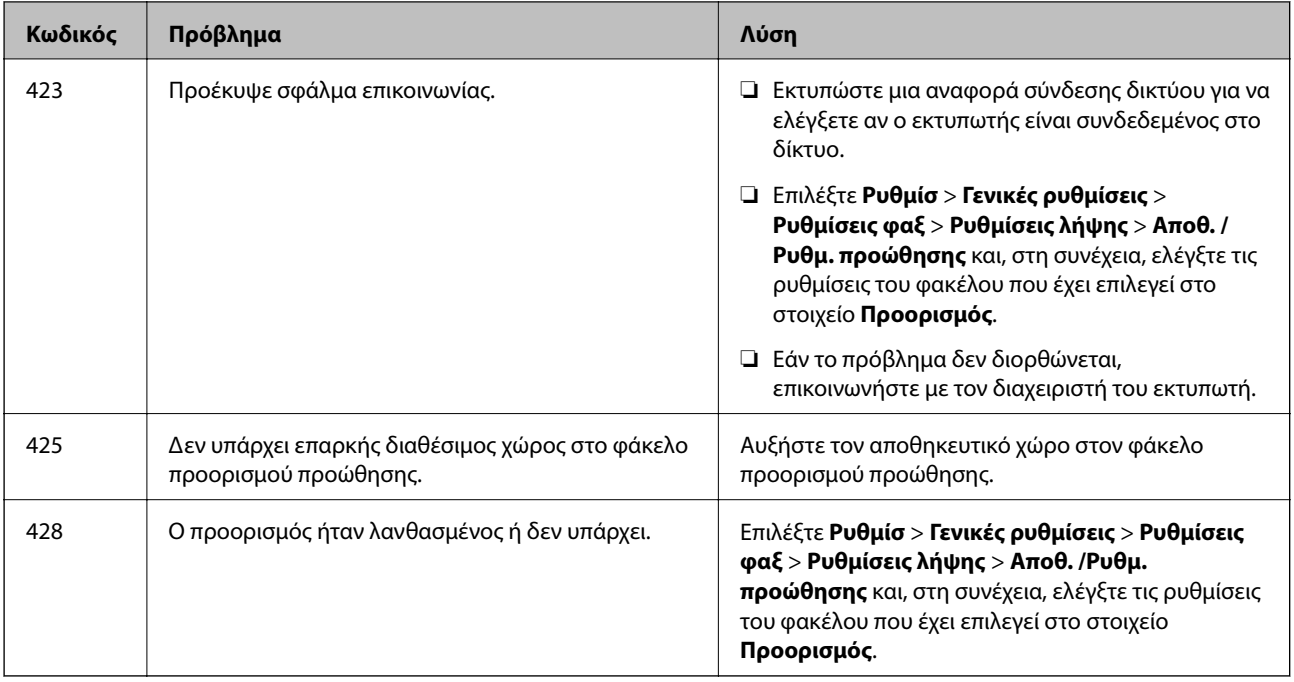

#### **Σχετικές πληροφορίες**

- & [«Ρυθμίσεις δικτύου» στη σελίδα 59](#page-58-0)
- & [«Εκτύπωση χρησιμοποιώντας υπηρεσία δικτύου» στη σελίδα 207](#page-206-0)
- & [«Διαθέσιμο χαρτί και δυνατότητες» στη σελίδα 27](#page-26-0)
- $\blacktriangleright$  [«Δεν είναι δυνατή η αποθήκευση σαρωμένων εικόνων στον κοινόχρηστο φάκελο» στη σελίδα 241](#page-240-0)

### **Έλεγχος της κατάστασης του εκτυπωτή — Windows**

- 1. Μεταβείτε στο παράθυρο του προγράμματος οδήγησης του εκτυπωτή.
- 2. Κάντε κλικ στο **EPSON Status Monitor 3** στην καρτέλα **Συντήρηση** και, στη συνέχεια, κάντε κλικ στο στοιχείο **Λεπτομέρειες**.

Μπορείτε να ελέγξετε την κατάσταση του εκτυπωτή, τη στάθμη των μελανιών και την κατάσταση σφαλμάτων.

#### *Σημείωση:*

Αν το *EPSON Status Monitor 3* είναι απενεργοποιημένο, κάντε κλικ στην επιλογή *Πρόσθετες ρυθμίσεις* στην καρτέλα *Συντήρηση* και έπειτα επιλέξτε *Ενεργοποίηση του EPSON Status Monitor 3*.

#### **Σχετικές πληροφορίες**

& [«Πρόσβαση στο πρόγραμμα οδήγησης του εκτυπωτή» στη σελίδα 66](#page-65-0)

### **Έλεγχος της κατάστασης του εκτυπωτή — Mac OS**

- 1. Επιλέξτε **Προτιμήσεις συστήματος** από το μενού > **Εκτυπωτές και σαρωτές** (ή **Εκτύπωση και σάρωση**, **Εκτύπωση και φαξ**) και, στη συνέχεια, επιλέξτε τον εκτυπωτή.
- 2. Κάντε κλικ στην επιλογή **Επιλογές και προμήθειες** > **Βοήθημα** > **Άνοιγμα Βοηθήματος εκτυπωτή**.

<span id="page-217-0"></span>3. Κάντε κλικ στην επιλογή **EPSON Status Monitor**.

Μπορείτε να ελέγξετε την κατάσταση του εκτυπωτή, τη στάθμη των μελανιών και την κατάσταση σφαλμάτων.

# **Έλεγχος της κατάστασης του λογισμικού**

Ίσως να μπορέσετε να επιλύσετε το πρόβλημα ενημερώνοντας το λογισμικό στην τελευταία έκδοσή του. Για να ελέγξετε την κατάσταση του λογισμικού, χρησιμοποιήστε το εργαλείο ενημέρωσης λογισμικού.

#### **Σχετικές πληροφορίες**

- & [«Εργαλεία ενημέρωσης λογισμικού \(Software Updater\)» στη σελίδα 200](#page-199-0)
- & [«Εγκατάσταση των τελευταίων εφαρμογών» στη σελίδα 201](#page-200-0)

# **Αφαίρεση εμπλοκών χαρτιού**

Ακολουθήστε τις οδηγίες στον πίνακα ελέγχου του εκτυπωτή για να εντοπίσετε και να αφαιρέσετε το χαρτί που έχει εμπλακεί, συμπεριλαμβανομένων τυχόν σκισμένων κομματιών. Η οθόνη LCD εμφανίζει ένα κινούμενο σχέδιο, το οποίο σας δείχνει πώς να αφαιρέσετε το μπλοκαρισμένο χαρτί.

#### !*Προσοχή:*

Μην αγγίζετε ποτέ τα κουμπιά στον πίνακα ελέγχου, ενώ το χέρι σας βρίσκεται στο εσωτερικό του εκτυπωτή. Αν ξεκινήσει η λειτουργία του εκτυπωτή, μπορεί να προκληθεί τραυματισμός. Να είστε προσεκτικοί ώστε να μην αγγίξετε τα τμήματα που προεξέχουν, για να αποφύγετε τυχόν τραυματισμούς.

#### c*Σημαντικό:*

Αφαιρέστε προσεκτικά το χαρτί που προκάλεσε την εμπλοκή. Αν αφαιρέσετε βίαια το χαρτί μπορεί να προκληθεί βλάβη στον εκτυπωτή.

# **Το χαρτί δεν τροφοδοτείται σωστά**

Ελέγξτε τα παρακάτω σημεία και κατόπιν αναλάβετε τις κατάλληλες ενέργειες για να λυθεί το πρόβλημα.

- ❏ Τοποθετήστε τον εκτυπωτή σε επίπεδη επιφάνεια και χρησιμοποιήστε τον στις συνιστώμενες περιβαλλοντικές συνθήκες.
- ❏ Χρησιμοποιήστε χαρτί που υποστηρίζεται από τον αυτόν τον εκτυπωτή.
- ❏ Ακολουθήστε τις προφυλάξεις σχετικά με τον χειρισμό του χαρτιού.
- ❏ Μην τοποθετείτε περισσότερα φύλλα από το μέγιστο αριθμό που έχει καθοριστεί για το χαρτί. Για από χαρτί, μην τοποθετείτε πάνω από τη γραμμή που υποδεικνύεται από το σύμβολο <u>στου σ</u>τον πλαϊνό οδηγό. Για παχύ χαρτί όπως το φωτογραφικό, μην τοποθετείτε πάνω από τη γραμμή που υποδεικνύεται από το σύμβολο στον πλαϊνό οδηγό.
- ❏ Βεβαιωθείτε ότι οι ρυθμίσεις μεγέθους χαρτιού και τύπου χαρτιού αντιστοιχούν στο πραγματικό μέγεθος και τύπο χαρτιού που φορτώνεται στον εκτυπωτή.

❏ Αν προκύπτει συχνά πρόβλημα τροφοδοσίας χαρτιού, τροφοδοτήστε από άλλη πηγή χαρτιού.

#### **Σχετικές πληροφορίες**

- & [«Περιβαλλοντικές προδιαγραφές» στη σελίδα 263](#page-262-0)
- & [«Προφυλάξεις χειρισμού χαρτιού» στη σελίδα 31](#page-30-0)
- & [«Διαθέσιμο χαρτί και δυνατότητες» στη σελίδα 27](#page-26-0)
- & [«Λίστα τύπων χαρτιού» στη σελίδα 38](#page-37-0)

### **Εμπλοκές χαρτιού**

- ❏ Τοποθετήστε το χαρτί στη σωστή κατεύθυνση και σύρετε τους πλαϊνούς οδηγούς στις άκρες του χαρτιού.
- ❏ Τοποθετείτε ένα φύλλο χαρτιού τη φορά, εάν έχετε τοποθετήσει πολλά φύλλα χαρτιού.

#### **Σχετικές πληροφορίες**

- & [«Αφαίρεση εμπλοκών χαρτιού» στη σελίδα 218](#page-217-0)
- & [«Τοποθέτηση χαρτιού στην Κασέτα χαρτιού» στη σελίδα 32](#page-31-0)
- & [«Τοποθέτηση χαρτιού στην Πίσω τροφοδοσία χαρτιού» στη σελίδα 34](#page-33-0)

### **Τροφοδοσίες χαρτιού σε κλίση**

Τοποθετήστε το χαρτί στη σωστή κατεύθυνση και σύρετε τους πλαϊνούς οδηγούς στις άκρες του χαρτιού.

#### **Σχετικές πληροφορίες**

- & [«Τοποθέτηση χαρτιού στην Κασέτα χαρτιού» στη σελίδα 32](#page-31-0)
- & [«Τοποθέτηση χαρτιού στην Πίσω τροφοδοσία χαρτιού» στη σελίδα 34](#page-33-0)

### **Πολλά φύλλα χαρτιού τροφοδοτούνται ταυτόχρονα**

Όταν τοποθετούνται αρκετά φύλλα χαρτιού τη φορά κατά τη διάρκεια της μη αυτόματης εκτύπωσης διπλής όψης, αφαιρέστε τυχόν χαρτί από τον εκτυπωτή πριν τοποθετήσετε εκ νέου το χαρτί.

### **Δεν τροφοδοτείται χαρτί από την προαιρετική μονάδα κασέτας χαρτιού**

Αν έχετε προσθέσει προαιρετική μονάδα κασέτας χαρτιού, πρέπει να προβείτε σε ρυθμίσεις στο πρόγραμμα οδήγησης του εκτυπωτή.

#### **Σχετικές πληροφορίες**

- $\rightarrow$  «Ρύθμιση της προαιρετικής μονάδας κασέτας χαρτιού στο πρόνραμμα οδήγησης του εκτυπωτή Windows» [στη σελίδα 271](#page-270-0)
- $\blacktriangleright$  «Ρύθμιση της προαιρετικής μονάδας κασέτας χαρτιού στο πρόγραμμα οδήγησης του εκτυπωτή Mac OS» στη [σελίδα 272](#page-271-0)

### **Επέρχεται σφάλμα εξάντλησης χαρτιού**

Όταν προκύπτει σφάλμα έλλειψης χαρτιού παρόλο που έχει τοποθετηθεί χαρτί στην πίσω τροφοδοσία χαρτιού, τοποθετήστε ξανά το χαρτί στο κέντρο της πίσω τροφοδοσία χαρτιού.

### **Τα πρωτότυπα δεν φορτώνουν στον αυτόματο τροφοδότη εγγράφων**

- ❏ Χρησιμοποιήστε πρωτότυπα που υποστηρίζονται από τον αυτόματο τροφοδότη εγγράφων.
- ❏ Τοποθετήστε τα πρωτότυπα στη σωστή κατεύθυνση και σύρετε τους πλαϊνούς οδηγούς του ADF στις άκρες των πρωτοτύπων.
- ❏ Καθαρίστε στο εσωτερικό του αυτόματου τροφοδότη εγγράφων.
- ❏ Μην τοποθετείτε πρωτότυπα πάνω από τη γραμμή που υποδεικνύεται από το τριγωνικό σύμβολο στον ADF.

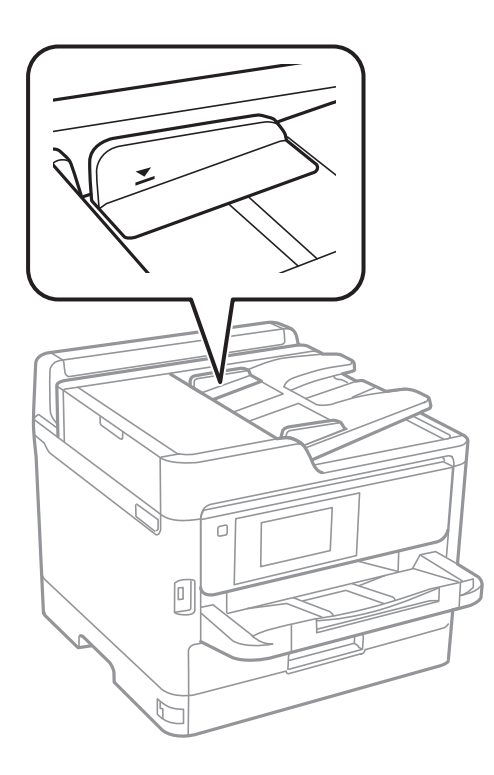

❏ Ελέγξτε ότι το εικονίδιο ADF εμφανίζεται στο κάτω μέρος της οθόνης. Αν είναι απενεργοποιημένο, τοποθετήστε πάλι τα πρωτότυπα.

#### **Σχετικές πληροφορίες**

- & [«Διαθέσιμα πρωτότυπα για το ADF» στη σελίδα 39](#page-38-0)
- & [«Τοποθέτηση πρωτοτύπων στον αυτόματο τροφοδότη εγγράφων» στη σελίδα 39](#page-38-0)
- & [«Καθαρισμός του αυτόματου τροφοδότη εγγράφων» στη σελίδα 191](#page-190-0)

# **Προβλήματα τροφοδοσίας και πίνακα ελέγχου**

### **Ο εκτυπωτής δεν ενεργοποιείται**

- ❏ Βεβαιωθείτε ότι το καλώδιο τροφοδοσίας είναι καλά συνδεδεμένο.
- $\Box$  Κρατήστε παρατεταμένα το κουμπί $\Theta$  για μεγαλύτερο χρονικό διάστημα.

### **Ο εκτυπωτής δεν απενεργοποιείται**

Κρατήστε παρατεταμένα το κουμπί <sup>U</sup> για μεγαλύτερο χρονικό διάστημα. Αν εξακολουθείτε να μην μπορείτε να απενεργοποιήσετε τον εκτυπωτή, βγάλτε το καλώδιο τροφοδοσίας από την πρίζα. Για να αποτρέψετε στέγνωμα της κεφαλής εκτύπωσης, ενεργοποιήστε εκ νέου τον εκτυπωτή και απενεργοποιήστε τον πιέζοντας το κουμπί  $\mathsf{\bullet}.$ 

### **Η τροφοδοσία απενεργοποιείται αυτόματα**

- ❏ Επιλέξτε **Ρυθμίσ** > **Γενικές ρυθμίσεις** > **Βασικές ρυθμίσεις** > **Ρυθμ. απενεργ.** και, στη συνέχεια απενεργοποιήστε τις ρυθμίσεις **Απενεργοποίηση όταν ανενεργό** και **Απενεργοποίηση κατά την αποσύνδεση**.
- ❏ Επιλέξτε **Ρυθμίσ** > **Γενικές ρυθμίσεις** > **Βασικές ρυθμίσεις** και, στη συνέχεια απενεργοποιήστε τη ρύθμιση **Απενερ χρονοδιακ**.

#### *Σημείωση:*

Το προϊόν σας μπορεί να διαθέτει τη λειτουργία *Ρυθμ. απενεργ.* ή τη λειτουργία *Απενερ χρονοδιακ* ανάλογα με το σημείο αγοράς.

### **Η οθόνη LCD γίνεται σκούρα**

Ο εκτυπωτής είναι σε κατάσταση αναμονής. Πατήστε σε οποιοδήποτε σημείο επάνω στην οθόνη LCD για να επιστρέψει στην προηγούμενη κατάστασή του.

### **Η οθόνη αφής δεν αποκρίνεται**

- ❏ Αν κολλήσετε προστατευτική ετικέτα στην οθόνη αφής, η οπτική οθόνη αφής μπορεί να πάψει να ανταποκρίνεται.
- ❏ Απενεργοποιήστε τον εκτυπωτή και, στη συνέχεια, σκουπίστε την οθόνη χρησιμοποιώντας ένα μαλακό, στεγνό πανί. Αν στην οθόνη υπάρχουν κηλίδες, μπορεί να μην ανταποκρίνεται.

### **Δεν είναι δυνατός ο χειρισμός από τον πίνακα ελέγχου**

Όταν είναι ενεργοποιημένος ο περιορισμός δυνατοτήτων χρηστών, το όνομα χρήστη και ο κωδικός πρόσβασης απαιτούνται για την εκτύπωση. Αν δεν γνωρίζετε τον κωδικό πρόσβασης, επικοινωνήστε με τον διαχειριστή του εκτυπωτή.

# **Αδυναμία εκτύπωσης από υπολογιστή**

### **Έλεγχος της σύνδεσης (USB)**

- ❏ Συνδέστε το καλώδιο USB με ασφάλεια στον εκτυπωτή και τον υπολογιστή.
- ❏ Αν χρησιμοποιείτε διανομέα USB, προσπαθήστε να συνδέσετε τον εκτυπωτή απευθείας στον υπολογιστή.
- ❏ Εάν δεν είναι δυνατή η αναγνώριση του καλωδίου USB, αλλάξτε τη θύρα ή δοκιμάστε άλλο καλώδιο USB.
- ❏ Εάν ο εκτυπωτής δεν μπορεί να εκτυπώσει μέσω σύνδεσης USB, δοκιμάστε τα εξής.

Αποσυνδέστε το καλώδιο USB από τον υπολογιστή.Κάντε δεξί κλικ στο εικονίδιο εκτυπωτή που εμφανίζεται στον υπολογιστή και, στη συνέχεια, επιλέξτε **Κατάργηση συσκευής**.Στη συνέχεια, συνδέστε το καλώδιο USB στον υπολογιστή και πραγματοποιήστε μια δοκιμαστική εκτύπωση.

Δημιουργήστε ξανά τη σύνδεση USB ακολουθώντας τα βήματα αυτού του εγχειριδίου για την αλλαγή της μεθόδου σύνδεσης με υπολογιστή.Δείτε τον σχετικό σύνδεσμο πληροφοριών παρακάτω για λεπτομέρειες.

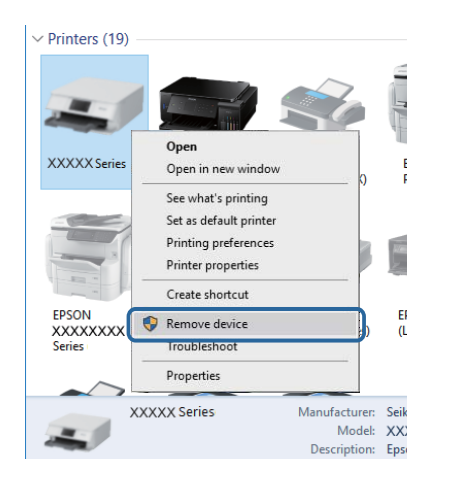

### **Έλεγχος της σύνδεσης (δίκτυο)**

- ❏ Επιλέξτε **Ρυθμίσ** > **Γενικές ρυθμίσεις** > **Ρυθμίσεις δικτύου** > **Έλεγχος σύνδεσης** και, στη συνέχεια, εκτυπώστε την αναφορά σύνδεσης δικτύου. Εάν η αναφορά υποδεικνύει ότι η σύνδεση δικτύου απέτυχε, ελέγξτε την αναφορά σύνδεσης δικτύου και, στη συνέχεια, επικοινωνήστε με τον διαχειριστή του εκτυπωτή.
- ❏ Εάν το πρόβλημα δεν διορθώνεται, επικοινωνήστε με τον διαχειριστή του εκτυπωτή.

### **Έλεγχος λογισμικού και δεδομένων**

- ❏ Βεβαιωθείτε πως έχετε εγκαταστήσει το γνήσιο πρόγραμμα οδήγησης εκτυπωτή της Epson.Σε αντίθετη περίπτωση, οι διαθέσιμες λειτουργίες είναι περιορισμένες.Συνιστούμε να χρησιμοποιείτε το γνήσιο πρόγραμμα οδήγησης εκτυπωτή της Epson.Δείτε τον σχετικό σύνδεσμο πληροφοριών παρακάτω για λεπτομέρειες.
- ❏ Αν εκτυπώνετε μια εικόνα μεγάλου μεγέθους, μπορεί να εξαντληθεί η μνήμη του υπολογιστή.Εκτυπώστε την εικόνα με χαμηλότερη ανάλυση ή σε μικρότερο μέγεθος.

#### **Σχετικές πληροφορίες**

 $\rightarrow$  [«Έλεγχος γνησιότητας των προγραμμάτων οδήγησης εκτυπωτή της Epson» στη σελίδα 223](#page-222-0)

#### <span id="page-222-0"></span>**Έλεγχος γνησιότητας των προγραμμάτων οδήγησης εκτυπωτή της Epson**

Μπορείτε να ελέγξετε εάν ο εκτυπωτής σας διαθέτει γνήσιο πρόγραμμα οδήγησης εκτυπωτή της Epson χρησιμοποιώντας μία από τις ακόλουθες μεθόδους.

#### **Windows**

Επιλέξτε **Πίνακας ελέγχου** > **Προβολή συσκευών και εκτυπωτών** (**Εκτυπωτές**, **Εκτυπωτές και Φαξ**) και, στη συνέχεια, πραγματοποιήστε τα εξής για να ανοίξετε το παράθυρο ιδιοτήτων του διακομιστή εκτυπώσεων.

❏ Windows 10/Windows 8.1/Windows 8/Windows 7/Windows Server 2016/Windows Server 2012 R2/Windows Server 2012/Windows Server 2008 R2

Κάντε κλικ στο εικονίδιο του εκτυπωτή και, στη συνέχεια, επιλέξτε **Ιδιότητες διακομιστή εκτυπώσεων** στην κορυφή του παραθύρου.

❏ Windows Vista/Windows Server 2008

Κάντε δεξί κλικ στον φάκελο **Εκτυπωτές** και, στη συνέχεια, επιλέξτε **Εκτέλεση ως διαχειριστής** > **Ιδιότητες διακομιστή**.

❏ Windows XP/Windows Server 2003 R2/Windows Server 2003

Από το μενού **Αρχείο**, επιλέξτε **Ιδιότητες διακομιστή**.

Κάντε κλικ στην καρτέλα **Πρόγραμμα οδήγησης**.Εάν το όνομα του εκτυπωτή σας εμφανίζεται στη λίστα, τότε ο υπολογιστής σας διαθέτει γνήσιο πρόγραμμα οδήγησης εκτυπωτή της Epson.

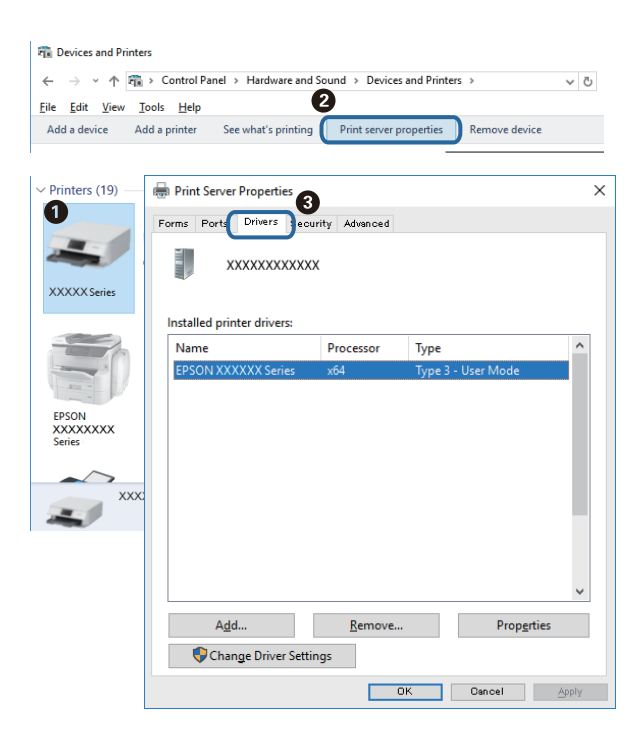

#### **Mac OS**

Επιλέξτε **Προτιμήσεις συστήματος** από το μενού > **Εκτυπωτές και σαρωτές** (ή **Εκτύπωση και σάρωση**, **Εκτύπωση και φαξ**) και, στη συνέχεια, επιλέξτε τον εκτυπωτή.Επιλέξτε **Επιλογές & Προμήθειες**, και εάν

εμφανιστεί στο παράθυρο η καρτέλα **Επιλογές** και **Βοηθητικό πρόγραμμα**, τότε ο υπολογιστής σας διαθέτει γνήσιο πρόγραμμα οδήγησης εκτυπωτή της Epson.

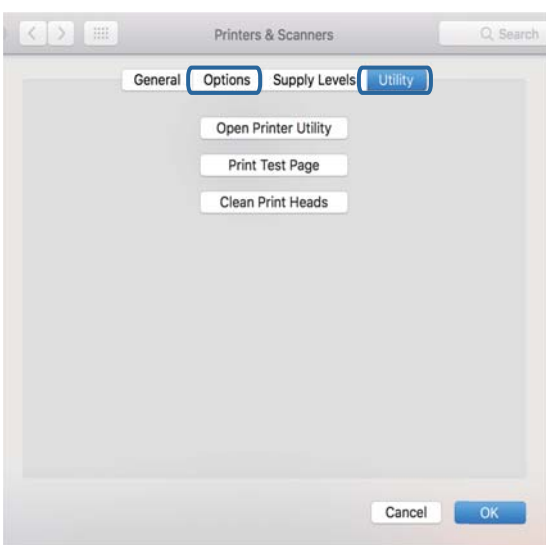

#### **Σχετικές πληροφορίες**

& [«Εγκατάσταση των τελευταίων εφαρμογών» στη σελίδα 201](#page-200-0)

### **Έλεγχος της κατάστασης του εκτυπωτή από τον υπολογιστή (Windows)**

Κάντε κλικ στην επιλογή **Ουρά εκτύπωσης** στην καρτέλα **Συντήρηση** του προγράμματος οδήγησης του εκτυπωτή και, στη συνέχεια, ελέγξτε τα ακόλουθα.

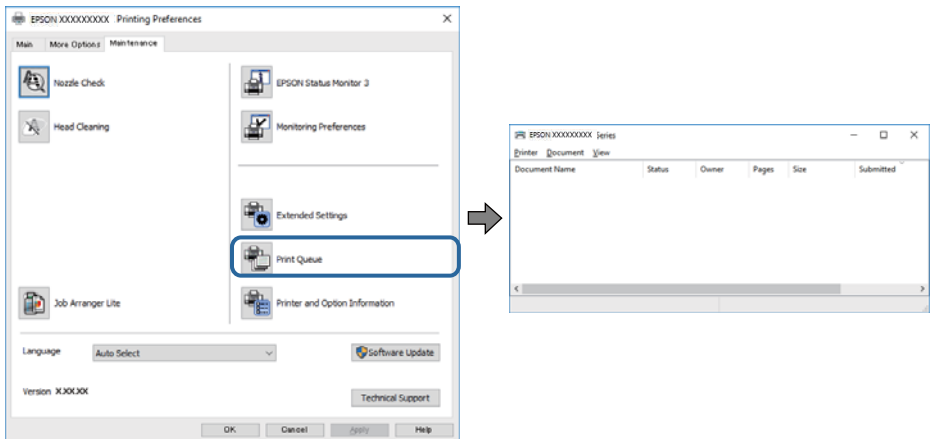

❏ Ελέγξτε για τυχόν εργασίες εκτύπωσης σε παύση.

Εάν παραμένουν δεδομένα που δεν χρειάζεστε, επιλέξτε **Ακύρωση όλων των εγγράφων** από το μενού **Εκτυπωτής**.

❏ Βεβαιωθείτε ότι ο εκτυπωτής δεν είναι απενεργοποιημένος ή σε αναμονή.

Αν ο εκτυπωτής είναι απενεργοποιημένος ή σε αναμονή, καταργήστε τη ρύθμιση απενεργοποίησης ή αναμονής από το μενού **Εκτυπωτής**.

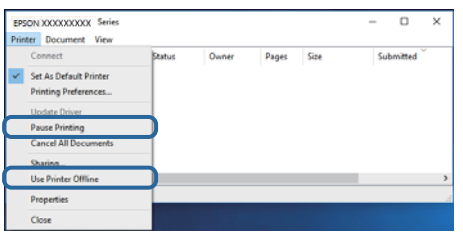

❏ Βεβαιωθείτε ότι ο εκτυπωτής έχει οριστεί ως προεπιλεγμένος εκτυπωτής από το μενού **Εκτυπωτής** (θα πρέπει να υπάρχει ένα σημάδι ελέγχου στο στοιχείο του μενού).

Αν ο εκτυπωτής δεν έχει οριστεί ως προεπιλεγμένος εκτυπωτής, ορίστε τον ως προεπιλεγμένο εκτυπωτή.Εάν υπάρχουν πολλά εικονίδια στη θέση **Πίνακας ελέγχου** > **Προβολή συσκευών και εκτυπωτών** (**Εκτυπωτές**, **Εκτυπωτές και Φαξ**), βλ. παρακάτω για την επιλογή του εικονιδίου.

Παράδειγμα:

Σύνδεση USB: EPSON Σειρά XXXX

Σύνδεση δικτύου: EPSON Σειρά XXXX (δίκτυο)

Εάν εγκαταστήσετε πολλές φορές το πρόγραμμα οδήγησης του εκτυπωτή, ενδέχεται να δημιουργηθούν αντίγραφα του προγράμματος οδήγησης.Σε περίπτωση που δημιουργηθούν αντίγραφα, όπως π.χ. «EPSON XXXX Series (copy 1)», κάντε δεξί κλικ στο αντιγραμμένο εικονίδιο του προγράμματος οδήγησης και, στη συνέχεια, επιλέξτε **Κατάργηση συσκευής**.

❏ Βεβαιωθείτε ότι έχει επιλεγεί σωστά η θύρα εκτυπωτή στη θέση **Ιδιότητα** > **Θύρα** από το μενού **Εκτυπωτής** ως εξής.

Επιλέξτε «**USBXXX**» για σύνδεση USB, ή «**EpsonNet Print Port**» για σύνδεση δικτύου.

### **Έλεγχος της κατάστασης του εκτυπωτή από τον υπολογιστή (Mac OS)**

- ❏ Ο εκτυπωτής μπορεί να μην εκτυπώσει όταν έχει ενεργοποιηθεί η λειτουργία περιορισμού χρηστών. Επικοινωνήστε με τον διαχειριστή του εκτυπωτή.
- ❏ Βεβαιωθείτε ότι η κατάσταση του εκτυπωτή δεν είναι **Παύση**.

Επιλέξτε **Προτιμήσεις συστήματος** από το μενού > **Εκτυπωτές και σαρωτές** (ή **Εκτύπωση και σάρωση**, **Εκτύπωση και φαξ**) και, στη συνέχεια, κάντε διπλό κλικ στον εκτυπωτή. Αν ο εκτυπωτής είναι σε παύση, κάντε κλικ στο **Συνέχιση** (ή **Συνέχιση εκτυπωτή**).

# **Δεν είναι δυνατή η εκτύπωση από iPhone ή iPad**

- ❏ Συνδέστε το iPhone ή το iPad στο ίδιο δίκτυο (SSID) με τον εκτυπωτή.
- ❏ Ενεργοποιήστε τη ρύθμιση **Αυτόματη εμφάνιση ρύθμισης χαρτιού** στα παρακάτω μενού.
- **Ρυθμίσ** > **Γενικές ρυθμίσεις** > **Ρυθμίσεις εκτυπωτή** > **Ρυθμίσεις προέλ. χαρτιού** > **Αυτόματη εμφάνιση ρύθμισης χαρτιού**
- ❏ Ενεργοποιήστε τη ρύθμιση AirPrint στο στοιχείο Web Config.

#### <span id="page-225-0"></span>**Σχετικές πληροφορίες**

& [«Εφαρμογή για τη Ρύθμιση παραμέτρων λειτουργιών εκτυπωτή \(Web Config\)» στη σελίδα 195](#page-194-0)

# **Προβλήματα εκτύπωσης**

### **Προσαρμογή της ποιότητας εκτύπωσης**

Εάν παρατηρήσετε λανθασμένα ευθυγραμμισμένες κατακόρυφες γραμμές, θολές εικόνες ή οριζόντιο διαχωρισμό ζωνών, προσαρμόστε την ποιότητα εκτύπωσης.

- 1. Τοποθετήστε απλό χαρτί μεγέθους A4 στην κασέτα χαρτιού 1.
- 2. Επιλέξτε **Ρυθμίσ** στην αρχική οθόνη.
- 3. Επιλέξτε **Συντήρηση** > **Εκτύπωση προσαρμογής ποιότητας**.
- 4. Ακολουθήστε τις οδηγίες που εμφανίζονται στην οθόνη για να ελέγξετε τον εκτυπωτή και να βελτιώσετε την ποιότητα της εκτύπωσης.

Εάν εμφανιστεί ένα μήνυμα που σας συνιστά να καθαρίσετε την κεφαλή εκτύπωσης, εκτελέστε καθαρισμό της κεφαλής εκτύπωσης.

- 5. Ακολουθήστε τις οδηγίες που εμφανίζονται στην οθόνη για να εκτυπώσετε τα μοτίβα για την ευθυγράμμιση της κεφαλής εκτύπωσης και, στη συνέχεια, ευθυγραμμίστε την κεφαλή εκτύπωσης.
	- ❏ Το μοτίβο αυτό σας δίνει τη δυνατότητα να εκτελέσετε ευθυγράμμιση, εάν οι εκτυπώσεις σας φαίνονται θολές.

Εντοπίστε και επιλέξτε τον αριθμό του πιο συμπαγούς δείγματος σε κάθε ομάδα.

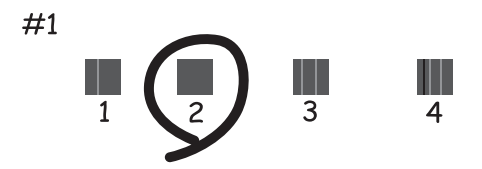

❏ Το μοτίβο αυτό σας δίνει τη δυνατότητα να εκτελέσετε ευθυγράμμιση, εάν οι κατακόρυφες καθορισμένες γραμμές εμφανίζονται με λανθασμένη ευθυγράμμιση.

Βρείτε και επιλέξτε τον αριθμό για το μοτίβο που έχει τις λιγότερες μη ευθυγραμμισμένες κάθετες γραμμές.

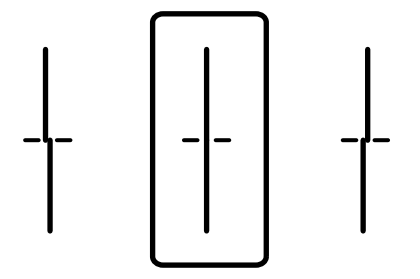

❏ Το μοτίβο αυτό σας δίνει τη δυνατότητα να εκτελέσετε ευθυγράμμιση εάν παρατηρείτε οριζόντιο διαχωρισμό ζωνών ανά τακτά διαστήματα.

Εντοπίστε και επιλέξτε τον αριθμό για το λιγότερο διαχωρισμένο και επικαλυπτόμενο δείγμα.

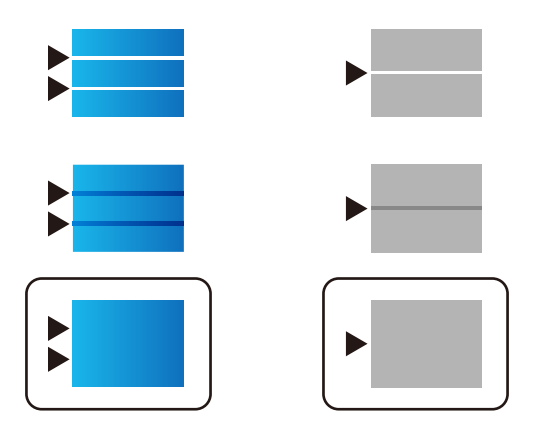

#### **Σχετικές πληροφορίες**

& [«Τοποθέτηση χαρτιού στην Κασέτα χαρτιού» στη σελίδα 32](#page-31-0)

### **Η εκτύπωση είναι γρατζουνισμένη ή λείπουν χρώματα**

Εάν δεν έχετε χρησιμοποιήσει τον εκτυπωτή για πολύ καιρό, τα ακροφύσια της κεφαλής εκτύπωσης μπορεί να έχουν φράξει και μπορεί να μην πέσουν σταγόνες μελανιού. Εκτελέστε έναν έλεγχο ακροφυσίων και, στη συνέχεια, καθαρίστε την κεφαλή εκτύπωσης, σε περίπτωση που κάποιο από τα ακροφύσια της κεφαλής εκτύπωσης είναι φραγμένο.

#### **Σχετικές πληροφορίες**

& [«Έλεγχος και καθαρισμός της κεφαλής εκτύπωσης» στη σελίδα 187](#page-186-0)

### **Εμφανίζονται κάθετες γραμμές ή μη αναμενόμενα χρώματα**

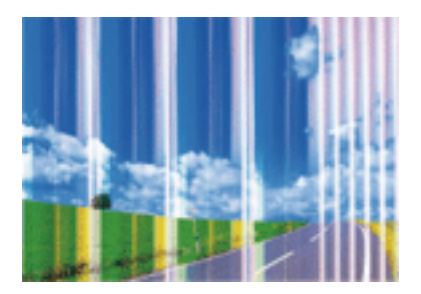

Το ακροφύσιο της κεφαλής εκτύπωσης μπορεί να είναι φραγμένο. Εκτελέστε έλεγχο ακροφυσίων για να διαπιστώσετε αν τα ακροφύσια της κεφαλής εκτύπωσης είναι φραγμένα. Καθαρίστε την κεφαλή εκτύπωσης σε περίπτωση που κάποιο από τα ακροφύσια της κεφαλής εκτύπωσης είναι φραγμένο.

#### **Σχετικές πληροφορίες**

& [«Έλεγχος και καθαρισμός της κεφαλής εκτύπωσης» στη σελίδα 187](#page-186-0)

### **Οι έγχρωμες κάθετες γραμμές εμφανίζονται σε διαστήματα περίπου 3.3 εκ**

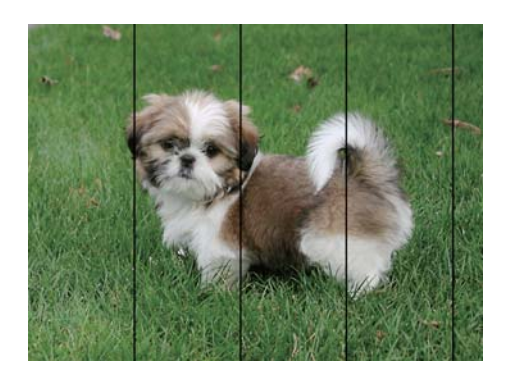

- ❏ Επιλέξτε τη ρύθμιση κατάλληλου τύπου χαρτιού για τον τύπο χαρτιού που έχει τοποθετηθεί στον εκτυπωτή.
- ❏ Ευθυγραμμίστε την κεφαλή εκτύπωσης χρησιμοποιώντας τη δυνατότητα **Εκτύπωση προσαρμογής ποιότητας**.
- ❏ Όταν εκτυπώνετε σε απλό χαρτί, χρησιμοποιήστε υψηλότερη ρύθμιση ποιότητας.

#### **Σχετικές πληροφορίες**

- & [«Λίστα τύπων χαρτιού» στη σελίδα 38](#page-37-0)
- & [«Προσαρμογή της ποιότητας εκτύπωσης» στη σελίδα 226](#page-225-0)

### **Θολές εκτυπώσεις, κάθετες γραμμές ή λανθασμένη ευθυγράμμιση**

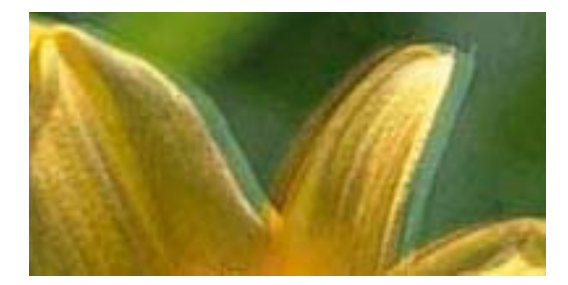

# entnanen ane ı Aufdruck. W ↓5008 "Regel

Ευθυγραμμίστε την κεφαλή εκτύπωσης χρησιμοποιώντας τη δυνατότητα **Εκτύπωση προσαρμογής ποιότητας**.

#### **Σχετικές πληροφορίες**

& [«Προσαρμογή της ποιότητας εκτύπωσης» στη σελίδα 226](#page-225-0)

#### **Η ποιότητα εκτύπωσης δεν βελτιώνεται ακόμη και μετά την ευθυγράμμιση της κεφαλής εκτύπωσης**

Κατά τη διάρκεια εκτύπωσης δύο κατευθύνσεων (ή υψηλής ταχύτητας), η κεφαλή εκτύπωσης εκτυπώνει ενώ κινείται και προς τις δύο κατευθύνσεις και οι κάθετες γραμμές ενδέχεται να μην είναι ευθυγραμμισμένες.Εάν η ποιότητα εκτύπωσης δεν βελτιωθεί, απενεργοποιήστε τη ρύθμιση δύο κατευθύνσεων (ή υψηλής ταχύτητας).Με την απενεργοποίηση της ρύθμισης αυτής μπορεί να επιβραδυνθεί η ταχύτητα εκτύπωσης.

❏ Πίνακας ελέγχου

Απενεργοποιήστε την επιλογή **Διπλ.κατεύθ.** στη θέση **Ρυθμίσ** > **Γενικές ρυθμίσεις** > **Ρυθμίσεις εκτυπωτή**.

❏ Windows

Απαλείψτε την επιλογή **Υψηλή ταχύτητα** από την καρτέλα **Άλλες επιλογές** του προγράμματος οδήγησης εκτυπωτή.

❏ Mac OS

Επιλέξτε **Προτιμήσεις συστήματος** από το μενού > **Εκτυπωτές και σαρωτές** (ή **Εκτύπωση και σάρωση**, **Εκτύπωση και φαξ**) και, στη συνέχεια, επιλέξτε τον εκτυπωτή.Κάντε κλικ στην ενότητα **Επιλογές και προμήθειες** > **Επιλογές** (ή **Πρόγραμμα οδήγησης**).Επιλέξτε **Όχι** για τη ρύθμιση **Εκτύπωση υψηλής ταχύτητας**.

#### **Σχετικές πληροφορίες**

& [«Επιλογές μενού για Συσκευή μνήμης» στη σελίδα 102](#page-101-0)

### **Η Ποιότητα εκτύπωσης είναι χαμηλή**

Ελέγξτε τα ακόλουθα σε περίπτωση που η ποιότητα της εκτύπωσης είναι χαμηλή, επειδή οι εκτυπώσεις είναι θολές, εμφανίζονται λωρίδες, λείπουν χρώματα, τα χρώματα είναι ξεθωριασμένα και η ευθυγράμμιση δεν είναι σωστή στις εκτυπώσεις.

#### **Έλεγχος του εκτυπωτή**

Χρησιμοποιήστε τη λειτουργία **Εκτύπωση προσαρμογής ποιότητας**.

- ❏ Εκτελέστε έναν έλεγχο ακροφυσίων και, στη συνέχεια, καθαρίστε την κεφαλή εκτύπωσης, σε περίπτωση που κάποιο από τα ακροφύσια της κεφαλής εκτύπωσης είναι φραγμένο.
- ❏ Ευθυγραμμίστε την κεφαλή εκτύπωσης.

#### **Έλεγχος του χαρτιού**

- ❏ Χρησιμοποιήστε χαρτί που υποστηρίζεται από τον αυτόν τον εκτυπωτή.
- ❏ Μην εκτυπώνετε σε χαρτί που είναι νωπό, κατεστραμμένο ή υπερβολικά παλιό.
- ❏ Αν το χαρτί είναι κυρτωμένο ή αν ο φάκελος έχει γεμίσει αέρα, ισιώστε πριν από την εκτύπωση.
- ❏ Μην στοιβάζετε το χαρτί αμέσως μετά από την εκτύπωση.
- ❏ Φροντίστε ώστε τα εκτυπωμένα έγγραφα να έχουν στεγνώσει εντελώς πριν από την αρχειοθέτηση ή την παρουσίασή τους. Κατά το στέγνωμα των εκτυπωμένων εγγράφων, αποφύγετε την έκθεση σε άμεσο ηλιακό φως, μην χρησιμοποιείτε στεγνωτή και μην αγγίζετε την εκτυπωμένη πλευρά του χαρτιού.
- ❏ Κατά την εκτύπωση εικόνων ή φωτογραφιών, η Epson συνιστά τη χρήση γνήσιου χαρτιού Epson αντί για απλό χαρτί. Εκτυπώστε στην εκτυπώσιμη πλευρά του γνήσιου χαρτιού Epson.

#### **Έλεγχος των ρυθμίσεων εκτύπωσης**

- ❏ Επιλέξτε τη ρύθμιση κατάλληλου τύπου χαρτιού για τον τύπο χαρτιού που έχει τοποθετηθεί στον εκτυπωτή.
- ❏ Εκτυπώστε χρησιμοποιώντας ρύθμιση υψηλότερης ποιότητας.
- ❏ Αν έχετε επιλέξει **Τυπικό-Έντονο** ως τη ρύθμιση ποιότητας στο πρόγραμμα οδήγησης Windows, αλλάξτε τη σε **Βασική**. Αν έχετε επιλέξει **Κανονικό-Ζωντανό** ως τη ρύθμιση ποιότητας στο πρόγραμμα οδήγησης Mac OS, αλλάξτε τη σε **Normal**.

#### **Έλεγχος της μονάδα παροχής μελανιού**

- ❏ Προσπαθήστε να χρησιμοποιείτε γνήσιες μονάδες παροχής μελανιού Epson. Αυτό το προϊόν έχει σχεδιαστεί για την προσαρμογή των χρωμάτων χρησιμοποιώντας γνήσιες μονάδες παροχής μελανιού Epson. Αν χρησιμοποιήσετε μη γνήσια μονάδες παροχής μελανιού μπορεί να προκληθεί υποβάθμιση της ποιότητας εκτύπωσης.
- ❏ Η Epson συνιστά να χρησιμοποιήσετε τη μονάδα παροχής μελανιού πριν από την ημερομηνία που αναγράφεται στο πακέτο.

#### **Σχετικές πληροφορίες**

- & [«Προσαρμογή της ποιότητας εκτύπωσης» στη σελίδα 226](#page-225-0)
- & [«Διαθέσιμο χαρτί και δυνατότητες» στη σελίδα 27](#page-26-0)
- & [«Λίστα τύπων χαρτιού» στη σελίδα 38](#page-37-0)
- & [«Προφυλάξεις χειρισμού χαρτιού» στη σελίδα 31](#page-30-0)

### **Εμφανίζονται κηλίδες ή γδαρσίματα στο χαρτί**

❏ Όταν εμφανίζονται οριζόντιες γραμμές ή εμφανίζονται κηλίδες στο επάνω ή το κάτω μέρος του χαρτιού, τοποθετήστε χαρτί στη σωστή κατεύθυνση και σύρετε τους πλαϊνούς οδηγούς στις άκρες του χαρτιού.

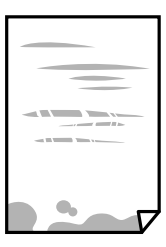

❏ Όταν εμφανίζονται κάθετες γραμμές ή εμφανίζονται κηλίδες στο χαρτί, καθαρίστε τη διαδρομή του χαρτιού.

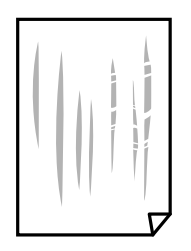

❏ Τοποθετήστε το χαρτί σε μια επίπεδη επιφάνεια για να δείτε εάν είναι τσαλακωμένο. Εάν είναι, ισιώστε το.

#### **Επίλυση προβλημάτων**

- ❏ Όταν εκτυπώνετε σε παχύ χαρτί, η κεφαλή εκτύπωσης πλησιάζει την επιφάνεια εκτύπωσης και το χαρτί μπορεί να γδαρθεί. Σε αυτή την περίπτωση, ενεργοποιήστε τη ρύθμιση μειωμένου γδαρσίματος. Αν ενεργοποιείτε αυτή τη ρύθμιση, η ποιότητα εκτύπωσης ίσως μειωθεί ή ο εκτυπωτής ενδέχεται να ελαττώσει ταχύτητα.
	- ❏ Πίνακας ελέγχου

Επιλέξτε **Ρυθμίσ** > **Γενικές ρυθμίσεις** > **Ρυθμίσεις εκτυπωτή** από την αρχική οθόνη και, στη συνέχεια, ενεργοποιήστε την επιλογή **Χοντρό χαρτί**.

❏ Windows

Κάντε κλικ στο στοιχείο **Πρόσθετες ρυθμίσεις** στην καρτέλα του προγράμματος οδήγησης του εκτυπωτή **Συντήρηση** και έπειτα επιλέξτε **Χοντρό χαρτί και φάκελοι**.

❏ Mac OS

Επιλέξτε **Προτιμήσεις συστήματος** από το μενού > **Εκτυπωτές και σαρωτές** (ή **Εκτύπωση και σάρωση**, **Εκτύπωση και φαξ**) και, στη συνέχεια, επιλέξτε τον εκτυπωτή. Κάντε κλικ στην ενότητα **Επιλογές και προμήθειες** > **Επιλογές** (ή **Πρόγραμμα οδήγησης**). Επιλέξτε **Ναι** για τη ρύθμιση **Χοντρό χαρτί και φάκελοι**.

❏ Κατά την εκτέλεση χειροκίνητης εκτύπωσης διπλής όψης, βεβαιωθείτε ότι το μελάνι έχει στεγνώσει εντελώς πριν από την επανατοποθέτηση του χαρτιού.

#### **Σχετικές πληροφορίες**

- & [«Τοποθέτηση χαρτιού στην Κασέτα χαρτιού» στη σελίδα 32](#page-31-0)
- & [«Τοποθέτηση χαρτιού στην Πίσω τροφοδοσία χαρτιού» στη σελίδα 34](#page-33-0)
- & [«Καθαρισμός της διαδρομής του χαρτιού για κηλίδες μελανιού» στη σελίδα 190](#page-189-0)

### **Εμφανίζονται κηλίδες στο χαρτί κατά την αυτόματη εκτύπωση διπλής όψης**

Όταν χρησιμοποιείτε την αυτόματη λειτουργία εκτύπωσης διπλής όψης και εκτυπώνετε δεδομένα υψηλής πυκνότητας, όπως εικόνες και γραφήματα, μειώστε τη ρύθμιση πυκνότητας εκτύπωσης και επιλέξτε μεγαλύτερο χρόνο στεγνώματος.

#### **Σχετικές πληροφορίες**

 $\blacktriangleright$  [«Ρυθμίσεις εκτυπωτή» στη σελίδα 54](#page-53-0)

### **Οι τυπωμένες φωτογραφίες είναι κολλητικές**

Μπορεί να εκτυπώνετε στη λάθος πλευρά του φωτογραφικού χαρτιού. Βεβαιωθείτε ότι εκτυπώνετε στην εκτυπώσιμη πλευρά.

Όταν εκτυπώνετε στη λανθασμένη πλευρά του φωτογραφικού χαρτιού, πρέπει να καθαρίζετε τη διαδρομή χαρτιού.

#### **Σχετικές πληροφορίες**

 $\blacktriangleright$  [«Καθαρισμός της διαδρομής του χαρτιού για κηλίδες μελανιού» στη σελίδα 190](#page-189-0)

### **Οι εικόνες ή φωτογραφίες εκτυπώνονται με αναπάντεχα χρώματα**

Κατά την εκτύπωση από τον πίνακα ελέγχου ή από το πρόγραμμα οδήγησης του εκτυπωτή Windows, η ρύθμιση αυτόματης προσαρμογής φωτογραφιών της Epson εφαρμόζεται από προεπιλογή ανάλογα με τον τύπο χαρτιού. Δοκιμάστε να αλλάξετε τη ρύθμιση.

❏ Πίνακας ελέγχου

Αλλάξτε τη ρύθμιση **Διόρθ. φωτογραφ.** από **Αυτόματα** σε οποιαδήποτε άλλη επιλογή. Εάν η αλλαγή της ρύθμισης δεν λειτουργεί, επιλέξτε **Απενεργ. βελτίωσης** ως τη ρύθμιση του **Διόρθ. φωτογραφ.**.

❏ Πρόγραμμα οδήγησης εκτυπωτή Windows

Στην καρτέλα **Άλλες επιλογές**, επιλέξτε **Προσαρμογή** στο **Διόρθωση χρώματος** και, στη συνέχεια, κάντε κλικ στο **Για προχωρημένους**. Αλλάξτε τη ρύθμιση **Διόρθωση εικόνας** από **Αυτόματη διόρθωση** σε οποιαδήποτε άλλη επιλογή. Εάν η αλλαγή της ρύθμισης δεν λειτουργήσει, χρησιμοποιήστε διαφορετική μέθοδο ρύθμισης χρώματος από το **PhotoEnhance** στο **Διαχείριση Χρωμάτων**.

#### **Σχετικές πληροφορίες**

- $\blacktriangleright$  [«Επιλογές μενού για Συσκευή μνήμης» στη σελίδα 102](#page-101-0)
- & [«Προσαρμογή του χρώματος εκτύπωσης» στη σελίδα 81](#page-80-0)

### **Η θέση, το μέγεθος ή τα περιθώρια του εκτυπωμένου εγγράφου είναι λανθασμένα**

- ❏ Τοποθετήστε το χαρτί στη σωστή κατεύθυνση και σύρετε τους πλαϊνούς οδηγούς στις άκρες του χαρτιού.
- ❏ Κατά την τοποθέτηση πρωτοτύπων στο γυαλί σαρωτή, στοιχίστε τη γωνία του πρωτότυπου με τη γωνία που υποδεικνύεται με ένα σύμβολο στο πλαίσιο του γυαλί σαρωτή. Αν οι άκρες του αντιγράφου είναι κομμένες, απομακρύνετε το πρωτότυπο ελαφρώς από τη γωνία.
- ❏ Κατά την τοποθέτηση πρωτοτύπων στο γυαλί σαρωτή, καθαρίστε το γυαλί σαρωτή και το κάλυμμα του εγγράφου. Αν υπάρχει σκόνη ή κηλίδες στο γυαλί, η περιοχή της αντιγραφής ενδέχεται να επεκταθεί ώστε να περιλάβει τη σκόνη ή τις κηλίδες, με αποτέλεσμα λανθασμένη θέση αντιγραφής ή μικρές εικόνες.
- ❏ Επιλέξτε το κατάλληλο **Μέγ. πρ.** στις ρυθμίσεις αντιγραφής.
- ❏ Επιλέξτε την κατάλληλη ρύθμιση για το μέγεθος χαρτιού.
- ❏ Προσαρμόστε τη ρύθμιση περιθωρίου στην εφαρμογή ώστε να συμπίπτει με την εκτυπώσιμη περιοχή.

#### **Σχετικές πληροφορίες**

- & [«Τοποθέτηση χαρτιού στην Κασέτα χαρτιού» στη σελίδα 32](#page-31-0)
- & [«Τοποθέτηση χαρτιού στην Πίσω τροφοδοσία χαρτιού» στη σελίδα 34](#page-33-0)
- & [«Τοποθέτηση πρωτοτύπων στο Γυαλί σαρωτή» στη σελίδα 42](#page-41-0)
- & [«Καθαρισμός στο Γυαλί σαρωτή» στη σελίδα 193](#page-192-0)
- & [«Εκτυπώσιμη περιοχή» στη σελίδα 256](#page-255-0)

### **Οι εκτυπωμένοι χαρακτήρες είναι εσφαλμένοι ή στρεβλωμένοι**

- ❏ Συνδέστε το καλώδιο USB με ασφάλεια στον εκτυπωτή και τον υπολογιστή.
- ❏ Αν υπάρχουν τυχόν εργασίες εκτύπωσης σε παύση, οι εκτυπωμένοι χαρακτήρες μπορεί να είναι αλλοιωμένοι.
- ❏ Μην τοποθετείτε χειροκίνητα τον υπολογιστή στη λειτουργία **Αδρανοποίηση** ή στην **Αναστολή λειτουργίας** κατά τη διάρκεια της εκτύπωσης. Οι σελίδες του κατεστραμμένου κειμένου ενδέχεται να εκτυπωθούν την επόμενη φορά που θα εκκινήσετε τον υπολογιστή.
- ❏ Αν χρησιμοποιήσετε το πρόγραμμα οδήγησης εκτυπωτή που είχατε χρησιμοποιήσει προηγουμένως, οι εκτυπωμένοι χαρακτήρες μπορεί να εμφανιστούν στρεβλωμένοι. Βεβαιωθείτε ότι το πρόγραμμα οδήγησης του εκτυπωτή που χρησιμοποιείτε προορίζεται για αυτόν τον εκτυπωτή. Ελέγξτε το όνομα του εκτυπωτή στο επάνω μέρος του παραθύρου του προγράμματος οδήγησης.

### **Η εκτυπωμένη εικόνα είναι ανεστραμμένη**

Απενεργοποιήστε τυχόν ρυθμίσεις αντικριστής εικόνας στο πρόγραμμα οδήγησης του εκτυπωτή ή την εφαρμογή.

❏ Windows

Απενεργοποιήστε την επιλογή **Αντικρ. εικόνα** από την καρτέλα **Άλλες επιλογές** του προγράμματος οδήγησης εκτυπωτή.

❏ Mac OS

Απενεργοποιήστε την επιλογή **Ανεστραμμένη εικόνα** στο μενού **Ρυθμίσεις εκτύπωσης** του παραθύρου διαλόγου εκτύπωσης.

### **Μοτίβα σαν μωσαϊκό στις εκτυπώσεις**

Κατά την εκτύπωση εικόνων ή φωτογραφιών, εκτυπώστε χρησιμοποιώντας δεδομένα υψηλής ανάλυσης. Οι εικόνες από τοποθεσίες Web έχουν, συνήθως, χαμηλή ανάλυση, παρόλο που εμφανίζονται αρκετά σωστά στην οθόνη, και επομένως η ποιότητα της εκτύπωσης μπορεί να μειωθεί.

### **Ακούσια εκτύπωση διπλής όψης**

Απαλείψτε τις ρυθμίσεις εκτύπωσης διπλής όψης στο πρόγραμμα οδήγησης του εκτυπωτή.

❏ Windows

Επιλέξτε **Όχι** από το στοιχείο **Εκτύπωση 2 όψεων** στην καρτέλα **Κύριο** του προγράμματος οδήγησης του εκτυπωτή.

❏ Mac OS

Επιλέξτε **Όχι** στο στοιχείο **Εκτύπωση δύο όψεων** του μενού **Ρυθμίσεις εκτύπωσης δύο όψεων** του παραθύρου διαλόγου εκτύπωσης.

### **Εμφανίζονται ανομοιόμορφα χρώματα, κηλίδες, κουκκίδες ή ίσιες γραμμές στην αντιγραμμένη εικόνα**

- ❏ Καθαρίστε τη διαδρομή χαρτιού.
- ❏ Καθαρίστε το γυαλί σαρωτή.
- ❏ Καθαρίστε το ADF.
- ❏ Μην πιέζετε υπερβολικά το πρωτότυπο ή το κάλυμμα εγγράφων όταν τοποθετείτε τα πρωτότυπα στο γυαλί σαρωτή.
- ❏ Αν εμφανίζονται κηλίδες στο χαρτί, χαμηλώστε τη ρύθμιση πυκνότητας αντιγραφής.

#### **Σχετικές πληροφορίες**

- $\blacktriangleright$  [«Καθαρισμός της διαδρομής του χαρτιού για κηλίδες μελανιού» στη σελίδα 190](#page-189-0)
- & [«Καθαρισμός στο Γυαλί σαρωτή» στη σελίδα 193](#page-192-0)
- & [«Καθαρισμός του αυτόματου τροφοδότη εγγράφων» στη σελίδα 191](#page-190-0)
- & [«Βασικές επιλογές μενού για την αντιγραφή» στη σελίδα 111](#page-110-0)

### **Μοτίβα μουαρέ (κυματοειδών γραμμών ή διαγράμμισης) εμφανίζονται στην αντιγραμμένη εικόνα**

Αλλάξτε τη ρύθμιση σμίκρυνσης και μεγέθυνσης ή τοποθετήστε το πρωτότυπο υπό ελαφρώς διαφορετική κλίση.

#### **Σχετικές πληροφορίες**

& [«Βασικές επιλογές μενού για την αντιγραφή» στη σελίδα 111](#page-110-0)

### **Μια εικόνα της αντίστροφης πλευράς του πρωτότυπου εμφανίζεται στην αντιγραμμένη εικόνα**

- ❏ Για λεπτό πρωτότυπο, τοποθετήστε το πρωτότυπο πάνω στο γυαλί σαρωτή και έπειτα τοποθετήστε ένα κομμάτι μαύρο χαρτί στην επιφάνειά του.
- ❏ Χαμηλώστε τη ρύθμιση της πυκνότητας αντιγραφής στον πίνακα ελέγχου.

#### **Σχετικές πληροφορίες**

& [«Βασικές επιλογές μενού για την αντιγραφή» στη σελίδα 111](#page-110-0)

### **Η επίλυση του προβλήματος με τα εκτυπωμένα έγγραφα είναι αδύνατη**

Αν έχετε δοκιμάσει όλες τις λύσεις και δεν έχετε επιλύσει το πρόβλημα, δοκιμάστε να καταργήσετε την εγκατάσταση του προγράμματος οδήγησης του εκτυπωτή και έπειτα να το εγκαταστήσετε εκ νέου.

#### **Σχετικές πληροφορίες**

- & [«Κατάργηση εγκατάστασης εφαρμογών» στη σελίδα 206](#page-205-0)
- & [«Εγκατάσταση των τελευταίων εφαρμογών» στη σελίδα 201](#page-200-0)

# **Άλλα προβλήματα εκτύπωσης**

### **Η ταχύτητα της εκτύπωσης είναι πολύ χαμηλή**

- ❏ Κλείστε τυχόν μη απαραίτητες εφαρμογές.
- ❏ Χαμηλώστε τη ρύθμιση ποιότητας. Με την εκτύπωση υψηλής ποιότητας μειώνεται η ταχύτητα εκτύπωσης.
- ❏ Ενεργοποιήστε την αμφίπλευρη (ή υψηλής ταχύτητας) ρύθμιση. Όταν είναι ενεργοποιημένη αυτή η ρύθμιση, η κεφαλή εκτύπωσης εκτυπώνει ενώ κινείται και προς τις δύο κατευθύνσεις και η ταχύτητα εκτύπωσης αυξάνεται.
	- ❏ Πίνακας ελέγχου

Από την αρχική οθόνη, επιλέξτε **Ρυθμίσ** > **Γενικές ρυθμίσεις** > **Ρυθμίσεις εκτυπωτή** > **Διπλ.κατεύθ.** και, στη συνέχεια, ενεργοποιήστε το.

❏ Windows

Επιλέξτε **Υψηλή ταχύτητα** στην καρτέλα **Άλλες επιλογές** του προγράμματος οδήγησης του εκτυπωτή.

❏ Mac OS

Επιλέξτε **Προτιμήσεις συστήματος** από το μενού > **Εκτυπωτές και σαρωτές** (ή **Εκτύπωση και σάρωση**, **Εκτύπωση και φαξ**) και, στη συνέχεια, επιλέξτε τον εκτυπωτή. Κάντε κλικ στην ενότητα **Επιλογές και προμήθειες** > **Επιλογές** (ή **Πρόγραμμα οδήγησης**). Επιλέξτε **Ναι** για τη ρύθμιση **Εκτύπωση υψηλής ταχύτητας**.

- ❏ Απενεργοποιήστε τη λειτουργία χωρίς ειδοποιήσεις. Αυτή η λειτουργία μειώνει την ταχύτητα εκτύπωσης.
	- ❏ Πίνακας ελέγχου

Επιλέξτε στην αρχική οθόνη και, στη συνέχεια, απενεργοποιήστε την επιλογή **Αθόρυβη λειτουργία**.

❏ Windows

Επιλέξτε **Όχι** ως ρύθμιση του στοιχείου **Αθόρυβη λειτουργία** στην καρτέλα του προγράμματος οδήγησης του εκτυπωτή **Κύριο**.

❏ Mac OS

Επιλέξτε **Προτιμήσεις συστήματος** από το μενού > **Εκτυπωτές και σαρωτές** (ή **Εκτύπωση και σάρωση**, **Εκτύπωση και φαξ**) και, στη συνέχεια, επιλέξτε τον εκτυπωτή. Κάντε κλικ στην ενότητα **Επιλογές και προμήθειες** > **Επιλογές** (ή **Πρόγραμμα οδήγησης**). Επιλέξτε **Όχι** για τη ρύθμιση **Αθόρυβη λειτουργία**.

❏ Για εκτύπωση διπλής όψης, η μία πλευρά του χαρτιού εκτυπώνεται και στεγνώνει και, στη συνέχεια, εκτυπώνεται η άλλη πλευρά. Επειδή ο χρόνος στεγνώματος διαφέρει ανάλογα με τις συνθήκες του περιβάλλοντος, όπως η θερμοκρασία ή η υγρασία, ή τα δεδομένα εκτύπωσης, η ταχύτητα εκτύπωσης μπορεί να είναι χαμηλότερη.

### **Η εκτύπωση επιβραδύνεται αισθητά κατά τη συνεχή εκτύπωση**

Η εκτύπωση επιβραδύνεται προκειμένου να αποφευχθεί η υπερθέρμανση και η καταστροφή του μηχανισμού εκτύπωσης. Ωστόσο, μπορείτε να συνεχίσετε να εκτυπώνετε. Για να επιστρέψετε στην κανονική ταχύτητα εκτύπωσης, αφήστε τον εκτυπωτή ανενεργό για τουλάχιστον 30 λεπτά. Η ταχύτητα εκτύπωσης δεν επανέρχεται στο κανονικό αν ο εκτυπωτής είναι απενεργοποιημένος.

### **Αδύνατη η ακύρωση εκτύπωσης από υπολογιστή που λειτουργεί με Mac OS X v10.6.8**

Εάν θέλετε να σταματήσετε την εκτύπωση από τον υπολογιστή σας, κάντε τις παρακάτω ρυθμίσεις.

Εκτελέστε το Web Config και έπειτα επιλέξτε **Port9100** ως η ρύθμιση **Πρωτόκολλο Κύριας Προτεραιότητας** στη **Ρύθμιση AirPrint**. Επιλέξτε **Προτιμήσεις συστήματος** από το μενού > **Εκτυπωτές και σαρωτές** (ή

**Εκτύπωση και σάρωση**, **Εκτύπωση και φαξ**), καταργήστε τον εκτυπωτή και, στη συνέχεια, προσθέστε τον ξανά.

# **Προβλήματα σχετικά με το πρόγραμμα οδήγησης εκτυπωτή PostScript**

*Σημείωση:*

Τα στοιχεία μενού και το κείμενο στο πρόγραμμα οδήγησης του εκτυπωτή ποικίλλουν ανάλογα με το περιβάλλον του εκτυπωτή σας.

### **Ο εκτυπωτής δεν εκτυπώνει κατά τη χρήση του προγράμματος οδήγησης του εκτυπωτή PostScript**

- ❏ Ρυθμίστε το στοιχείο **Γλώσσα εκτύπωσης** σε **Αυτόματα** ή **PS3** στον πίνακα ελέγχου.
- ❏ Σε περιβάλλον Windows, αν αποσταλεί μεγάλος αριθμός εργασιών, ο εκτυπωτής ενδέχεται να μην εκτυπώσει. Επιλέξτε **Απευθείας εκτύπωση στον εκτυπωτή** στην καρτέλα **Για προχωρημένους** στις ιδιότητες εκτυπωτή.

#### **Σχετικές πληροφορίες**

& [«Ρυθμίσεις εκτυπωτή» στη σελίδα 54](#page-53-0)

### **Ο εκτυπωτής δεν εκτυπώνει σωστά κατά τη χρήση του προγράμματος οδήγησης του εκτυπωτή PostScript**

- ❏ Αν το αρχείο δημιουργείται σε μια εφαρμογή που σας επιτρέπει να αλλάξετε τη μορφή των δεδομένων, όπως το Adobe Photoshop, βεβαιωθείτε ότι οι ρυθμίσεις στην εφαρμογή αντιστοιχούν στις ρυθμίσεις στο πρόγραμμα οδήγησης του εκτυπωτή.
- ❏ Τα αρχεία EPS που δημιουργούνται σε δυαδική μορφή ενδέχεται να μην εκτυπωθούν σωστά. Ορίστε τη μορφή σε ASCII κατά τη δημιουργία αρχείων EPS σε μια εφαρμογή.
- ❏ Σε περιβάλλον Windows, ο εκτυπωτής δεν μπορεί να εκτυπώσει δυαδικά δεδομένα όταν είναι συνδεδεμένος στον υπολογιστή μέσω διεπαφής USB. Ορίστε τη ρύθμιση **Πρωτόκολλο εξόδου** στην καρτέλα **Ρυθμίσεις συσκευής** στις ιδιότητες του εκτυπωτή σε **ASCII** ή **TBCP**.
- ❏ Για Windows, επιλέξτε τις κατάλληλες γραμματοσειρές υποκατάστασης στην καρτέλα **Ρυθμίσεις συσκευής** στις ιδιότητες του εκτυπωτή.

### **Η ποιότητα εκτύπωσης είναι χαμηλή κατά τη χρήση του προγράμματος οδήγησης του εκτυπωτή PostScript**

Δεν μπορείτε να προβείτε σε ρυθμίσεις χρώματος στην καρτέλα **Χαρτί/Ποιότητα** στο πρόγραμμα οδήγησης του εκτυπωτή. Κάντε κλικ στην επιλογή **Για προχωρημένους** και στη συνέχεια ορίστε τη ρύθμιση **Color Mode**.

### **Η ταχύτητα εκτύπωσης είναι χαμηλή κατά τη χρήση του προγράμματος οδήγησης του εκτυπωτή PostScript**

Ορίστε τη ρύθμιση **Print Quality** σε **Fast** στο πρόγραμμα οδήγησης του εκτυπωτή.

# **Δεν είναι δυνατή η έναρξη της εκτύπωσης**

- ❏ Αν εκτελείτε σάρωση με το ADF, βεβαιωθείτε ότι τα καλύμματα εγγράφου και ADF είναι κλειστά.
- ❏ Συνδέστε το καλώδιο USB με ασφάλεια στον εκτυπωτή και τον υπολογιστή.Αν χρησιμοποιείτε διανομέα USB, προσπαθήστε να συνδέσετε τον εκτυπωτή απευθείας στον υπολογιστή.
- ❏ Εάν κάνετε σάρωση με μεγάλη ανάλυση μέσω δικτύου, ενδέχεται να παρουσιαστεί σφάλμα επικοινωνίας.Επιλέξτε μικρότερη ανάλυση.
- ❏ Βεβαιωθείτε ότι έχει επιλεγεί ο σωστός εκτυπωτής (σαρωτής) στο Epson Scan 2.

#### **Ελέγξτε αν αναγνωρίζεται ο εκτυπωτής όταν χρησιμοποιείτε Windows**

Στα Windows, βεβαιωθείτε ότι ο εκτυπωτής (σαρωτής) εμφανίζεται στην ενότητα **Σαρωτής και κάμερα**.Ο εκτυπωτής (σαρωτής) θα πρέπει να εμφανίζεται ως «EPSON XXXXX (όνομα εκτυπωτή)».Αν ο εκτυπωτής (σαρωτής) δεν εμφανίζεται, καταργήστε την εγκατάσταση του Epson Scan 2 και, στη συνέχεια, εγκαταστήστε το εκ νέου.Ανατρέξτε στις παρακάτω οδηγίες για να αποκτήσετε πρόσβαση στην ενότητα **Σαρωτής και κάμερα**.

❏ Windows 10

Κάντε δεξί κλικ στο κουμπί έναρξης ή πατήστε το παρατεταμένα και επιλέξτε **Πίνακας ελέγχου**, εισαγάγετε «Σαρωτής και κάμερα» στο σύμβολο αναζήτησης, κάντε κλικ στην επιλογή **Προβολή σαρωτών και καμερών** και, στη συνέχεια, ελέγξτε αν εμφανίζεται ο εκτυπωτής.

❏ Windows 8.1/Windows 8/Windows Server 2012 R2/Windows Server 2012

Επιλέξτε **Επιφάνεια εργασίας** > **Ρυθμίσεις** > **Πίνακας ελέγχου**, εισαγάγετε «Σαρωτής και κάμερα» στο σύμβολο αναζήτησης, κάντε κλικ στην επιλογή **Προβολή σαρωτή και κάμερας** και, στη συνέχεια, ελέγξτε αν εμφανίζεται ο εκτυπωτής.

❏ Windows 7/Windows Server 2008 R2

Κάντε κλικ στο κουμπί έναρξης και επιλέξτε **Πίνακας ελέγχου**, εισαγάγετε «Σαρωτής και κάμερα» στο σύμβολο αναζήτησης, κάντε κλικ στην επιλογή **Προβολή σαρωτών και καμερών** και, στη συνέχεια, ελέγξτε αν εμφανίζεται ο εκτυπωτής.

❏ Windows Vista/Windows Server 2008

Κάντε κλικ στο κουμπί έναρξης, επιλέξτε **Πίνακας ελέγχου** > **Υλικό και ήχος** > **Σαρωτές και κάμερες** και, στη συνέχεια, ελέγξτε αν εμφανίζεται ο εκτυπωτής.

❏ Windows XP/Windows Server 2003 R2/Windows Server 2003

Κάντε κλικ στο κουμπί έναρξης, επιλέξτε **Πίνακας ελέγχου** > **Εκτυπωτές και άλλο υλικό** > **Σαρωτής και κάμερες** και έπειτα ελέγξτε αν εμφανίζεται ο εκτυπωτής.

#### **Σχετικές πληροφορίες**

- & [«Κατάργηση εγκατάστασης εφαρμογών» στη σελίδα 206](#page-205-0)
- & [«Εγκατάσταση των τελευταίων εφαρμογών» στη σελίδα 201](#page-200-0)

# **Προβλήματα σαρωμένης εικόνας**

### **Ανομοιόμορφα χρώματα, σκόνη, κηλίδες κ.ο.κ. εμφανίζονται κατά τη σάρωση από το γυαλί σαρωτή**

- ❏ Καθαρίστε το γυαλί σαρωτή.
- ❏ Αφαιρέστε τυχόν ακαθαρσίες ή σκόνη που προσκολλώνται στο πρωτότυπο.
- ❏ Μην πιέζετε με υπερβολική δύναμη επάνω στο πρωτότυπο ή το κάλυμμα εγγράφου. Εάν πιέζετε με υπερβολική δύναμη, μπορεί να εμφανιστούν θολά σημεία, μουντζούρες και κηλίδες.

#### **Σχετικές πληροφορίες**

& [«Καθαρισμός στο Γυαλί σαρωτή» στη σελίδα 193](#page-192-0)

### **Ευθείες γραμμές εμφανίζονται κατά τη σάρωση από ADF**

❏ Καθαρίστε το ADF.

Ενδέχεται να εμφανιστούν ευθείες γραμμές στην εικόνα όταν εισχωρούν ακαθαρσίες ή σκόνη στο ADF.

❏ Αφαιρέστε τυχόν ακαθαρσίες ή σκόνη που προσκολλώνται στο πρωτότυπο.

#### **Σχετικές πληροφορίες**

& [«Καθαρισμός του αυτόματου τροφοδότη εγγράφων» στη σελίδα 191](#page-190-0)

### **Η ποιότητα της εικόνας είναι κακή**

- ❏ Στο Epson Scan 2, προσαρμόστε την εικόνα χρησιμοποιώντας τα στοιχεία στην καρτέλα **Ρυθμίσεις για προχωρημένους** και, στη συνέχεια, πραγματοποιήστε τη σάρωση.
- ❏ Εάν η ανάλυση είναι χαμηλή, δοκιμάστε να αυξήσετε την ανάλυση και, στη συνέχεια, πραγματοποιήστε τη σάρωση.

#### **Σχετικές πληροφορίες**

 $\blacktriangleright$  [«Εφαρμογή για τη σάρωση εγγράφων και εικόνων \(Epson Scan 2\)» στη σελίδα 196](#page-195-0)

### **Εμφανίζεται μετατόπιση στο φόντο των εικόνων**

Οι εικόνες που βρίσκονται στην πίσω πλευρά του πρωτοτύπου μπορεί να εμφανιστούν στη σαρωμένη εικόνα.

❏ Στο Epson Scan 2, επιλέξτε την καρτέλα **Ρυθμίσεις για προχωρημένους** και, στη συνέχεια, προσαρμόστε το στοιχείο **Φωτεινότητα**.

Η δυνατότητα αυτή μπορεί να μην είναι διαθέσιμη ανάλογα με τις ρυθμίσεις στην καρτέλα **Κύριες ρυθμίσεις** > **Τύπος εικόνας** ή άλλες ρυθμίσεις στην καρτέλα **Ρυθμίσεις για προχωρημένους**.

❏ Στο Epson Scan 2, επιλέξτε την καρτέλα **Ρυθμίσεις για προχωρημένους** και, στη συνέχεια, **Επιλογή εικόνας** > **Βελτίωση κειμένου**.

❏ Όταν σαρώνετε από τη γυάλινη επιφάνεια του σαρωτή, τοποθετήστε ένα μαύρο χαρτί ή ένα προστατευτικό γραφείου επάνω από το πρωτότυπο.

#### **Σχετικές πληροφορίες**

- $\blacktriangleright$  [«Εφαρμογή για τη σάρωση εγγράφων και εικόνων \(Epson Scan 2\)» στη σελίδα 196](#page-195-0)
- & [«Τοποθέτηση πρωτοτύπων» στη σελίδα 39](#page-38-0)

### **Το κείμενο είναι θαμπό**

- ❏ Στο Epson Scan 2, επιλέξτε την καρτέλα **Ρυθμίσεις για προχωρημένους** και, στη συνέχεια, **Επιλογή εικόνας** > **Βελτίωση κειμένου**.
- ❏ Στο Epson Scan 2, όταν το **Τύπος εικόνας** στην καρτέλα **Κύριες ρυθμίσεις** είναι ρυθμισμένο σε **Ασπρόμαυρη**, προσαρμόστε το **Όριο** στην καρτέλα **Ρυθμίσεις για προχωρημένους**. Όταν αυξάνετε το **Όριο**, το μαύρο γίνεται εντονότερο.
- ❏ Εάν η ανάλυση είναι χαμηλή, δοκιμάστε να αυξήσετε την ανάλυση και, στη συνέχεια, πραγματοποιήστε τη σάρωση.

#### **Σχετικές πληροφορίες**

 $\rightarrow$  [«Εφαρμογή για τη σάρωση εγγράφων και εικόνων \(Epson Scan 2\)» στη σελίδα 196](#page-195-0)

### **Εμφάνιση μοτίβων μουαρέ (Σκιές σε μορφή ιστού)**

Εάν το πρωτότυπο είναι εκτυπωμένο έγγραφο, ενδέχεται να εμφανιστούν μοτίβα μουαρέ (σκιές σε μορφή ιστού) στη σαρωμένη εικόνα.

❏ Στην καρτέλα **Ρυθμίσεις για προχωρημένους** στο Epson Scan 2, επιλέξτε **Βελτίωση εικόνας**.

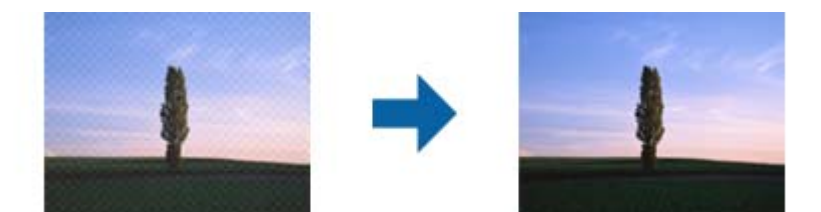

❏ Αλλάξτε την ανάλυση και μετά κάντε σάρωση ξανά.

#### **Σχετικές πληροφορίες**

 $\rightarrow$  [«Εφαρμογή για τη σάρωση εγγράφων και εικόνων \(Epson Scan 2\)» στη σελίδα 196](#page-195-0)

### **Δεν είναι δυνατή η σάρωση της σωστής περιοχής στη γυάλινη επιφάνεια του σαρωτή**

- ❏ Βεβαιωθείτε ότι το πρωτότυπο έχει τοποθετηθεί σωστά σε σχέση με τις ενδείξεις ευθυγράμμισης.
- ❏ Εάν η άκρη της σαρωμένης εικόνας λείπει, μετακινήστε ελαφρώς το πρωτότυπο μακριά από την άκρη της γυάλινης επιφάνειας του σαρωτή.

❏ Όταν σαρώνετε από τον πίνακα ελέγχου και επιλέγετε τη λειτουργία αυτόματης αποκοπής της περιοχής σάρωσης, αφαιρέστε τυχόν απορρίμματα ή ρύπους από τη γυάλινη επιφάνεια του σαρωτή και το κάλυμμα εγγράφων. Εάν υπάρχουν απορρίμματα ή ρύποι γύρω από το πρωτότυπο, το εύρος της σάρωσης επεκτείνεται για να τα συμπεριλάβει.

#### **Σχετικές πληροφορίες**

- & [«Τοποθέτηση πρωτοτύπων» στη σελίδα 39](#page-38-0)
- & [«Καθαρισμός στο Γυαλί σαρωτή» στη σελίδα 193](#page-192-0)

### **Το κείμενο δεν αναγνωρίζεται σωστά κατά την αποθήκευση ως PDF με δυνατότητα αναζήτησης**

- ❏ Στο παράθυρο **Επιλογές μορφής εικόνας** του Epson Scan 2, βεβαιωθείτε ότι το στοιχείο **Γλώσσα κειμένου** έχει ρυθμιστεί σωστά στην καρτέλα **Κείμενο**.
- ❏ Βεβαιωθείτε ότι το πρωτότυπο έχει τοποθετηθεί ίσιο.
- ❏ Χρησιμοποιήστε πρωτότυπο με ευκρινές κείμενο. Η αναγνώριση κειμένου μπορεί να μην έχει τόσο καλά αποτελέσματα στους εξής τύπου πρωτοτύπου.
	- ❏ Πρωτότυπα που έχουν αντιγραφεί αρκετές φορές
	- ❏ Πρωτότυπα που έχουν ληφθεί μέσω φαξ (σε χαμηλή ανάλυση)
	- ❏ Πρωτότυπα στα οποία το κενό ανάμεσα στους χαρακτήρες ή το διάστιχο είναι πολύ μικρό
	- ❏ Πρωτότυπα με καθορισμένες γραμμές ή υπογράμμιση επάνω από το κείμενο
	- ❏ Πρωτότυπα με χειρόγραφο κείμενο
	- ❏ Πρωτότυπα με τσαλακώματα ή ζάρες
- ❏ Στο Epson Scan 2, όταν το **Τύπος εικόνας** στην καρτέλα **Κύριες ρυθμίσεις** είναι ρυθμισμένο σε **Ασπρόμαυρη**, προσαρμόστε το **Όριο** στην καρτέλα **Ρυθμίσεις για προχωρημένους**. Όταν αυξάνετε το **Όριο**, η περιοχή μαύρου χρώματος γίνεται μεγαλύτερη.
- ❏ Στο Epson Scan 2, επιλέξτε την καρτέλα **Ρυθμίσεις για προχωρημένους** και, στη συνέχεια, **Επιλογή εικόνας** > **Βελτίωση κειμένου**.

#### **Σχετικές πληροφορίες**

 $\blacktriangleright$  [«Εφαρμογή για τη σάρωση εγγράφων και εικόνων \(Epson Scan 2\)» στη σελίδα 196](#page-195-0)

### **Δεν είναι δυνατή η επίλυση προβλημάτων στη σαρωμένη εικόνα**

Εάν έχετε δοκιμάσει όλες τις λύσεις και δεν έχετε καταφέρει να λύσετε το πρόβλημα, αρχικοποιήστε τις ρυθμίσεις του Epson Scan 2 χρησιμοποιώντας το Epson Scan 2 Utility.

#### *Σημείωση:*

Το Epson Scan 2 Utility είναι μια εφαρμογή που παρέχεται με το Epson Scan 2.

- 1. Εκκινήστε το Epson Scan 2 Utility.
	- ❏ Windows 10/Windows Server 2016

Κάντε κλικ στο κουμπί Έναρξη και, στη συνέχεια, επιλέξτε **EPSON** > **Epson Scan 2 Utility**.

<span id="page-240-0"></span>❏ Windows 8.1/Windows 8/Windows Server 2012 R2/Windows Server 2012

Εισαγάγετε το όνομα της εφαρμογής στο σύμβολο αναζήτησης και έπειτα επιλέξτε το εμφανιζόμενο εικονίδιο.

❏ Windows 7/Windows Vista/Windows XP/Windows Server 2008 R2/Windows Server 2008/Windows Server 2003 R2/Windows Server 2003

Κάντε κλικ στο κουμπί έναρξης και επιλέξτε **Όλα τα προγράμματα** ή **Προγράμματα** > **EPSON** > **Epson Scan 2** > **Epson Scan 2 Utility**.

❏ Mac OS

Επιλέξτε **Μετάβαση** > **Εφαρμογές** > **Epson Software** > **Epson Scan 2 Utility**.

- 2. Επιλέξτε την καρτέλα **Άλλες ρυθμίσεις**.
- 3. Κάντε κλικ στην επιλογή **Επαναφορά**.

#### *Σημείωση:*

Εάν η αρχικοποίηση δεν λύσει το πρόβλημα, καταργήστε την εγκατάσταση και κατόπιν εγκαταστήστε εκ νέου το Epson Scan 2.

#### **Σχετικές πληροφορίες**

- & [«Κατάργηση εγκατάστασης εφαρμογών» στη σελίδα 206](#page-205-0)
- & [«Εγκατάσταση των τελευταίων εφαρμογών» στη σελίδα 201](#page-200-0)

# **Δεν είναι δυνατή η αποθήκευση σαρωμένων εικόνων στον κοινόχρηστο φάκελο**

### **Έλεγχος μηνυμάτων στον εκτυπωτή**

Τα μηνύματα σφάλματος εμφανίζονται στον πίνακα ελέγχου του εκτυπωτή όταν παρουσιάζεται κάποιο σφάλμα.

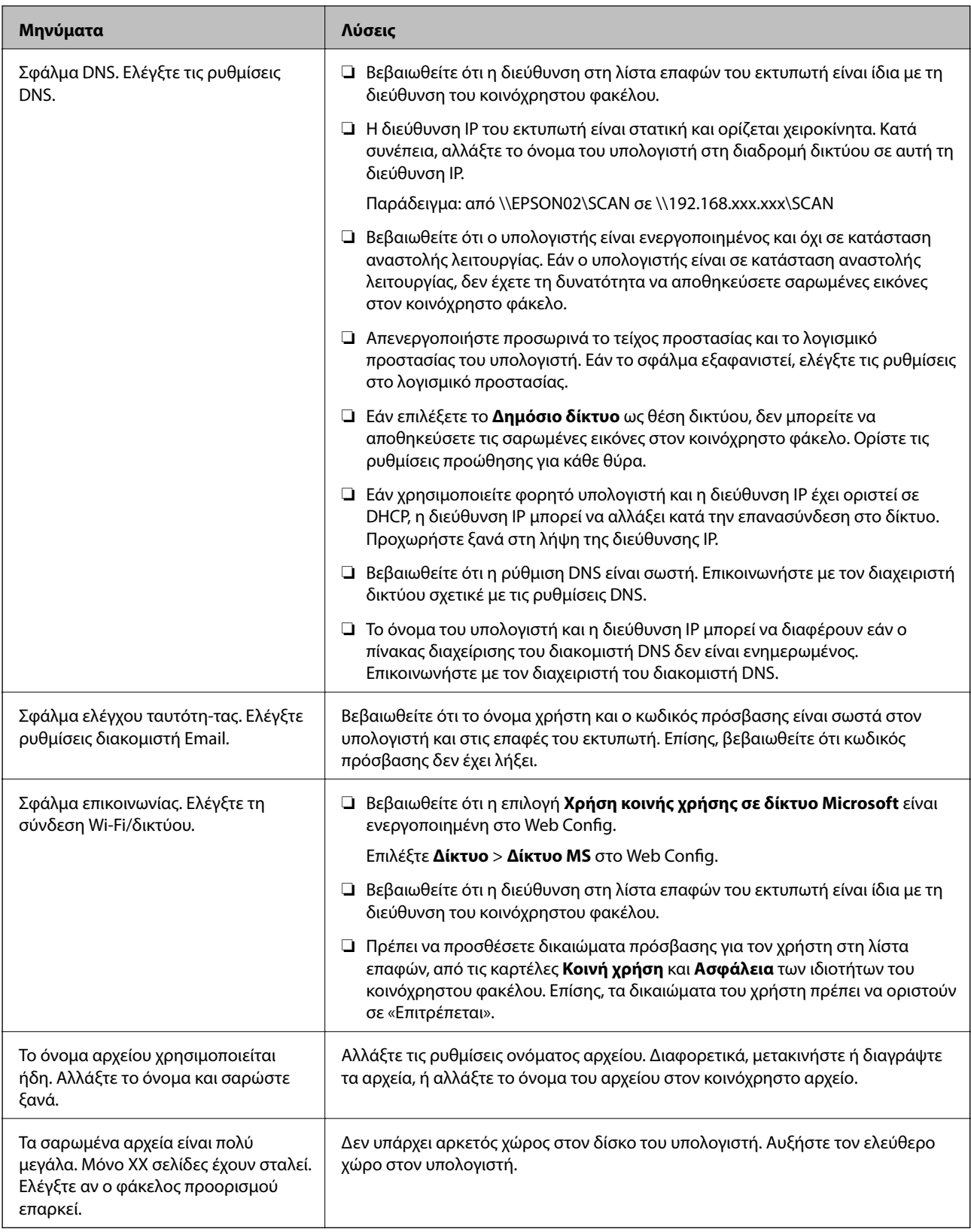

### **Έλεγχος του σημείου στο οποίο παρουσιάστηκε το σφάλμα**

Όταν αποθηκεύετε σαρωμένες εικόνες στον κοινόχρηστο φάκελο, η διαδικασία της αποθήκευσης προχωρά ως εξής.Μπορείτε να ελέγξετε το σημείο στο οποίο παρουσιάστηκε το σφάλμα.

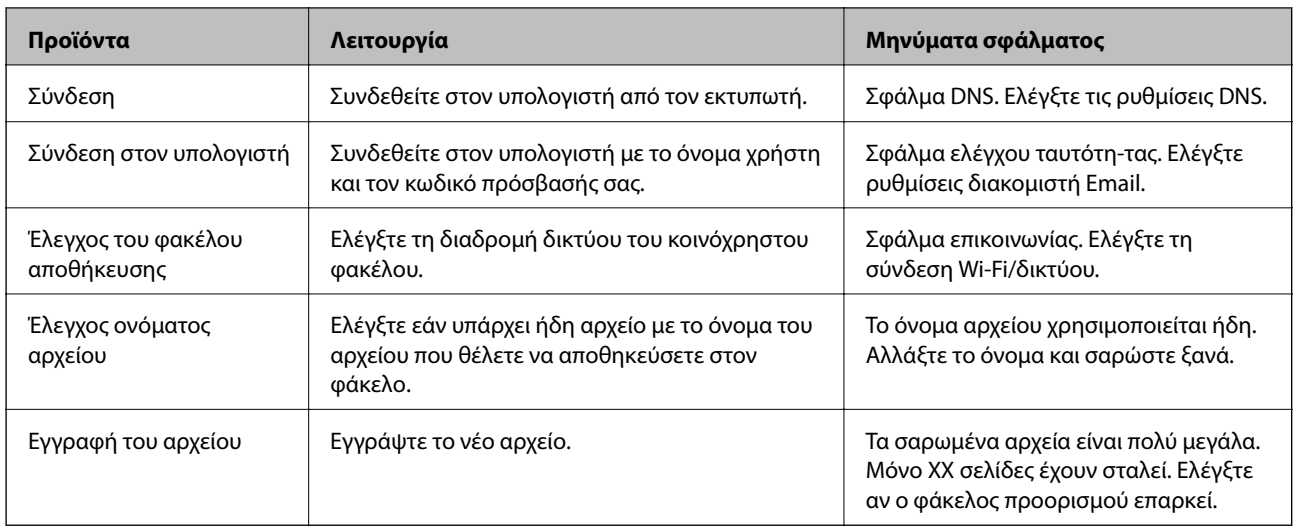

### **Η αποθήκευση των σαρωμένων εικόνων καθυστερεί πολύ**

Ελέγξτε τα παρακάτω στοιχεία.

- ❏ Βεβαιωθείτε ότι η ρύθμιση DNS είναι σωστή.
- ❏ Βεβαιωθείτε ότι η ρύθμιση DNS είναι σωστή όταν ελέγχετε το Web Config.
- ❏ Βεβαιωθείτε ότι το όνομα τομέα DNS είναι σωστό.

### **Εναλλαγή ανάμεσα σε ιδιωτικό και δημόσιο δίκτυο**

Η θέση του δικτύου ορίζεται ως προφίλ για τις συνδέσεις δικτύου στα Windows 7 ή σε μεταγενέστερες εκδόσεις.Οι ρυθμίσεις κοινής χρήσης και τείχους προστασίας ορίζονται ανάλογα με τη θέση δικτύου.

Χρησιμοποιήστε το **Ιδιωτικό δίκτυο**, **Οικιακό δίκτυο** ή **Δίκτυο εργασίας** για να αποκτήσετε πρόσβαση στο δίκτυο του σπιτιού ή του γραφείου σας.Για πρόσβαση σε δημόσια ασύρματα δίκτυα LAN, όπως π.χ. σε αεροδρόμια ή σταθμούς, χρησιμοποιήστε την επιλογή **Δημόσιο δίκτυο**, η οποία είναι ασφαλέστερη από το ιδιωτικό δίκτυο.

Χρησιμοποιήστε το **Ιδιωτικό δίκτυο**, **Οικιακό δίκτυο** ή **Δίκτυο εργασίας** για να αποθηκεύσετε τις σαρωμένες εικόνες στον κοινόχρηστο φάκελο.

#### *Σημείωση:*

Ανάλογα με το περιβάλλον, το *Δίκτυο τομέα* θα χρησιμοποιείται ως θέση δικτύου.

Επιλέξτε τη θέση δικτύου κατά την πρώτη σύνδεση του υπολογιστή στο δίκτυο.Δεν μπορείτε να αποθηκεύσετε τις σαρωμένες εικόνες στον κοινόχρηστο φάκελο εάν έχετε επιλέξει το δημόσιο δίκτυο ως θέση δικτύου.Επιλέξτε μια άλλη θέση δικτύου.

Τα ονόματα των θέσεων δικτύου διαφέρουν στα Windows 10/Widows 8.1/Windows 8 και Windows 7.

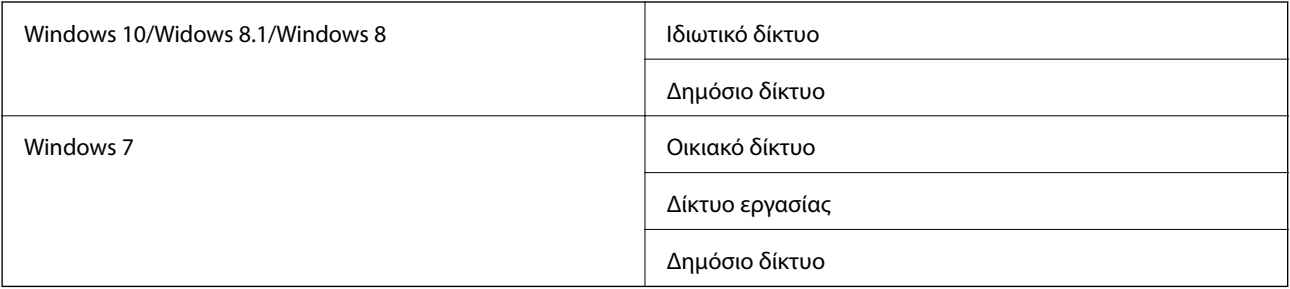

Μπορείτε να ελέγξετε τις ρυθμίσεις δικτύου στη θέση **Πίνακας ελέγχου** > **Κέντρο δικτύου και κοινής χρήσης**.

### **Αλλαγή θέσης δικτύου**

Η διαδικασία αλλαγής της θέσης δικτύου διαφέρει ανάλογα με το λειτουργικό σύστημα.

#### **Σχετικές πληροφορίες**

- & «Αλλαγή θέσης δικτύου Windows 10» στη σελίδα 244
- & «Αλλαγή θέσης δικτύου Windows 8,1» στη σελίδα 244
- & [«Αλλαγή θέσης δικτύου Windows 8» στη σελίδα 245](#page-244-0)
- & [«Αλλαγή θέσης δικτύου Windows 7» στη σελίδα 245](#page-244-0)

#### *Αλλαγή θέσης δικτύου — Windows 10*

#### *Σημείωση:* Συνδεθείτε ως διαχειριστής.

- 1. Κάντε κλικ στο σύμβολο των Windows για να εμφανιστεί το μενού Έναρξη και, στη συνέχεια, κάντε κλικ στο εικονίδιο ρυθμίσεων.
- 2. Στο παράθυρο **Ρυθμίσεις**, επιλέξτε **Δίκτυο και Internet**.
- 3. Στο παράθυρο **Δίκτυο και Internet**, κάντε κλικ στο όνομα του συνδεδεμένου δικτύου.

❏ Επιλέξτε **Wi-Fi** εάν χρησιμοποιείτε ασύρματη σύνδεση.

❏ Επιλέξτε **Ethernet** εάν χρησιμοποιείτε ενσύρματη σύνδεση.

- 4. Εάν στο παράθυρο εμφανίζονται πολλά SSID, πραγματοποιήστε κύλιση στη λίστα και πατήστε **Επιλογές για προχωρημένους**.
- 5. Επιλέξτε **Μετατροπή αυτού του υπολογιστή σε ανιχνεύσιμο**.Επιλέξτε **Ενεργό** για να αποθηκεύσετε τις σαρωμένες εικόνες στον κοινόχρηστο φάκελο.

❏ Επιλέξτε **Ενεργό** (ιδιωτικό δίκτυο) εάν συνδέεστε σε οικιακό δίκτυο ή δίκτυο γραφείου.

❏ Επιλέξτε **Ανενεργό** (δημόσιο δίκτυο) εάν συνδέεστε σε δημόσιο δίκτυο.

#### *Σημείωση:*

Μπορείτε να ελέγξετε τη θέση δικτύου από το *Κέντρο δικτύου και κοινής χρήσης*.

#### *Αλλαγή θέσης δικτύου — Windows 8,1*

#### *Σημείωση:* Συνδεθείτε ως διαχειριστής.

- 1. Τοποθετήστε τον δείκτη του ποντικιού στην κάτω δεξιά γωνία της οθόνης για να εμφανιστεί το σύμβολο και, στη συνέχεια, κάντε κλικ στις **Ρυθμίσεις**.
- 2. Κάντε κλικ στην επιλογή **Αλλαγή ρυθμίσεων υπολογιστή** στο παράθυρο **Ρυθμίσεις**.
- 3. Κάντε κλικ στην επιλογή **Δίκτυο** στο παράθυρο **Ρυθμίσεις υπολογιστή**.
- <span id="page-244-0"></span>4. Κάντε κλικ στο συνδεδεμένο δίκτυο στο παράθυρο **Δίκτυο**.
- 5. Επιλέξτε **Εύρεση συσκευών και περιεχομένου**.Επιλέξτε **Ενεργό** για να αποθηκεύσετε τις σαρωμένες εικόνες στον κοινόχρηστο φάκελο.
	- ❏ Επιλέξτε **Ενεργό** (ιδιωτικό δίκτυο) εάν συνδέεστε σε οικιακό δίκτυο ή δίκτυο γραφείου.
	- ❏ Επιλέξτε **Ανενεργό** (δημόσιο δίκτυο) εάν συνδέεστε σε δημόσιο δίκτυο.

#### *Σημείωση:*

- ❏ Η επιλογή *Εύρεση συσκευών και περιεχομένου* εμφανίζεται όταν συνδέεστε ως διαχειριστής.
- ❏ Μπορείτε να ελέγξετε τη θέση δικτύου από το *Κέντρο δικτύου και κοινής χρήσης*.

#### *Αλλαγή θέσης δικτύου — Windows 8*

*Σημείωση:* Συνδεθείτε ως διαχειριστής.

- 1. Τοποθετήστε τον δείκτη του ποντικιού στην κάτω δεξιά γωνία της οθόνης για να εμφανιστεί το σύμβολο και, στη συνέχεια, κάντε κλικ στις **Ρυθμίσεις**.
- 2. Κάντε κλικ στο εικονίδιο του συνδεδεμένου δικτύου στο παράθυρο **Ρυθμίσεις**.
- 3. Κάντε δεξί κλικ στο συνδεδεμένο δίκτυο στο παράθυρο **Δίκτυο** και, στη συνέχεια, επιλέξτε **Ενεργοποίηση ή απενεργοποίηση κοινής χρήσης** στο μενού που θα εμφανιστεί.
- 4. Όταν εμφανιστεί η ένδειξη **Θέλετε να ενεργοποιήσετε την κοινή χρήση ανάμεσα σε υπολογιστές και να συνδέεστε σε συσκευές σε αυτό το δίκτυο;**, επιλέξτε τη σωστή απάντηση ανάλογα με τη θέση δικτύου σας.Επιλέξτε **Ναι** για να αποθηκεύσετε τις σαρωμένες εικόνες στον κοινόχρηστο φάκελο.
	- ❏ Επιλέξτε **Ναι** (ιδιωτικό δίκτυο) εάν συνδέεστε σε οικιακό δίκτυο ή δίκτυο γραφείου.
	- ❏ Επιλέξτε **Όχι** (δημόσιο δίκτυο) εάν συνδέεστε σε δημόσιο δίκτυο.

#### *Σημείωση:*

Μπορείτε να ελέγξετε τη θέση δικτύου από το *Κέντρο δικτύου και κοινής χρήσης*.

#### *Αλλαγή θέσης δικτύου — Windows 7*

### *Σημείωση:*

Συνδεθείτε ως διαχειριστής.

- 1. Κάντε κλικ στο κουμπί Έναρξη και επιλέξτε **Πίνακας ελέγχου**.
- 2. Ανοίξτε το **Κέντρο δικτύου και κοινής χρήσης**.
	- ❏ Προβολή **Κατηγορία**: Επιλέξτε **Δίκτυο και Internet** > **Κέντρο δικτύου και κοινής χρήσης**.
	- ❏ Προβολή **Μικρά εικονίδια**: Επιλέξτε **Κέντρο δικτύου και κοινής χρήσης**.
- 3. Κάντε κλικ στη θέση δικτύου στην **Προβολή ενεργών δικτύων**.
- 4. Ορίστε τη θέση δικτύου.
	- ❏ Επιλέξτε **Οικιακό δίκτυο** ή **Δίκτυο εργασίας** εάν συνδέεστε σε οικιακό δίκτυο ή δίκτυο γραφείου.
	- ❏ Επιλέξτε **Δημόσιο δίκτυο** εάν συνδέεστε σε δημόσιο δίκτυο.

5. Ελέγξτε το περιεχόμενο και, στη συνέχεια, κάντε κλικ στο **Κλείσιμο**.

# **Λοιπά προβλήματα σάρωσης**

### **Χαμηλή ταχύτητα σάρωσης**

- ❏ Μικρύνετε την ανάλυση και κατόπιν κάντε σάρωση ξανά. Όταν η ανάλυση είναι υψηλή, η σάρωση ενδέχεται να διαρκέσει κάποια ώρα.
- ❏ Η ταχύτητα σάρωσης ενδέχεται να μειωθεί ανάλογα με τις λειτουργίες προσαρμογής εικόνας στο στοιχείο Epson Scan 2.
- ❏ Στην οθόνη **Διαμόρφωση** που εμφανίζεται κάνοντας κλικ στο κουμπί στο Epson Scan 2, εάν ορίσετε **Αθόρυβη λειτουργία** στην καρτέλα **Σάρωση**, η ταχύτητα σάρωσης ενδέχεται να μειωθεί.

#### **Σχετικές πληροφορίες**

& [«Σάρωση μέσω Epson Scan 2» στη σελίδα 137](#page-136-0)

### **Δεν είναι δυνατή η Αποστολή της Σαρωμένης Εικόνας μέσω Email**

Βεβαιωθείτε ότι έχετε διαμορφώσει τις ρυθμίσεις διακομιστή email.

### **Η σάρωση σταματά κατά τη σάρωση σε μορφή PDF/Multi-TIFF**

- ❏ Όταν κατά τη σάρωση χρησιμοποιείτε Epson Scan 2, μπορείτε να σαρώσετε συνεχόμενα έως και 999 σελίδες σε μορφή PDF και έως 200 σελίδες σε μορφή Multi-TIFF. Όταν κάνετε σάρωση μέσω του πίνακα ελέγχου, μπορείτε να σαρώνετε συνεχόμενα έως 50 σελίδες σε σάρωση μονής όψης χρησιμοποιώντας το ADF και έως 100 σελίδες σε σάρωση διπλής όψης χρησιμοποιώντας το ADF και όταν γίνεται σάρωση με το γυαλί σαρωτή.
- ❏ Κατά τη σάρωση μεγάλων όγκων, συνιστάται η σάρωση σε κλίμακα του γκρι.
- ❏ Αυξήστε τον ελεύθερο χώρο στο σκληρό δίσκο του υπολογιστή. Η σάρωση μπορεί να διακοπεί αν ο ελεύθερος χώρος δεν επαρκεί.
- ❏ Δοκιμάστε να εκτελέσετε σάρωση με μικρότερη ανάλυση. Η σάρωση σταματά αν το συνολικό μέγεθος δεδομένων συναντήσει το όριο.

#### **Σχετικές πληροφορίες**

 $\blacktriangleright$  [«Σάρωση μέσω Epson Scan 2» στη σελίδα 137](#page-136-0)

# <span id="page-246-0"></span>**Προβλήματα κατά την αποστολή και τη λήψη φαξ**

### **Δεν είναι δυνατή η αποστολή ή η λήψη φαξ**

- ❏ Χρησιμοποιήστε το στοιχείο **Έλεγχος σύνδεσης φαξ** στον πίνακα ελέγχου για την εκτέλεση του αυτόματου ελέγχου σύνδεσης του φαξ. Δοκιμάστε τις λύσεις που εκτυπώνονται στην αναφορά.
- ❏ Ελέγξτε τον κωδικό σφάλματος που εμφανίζεται για την εργασία φαξ που απέτυχε και, στη συνέχεια, δοκιμάστε τις λύσεις που περιγράφονται στη λίστα κωδικών σφάλματος.
- ❏ Ελέγξτε τη ρύθμιση του στοιχείου **Τύπος γραμμής**. Η ρύθμιση σε **PBX** ενδέχεται να επιλύσει το πρόβλημα. Αν το τηλεφωνικό σας σύστημα απαιτεί κωδικό εξωτερικής πρόσβασης για εξωτερική γραμμή, καταχωρίστε τον κωδικό πρόσβασης στον εκτυπωτή και πληκτρολογήστε # (δίεση) στην αρχή του αριθμού φαξ κατά την αποστολή.
- ❏ Αν προκύψει σφάλμα επικοινωνίας, αλλάξτε τη ρύθμιση **Ταχύτητα φαξ** σε **Αργά(9.600bps)** στον πίνακα ελέγχου.
- ❏ Ελέγξτε ότι η επιτοίχια πρίζα τηλεφώνου λειτουργεί συνδέοντας ένα καλώδιο σε αυτή και δοκιμάζοντάς τη. Αν δεν μπορείτε να καλέσετε ή να δεχτείτε κλήσεις, επικοινωνήστε με την εταιρεία τηλεπικοινωνιών.
- ❏ Για να συνδεθείτε σε μια τηλεφωνική γραμμή DSL, πρέπει να χρησιμοποιήσετε ένα μόντεμ DSL με ενσωματωμένο φίλτρο DSL ή να εγκαταστήσετε ένα ξεχωριστό φίλτρο DSL στη γραμμή. Επικοινωνήστε με τον πάροχο DSL.
- ❏ Αν συνδέεστε σε γραμμή τηλεφώνου DSL, συνδέστε τον εκτυπωτή απευθείας στην υποδοχή τηλεφώνου στον τοίχο για να βεβαιωθείτε ότι ο εκτυπωτής μπορεί να στείλει φαξ. Αν λειτουργεί, το πρόβλημα ενδέχεται να προκαλείται από το φίλτρο DSL. Επικοινωνήστε με τον πάροχο DSL.
- ❏ Ενεργοποιήστε τη ρύθμιση **ECM** στον πίνακα ελέγχου. Όταν η λειτουργία **ECM** είναι απενεργοποιημένη, δεν μπορείτε ούτε να στείλετε ή να λάβετε έγχρωμα φαξ.
- ❏ Για αποστολή ή λήψη φαξ με τη χρήση υπολογιστή, βεβαιωθείτε ότι ο εκτυπωτής είναι συνδεδεμένος μέσω ενός καλωδίου USB ή ενός δικτύου και ότι το πρόγραμμα οδήγησης PC-FAX έχει εγκατασταθεί στον υπολογιστή. Το πρόγραμμα οδήγησης PC-FAX εγκαθίσταται μαζί με το FAX Utility.
- ❏ Στα Windows, βεβαιωθείτε ότι ο εκτυπωτής (φαξ) εμφανίζεται στα στοιχεία **Συσκευές και εκτυπωτές**, **Εκτυπωτής** ή **Εκτυπωτές και λοιπό υλικό**. Ο εκτυπωτής (φαξ) εμφανίζεται ως «EPSON XXXXX (FAX)». Αν ο εκτυπωτής (φαξ) δεν εμφανίζεται, καταργήστε την εγκατάσταση του FAX Utility και, στη συνέχεια, εγκαταστήστε το εκ νέου. Δείτε παρακάτω για να αποκτήσετε πρόσβαση στην ενότητα **Συσκευές και εκτυπωτές**, **Εκτυπωτής** ή **Εκτυπωτές και λοιπό υλικό**.
	- ❏ Windows 10

Κάντε δεξί κλικ στο κουμπί έναρξης ή πατήστε το παρατεταμένα και, στη συνέχεια, επιλέξτε **Πίνακας ελέγχου** > **Προβολή συσκευών και εκτυπωτών** στην επιλογή **Υλικό και ήχος**.

❏ Windows 8.1/Windows 8

Επιλέξτε **Επιφάνεια εργασίας** > **Ρυθμίσεις** > **Πίνακας ελέγχου** > **Προβολή συσκευών και εκτυπωτών** στην ενότητα **Υλικό και Ήχος** ή **Υλικό**.

❏ Windows 7

Κάντε κλικ στο κουμπί έναρξης και επιλέξτε **Πίνακας ελέγχου** > **Προβολή συσκευών και εκτυπωτών** στην επιλογή **Υλικό και ήχος** ή **Υλικό**.

❏ Windows Vista

Κάντε κλικ στο κουμπί έναρξης, επιλέξτε **Πίνακας ελέγχου** > **Εκτυπωτές** στην επιλογή **Υλικό και ήχος**.

❏ Windows XP

Κάντε κλικ στο κουμπί έναρξης και επιλέξτε **Ρυθμίσεις** > **Πίνακας ελέγχου** > **Εκτυπωτές και λοιπό υλικό** > **Εκτυπωτές και φαξ**.

- ❏ Σε σύστημα Mac OS, ελέγξτε τα εξής.
	- ❏ Επιλέξτε **Προτιμήσεις συστήματος** από το μενού > **Εκτυπωτές και σαρωτές** (ή **Εκτύπωση και σάρωση**, **Εκτύπωση και φαξ**) και, στη συνέχεια, βεβαιωθείτε ότι εμφανίζεται ο εκτυπωτής (φαξ). Ο εκτυπωτής (φαξ) εμφανίζεται ως «FAX XXXX (USB)» ή «FAX XXXX (IP)». Αν ο εκτυπωτής (φαξ) δεν εμφανίζεται, κάντε κλικ στο [**+**] και, στη συνέχεια, καταχωρίστε τον εκτυπωτή (φαξ).
	- ❏ Επιλέξτε **Προτιμήσεις συστήματος** από το μενού > **Εκτυπωτές και σαρωτές** (ή **Εκτύπωση και σάρωση**, **Εκτύπωση και φαξ**) και, στη συνέχεια, κάντε διπλό κλικ στον εκτυπωτή (φαξ). Αν ο εκτυπωτής είναι σε παύση, κάντε κλικ στο **Συνέχιση** (ή **Συνέχιση εκτυπωτή**).

#### **Σχετικές πληροφορίες**

- & [«Κωδικός σφάλματος στο μενού κατάστασης» στη σελίδα 211](#page-210-0)
- & [«Κατάργηση εγκατάστασης εφαρμογών» στη σελίδα 206](#page-205-0)
- & [«Εγκατάσταση των τελευταίων εφαρμογών» στη σελίδα 201](#page-200-0)

### **Δεν είναι δυνατή η αποστολή φαξ**

- ❏ Όταν είναι ενεργοποιημένη η λειτουργία περιορισμού χρηστών, απαιτείται όνομα χρήστη και κωδικός πρόσβασης για τον χειρισμό του εκτυπωτή. Επικοινωνήστε με τον διαχειριστή σας αν δεν γνωρίζετε τον κωδικό πρόσβασης.
- ❏ Αν έχει ενεργοποιηθεί η λειτουργία περιορισμού χρηστών και αποστείλετε ένα φαξ από υπολογιστή, πραγματοποιείται έλεγχος ταυτότητας χρήστη με το όνομα χρήστη και τον κωδικό πρόσβασης που έχουν οριστεί στο πρόγραμμα οδήγησης του εκτυπωτή. Σε περίπτωση που δεν μπορείτε να αποστείλετε ένα φαξ λόγω σφάλματος ελέγχου ταυτότητας, επικοινωνήστε με τον διαχειριστή.
- ❏ Ρυθμίστε τα στοιχεία της κεφαλίδας για τα εξερχόμενα φαξ στον πίνακα ελέγχου. Ορισμένες συσκευές φαξ απορρίπτουν αυτόματα εισερχόμενα φαξ χωρίς πληροφορίες κεφαλίδας.
- ❏ Αν έχετε αποκλείσει το αναγνωριστικό καλούντος, καταργήστε τον αποκλεισμό του. Ορισμένα τηλέφωνα ή συσκευές φαξ απορρίπτουν αυτόματα ανώνυμες κλήσεις.
- ❏ Ρωτήστε τον παραλήπτη αν ο αριθμός φαξ του είναι σωστός και αν η συσκευή φαξ του παραλήπτη είναι έτοιμη να λάβει φαξ.
- ❏ Ελέγξτε εάν στείλατε ένα φαξ κατά λάθος χρησιμοποιώντας τη λειτουργία υποδιεύθυνσης. Εάν επιλέξετε έναν αποστολέα με υποδιεύθυνση από τη λίστα επαφών, το φαξ μπορεί να αποσταλεί χρησιμοποιώντας τη λειτουργία υποδιεύθυνσης.
- ❏ Όταν στέλνετε φαξ χρησιμοποιώντας τη λειτουργία υποδιεύθυνσης, ρωτήστε τον παραλήπτη εάν η συσκευή φαξ του έχει τη δυνατότητα να λάβει φαξ με χρήση της λειτουργίας υποδιεύθυνσης.
- ❏ Όταν στέλνετε φαξ χρησιμοποιώντας τη λειτουργία υποδιεύθυνσης, βεβαιωθείτε ότι η υποδιεύθυνση και ο κωδικός πρόσβασης είναι σωστά. Ελέγξτε με τον παραλήπτη ότι η υποδιεύθυνση και ο κωδικός πρόσβασης ταιριάζουν.

#### **Σχετικές πληροφορίες**

- $\blacktriangleright$  [«Δεν είναι δυνατή η αποστολή ή η λήψη φαξ» στη σελίδα 247](#page-246-0)
- & [«Αποστολή φαξ με Υποδιεύθ.\(SUB\) και Κωδ. Πρόσβ.\(SID\)» στη σελίδα 152](#page-151-0)
- & [«Αποστολή φαξ κατ' απαίτηση \(χρησιμοποιώντας τη δυνατότητα Αποστ.Σταθ./Κου.Πίν.Ανακ.\)» στη σελίδα 147](#page-146-0)

### **Η αποστολή φαξ σε καθορισμένο παραλήπτη είναι αδύνατη**

Ελέγξτε τα ακόλουθα αν δεν μπορείτε να αποστείλετε φαξ σε έναν καθορισμένο παραλήπτη λόγω σφάλματος.

❏ Αν η συσκευή του παραλήπτη δεν απαντήσει την κλήση σας εντός 50 δευτερολέπτων μετά την ολοκλήρωση της κλήσης του εκτυπωτή, η κλήση τερματίζεται με σφάλμα. Καλέστε χρησιμοποιώντας τη δυνατότητα (**Αναμονή**) ή χρησιμοποιώντας ένα συνδεδεμένο τηλέφωνο για να ελέγξετε πόση ώρα περνά πριν ακούσετε τόνο φαξ. Αν περνούν περισσότερα από 50 δευτερόλεπτα, προσθέστε παύσεις μετά τον αριθμό φαξ για να

αποστείλετε το φαξ. Πατήστε για να εισαγάγετε την παύση. Εισάγεται ένα ενωτικό ως σημάδι παύσης. Μια παύση αντιστοιχεί σε περίπου τρία δευτερόλεπτα. Προσθέστε πολλαπλές παύσεις, όπως απαιτείται.

❏ Αν έχετε επιλέξει τον παραλήπτη από τη λίστα επαφών, επιβεβαιώστε ότι τα καταχωρισμένα στοιχεία είναι σωστά. Αν τα στοιχεία είναι σωστά, επιλέξτε τον παραλήπτη από τη λίστα επαφών, πατήστε **Επεξεργασ.** και αλλάξτε την **Ταχύτητα φαξ** σε **Αργά(9.600bps)**.

#### **Σχετικές πληροφορίες**

- $\rightarrow$  [«Αποστολή φαξ χειροκίνητα, κατόπιν επιβεβαίωσης της κατάστασης του παραλήπτη» στη σελίδα 146](#page-145-0)
- $\rightarrow$  [«Αποστολή φαξ με κλήση από εξωτερική τηλεφωνική συσκευή» στη σελίδα 147](#page-146-0)
- & [«Διαχείριση επαφών» στη σελίδα 49](#page-48-0)
- $\rightarrow$  [«Δεν είναι δυνατή η αποστολή ή η λήψη φαξ» στη σελίδα 247](#page-246-0)

### **Αδύνατη η αποστολή φαξ σε καθορισμένη ώρα**

Ρυθμίστε την ημερομηνία και την ώρα σωστά στον πίνακα ελέγχου.

#### **Σχετικές πληροφορίες**

- & [«Αποστολή μονόχρωμου φαξ σε καθορισμένη ώρα \(Αποστολή φαξ αργότερα\)» στη σελίδα 151](#page-150-0)
- & [«Βασικές ρυθμίσεις» στη σελίδα 53](#page-52-0)

### **Δεν είναι δυνατή η λήψη φαξ**

- ❏ Αν έχετε εγγραφεί σε υπηρεσία προώθησης κλήσεων, ο εκτυπωτής ενδέχεται να μην είναι σε θέση να λάβει φαξ.Επικοινωνήστε με τον πάροχο της υπηρεσίας.
- ❏ Αν δεν έχετε συνδέσει τηλέφωνο στον εκτυπωτή, ορίστε τη ρύθμιση **Λειτουργία λήψης** στο **Αυτ.** στον πίνακα ελέγχου.
- ❏ Στις παρακάτω περιπτώσεις ο εκτυπωτής δεν έχει διαθέσιμη μνήμη και δεν μπορεί να λάβει φαξ.Ανατρέξτε στην αντιμετώπιση προβλημάτων για πληροφορίες σχετικά με τον χειρισμό του σφάλματος πλήρους μνήμης.
	- ❏ 200 ληφθέντα έγγραφα έχουν αποθηκευτεί στα εισερχόμενα και την εμπιστευτική θυρίδα συνολικά.
	- $\Box$  Η μνήμη του εκτυπωτή είναι πλήρης (100%).
- ❏ Όταν λαμβάνετε φαξ χρησιμοποιώντας τη λειτουργία υποδιεύθυνσης, βεβαιωθείτε ότι η υποδιεύθυνση και ο κωδικός πρόσβασης είναι σωστά.Ελέγξτε με τον αποστολέα ότι η υποδιεύθυνση και ο κωδικός πρόσβασης ταιριάζουν.
- ❏ Ελέγξτε εάν ο αριθμός φαξ του αποστολέα είναι καταχωρισμένος στη **Λίστα αριθμών απόρριψης**.Τα φαξ που αποστέλλονται από αριθμούς που έχουν καταχωριστεί σε αυτή τη λίστα αποκλείονται όταν είναι ενεργοποιημένη η επιλογή **Λίστα αριθμών απόρριψης** στο **Φαξ απόρριψης**.
- ❏ Ελέγξτε εάν ο αριθμός φαξ του αποστολέα είναι καταχωρισμένος στη λίστα επαφών.Τα φαξ που αποστέλλονται από αριθμούς που δεν έχουν καταχωριστεί σε αυτή τη λίστα αποκλείονται όταν είναι ενεργοποιημένη η επιλογή **Μη καταχωρημένες επαφές** στο **Φαξ απόρριψης**.
- ❏ Ρωτήστε τον αποστολέα εάν οι πληροφορίες κεφαλίδας έχουν ρυθμιστεί στη συσκευή φαξ του.Τα φαξ που δεν περιλαμβάνουν πληροφορίες κεφαλίδας αποκλείονται όταν είναι ενεργοποιημένη η επιλογή **Αποκλεισμός κενού κεφαλίδας φαξ** στο **Φαξ απόρριψης**.

#### **Σχετικές πληροφορίες**

- $\rightarrow$  **[«Δεν είναι δυνατή η αποστολή ή η λήψη φαξ» στη σελίδα 247](#page-246-0)**
- & «Προκύπτει σφάλμα πλήρους μνήμης» στη σελίδα 250
- $\rightarrow$  [«Λήψη φαξ από πίνακα με υποδιεύθυνση \(SEP\) και κωδικό πρόσβασης \(PWD\) \(Λήψη Σταθμοσκόπησης\)» στη](#page-159-0) [σελίδα 160](#page-159-0)

### **Δεν είναι δυνατή η αποθήκευση των ληφθέντων φαξ σε συσκευή μνήμης**

Βεβαιωθείτε ότι η συσκευή μνήμης είναι συνδεδεμένη στον εκτυπωτή και, στη συνέχεια, ελέγξτε τις **Ρυθμίσεις λήψης**.

### **Προκύπτει σφάλμα πλήρους μνήμης**

- ❏ Αν ο εκτυπωτής έχει ρυθμιστεί ώστε να αποθηκεύει τα ληφθέντα φαξ στα εισερχόμενα ή στην εμπιστευτική θυρίδα, διαγράψτε τα ήδη αναγνωσμένα φαξ από τα εισερχόμενα ή την εμπιστευτική θυρίδα.
- ❏ Αν ο εκτυπωτής έχει ρυθμιστεί να αποθηκεύει τα ληφθέντα φαξ σε υπολογιστή, ενεργοποιήστε τον υπολογιστή που έχει οριστεί για την αποθήκευση των φαξ. Μόλις τα φαξ αποθηκευτούν στον υπολογιστή, διαγράφονται από τη μνήμη του εκτυπωτή.
- ❏ Αν ο εκτυπωτής έχει ρυθμιστεί να αποθηκεύει τα ληφθέντα φαξ σε συσκευή μνήμης, συνδέστε τη συσκευή, στην οποία έχετε δημιουργήσει ένα φάκελο για την αποθήκευση των φαξ, στον εκτυπωτή. Μόλις τα φαξ αποθηκευτούν στη συσκευή, διαγράφονται από τη μνήμη του εκτυπωτή. Βεβαιωθείτε ότι η συσκευή έχει επαρκή διαθέσιμη μνήμη και ότι δεν διαθέτει προστασία εγγραφής.
- ❏ Αν και η μνήμη είναι πλήρης, μπορείτε να στείλετε ένα φαξ χρησιμοποιώντας μία από τις παρακάτω λύσεις.
	- ❏ Στείλτε ένα φαξ χρησιμοποιώντας τη δυνατότητα **Άμεση αποστολή** όταν στέλνετε ένα μονόχρωμο φαξ.
	- ❏ Στείλτε ένα φαξ με κλήση από την εξωτερική τηλεφωνική συσκευή.
	- ❏ Στείλτε φαξ χρησιμοποιώντας τη δυνατότητα (**Αναμονή**).
	- ❏ Στείλτε ένα φαξ μοιράζοντας τα πρωτότυπα σε δύο ή περισσότερα για να τα αποστείλετε σε πολλαπλές δέσμες.
- ❏ Αν ο εκτυπωτής δεν μπορεί να εκτυπώσει ένα ληφθέν φαξ λόγω σφάλματος εκτυπωτή, ενδέχεται να προκύψει σφάλμα πλήρους μνήμης. Εκκαθαρίστε το πρόβλημα του εκτυπωτή και, στη συνέχεια, επικοινωνήστε με τον αποστολέα και ζητήστε του να αποστείλει εκ νέου το φαξ.

#### **Σχετικές πληροφορίες**

- $\rightarrow$  [«Αποστολή πολλών σελίδων ενός μονόχρωμου εγγράφου \(Άμεση αποστολή\)» στη σελίδα 150](#page-149-0)
- $\rightarrow$  [«Αποστολή φαξ με κλήση από εξωτερική τηλεφωνική συσκευή» στη σελίδα 147](#page-146-0)
- $\blacktriangleright$  [«Αποστολή φαξ χειροκίνητα, κατόπιν επιβεβαίωσης της κατάστασης του παραλήπτη» στη σελίδα 146](#page-145-0)
- & [«Αφαίρεση εμπλοκών χαρτιού» στη σελίδα 218](#page-217-0)

### **Η ποιότητα των απεσταλμένων φαξ είναι χαμηλή**

- ❏ Καθαρίστε το γυαλί σαρωτή.
- ❏ Καθαρίστε το ADF.
- ❏ Αλλάξτε τη ρύθμιση **Τύπ. πρωτότυπου** στον πίνακα ελέγχου. Αν τα πρωτότυπά σας περιέχουν κείμενο και φωτογραφίες, επιλέξτε **Φωτογραφία**.
- ❏ Αλλάξτε τη ρύθμιση **Πυκνότητα** στον πίνακα ελέγχου.
- ❏ Αν δεν είστε σίγουροι για τις δυνατότητες της συσκευής φαξ του παραλήπτη, ενεργοποιήστε τη δυνατότητα **Άμεση αποστολή** ή επιλέξτε **Υψηλή** ως τη ρύθμιση **Ανάλυση**.

Αν επιλέξετε **Πολύ υψηλή** ή **Εξαιρετικά υψηλή** για ένα μονόχρωμο φαξ και αποστείλετε το φαξ χρησιμοποιώντας τη δυνατότητα **Άμεση αποστολή**, ο εκτυπωτής ενδέχεται να χαμηλώσει αυτόματα την ανάλυση.

❏ Ενεργοποιήστε τη ρύθμιση **ECM** στον πίνακα ελέγχου.

#### **Σχετικές πληροφορίες**

- & [«Ρυθμίσεις φαξ» στη σελίδα 154](#page-153-0)
- & [«Καθαρισμός στο Γυαλί σαρωτή» στη σελίδα 193](#page-192-0)
- & [«Καθαρισμός του αυτόματου τροφοδότη εγγράφων» στη σελίδα 191](#page-190-0)

### **Τα φαξ αποστέλλονται σε λανθασμένο μέγεθος**

- ❏ Κατά την αποστολή του φαξ χρησιμοποιώντας το γυαλί σαρωτή, τοποθετήστε το πρωτότυπο σωστά, στοιχίζοντας τη γωνία του με το σημάδι προέλευσης. Επιλέξτε το αρχικό μέγεθος στον πίνακα ελέγχου.
- ❏ Καθαρίστε το γυαλί σαρωτή και το κάλυμμα εγγράφων. Αν υπάρχει σκόνη ή κηλίδες στο γυαλί, η περιοχή της σάρωσης ενδέχεται να επεκταθεί ώστε να περιλάβει τη σκόνη ή τις κηλίδες, με αποτέλεσμα λανθασμένη θέση σάρωσης ή μικρές εικόνες.

#### **Σχετικές πληροφορίες**

- & [«Ρυθμίσεις φαξ» στη σελίδα 154](#page-153-0)
- & [«Τοποθέτηση πρωτοτύπων» στη σελίδα 39](#page-38-0)
- & [«Καθαρισμός στο Γυαλί σαρωτή» στη σελίδα 193](#page-192-0)

### **Η ποιότητα των φαξ που λαμβάνονται είναι χαμηλή**

- ❏ Ενεργοποιήστε τη ρύθμιση **ECM** στον πίνακα ελέγχου.
- ❏ Επικοινωνήστε με τον αποστολέα και ζητήστε του να πραγματοποιήσει αποστολή χρησιμοποιώντας λειτουργία υψηλότερης ποιότητας.
- ❏ Επανεκτυπώστε το ληφθέν φαξ. Επιλέξτε **Αρχείο καταγρ.** από το **Job/Status** για να επανεκτυπώσετε το φαξ.

#### **Σχετικές πληροφορίες**

& [«Έλεγχος του ιστορικού εργασιών φαξ» στη σελίδα 170](#page-169-0)

### **Τα ληφθέντα φαξ δεν εκτυπώνονται**

- ❏ Αν έχει προκύψει σφάλμα με τον εκτυπωτή, όπως εμπλοκή χαρτιού, ο εκτυπωτής δεν είναι σε θέση να εκτυπώσει τα ληφθέντα φαξ. Ελέγξτε τον εκτυπωτή.
- ❏ Αν ο εκτυπωτής έχει ρυθμιστεί ώστε να αποθηκεύει τα ληφθέντα φαξ στα εισερχόμενα ή την εμπιστευτική θυρίδα, τα ληφθέντα φαξ δεν εκτυπώνονται αυτόματα. Ελέγξτε τις **Ρυθμίσεις λήψης**.

#### **Σχετικές πληροφορίες**

- & [«Έλεγχος της κατάστασης του εκτυπωτή» στη σελίδα 209](#page-208-0)
- $\rightarrow$  **«Αφαίρεση εμπλοκών γαρτιού» στη σελίδα 218**

### **Οι σελίδες είναι κενές ή εκτυπώνεται μικρό μόνο μέρος του κειμένου στη δεύτερη σελίδα στα εισερχόμενα φαξ**

Μπορείτε να εκτυπώσετε σε μία σελίδα χρησιμοποιώντας τη δυνατότητα **Διαγραφή δεδομένων εκτύπ. μετά το διαχωρισμό** στο **Ρυθμίσεις διαίρεσης σελίδων**.

Επιλέξτε **Διαγραφή πάνω** ή **Διαγραφή κάτω** > **Διαγραφή δεδομένων εκτύπ. μετά το διαχωρισμό** και, στη συνέχεια, προσαρμόστε το **Όριο**. Η αύξηση του κατωφλίου αυξάνει την ποσότητα που διαγράφεται. Υψηλότερο κατώφλι προσφέρει μεγαλύτερη πιθανότητα εκτύπωσης σε μία σελίδα.
# **Λοιπά προβλήματα του φαξ**

# **Αδύνατη η πραγματοποίηση κλήσεων στο συνδεδεμένο τηλέφωνο**

Συνδέστε το τηλέφωνο στη θύρα EXT. στον εκτυπωτή και σηκώστε το ακουστικό. Αν δεν ακούτε τόνο κλήσης μέσω του δέκτη, συνδέστε σωστά το καλώδιο τηλεφώνου.

# **Δεν είναι δυνατή η απάντηση σε φωνητικές κλήσεις από τον τηλεφωνητή**

Στον πίνακα ελέγχου, ορίστε τη ρύθμιση του εκτυπωτή **Κουδουνίσματα για απάντ.** σε αριθμό μεγαλύτερο του αριθμού κουδουνισμάτων για τον αυτόματο τηλεφωνητή σας.

# **Ο αριθμός φαξ του αποστολέα δεν εμφανίζεται στα ληφθέντα φαξ ή ο αριθμός είναι λανθασμένος**

Ο αποστολέας ενδέχεται να μην έχει ρυθμίσει τα στοιχεία της κεφαλίδας του φαξ ή ενδέχεται να τα έχει ρυθμίσει λανθασμένα. Επικοινωνήστε με τον αποστολέα.

# **Άλλα προβλήματα**

# **Ελαφρά ηλεκτροπληξία κατά το άγγιγμα του εκτυπωτή**

Αν στον υπολογιστή είναι συνδεδεμένες πολλές περιφερειακές συσκευές, ίσως νιώσετε ελαφρά ηλεκτροπληξία κατά το άγγιγμα του εκτυπωτή. Εγκαταστήστε ένα καλώδιο γείωσης στον υπολογιστή ο οποίος είναι συνδεδεμένος στον εκτυπωτή.

# **Έντονοι ήχοι κατά τη λειτουργία**

Αν οι λειτουργίες παράγουν υπερβολικό θόρυβο, ενεργοποιήστε τη λειτουργία **Αθόρυβη λειτουργία**. Η ενεργοποίηση της λειτουργίας αυτής ενδέχεται να μειώσει την ταχύτητα εκτύπωσης.

❏ Πίνακας ελέγχου

Επιλέξτε στην αρχική οθόνη και, στη συνέχεια, ενεργοποιήστε την επιλογή **Αθόρυβη λειτουργία**.

❏ Πρόγραμμα οδήγησης εκτυπωτή Windows

Ενεργοποιήστε **Αθόρυβη λειτουργία** στην καρτέλα **Κύριο**.

❏ Πρόγραμμα οδήγησης εκτυπωτή Mac OS

Επιλέξτε **Προτιμήσεις συστήματος** από το μενού > **Εκτυπωτές και σαρωτές** (ή **Εκτύπωση και σάρωση**, **Εκτύπωση και φαξ**) και, στη συνέχεια, επιλέξτε τον εκτυπωτή. Κάντε κλικ στην ενότητα **Επιλογές και προμήθειες** > **Επιλογές** (ή **Πρόγραμμα οδήγησης**). Επιλέξτε **Ναι** για τη ρύθμιση **Αθόρυβη λειτουργία**.

❏ Epson Scan 2

Κάντε κλικ στο κουμπί για να ανοίξετε το παράθυρο **Διαμόρφωση**. Στη συνέχεια, ρυθμίστε το **Αθόρυβη λειτουργία** στην καρτέλα **Σάρωση**.

# **Η ημερομηνία και η ώρα είναι λανθασμένες**

Ρυθμίστε την ημερομηνία και την ώρα σωστά στον πίνακα ελέγχου. Μετά από διακοπή ρεύματος που προκαλείται από αστραπή ή σε περίπτωση απενεργοποίησης της συσκευής για μεγάλο χρονικό διάστημα, το ρολόι ενδέχεται να δείχνει εσφαλμένη ώρα.

### **Σχετικές πληροφορίες**

& [«Βασικές ρυθμίσεις» στη σελίδα 53](#page-52-0)

# **Η συσκευή μνήμης δεν αναγνωρίζεται**

Ενεργοποιήστε τη συσκευή μνήμης στις ρυθμίσεις του στοιχείου **Διεπαφή συσκευής μνήμης** στον πίνακα ελέγχου.

### **Σχετικές πληροφορίες**

& [«Ρυθμίσεις εκτυπωτή» στη σελίδα 54](#page-53-0)

# **Δεν είναι δυνατή η αποθήκευση δεδομένων σε συσκευή μνήμης**

- ❏ Ελέγξτε ότι η συσκευή μνήμης δεν διαθέτει προστασία εγγραφής.
- ❏ Ελέγξτε ότι η συσκευή μνήμης διαθέτει επαρκή διαθέσιμη μνήμη. Αν η διαθέσιμη μνήμη είναι μειωμένη, δεν είναι δυνατή η αποθήκευση δεδομένων.

### **Σχετικές πληροφορίες**

 $\blacktriangleright$  [«Προδιαγραφές εξωτερικής συσκευής USB» στη σελίδα 260](#page-259-0)

# **Ξεχάσατε τον κωδικό πρόσβασης**

Αν ξεχάσετε τον κωδικό πρόσβασης διαχειριστή, επικοινωνήστε με την υποστήριξη της Epson.

### **Σχετικές πληροφορίες**

& [«Επικοινωνία με την Υποστήριξη Epson» στη σελίδα 280](#page-279-0)

# **Αποκλεισμός εφαρμογής από τείχος προστασίας (Μόνο για Windows)**

Προσθέστε την εφαρμογή στα προγράμματα που επιτρέπονται από το Τείχος προστασίας των Windows στις ρυθμίσεις ασφάλειας στον **Πίνακα Ελέγχου**.

# **Εμφανίζεται το σύμβολο «×» στην οθόνη επιλογής φωτογραφίας**

Το σύμβολο «x» εμφανίζεται στην οθόνη LCD όταν το αρχείο εικόνας δεν υποστηρίζεται από το προϊόν.

# **Σχετικές πληροφορίες**

& [«Προδιαγραφές υποστηριζόμενων δεδομένων» στη σελίδα 261](#page-260-0)

# **Παράρτημα**

# **Τεχνικές προδιαγραφές**

# **Προδιαγραφές εκτυπωτή**

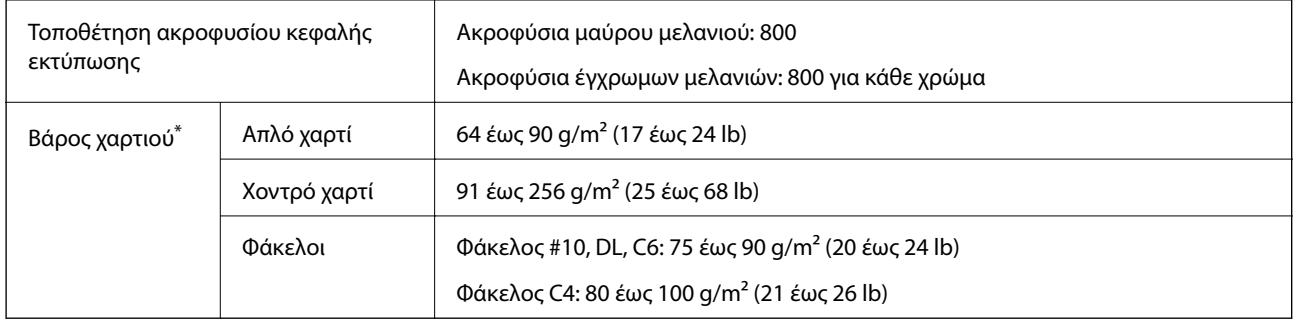

\* Ακόμη και όταν το πάχος του χαρτιού είναι εντός αυτού του εύρους, το χαρτί μπορεί να μην τροφοδοτηθεί στον εκτυπωτή ή το αποτέλεσμα της εκτύπωσης μπορεί να επηρεαστεί αρνητικά, ανάλογα με τις ιδιότητες ή την ποιότητα του χαρτιού.

# **Εκτυπώσιμη περιοχή**

Η ποιότητα εκτύπωσης μπορεί να υποβαθμιστεί στις σκιασμένες περιοχές εξαιτίας του μηχανισμού του εκτυπωτή.

### **Μεμονωμένα φύλλα**

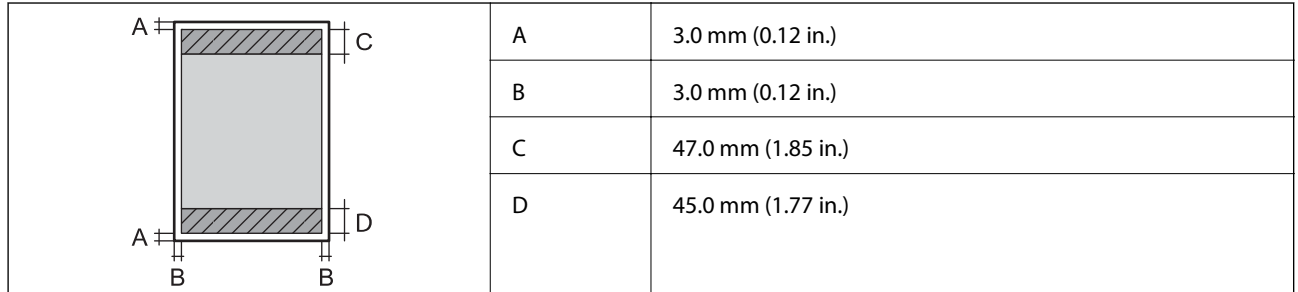

**Φάκελοι**

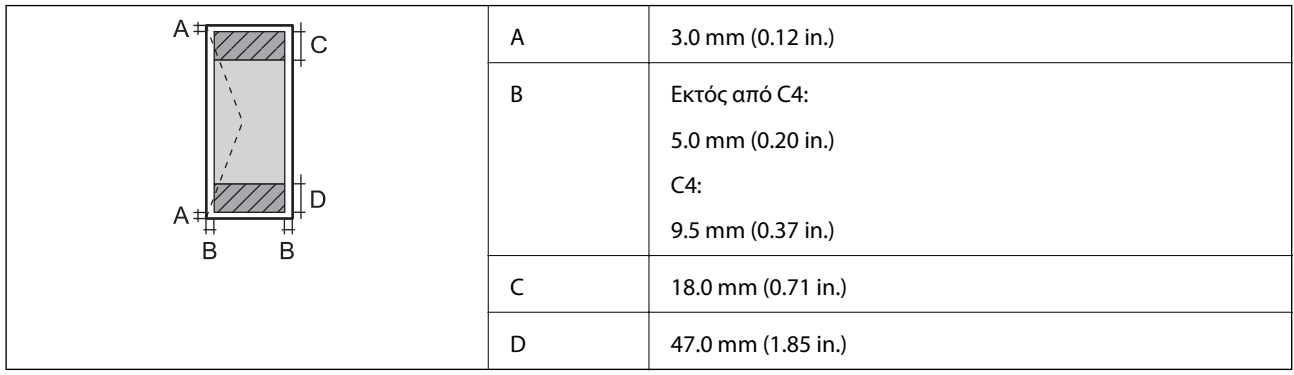

# **Προδιαγραφές σαρωτή**

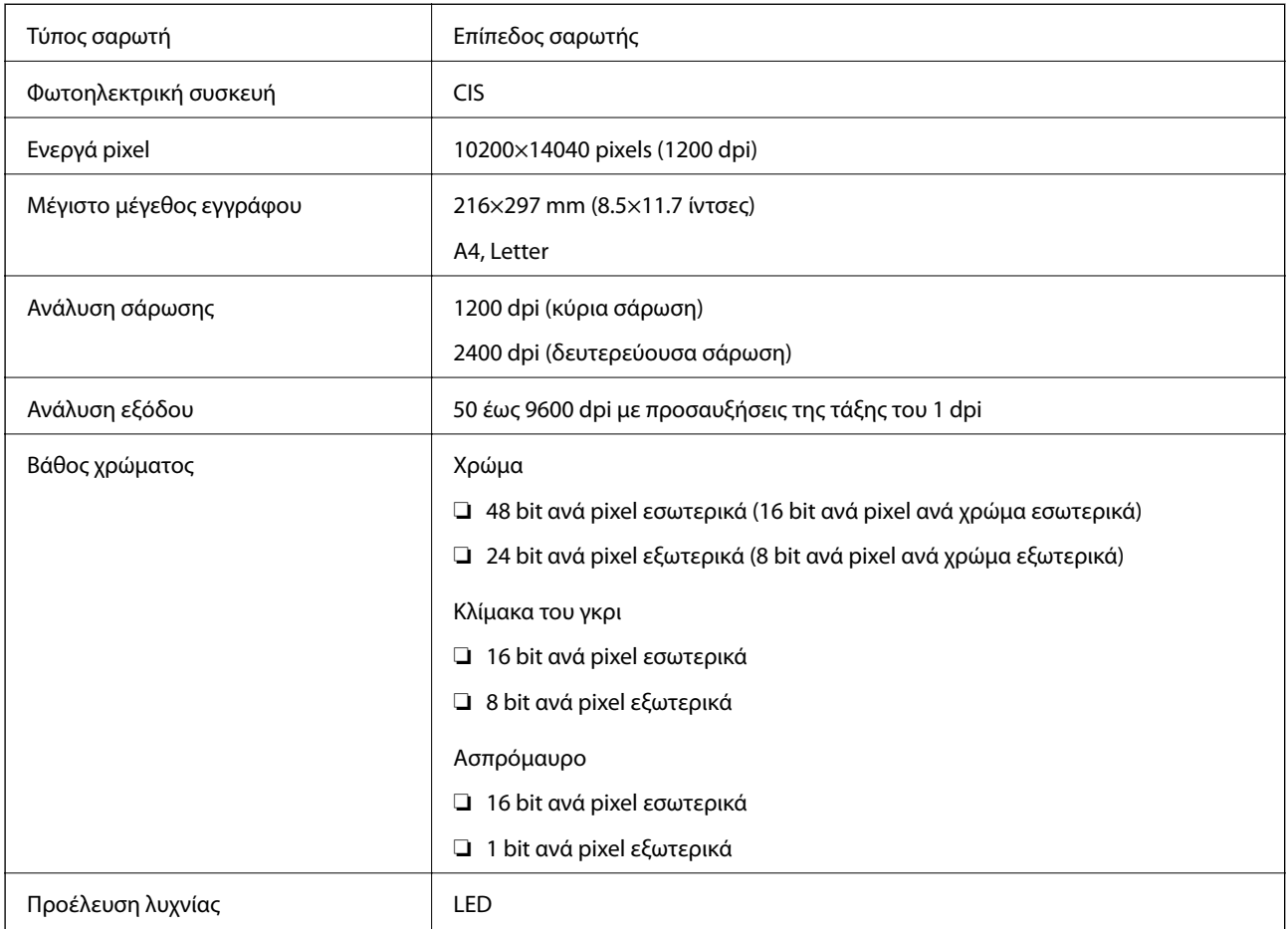

# **Προδιαγραφές διεπαφής**

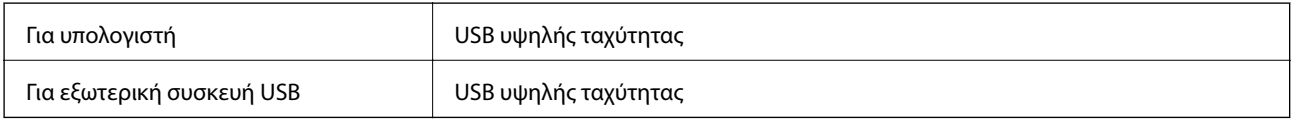

# **Προδιαγραφές φαξ**

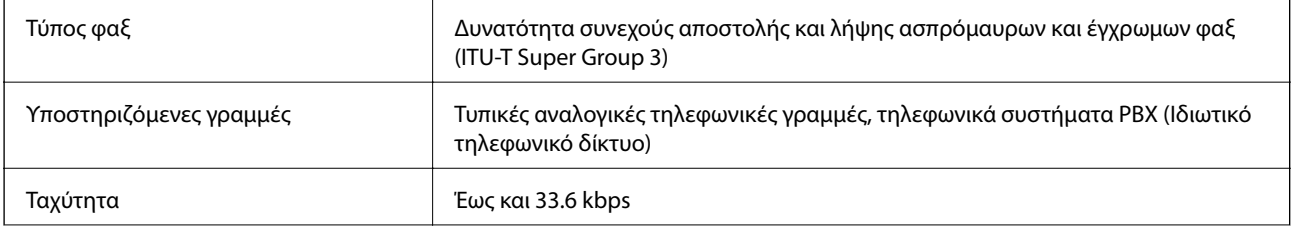

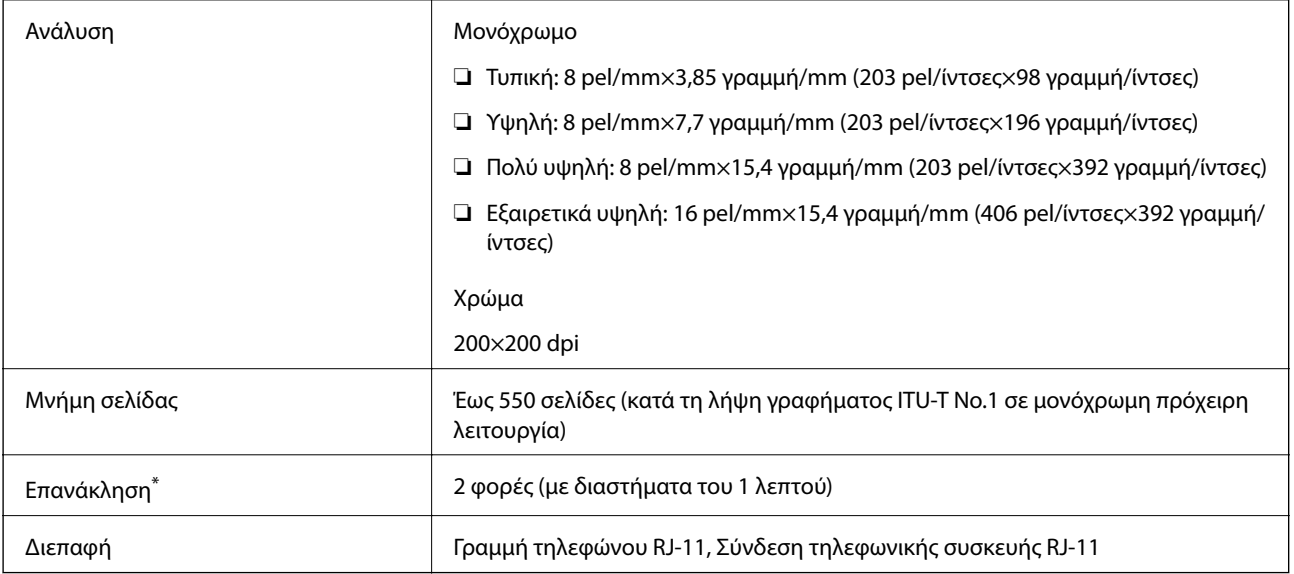

\* Οι προδιαγραφές ενδέχεται να διαφέρουν ανά χώρα ή περιοχή.

# **Κατάλογος λειτουργιών δικτύου**

## **Λειτουργίες δικτύου και IPv4/IPv6**

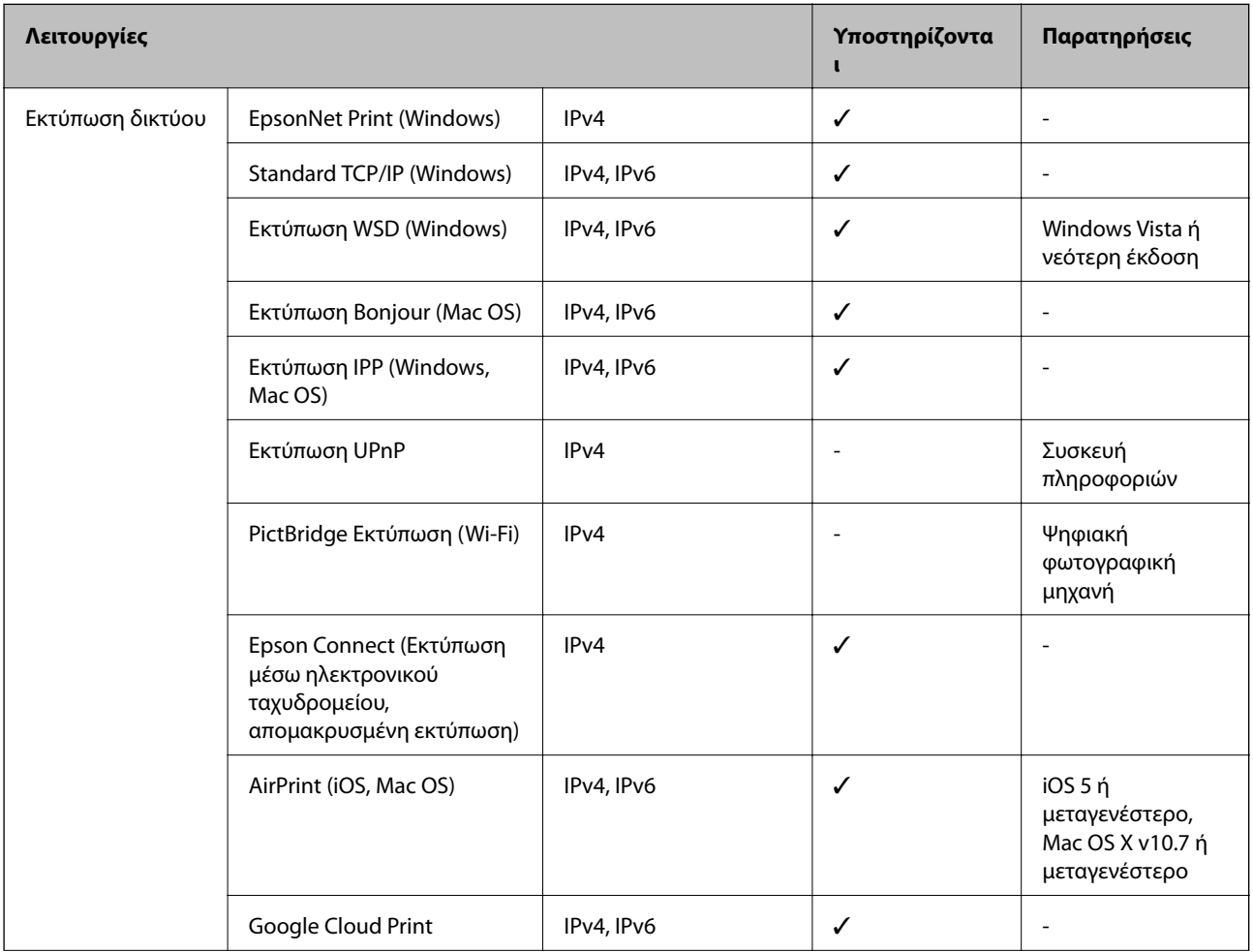

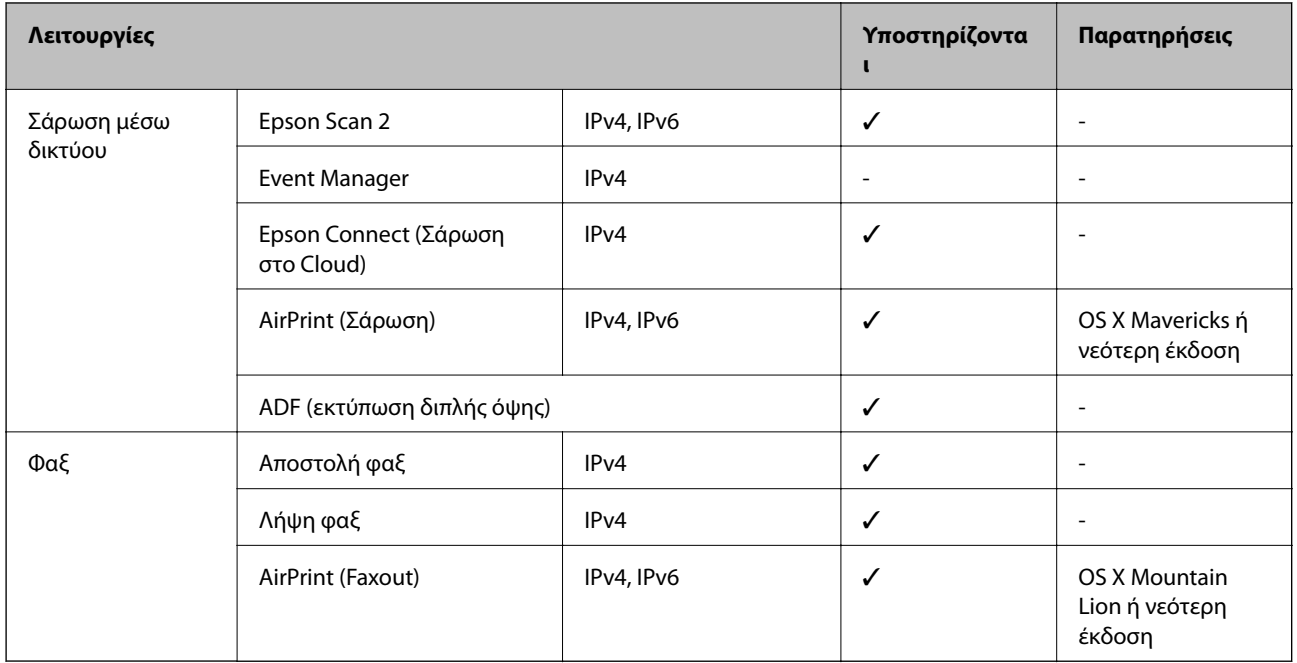

# **Προδιαγραφές Wi-Fi**

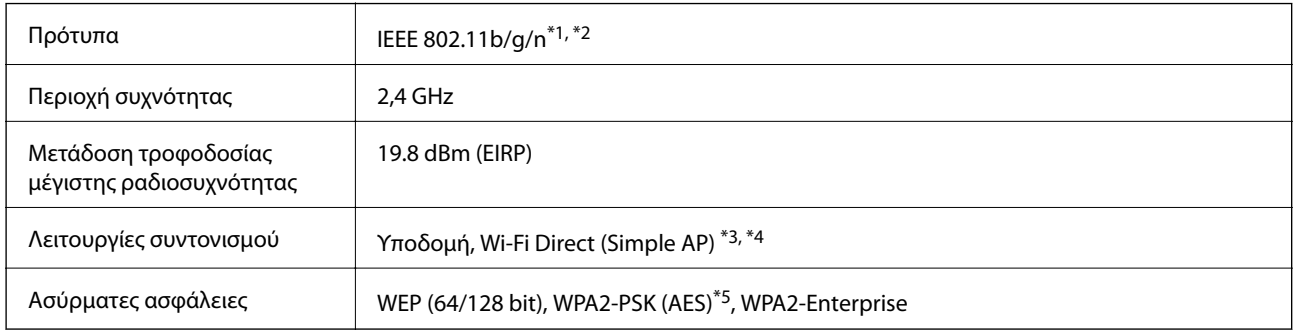

\*1 Είναι συμβατό με IEEE 802.11b/g/n ή με IEEE 802.11b/g, ανάλογα με την τοποθεσία της αγοράς.

- \*2 Το IEEE 802.11n είναι διαθέσιμο μόνο για το HT20.
- \*3 Δεν υποστηρίζεται για IEEE 802.11b.
- \*4 Η λειτουργία Simple AP είναι συμβατή με μια σύνδεση Wi-Fi (υποδομή) ή μια σύνδεση Ethernet.
- \*5 Συμμορφώνεται με τα πρότυπα του WPA2 με υποστήριξη για WPA/WPA2 Personal.

# **Προδιαγραφές Ethernet**

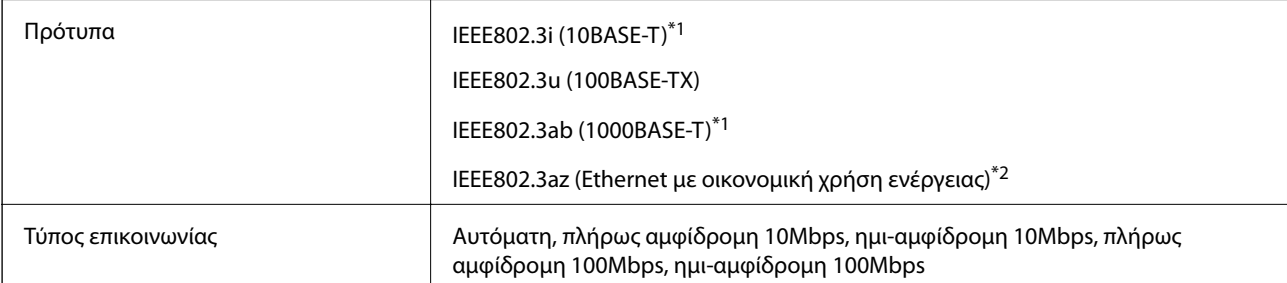

<span id="page-259-0"></span>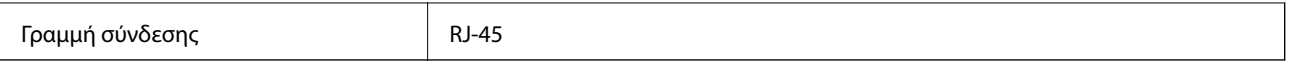

- \*1 Χρησιμοποιήστε ένα καλώδιο STP (Θωρακισμένο συνεστραμμένο ζεύγος) κατηγορίας 5e ή υψηλότερης για να αποτραπεί κίνδυνος ραδιοπαρεμβολών.
- \*2 Η συνδεδεμένη συσκευή πρέπει να συμμορφώνεται με το πρότυπο IEEE802.3az.

# **Πρωτόκολλο ασφαλείας**

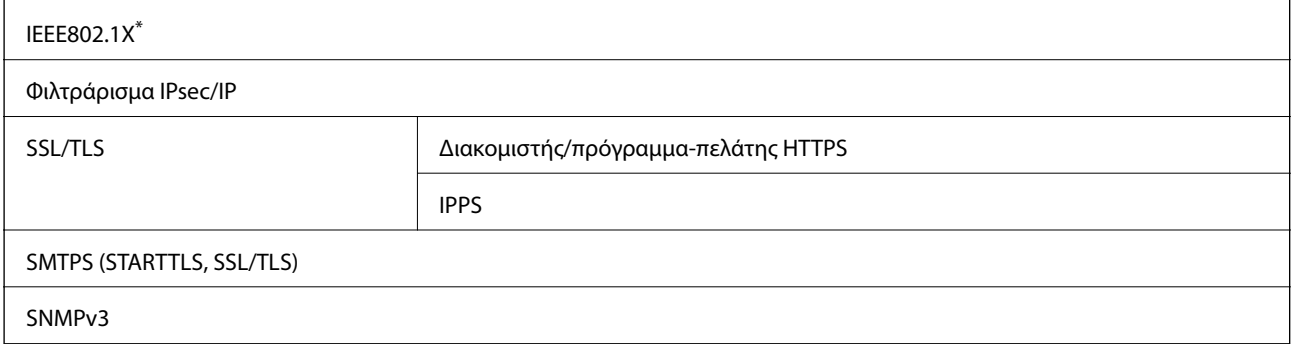

\* Πρέπει να χρησιμοποιήσετε μια συσκευή για σύνδεση συμβατή με IEEE802.1X.

# **Συμβατότητα με PostScript Level 3**

Το PostScript που χρησιμοποιείται σε αυτόν τον εκτυπωτή είναι συμβατό με το PostScript Level 3.

# **Υποστηριζόμενες Υπηρεσίες Τρίτων**

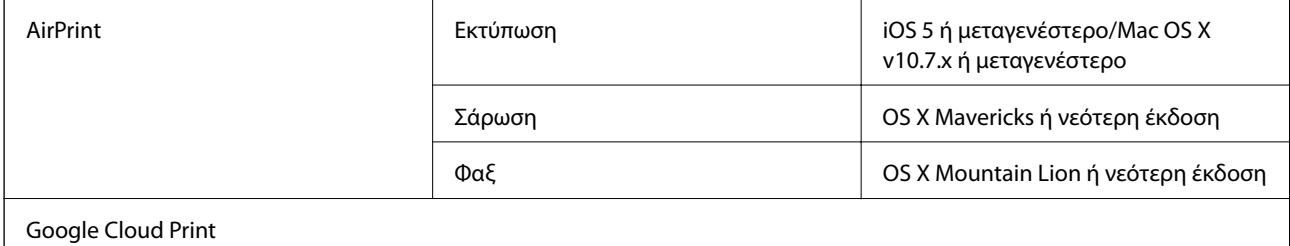

# **Προδιαγραφές εξωτερικής συσκευής USB**

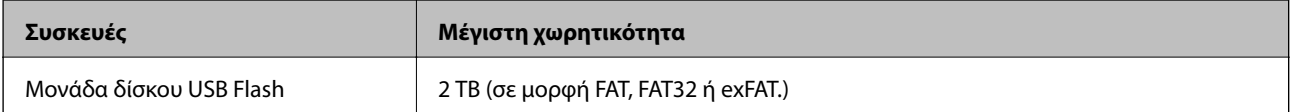

Δεν μπορείτε να χρησιμοποιήσετε τις ακόλουθες συσκευές:

❏ Μια συσκευή που απαιτεί αποκλειστικό πρόγραμμα οδήγησης

❏ Μια συσκευή με ρυθμίσεις ασφάλειας (κωδικός πρόσβασης, κρυπτογράφηση κ.λπ.)

Η Epson δεν μπορεί να εγγυηθεί για όλες τις λειτουργίες των εξωτερικά συνδεδεμένων συσκευών.

# <span id="page-260-0"></span>**Προδιαγραφές υποστηριζόμενων δεδομένων**

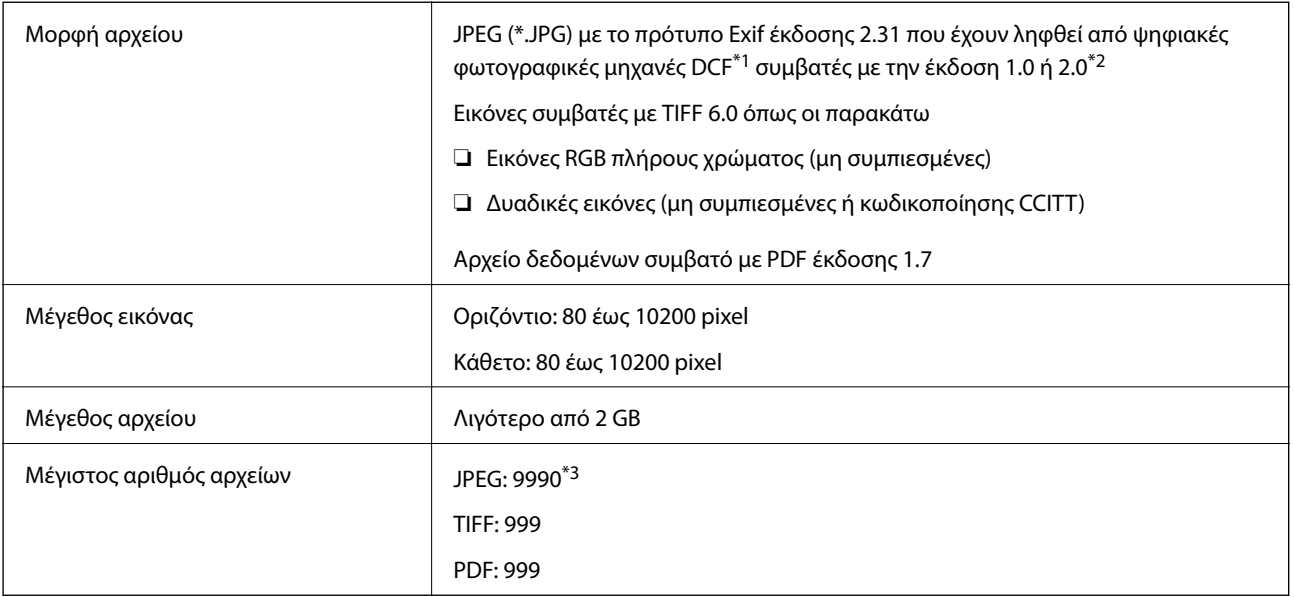

\*1 Κανόνας σχεδίασης για το σύστημα αρχείων φωτογραφικής μηχανής.

- \*2 Δεδομένα φωτογραφιών σε ψηφιακές φωτογραφικές μηχανές με ενσωματωμένη μνήμη δεν υποστηρίζονται.
- \*3 Μπορούν να εμφανιστούν έως και 999 αρχεία κάθε φορά. (Αν ο αριθμός των αρχείων υπερβαίνει τα 999, τα αρχεία εμφανίζονται σε ομάδες.)

#### *Σημείωση:*

Το «×» εμφανίζεται στην οθόνη LCD όταν ο εκτυπωτής δεν μπορεί να αναγνωρίσει το αρχείο εικόνας. Σε αυτή την περίπτωση, αν επιλέξετε διάταξη πολλών εικόνων, θα εκτυπωθούν κενές ενότητες.

# **Διαστάσεις**

### **Μόνο τον εκτυπωτή**

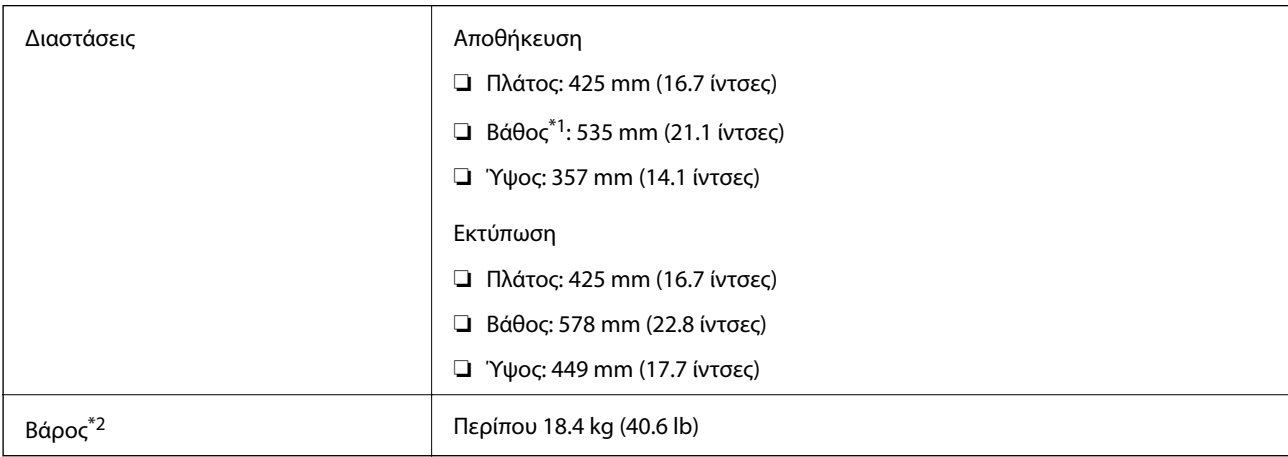

\*1 Με εγκατεστημένο τον δίσκο εξόδου.

\*2 Χωρίς τις μονάδες παροχής μελανιού και το καλώδιο τροφοδοσίας.

## **Εκτυπωτές με επιλογή**

Αυτές είναι οι διαστάσεις των εκτυπωτών με 1 προαιρετική μονάδα κασέτας χαρτιού.

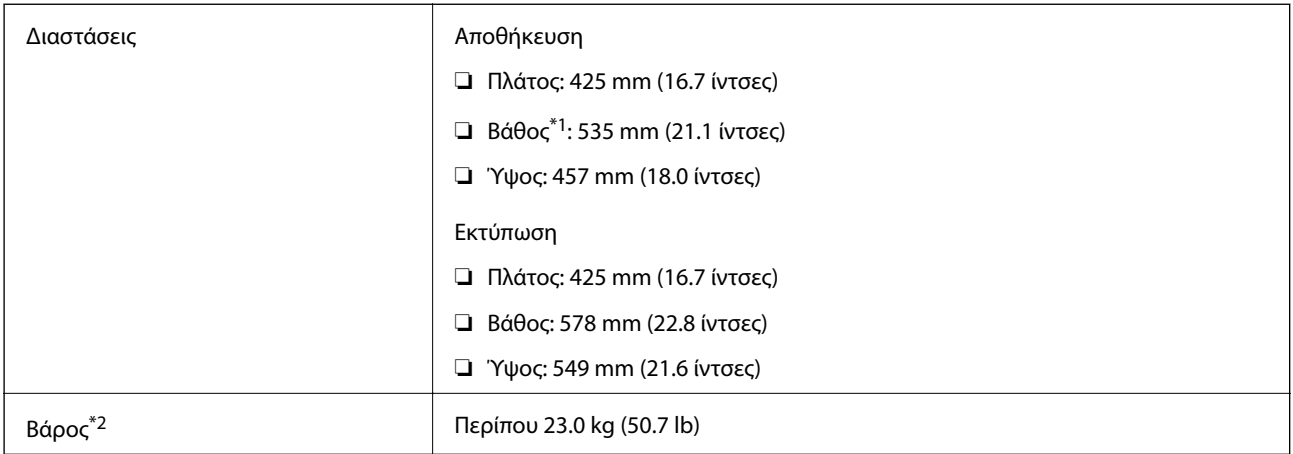

\*1 Με εγκατεστημένο τον δίσκο εξόδου.

\*2 Χωρίς τις μονάδες παροχής μελανιού και το καλώδιο τροφοδοσίας.

# **Ηλεκτρικές προδιαγραφές**

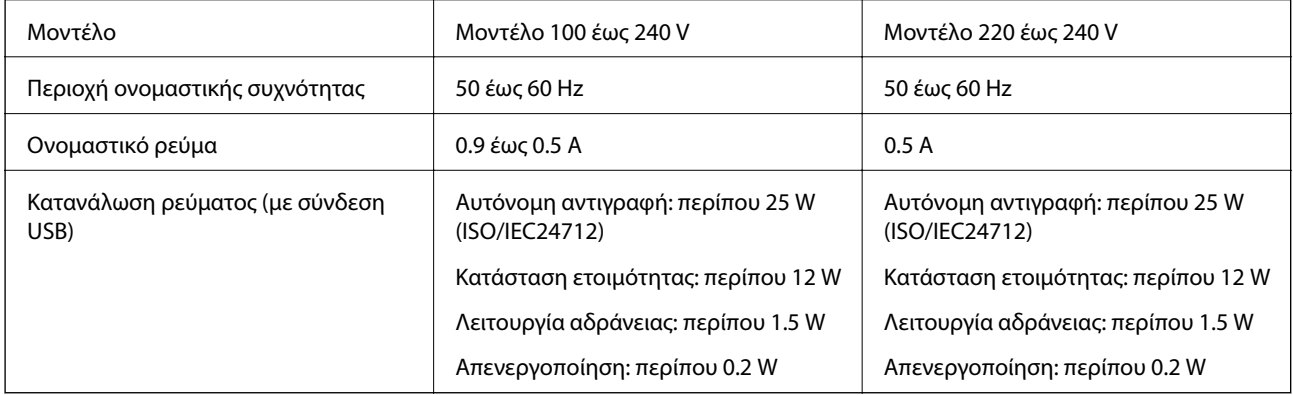

### *Σημείωση:*

❏ Ελέγξτε την ετικέτα στον εκτυπωτή για να δείτε την τάση.

❏ Οι χρήστες που βρίσκονται στην Ευρώπη, δείτε την ακόλουθη τοποθεσία Web για λεπτομέρειες σχετικά με την κατανάλωση ενέργειας.

<http://www.epson.eu/energy-consumption>

# **Περιβαλλοντικές προδιαγραφές**

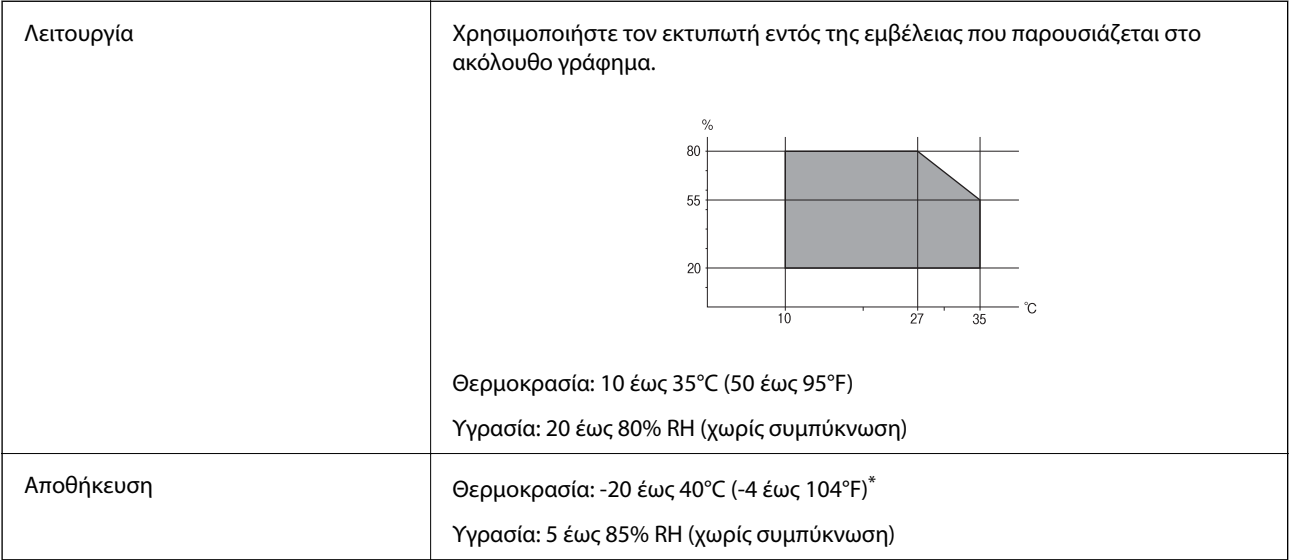

Είναι δυνατή η αποθήκευση για έναν μήνα στους 40°C (104°F).

# **Περιβαλλοντικές προδιαγραφές για Μονάδες Παροχής Μελανιού**

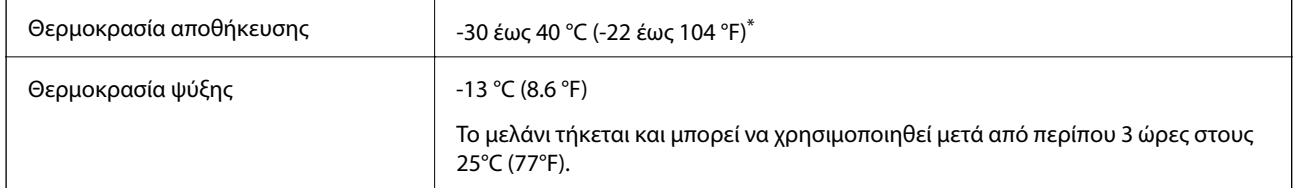

Είναι δυνατή η αποθήκευση για έναν μήνα στους 40 °C (104 °F).

# **Απαιτήσεις συστήματος**

- ❏ Windows 10 (32-bit, 64-bit)/Windows 8.1 (32-bit, 64-bit)/Windows 8 (32-bit, 64-bit)/Windows 7 (32-bit, 64 bit)/Windows Vista (32-bit, 64-bit)/Windows XP SP3 ή νεότερη έκδοση (32-bit)/Windows XP Professional x64 Edition SP2 ή νεότερη έκδοση/Windows Server 2016/Windows Server 2012 R2/Windows Server 2012/Windows Server 2008 R2/Windows Server 2008/Windows Server 2003 R2/Windows Server 2003 SP2 ή νεότερη έκδοση
- ❏ macOS Sierra/OS X El Capitan/OS X Yosemite/OS X Mavericks/OS X Mountain Lion/Mac OS X v10.7.x/Mac OS X v10.6.8

### *Σημείωση:*

- ❏ Το Mac OS ενδέχεται να μην υποστηρίζει ορισμένες εφαρμογές και δυνατότητες.
- ❏ Το σύστημα αρχείων UNIX (UFS) για Mac OS δεν υποστηρίζεται.

# **Στοιχεία γραμματοσειράς**

# **Διαθέσιμες γραμματοσειρές για PostScript**

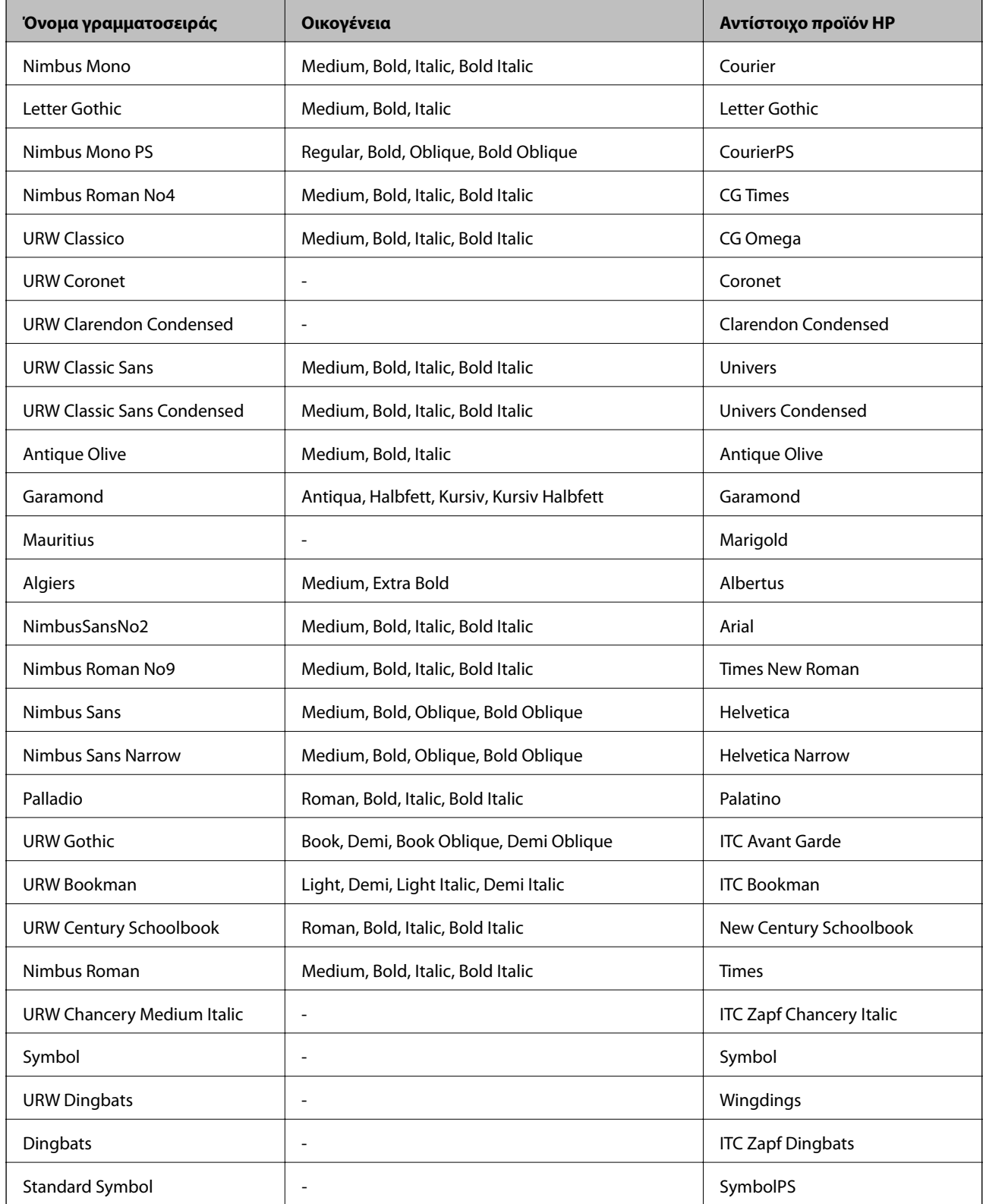

# **Διαθέσιμες γραμματοσειρές για PCL (URW)**

# **Κλιμακούμενη γραμματοσειρά**

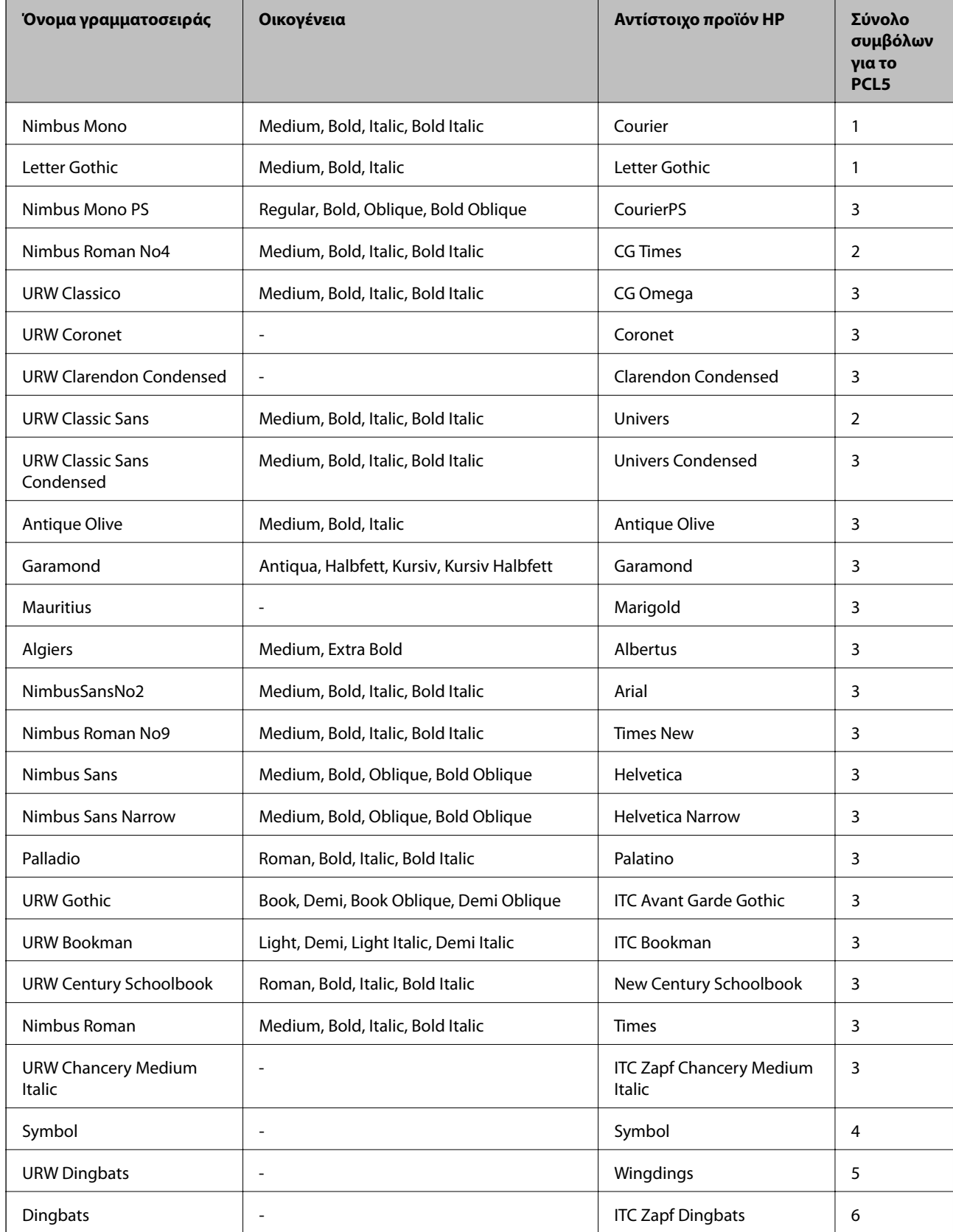

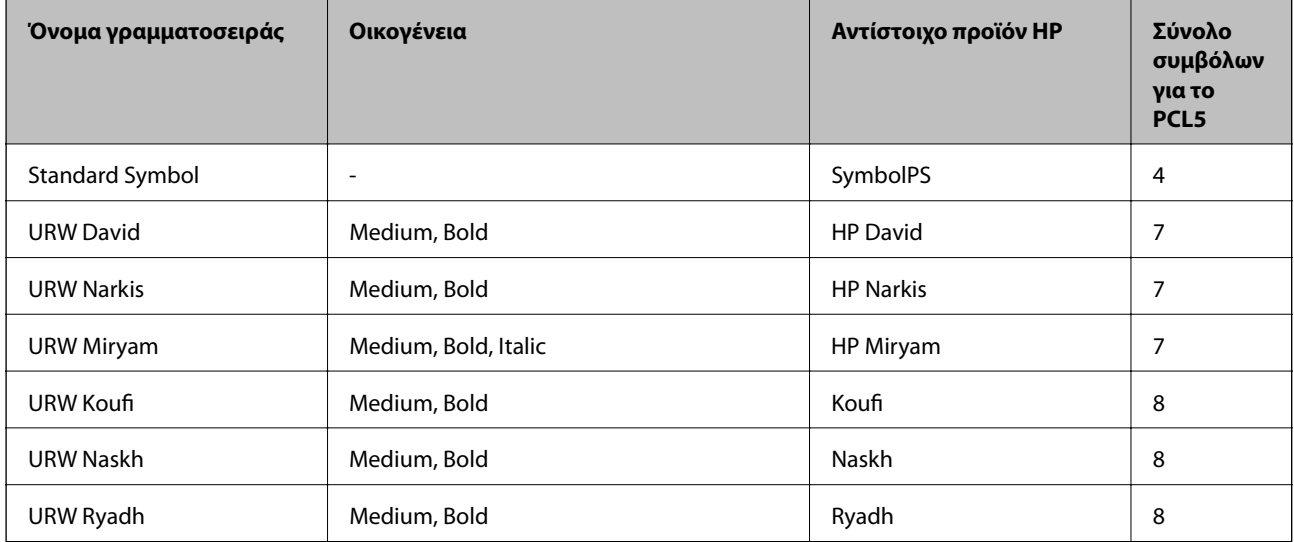

### **Γραμματοσειρά bitmap**

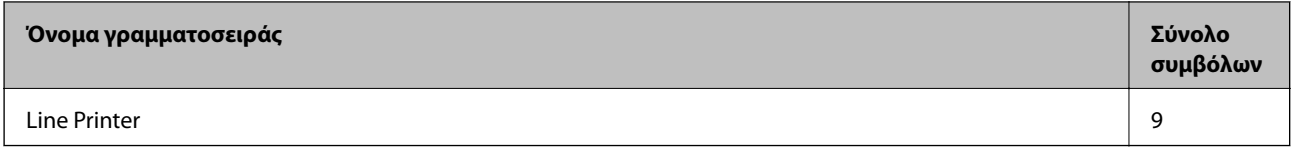

### **Γραμματοσειρά OCR/Barcode Bitmap (μόνο για το PCL5)**

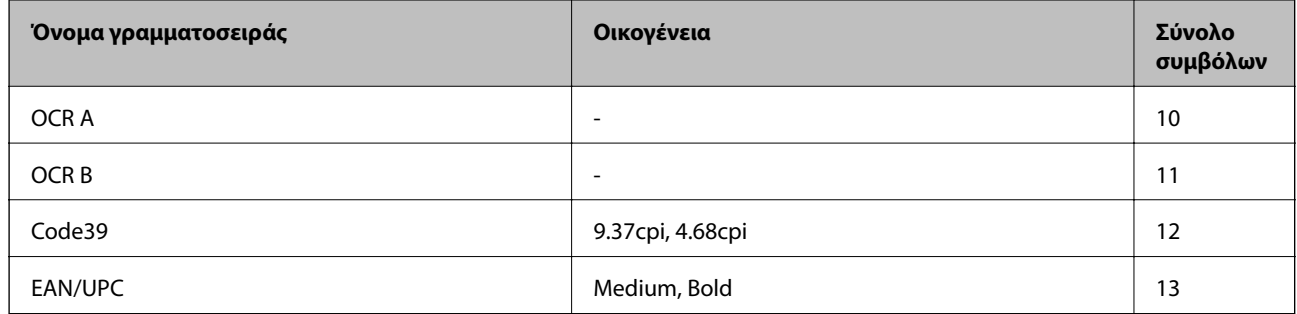

#### *Σημείωση:*

Ανάλογα με την πυκνότητα εκτύπωσης ή την ποιότητα ή το χρώμα του χαρτιού, οι γραμματοσειρές OCR A, OCR B, Code39 και EAN/UPC ενδέχεται να μην είναι αναγνώσιμες. Εκτυπώστε ένα δείγμα και βεβαιωθείτε ότι οι γραμματοσειρές μπορούν να διαβαστούν πριν την εκτύπωση μεγάλων ποσοτήτων.

# **Λίστα συνόλων συμβόλων**

Ο εκτυπωτής σας μπορεί να αποκτήσει πρόσβαση σε πληθώρα συνόλων συμβόλων. Πολλά από αυτά τα σύνολα συμβόλων διαφέρουν μόνο στους διεθνείς χαρακτήρες που είναι μοναδικοί για κάθε γλώσσα.

Όταν αναρωτιέστε ποια γραμματοσειρά να χρησιμοποιήσετε, θα πρέπει επίσης να αναλογιστείτε ποιο σύνολο συμβόλων θα συνδυάσετε με τη γραμματοσειρά.

### *Σημείωση:*

Καθώς τα περισσότερα προγράμματα λογισμικού χειρίζονται αυτόματα τις γραμματοσειρές και τα σύμβολα, ενδεχομένως να μην χρειαστεί ποτέ να προσαρμόσετε τις ρυθμίσεις του εκτυπωτή. Ωστόσο, αν γράφετε στα δικά σας προγράμματα ελέγχου εκτυπωτή ή αν χρησιμοποιείτε παλαιότερα προγράμματα λογισμικού που δεν μπορούν να ελέγξουν τις γραμματοσειρές, ανατρέξτε στις ακόλουθες ενότητες για στοιχεία των συνόλων συμβόλων.

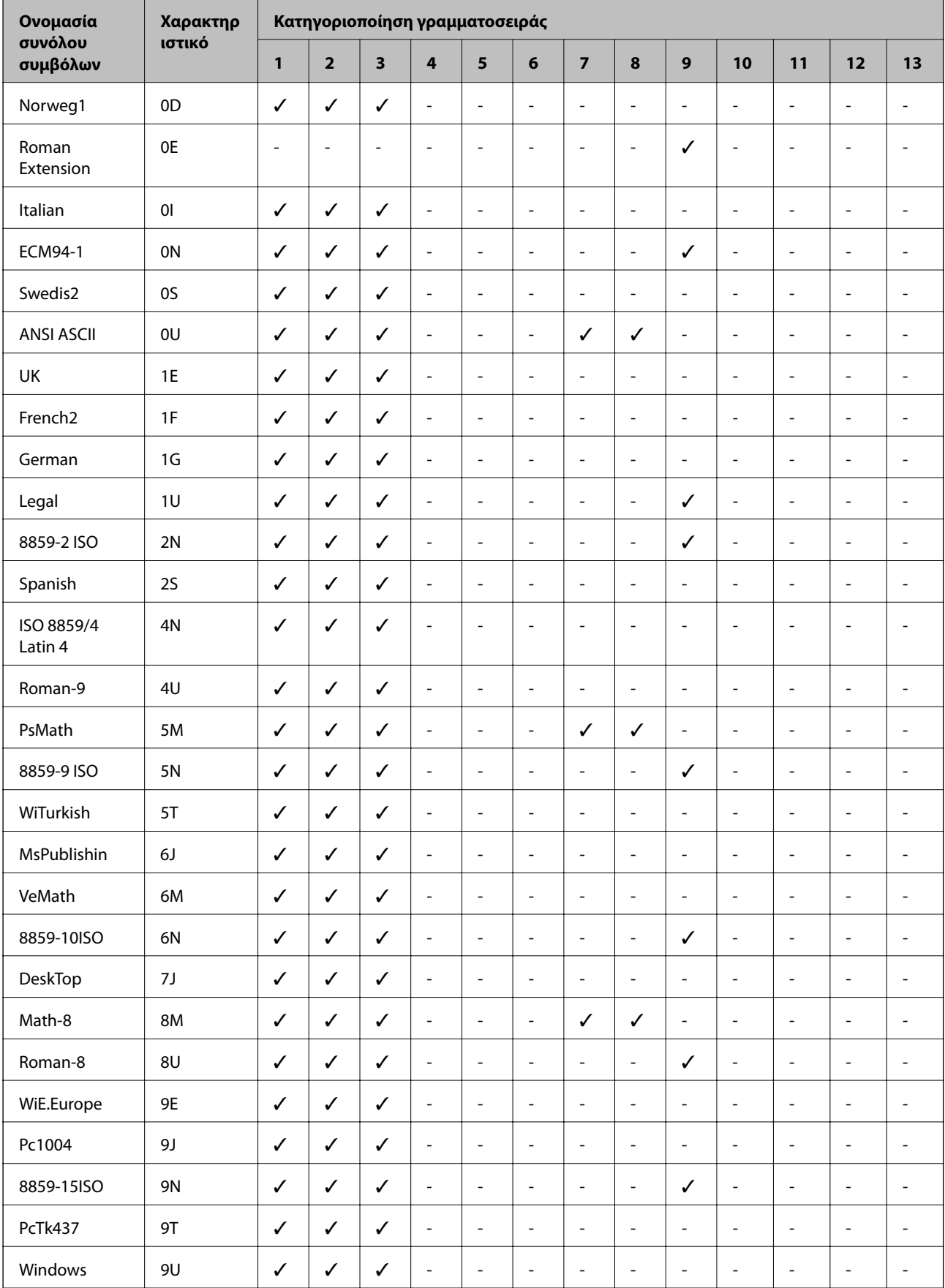

# **Λίστα συνόλων συμβόλων για PCL 5**

## **Παράρτημα**

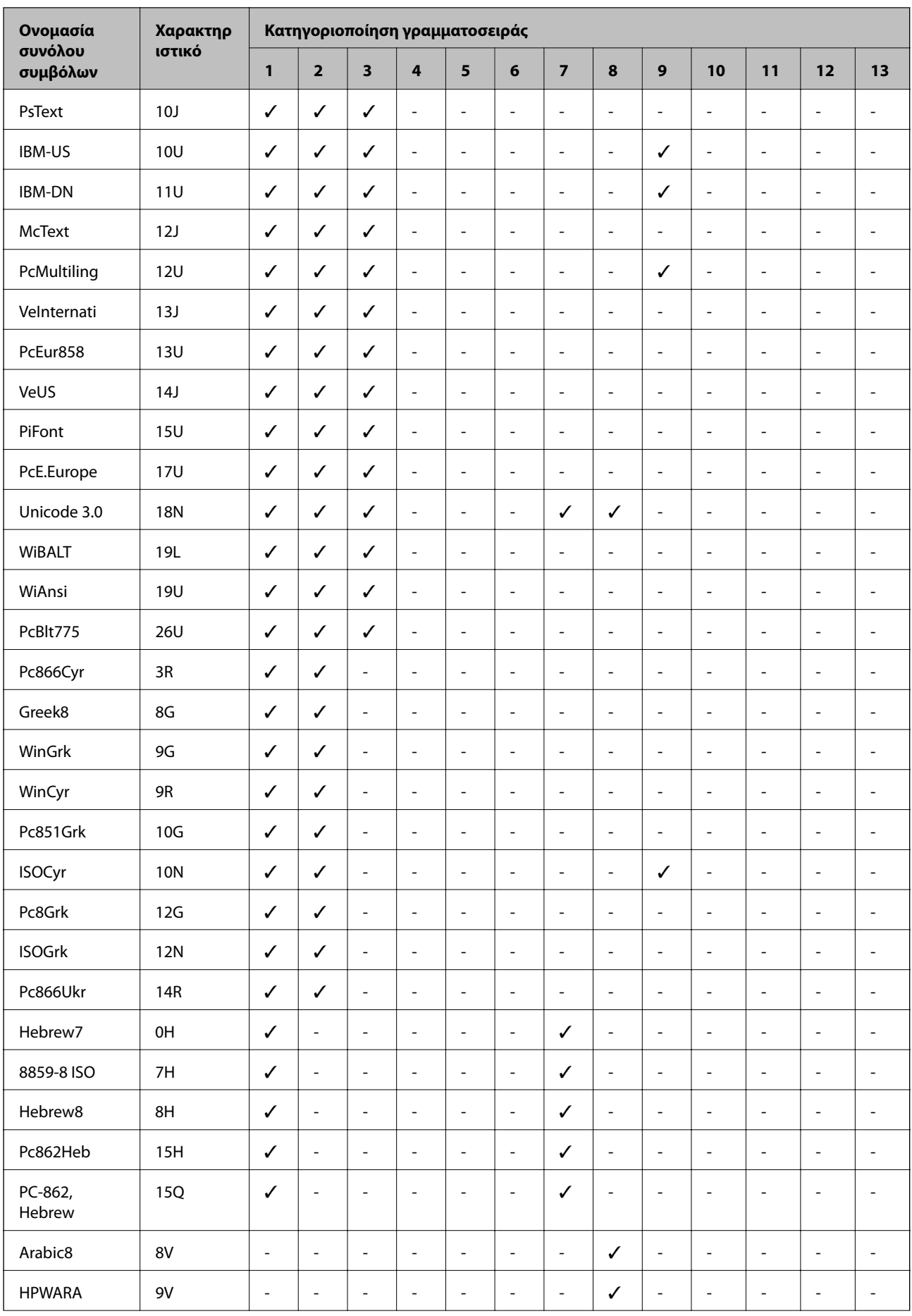

<span id="page-268-0"></span>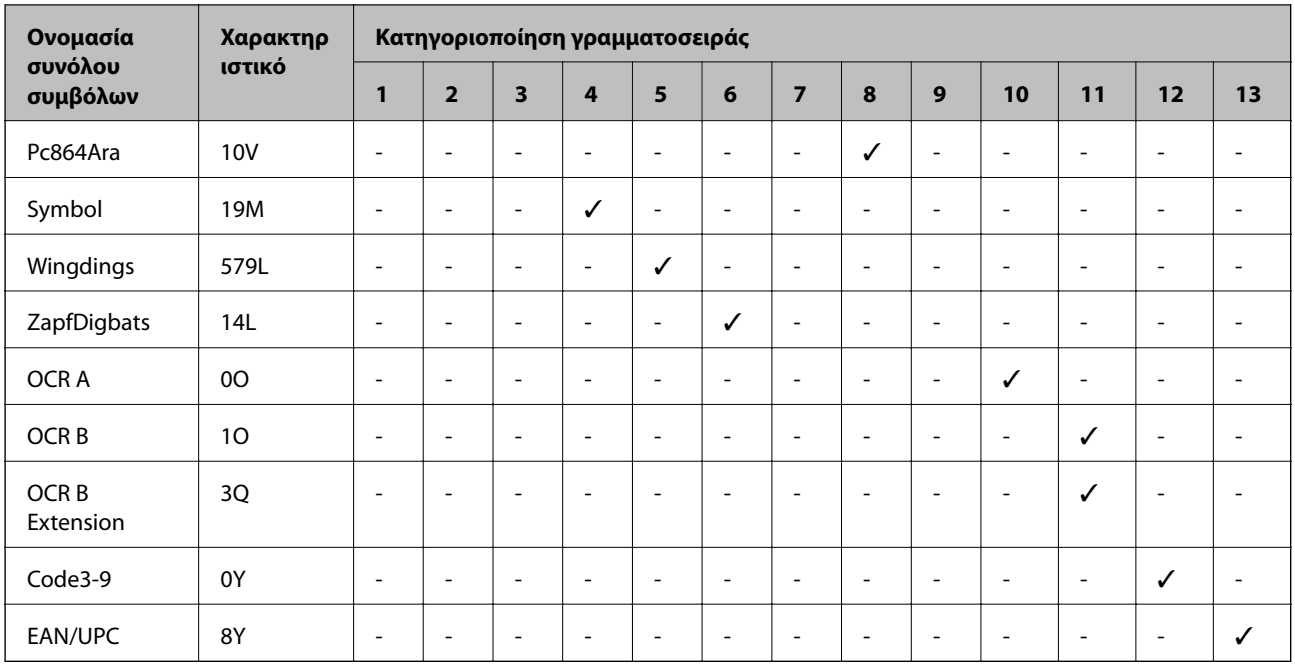

# **Εγκατάσταση των προαιρετικών μονάδων**

# **Κωδικός προαιρετικής μονάδας κασέτας χαρτιού**

Ο ακόλουθος είναι ο κωδικός της προαιρετικής μονάδας κασέτας χαρτιού.

Για παγκόσμιους χρήστες: Optional Cassette Unit (C12C932871)

Για χρήστες στην Ινδία: Optional Cassette Unit (C12C932881)

# **Εγκατάσταση των προαιρετικών μονάδας κασέτας χαρτιού**

# !*Προσοχή:*

- ❏ Βεβαιωθείτε ότι απενεργοποιήσατε τον εκτυπωτή, αποσυνδέσατε το καλώδιο τροφοδοσίας από τον εκτυπωτή και τυχόν άλλα καλώδια πριν ξεκινήσετε την εγκατάσταση. Διαφορετικά, το καλώδιο τροφοδοσίας ενδέχεται να καταστραφεί με αποτέλεσμα πυρκαγιά ή ηλεκτροπληξία.
- ❏ Κατά την ανύψωση του εκτυπωτή, τοποθετήστε τα χέρια σας στις θέσεις που απεικονίζονται παρακάτω. Αν ανυψώσετε τον εκτυπωτή διατηρώντας άλλες θέσεις, ενδέχεται να πέσει ο εκτυπωτής ή να παγιδευτούν τα χέρια σας κατά την τοποθέτησή του.

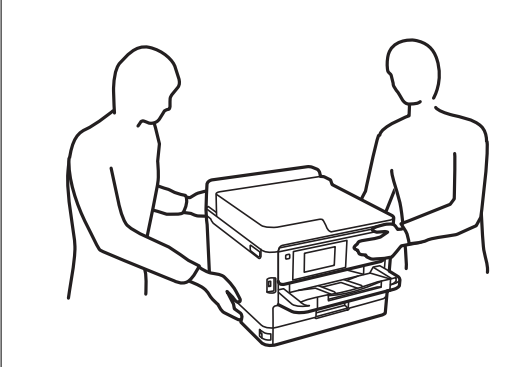

- 1. Απενεργοποιήστε τον εκτυπωτή πατώντας το κουμπί  $\mathcal{O}$  και, στη συνέχεια, αποσυνδέστε το καλώδιο τροφοδοσίας.
- 2. Αποσυνδέστε τυχόν συνδεδεμένα καλώδια.
- 3. Αφαιρέστε την προαιρετική μονάδα κασέτας χαρτιού από το κουτί της και έπειτα αφαιρέστε τυχόν προστατευτικά υλικά.
- 4. Τοποθετήστε την προαιρετική μονάδα κασέτας χαρτιού στο σημείο που θέλετε να εγκαταστήσετε τον εκτυπωτή.
- 5. Χαμηλώστε τον εκτυπωτή στην προαιρετική μονάδα κασέτας χαρτιού.

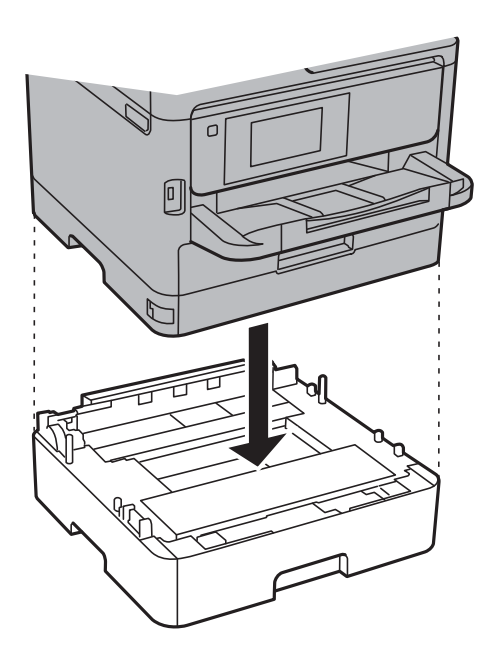

### **Παράρτημα**

6. Τοποθετήστε το αυτοκόλλητο που υποδηλώνει τον αριθμό κασέτας.

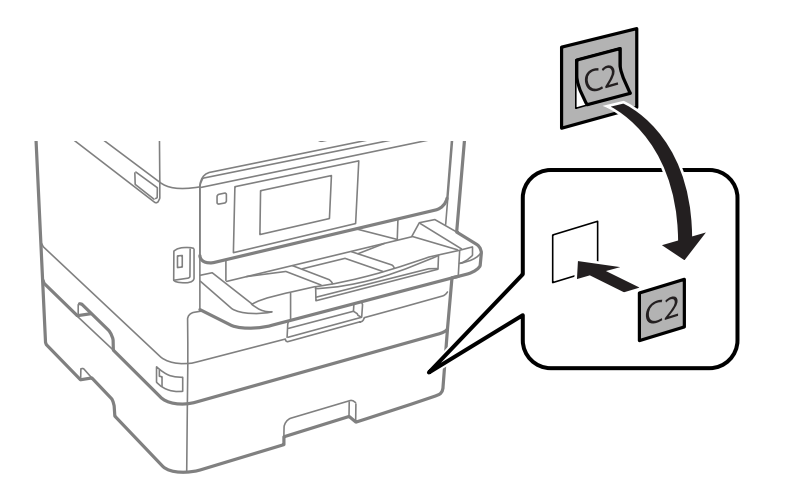

- 7. Συνδέστε εκ νέου το καλώδιο τροφοδοσίας και τυχόν λοιπά καλώδια και, στη συνέχεια, συνδέστε τον εκτυπωτή στην πρίζα.
- 8. Ενεργοποιήστε τον εκτυπωτή πατώντας το κουμπί $\mathbf{\Theta}$ .
- 9. Τραβήξτε προς τα έξω την προαιρετική μονάδα κασέτας χαρτιού και εισαγάγετέ την εκ νέου για να βεβαιωθείτε ότι η προαιρετική μονάδα κασέτας χαρτιού εμφανίζεται στην οθόνη **Ρύθμιση χαρτιού**.

#### *Σημείωση:*

Κατά την κατάργηση της εγκατάστασης της προαιρετικής μονάδας κασέτας χαρτιού, βγάλτε το καλώδιο τροφοδοσίας από την πρίζα, αποσυνδέστε τυχόν καλώδια και, στη συνέχεια, ακολουθήστε τη διαδικασία εγκατάστασης αντίστροφα.

Μεταβείτε στις ρυθμίσεις του προγράμματος οδήγησης του εκτυπωτή.

### **Σχετικές πληροφορίες**

& [«Κωδικός προαιρετικής μονάδας κασέτας χαρτιού» στη σελίδα 269](#page-268-0)

# **Ρύθμιση της προαιρετικής μονάδας κασέτας χαρτιού στο πρόγραμμα οδήγησης του εκτυπωτή**

Για τη χρήση της εγκατεστημένης προαιρετικής μονάδας κασέτας χαρτιού, το πρόγραμμα οδήγησης του εκτυπωτή χρειάζεται να αποκτήσει τις απαραίτητες πληροφορίες.

## *Ρύθμιση της προαιρετικής μονάδας κασέτας χαρτιού στο πρόγραμμα οδήγησης του εκτυπωτή — Windows*

*Σημείωση:* Συνδεθείτε στον υπολογιστή σας ως διαχειριστής.

- 1. Ανοίξτε την καρτέλα **Προαιρετικές ρυθμίσεις** από τις ιδιότητες του εκτυπωτή.
	- ❏ Windows 10/Windows Server 2016

Κάντε δεξί κλικ στο κουμπί έναρξης ή πατήστε το παρατεταμένα και, στη συνέχεια, επιλέξτε **Πίνακας ελέγχου** > **Προβολή συσκευών και εκτυπωτών** στην επιλογή **Υλικό και ήχος**. Κάντε δεξί κλικ στον εκτυπωτή σας ή πατήστε παρατεταμένα, επιλέξτε **Ιδιότητες εκτυπωτή** και, στη συνέχεια, κάντε κλικ στην καρτέλα **Προαιρετικές ρυθμίσεις**.

❏ Windows 8.1/Windows 8/Windows Server 2012 R2/Windows Server 2012

Επιλέξτε **Επιφάνεια εργασίας** > **Ρυθμίσεις** > **Πίνακας ελέγχου** > **Προβολή συσκευών και εκτυπωτών** στην επιλογή **Υλικό και ήχος**. Κάντε δεξί κλικ στον εκτυπωτή σας ή πατήστε παρατεταμένα, επιλέξτε **Ιδιότητες εκτυπωτή** και, στη συνέχεια, κάντε κλικ στην καρτέλα **Προαιρετικές ρυθμίσεις**.

❏ Windows 7/Windows Server 2008 R2

Κάντε κλικ στο κουμπί έναρξης, επιλέξτε **Πίνακας ελέγχου** > **Προβολή συσκευών και εκτυπωτών** στην επιλογή **Υλικό και ήχος**. Κάντε δεξί κλικ στον εκτυπωτή σας, επιλέξτε **Ιδιότητες εκτυπωτή** και, στη συνέχεια, κάντε κλικ στην καρτέλα **Προαιρετικές ρυθμίσεις**.

❏ Windows Vista/Windows Server 2008

Κάντε κλικ στο κουμπί έναρξης και, στη συνέχεια, επιλέξτε **Πίνακας ελέγχου** > **Εκτυπωτές** στην επιλογή **Υλικό και ήχος**. Κάντε δεξί κλικ στον εκτυπωτή σας, επιλέξτε **Ιδιότητα** και, στη συνέχεια, κάντε κλικ στο στοιχείο **Προαιρετικές ρυθμίσεις**.

❏ Windows XP/Windows Server 2003 R2/Windows Server 2003

Κάντε κλικ στο κουμπί έναρξης και επιλέξτε **Πίνακας ελέγχου** > **Εκτυπωτές και λοιπό υλικό** > **Εκτυπωτές και φαξ**. Κάντε δεξί κλικ στον εκτυπωτή σας, επιλέξτε **Ιδιότητα** και, στη συνέχεια, κάντε κλικ στην καρτέλα **Προαιρετικές ρυθμίσεις**.

2. Επιλέξτε **Λήψη από τον εκτυπωτή** και, στη συνέχεια, κάντε κλικ **Λήψη**.

Οι πληροφορίες σχετικά με τις **Προαιρετικές προελεύσεις χαρτιού** εμφανίζονται στην ενότητα **Τρέχουσες πληροφορίες εκτυπωτή**.

3. Κάντε κλικ στην επιλογή **OK**.

## *Ρύθμιση της προαιρετικής μονάδας κασέτας χαρτιού στο πρόγραμμα οδήγησης του εκτυπωτή — Mac OS*

- 1. Επιλέξτε **Προτιμήσεις συστήματος** από το μενού > **Εκτυπωτές και σαρωτές** (ή **Εκτύπωση και σάρωση**, **Εκτύπωση και φαξ**) και, στη συνέχεια, επιλέξτε τον εκτυπωτή. Κάντε κλικ στην ενότητα **Επιλογές και προμήθειες** > **Επιλογές** (ή **Πρόγραμμα οδήγησης**).
- 2. Ρυθμίστε τη **Κάτω Κασέτα** σύμφωνα με τον αριθμό των κασετών χαρτιού.
- 3. Κάντε κλικ στην επιλογή **OK**.

# **Ρυθμιστικές πληροφορίες**

# **Πρότυπα και εγκρίσεις**

# **Πρότυπα και εγκρίσεις για το μοντέλο των ΗΠΑ**

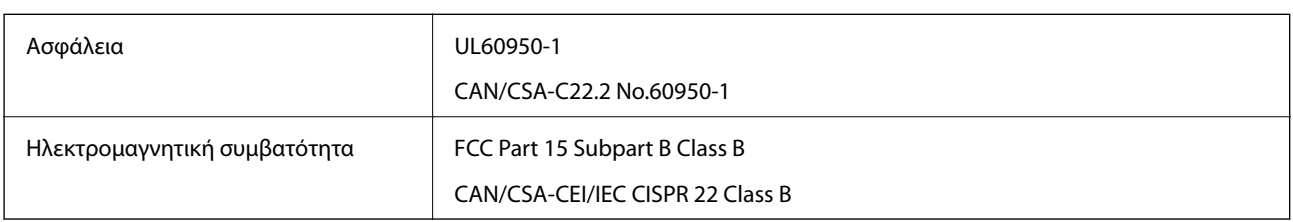

Αυτός ο εξοπλισμός περιλαμβάνει την ακόλουθη ασύρματη μονάδα.

Κατασκευαστής: Askey Computer Corporation

## Τύπος: WLU6320-D69 (RoHS)

Το προϊόν αυτό συμμορφώνεται με την Ενότητα 15 των Κανονισμών FCC και RSS-210 των Κανονισμών IC. Η Epson δεν αποδέχεται ευθύνη σε περίπτωση παραβίασης των προδιαγραφών προστασίας που προέρχονται από μη συνιστώμενη τροποποίηση του προϊόντος. Η λειτουργία υπόκειται στις δύο παρακάτω συνθήκες: (1) η παρούσα συσκευή δεν δημιουργεί επιβλαβείς παρεμβολές, και (2) η παρούσα συσκευή πρέπει να μπορεί να αντέξει οποιαδήποτε παρεμβολή δεχθεί, συμπεριλαμβανομένων των παρεμβολών που μπορούν να επιφέρουν ανεπιθύμητα αποτελέσματα στη λειτουργία της συσκευής.

Για αποτροπή παρεμβολών ραδιοσυχνοτήτων στην αδειοδοτημένη υπηρεσία, η συσκευή αυτή προορίζεται για λειτουργία σε εσωτερικό χώρο και μακριά από παράθυρα για μέγιστη θωράκιση. Εξοπλισμός (ή η κεραία εκπομπής του) που βρίσκεται εγκατεστημένος σε εξωτερικό χώρο υπόκειται σε αδειοδότηση.

Ο παρών εξοπλισμός συμμορφώνεται με τα όρια έκθεσης σε ακτινοβολία των φορέων FCC/IC που έχουν οριστεί για μη ελεγχόμενα περιβάλλοντα και πληροί τις Οδηγίες έκθεσης σε ραδιοσυχνότητες (RF) της Ομοσπονδιακής Επιτροπής Επικοινωνιών των ΗΠΑ (FCC) στο Παράρτημα C των OET65 και RSS-102 των Κανόνων έκθεσης σε ραδιοσυχνότητες (RF) της Δήλωσης IC. Ο παρών εξοπλισμός πρέπει να εγκατασταθεί και να τεθεί σε λειτουργία με τέτοιο τρόπο ώστε ο εκπομπός ακτινοβολίας να βρίσκεται σε απόσταση τουλάχιστον 7,9 ιντσών (20 cm) ή μεγαλύτερη μακριά από το σώμα ενός ατόμου (μη συμπεριλαμβανομένων των άκρων: χέρια, καρποί, πόδια και αστράγαλοι).

# **Πρότυπα και εγκρίσεις για το ευρωπαϊκό μοντέλο**

### Για χρήστες στην Ευρώπη

Η Seiko Epson Corporation δηλώνει δια της παρούσας ότι το παρακάτω μοντέλο ραδιοεξοπλισμού συνάδει με την Οδηγία 2014/53/EU. Το πλήρες κείμενο της δήλωσης συμμόρφωσης για την ΕΕ είναι διαθέσιμο στην εξής τοποθεσία web.

### <http://www.epson.eu/conformity>

### C642A

Για χρήση μόνο στις παρακάτω χώρες: Ιρλανδία, Η.Β., Αυστρία, Γερμανία, Λιχτενστάιν, Ελβετία, Γαλλία, Βέλγιο, Λουξεμβούργο, Ολλανδία, Ιταλία, Πορτογαλία, Ισπανία, Δανία, Φινλανδία, Νορβηγία, Σουηδία, Ισλανδία, Κροατία, Κύπρος, Ελλάδα, Σλοβενία, Μάλτα, Βουλγαρία, Τσεχία, Εσθονία, Ουγγαρία, Λετονία, Λιθουανία, Πολωνία, Ρουμανία και Σλοβακία.

Η Epson δεν αποδέχεται ευθύνη σε περίπτωση παραβίασης των προδιαγραφών προστασίας που προέρχονται από μη συνιστώμενη τροποποίηση των προϊόντων.

# $\epsilon$

# **Πρότυπα και εγκρίσεις για το μοντέλο της Αυστραλίας**

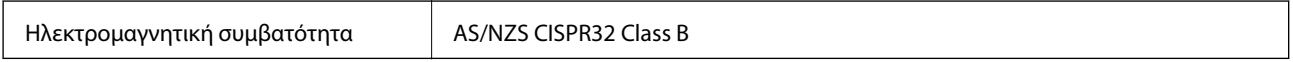

Με το παρόν, η Epson δηλώνει ότι τα ακόλουθα μοντέλα εξοπλισμού συμμορφώνονται με τις θεμελιώδεις απαιτήσεις και άλλες σχετικές διατάξεις του προτύπου AS/NZS4268:

C642A

Η Epson δεν αποδέχεται ευθύνη σε περίπτωση παραβίασης των προδιαγραφών προστασίας που προέρχονται από μη συνιστώμενη τροποποίηση των προϊόντων.

# **German Blue Angel**

Συμβουλευτείτε την παρακάτω τοποθεσία για να ελέγξετε εάν ο εκτυπωτής αυτός πληροί τις προδιαγραφές για το German Blue Angel.

<http://www.epson.de/blauerengel>

# **Περιορισμοί σχετικά με την αντιγραφή**

Τηρείτε τους ακόλουθους περιορισμούς, προκειμένου να διασφαλίζεται η υπεύθυνη και νόμιμη χρήση του εκτυπωτή.

Η αντιγραφή των ακόλουθων στοιχείων απαγορεύεται από το νόμο:

- ❏ Τραπεζικοί λογαριασμοί, νομίσματα, κρατικά εμπορεύσιμα αξιόγραφα, κρατικά ομόλογα και δημοτικά αξιόγραφα
- ❏ Αχρησιμοποίητα γραμματόσημα, προ-σφραγισμένες καρτ-ποστάλ και λοιπά επίσημα ταχυδρομικά αντικείμενα που αποτελούν έγκυρα ταχυδρομικά τέλη
- ❏ Κρατικά χαρτόσημα και αξιόγραφα που εκδίδονται σύμφωνα με νομικές διαδικασίες

Να επιδεικνύετε ιδιαίτερη προσοχή όταν δημιουργείτε αντίγραφα των ακόλουθων στοιχείων:

- ❏ Ιδιωτικά εμπορεύσιμα αξιόγραφα (πιστοποιητικά μετοχών, διαπραγματεύσιμοι τίτλοι, επιταγές, κτλ.), μηνιαίες κάρτες (πάσα), εισιτήρια ειδικής έκπτωσης, κ.λπ.
- ❏ Διαβατήρια, άδειες οδήγησης, εγγυήσεις καταλληλότητας, σήματα τελών κυκλοφορίας, δελτία σίτισης, εισιτήρια, κ.λπ.

### *Σημείωση:*

Η αντιγραφή αυτών των στοιχείων μπορεί να απαγορεύεται από το νόμο.

Υπεύθυνη χρήση υλικού που προστατεύεται από πνευματικά δικαιώματα:

Υπάρχει πιθανότητα κατάχρησης των εκτυπωτών στην περίπτωση μη επιτρεπτής αντιγραφής υλικού που προστατεύεται από πνευματικά δικαιώματα. Εκτός αν ενεργείτε καθ' υπόδειξη έμπειρου δικηγόρου, θα πρέπει να

επιδεικνύετε υπευθυνότητα και σεβασμό και να λαμβάνετε την άδεια του κατόχου των πνευματικών δικαιωμάτων προτού αναπαραγάγετε δημοσιευμένο υλικό.

# **Μεταφορά του εκτυπωτή**

Όταν χρειαστεί να μετακινήσετε τον εκτυπωτή για μεταφορά ή για επισκευές, ακολουθήστε τα παρακάτω βήματα για να τον συσκευάσετε.

## !*Προσοχή:*

- ❏ Κατά τη μεταφορά του εκτυπωτή, ανυψώστε τον χρησιμοποιώντας μια σταθερή θέση. Η ανύψωση του εκτυπωτή από μη σταθερή θέση ενδέχεται να οδηγήσει σε τραυματισμό.
- ❏ Καθώς ο συγκεκριμένος εκτυπωτής είναι βαρύς, θα πρέπει πάντα μεταφέρεται από δύο ή περισσότερα άτομα κατά την αποσυσκευασία και τη μεταφορά.
- ❏ Κατά την ανύψωση του εκτυπωτή, τοποθετήστε τα χέρια σας στις θέσεις που απεικονίζονται παρακάτω. Αν ανυψώσετε τον εκτυπωτή διατηρώντας άλλες θέσεις, ενδέχεται να πέσει ο εκτυπωτής ή να παγιδευτούν τα χέρια σας κατά την τοποθέτησή του.

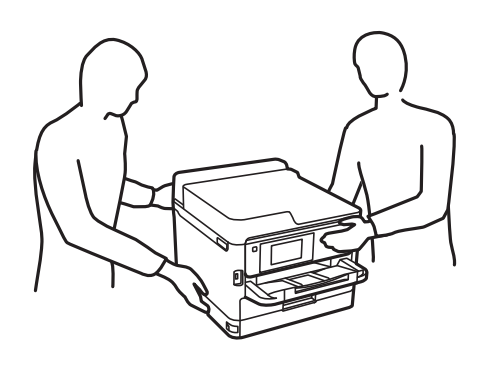

- ❏ Κατά τη μεταφορά του εκτυπωτή, μην τον γέρνετε περισσότερο από 10 μοίρες. Διαφορετικά, ο εκτυπωτής ενδέχεται να πέσει.
- ❏ Να είστε προσεκτικοί ώστε να μην εγκλωβίσετε το χέρι ή τα δάχτυλά σας κατά το άνοιγμα ή το κλείσιμο της μονάδας σαρωτή. Διαφορετικά, ενδέχεται να τραυματιστείτε.

# c*Σημαντικό:*

- ❏ Κατά την αποθήκευση ή τη μεταφορά του εκτυπωτή, αποφύγετε την τοποθέτησή του υπό κλίση, κάθετα ή ανάποδα. Διαφορετικά ενδέχεται να διαρρεύσει μελάνι.
- ❏ Αφήστε τις μονάδες τροφοδοσίας μελανιού στη θέση τους. Αν αφαιρέσετε τις μονάδες τροφοδοσίας μελανιού ενδέχεται να στεγνώσει η κεφαλή εκτύπωσης και ο εκτυπωτής να μην μπορεί να εκτυπώσει.
- 1. Απενεργοποιήστε τον εκτυπωτή πατώντας το κουμπί $\mathbf \Theta$ .
- 2. Βεβαιωθείτε ότι η λυχνία λειτουργίας έχει σβήσει και, στη συνέχεια, αποσυνδέστε το καλώδιο τροφοδοσίας.

### c*Σημαντικό:*

Βγάλτε το καλώδιο τροφοδοσίας από την πρίζα όταν σβήσει η λυχνία τροφοδοσίας. Διαφορετικά, η κεφαλή εκτύπωσης δεν επιστρέφει στην αρχική θέση, προκαλώντας το στέγνωμα του μελανιού και η εκτύπωση μπορεί να καταστεί αδύνατη.

- 3. Αποσυνδέστε όλα τα καλώδια, όπως το καλώδιο τροφοδοσίας και το καλώδιο USB.
- 4. Εάν ο εκτυπωτής υποστηρίζει εξωτερικές συσκευές αποθήκευσης, βεβαιωθείτε ότι αυτές δεν είναι συνδεδεμένες.
- 5. Αφαιρέστε όλο το χαρτί από τον εκτυπωτή.
- 6. Βεβαιωθείτε ότι δεν υπάρχουν πρωτότυπα στον εκτυπωτή.
- 7. Ανοίξτε τη μονάδα σαρωτή με το κάλυμμα εγγράφων κλειστό. Ασφαλίστε την κεφαλή εκτύπωσης στη θήκη της με ταινία.

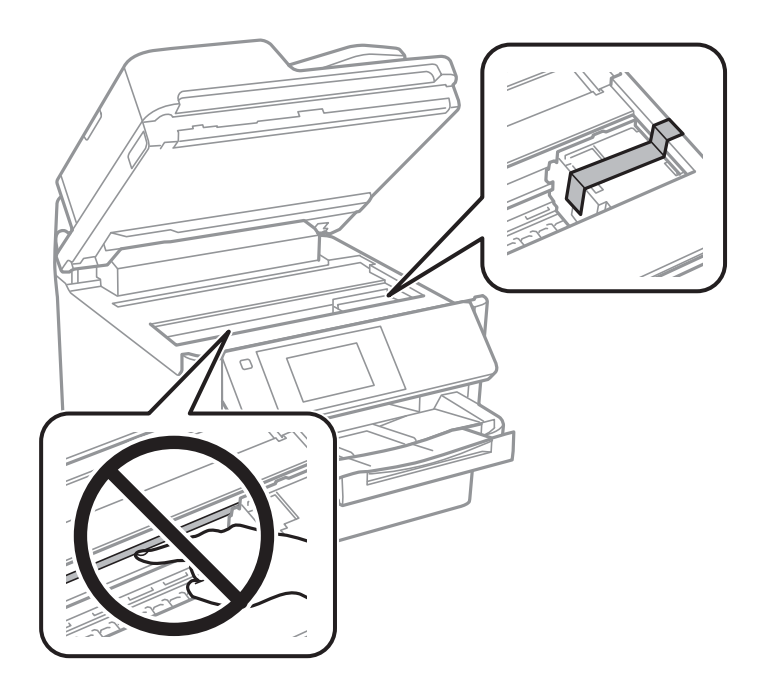

8. Κλείστε τη μονάδα του σαρωτή.

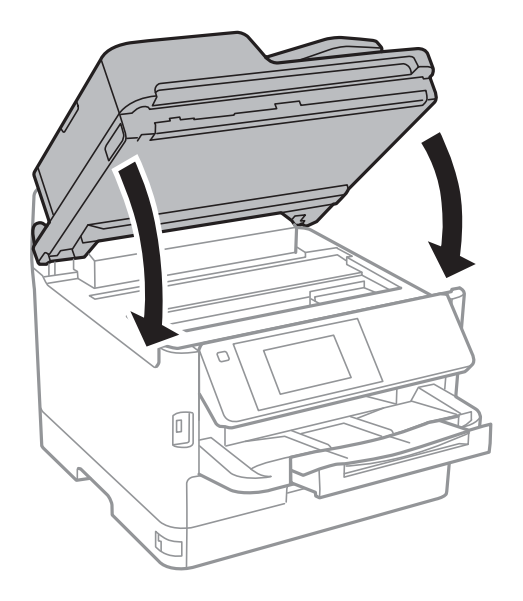

9. Απεγκαταστήστε την προαιρετική κασέτα χαρτιού εάν είναι εγκατεστημένη.

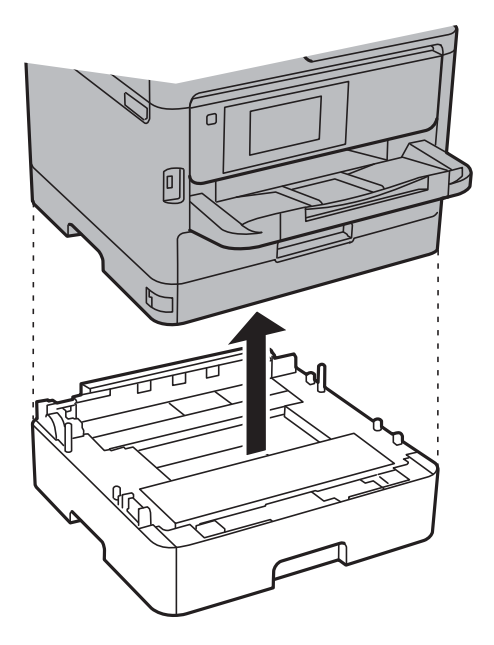

10. Προετοιμάστε τη συσκευασία του εκτυπωτή όπως παρουσιάζεται παρακάτω.

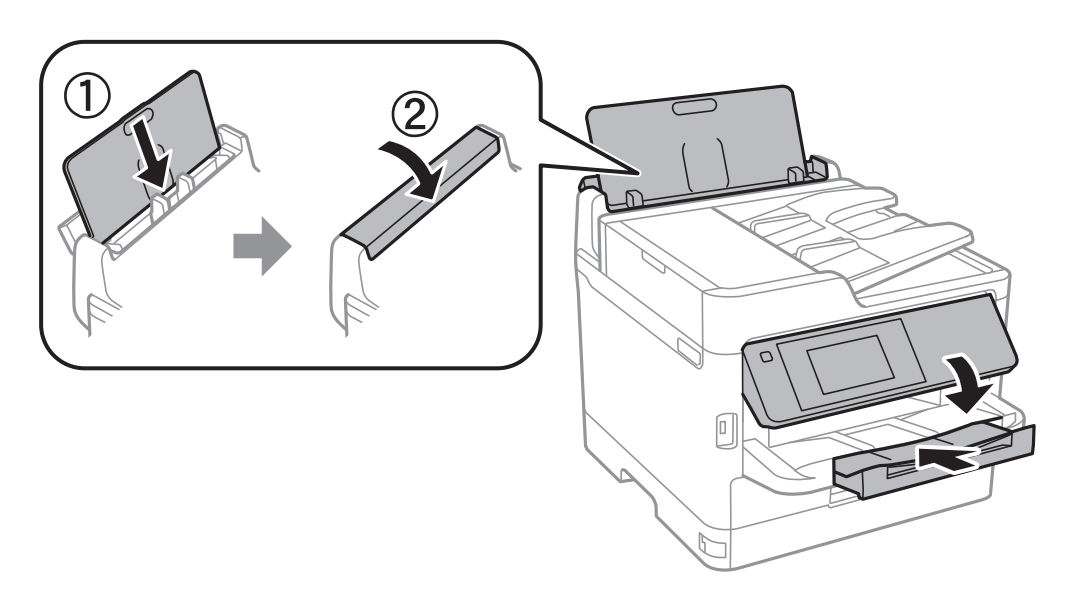

11. Αφαιρέστε τον δίσκο εξόδου από τον εκτυπωτή.

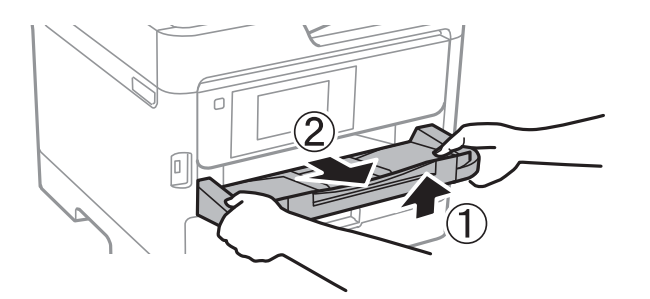

12. Συσκευάστε ξανά τον εκτυπωτή στο κουτί του, χρησιμοποιώντας τα προστατευτικά υλικά.

Όταν χρησιμοποιήσετε ξανά τον εκτυπωτή, φροντίστε να αφαιρέσετε την ταινία που ασφαλίζει την κεφαλή εκτύπωσης. Αν η ποιότητα εκτύπωσης είναι μειωμένη την επόμενη φορά που θα εκτυπώσετε, καθαρίστε και ευθυγραμμίστε την κεφαλή εκτύπωσης.

## **Σχετικές πληροφορίες**

- & [«Έλεγχος και καθαρισμός της κεφαλής εκτύπωσης» στη σελίδα 187](#page-186-0)
- & [«Στοίχιση της κεφαλής εκτύπωσης» στη σελίδα 189](#page-188-0)

# **Πνευματικά δικαιώματα**

Απαγορεύεται η αναπαραγωγή, η αποθήκευση σε σύστημα ανάκτησης ή η μετάδοση, σε οποιαδήποτε μορφή ή με οποιοδήποτε μέσο, (ηλεκτρονικά, μηχανικά, ως φωτοαντίγραφα, με εγγραφή σε κάποιο μέσο ή με άλλο τρόπο) της εν λόγω έκδοσης ή τμήματος αυτής χωρίς την προηγούμενη έγγραφη άδεια της Seiko Epson Corporation. Ουδεμία ευθύνη ευρεσιτεχνίας αναλαμβάνεται όσον αφορά τη χρήση των πληροφοριών που περιλαμβάνονται στο παρόν. Επίσης, δεν αναλαμβάνεται ουδεμία ευθύνη για ζημίες που απορρέουν από τη χρήση των πληροφοριών που περιλαμβάνονται στο παρόν. Οι πληροφορίες που περιέχονται στο παρόν προορίζονται μόνο για χρήση με το συγκεκριμένο προϊόν της Epson. Η Epson δεν φέρει καμία ευθύνη για τη χρήση των πληροφοριών αυτών σε άλλα προϊόντα.

Η Seiko Epson Corporation και οι θυγατρικές εταιρείες της δεν φέρουν καμία ευθύνη προς τον αγοραστή αυτού του προϊόντος ή προς τρίτα μέρη για τυχόν ζημίες, απώλειες, κόστη ή έξοδα που θα υποστεί ο αγοραστής ή άλλοι ως αποτέλεσμα ατυχήματος, αθέμιτης ή κακής χρήσης του προϊόντος ή μη εξουσιοδοτημένων τροποποιήσεων, επισκευών ή μετατροπών του προϊόντος ή (με εξαίρεση τις Η.Π.Α.) αδυναμίας πλήρους συμμόρφωσης με τις οδηγίες λειτουργίας και συντήρησης της Seiko Epson Corporation.

Η Seiko Epson Corporation και οι θυγατρικές εταιρίες αυτής δεν φέρουν καμία ευθύνη για οποιεσδήποτε ζημίες ή προβλήματα προκύπτουν από τη χρήση οποιωνδήποτε επιλογών ή οποιωνδήποτε αναλώσιμων προϊόντων, εκτός των προϊόντων που χαρακτηρίζονται ως Αυθεντικά προϊόντα Epson ή Αναγνωρισμένα προϊόντα Epson από τη Seiko Epson Corporation.

Η Seiko Epson Corporation δεν θα θεωρείται υπεύθυνη για οποιαδήποτε βλάβη που προκύπτει από ηλεκτρομαγνητική παρεμβολή που προκαλείται από τη χρήση οποιωνδήποτε καλωδίων διασύνδεσης, εκτός των καλωδίων που χαρακτηρίζονται ως Εγκεκριμένα προϊόντα Epson από τη Seiko Epson Corporation.

© 2017 Seiko Epson Corporation

Τα περιεχόμενα του παρόντος εγχειριδίου και οι προδιαγραφές του παρόντος προϊόντος υπόκεινται σε αλλαγή χωρίς προειδοποίηση.

# **Σήματα κατατεθέντα**

- ❏ Η ονομασία EPSON® αποτελεί σήμα κατατεθέν και οι ονομασίες EPSON EXCEED YOUR VISION ή EXCEED YOUR VISION αποτελούν εμπορικά σήματα της Seiko Epson Corporation.
- ❏ Epson Scan 2 software is based in part on the work of the Independent JPEG Group.

### ❏ libtiff

Copyright © 1988-1997 Sam Leffler

Copyright © 1991-1997 Silicon Graphics, Inc.

Permission to use, copy, modify, distribute, and sell this software and its documentation for any purpose is hereby granted without fee, provided that (i) the above copyright notices and this permission notice appear in all copies of the software and related documentation, and (ii) the names of Sam Leffler and Silicon Graphics may not be used in any advertising or publicity relating to the software without the specific, prior written permission of Sam Leffler and Silicon Graphics.

THE SOFTWARE IS PROVIDED "AS-IS" AND WITHOUT WARRANTY OF ANY KIND, EXPRESS, IMPLIED OR OTHERWISE, INCLUDING WITHOUT LIMITATION, ANY WARRANTY OF MERCHANTABILITY OR FITNESS FOR A PARTICULAR PURPOSE.

IN NO EVENT SHALL SAM LEFFLER OR SILICON GRAPHICS BE LIABLE FOR ANY SPECIAL, INCIDENTAL, INDIRECT OR CONSEQUENTIAL DAMAGES OF ANY KIND, OR ANY DAMAGES WHATSOEVER RESULTING FROM LOSS OF USE, DATA OR PROFITS, WHETHER OR NOT ADVISED OF THE POSSIBILITY OF DAMAGE, AND ON ANY THEORY OF LIABILITY, ARISING OUT OF OR IN CONNECTION WITH THE USE OR PERFORMANCE OF THIS SOFTWARE.

- ❏ The N-Mark is a trademark or registered trademark of NFC Forum, Inc. in the United States and in other countries.
- ❏ QR Code is a registered trademark of DENSO WAVE INCORPORATED in Japan and other countries.
- ❏ Intel® is a registered trademark of Intel Corporation.
- ❏ Microsoft®, Windows®, Windows Server®, and Windows Vista® are registered trademarks of Microsoft Corporation.
- ❏ Apple, Macintosh, macOS, OS X, Bonjour, ColorSync, Safari, AirPrint, the AirPrint Logo, iPad, iPhone, iPod touch, and iTunes are trademarks of Apple Inc., registered in the U.S. and other countries.
- ❏ Google Cloud Print, Chrome, Chrome OS, Google Play and Android are trademarks of Google Inc.
- ❏ Adobe, the Adobe logo, Acrobat, Photoshop, PostScript®3™, and Reader are either registered trademarks or trademarks of Adobe Systems Incorporated in the United States and/or other countries.
- ❏ Albertus, Arial, Coronet, Gill Sans, Joanna and Times New Roman are trademarks of The Monotype Corporation registered in the United States Patent and Trademark Office and may be registered in certain jurisdictions.
- ❏ ITC Avant Garde Gothic, ITC Bookman, Lubalin Graph, Mona Lisa, ITC Symbol, Zapf Chancery and Zapf Dingbats are trademarks of International Typeface Corporation registered in the U.S. Patent and Trademark Office and may be registered in certain other jurisdictions.
- ❏ Clarendon, Eurostile and New Century Schoolbook are trademarks of Linotype GmbH registered in the U.S. Patent and Trademark Office and may be registered in certain other jurisdictions.
- ❏ Wingdings is a registered trademark of Microsoft Corporation in the United States and other countries.
- ❏ CG Omega, CG Times, Garamond Antiqua, Garamond Halbfett, Garamond Kursiv, Garamond Halbfett Kursiv are trademarks of Monotype Imaging, Inc. and may be registered in certain jurisdictions.
- ❏ Antique Olive is a trademark of M. Olive.
- ❏ Marigold and Oxford are trademarks of AlphaOmega Typography.
- ❏ Helvetica, Optima, Palatino, Times and Univers are trademarks of Linotype Corp. registered in the U.S. Patent and Trademark Office and may be registered in certain other jurisdictions in the name of Linotype Corp. or its licensee Linotype GmbH.
- ❏ PCL is the registered trademark of Hewlett-Packard Company.

### <span id="page-279-0"></span>❏ Arcfour

This code illustrates a sample implementation of the Arcfour algorithm.

Copyright © April 29, 1997 Kalle Kaukonen. All Rights Reserved.

Redistribution and use in source and binary forms, with or without modification, are permitted provided that this copyright notice and disclaimer are retained.

THIS SOFTWARE IS PROVIDED BY KALLE KAUKONEN AND CONTRIBUTORS ''AS IS'' AND ANY EXPRESS OR IMPLIED WARRANTIES, INCLUDING, BUT NOT LIMITED TO, THE IMPLIED WARRANTIES OF MERCHANTABILITY AND FITNESS FOR A PARTICULAR PURPOSE ARE DISCLAIMED. IN NO EVENT SHALL KALLE KAUKONEN OR CONTRIBUTORS BE LIABLE FOR ANY DIRECT, INDIRECT, INCIDENTAL, SPECIAL, EXEMPLARY, OR CONSEQUENTIAL DAMAGES (INCLUDING, BUT NOT LIMITED TO, PROCUREMENT OF SUBSTITUTE GOODS OR SERVICES; LOSS OF USE, DATA, OR PROFITS; OR BUSINESS INTERRUPTION) HOWEVER CAUSED AND ON ANY THEORY OF LIABILITY, WHETHER IN CONTRACT, STRICT LIABILITY, OR TORT (INCLUDING NEGLIGENCE OR OTHERWISE) ARISING IN ANY WAY OUT OF THE USE OF THIS SOFTWARE, EVEN IF ADVISED OF THE POSSIBILITY OF SUCH DAMAGE.

❏ microSDHC Logo is a trademark of SD-3C, LLC.

Σημείωση: Το microSDHC είναι ενσωματωμένο στο προϊόν και δεν είναι δυνατή η αφαίρεσή του.

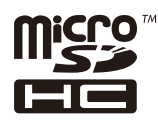

❏ Γενική σημείωση: Άλλα ονόματα προϊόντων που χρησιμοποιούνται στο παρόν προορίζονται μόνο για σκοπούς αναγνώρισης και μπορεί να αποτελούν εμπορικά σήματα των αντίστοιχων κατόχων τους.Η Epson παραιτείται από όλα τα δικαιώματα για τα εν λόγω σήματα.

# **Αναζήτηση βοήθειας**

# **Ιστοσελίδα τεχνικής υποστήριξης στο Web**

Αν χρειάζεστε περαιτέρω βοήθεια, επισκεφθείτε την ακόλουθη τοποθεσία Web υποστήριξης της Epson. Επιλέξτε τη χώρα ή την περιοχή σας και μεταβείτε στην ενότητα υποστήριξης της τοπικής τοποθεσίας Web της Epson. Τα πιο πρόσφατα προγράμματα οδήγησης, συχνές ερωτήσεις, εγχειρίδια και άλλα στοιχεία που μπορείτε να λάβετε είναι επίσης διαθέσιμα στην τοποθεσία.

### <http://support.epson.net/>

### <http://www.epson.eu/Support> (Ευρώπη)

Αν το προϊόν της Epson δεν λειτουργεί κανονικά και δεν μπορείτε να επιλύσετε το πρόβλημα, επικοινωνήστε με τις υπηρεσίες υποστήριξης Epson για βοήθεια.

# **Επικοινωνία με την Υποστήριξη Epson**

# **Πριν από την επικοινωνία με την Epson**

Αν το προϊόν της Epson δεν λειτουργεί κανονικά και δεν μπορείτε να επιλύσετε το πρόβλημα χρησιμοποιώντας τις πληροφορίες αντιμετώπισης προβλημάτων στα εγχειρίδια του προϊόντος, επικοινωνήστε με τις υπηρεσίες

υποστήριξης Epson για βοήθεια. Αν στην παρακάτω λίστα δεν περιλαμβάνεται η υπηρεσία υποστήριξης Epson της περιοχής σας, απευθυνθείτε στο κατάστημα αγοράς του προϊόντος.

Η υποστήριξη Epson θα σας εξυπηρετήσει πολύ πιο γρήγορα αν παρέχετε τις ακόλουθες πληροφορίες:

❏ Σειριακός αριθμός προϊόντος

(Η ετικέτα του σειριακού αριθμού βρίσκεται συνήθως στο πίσω μέρος του προϊόντος.)

- ❏ Μοντέλο προϊόντος
- ❏ Έκδοση λογισμικού προϊόντος

(Κάντε κλικ στην επιλογή **Πληροφορίες**, **Πληροφορίες έκδοσης** ή σε κάποιο αντίστοιχο κουμπί στο λογισμικό του προϊόντος.)

- ❏ Μάρκα και μοντέλο του υπολογιστή σας
- ❏ Όνομα και έκδοση του λειτουργικού συστήματος του υπολογιστή

❏ Ονόματα και εκδόσεις των εφαρμογών λογισμικού που χρησιμοποιείτε συνήθως με το προϊόν

### *Σημείωση:*

Ανάλογα με το προϊόν, τα δεδομένα λίστας κλήσεων για φαξ ή/και ρυθμίσεις δικτύου ενδέχεται να αποθηκεύονται στη μνήμη του προϊόντος. Λόγω βλάβης ή επισκευής του προϊόντος, τα δεδομένα ή/και οι ρυθμίσεις ενδέχεται να χαθούν. Η Epson δεν ευθύνεται για την τυχόν απώλεια, δημιουργία αρχείου καταγραφής ή ανάκτηση δεδομένων ή/και ρυθμίσεων ακόμη και κατά τη διάρκεια ισχύος της περιόδου εγγύησης. Συνιστάται να δημιουργείτε προσωπικά αρχεία καταγραφής των δεδομένων ή να κρατάτε σημειώσεις.

# **Βοήθεια για χρήστες Ευρώπης**

Ελέγξτε το Έγγραφο πανευρωπαϊκής εγγύησης για πληροφορίες σχετικά με το πώς μπορείτε να επικοινωνήσετε με την Υποστήριξη Epson.

# **Βοήθεια για χρήστες της Ταϊβάν**

Στοιχεία επικοινωνίας για πληροφορίες, υποστήριξη και υπηρεσίες:

### **World Wide Web**

### [http://www.epson.com.tw](http://www.epson.com.tw/)

Διατίθενται πληροφορίες σχετικά με τις προδιαγραφές των προϊόντων, τα προγράμματα οδήγησης για τηλεφόρτωση, καθώς και πληροφορίες για την αγορά.

### **Epson HelpDesk**

Τηλέφωνο: +886-2-80242008

Η ομάδα HelpDesk μπορεί να σας δώσει πληροφορίες μέσω τηλεφώνου σχετικά με τα εξής:

- ❏ Πληροφορίες για την αγορά και πληροφορίες για τα προϊόντα
- ❏ Ερωτήσεις ή προβλήματα σχετικά με τη χρήση του προϊόντος
- ❏ Πληροφορίες σχετικά με τις υπηρεσίες επισκευής και την εγγύηση

### **Κέντρο επισκευών:**

<http://www.tekcare.com.tw/branchMap.page>

Η TekCare corporation είναι ένα εξουσιοδοτημένο κέντρο υπηρεσίών για την Epson Taiwan Technology & Trading Ltd.

# **Βοήθεια για χρήστες Αυστραλίας**

Η Epson Australia επιθυμεί να σας παράσχει υψηλό επίπεδο εξυπηρέτησης πελατών. Εκτός από τα εγχειρίδια του προϊόντος σας, παρέχουμε τις ακόλουθες πηγές εύρεσης πληροφοριών:

### **Internet URL**

#### [http://www.epson.com.au](http://www.epson.com.au/)

Επισκεφτείτε τις σελίδες της Epson Australia στον παγκόσμιο ιστό. Σίγουρα αξίζει τον κόπο να σερφάρετε εδώ ανά διαστήματα! Η τοποθεσία web περιλαμβάνει περιοχή τηλεφόρτωσης για προγράμματα οδήγησης, σημεία επικοινωνίας με την Epson, πληροφορίες για νέα προϊόντα και υπηρεσία τεχνικής υποστήριξης (μέσω e-mail).

### **Epson Helpdesk**

Τηλέφωνο: 1300-361-054

Η μονάδα Helpdesk της Epson παρέχεται ως εφεδρική για τις παραπάνω υπηρεσίες, ώστε να διασφαλίζεται ότι οι πελάτες μας έχουν κάθε δυνατότητα πρόσβασης σε υπηρεσίες παροχής συμβουλών. Οι τηλεφωνητές της μονάδας μπορούν να σας βοηθήσουν με την εγκατάσταση, τη διαμόρφωση και τη λειτουργία του προϊόντος Epson που διαθέτετε. Το προσωπικό υποστήριξης πωλήσεων (Pre-sales) της μονάδας Helpdesk μπορεί να σας παράσχει βιβλιογραφία σχετικά με τα καινούρια προϊόντα της Epson και να σας πληροφορήσει για τη διεύθυνση του κοντινότερου καταστήματος ή συνεργείου. Εδώ θα βρείτε την απάντηση σε πολλές ερωτήσεις σας.

Συνιστάται να έχετε συγκεντρώσει όλες τις σχετικές πληροφορίες προτού τηλεφωνήσετε. Όσο περισσότερες πληροφορίες έχετε συγκεντρώσει, τόσο γρηγορότερα θα σας βοηθήσουμε να επιλύσετε το πρόβλημά σας. Στις πληροφορίες αυτές περιλαμβάνονται τα εγχειρίδια του προϊόντος Epson που διαθέτετε, ο τύπος του υπολογιστή, το λειτουργικό σύστημα, τα προγράμματα των εφαρμογών και οποιεσδήποτε άλλες πληροφορίες θεωρείτε χρήσιμες.

### **Μεταφορά προϊόντος**

Η Epson συνιστά να κρατάτε τη συσκευασία του προϊόντος για μελλοντική μεταφορά.

# **Βοήθεια για χρήστες στη Νέα Ζηλανδία**

Η Epson New Zealand επιθυμεί να σας παράσχει υψηλό επίπεδο εξυπηρέτησης πελατών. Εκτός από την τεκμηρίωση του προϊόντος, σας παρέχουμε τις εξής πηγές για να βρείτε περισσότερες πληροφορίες:

### **Internet URL**

### [http://www.epson.co.nz](http://www.epson.co.nz/)

Επισκεφτείτε τις σελίδες της Epson New Zealand στον παγκόσμιο ιστό. Σίγουρα αξίζει τον κόπο να σερφάρετε εδώ ανά διαστήματα! Η τοποθεσία web περιλαμβάνει περιοχή τηλεφόρτωσης για προγράμματα οδήγησης, σημεία επικοινωνίας με την Epson, πληροφορίες για νέα προϊόντα και υπηρεσία τεχνικής υποστήριξης (μέσω e-mail).

### **Epson Helpdesk**

### Τηλέφωνο: 0800 237 766

Η μονάδα Helpdesk της Epson παρέχεται ως εφεδρική για τις παραπάνω υπηρεσίες, ώστε να διασφαλίζεται ότι οι πελάτες μας έχουν κάθε δυνατότητα πρόσβασης σε υπηρεσίες παροχής συμβουλών. Οι τηλεφωνητές της μονάδας

### **Παράρτημα**

μπορούν να σας βοηθήσουν με την εγκατάσταση, τη διαμόρφωση και τη λειτουργία του προϊόντος Epson που διαθέτετε. Το προσωπικό υποστήριξης πωλήσεων (Pre-sales) της μονάδας Helpdesk μπορεί να σας παράσχει βιβλιογραφία σχετικά με τα καινούρια προϊόντα της Epson και να σας πληροφορήσει για τη διεύθυνση του κοντινότερου καταστήματος ή συνεργείου. Εδώ θα βρείτε την απάντηση σε πολλές ερωτήσεις σας.

Συνιστάται να έχετε συγκεντρώσει όλες τις σχετικές πληροφορίες προτού τηλεφωνήσετε. Όσο περισσότερες πληροφορίες έχετε συγκεντρώσει, τόσο γρηγορότερα θα σας βοηθήσουμε να επιλύσετε το πρόβλημά σας. Στις πληροφορίες αυτές περιλαμβάνονται η τεκμηρίωση του προϊόντος Epson που διαθέτετε, ο τύπος του υπολογιστή, το λειτουργικό σύστημα, τα προγράμματα των εφαρμογών και οποιεσδήποτε άλλες πληροφορίες θεωρείτε χρήσιμες.

### **Μεταφορά προϊόντος**

Η Epson συνιστά να κρατάτε τη συσκευασία του προϊόντος για μελλοντική μεταφορά.

# **Βοήθεια για χρήστες Σιγκαπούρης**

Οι διαθέσιμες πηγές πληροφοριών, υποστήριξης και υπηρεσιών από την Epson Singapore είναι οι εξής:

## **World Wide Web**

### [http://www.epson.com.sg](http://www.epson.com.sg/)

Διατίθενται πληροφορίες μέσω e-mail σχετικά με προδιαγραφές προϊόντων, προγράμματα οδήγησης για τηλεφόρτωση, συνήθεις ερωτήσεις, πληροφορίες για αγορά και τεχνική υποστήριξη.

### **Epson HelpDesk**

Χωρίς χρέωση: 800-120-5564

- Η ομάδα HelpDesk μπορεί να σας δώσει πληροφορίες μέσω τηλεφώνου σχετικά με τα εξής:
- ❏ Πληροφορίες για την αγορά και πληροφορίες για τα προϊόντα
- ❏ Ερωτήσεις σχετικά με τη χρήση του προϊόντος ή αντιμετώπιση προβλημάτων
- ❏ Πληροφορίες σχετικά με τις υπηρεσίες επισκευής και την εγγύηση

# **Βοήθεια για χρήστες Ταϊλάνδης**

Στοιχεία επικοινωνίας για πληροφορίες, υποστήριξη και υπηρεσίες:

### **World Wide Web**

### [http://www.epson.co.th](http://www.epson.co.th/)

Διατίθενται πληροφορίες σχετικά με προδιαγραφές προϊόντων, προγράμματα οδήγησης για τηλεφόρτωση, συνήθεις ερωτήσεις και αποστολή e-mail.

### **Τηλεφωνικό κέντρο Epson**

Τηλέφωνο: 66-2685-9899

Email: support@eth.epson.co.th

Η ομάδα του τηλεφωνικού μας κέντρου μπορεί να σας δώσει πληροφορίες μέσω τηλεφώνου σχετικά με τα εξής:

❏ Πληροφορίες για την αγορά και πληροφορίες για τα προϊόντα

## **Παράρτημα**

- ❏ Ερωτήσεις ή προβλήματα σχετικά με τη χρήση του προϊόντος
- ❏ Πληροφορίες σχετικά με τις υπηρεσίες επισκευής και την εγγύηση

# **Βοήθεια για χρήστες Βιετνάμ**

Στοιχεία επικοινωνίας για πληροφορίες, υποστήριξη και υπηρεσίες:

### **Κέντρο υπηρεσιών Epson**

65 Truong Dinh Street, District 1, Hochiminh City, Vietnam. Τηλέφωνο (Χο Τσι Μιν): 84-8-3823-9239, 84-8-3825-6234 29 Tue Tinh, Quan Hai Ba Trung, Hanoi City, Vietnam Τηλέφωνο (Ανόι): 84-4-3978-4785, 84-4-3978-4775

# **Βοήθεια για χρήστες Ινδονησίας**

Στοιχεία επικοινωνίας για πληροφορίες, υποστήριξη και υπηρεσίες:

### **World Wide Web**

[http://www.epson.co.id](http://www.epson.co.id/)

- ❏ Πληροφορίες σχετικά με προδιαγραφές προϊόντων, προγράμματα οδήγησης για λήψη
- ❏ Συνήθεις ερωτήσεις, πληροφορίες για αγορά, ερωτήσεις μέσω e-mail

### **Epson Hotline**

Τηλέφωνο: +62-1500-766

Φαξ: +62-21-808-66-799

Η ομάδα Hotline μπορεί να σας δώσει πληροφορίες μέσω τηλεφώνου ή φαξ σχετικά με τα εξής:

❏ Πληροφορίες για την αγορά και πληροφορίες για τα προϊόντα

❏ Τεχνική υποστήριξη

### **Κέντρο υπηρεσιών Epson**

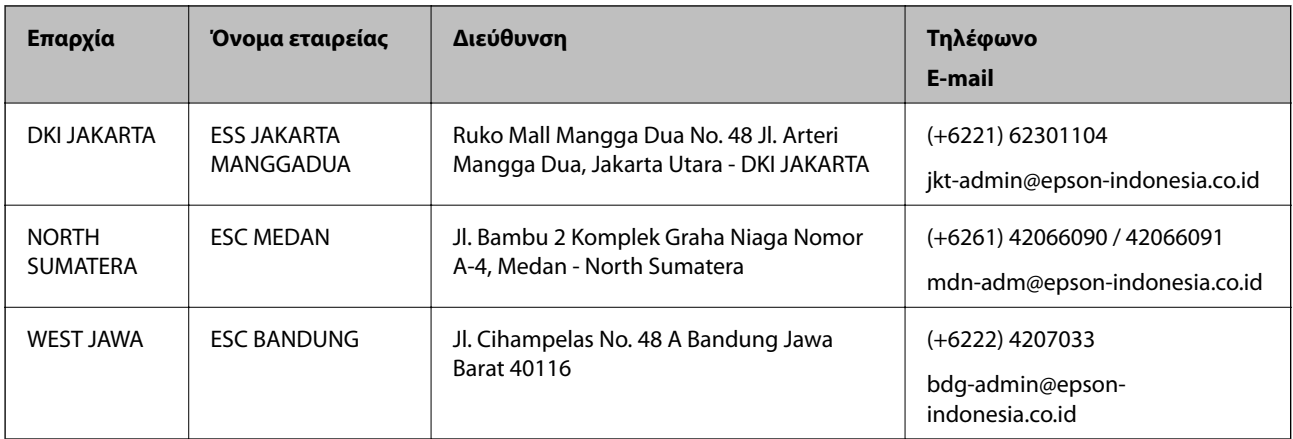

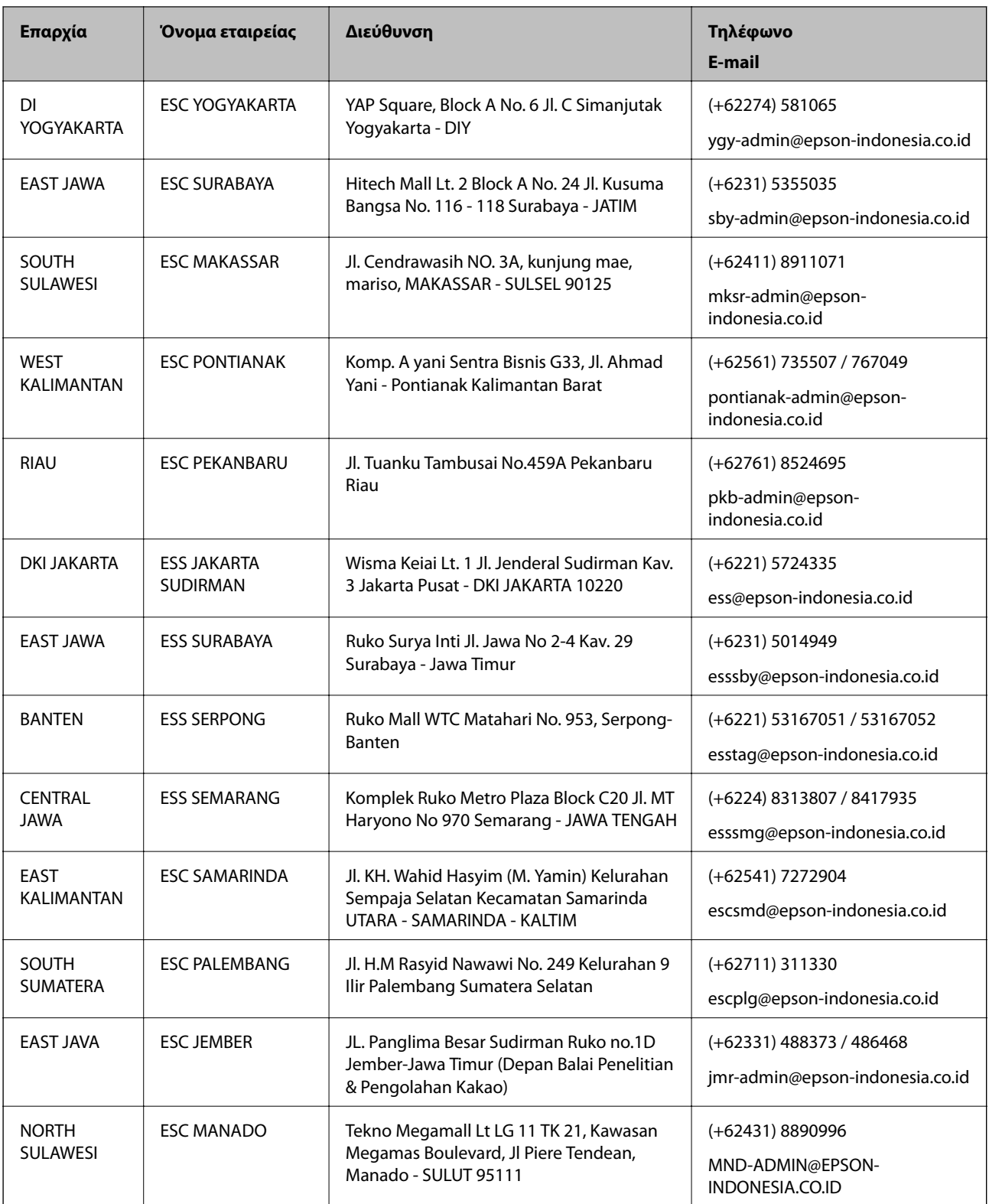

Για άλλες πόλεις που δεν παρατίθενται εδώ, καλέστε το τμήμα Hot Line: 08071137766.

# **Βοήθεια για χρήστες Χονγκ Κονγκ**

Για τεχνική υποστήριξη καθώς και την παροχή υπηρεσιών μετά την πώληση, οι χρήστες καλούνται να επικοινωνήσουν με την Epson Hong Kong Limited.

### **Κεντρική σελίδα στο Internet**

#### [http://www.epson.com.hk](http://www.epson.com.hk/)

Η Epson Hong Kong έχει δημιουργήσει μια κεντρική σελίδα στο Internet, στα κινεζικά και τα αγγλικά, προκειμένου να παρέχει στους χρήστες τις παρακάτω πληροφορίες:

- ❏ Πληροφορίες για το προϊόν
- ❏ Απαντήσεις σε συνήθεις ερωτήσεις
- ❏ Τις τελευταίες εκδόσεις των προγραμμάτων οδήγησης για τα προϊόντα Epson

### **Hotline Τεχνικής υποστήριξης**

Μπορείτε επίσης να επικοινωνήσετε με το προσωπικό του τεχνικού τμήματος στους παρακάτω αριθμούς τηλεφώνου και φαξ:

Τηλέφωνο: 852-2827-8911

Φαξ: 852-2827-4383

# **Βοήθεια για χρήστες Μαλαισίας**

Στοιχεία επικοινωνίας για πληροφορίες, υποστήριξη και υπηρεσίες:

### **World Wide Web**

### [http://www.epson.com.my](http://www.epson.com.my/)

- ❏ Πληροφορίες σχετικά με προδιαγραφές προϊόντων, προγράμματα οδήγησης για λήψη
- ❏ Συνήθεις ερωτήσεις, πληροφορίες για αγορά, ερωτήσεις μέσω e-mail

### **Τηλεφωνικό κέντρο Epson**

Τηλέφωνο: +60 1800-8-17349

- ❏ Πληροφορίες για την αγορά και πληροφορίες για τα προϊόντα
- ❏ Ερωτήσεις ή προβλήματα σχετικά με τη χρήση του προϊόντος
- ❏ Πληροφορίες σχετικά με τις υπηρεσίες επισκευής και την εγγύηση

### **Έδρα**

Τηλέφωνο: 603-56288288 Φαξ: 603-5628 8388/603-5621 2088

# **Βοήθεια για χρήστες Ινδίας**

Στοιχεία επικοινωνίας για πληροφορίες, υποστήριξη και υπηρεσίες:

### **World Wide Web**

### [http://www.epson.co.in](http://www.epson.co.in/)

Διατίθενται πληροφορίες σχετικά με τις προδιαγραφές των προϊόντων, τα προγράμματα οδήγησης για τηλεφόρτωση, καθώς και πληροφορίες για την αγορά.

## **Helpline**

❏ Εξυπηρέτηση, πληροφορίες προϊόντος και παραγγελία αναλώσιμων (Γραμμές BSNL) Αριθμός χωρίς χρέωση: 18004250011

Λειτουργεί από τις 9π.μ. έως τις 6μ.μ, από Δευτέρα έως Σάββατο (Εκτός από τις ημέρες των Επίσημων αργιών)

❏ Εξυπηρέτηση (Χρήστες CDMA και κινητών συσκευών)

Αριθμός χωρίς χρέωση: 186030001600

Λειτουργεί από τις 9π.μ. έως τις 6μ.μ, από Δευτέρα έως Σάββατο (Εκτός από τις ημέρες των Επίσημων αργιών)

# **Βοήθεια για χρήστες Φιλιππίνων**

Για τεχνική υποστήριξη και παροχή υπηρεσιών μετά την πώληση, οι χρήστες καλούνται να επικοινωνήσουν με την Epson Philippines Corporation στους αριθμούς τηλεφώνου και φαξ, καθώς και στη διεύθυνση e-mail, που αναγράφονται παρακάτω:

### **World Wide Web**

### [http://www.epson.com.ph](http://www.epson.com.ph/)

Διατίθενται πληροφορίες σχετικά με προδιαγραφές προϊόντων, προγράμματα οδήγησης για τηλεφόρτωση, συνήθεις ερωτήσεις και αποστολή πληροφοριών μέσω e-mail.

### **Εξυπηρέτηση πελατών της Epson στις Φιλιππίνες**

Χωρίς χρέωση: (PLDT) 1-800-1069-37766

Χωρίς χρέωση: (Ψηφιακό) 1-800-3-0037766

Μητροπολιτική Μανίλα: (+632)441-9030

Ιστότοπος:<https://www.epson.com.ph/contact>

E-mail: customercare@epc.epson.som.ph

Λειτουργεί από τις 9π.μ. έως τις 6μ.μ, από Δευτέρα έως Σάββατο (Εκτός από τις ημέρες των Επίσημων αργιών)

Η ομάδα Εξυπηρέτησης πελατών μπορεί να σας δώσει πληροφορίες μέσω τηλεφώνου σχετικά με τα εξής:

❏ Πληροφορίες για την αγορά και πληροφορίες για τα προϊόντα

❏ Ερωτήσεις ή προβλήματα σχετικά με τη χρήση του προϊόντος

❏ Πληροφορίες σχετικά με τις υπηρεσίες επισκευής και την εγγύηση

### **Epson Philippines Corporation**

Απευθείας γραμμή: +632-706-2609 Φαξ: +632-706-2663